**User's Guide**

**HP B1477B 68040 Debugger/Emulator**

#### **Notice**

**Hewlett-Packard makes no warranty of any kind with regard to this material, including, but not limited to, the implied warranties of merchantability and fitness for a particular purpose.** Hewlett-Packard shall not be liable for errors contained herein or for incidental or consequential damages in connection with the furnishing, performance, or use of this material.

Hewlett-Packard assumes no responsibility for the use or reliability of its software on equipment that is not furnished by Hewlett-Packard.

© Copyright 1989-1993, Hewlett-Packard Company.

This document contains proprietary information, which is protected by copyright. All rights are reserved. No part of this document may be photocopied, reproduced or translated to another language without the prior written consent of Hewlett-Packard Company. The information contained in this document is subject to change without notice.

Microtec is a registered trademark of Microtec Research Inc.

SunOS, SPARCsystem, OpenWindows, and SunView are trademarks of Sun Microsystems, Inc.

UNIX is a registered trademark of UNIX System Laboratories Inc. in the U.S.A. and other countries.

**Hewlett-Packard Company P.O . Box 2197 1900 Garden of the Gods Road Colorado Springs, CO 80901-2197, U.S.A.**

**RESTRICTED RIGHTS LEGEND** Use, duplication, or disclosure by the U.S. Government is subject to restrictions set forth in subparagraph  $(C)$  (1) (ii) of the Rights in Technical Data and Computer Software Clause in DFARS 252.227-7013. Hewlett-Packard Company, 3000 Hanover Street, Palo Alto, CA 94304 U.S.A.

Rights for non-DOD U.S. Government Departments and Agencies are set forth in FAR 52.227-19(c)(1,2).

### **About this edition**

Many product updates and fixes do not require manual changes, and manual corrections may be done without accompanying product changes. Therefore, do not expect a one-to-one correspondence between product updates and manual revisions.

Edition dates and the corresponding HP manual part numbers are as follows:

#### **Edition 1 B1477-97003, March 1993**

### **Certification and Warranty**

Certification and warranty information can be found at the end of this manual on the pages before the back cover.

# **Debugging C Programs for 68040 Microprocessors**

The HP B1477B 68040 Debugger/Emulator is a debugging tool for 68040 microprocessor code. The debugger loads and executes C programs or assembly language programs on an HP 64783 emulator. The code is executed in real time unless a specific feature of the debugger or emulator requires halting the processor. The emulator functions as a high-speed execution environment for the debugger.

#### **With the Debugger, You Can ...**

- Browse and edit C and  $C_{+}$  + source files.
- View C and  $C_{+}$  + functions on the stack.
- Monitor variables as the program executes.
- View assembly language code with source lines.
- View registers and stack contents.
- Step through programs by C or  $C_{++}$  source lines or by assembly language instructions.
- Stop programs upon the execution of selected instructions or upon a read or write of selected memory locations.
- Create conditional breakpoints using macros.
- Patch C or  $C_{+}$  + code without recompiling.
- Collect microprocessor bus-level data as the program executes. You can specify when data should be collected and which states get saved.
- Simulate input and output devices using your computer's keyboard, display, and file system.
- Save and execute command files.
- Log debugger commands and output.
- Examine the inheritance relationships of  $C_{+}$  + classes.
- Use the debugger, the emulator/analyzer, and the Software Performance Analyzer together.

#### **With the Graphical Interface You Can ...**

- Use the debugger under an X Window System that supports OSF/Motif interfaces.
- Enter debugger commands using pull-down or pop-up menus.
- Set source-level breakpoints using the mouse.
- Create custom action keys for commonly used debugger commands or command files.
- View source code, monitored data, registers, stack contents, and backtrace information in separate windows on the debugger's main display.
- Access on-line help information.
- Quickly enter commands using the guided syntax of the standard interface.

#### **With the Standard Interface You Can ...**

- Use the debugger with a terminal or terminal emulator.
- Quickly enter commands using guided syntax, command recall, and command editing.
- View source code, monitored data, registers, stack contents, and backtrace information in separate windows on the debugger's main display.
- Define your own screens and windows in the debugger's main display.
- Access on-line help information.

# **In This Book**

This book is organized into five parts:

#### **Part 1. Quick Start Guide**

An overview of the debugger and a short lesson to get you started.

#### **Part 2. User's Guide**

How to use the debugger to solve your problems.

#### **Part 3. Concept Guide**

Background information on X resources.

#### **Part 4. Reference**

Descriptions of what each debugger command does, details of how the debugger works, and a list of error messages.

#### **Part 5. Installation**

How to install the debugger software on your computer.

#### **Part 1 [Quick Start Guide](#page-24-0)**

#### **[1 Getting Started with the Graphical Interface](#page-26-0)**

The Graphical Interface at a Glance 5 Pointer and cursor shapes 5 The Debugger Window 6 Graphical Interface Conventions 8 Mouse Buttons 9 Platform Differences 10

The Quick Start Tutorial 11

The Demonstration Program 11 To prepare to run the debugger 12 To start the debugger 13 To activate display area windows 14 To run until main() 15 To scroll the Code window 16 To display a function 17 To run until a line 18 To edit the program 19 To display init\_system() again 20 To set a breakpoint 20 To run until the breakpoint 21 To patch code using a macro 22 To delete a single breakpoint 23 To delete all breakpoints 24 To step through a program 25 To run until a stack level 25 To step over functions 26 To step out of a function 26 To display the value of a variable 26 To change the value of a variable 27

To recall an entry buffer value 28 To display the address of a variable 29 To break on an access to a variable 30 To use the command line 31 To use a C printf command 31 To turn the command line off 32 To trace events following a procedure call 32 To see on-line help 34 To end the debugging session 35

#### **[2 Getting Started with the Standard Interface](#page-60-0)**

The Standard Interface At a Glance 38

The Quick Start Tutorial 40

Before You Begin 40 The Demonstration Program 40 To copy the demonstration files 41 To start the debugger 42 To enter commands 43 To activate display area windows 43 To display main() 44 To display a function 44 To set a breakpoint 45 To run the demo program 45 To step through the program 46 To step over functions 46 To delete a breakpoint 46 To display variables in their declared type 47 To display the address of a variable 47 To use a C printf command 48 To break on an access to a variable 48 To display blocks of memory 49 To monitor variables 50 To modify a variable by entering a C expression 50 To end the debugging session 51

#### **Part 2 [User's Guide](#page-76-0)**

#### **[3 Entering Debugger Commands](#page-78-0)**

Starting the Debugger 59

Using Menus, the Entry Buffer, and Action Keys 60

To choose a pull-down menu item using the mouse (method  $1$ ) 60 To choose a pull-down menu item using the mouse (method  $2$ ) 61 To choose a pull-down menu item using the keyboard  $62$ To choose pop-up menu items 63 To use pop-up menu shortcuts 64 To place values into the entry buffer using the keyboard 64 To copy-and-paste to the entry buffer 64 To recall entry buffer values 66 To edit the entry buffer 67 To use the entry buffer 67 To copy-and-paste from the entry buffer to the command line entry area 67 To use the action keys 68 To use dialog boxes 69 To access help information 73

#### Using the Command Line with the Mouse 74

To turn the command line on or off 75 To enter a command 76 To edit the command line using the command line pushbuttons 77 To edit the command line using the command line pop-up menu 78 To recall commands 78 To get help about the command line 79

#### Using the Command Line with the Keyboard 80

To enter debugger commands from the keyboard 80 To edit the command line 82 To recall commands using the command line recall feature 82 To display the help window 83

#### Viewing Debugger Status 85

Debugger Status 85 Indicator Characters 87

CPU Emulated 87<br>Current Module 87 Current Module 87<br>Last Breakpoint 87 Last Breakpoint Trace Status 87 If pop-up menus don't pop up 88

## **[4 Loading and Executing Programs](#page-112-0)**

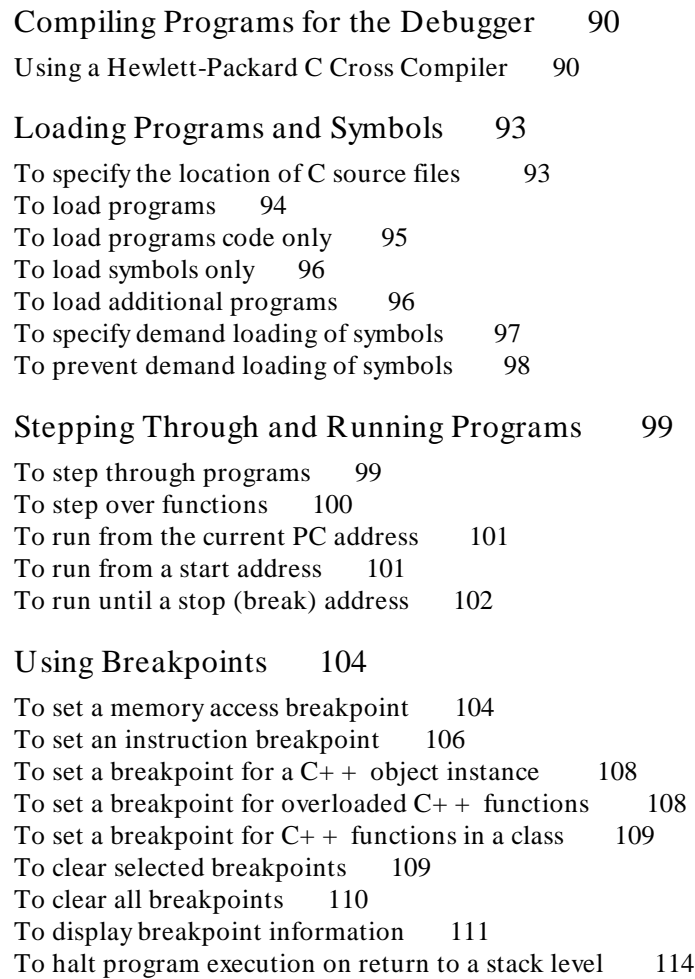

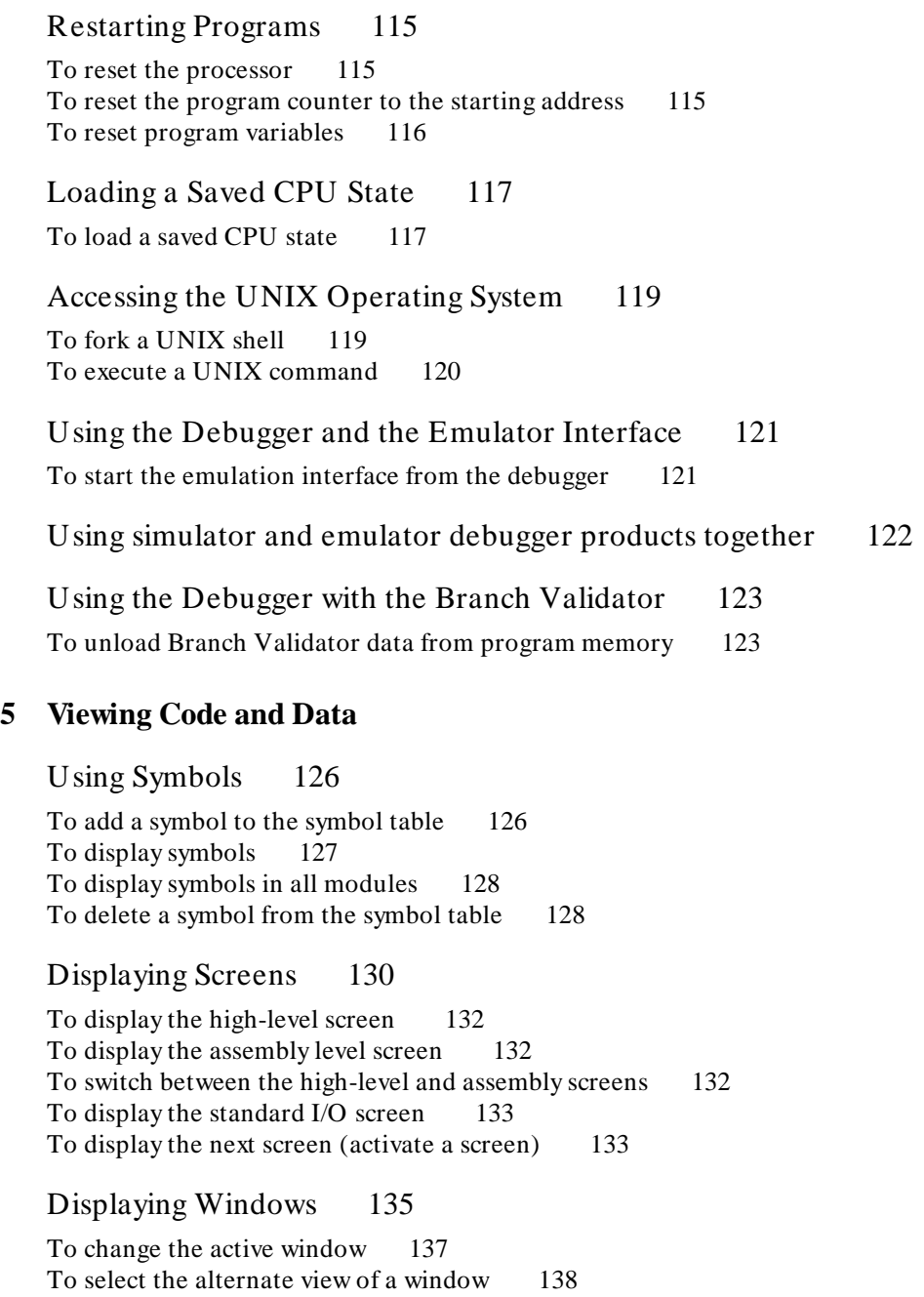

To view information in the active window 139 To view information in the "More" lists mode 140 To copy window contents to a file 141 Displaying C Source Code 142 To display C source code 142 To find first occurrence of a string 143 To find next occurrence of a string 143 Displaying Disassembled Assembly Code 145 To display assembly code 145 Displaying Program Context 146 To set current module and function scope 146 To display current module and function 147 To display debugger status 147 To display register contents 148 To list all registers 149 To display the function calling chain (stack backtrace) 150 To display all local variables of a function at the specified stack (backtrace) level 153 To display the address of the  $C_{++}$  object invoking a member function 154 Using Expressions 155 To calculate the value of a C expression 155 To display the value of an expression or variable 156 To display members of a structure 157 To display the members of a  $C_{+}$  + class 158 To display the values of all members of a  $C_{+}$  + object 158 To monitor variables 159 To monitor the value of a register 160 To discontinue monitoring specified variables 160 To discontinue monitoring all variables 161 To display  $C_{+}$  + inheritance relationships 161 To print formatted output to a window 162 To print formatted output to journal windows 162 Viewing Memory Contents 164 To compare two blocks of memory 164 To search a memory block for a value 164

To examine a memory area for invalid values 165 To display memory contents 166

Using Simulated I/O  $167$ 

How Simulated I/O Works 167 Simulated I/O Connections 168 Special Simulated I/O Symbols 169 To enable simulated I/O 170 To disable simulated I/O 170 To set the keyboard I/O mode to cooked 171 To set the keyboard I/O mode to raw 171 To control blocking of reads 172 To redirect I/O 172 To check resource usage 174 To increase I/O file resources 174

#### **[6 Making Trace Measurements](#page-200-0)**

The Trace Function 178 To start a trace using the Code pop-up menu 184 To start a trace using the command line 184 To stop a trace in progress 185 To display a trace 186 To specify trace events 187 To delete trace events 188 To specify storage qualifiers 188<br>To specify trigger conditions 190 To specify trigger conditions To halt program execution on the occurrence of a trigger 191 To remove a storage qualification term 192 To remove a trigger term 192 To trace code execution before and after entry into a function 192 To trace data written to a variable 193 To trace data written to a variable and who wrote to the variable 194 To trace events leading up to writing a particular value in a variable 195 To execute a complex breakpoint using the trace function 196 To trace entry to and exit from modules 197

#### **[7 Editing Code and Data](#page-222-0)**

#### Editing Files 200

To edit source code from the Code window 200

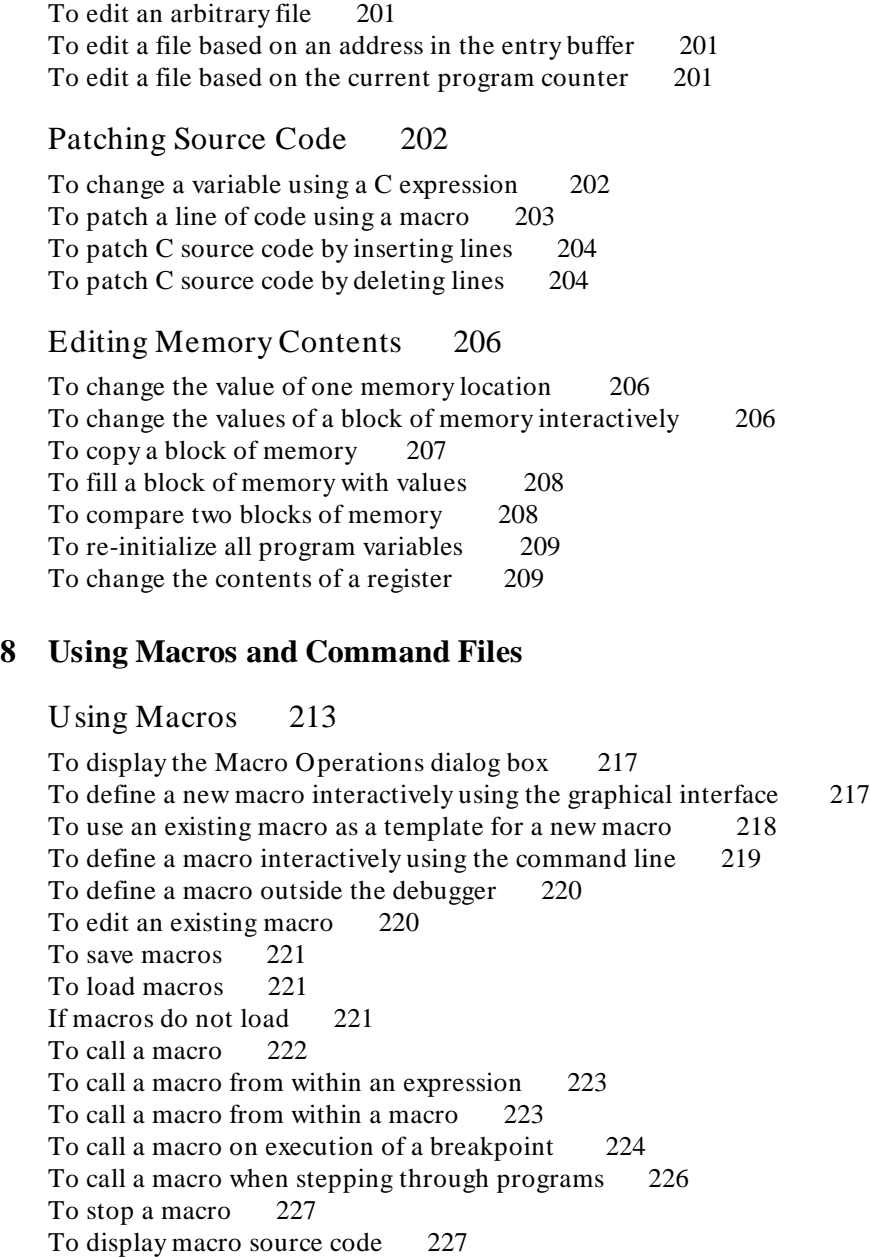

To delete a macro 228

#### Using Command Files 229

To record commands 230 To place comments in a command file 231 To pause the debugger 231 To stop command recording 232 To run a command file 232 To set command file error handling 233 To append commands to an existing command file 234 To record commands and results in a journal file 234 To stop command and result recording to a journal file 235 To open a file or device for read or write access 235 To close the file associated with a window number 236 To use the debugger in batch mode 237

#### **[9 Configuring the Debugger](#page-262-0)**

## Setting the General Debugger Options 241

To display the Debugger Options dialog box 241 To list the debugger options settings 241 To specify whether command file commands are echoed to the Journal window 242 To set automatic alignment for breakpoints and disassembly 242 To set backtrace display of bad stack frames 243 To specify demand loading of symbols 244 To select the interpretation of numeric literals (decimal/hexadecimal) 244 To specify step speed 245

#### Setting the Symbolics Options 246

To display symbols in assembly code 246 To display intermixed C source and assembly code 247 To enable parameter checking in commands and macros 247

#### Setting the Display Options 249

To specify the Breakpoint window display behavior 249 To specify the View window display behavior 250 To specify the standard I/O window display behavior 250 To display half-bright or inverse video highlights 251 To turn display paging on or off (more) 251 To specify scroll amount 252 To store timing information when tracing 252

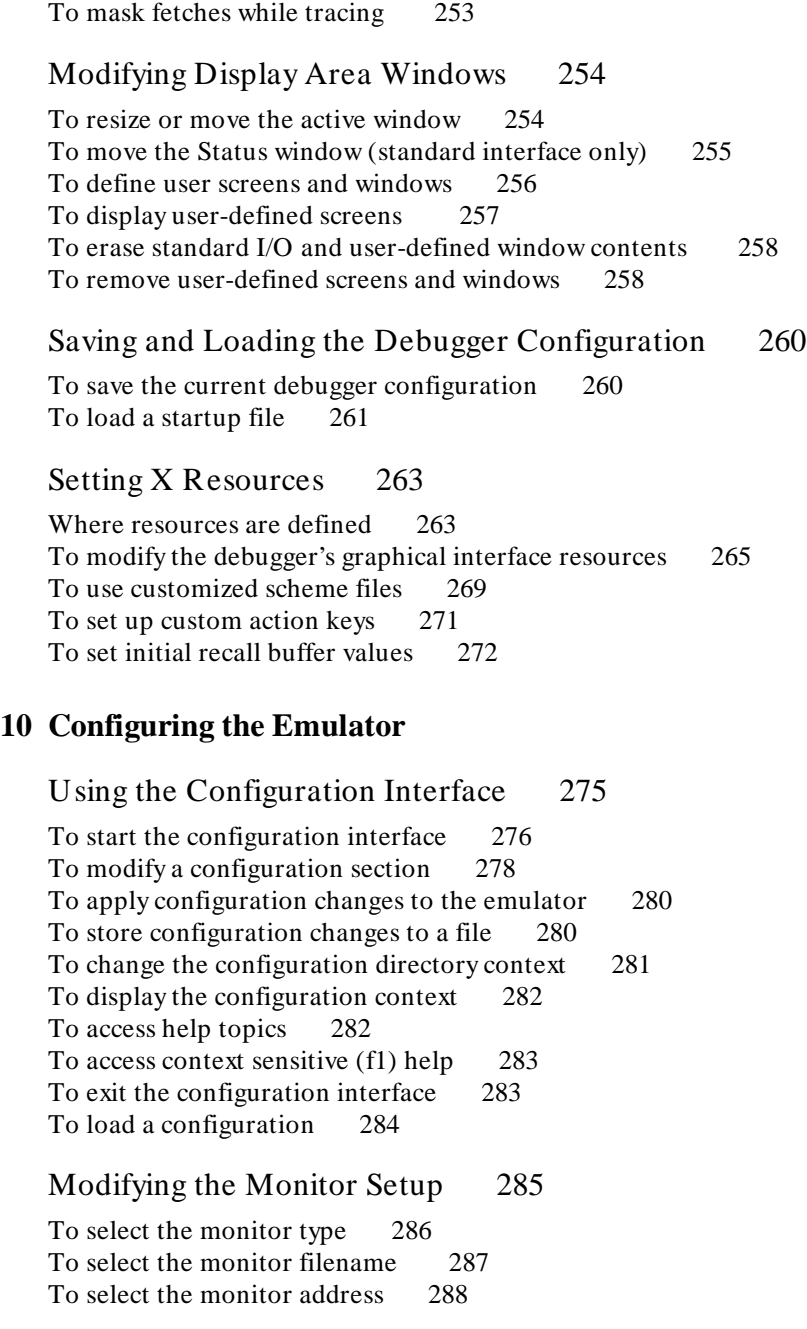

To select the monitor interrupt priority level 289

To select whether or not the emulator will terminate monitor bus cycles 290 To select if there will be a keep-alive function, its address, and function code 291

#### Mapping Memory 292

To add memory map entries 294 To modify memory map entries 297 To delete memory map entries 299 To characterize unmapped ranges 299 To map memory ranges in which data is not loaded into the caches 300 To map memory in which the emulator will terminate bus cycles 300 To map memory to be stored within the dual-port memory 301

#### Configuring the Emulator General Items 302

To enable/disable target system interrupts 303 To enable/disable the instruction and data caches 304 To enable/disable the memory management unit (MMU) 305 To specify whether the clock speed of the emulation bus is greater than 25 MHz 306 To restrict the emulator to real-time runs 307 To enable/disable breaks on writes to ROM 308 To specify the memory access size 309 To specify the initial value of the stack pointer 310 To specify the initial value of the program counter 311

#### Setting the Trace Options 312

To include/exclude background monitor execution in the trace 313 To identify the data rate of your emulation system for the emulation-bus analyzer 313

#### Modifying the Simulated IO Configuration Items 316

#### Modifying the Interactive Measurement Specification Configuration Items 317

To select whether the card cage rear panel BNC is connected to the Trig1 and/or Trig2 signals 317

To select whether the coordinated measurement bus is connected to the Trig1 and/or Trig2 signals 319

To select whether the emulator will allow a signal on Trig2 to initiate a break from target program execution 320

To select whether or not the emulation-bus analyzer will operate with, or ignore, the Trig2 line of the coordinated measurement bus. 321

Providing MMU Address Translation for the Foreground Monitor 322

To modify the MMU address-translation tables to translate the monitor address space 1:1 324

Locating the Foreground Monitor using the MMU Address Translation Tables 327

#### **Part 3 [Concept Guide](#page-352-0)**

#### **[11 X Resources and the Graphical Interface](#page-354-0)**

An X resource is user-definable data 332 A resource specification is a name and a value 332 Don't worry, there are shortcuts 333 But wait, there is trouble ahead 334 Class and instance apply to applications as well 335 Resource specifications are found in standard places 336 Loading order resolves conflicts between files 337 The app-defaults file documents the resources you can set 338 Scheme files augment other X resource files 338 You can create your own scheme files, if you choose 339 Scheme files continue the load sequence for X resources 340 You can force the debugger's graphical interface to use certain schemes 340 Resource setting - general procedure 342

#### **Part 4 [Reference](#page-366-0)**

#### **[12 Debugger Commands](#page-368-0)**

How Pulldown Menus Map to the Command Line 346 How Popup Menus Map to the Command Line 349 Command Summary 351 Breakpoint Commands 351 Session Control Commands 351 Expression Commands 352 File Commands 352 Memory Commands 353 Program Commands 353 Symbol Commands 354 Trace Commands 354 Window Commands 355 Breakpt Access 356 Breakpt Clear\_All 358 Breakpt Delete 359 Breakpt Force\_HW 360 Breakpt Instr 361 Breakpt Read 363 Breakpt Write 364 Debugger Directory 365 Debugger Execution Display\_Status 366 Debugger Execution Environment FwdCmd 367 Debugger Execution Environment Load\_Config 368 Debugger Execution Environment Modify\_Config 369 Debugger Execution IO\_System 370 Debugger Execution Load\_State 373 Debugger Execution Reset\_Processor 374 Debugger Host\_Shell 375 Debugger Help 377 Debugger Level 378 Debugger Macro Add 379 Debugger Macro Call 382 Debugger Macro Display 383 Debugger Option Command\_Echo 384

Debugger Option General 385 Debugger Option List 388 Debugger Option Symbolics 389 Debugger Option Trace 391 Debugger Option View 392 Debugger Pause 395 Debugger Quit 396 Expression C\_Expression 398 Expression Display\_Value 399 Expression Fprintf 402 Expression Monitor Clear\_All 407 Expression Monitor Delete 408 Expression Monitor Value 409 Expression Printf 412 File Command 414 File Error Command 415 File Journal 416 File Log 417 File Startup 419 File User\_Fopen 421 File Window Close 423 Memory Assign 424 Memory Block\_Operation Copy 426 Memory Block\_Operation Fill 427 Memory Block\_Operation Match 429 Memory Block\_Operation Search 431 Memory Block\_Operation Test 433 Memory Display 435 Memory MMU 437 Memory Register 438 Memory Unload\_BBA 440 Program Context Display 443 Program Context Expand 444 Program Context Set 445 Program Display\_Source 446 Program Find Source Next 447 Program Find\_Source Occurrence 448 Program Load 450 Program Pc\_Reset 452 Program Run 453 Program Step 456

Program Step Over 458 Program Step With\_Macro 460 Symbol Add 461 Symbol Browse 464 Symbol Display 465 Symbol Remove 470 Trace Again 472 Trace deMMUer 473 Trace Display 475 Trace Event Clear\_All 481 Trace Event Delete 482 Trace Event List 483 Trace Event Specify 484 Trace Event Used\_List 488 Trace Halt 489 Trace StoreQual 490 Trace StoreQual Event 494 Trace StoreQual List 496 Trace StoreQual None 497 Trace Trigger 498 Trace Trigger Event 502 Trace Trigger List 505 Trace Trigger Never 506 Window Active 507 Window Cursor 509 Window Delete 510 Window Erase 511 Window New 512 Window Resize 515 Window Screen On 516 Window Toggle\_View 517

#### **[13 Expressions and Symbols in Debugger Commands](#page-542-0)**

Expression Elements 521 Operators 521 Constants 523 Symbols 528 Program Symbols 528

Debugger Symbols 529 Macro Symbols 529 Reserved Symbols 530 Line Numbers 530 Addresses 531 Code Addresses 531 Data and Assembly Level Code Addresses 531 Address Ranges 531 Keywords 533 Forming Expressions 534 Expression Strings 535 Symbolic Referencing 536 Storage Classes 536 Data Types 537 Special Casting 540 Scoping Rules 541 Referencing Symbols 541 Evaluating Symbols 545 Stack References 546

#### **[14 Registers](#page-572-0)**

#### **[15 Predefined Macros](#page-576-0)**

break\_info 556 byte 558 close 559 cmd\_forward 560 dword 562 error 563 fgetc 564 fopen 565 key\_get 566 key\_stat 567 memchr 568 memclr 569

memcpy 570 memset 571 open 572 pod\_command 574 read 576 reg\_str 577 showversion 578 strcat 579 strchr 580 strcmp 581 strcpy 582 stricmp 583 strlen 584 strncmp 585 until 586 when 587 word 588 write 589

#### **[16 Debugger Error Messages](#page-614-0)**

#### **[17 Debugger Versions](#page-632-0)**

Version C.05.10 610 Larger Symbol Table 610<br>More Global Symbols 610 More Global Symbols Radix Option Side Effects 610 New Demand Loading Option 611 Graphical User Interface 611 New Product Number 611 New Reserved Symbols 611 New Predefined Macro 611 Environment Variable Expansion 612 Target Program Function Calls 612  $C++$  Support 612 Simulated Interrupts Removed 612 Simulated I/O Changes 612

#### **Part 5 [Installation Guide](#page-636-0)**

#### **[18 Installation](#page-638-0)**

```
Installation at a Glance 616
Supplied interfaces 616
Supplied filesets 617
Emulator/Analyzer Compatibility 617
C Compiler Installation 617
To install software on an HP 9000 system 618
Required Hardware and Software 618
Step 1. Install the software 619
To install the software on a Sun SPARCsystem<sup>TM</sup> 622
Required Hardware and Software 622
Step 1: Install the software 623
Step 2: Map your function keys 623
To install the emulator hardware 625
To set up your software environment 626
To start the X server 626
To start HP VUE 627
To set environment variables 628
To find the logical name of your emulator 630
To add an emulator to the 64700tab.net file 631
To add an emulator to the /etc/hosts file 631
To verify the software installation 632
To remove software 632
Configuring Terminals for Use with the Debugger 633
To resize a debugger window in an X-Window larger than 24 lines by 
  80 columns 646
To resize a debugger window in a window larger than 24 lines by
  80 columns 647
```
# <span id="page-24-0"></span>**Part 1**

**Quick Start Guide**

**Part 1**

# <span id="page-26-0"></span>**1**

## **Getting Started with the Graphical Interface**

How to get started using the debugger's graphical interface.

#### Chapter 1: Getting Started with the Graphical Interface

When an X Window System that supports OSF/Motif interfaces is running on the host computer, the debugger has a *graphical interface* that provides features such as pull-down and pop-up menus, point and click setting of breakpoints, cut and paste, on-line help, customizable action keys and pop-up recall buffers.

The debugger also has a *standard interface* for several types of terminals, terminal emulators, and bitmapped displays. When using the standard interface, commands are entered from the keyboard. If you are using the debugger's standard interface, please skip to Chapter 2, "Getting Started with the Standard Interface".

Some advanced commands are not well-suited to menus. Those commands are entered through the *command line*. The command line allows you to enter standard interface commands in the graphical interface.

## **The Graphical Interface at a Glance**

#### **Pointer and cursor shapes**

#### **Arrow**  k

The arrow mouse pointer shows where the mouse is pointing.

#### Q **Hand**

The hand mouse pointer indicates that a pop-up menu is available by pressing the right mouse button.

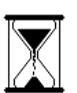

#### **Hourglass**

The hourglass mouse pointer means "wait." If the debugger is busy executing a program, you may stop it by pressing **< Ctrl> -C**.

#### $\mathbf{r}$ **Text**

The "I-beam" keyboard cursor shows where text entered with the keyboard will appear in the entry buffer or in a dialog box.

#### **Command-line**

The "box" keyboard cursor on the command line shows where commands entered with the keyboard will appear.

Chapter 1: Getting Started with the Graphical Interface

#### **The Debugger Window**

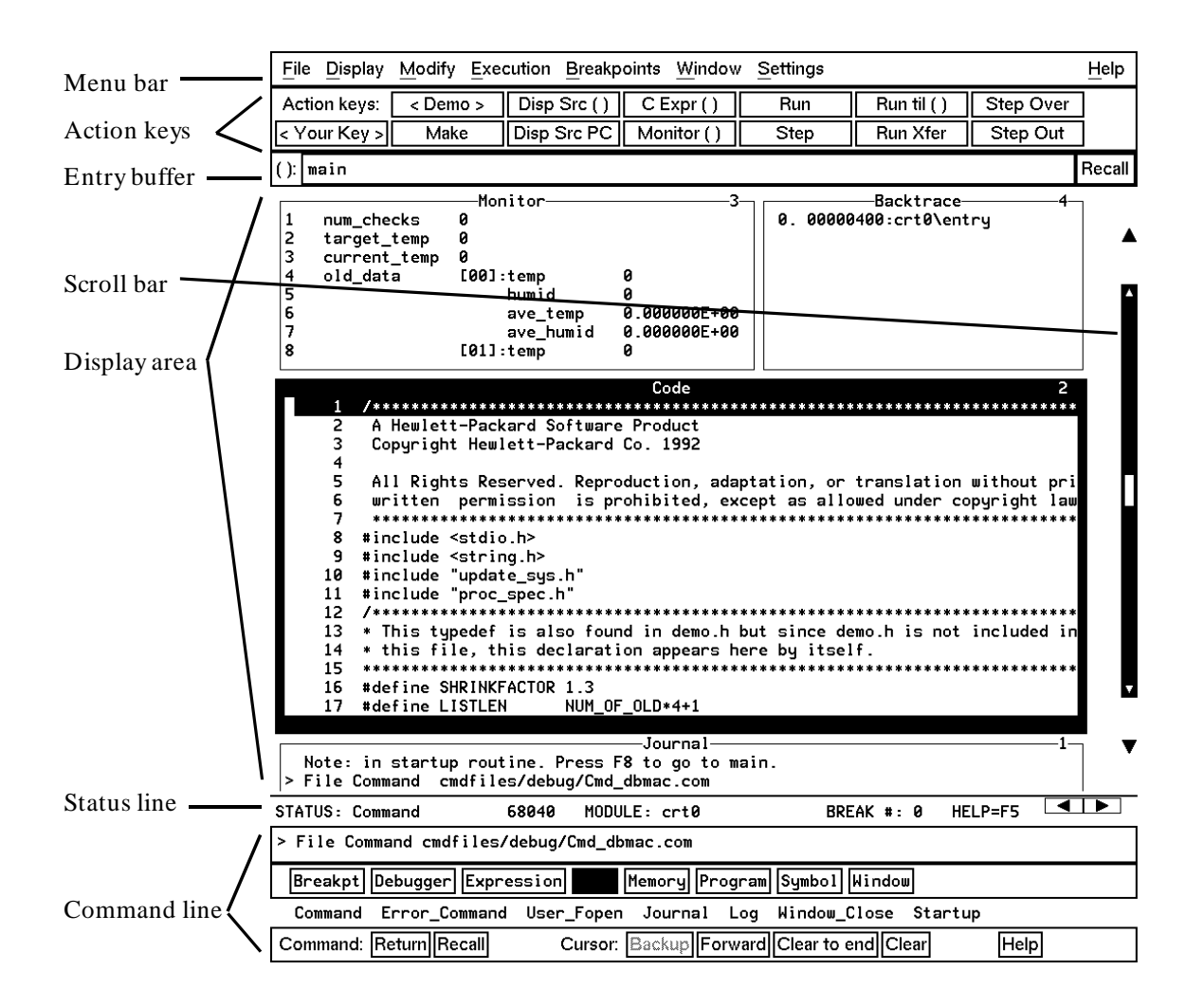

**Menu Bar.** Provides pull-down menus from which you select commands. When menu items are not applicable, they appear half-bright and do not respond to mouse clicks.

**Action Keys.** User-defined pushbuttons. You can label these pushbuttons and define the action to be performed. Action key labels and functions are defined by setting X resources (see the "Configuring the Debugger" chapter).

**Entry Buffer.** Wherever you see "()" in a pull-down menu, the contents of the entry buffer are used in that command. You can type values into the entry buffer, or you can cut and paste values into the entry buffer from the display area or from the command line entry area. You can also set up action keys to use the contents of the entry buffer.

**Display Area.** This area of the screen is divided into windows which display information such as high-level code, simulated input and output, and breakpoints. To activate a window, click on its border.

In this manual, the word "window" usually refers to a window inside the debugger display area.

**Scroll Bar.** Allows you to page or scroll up or down the information in the active window.

**Status Line.** Displays the debugger and emulator status, the CPU type, the current program module, the trace status, and the number of the last breakpoint.

**Command Line.** The command line area is similar to the command line in the standard interface; however, the graphical interface lets you use the mouse to enter and edit commands. You can turn off the command line if you only need to use the pull-down menus.

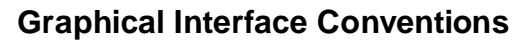

This manual uses a shorthand notation for indicating that you should choose a particular menu item. For example, the following instruction

#### Choose **File**→**Load**→**Executable...**

means to select the **File** menu, then select **Load** from the File menu, then select the **Executable...** item from the Load menu.

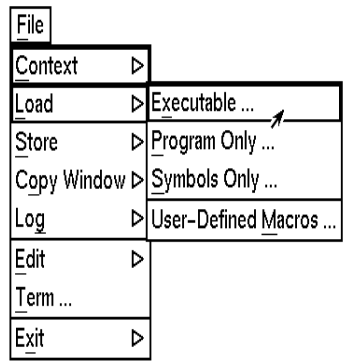

Refer to the "Entering Debugger Commands" for specific information about choosing menu items.

In this manual, the word "window" usually means a window inside the debugger display area, rather than an X window.

## **Mouse Buttons**

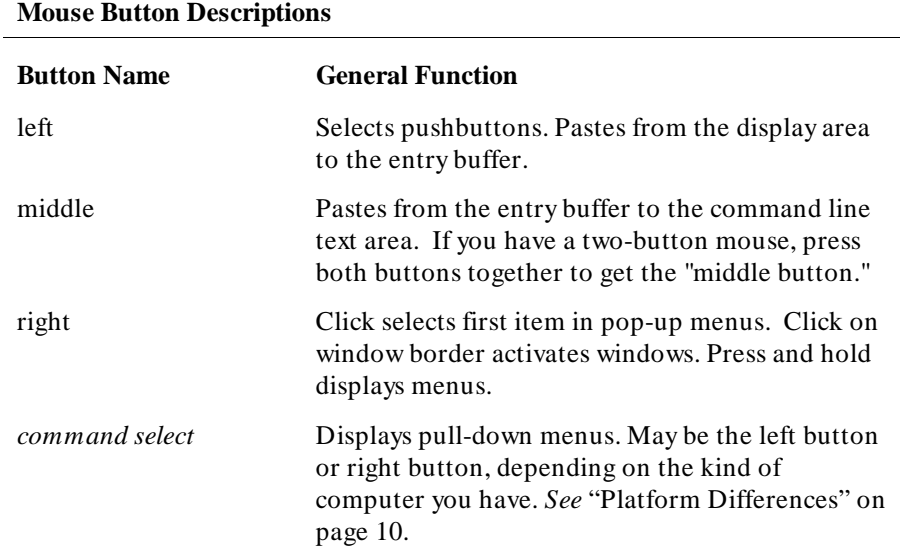

## **Platform Differences**

A few mouse buttons and keyboard keys work differently between platforms. This manual refers to those mouse button and keyboard bindings in a general way. Refer to the following tables to find out the button names for the computer you are using to run the debugger.

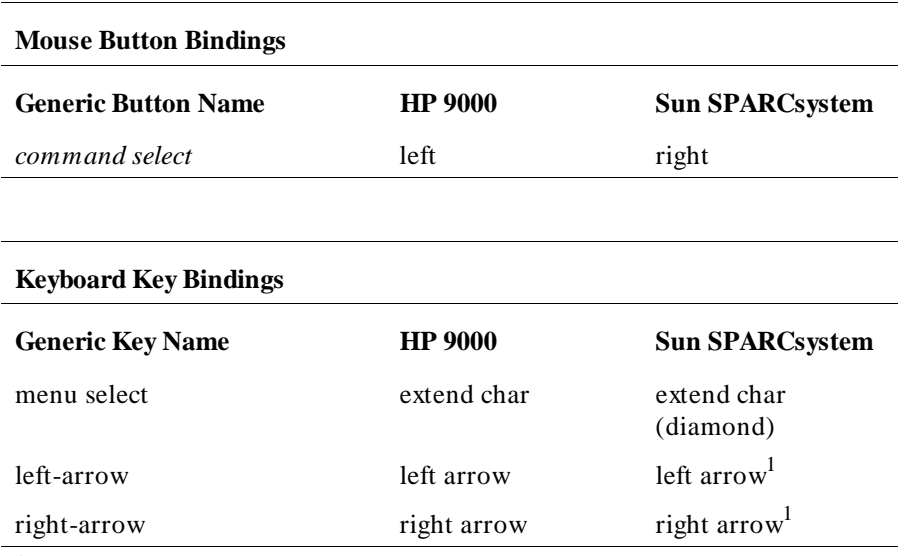

<sup>1</sup>These keys do not work while the cursor is in the main display area.

## **The Quick Start Tutorial**

This tutorial gives you step-by-step instructions on how to perform a few basic tasks using the debugger.

Perform the tasks in the sequence given; otherwise, your results may not be the same as those shown here.

Some values displayed on your screen may vary from the values shown here.

### **The Demonstration Program**

The demonstration program used in this chapter is a simple environmental control system (ECS). The system controls the temperature and humidity of a room requiring accurate environmental control. The program continuously looks at flags which tell it what action to take next.

**Note** Some commands are printed on two lines in this chapter. When entering these commands, type the entire command on one line.

## **To prepare to run the debugger**

- **1** Check that the debugger has been installed on your computer. Installation is described in the "Installation" chapter.
- **2** Find the logical name of your emulator.

The emulator name *em68040* is used in the examples in this chapter. If you have given your emulator a different logical name in the HP 64700 emulator device table */usr/hp64000/etc/64700tab.net*, use your emulator name or lan address in the examples. See the section "To find the logical name of your emulator" in the "Installation" chapter of this manual. See the *HP 64700A Card Cage Installation/Service Manual* for detailed information on installing your emulator.

- **3** Find out where the debugger software is installed. If it is not installed under "/usr/hp64000" then use "\$HP64000" wherever "/usr/hp64000" is printed in this chapter.
- **4** Check that "/usr/hp64000/bin" and "." are in your \$PATH environment variable. (Type "echo \$PATH" to see the value of \$PATH.)
- **5** If the debugger software is installed on a different kind of computer than the computer you are using, edit the "platformScheme" in the Xdefaults.all and Xdefaults.emul files. These files are located in For example, if you are sitting at a Sun workstation which is networked to an HP 9000 Series 300 workstation, change the platformScheme to "SunOS".
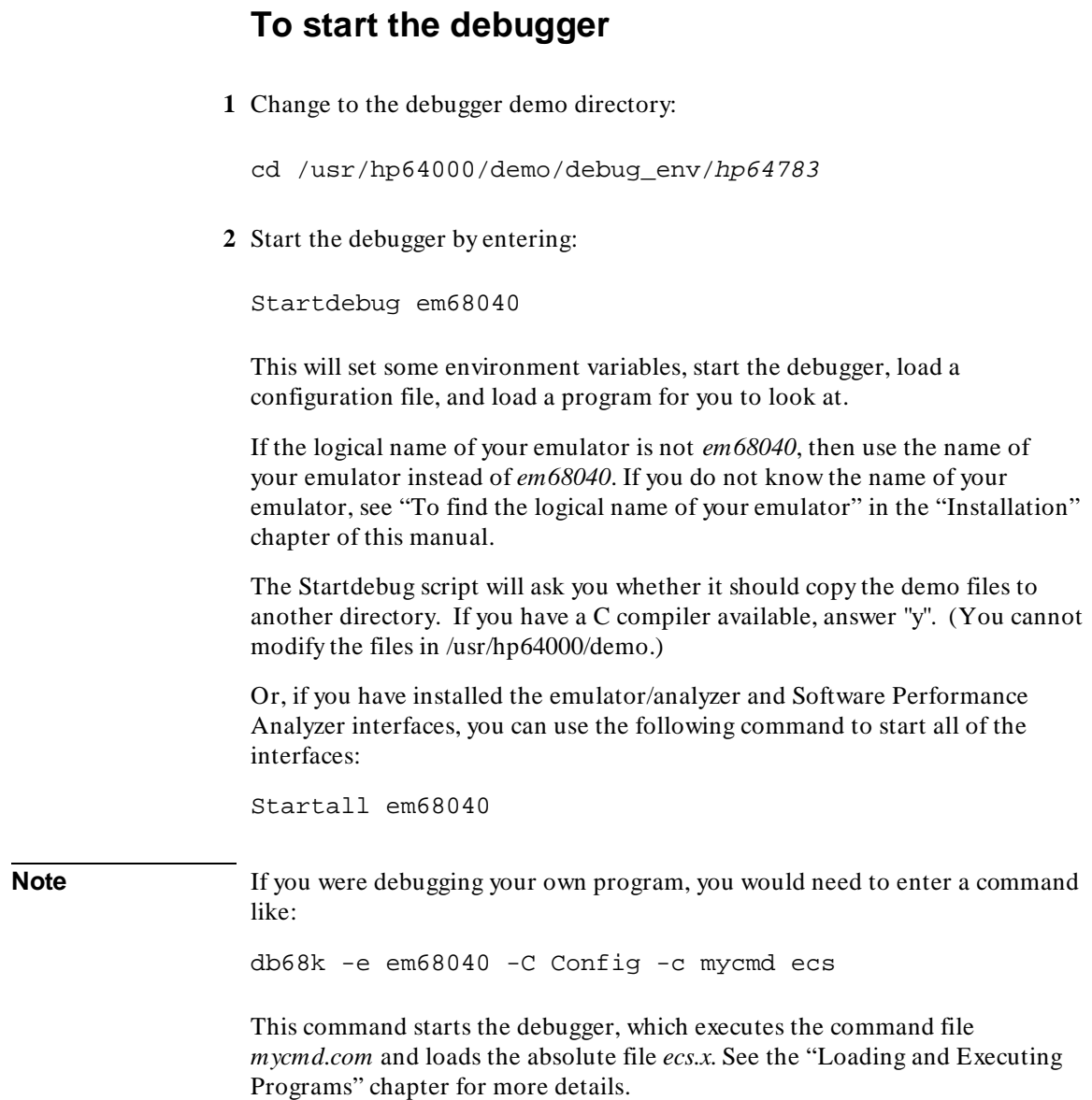

#### **To activate display area windows**

Notice there are several windows in the main display area of the debugger. The different windows contain different types of information from the debugger. The active window has the thicker border.

**1** Use the right mouse button to click on the border of the Monitor window.

Be sure to click only once (do not "double-click"). The Monitor window should now have a thick border. Now activate the Code window:

**2** Use the right mouse button to click on the border of the Code window.

If you click on the border of the active window, it will be expanded. Just click again to show the window in its normal size.

See the "Debugging Programs" chapter for a list of other ways to activate a window.

#### Chapter 1: Getting Started with the Graphical Interface **To run until main()**

Run til  $()$ 

#### **To run until main()**

**1** Click on the **Run til ()** action key.

The Code window now shows the *main ()* routine.

Clicking on the **Run til ()** action key runs the program until the line indicated by the contents of the *entry buffer*.

Locate the **():** symbol. The area to the right of this symbol is the entry buffer. When you started the demonstration program, the debugger loaded the entry buffer with the value "main".

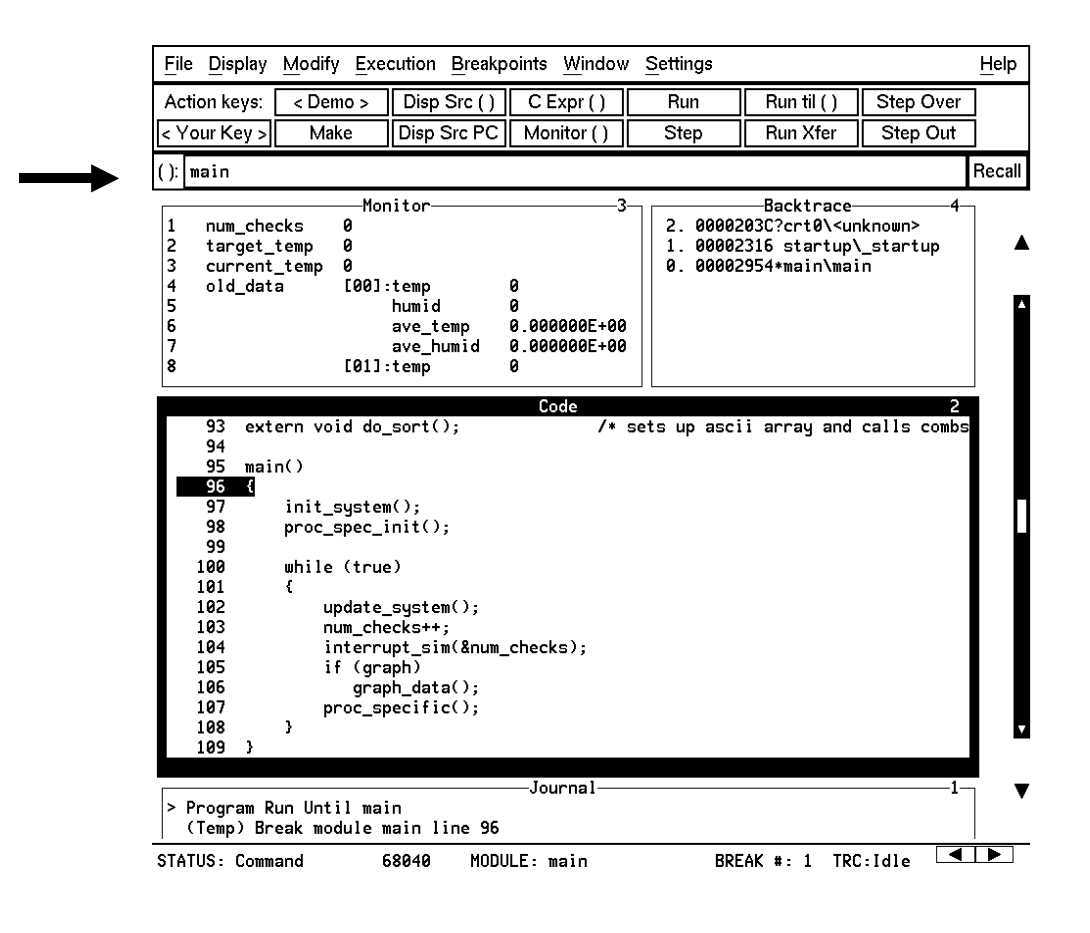

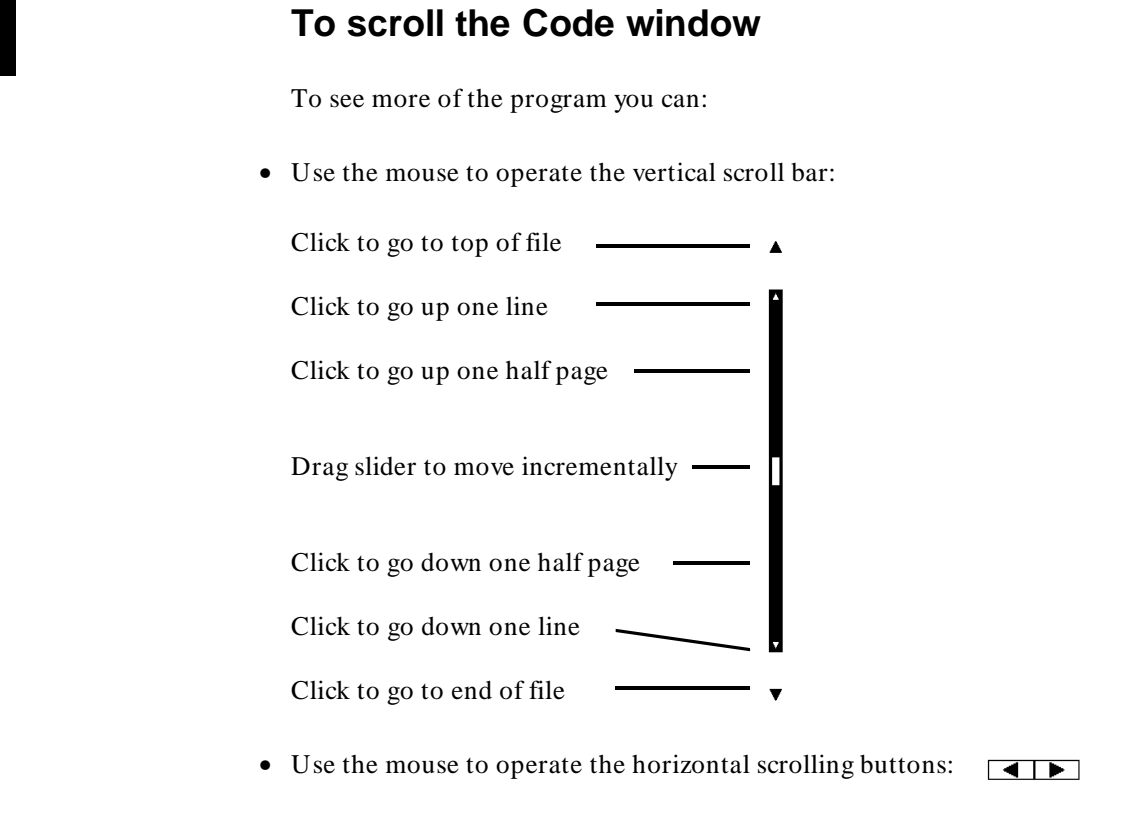

• Use the < Page Up> and < Page Down> keys on your keyboard.

The scroll bar affects the contents of the active (highlighted) window.

You might notice that the scroll bar has a "sticky" slider which always returns to the center of the scroll bar. This is so that you can always do local navigation even in very large programs. Use the **Disp Src ()** action key or the **Display**→**Source ()** pull-down menu item to move larger distances.

#### **To display a function**

- **1** Position the cursor over the call to *init\_system*.
- **2** Click the left mouse button.

This will place the string "init\_system" into the entry buffer.

- **3** Click on the **Disp Src ()** action key.
- **4** Scroll up one line to see the "init\_system()" line.

You should now see the source code for the *init\_system()* routine in the Code window.

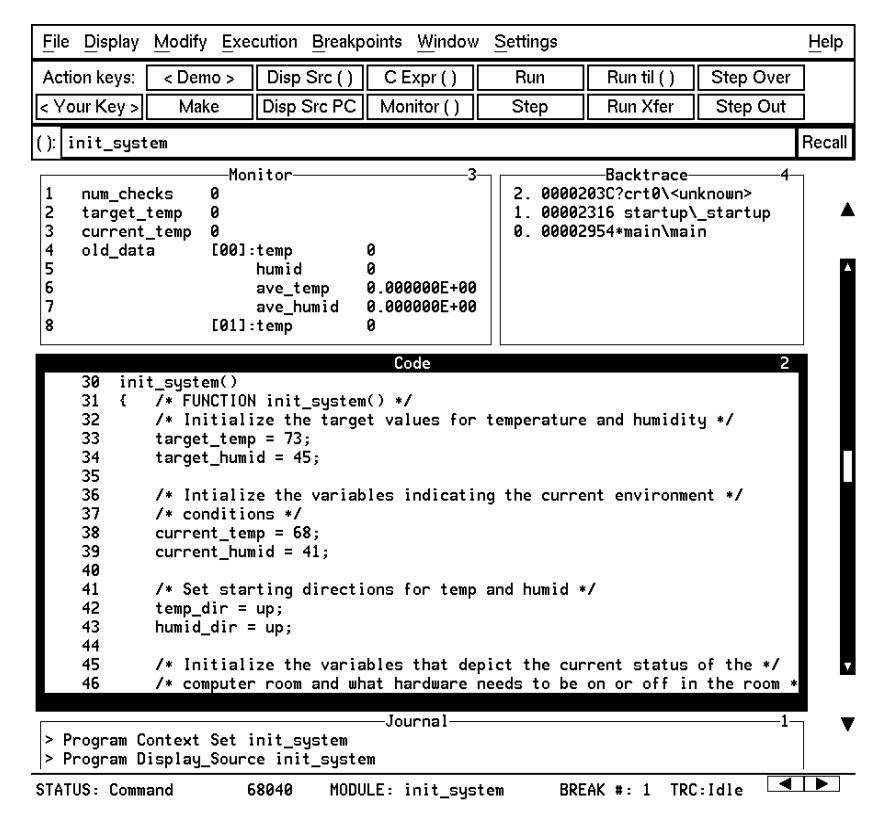

#### **To run until a line**

- **1** Position the cursor over line 34. The hand-shaped cursor means that a pop-up menu is available.
- 31  $\overline{\mathbf{f}}$ /\* FUNCTION init\_system() \*/
- 32 /\* Initialize the target values for temperature and humidity \*/
- 33
- target\_temp = 73;<br>target\_temp = 73;<br>target\_humid = 45; 34
- **2** Hold down the right mouse button to display the Code window pop-up menu. Move the mouse to **Run until**, then release the button.

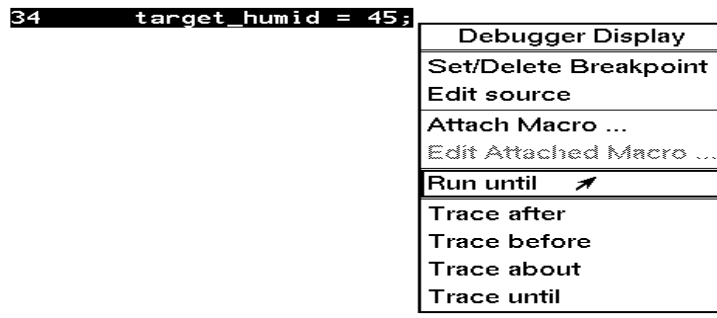

Line 34 should now be highlighted. Notice that "init\_system" now appears in the Backtrace window at level 0, which means that the program counter is inside the *init\_system()* function.

#### **To edit the program**

This step assumes you are using an HP Advanced Cross Language System compiler (HP B1463). If you are using another compiler, skip this step.

Suppose we wanted the initial value of *target\_temp* to be 74 instead of 73. The debugger makes it easy to change the source code:

**1** Place the cursor over the assignment to *target\_temp* (line 33).

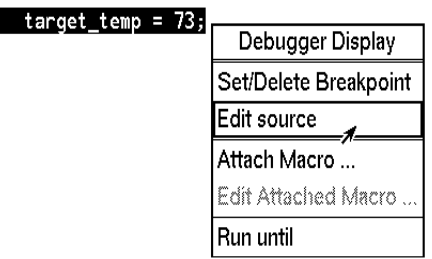

**2** Hold the right mouse button and select **Edit Source** from the Code window pop-up menu.

An editor will appear in a new X window. The default text editor is **vi**. You can use a different text editor by editing X resources (described in the "Configuring the Debugger" chapter).

- **3** Change the "73" to "74".
- **4** Exit the editor.

 $33 -$ 

**5** Click on the **Make** action key.

The program will be re-compiled with the new value and reloaded.

### **To display** init\_system() **again**

• Click on the **Disp Src()** action key.

Since "init\_system" is still in the entry buffer, the *init\_system()* routine is displayed.

You have now completed a edit-compile-load programming cycle.

## **To set a breakpoint**

We want to run until just past the line that we changed.

- **1** Position the mouse pointer over line 42.
- **2** Click the right mouse button to set a breakpoint.

The breakpoint window is displayed, showing the breakpoint has been added.

An asterisk (\*) appears in the first column of the Code window next to the location of the breakpoint. Dots apppear in front of any other lines (such as comments) associated with the breakpoint.

#### **To run until the breakpoint**

• Click on the **Run Xfer** action key to run the program from its transfer address.

While the program is executing, the menus and buttons are "grayed out," and an "hourglass" mouse pointer is displayed. You cannot enter debugger commands while the program is executing. If you need to stop an executing program, type **< Ctrl> -C** with the mouse pointer in the debugger X window.

After a few moments, line 42 will be highlighted, showing that program execution stopped there.

The Journal window shows that a break occurred and which breakpoint it was.

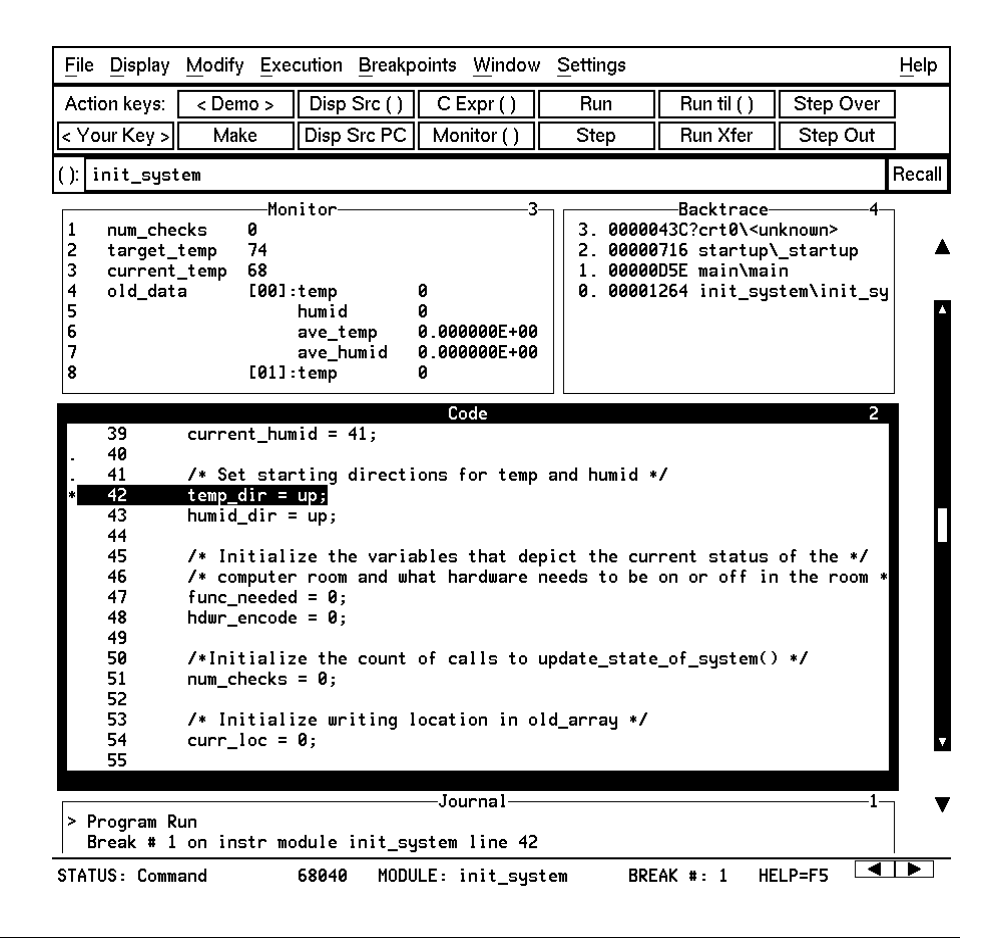

# **To patch code using a macro 1** Position the cursor over line 38.

**2** Select **Attach Macro** from the Code window pop-up menu.

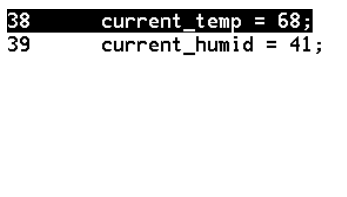

Edit Attached Macro Run until

Edit source Attach Macro ...

Debugger Display Set/Delete Breakpoint

The Macro Operations dialog box appears. The macro "patch\_temp" is already selected. Before we attach the macro, let's examine it:

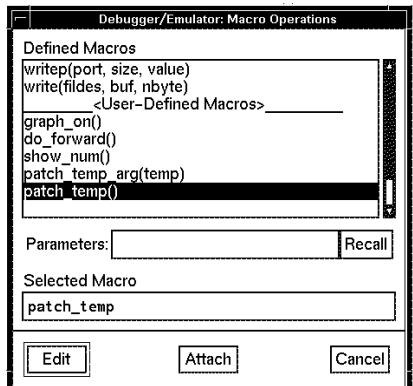

**3** Click on the **Edit** button in the dialog box.

This macro will set *current\_temp* to 71 each time the breakpoint is encountered. The macro skips over the assignment in the program source code by setting the program counter to line 39. The return value of 0 tells the macro to stop program execution after the macro.

#### Chapter 1: Getting Started with the Graphical Interface **To delete a single breakpoint**

```
Debugger Macro Add int patch_temp()
{
     /* set the current_temp to be 71 degrees instead of what the code says */
     current_temp = 71;
     /* Restart execution at line # 39 -- Skips over the code too!! */
     $Memory Register @PC = #39$;
     /* Return value indicates continuation logic: 1=continue, 0=break */
     return(0);
}
.
```
- **4** Exit the editor.
- **5** Click on the **Attach** button in the dialog box.

The plus sign ("+ ") in front of line 38 indicates that a macro has been attached to a breakpoint at that line.

**6** Click on the **Run Xfer** action key to run the program.

Notice that *current\_temp*, as shown in the Monitor window, is 71, not 68.

### **To delete a single breakpoint**

Once you set a breakpoint, program execution will break each time the breakpoint is encountered. If you don't want to break on a certain breakpoint again, you must delete the breakpoint. Suppose you want to delete the breakpoint that was previously set at line 42 in *init\_system*.

- **1** Position the mouse over line 42.
- **2** Click the right mouse button to delete the breakpoint.

The breakpoint window shows the breakpoint has been deleted. The asterisk in front of line 42 disappears.

## **To delete all breakpoints**

- **1** Position the mouse pointer in the Breakpoint window.
- **2** Hold down the right mouse button to select **Delete All Breakpoints** from the Breakpoint window pop-up menu.

All breakpoints are deleted.

### **To step through a program**

You can execute one source line (high-level mode) or one instruction (assembly-level mode) at a time by stepping through the program.

- Click on the **Step** action key a few times.
- If you want to try using a pull-down menu, select **Execution**→**Step**→**from PC** a few times.

As the debugger steps through the program, you can see the PC progress through the source code, as shown by the inverse video line in the Code window.

## **To run until a stack level**

Now we need to go back to *main()*. You can run the program until it enters *main()* by running to a stack level.

- **1** Position the mouse pointer over the line containing "main\main" in the Backtrace window.
- **2** Select **Run Until Stack Level** from the Backtrace pop-up menu.

The program counter is now back in *main()*, on the call to *proc\_spec\_init()*.

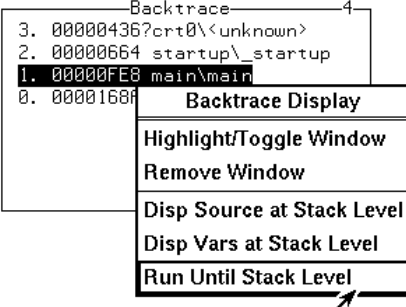

#### **To step over functions**

You can either step through functions or step over functions. When you step over a function, it is executed as a single program step.

• Click on the **Step Over** action key.

The next line in *main()* is highlighted. The routine *proc\_spec\_init()* was executed as a single program step.

#### **To step out of a function**

- **1** Click on the **Step** action key until the program counter is in *update\_system()*.
- **2** Click on the **Step Out** action key.

The program will execute until it returns from *update\_system()*.

#### **To display the value of a variable**

- **1** Use the left mouse button to highlight "num\_checks" in the Code window.
- **2** Click on the **C Expr ()** action key.

In the Journal window, the current value of the variable is displayed in its declared type (int). Notice that this is the same as the value displayed in the Monitor window.

## **To change the value of a variable**

- **1** In the entry buffer, add "= 10" after "num\_checks".
- **2** Click on the **C Expr ()** action key.

The new value is displayed in the Journal window and in the Monitor window.

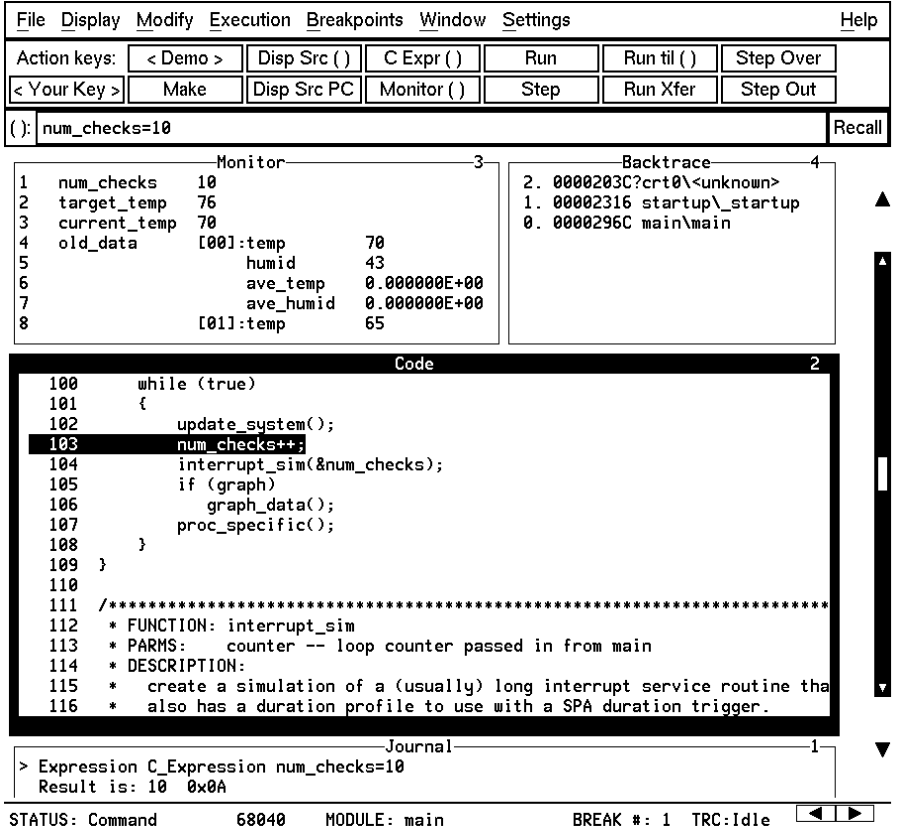

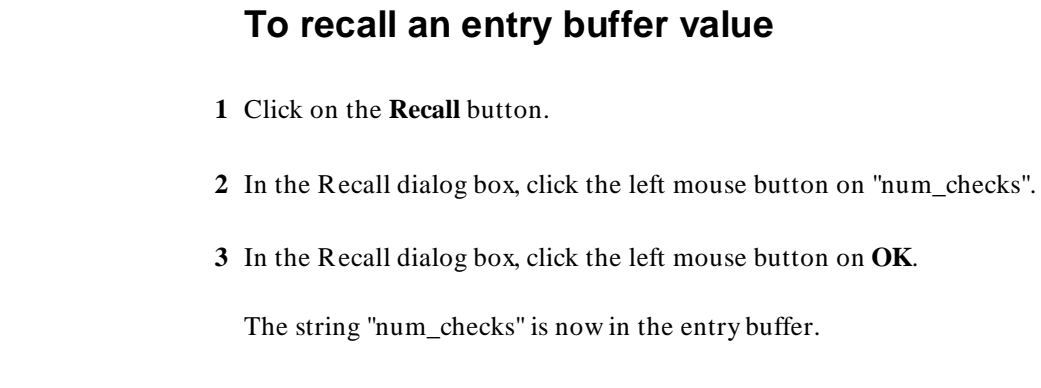

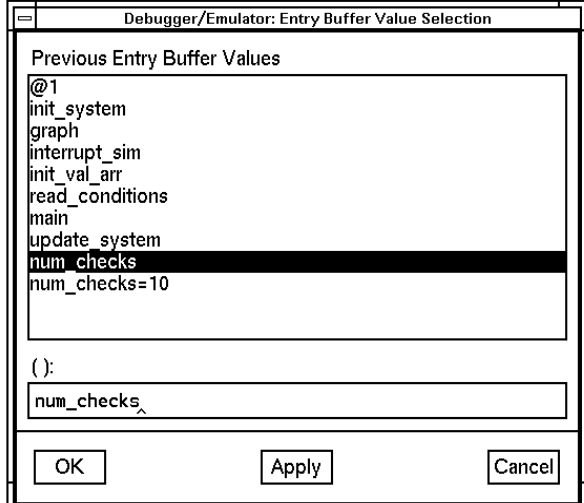

## **To display the address of a variable**

You can use the C address operator (&) to display the address of a program variable.

- **1** Position the mouse pointer in the entry buffer.
- **2** Type "&" in the entry buffer so that it contains "&num\_checks".

 $\left| \left( \cdot \right) \right|$  & num\_checks

Recall

**3** Click on the **C Expr ()** action key.

The result is the address of the variable *num\_checks*. The address is displayed in hexadecimal format.

Journal<sup>.</sup> Expression C\_Expression &num\_checks<br>Result is: data address 00078724 {num\_checks}

#### **To break on an access to a variable**

If you started the debugger using the **Startall** script, skip this section. Access breakpoints are disabled because the analyzer has been configured to use the Trig2 trigger for other purposes.

You can also set breakpoints on a read, a write, or any access of a variable. This helps to locate defects due to multiple functions accessing the same variable. Suppose you want to break on the access of the variable *num\_checks*. ("&num\_checks" should still be in the entry buffer.)

**1** Set the breakpoint by selecting **Breakpoints**→**Set**→**Read/Write ()**.

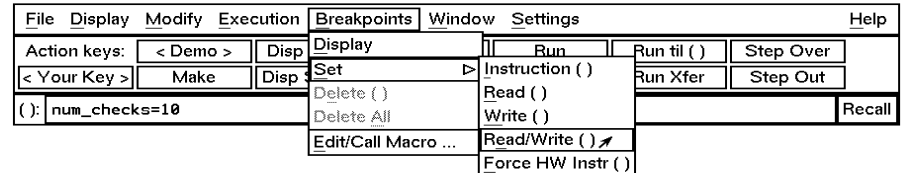

**2** Run the program by clicking on the **Run** action key.

When the program stops, the code window shows that the program stopped at the next reference to the variable *num\_checks*. Due to the latency of the emulation analyzer, the processor may halt up to two instruction cycles after the breakpoint has been detected.

Try running the program a few more times to see where it stops. (Notice that *num\_checks* is passed by reference to *interrupt\_sim*. Since *counter* points to the same address as *num\_checks*, the debugger stops at references to *counter*.)

**3** Delete the access breakpoint. Select **Window**→**Breakpoints**, place the mouse in the Breakpoint window, press and hold the right mouse button, and choose **Delete All Breakpoints**.

#### **To use the command line**

**1** Select **Settings**→**Command Line** from the menu bar.

The command line area which appears at the bottom of the debugger window can be used to enter complex commands using either the mouse or the keyboard.

**2** Build a command out of the command tokens which appear beneath the command line entry area.

To use the command line with the mouse, click on the button for each command token.

**3** When the command has been built, type or select < Return> .

#### **To use a C printf command**

The command line's Expression Printf command prints the formatted output of the command to the Journal window using C format parameters. This command permits type conversions, scaling, and positioning of output within the Journal window.

• Using the command line, enter:

**E**xpression **P**rintf "%010d",num\_checks

In this example, the value of *num\_checks* is printed as a decimal integer with a field width of 10, padded with zeros.

```
-Journal
Expression Printf "%010d", num_checks
0000000011
```
#### **To turn the command line off**

- **1** Move the mouse pointer to the Status line.
- **2** Hold down the shift key and click the right mouse button.

The shift-click operation selects the second item from a pop-up menu, which in this case is **Command Line On/Off**.

You can turn the command line on and off from the Settings pull-down menu, the Status pop-up menu, and the command line pop-up menu.

#### **To trace events following a procedure call**

- **1** Position the mouse pointer over the call to *update\_system()* on line 102.
- **2** Select **Trace after** from the Code window pop-up menu.

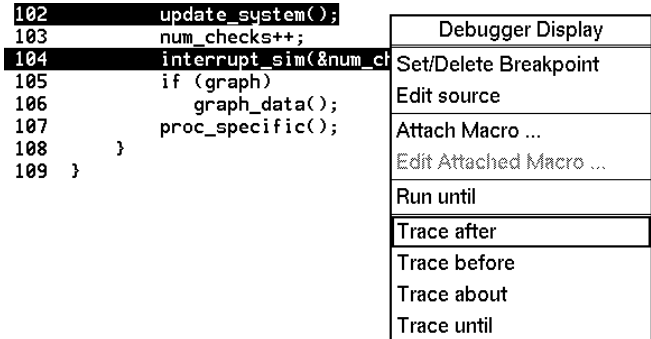

**3** Run the program by clicking on the **Run** action key.

Notice that the debugger interface is "grayed out" and that the mouse pointer is an hourglass when the mouse is in the debugger X window. This means that the program is executing.

#### Chapter 1: Getting Started with the Graphical Interface **To trace events following a procedure call**

- **4** Wait for the status line to show TRC:Cmplt, then press **< Ctrl> -C** in the debugger window.
- **5** Select **Window**→**Trace** to see the bus states which occurred after the call to *update\_system()*.

The trace listing will be displayed in the Trace Mode debugger window. If an emulator/analyzer X window is active, it will display the trace listing. You can scroll through the trace to see more bus states.

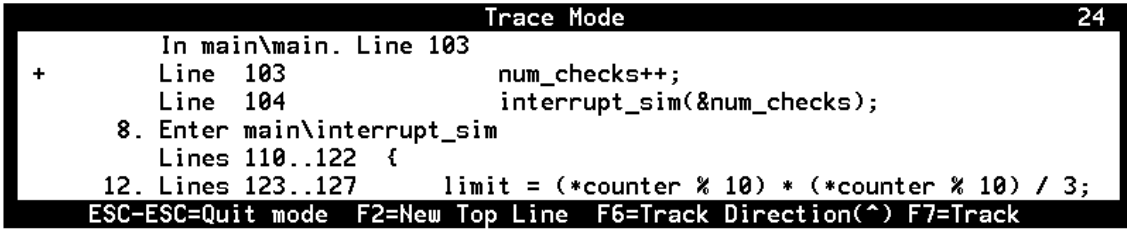

**6** Press the **< ESC>** key to exit the trace display.

## **To see on-line help**

- **1** Select **Help**→**General Topic ...**
- **2** Select **To Use Help**, then click on the **OK** button.

Spend a few minutes exploring the help topics, so that you can find them when you need them.

## **To end the debugging session**

• Use the *command select* mouse button to choose **File**→**Exit**→**Released (all windows, release emulator)**.

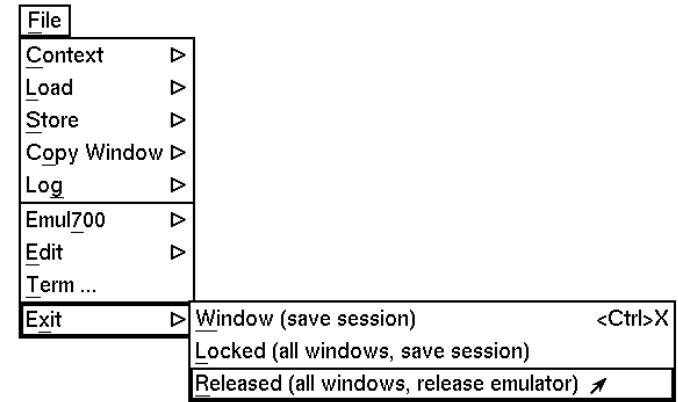

The debug session is ended and your system prompt is displayed. The Released option unlocks the emulator so that other users on your system can use it.

This completes your introduction to the 68040 Debugger/Emulator. You have used many features of the debugger. For additional information on performing tasks with the debugger, refer to the "User's Guide" part of this manual. For more detailed information on debugger commands, error messages, etc., refer to the "Reference" part of this manual.

Chapter 1: Getting Started with the Graphical Interface **To end the debugging session** 

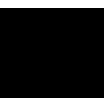

## **2**

## **Getting Started with the Standard Interface**

How to get started using the debugger's character-based interface.

#### **The Standard Interface At a Glance**

The debugger has a *standard interface* for several types of terminals, terminal emulators, and bitmapped displays. When using the standard interface, commands are entered from the keyboard.

This interface will be started if the DISPLAY environment variable is not defined, an X window cannot be opened, or the **-t** command line option is used.

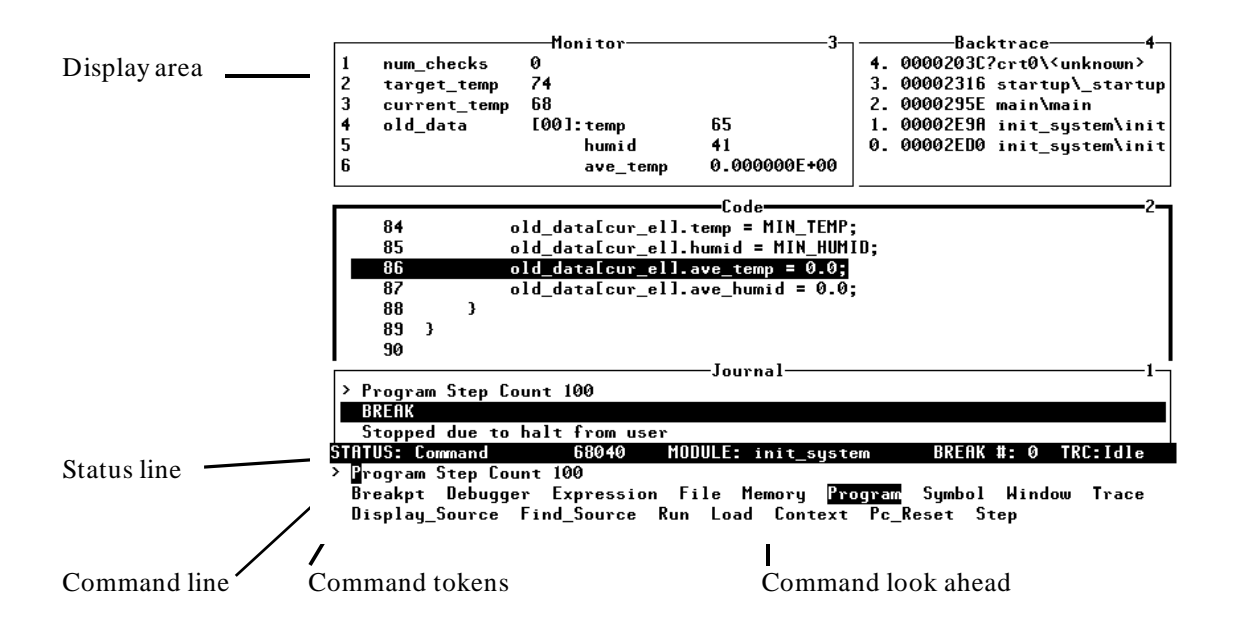

**Display area**. Can show assembly level screen, high-level screen, simulated I/O screen, or user-defined screens. These screens contain windows that display code, variables, the stack, registers, breakpoints, etc. You can use the UP ARROW, DOWN ARROW, PAGE UP, and PAGE DOWN cursor keys to scroll or page up or down the information in the active window.

**Status line**. Displays the debugger and emulator status, the CPU, the current program module, the number of the last breakpoint, and the trace status.

**Command line**. Commands are entered on the command line at the debugger prompt (> ) and executed by pressing the **< Return>** key. Command tokens are placed on the command line by typing the first uppercase letter of the token. The Tab and Shift-Tab keys allow you to move the cursor on the command line forward or backward. The Clear line key clears from the cursor position to the end of the line. The **<Ctrl>-U** key clears the whole command line.

**Command tokens**. The second line under the status line shows the tokens that you can enter at the current location in the command line.

**Command look ahead**. The third line under the status line shows tokens that are available if you select the highlighted command token above.

#### **The Quick Start Tutorial**

This tutorial gives you step-by-step instructions on how to perform basic tasks using the debugger.

Perform the tasks in the sequence given; otherwise, your results may not be the same as those shown here.

Some values displayed on your screen may vary from the values shown here.

#### **Before You Begin**

This chapter assumes you have already installed the debugger as described in the "Installation" chapter.

The emulator name *em68040* is used in the examples in this chapter. If you have given your emulator a different logical name in the HP 64700 emulator device table */usr/hp64000/etc/64700tab.net*, use your emulator name or lan address in the examples. See the *HP 64700A Card Cage Installation/Service Manual* for detailed information on installing your emulator.

**Note** Some commands are printed on two lines in this chapter. When entering these commands, type the entire command on one line.

#### **The Demonstration Program**

The demonstration program used in this chapter is a simple environmental control system (ECS). The system controls the temperature and humidity of a room requiring accurate environmental control. The program continuously looks at flags which tell it what action to take next.

#### **To copy the demonstration files**

Before you can run the demonstration program, you must copy the debugger demo files to a new subdirectory. Perform the following steps to make the subdirectory and copy the demo files into it.

**1** Make a subdirectory for the debugger demo files.

Make sure the present working directory is the one in which you wish to create the subdirectory for the debugger demo files. Then, enter the command:

mkdir mydirectory

where *mydirectory* is the name of your debugger demo subdirectory.

**2** Change to the debugger demo subdirectory:

cd mydirectory

- **3** Copy the demo files:
	- cp -r /usr/hp64000/demo/debug\_env/hp64783/\* **.**

All files that you need to run the demonstration program should now be in the working directory.

#### **To start the debugger**

• Start the debugger by entering:

```
db68k -t -e em68040 -C Config 
     -c cmdfiles/debug/Cmd_dbstart ecs
```
Enter the command as one line.

The **-t** option starts the debugger's standard interface.

The **-e em68040** option tells the debugger which emulator to use.

If the logical name of your emulator is not *em68040*, then use the name of your emulator or the emulator's lan address instead of *em68040*.

The **-C Config** option tells the debugger how to set up memory mapping for the program.

The **-c cmdfiles/debug/Cmd\_dbstart** option tells the debugger to execute the *Cmd\_dbstart.com* command file.

The **ecs** argument tells the debugger to load the *ecs.x* absolute file. This command starts execution of the debugger, which executes the command file *Cmd\_dbstart.com* and loads the absolute file *ecs.x*.

**Note** Do not start the standard interface as a background process. Doing this has unpredictable results, especially under SunOS.

> In other words, never use both the "-t" option and the "&" symbol when you start the debugger.

#### **To enter commands**

- **1** Type the first letter of one of the command tokens listed below the command entry line.
- **2** Type the first letter of the next command token, if any.
- **3** Type any necessary parameters. They are indicated on the command token line in < angle brackets> .
- **4** Press **<Return>** to enter the command.

You may edit the command you are entering. See the section "To edit the command line" in the "Entering Debugger Commands" chapter for more information on how to enter and edit commands.

#### **Note**

If a portion of the previous command is still visible on the command line, press **<Ctrl>-E** to clear to the end of the command line before pressing **<Return>**.

#### **To activate display area windows**

Notice there are several windows in the main display area of the debugger. The different windows contain different types of information from the debugger. The active window has the thicker border. It is in the active window that the scroll bar and the PAGE UP and PAGE DOWN keys have an effect. There are several ways to activate a window in the display area.

• Press the F1 function key to activate the next higher numbered window or the F2 function key to activate the next lower numbered window.

Or:

Chapter 2: Getting Started with the Standard Interface **To display main()**

• Using the command line, enter the Window Active command.

Try changing the active window a few times. Activate the Code window when you are done.

## **To display main()**

• Enter the following command:

**P**rogram **D**isplay\_Source main

Remember, to enter this command all you need to type is "P" then "D" then "main" then **<Return>**.

The *main()* function is displayed. Use the UP ARROW key to see the "main()" statement.

#### **To display a function**

Notice that *main()* calls *update\_system()*.

• Enter the following command:

**P**rogram **D**isplay\_Source update\_system

The *update\_system()* function is displayed. Use the UP ARROW key to see the "update\_system()" statement.

#### **To set a breakpoint**

Suppose you want to execute up to the call to *update\_system()*. To do this you could set a breakpoint at the statement "update\_system()" and run the program.

• Using the command line, enter:

**B**reakpt **I**nstr update\_system

The breakpoint window is displayed, showing the breakpoint has been added.

An asterisk (\*) appears in the first column of the Code window next to the location of the breakpoint. The dot (.) in the first column of the previous lines show the source lines associated with that breakpoint.

#### **To run the demo program**

• Using the command line, enter:

**P**rogram **R**un

The journal window shows that a break occurred and which breakpoint it was.

Notice that the source file line at which the breakpoint was set is now in inverse video. The inverse video line shows the current program counter. You should now be viewing the *update\_system()* routine.

### **To step through the program**

You can execute one source line (high-level mode) or one instruction (assembly-level mode) at a time by stepping through the program.

• Using the command line, enter:

**P**rogram **S**tep

You can step again by just pressing <Return>.

As the debugger steps through the program, you can see the PC progress through the source code, as shown by the inverse video line in the Code window.

#### **To step over functions**

You can either step through functions or step over functions. When you step over a function, it is executed as a single program step.

• Using the command line, enter:

**P**rogram **S**tep **O**ver

## **To delete a breakpoint**

Once you set a breakpoint, program execution will break each time the breakpoint is encountered. If you don't want to break on a certain breakpoint again, you must delete the breakpoint. Suppose you want to delete the breakpoint that was previously set at the statement "update\_system()".

**1** Run the program up to the breakpoint:

#### Chapter 2: Getting Started with the Standard Interface **To display variables in their declared type**

**P**rogram **R**un

**2** Using the command line, enter:

**B**reakpt **D**elete 1

The breakpoint window is displayed, showing the breakpoint has been deleted.

#### **To display variables in their declared type**

Whenever you specify a variable name without a C or debugger operator prefix, it is displayed in its declared type.

• Using the command line, enter:

**E**xpression **D**isplay\_Value current\_temp

In the Journal window, the current value of the variable is displayed in its declared type (int).

#### **To display the address of a variable**

You can use the C address operator  $(x)$  to display the address of a program variable.

• Using the command line, enter:

**Expression Display\_Value &current\_temp** 

The result is the address of the variable *current\_temp*. The address is displayed in hexadecimal format.

#### **To use a C printf command**

The Expression Printf command prints the formatted output of the command to the Journal window using C format parameters. This command permits type conversions, scaling, and positioning of output within the Journal window.

• Using the command line, enter:

**E**xpression **P**rintf "%010d",current\_temp

In this example, the value of *current\_temp* is printed as a decimal integer with a field width of 10, padded with zeros.

The Expression Fprintf command can be used to print formatted output to a file or user-defined window.

#### **To break on an access to a variable**

You can also set breakpoints on a read, a write, or any access of a variable. This helps to locate defects due to multiple functions accessing the same variable. Suppose you want to break on the access of the variable &current\_temp.

**1** Set the access breakpoint:

**Breakpt Access &current\_temp** 

**2** Run the program:

**P**rogram **R**un

When the program stops (after approximately ten seconds), the code window shows that the program stopped at the next reference to the variable *current\_temp*. Due to the latency of the emulation analyzer, the processor may halt up to two instruction cycles after the breakpoint has been detected.
#### Chapter 2: Getting Started with the Standard Interface **To display blocks of memory**

Try running the program (just press **<Return>**) a few more times to see where it stops. If the program had a pointer to the variable, it would stop there, too.

**3** Delete the access breakpoint.

Using the command line, enter:

**B**reakpt **D**elete 1

### **To display blocks of memory**

You can display structures and arrays in memory as well as ranges of memory locations that encompass several variables.

• Using the command line, enter:

**Memory Display Byte &current\_temp** 

The debugger displays a block of memory starting at the address of the variable *current\_temp*.

The C address operator *&* is used because the Memory Display command is an assembly-level command and expects a memory address as its argument.

### **To monitor variables**

The Expression Monitor Value command allows you to monitor a variable's value during execution of your program.

• Using the command line, enter:

**E**xpression **M**onitor **V**alue current\_temp

The value of *current\_temp* is now displayed in the Monitor window.

### **To modify a variable by entering a C expression**

The Expression C\_Expression command calculates the value of a C expression or modifies a C variable if the C expression contains the assignment operator (= ). This command recognizes variable types and the assignment expression specified behave according to the rules of C.

• Using the command line, enter:

```
Expression C_Expression current_temp = 99
```
Notice that the value of *current\_temp* in the Monitor window has changed to the number you entered.

### **To end the debugging session**

• Enter:

**D**ebugger **Q**uit **R**eleased

The debug session is ended and your system prompt is displayed. The emulator is released so that other people can use it.

The Released option unlocks the emulator so that other users on your system can use it.

This completes your introduction to the debugger. For additional information on performing tasks with the debugger, refer to the "User's Guide" part of this manual. For more detailed information on debugger commands, error messages, and so on, refer to the "Reference" part of this manual.

Chapter 2: Getting Started with the Standard Interface **To end the debugging session**

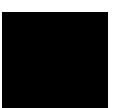

# **Part 2**

**User's Guide**

**Part 2**

## **Entering Debugger Commands**

How to enter debugger commands using the mouse or the keyboard.

### **Entering Debugger Commands**

This chapter shows you how to enter debugger commands using the graphical interface or the standard interface. The tasks are grouped into the following sections:

- Starting the debugger.
- Using menus, the entry buffer, and action keys.
- Using the command line with the mouse.
- Using the command line with the keyboard.
- Viewing debugger status.

The *graphical interface* provides an easy way to enter commands using a mouse. It lets you use pull-down and pop-up menus, point and click setting of breakpoints, cut and paste, on-line help, customizable action keys and pop-up recall buffers, and other advanced features. To use the graphical interface, your computer must be running an X Window System that supports OSF/Motif interfaces.

The debugger also has a *standard interface* for several types of terminals, terminal emulators, and bitmapped displays. When using the standard interface, commands are entered from the keyboard.

When using the graphical interface, the *command line* portion of the interface gives you the option of entering commands in the same manner as they are entered in the standard interface. If you are using the standard interface, you can only enter commands from the keyboard using the command line.

#### **Function Key Commands**

You can enter commonly used commands quickly and easily by pressing the function keys F1 through F8 on your keyboard. Function keys can be used in the graphical interface as well as the standard interface. The following table and figure describe the commands associated with the function keys.

If you are using the debugger on a Sun SPARCsystem, refer to the "Installation" chapter for information on mapping function keys.

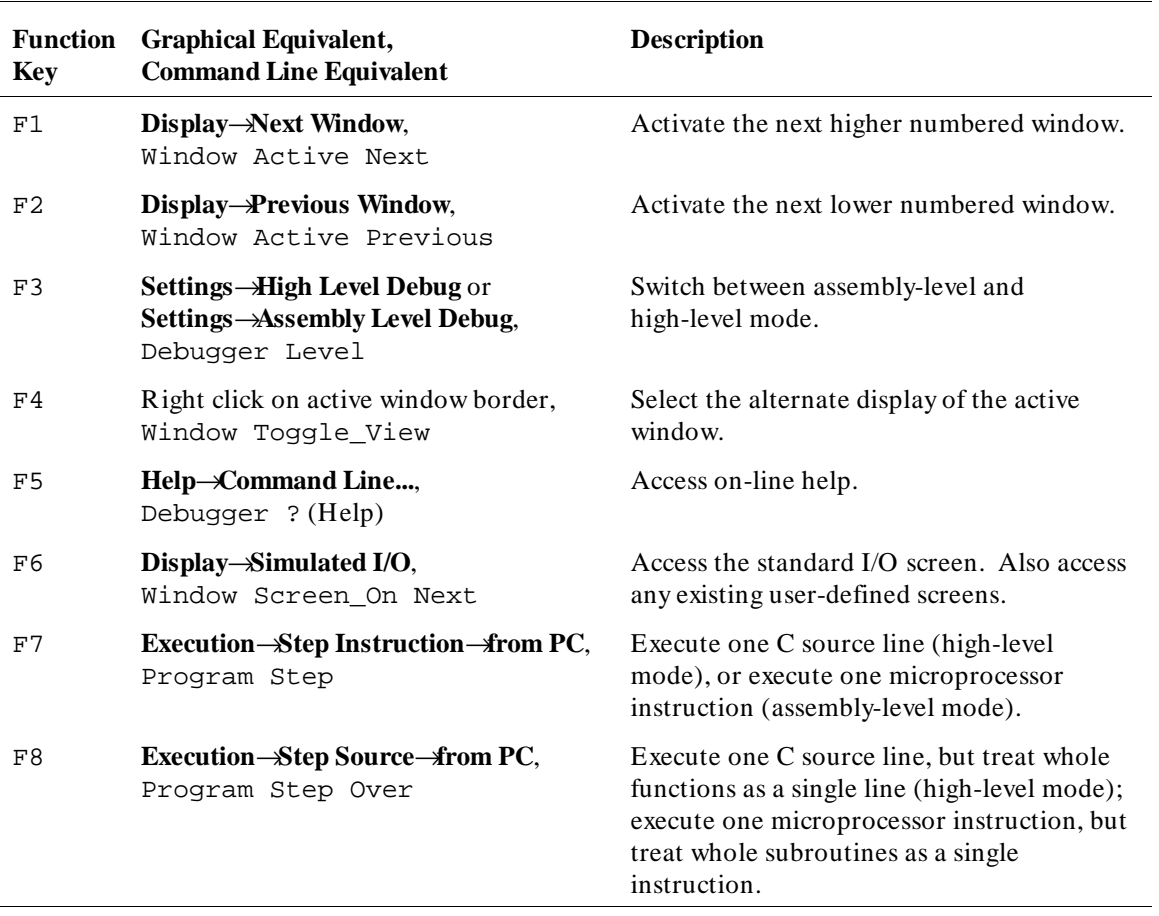

#### **Function Key Commands**

### **Command Line Control Character Functions**

Press the control key **<Ctrl>** simultaneously with the **B**, **C**, **E**,**F**, **G**, **L**, **Q**, **R**, **S**, **U**, or **\** keys to execute the operations listed in the following table. (The letter keys may be upper- or lower-case.)

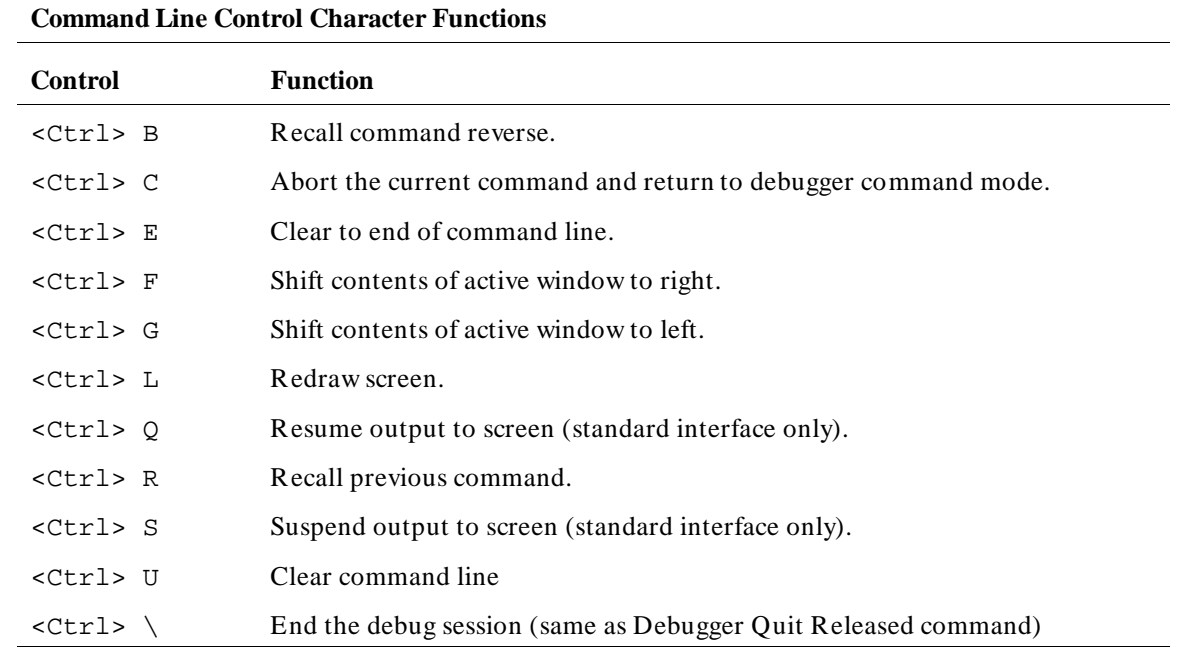

#### **The Journal Window**

The debugger displays debugger commands entered from the keyboard in the Journal window. The Journal window also displays warning and informational messages from the debugger and output generated by commands. This window is available in both the high-level and assembly-level screens.

### **Starting the Debugger**

Use the *db68k* command to start the debugger.

**See Also** The "Getting Started with the Graphical Interface" chapter for information about starting the graphical interface.

> The "Getting Started with the Standard Interface" chapter for information about starting the standard interface.

The "Loading and Executing Programs" chapter for information about loading programs as you start the debugger.

The "Using Macros and Command Files" chapter for information about loading command files as you start the debugger.

The "Configuring the Debugger" chapter for information about using debugger startup files.

The on-line "manual page" for information about the *db68k* command and its command-line options. To see this information, type the following operating system command:

man db68k

### **Using Menus, the Entry Buffer, and Action Keys**

This section describes the tasks you perform when using the debugger's graphical interface to enter commands. This section describes how to:

- Choose a pull-down menu item using the mouse.
- Choose a pull-down menu item using the keyboard.
- Use the pop-up menus.
- Use action keys.
- Use the entry buffer.
- Copy and paste to the entry buffer.
- Use dialog boxes.
- Access help information.

### **To choose a pull-down menu item using the mouse (method 1)**

- **1** Position the mouse pointer over the name of the menu on the menu bar.
- **2** Press and hold the *command select* mouse button to display the menu.
- **3** While continuing to hold down the mouse button, move the mouse pointer to the desired menu item. If the menu item has a cascade menu (identified by an arrow on the right edge of the menu button), then continue to hold the mouse button down and move the mouse pointer toward the arrow on the right edge of the menu. The cascade menu will display. Repeat this step for the cascade menu until you find the desired menu item.
- **4** Release the mouse button to select the menu choice.

If you decide not to select a menu item, simply continue to hold the mouse button down, move the mouse pointer off of the menu, and release the mouse button.

Some menu items have an ellipsis ("...") as part of the menu label. An ellipsis indicates that the menu item will display a dialog or message box when the menu item is chosen.

**Note** The *command select* button can be either the left or right button, depending on the computer you are using. The "Getting Started with the Graphical Interface" chapter has a table which explains which button to use.

## **To choose a pull-down menu item using the mouse (method 2)**

- **1** Position the mouse pointer over the menu name on the menu bar.
- **2** Click the *command select* mouse button to display the menu.
- **3** Move the mouse pointer to the desired menu item. If the menu item has a cascade menu (identified by an arrow on the right edge of the menu button), then repeat the previous step and then this step until you find the desired item.
- **4** Click the mouse button to select the item.

If you decide not to select a menu item, simply move the mouse pointer off of the menu and click the mouse button.

Some menu items have an ellipsis ("...") as part of the menu label. An ellipsis indicates that the menu item will display a dialog or other box when the menu item is chosen.

### **To choose a pull-down menu item using the keyboard**

- To initially display a pull-down menu, press and hold the *menu select* key (for example, the "Extend char" key on a HP 9000 keyboard) and then type the underlined character in the menu label on the menu bar. (For example, "f" for "File". Type the character in lower case.)
- To move right to another pull-down menu after having initially displayed a menu, press the **right-arrow** key.
- To move left to another pull-down menu after having initially displayed a menu, press the **left-arrow** key.
- To move down one menu item within a menu, press the **down-arrow** key.
- To move up one menu item within a menu, press the **up-arrow** key.
- To choose a menu item, type the character in the menu item label that is underlined. Or, move to the menu item using the arrow keys and then press the **< RETURN>** key on the keyboard.
- To cancel a displayed menu, press the **Escape** key.

The interface supports keyboard mnemonics and the use of the arrow keys to move within or between menus. For each menu or menu item, the underlined character in the menu or menu item label is the keyboard mnemonic character. Notice the keyboard mnemonic is not always the first character of the label. If a menu item has a cascade menu attached to it, then typing the keyboard mnemonic displays the cascade menu.

Some menu items have an ellipsis ("...") as part of the menu label. An ellipsis indicates that the menu item will display a dialog or other box when the menu item is chosen.

Dialog boxes support the use of the keyboard as well. To direct keyboard input to a dialog box, you must position the mouse pointer somewhere inside the boundaries of the dialog box. That is because the interface *keyboard focus*

*policy* is set to *pointer*. That just means that the window containing the mouse pointer receives the keyboard input.

In addition to keyboard mnemonics, you can also specify keyboard accelerators which are keyboard shortcuts for selected menu items. Refer to the "Setting X Resources" chapter and the "Debug.Input" scheme file for more information about setting the X resources that control defining keyboard accelerators.

### **To choose pop-up menu items**

- **1** Move the mouse pointer to the area whose pop-up menu you wish to access. (If a pop-up menu is available, the mouse pointer changes from an arrow to a hand.)
- **2** Press and hold the right mouse button.
- **3** After the pop-up menu appears (while continuing to hold down the mouse button), move the mouse pointer to the desired menu item.
- **4** Release the mouse button to select the menu choice.

If you decide not to select a menu item, simply continue to hold the mouse button down, move the mouse pointer off of the menu, and release the mouse button.

Some pop-up menus which are available include:

- Display-area Windows.
- Status Line.
- Command Line.

### **To use pop-up menu shortcuts**

- To choose the first item in a pop-up menu, click the right mouse button.
- To choose the second item in a pop-up menu, hold down the **< Shift>** key and click the right mouse button.

### **To place values into the entry buffer using the keyboard**

- **1** Position the mouse pointer within the text entry area. (An "I-beam" cursor will appear.)
- **2** Enter the text using the keyboard.

To clear the entry buffer text area from beginning until end, press the **< Ctrl> U** key combination.

### **To copy-and-paste to the entry buffer**

- To copy and paste a "word" of text, position the mouse pointer over the word and click the left mouse button.
- To specify the exact text to copy to the entry buffer, position the mouse pointer over the first character to copy, then hold the left mouse button while dragging the mouse pointer over the text. When you release the mouse button, the highlighted text will appear in the entry buffer.

You can copy-and-paste from the display area, the status line, and from the command line entry area.

**Note** If you have several graphical interface windows connected to the emulator, then a copy-and-paste action in any window causes the text to appear in all entry buffers in all windows. That is because although there are several entry buffers being displayed, there is actually only one entry buffer, which is shared by all windows. You can use this to copy a symbol or an address from one window to another window. On a memory or trace display, you may need to scroll the display to show more characters of a symbol. The interface displays absolute addresses as hex values. If you copy and paste an address from the display to the entry buffer, you must add a trailing "h" to make the interface interpret it as a hex value when you use the entry buffer contents with a command. Text pasted into the entry buffer replaces that which is currently there. You cannot use paste to append text to text already in the entry buffer. You can retrieve previous entry buffer values by using the **Recall** button. See "To copy-and-paste from the entry buffer to the command line entry area" for information about pasting the contents of the entry buffer into the command line entry area. **Example** To paste the symbol "init\_system" into the entry buffer from the interface display area, position the mouse pointer over the symbol and then click the left mouse button. (): init\_system Recall 96<br>97<br>98<br>99 init\_system();  $\overline{\text{proc}}$   $\overline{\text{spec}}$   $\overline{\text{init}}$   $\overline{\text{C}}$ ;

### **To recall entry buffer values**

- **1** Position the mouse pointer over the **Recall** button just to the right of the entry buffer text area, and click the mouse button to bring up the Entry Buffer Value Selection dialog box.
- **2** In the dialog box, click on the string you want.
- **3** In the dialog box, click on the "OK" button.

The Entry Buffer Value Selection dialog box contains a list of previous values from the entry buffer. You can also predefine entries for the Entry Buffer Value Selection dialog box and define the maximum number of entries by setting X resources (refer to the "Setting X Resources" chapter).

If you decide not to change the contents of the entry buffer, click on the "Cancel" button in the dialog box.

If you want the Entry Buffer Value Selection dialog box to remain visible after you make a selection, press "Apply" instead of "OK". You may drag the dialog box to another location on your display so that it does not cover the debugger window.

See the following "To use dialog boxes" section for information about using dialog boxes.

### **To edit the entry buffer**

- To position the keyboard cursor, click the left mouse button or use the arrow keys.
- To clear the entry buffer, type **< Ctrl> -U**.
- To delete characters, press the **< Backspace>** or **< Delete char>** keys.
- To delete several characters, highlight the characters to be deleted using the left mouse button, then press the **< Backspace>** or **< Delete char>** keys.

### **To use the entry buffer**

- **1** Place information into the entry buffer (see the previous "To place values into the entry buffer using the keyboard", "To copy-and-paste to the entry buffer", or "To recall entry buffer values" task descriptions).
- **2** Choose the menu item, or click the action key, that uses the contents of the entry buffer.

The contents of the entry buffer will be used wherever the "()" symbol appears in a menu item or action key.

### **To copy-and-paste from the entry buffer to the command line entry area**

**1** Position the mouse pointer within the command line text entry area.

- **2** If necessary, reposition the keyboard cursor to the location where you want to paste the text.
- **3** If necessary, choose the insert or replace mode for the command entry area.
- **4** Click the middle mouse button to paste the text into the command line entry area at the current cursor position.

**Note** You should paste to the command line *only* when the command line is expecting an address or a string. The characters from the entry buffer will be treated as if they were typed from the keyboard. If the command line is expecting keyword tokens, pasting can have unexpected results. For example, pasting "delta" into an empty command line will generate a "Debugger Execution Load\_State ta" command!

> Although a paste from the display area to the entry buffer affects all displayed entry buffers in all open windows, a paste from the entry buffer to the command line only affects the command line of the window in which you are currently working.

See "To copy-and-paste to the entry buffer" for information about pasting information from the display into the entry buffer.

### **To use the action keys**

- **1** If the action key uses the contents of the entry buffer, place the desired information in the entry buffer.
- **2** Position the mouse pointer over the action key and click the action key.

Action keys are user-definable pushbuttons that perform interface or system functions. Action keys can use information from the entry buffer — this makes it possible to create action keys that are more general and flexible.

Several action keys are predefined when you first start the debugger's graphical interface. You can use the predefined action keys to make, load,

run, and step through the demo program. You'll really appreciate action keys when you define and use your own.

Action keys are defined by setting an X resource. Refer to the chapter "Setting X Resources" for more information about creating action keys.

### **To use dialog boxes**

- **1** Click on an item in the dialog box list to copy the item to the text entry area.
- **2** Edit the item in the text entry area (if desired).
- **3** Click on the "OK" pushbutton to make the selection and close the dialog box, click on the "Apply" pushbutton to make the selection and leave the dialog box open, or click on the "Cancel" pushbutton to cancel the selection and close the dialog box.

The graphical interface uses a number of dialog boxes for selection and recall:

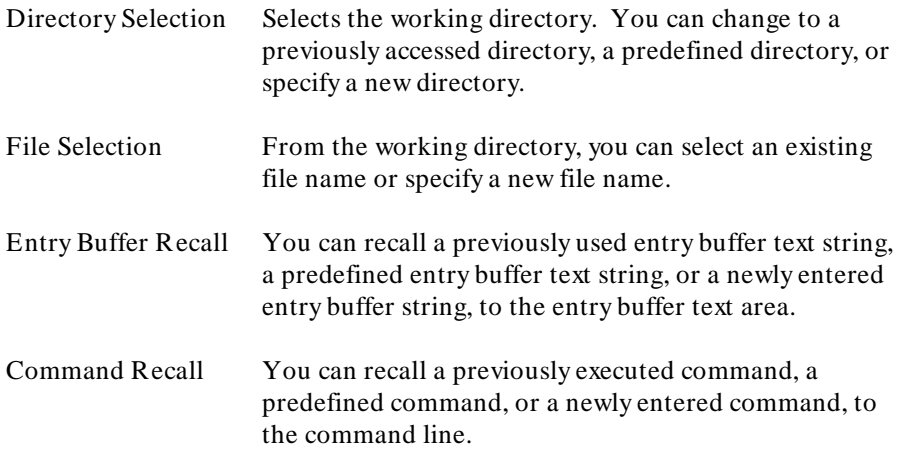

The dialog boxes share some common properties:

• Most dialog boxes can be left on the screen between uses.

- Dialog boxes can be moved around the screen and do not have to be positioned over the graphical interface window.
- If you iconify the interface window, all dialog boxes are iconified along with the main window.

Except for the File Selection dialog box, predefined entries for each dialog box (and the maximum number of entries) are set via X resources (refer to the "Setting X Resources" chapter).

In file names, you may use a tilde as shorthand for your home directory.

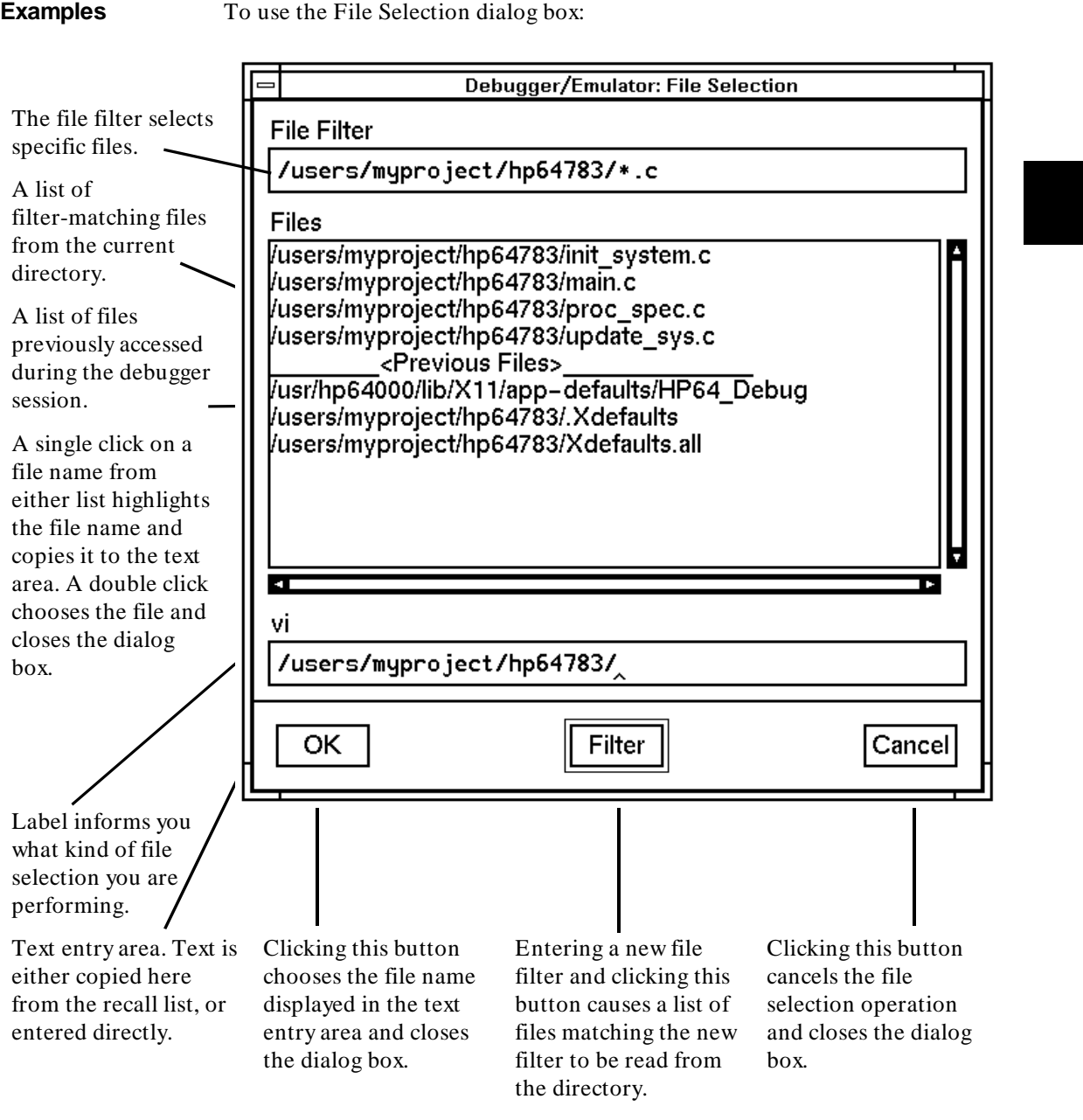

71

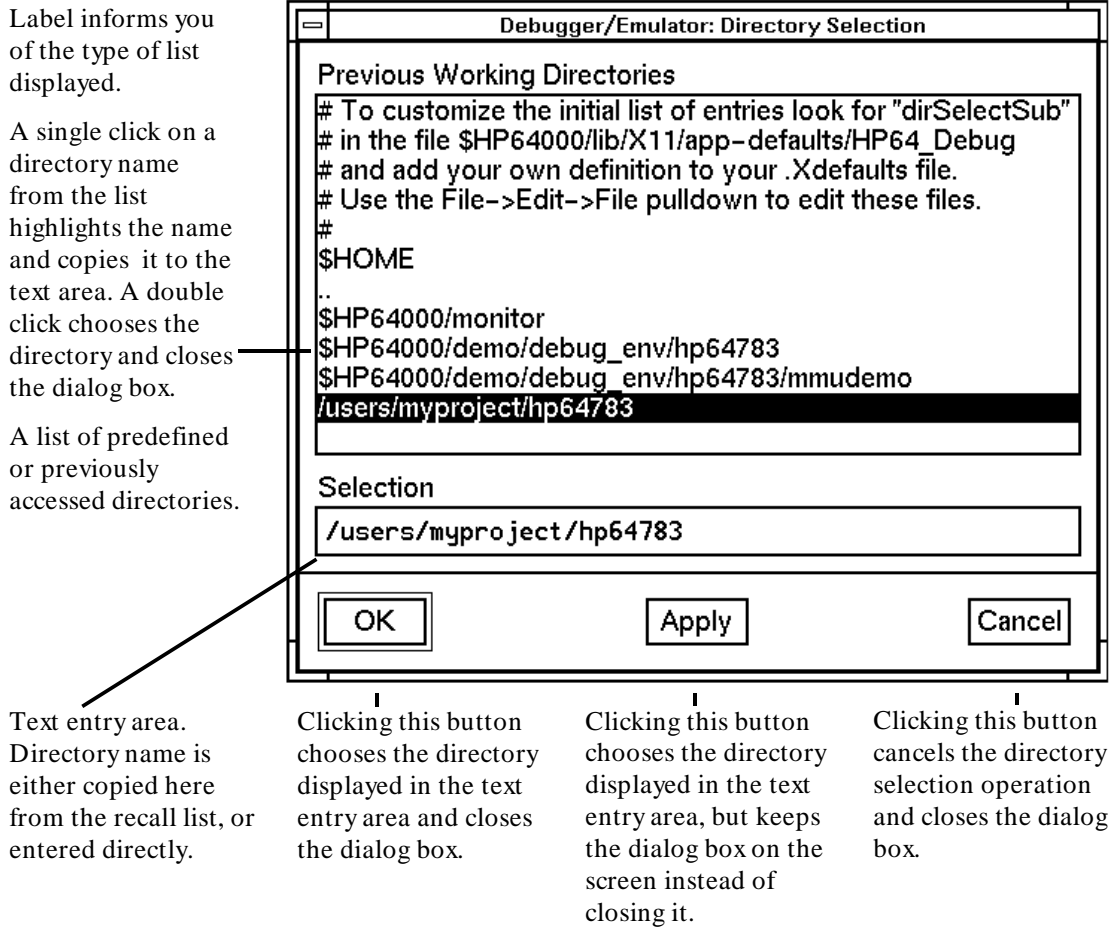

To use the Directory Selection dialog box:

### **To access help information**

- **1** Display the Help Index by choosing **Help**→**General Topic ...** or **Help**→**Command Line ...**.
- **2** Choose a topic of interest from the Help Index.

The Help Index lists topics covering operation of the interface as well other information about the interface. When you choose a topic from the Help Index, the interface displays a window containing the help information. You may leave the window on the screen while you continue using the interface.

**Examples** To see more information on how to use the on-line help, click on **Help**, then click on **General Topics ...**, then click on "To Use Help", then click on the "OK" button.

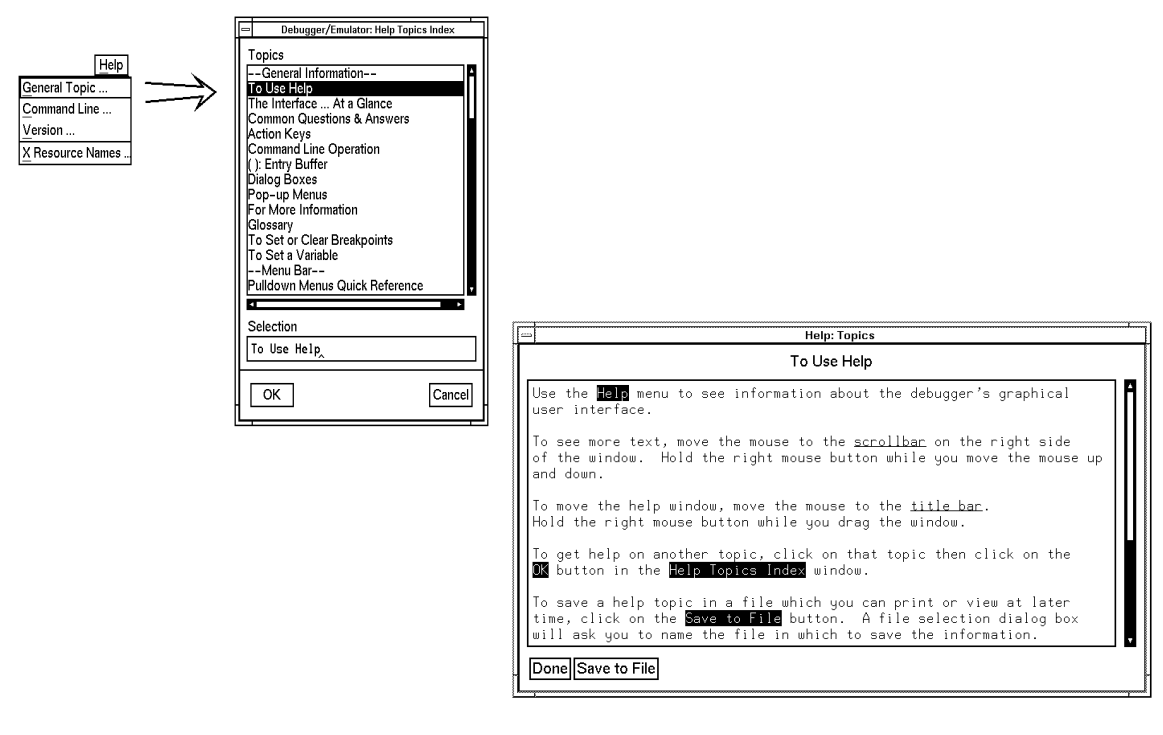

### **Using the Command Line with the Mouse**

When using the graphical interface, the *command line* portion of the interface gives you the option of entering commands in the same manner as they are entered in the standard interface. Additionally, the graphical interface makes the command tokens pushbuttons so commands may be entered using the mouse.

If you are using the standard interface, the command line is the only way to enter commands.

This section describes how to:

- Turn the command line off/on.
- Enter commands.
- Edit commands.
- Recall commands.
- Display the help window.

### **To turn the command line on or off**

- To turn the command line on or off using the pull-down menu, choose **Settings**→**Command Line**.
- To turn the command line on or off using the status line pop-up menu: position the mouse pointer within the status line area, press and hold the right mouse button, and choose **Command Line On/Off** from the menu.
- To turn the command line on or off with a single mouse click, hold the **< Shift>** key and click on the status line.
- To turn the command line off using the command line entry area pop-up menu: position the mouse pointer within the entry area, press and hold the right mouse button, and choose **Command Line On/Off** from the menu.
- To turn the command line on with the keyboard: place the mouse pointer in the display area and press any alphanumeric key.

"On" means that the command line is displayed and you can use the command token pushbuttons, the command return and recall pushbuttons, and the cursor pushbuttons for command line editing. "Off" means the command line is not displayed and you can use only the pull-down and pop-up menus and the action keys to control the interface.

The command line area begins just below the status line and continues to the bottom of the debugger window. The status line is not part of the command line and continues to be displayed whether the command line is on or off.

Choosing certain pull-down menu items while the command line is off causes the command line to be turned on. That is because the menu item chosen requires some input at the command line that cannot be supplied another way.

### **To enter a command**

- **1** Build a command using the command token pushbuttons by successively positioning the mouse pointer on a pushbutton and clicking the left mouse button until a complete command is formed.
- **2** Execute the completed command by clicking the **Return** pushbutton (found near the bottom of the command line in the "Command" group).

Or:

Execute the completed command using the Command Line entry area pop-up menu: Position the mouse pointer in the command line entry area; press and hold the right mouse button until the Command Line pop-up menu appears; then, choose the **Execute Command** menu item.

You may need to combine pushbutton and keyboard entry to form a complete command.

A complete command is a string of partial commands or command tokens. You know a command is complete when "< return>" appears on one of the command token pushbuttons. The interface does not check or act on a command, however, until the command is executed. (In contrast, commands resulting from menu choices and action keys are supplied with the needed carriage return as part of the command.)

### **To edit the command line using the command line pushbuttons**

- To clear the command line, click the **Clear** pushbutton.
- To clear the command line from the cursor position to the end of the line, click the **Clear to end** pushbutton.
- To move to the right one command word or token, click the **Forward** pushbutton.
- To move to the left one command word or token, click the **Backup** pushbutton.
- To insert characters at the cursor position, press the **Insert char** key to change to insertion mode, and then type the characters to be inserted.
- To delete characters to the left of the cursor position, press the **< Backspace>** key.

When the cursor arrives at the beginning of a command word or token, the softkey labels change to display the possible choices at that level of the command.

When moving by words left or right, the **Backup** pushbutton is grayed out and unresponsive when the cursor reaches the beginning of the command string.

See "To edit the command line using the mouse and the command line pop-up menu" and "To edit the command line using the keyboard" for information about additional editing operations you can perform.

### **To edit the command line using the command line pop-up menu**

- To clear the command line: position the mouse pointer within the Command Line entry area; press and hold the right mouse button until the Command Line pop-up menu appears; choose **Clear Entire Line** from the menu.
- To clear the command line from the cursor position to the end of the line: position the mouse pointer at the place where you want the clear-to-end to start; press and hold the right mouse button until the Command Line pop-up menu appears; choose **Clear to End of Line** from the menu.
- To position the cursor at the next token or the previous token: press and hold the right mouse button until the Command Line pop-up menu appears; choose **Forward Tab** or **Backward Tab** from the menu.

When the cursor arrives at the beginning of a command word or token, the softkey labels change to display the possible choices at that level of the command.

See "To edit the command line using the mouse and the command line pushbuttons" and "To edit the command line using the keyboard" for information about additional editing operations you can perform.

### **To recall commands**

- **1** Click the pushbutton labeled **Recall** in the Command Line to display the dialog box.
- **2** Choose a command from the buffer list. (You can also enter a command directly into the text entry area of the dialog box.)

Because all command entry methods in the interface — menus, action keys, and command line entries — are echoed to the command line entry area, the

#### Chapter 3: Entering Debugger Commands **Using the Command Line with the Mouse**

contents of the Command Recall dialog box is not restricted to commands entered directly into the command line entry area.

The Command Recall dialog box contains a list of interface commands executed during the debugger session as well as any predefined commands present at interface startup.

You can predefine entries for the Command Recall dialog box and define the maximum number of entries by setting X resources (refer to the "Setting X Resources" chapter).

See "To use dialog boxes" for information about using dialog boxes.

### **To get help about the command line**

- To display the help topic explaining the operation of the command line, select **Help**→**General Topic ...**→**Command Line Operation**.
- To display the command line help menu, select **Help**→**Command Line ...**.

### **Using the Command Line with the Keyboard**

Commands are entered on the command line at the debugger prompt  $(>)$  and executed by pressing the **< Return>** key. Command tokens are entered by typing a single letter, typically the first uppercase letter of the token.

The third and fourth lines of the status window display command tokens. The third line shows the tokens that you can enter at the current location in the command line. The fourth line shows tokens that are available if you select the highlighted command token on the third line. The command token lines provide you with a look ahead feature, showing you the debugger commands available to you at any time.

This section describes how to:

- Enter commands.
- Edit commands.
- Recall commands.
- Access on-line help information.

### **To enter debugger commands from the keyboard**

- **1** Build a command using direct keyboard entry by successively typing letters corresponding to command tokens until a complete command is formed.
- **2** Execute a completed command using the keyboard, press the **< Return>** key on the keyboard.

You can enter commands any time the cursor is displayed on the command line. You can enter only one debugger command at a time.

Debugger commands have the following syntax:

**command [qualifier...]** [parameter...]

#### Chapter 3: Entering Debugger Commands **Using the Command Line with the Keyboard**

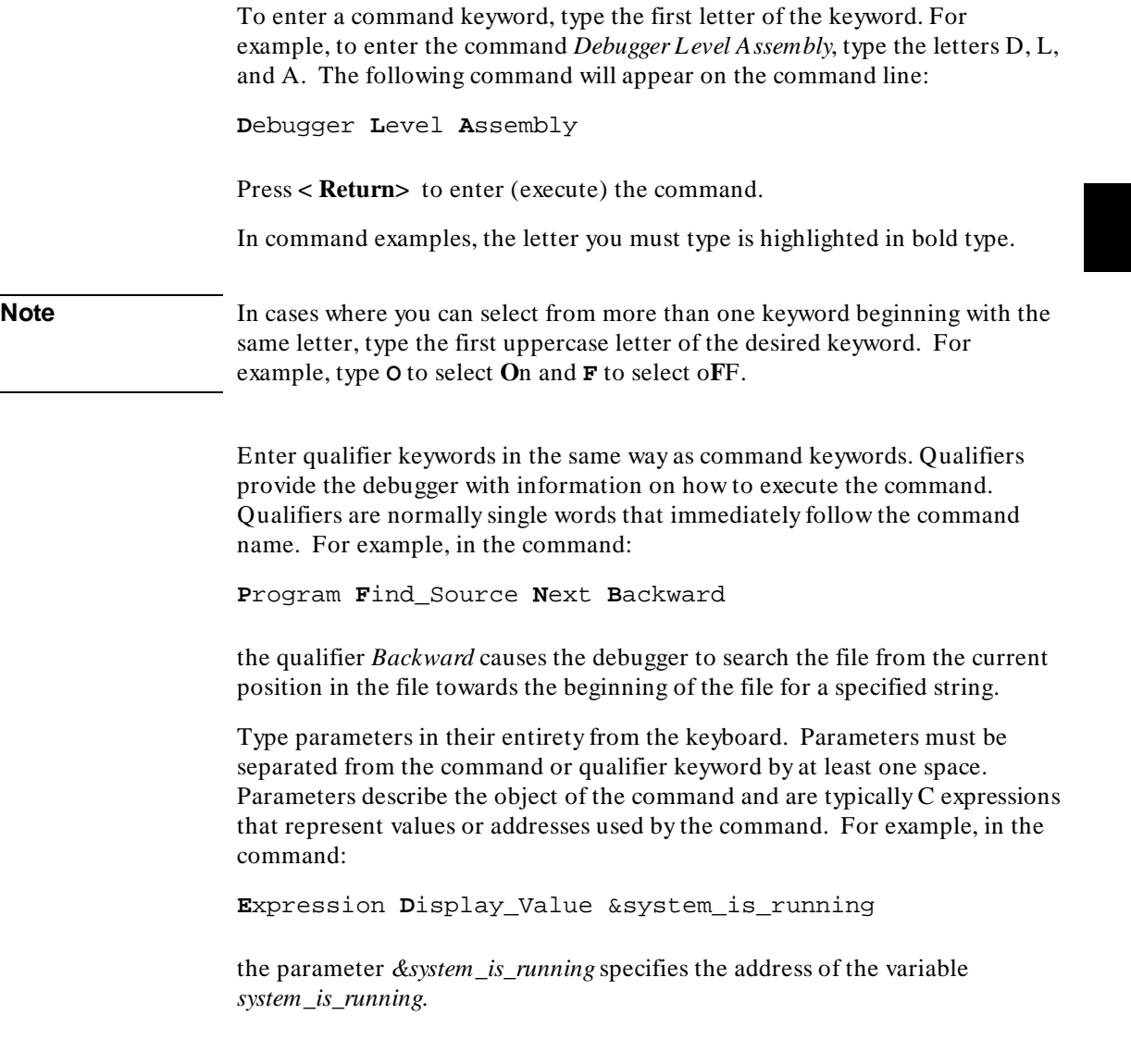

### **To edit the command line**

- To clear the command line, press **< Ctrl> U**.
- To clear the command line from the cursor position to the end of the line, press **< Ctrl> E**.
- To move to the right one command word, press **< Tab>** .
- To move left or right character-by-character, press the  $\leftarrow$  and  $\rightarrow$  keys.
- To delete characters to the left of the cursor position, press the **< BACKSPACE>** key.

When the cursor arrives at the beginning of a command word or token, the softkey labels change to display the possible choices at that level of the command.

### **To recall commands using the command line recall feature**

- To recall commands from the command line, press the **< Ctrl> R** key combination. Continue to press **< Ctrl> R** to move from the most recently executed commands backward to earlier commands.
- To move forward in the recall list, press **< Ctrl> B**.

The command line recall feature is available to you, but it is not as easy to use or as flexible as the Command Recall dialog box in the graphical interface. You must search through commands in a linear fashion instead of going directly to the command you want in the dialog box. The depth of the recall list is predefined and cannot be controlled by you. The recall list may contain duplicate entries that you must scroll past and that take up room in the recall

list. Finally, you cannot predefine entries for the recall list — the list only contains the most recent commands executed during the debugger session.

### **To display the help window**

• Press the function key **F5**.

Or:

• Enter the command

**D**ebugger **?**

This command displays a menu of debugger commands, command parameters, function keys, and other debugger features. Descriptions for each topic may be obtained by positioning the cursor on the first letter of any topic in the help menu and pressing the **< Return>** key.

The debugger's help window is context sensitive. When you display the help window, the cursor is located on the last command you entered before displaying the help window. The debugger assumes you need help with this command. Press **< Return>** to display information about the command.

Pressing **< Return>** or **< Down>** displays information on the next item in the help menu. Pressing < Up> displays information about the previous item in the help menu.

You can move the cursor to the first command of a command type (Breakpoint, Debugger, etc.) by entering the first letter of the command type. For example, to move the cursor to the entry for the first window command, enter:

**W**

#### Chapter 3: Entering Debugger Commands **Using the Command Line with the Keyboard**

The cursor will be positioned at the Window Active command entry. Then you can use the cursor keys to select the window command you need help with and press **< Return>** to display information on that command.

Press the **F5** function key one time or press the escape (**< Esc>** ) key twice to exit the help window. (Note that you cannot exit the graphical interface help window this way.)
### **Viewing Debugger Status**

The status line shows you what the debugger is doing. The status line:

- Contains information about the operation being performed by the debugger.
- Contains indicators to warn you about special conditions.
- Shows the microprocessor being emulated.
- Shows the program module associated with the current program counter.
- Shows the number of the last breakpoint that occurred.
- Shows the trace measurement status.

The status line is always present in both the graphical interface and the standard interface.

The debugger displays the status line in the following format:

**STATUS:<Status> [J][L][W] CPU MODULE: <module> BREAK #: <#> TRC:<Trc\_status> [R]**

#### **Debugger Status**

The Status field on the status line shows the current state of the debugger. The possible values for this field are:

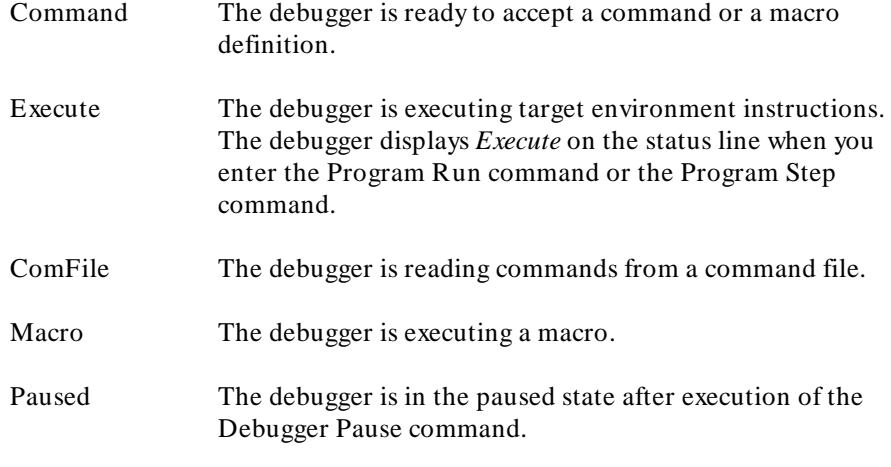

#### Chapter 3: Entering Debugger Commands **Viewing Debugger Status**

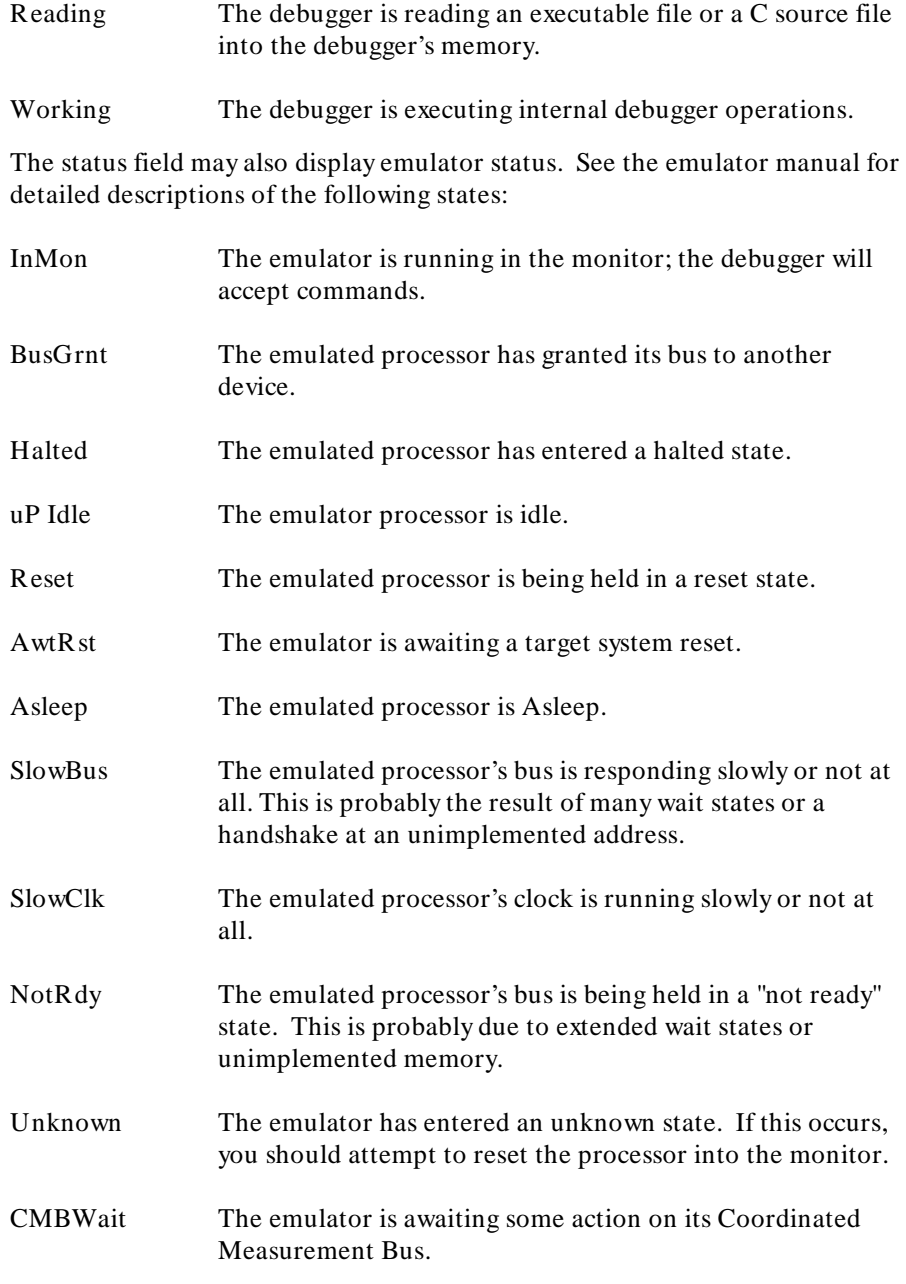

#### Chapter 3: Entering Debugger Commands **Viewing Debugger Status**

TargRst The emulated processor is being held in a reset state by the target system.

### **Indicator Characters**

The Warning indicator (W) indicates that the program counter is not on a C source line boundary. The debugger displays a warning when it detects a breakpoint, an instruction halt, or an instruction error between lines.

The Log indicator (L) indicates that commands are being logged to a log file.

The Journal indicator (J) indicates that everything appearing in the Journal window is being written to a journal file.

The Register indicator (R) indicates that a register variable is being used, but its lifetime is not known by the debugger. The debugger displays an R when the variable is referenced, indicating that the values being used for this variable may not be valid.

### **CPU Emulated**

The CPU entry indicates which microprocessor is being emulated.

#### **Current Module**

The MODULE: entry names the current module (< module> ). The current module is the module pointed to by the program counter. If the program counter points outside of the known code area associated with the program, this entry displays *???????*.

#### **Last Breakpoint**

The BREAK # entry indicates the number of the last breakpoint that occurred, or (0) zero if execution was not terminated with a breakpoint.

#### **Trace Status**

The TRC:< Trc\_status> entry indicates the status of the trace measurement function. The possible values for  $\langle Trc_{status} \rangle$  are listed on page 180 in the "Making Trace Measurements" chapter.

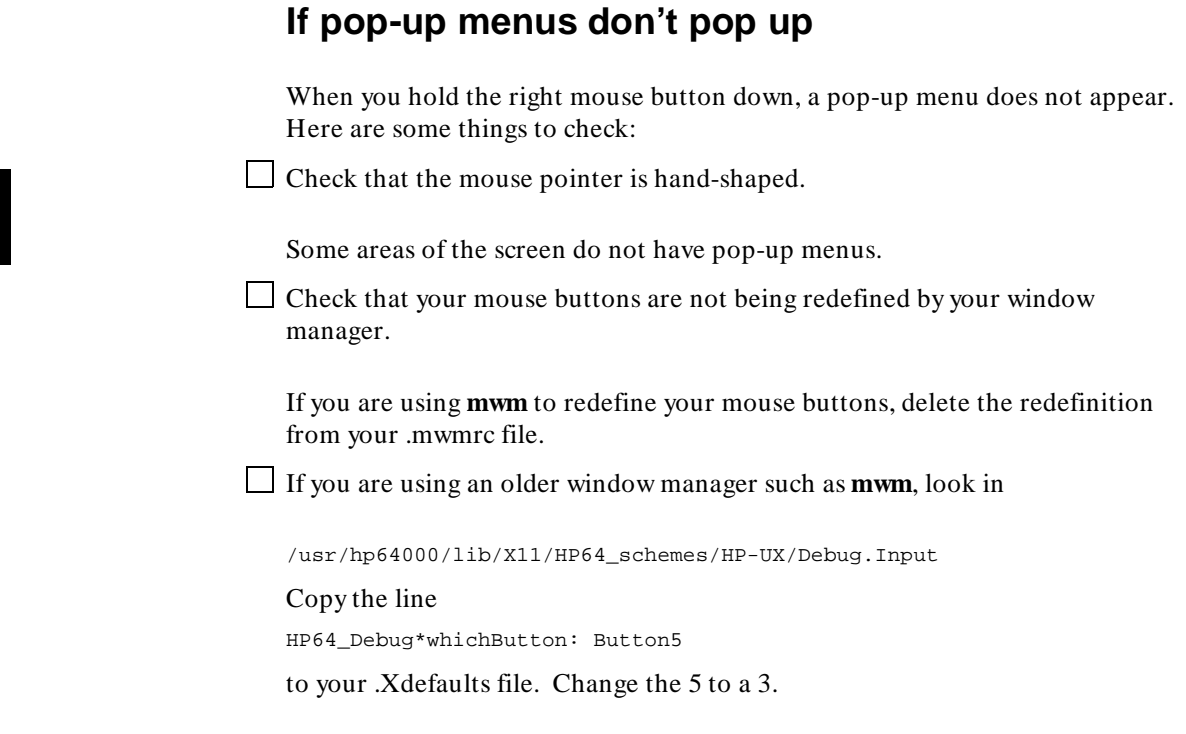

**4**

# **Loading and Executing Programs**

How to load a program into the debugger and control its execution.

### **Compiling Programs for the Debugger**

#### **Using a Hewlett-Packard C Cross Compiler**

Use the default compile mode when compiling your target programs for use with the debugger. The default settings generate executable files (.x file extension) in the HP-MRI IEEE-695 file format required by the debugger. The default option settings force a stack frame to be built for every function call, which is required for stack backtracing.

The "Getting Started" chapter of the *68030/040 C Cross Compiler User's Guide* gives an example of how to compile a simple program and execute it in the HP 64783 environment.

**Note** Do not use the *-h* option when compiling and linking your program for the debugger. The *–h* option causes the compiler to generate HP 64000 file formats. Use the default settings which generate executable files in the HP-MRI IEEE-695 file format required by the debugger. The debugger extracts all symbolic information from the executable (.x) file.

#### **Using Environment Dependent Files**

The HP B1463 68040 C Cross Compiler provides environment dependent files that support the HP 64783 emulation environment. The debugger has the same simulated I/O capabilities as the HP 64000 Series emulators. The same environment dependent files are used for both the debugger and emulator environments. These environment dependent routines affect the following areas of C programming:

- program setup
- dynamic memory allocation
- program input and output

The "Environment Dependent Routines" chapter of the *68030/040 C Cross Compiler Reference* describes the environment dependent routines supplied with the compiler.

#### Chapter 4: Loading and Executing Programs **Compiling Programs for the Debugger**

#### **Using Optimizing Modes**

If you use the optimizing modes  $(-O \text{ or } -OT)$ , function calls that do not have automatic variables may not have stack frames. As a result, the stack backtrace window will not contain entries for such functions. Additionally, the optimizing modes will cause the compiler to generate code which is not easily debugged.

#### **Note** When initially compiling a program for the debugger, you should turn off all optimizations to avoid confusion when using the debugger. After program flow and all basic algorithms have been debugged, you can recompile the program with all optimizations turned on.

When you compile with all optimizations on, one or more of the following problems may occur while using the debugger:

- Target program execution in the debugger may not appear to correctly reflect the logical flow of the program.
- The debugger may not stop execution at a high-level breakpoint or may stop execution at the wrong location in the program.
- The debugger may not be able to display local variables.

#### **Forcing Variables to be Placed in Memory**

The default compiler settings automatically create register variables for statics and frequently used variables. Some debugger functions such as access breakpoints will not work with register variables. The compiler option *-Wc, -F* turns off the compiler's automatic creation of register variables, forcing the compiler to assign these variables to memory. This enables greater functionality of some debugger commands. After debugging your code, you can then recompile your code without these options for greater efficiency.

#### **Using Math Libraries**

Although FPU instructions can be executed in the target system, the debugger/simulator cannot execute these instructions. To generate code that will run interchangeably in both the debugger/emulator and debugger/simulator, use the C compiler's floating point library routines.

#### Chapter 4: Loading and Executing Programs **Compiling Programs for the Debugger**

These libraries contain routines that do not use FPU instructions, thereby allowing them to execute properly in both debugging environments.

#### **References**

The "Getting Started" chapter of the *68030/040 C Cross Compiler User's Guide* gives an example of how to compile a simple program and execute it in the debugger environment.

The "Command Syntax" chapter of the *68030/040 C Cross Compiler User's Guide* gives detailed descriptions of compiler options.

The "Environment Dependent Routines" chapter of the *68030/040 C Cross Compiler Reference* describes the environment dependent routines supplied with the compiler.

### **Loading Programs and Symbols**

This section shows you how to:

- Specify the location of C source files.
- Load programs.
- Load programs only (without symbols).
- Load symbols only (without the program).
- Load additional programs.
- Specify demand loading of symbols.

### **To specify the location of C source files**

• Before you start the debugger, set the HP64\_DEBUG\_PATH environment variable.

The location of C source files can be defined to the debugger with the UNIX shell variable *HP64\_DEBUG\_PATH*. If HP64\_DEBUG\_PATH is defined, the debugger only searches for the files in the path(s) specified in HP64\_DEBUG\_PATH, in the order in which they are listed.

The *%* character can be included in the path to cause the debugger to search the location of the source files recorded in the absolute file.

If HP64\_DEBUG\_PATH is not defined, the debugger searches for source files in the following sequence:

- 1 their location at compile time (this information is recorded in the absolute file)
- 2 the current directory (if the required source files are not found in their compile location)

**Example** The shell variable definition:

#### Chapter 4: Loading and Executing Programs **Loading Programs and Symbols**

HP64\_DEBUG\_PATH=/users/proj/src:/users/proj/mysrc:% export HP64\_DEBUG\_PATH

causes the debugger to search paths for C source files in the following order:

- 1 /users/proj/src
- 2 /users/proj/mysrc
- 3 the paths specified in the absolute file at compile time

If you use the csh shell (most Sun systems), use **setenv** instead of **export** to set the variable.

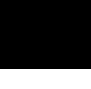

### **To load programs**

• When starting the debugger, enter the executable file name as the last term in the db68k command line.

\$ **db68k** -e em68040 <abs\_file>

Or:

• Select **File**→**Load**→**Executable**, then use the File Selection dialog box to select the executable file.

Or:

• Using the command line, enter:

**P**rogram **L**oad **D**efault <file\_name>

When you load an absolute file using these commands, the debugger:

- **1** Removes all previous program symbols.
- **2** Removes all previously set breakpoints.
- **3** Resets the program counter (PC).
- **4** Loads the full symbol set.

#### Chapter 4: Loading and Executing Programs **Loading Programs and Symbols**

**5** Loads the new executable module.

Absolute files contain executable object code. They must have a file name extension of *.x*. You do not need to specify the *.x* file extension when entering the absolute file name.

The **P**rogram **L**oad **D**efault command is equivalent to the **P**rogram **L**oad **N**ew **A**ll **P**c\_Set command.

**Examples** To load the executable file *ecs.x*: \$ **db68k** -e em68040 ecs Or: **P**rogram **L**oad **D**efault ecs

### **To load programs code only**

• Select **File**→**Load**→**Program Only ...**, then use the File Selection dialog box to select the absolute file.

Or:

• Using the command line, enter:

**P**rogram **L**oad **N**ew **C**ode\_only **N**o\_Pc\_Set <absolute\_name>

Enter the name of the absolute file whose code is to be loaded, and press the **< Return>** key.

The code image will be loaded without loading symbols or resetting the PC.

If you are re-loading a program, you may need to re-specify variables for the Monitor window. To re-load a program without clearing the Monitor window, enter:

**P**rogram **L**oad **A**ppend **C**ode\_only **N**o\_Pc\_Set <absolute\_name>

### **To load symbols only**

• Use the -I option to the db68k command when starting the debugger.

```
$ db68k -e em68040 -I <absolute_file> <RETURN>
```
Or:

• Select **File**→**Load**→**Symbols Only ...**, then use the File Selection dialog box to select the absolute file.

Or:

• Using the command line, enter:

**P**rogram **L**oad **N**ew **S**ymbols\_only **N**o\_Pc\_Set <absolute\_file>

Enter the name of the absolute file whose symbols are to be loaded, and press the **< Return>** key.

Only symbolic information is loaded from the absolute file.

When joining an emulation session already in progress, or when continuing a previously locked session, the debugger will attempt to load the symbols from the last executable loaded, if you do not specify the name of an executable on the command line,

## **To load additional programs**

• Using the command line, enter:

**P**rogram **L**oad **A**ppend

#### Chapter 4: Loading and Executing Programs **Loading Programs and Symbols**

Select either All, Code\_Only, or Symbols\_Only. Then, select either Pc\_Set or No\_Pc\_Set. Finally, enter the name of the absolute file to be appended, and press the **< Return>** key.

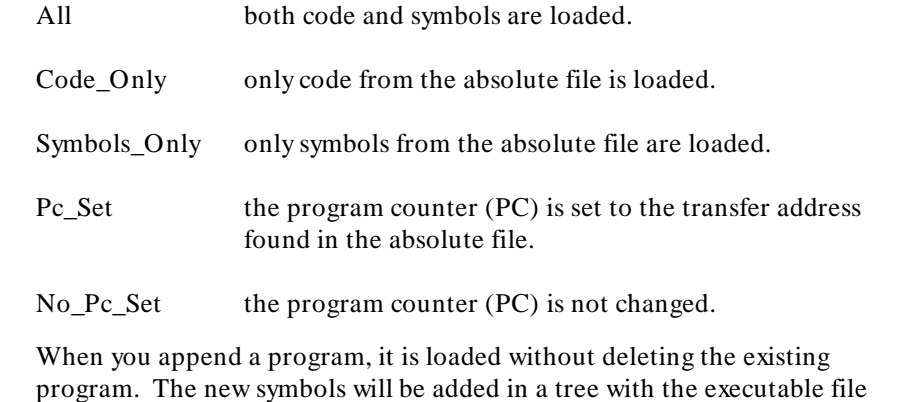

**Examples** To append the program "module2.x" to the current program without setting the program counter:

name as the root.

**P**rogram **L**oad **A**ppend **A**ll **N**o\_Pc\_Set module2

### **To specify demand loading of symbols**

• Use the -d option when starting the debugger.

The -d option turns on demand loading of symbols, loading some symbol information on an as-needed, demand basis rather than during the initial load of the .x file.

Symbol information for global symbols, local symbols in the source module containing main, and local symbols in assembly modules are loaded during the initial load of the .x file. Local symbols in C source modules other than that module which contains main are loaded either when the user explicitly references the module or when the program is stopped with the program

#### Chapter 4: Loading and Executing Programs **Loading Programs and Symbols**

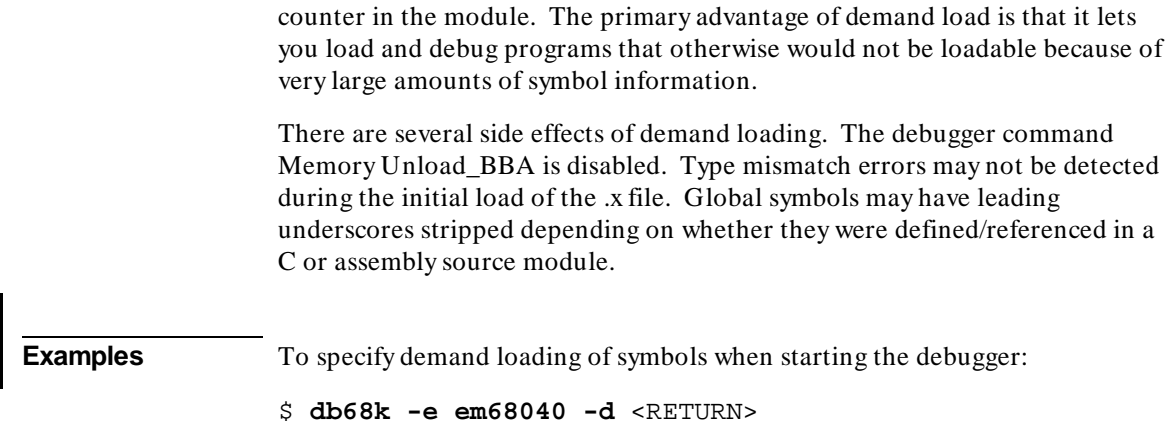

## **To prevent demand loading of symbols**

• Use the -doff option when starting the debugger.

The -doff option turns off demand loading of symbols. This option wil override the option in the startup file.

### **Stepping Through and Running Programs**

The various Program Run command options can be combined to make complex run-time control commands for your program.

This section shows you how to:

- Step through programs.
- Step over functions.
- Run from the current PC address.
- Run from a start address.
- Run until a stop address.

### **To step through programs**

• Click on the **Step** action key.

Or:

• Select **Execution**→**Step**→**from PC**.

Or:

• Using the command line, enter:

**P**rogram **S**tep

And press the **< Return>** key.

Your program executes one C source line (high-level mode) or one machine instruction (assembly-level mode) at a time from the address contained in the program counter (PC). When the program calls a function, stepping continues in the called function.

#### Chapter 4: Loading and Executing Programs **Stepping Through and Running Programs**

You can specify a starting address with the Program Step command. You can also specify a step count to cause the debugger to step multiple lines or instructions in your program.

The debugger updates the screen after each instruction or line is executed. The highlighted line in the Code window (which indicates the value of the program counter) is the location of the next line to be executed. If a breakpoint is encountered, single-stepping is halted.

You can also use function key  $F7$  to single-step.

If the debugger steps into an HP library routine, run until the stack level above the level of the library routine. Use the Program Run Until command or the Backtrace window pop-up menu.

### **To step over functions**

• Click on the **Step Over** action key.

Or:

• Select **Execution**→**Step Over**→**from PC**.

Or:

• Using the command line, enter:

**P**rogram **S**tep **O**ver

And press the **< Return>** key.

The debugger steps through the program one line or one instruction at a time. However, if the debugger encounters a C function or assembly-level JSR or CALL instruction, it stops stepping, executes the JSR or CALL instruction, and then continues stepping when the called subroutine returns.

You can also use function key  $F8$  to step over functions.

### **To run from the current PC address**

• Click on the **Run** action key.

Or:

• Select **Execution**→**Run**→**from PC**.

Or:

• Using the command line, enter:

**P**rogram **R**un

And press the **< Return>** key.

The program runs until:

- The program encounters a permanent or temporary breakpoint.
- An error occurs.
- A STOP instruction is encountered.
- You press **< Ctrl> -C**.
- The program terminates normally.

You can run from the current program counter address to resume program execution after the program has been stopped.

### **To run from a start address**

- **1** Enter the start address into the entry buffer.
- **2** Select **Execution**→**Run**→**from ()**.

Or:

#### Chapter 4: Loading and Executing Programs **Stepping Through and Running Programs**

• Using the command line, enter:

**P**rogram **R**un **F**rom <start\_addr>

Type in the start address, and press the **< Return>** key.

The program runs until:

- The program encounters a permanent or temporary breakpoint.
- An error occurs.
- A STOP instruction is encountered.
- You press **< Ctrl> -C**.
- The program terminates normally.

Running from a start address in high-level mode may cause unpredictable results if the compiler startup routine is bypassed.

### **To run until a stop (break) address**

- **1** Enter the stop address into the entry buffer.
- **2** Select **Execution**→**Run**→**until ()** or click on the **Run til ()** action key.

Or:

• Using the command line, enter:

**P**rogram **R**un **U**ntil <break\_addr>

Type in the stop address and, optionally, a pass count, and press the **< Return>** key.

The break address (< break\_address> ) acts as a temporary instruction breakpoint. It is automatically cleared when program execution is halted.

The pass count (< pass\_count> ) parameter specifies the number of times the break address is executed before the program is halted. For example, a pass

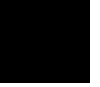

#### Chapter 4: Loading and Executing Programs **Stepping Through and Running Programs**

count of three will cause the program to break on the fourth execution of the break address.

Multiple break addresses are OR'ed. In other words, if you specify more than one break address, the program runs until either address is encountered.

The 68040 debugger/emulator allows you to set instruction breaks in *any* type of memory, including target ROM. A maximum of 8 breakpoints may be set in target ROM.

#### **Examples** To run the program until either line 20 or line 90 is encountered, whichever occurs first.

**P**rogram **R**un **U**ntil #20,#90

To run from the current program counter address until the break address *update\_state\_of\_system* is encountered twice:

**P**rogram **R**un **U**ntil update\_state\_of\_system %%2

The Until option in the command sets a temporary breakpoint at address *update\_state\_of\_system*. The pass count parameter %%2 specifies that the debugger is to stop program execution on the second access to address *update\_state\_of\_system*.

### **Using Breakpoints**

The debugger implements access, read, and write breakpoints using analyzer hardware .

The debugger implements instruction breakpoints using software breakpoints.

This section shows you how to:

- Set a memory access breakpoint (read, write, or either).
- Set an instruction breakpoint.
- Clear selected breakpoints.
- Clear all breakpoints.
- Display breakpoint information.

### **To set a memory access breakpoint**

• Enter the address (which may be a symbol) in the entry buffer. Select **Breakpoints**→**Set** and select **Read**, **Write**, or **Read/Write**.

Or:

• Using the command line, enter **B**reakpt, select the type of access to break on (Read, Write, or Access), enter the address of the memory location, and press the **< Return>** key.

The access types have the following meanings:

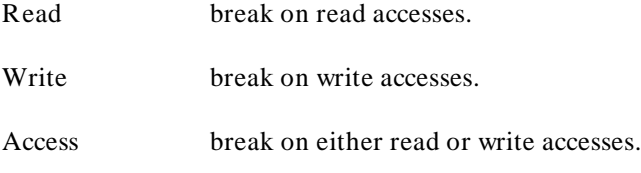

Access breakpoints cause the debugger to halt program execution each time the target program reads from or writes to the specified memory location(s). Memory locations can contain code or data.

The debugger uses the emulation analyzer to implement access breakpoints. The analysis hardware has eight single break resources and one range break resource. Each breakpoint command uses one or more of the analysis resources.

The following commands each use one analysis break resource:

- Breakpt Access < addr>
- Breakpt Read < addr>
- Breakpt Write < addr>

The command Breakpt Access <addr>..<addr>uses the one range break resource.

The commands Breakpt Read <addr>...<addr>or Breakpt Write  $\langle \text{addr}\rangle$ ..  $\langle \text{addr}\rangle$  use the analysis range resource and four analysis break resources.

If you request more access breakpoints than there are available in the analysis hardware, the message *Breakpoint limit exceeded* will be displayed on your screen. If this happens, you must delete an existing analysis breakpoint before you can enter a new one.

Due to the latency of the emulation analyzer, the processor will halt from 0 to 2 instruction cycles after the breakpoint is detected. Due to the processor's prefetch feature, it is possible for hardware breaks to occur on addresses of instructions that are not executed.

An address can be accessed without the address appearing on the bus. In this case, a break will not occur. Be sure to read the "Limitations to the Trace Function" section in the introduction to the "Making Trace Measurements" chapter.

**Note** The emulator user interface may specify a trace that overrides a debugger access breakpoint. The debugger interface will set up the access breakpoint trace when a run or step command is issued only if the analyzer is not currently in use. Using both access breakpoints in the debugger and trace features in the emulator is not recommended.

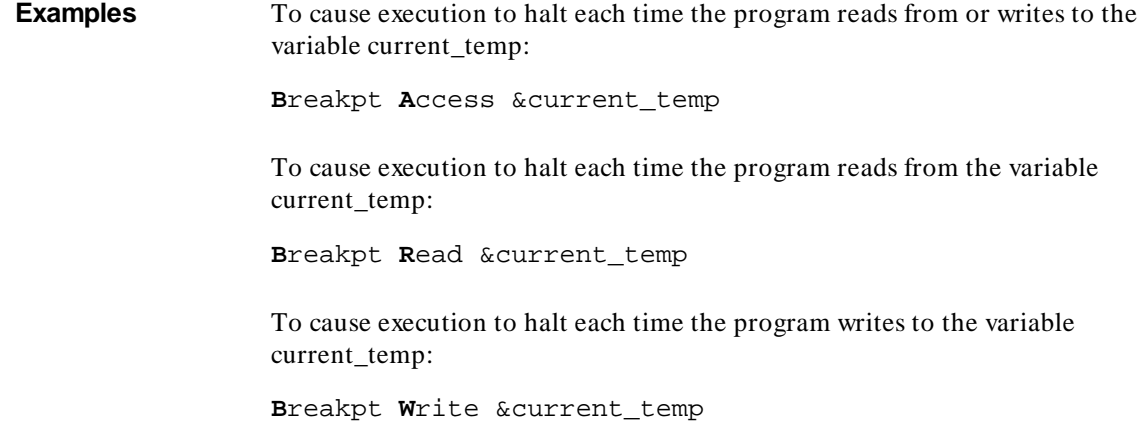

### **To set an instruction breakpoint**

• Position the mouse pointer in the code window over the line at which you wish to set a breakpoint. Either click the right mouse button, or press and hold the right mouse button to display the Debugger Display pop-up menu and choose **Set/Clear Breakpoint** from the menu.

Or:

• Enter the instruction address into the entry buffer, then select **Breakpoints**→**Set**→**Instruction ()**.

Or:

• Using the command line, enter:

**B**reakpt **I**nstr <addr>

Enter the address of the instruction location, and press the **< Return>** key.

The instruction breakpoint causes the debugger to halt program execution each time the target program attempts to execute an instruction at the

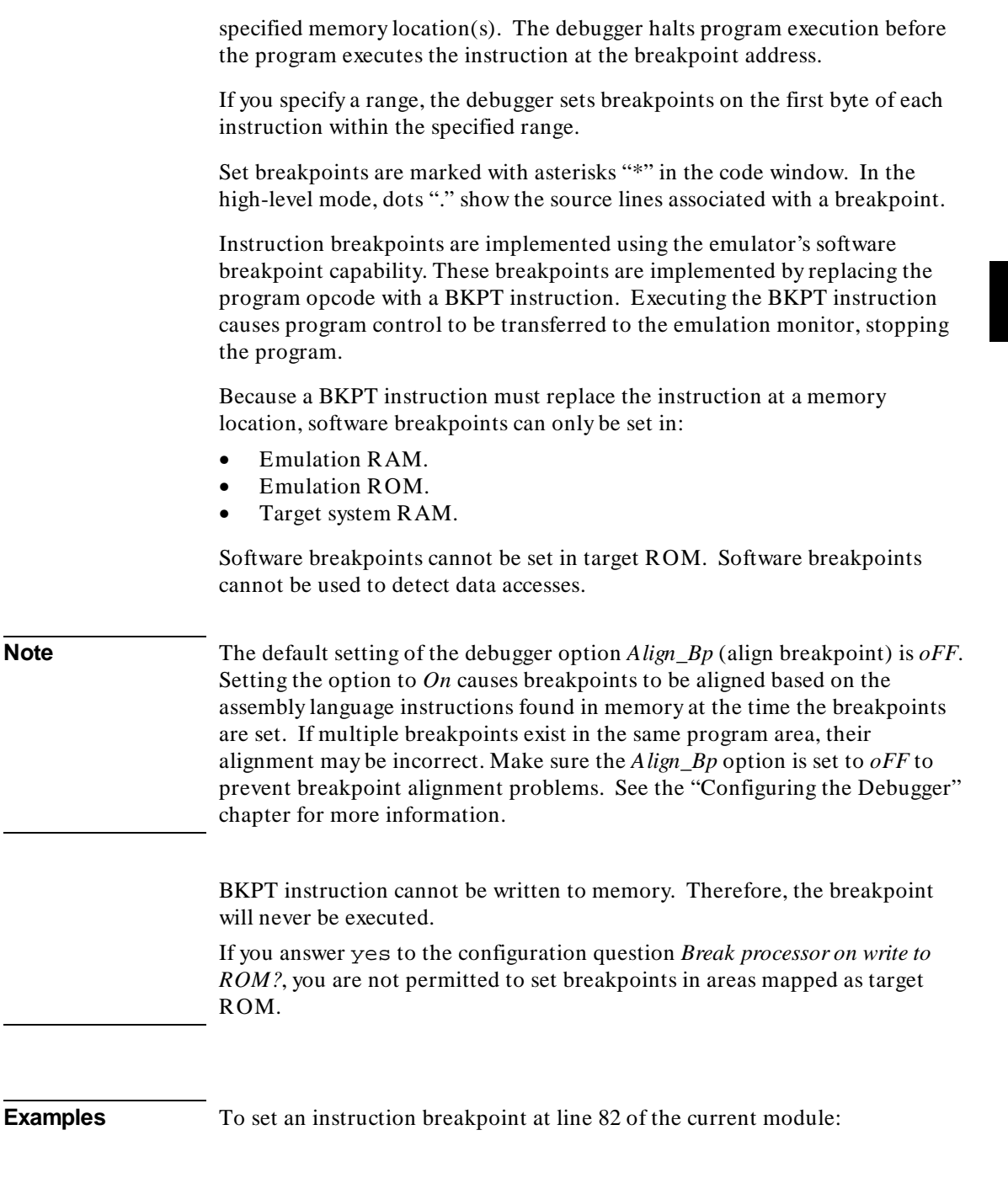

**B**reakpt **I**nstr #82

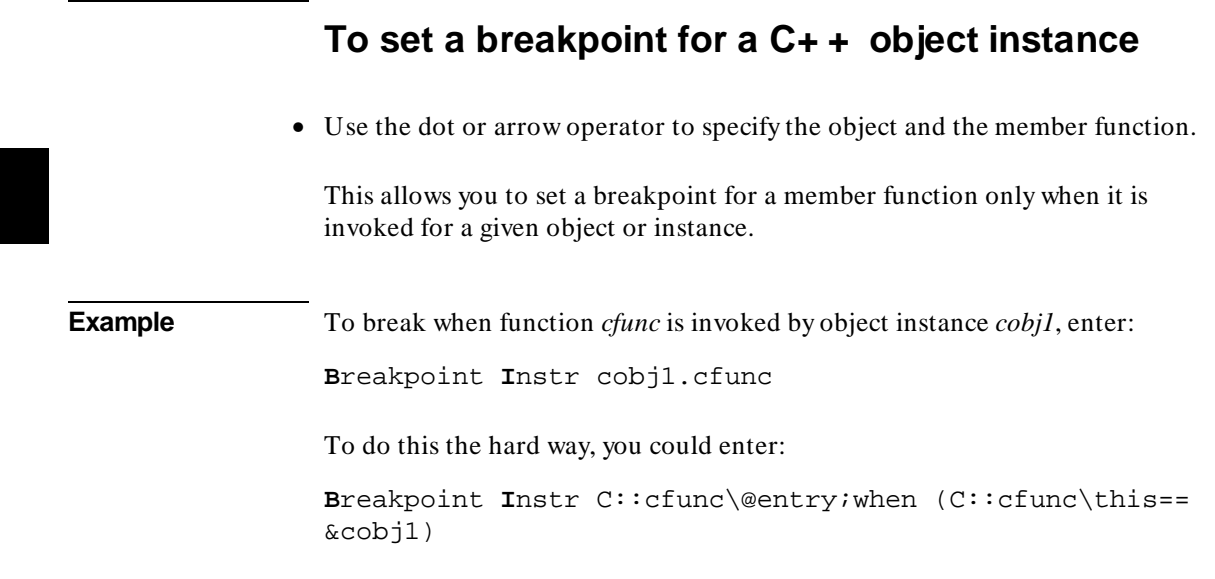

### **To set a breakpoint for overloaded C+ + functions**

- To set a breakpoint at one of the functions when you know the argument type, supply the argument type following the function name.
- To set a breakpoint at one of the functions when you don't know which argument type you want, just use the name of the function. The debugger will list the choices with a menu in the Journal window.

**Example** To set a breakpoint for the function *print* (which is not in a class) for **float** arguments, enter **print (float)** in the entry buffer and select **Breakpoints**→**Set ()**.

Another way to set a breakpoint for the function *print* is to enter **print** in the entry buffer, select **Breakpoints**→**Set ()**, then type the number of "print (float);" from the menu in the Journal window.

### **To set a breakpoint for C+ + functions in a class**

• Set a breakpoint for the  $C++$  class.

**Examples** To set breakpoints for all member functions of the class *classname*, enter "classname::" in the entry buffer, then select **Breakpoints**→**Set ()** from the menu bar.

Or, using the command line, enter:

**B**reakpoint **I**nstr classname::

### **To clear selected breakpoints**

• Position the mouse pointer in the Code window over the line at which you wish to clear a breakpoint. Click the right mouse button.

Or:

• Position the mouse pointer in the Code window over the line at which you wish to clear a breakpoint. Hold the right mouse button and select **Set/Clear Breakpoint**.

Or:

> • Position the mouse pointer in the Breakpoint window over the breakpoint you wish to clear. Hold the right mouse button and select **Delete Breakpoint**.

Or:

• Enter the breakpoint number into the entry buffer, the select **Breakpoints**→**Delete ()**.

Or:

• Using the command line, enter:

Breakpt Delete <br/> <br /> **Breakpt Delete <br />**  $k$ 

Enter the breakpoint number, and press the **< Return>** key.

The debugger assigns a breakpoint number to each breakpoint. The debugger uses this number to remove the breakpoint.

The < brkpt\_nmbr> is the number of the breakpoint displayed in the debugger breakpoint window. Enter a range of breakpoint numbers (< brkpt\_nmbr> ..< brkpt\_nmbr> ) to remove more than one breakpoint at a time. When you delete a breakpoint, all following breakpoints are renumbered.

**Examples** To delete breakpoint number 1:

**B**reakpt **D**elete 1

### **To clear all breakpoints**

• Select **Breakpoints**→**Delete All**.

Or:

• Select **Delete All Breakpoints** from the Breakpoints window pop-up menu.

Or:

• Using the command line, enter:

**B**reakpt **C**lear\_All

And press the **< Return>** key.

### **To display breakpoint information**

• Select **Window**→**Breakpoints**.

Or:

• Using the command line, enter:

**W**indow **A**ctive **B**reakpoint

And press the **< Return>** key.

The debugger displays the breakpoint window when:

- You enter a breakpoint command.
- You execute the Window Active Breakpoint command.
- You use function keys F1/F2 to activate next/previous windows.

The Breakpoint window temporarily overlays the top portion of the screen.

When made active, this window displays breakpoint information including:

- Breakpoint number.
- Breakpoint address.

- Name of the module or function containing the breakpoint (in high-level mode).
- Module line number (in high-level mode).
- Breakpoint type.
- Command arguments entered with the breakpoint command.

The following paragraphs describe each field in the breakpoint window.

#### **Breakpoint number**

The debugger assigns a breakpoint number  $(\#)$  when you execute a breakpoint command. The debugger uses this number as a label to reference or clear each breakpoint.

#### **Breakpoint address**

The breakpoint address (ADDRESS) shows the memory location of the breakpoint. The debugger displays the address as a hexadecimal value.

#### **Module/function**

The module/function field (MOD/FNCT) displays either the name of the module containing the breakpoint or the name of a function if you qualified the breakpoint with a function name. If you specify a module name with a breakpoint command, the name must be followed by a line number (for example:  $main \mid #80$ . The field width is eight characters. The debugger truncates field entries greater than eight characters in length to eight characters.

#### **Line number**

The line number entry (LINE) displays a module line number if you set a breakpoint in a high-level module. If the compiler did not generate executable code for the C statement at the line number specified, the debugger examines the source code and sets a breakpoint on the next line number for which the compiler generated executable code.

In the code window, the debugger places asterisks beside all line numbers that are associated with breakpoints. The debugger places period symbols (*.*) beside line numbers that are specified as breakpoints, but have no code associated with them.

#### **Breakpoint type**

The breakpoint type (TYPE) describes what type of breakpoint is set: instruction, read, write, or access. In assembly-level mode, the debugger sets instruction breakpoints on microprocessor instruction addresses. In high-level mode, the debugger sets instruction breakpoints on source line numbers. The debugger flags instruction breakpoints with */A* (assembly-level) or */H* (high-level). When switching between modes, these flags are useful for differentiating between the different types of breakpoints.

#### **Command argument**

The debugger records arguments (COMMAND ARGUMENT) in the breakpoint window as you entered them on the command line. Line numbers, addresses, symbol names, and macro names all appear in this field. For more information about breakpoints, see the specific breakpoint command descriptions in the "Debugger Commands" chapter.

# **To halt program execution on return to a stack level**  • Select **Run Until Stack Level** from the Backtrace window pop-up menu.

Or:

- **1** Set a stack level breakpoint.
- **2** Run the program.
- **3** If desired, delete the breakpoint that was just encountered.

**Example** Assume that you want to run the program until it returns to the *main()* function. You can determine where to set a breakpoint on return to main by using the stack level information in the backtrace window (you may have to activate this window in order to see the information in it).

> There is a number next to the function *main()* in the backtrace window. This is the current stack level of *main()*. This is the address of the machine level instruction immediately following the call to *initialize\_system*.

Place the mouse pointer over the line in the backtrace window that lists "main." Hold the right button and select **Run Until Stack Level**.

Or, using the command line and assuming *main()* is at stack level 1, enter:

**B**reakpoint **I**nstr @1

This command will cause program execution to stop when the program returns to the function *main*. The at sign (@) is a debugger operator that causes the debugger to interpret the number 1 as a stack level.

Executing the Breakpt Instr command causes the debugger to update and display the Breakpoint window. The breakpoint you just entered is shown in the Breakpoint window. Now use the appropriate commands to run the program and delete the breakpoint.

### **Restarting Programs**

This section shows you how to:

- Reset the processor.
- Reset the program counter to the starting address.
- Reset program variables.

### **To reset the processor**

• Select **Execution**→**Reset to Monitor**.

Or:

• Using the command line, enter:

**D**ebugger **E**xecution **R**eset\_Processor

And press the **< Return>** key.

Resetting the processor resets the microprocessor to its initial state and leaves the microprocessor running in the monitor.

### **To reset the program counter to the starting address**

• Select **Execution**→**Set PC to Transfer** .

Or:

#### Chapter 4: Loading and Executing Programs **Restarting Programs**

• Using the command line, enter:

**P**rogram **P**c\_Reset

And press the **< Return>** key.

The program counter is reset to the transfer address of your absolute file. The next Program Run or Program Step command entered without a *from* address will restart program execution at the beginning of the program.

### **To reset program variables**

• Reload your program.

Memory is not reinitialized when you reset the processor or reset the program counter. Therefore, program variables are not reset to their original values. To reset program variables after resetting the processor or program counter, reload your program.

For faster loading, you can load only the program code. The debugger retains symbol information. You do not have to reload symbol information if symbol addresses have not changed.

For information on loading programs, refer to the previous "Loading Programs and Symbols" section.

### **Loading a Saved CPU State**

State files are used to save the current CPU state (memory image and register values) of a debug session. Though state files can only be created from within a debugger/simulator session, you can use them to restore a CPU state in either a debugger/simulator or debugger/emulator session.

This section shows you how to:

Load a saved CPU state.

### **To load a saved CPU state**

- **1** Ensure that the emulator is configured correctly for the code you are restoring and that debugger parameters that affect the emulator (such as breakpoints) are set to appropriate values.
- **2** Load symbolic information from same absolute file that was in the simulator when the CPU state was saved. (The debugger/simulator does not save symbolic information.)
- **3** Load the state file. Using the command line, enter:

**D**ebugger **E**xecution **L**oad\_State

Enter the name of the file from which the CPU state should be loaded, and press the **< Return>** key.

The memory contents and register values saved with the debugger/simulator Debugger Execution Save\_State command are restored from the specified state file. If you do not specify a file name, the debugger uses the default file *db68k.sav*.

The Debugger Execution Load\_State command does not restore breakpoints, macros, or pseudoregister values. After redefining any breakpoints, macros, and pseudoregisters, you are ready to continue your debugging session.

#### Chapter 4: Loading and Executing Programs **Loading a Saved CPU State**

If your program uses simulated I/O, it may not function properly on entering the debugger/emulator because the simulated I/O initialization may not have occurred.

**Examples** To restore memory contents and register values saved in state file "session1.sav":

**D**ebugger **E**xecution **L**oad\_State session1

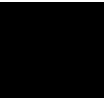

### **Accessing the UNIX Operating System**

This section shows you how to:

- Fork a UNIX shell.
- Execute a UNIX command.

### **To fork a UNIX shell**

• Select **File**→**Term**.

A terminal emulation window will be created.

Or:

• Using the command line, enter:

**D**ebugger **H**ost\_Shell

And press the **< Return>** key.

The Debugger Host\_Shell command lets you temporarily leave the debugging environment by forking a UNIX shell. The shell created is whatever the shell variable *SHELL* is expanded to. In this mode, you may enter operating system commands.

The Debugger Host\_Shell command does not end the debugger session; it suspends program operation. To return to the debugger, enter **< Ctrl> -D** or type **exit** at the UNIX prompt, and press the **< Return>** key.

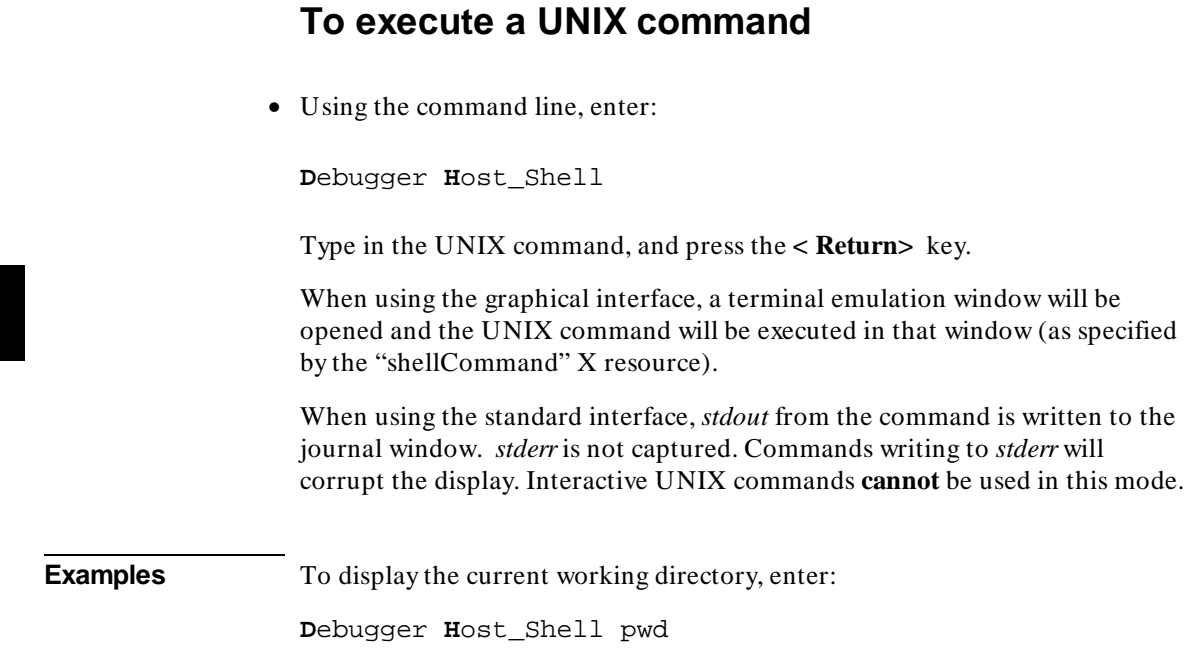
#### **Using the Debugger and the Emulator Interface**

The debugger and the emulator interface can use the emulator hardware at the same time.

You should be aware of a few inconsistencies between the emulator and the debugger interfaces:

- Modifying registers in one interface will not affect the register display in the other interface. For example, modifying register D0 in the emulator does not change the contents of D0 in the debugger interface. The PC register is an exception to this rule.
- Loading an executable file in the debugger interface will set the program counter to the transfer address by default. Loading an executable in the emulator interface does not set the program counter.

### **To start the emulation interface from the debugger**

Proceed with your debugging session until you get to the point where you need to use an emulator analysis feature.

- If you are using the graphical interface, choose **File**→**Emul700**→**Emulator/Analyzer**.
- If you are using the standard interface, enter

**D**ebugger **H**ost\_Shell

Then, at the operating system prompt, type:

emul700 <emulator\_name>

When you are done using the emulator, enter **end** then **exit** to return to the debugger's standard interface.

### **Using simulator and emulator debugger products together**

You can continue a debugging session started in the debugger/simulator in the debugger/emulator by following the steps listed below:

- **1** In the debugger/simulator, use the **Debugger Execution Save\_State** command to save the current memory contents and register values.
- **2** Quit the simulator session using the **Debugger Quit** command.
- **3** Start the debugger/emulator.
- **4** Load the state file created with the **Debugger Execution Save\_State** command using the **Debugger Execution Load\_State** command. This will restore memory and processor registers to the state you saved in the debugger/simulator.

#### **Using the Debugger with the Branch Validator**

The Hewlett-Packard Branch Validator (BBA) is an interactive tool that helps you rapidly determine which branches of a program have not been taken. With the missed branches identified, you can modify your regression tests to ensure software reliability.

The branch analysis information is collected by C programs that have been compiled using the **bbacpp** preprocessor.

### **To unload Branch Validator data from program memory**

• Select **File**→**Store**→**BBA Data ...**. Then choose a file name from the File Selection dialog box.

Or:

• Using the command line, enter:

**M**emory **U**nload\_BBA **A**ll

And press the **< Return>** key.

This command unloads branch analysis information associated with all absolute files loaded.

The default file name is *bbadump.data*.

The BBA preprocessor (-b option) must be used at compile time in order for this information to exist in program memory.

Once this information has been unloaded, it can be formatted with the BBA report generator, *bbarep* (see the *HP Branch Validator for AxLS C User's Guide*).

Chapter 4: Loading and Executing Programs **Using the Debugger with the Branch Validator**

**Note** The Unload\_BBA command is disabled when the debugger option Demand\_Load is *On*. If Demand\_Load is *oFF* but the program was loaded with Demand\_Load On, the Memory Unload\_BBA command will generate a BBA file with incomplete information. See the Debugger Option General command description in this manual for more information on the Demand\_Load option.

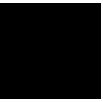

**5**

# **Viewing Code and Data**

How to find and display source code and memory contents.

### **Using Symbols**

This section shows you how to:

- Add a symbol to the symbol table.
- Display symbols.
- Delete a symbol from the symbol table.

#### **To add a symbol to the symbol table**

• Using the command line, enter:

**S**ymbol **A**dd

Enter the symbol data type, the symbol name, and optionally the base address and the initial value; then, press the **< Return>** key.

Two types of symbols can be added:

- Program symbols, which are identical to variables defined in a C or assembly program. These symbols must be given base addresses.
- Debugger symbols, which may be used to aid and control the flow of the debugger. These symbols are specified without a base address, and only debugger commands and C expressions in macros can refer to them. They cannot be referenced by the program in target memory.

**Example** To add a program symbol named EOF of type int (default) at target memory address 9ff0h and set the memory location to value -1:

**S**ymbol **A**dd EOF **A**ddress 9ff0h **F**ill\_Mem -1

#### **To display symbols**

• Select **Display**→**Symbols**→ to display information about the symbol in the entry buffer.

Or:

• Using the command line, enter:

**S**ymbol **D**isplay **D**efault

Enter the symbol, module, or function name; then, press the **< Return>** key.

Symbols and associated information are displayed in the journal window.

When displaying a symbol in the current module, the debugger looks for the symbol in the current module. If there is no module qualifier, all symbols with the specified name will be displayed, including global symbols and symbols local to the module.

The wildcard character *\** may be placed at the end of a symbol name to represent zero or more characters. If used with no symbol name, *\** is treated the same as *\*, that is, all symbols are displayed.

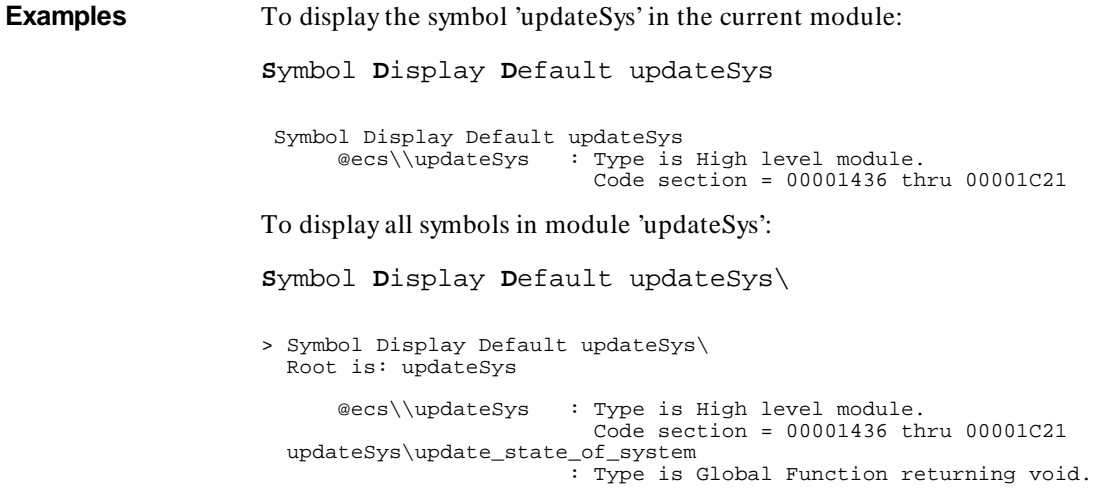

Chapter 5: Viewing Code and Data **To display symbols in all modules**

```
 Address = 00001436 thru 00001513 
 update_state_of\refresh 
                        : Type is Local int. 
                         Address = Frame + 8 update_state_of\interval_complete 
: Type is Local int. 
Address = Frame + 12 
. 
.
```
#### **To display symbols in all modules**

• With "\" in the entry buffer, select **Display**→**All Symbols ()**.

Or:

• Using the command line, enter:

**S**ymbol **D**isplay **D**efault \

### **To delete a symbol from the symbol table**

• Using the command line, enter:

**S**ymbol **R**emove <symb\_name>

Enter the symbol, module, or function name; then, press the **< Return>** key.

The specified symbols are removed from the symbol table. Only program symbols and user-defined debugger symbols can be deleted from the symbol table.

**Examples** To delete symbol 'current\_targets' in function 'alter\_settings': **S**ymbol **R**emove alter\_settings\current\_targets

#### Chapter 5: Viewing Code and Data **To delete a symbol from the symbol table**

To delete all symbols in module 'updateSys':

**S**ymbol **R**emove updateSys\

To delete all symbols in all modules:

**S**ymbol **R**emove \

#### **Displaying Screens**

A debugger screen is what you see in the display area. Each debugger screen may contain one or more debugger windows. A debugger window is a predefined physical area on the screen containing specific debugger information.

The debugger has three predefined screens. Each predefined screen has a corresponding name and number. The predefined screens and their associated names and numbers are listed below:

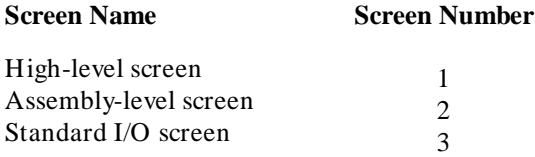

This section shows you how to:

- Display the high-level screen.
- Display the assembly level screen.
- Switch between the high-level and assembly screens.
- Display the standard I/O screen.
- Display the next screen (activate a screen).

#### **High-Level Screen**

The debugger automatically displays the high-level screen when an executable (.x) file containing the C function main() is loaded from the UNIX command line with the db68k command. This screen has nine windows:

- journal
- code
- monitor
- backtrace
- status
- **breakpoint**
- error
- help

#### Chapter 5: Viewing Code and Data **To delete a symbol from the symbol table**

• view

The high-level screen displays high-level source code and stack backtrace information including the calling sequence of functions and function nesting levels.

#### **Assembly-Level Screen**

The debugger automatically displays the assembly-level screen when an executable (.x) file is loaded from within the debugger or the executable file does not contain the C source function main(). This screen has ten windows:

- *journal*
- code
- monitor
- register
- stack
- status
- breakpoint
- error
- help
- view

The assembly-level window displays assembly-level code and processor register and stack information.

#### **Standard I/O Screen**

The debugger displays the standard I/O screen when your program requests interactive input from the standard input device (stdin), or directs output to the standard output device (stdout). It may also be displayed using the  $F6$ function key. This screen has five windows:

- status
- **breakpoint**
- error
- help
- view

You can also access the standard I/O screen as a window (window No. 20).

The standard I/O window emulates a dumb terminal. It can be moved about the display, but it can be no larger than 24 rows by 80 columns.

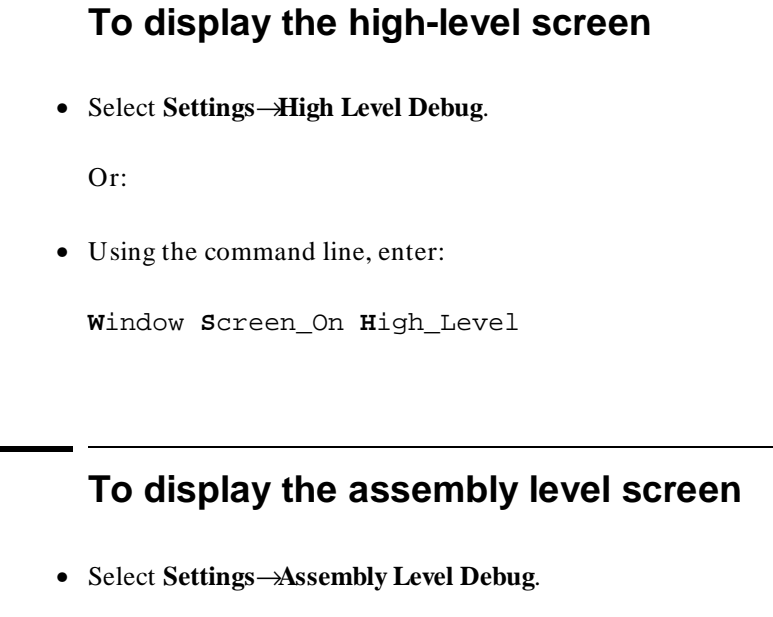

Or:

• Using the command line, enter:

**W**indow **S**creen\_On **A**ssembly\_Level

### **To switch between the high-level and assembly screens**

• Press the **F3** function key.

Or:

#### Chapter 5: Viewing Code and Data **To display the standard I/O screen**

• Using the command line, enter:

**D**ebugger **L**evel

You can also use the Window New and the Window Active commands to display a different screen.

#### **To display the standard I/O screen**

• Press the **F6** function key.

Or:

• Select **Window**→**Simio**.

Or:

• Using the command line, enter:

**W**indow **S**creen\_On **S**tdio

The standard I/O screen is displayed when your program requests interactive input from the standard input device (keyboard) or when your program writes information to the standard output device.

### **To display the next screen (activate a screen)**

• Press the **F6** function key.

Or:

Chapter 5: Viewing Code and Data **To display the next screen (activate a screen)** 

• Using the command line, enter:

**W**indow **S**creen\_On **N**ext

The next higher-numbered screen will be displayed. Either the high-level or the assembly-level screen will be displayed, not both.

The debugger screens are numbered as follows:

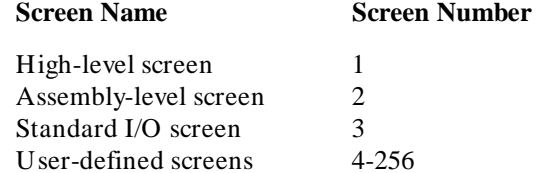

#### **Displaying Windows**

This section shows you how to:

- Change the active window.
- Select the alternate view of a window.
- Set the cursor position for a window.

A debugger window is a predefined physical area on the screen. The debugger has 18 predefined windows. Each window displays information specific to its associated name (for example, the breakpoint window displays breakpoint information).

Each of the 18 predefined windows has a corresponding name and number. All windows (except the log file and journal file windows, which are files) also have an associated screen number. The following table lists the predefined windows and their associated names and numbers.

#### Chapter 5: Viewing Code and Data **To display the next screen (activate a screen)**

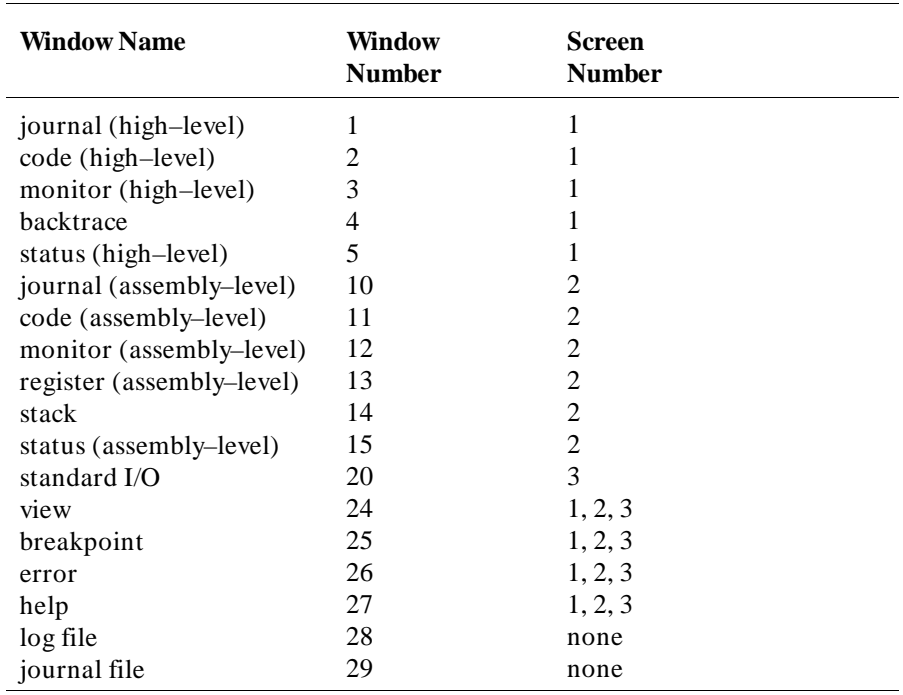

The code window displays C source code in high-level mode. The code window displays disassembled machine code in assembly-level mode. The C source code that generated the assembly code can be interleaved with the assembly-level code.

When disassembled code is displayed, the address and machine code of a disassembled instruction are displayed on the left side of the window as hexadecimal values. For instructions over 6 bytes in length, bytes 7 through n are replaced by ellipsis (...).

The stack window displays the stack beginning at the memory location pointed to by the debugger stack pointer @SP. This window is available only within the assembly-level screen.

# • Use the *command select* mouse button to click on the border of the window you wish to activate. Or: • Select the window you want to make active from the **Window**→ menu. Or: • Use the command line to select a window: **W**indow **A**ctive <window> where *< window>* is the name of the window to be made active, and press the **< Return>** key. The debugger uses a highlighted or thick border for the active window. The cursor keys, scroll bar, and function key F4 (select the alternate display) only operate in the active window. If you are using a terminal without graphics capabilities, the active window is indicated by single dashes around the border (other windows all have borders of equals signs). The window number is displayed in the upper right border of the window. **Examples** To make the high-level backtrace window active: **Window**→**Backtrace** Or: **W**indow **A**ctive **H**igh\_Level **B**acktrace To make the breakpoint window active: **W**indow **A**ctive **B**reakpoint

**To change the active window**

#### Chapter 5: Viewing Code and Data **To select the alternate view of a window**

To make user window 57 active:

**W**indow **A**ctive **U**ser\_Window 57

#### **To select the alternate view of a window**

• Click on the border of the active window with the *command select* mouse button.

Or:

• Press the **F4** function key.

Or:

• Using the command line, enter:

**W**indow **T**oggle\_View

Or:

• Using the command line, enter:

**W**indow **T**oggle\_View <Window>

where *< Window>* is the name of the window whose alternate view is to be displayed, and press the **< Return>** key.

The typical default alternate view of a window is an enlarged view of the window, letting you view more information. Repeating the command switches between the normal view and the alternate view of the active window.

**Example** To display the alternate view of the assembly level code window:

**W**indow **T**oggle\_View **A**ssembly **C**ode

#### **To view information in the active window**

• Use the scroll bar.

Or:

• Use the cursor control keys.

Press the **< Up>** or **< Down>** cursor key to move up or down in the window one line at a time.

Press the **< Page Down>** (**< Next>** ) or **< Page Up>** (**< Prev>** ) key to move the window one-half of the window length at a time.

Press the **< Home>** or **< End>** (**< Shift> < Home>** ) key to position the window at the beginning or end of the information displayed in the window.

Type **< Ctrl> -F** or **< Ctrl> -G** to shift the contents of the active window to the right or left.

The following table describes the functions of the cursor control keys in the active window and the command line window.

#### Chapter 5: Viewing Code and Data **To view information in the "More" lists mode**

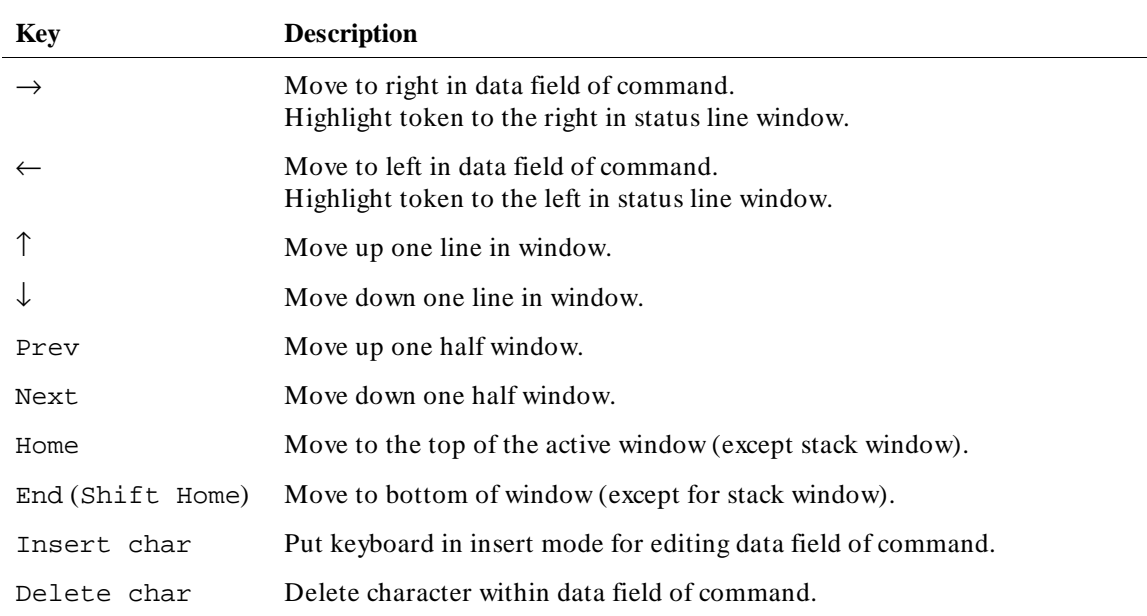

The Home and End (Shift-Home) keys have additional functions when used with the code and stack windows. The following table describes how the Home and End (Shift-Home) keys work in these active windows.

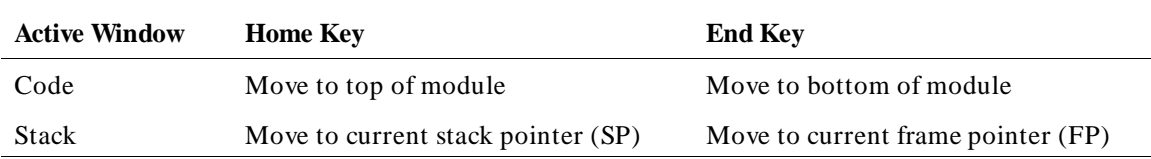

### **To view information in the "More" lists mode**

If the "--More--" prompt is printed at the bottom of a window, the debugger is waiting to display more than one screen of information.

- Press the space bar to display the next screen of information.
- Press the **< Return>** key to display the next line.
- Press "Q" to end the "More" display.

If you try to enter a command while the debugger is displaying the "--More--" prompt, the command will not be executed until the "More" display has ended.

You can turn the "More" list mode off or on with the **Settings**→**Debugger Options** dialog box.

For more information, see your operating system documentation on the **more** command.

#### **To copy window contents to a file**

• Select **File**→**Copy Window**→**.**

Or:

• From the command line, enter the following commands:

**F**ile **U**ser\_Fopen **A**ppend 99 **F**ile <file\_name> **E**xpression **F**printf 99, "%w",<window\_number> **F**ile **W**indow\_Close 99

### **Displaying C Source Code**

This section shows you how to:

- Display the C source code.
- Find first occurrence of a string.
- Find next occurrence of a string.

#### **To display C source code**

- **1** Display the high-level screen (see the instructions in the previous "Displaying Screens" section).
- **2** Display source code at the location in the entry buffer by selecting **Display**→**Source ()**. Or click on the **Disp Src ()** action key.

Or, using the command line, enter:

**P**rogram **D**isplay\_Source

Enter the line number or function name of the code you wish to display, and press the **< Return>** key.

**Examples** To display the C source code at line number 1 (in the current module):

**P**rogram **D**isplay\_Source #1

To display the C source code at function *main*:

**P**rogram **D**isplay\_Source main

To display  $C_{+}$  + source code at overloaded  $C_{+}$  + function *cfunc*, you can either give the name of the function and select the definition from a menu, or you can specify the definition by entering the argument type:

#### Chapter 5: Viewing Code and Data **To find first occurrence of a string**

**P**rogram **D**isplay\_Source cfunc (float)

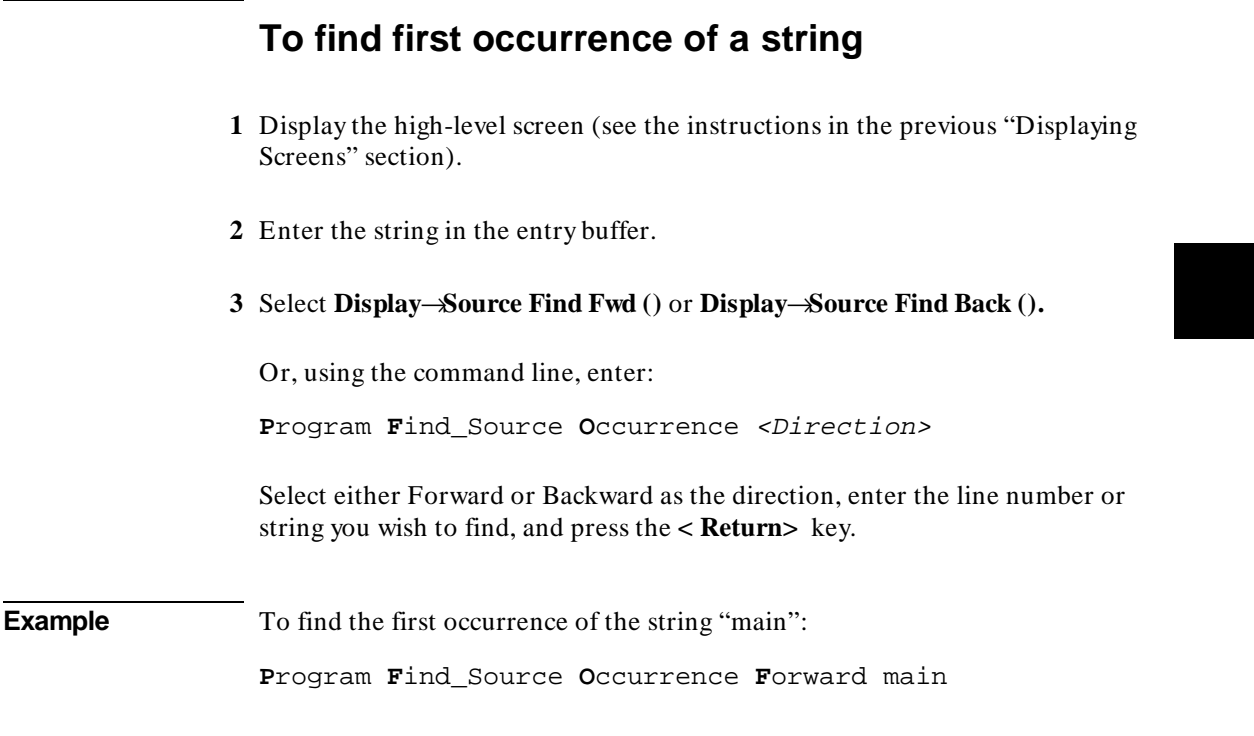

## **To find next occurrence of a string**

• Select **Display**→**Source Find Again**.

Or:

• Using the command line, enter:

**P**rogram **F**ind\_Source **N**ext <Direction>

#### Chapter 5: Viewing Code and Data **To find next occurrence of a string**

Select either Forward or Backward as the direction, and press the **< Return>** key.

**Example** To find the next occurrence of a string:

**P**rogram **F**ind\_Source **N**ext **F**orward

### **Displaying Disassembled Assembly Code**

#### **Coprocessor Support**

External devices must be supported by your target system. No support is provided by the debugger/emulator.

### **To display assembly code**

• Select **Settings**→**Assembly Level Debug**.

Or:

• Using the command line, enter:

**W**indow **S**creen\_On **A**ssembly\_Level

The Code window will show disassembled insructions.

#### **Displaying Program Context**

This section shows you how to:

- Set current module and function scope.
- Display current module and function.
- Display debugger status.
- Display register contents.
- List all debugger registers.
- Display the function calling chain (stack backtrace).
- Display all local variables of a function at the specified stack (backtrace) level.

#### **To set current module and function scope**

• Select **File**→**Context**→**Symbols ...**, enter the module or function name in the dialog box, and click on the OK pushbutton.

Or:

• Using the command line, enter:

**P**rogram **C**ontext **S**et

Enter the module or function name, and press the **< Return>** key.

The module and function scope is used by the debugger to uniquely identify symbols. For example, several functions may have local variables with the same names. When you use that variable name without naming the function, the debugger assumes you mean the variable in the current module or function scope.

#### Chapter 5: Viewing Code and Data **To display current module and function**

**Examples** To select module "updateSys" as the current module:

**P**rogram **C**ontext **S**et updateSys

To select function "updateSys\paint\_display" as the current function:

**P**rogram **C**ontext **S**et updateSys\paint\_display

To set the program context to the module at which the program counter is pointing:

**P**rogram **C**ontext **S**et

### **To display current module and function**

• Select **Display**→**Context**. Click on the Done pushbutton when you wish to stop displaying the information.

Or:

• Using the command line, enter:

**P**rogram **C**ontext **D**isplay

The current module, function, and line number are displayed in the journal window.

### **To display debugger status**

• Select **Window**→**Status**.

Or:

• Using the command line, enter:

**D**ebugger **E**xecution **D**isplay\_Status

The following information is displayed in the view window (which temporarily overlays the top portion of the screen):

- Product version.
- Current working directory.
- Current log file in use.
- Current journal file in use.
- Startup file used.

The view window is also used to display trace data and information about trace command or event status. When trace data is displayed, a trace status character may be displayed in front of the trace line. The following table defines the trace status characters.

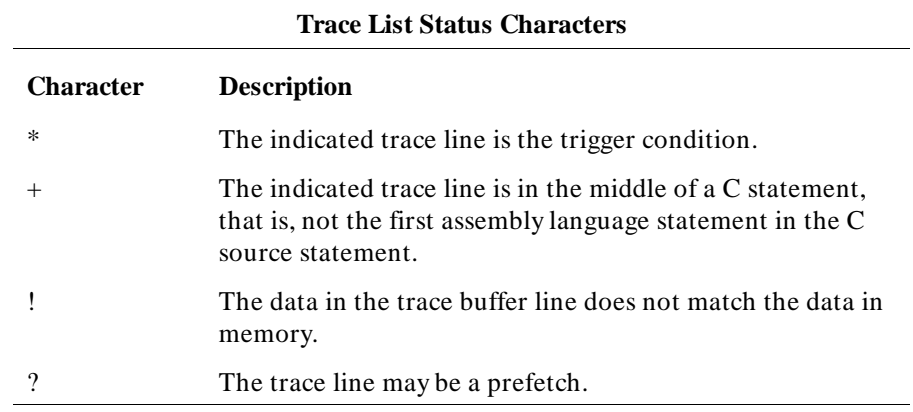

#### **To display register contents**

• Select **Window**→**Registers**.

Or:

• Select **Modify**→**Registers**.

Or:

• Using the command line, enter:

**W**indow **A**ctive **A**ssembly **R**egisters

The register window shows the current values of the microprocessor's registers and several debugger variables. The microprocessor register values are labeled with their standard names. The debugger displays all values in hexadecimal format unless otherwise noted.

If you are running just the debugger the Registers window is available only within the assembly-level screen. If the emulator/analyzer graphical interface is active, **Window**→**Registers** will display registers in the emulator window.

The information displayed in the register window varies with different microprocessors. See the "Registers" chapter and page 148 for information about the registers and pseudoregisters which you can display using expression commands.

#### **To list all registers**

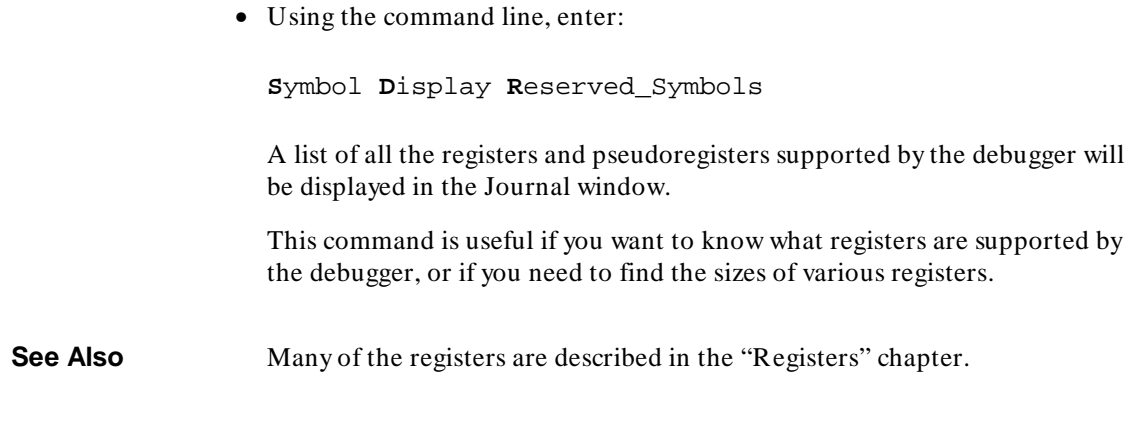

### **To display the function calling chain (stack backtrace)**

• Select **Window**→**Backtrace**.

Or:

• Using the command line, enter:

**W**indow **A**ctive **H**igh\_Level **B**acktrace

The backtrace window displays the function calling chain, from the compiler startup routine to the current function in high-level mode.

This window displays (from left to right):

- Function nesting level.
- Return address to the calling function.
- Frame status character.
- Module containing the function.
- Function name.

**Function Nesting Level.** The nesting level of the current function is always 0, the calling function always 1, etc.

You may reference the nesting level when setting a breakpoint. For example, to cause the program to execute until it returns to the second nested function, enter the command:

**P**rogram **R**un **U**ntil @2

Another way to execute until a stack level is reached is to choose **Run Until Stack Level** in the Backtrace window pop-up menu.

**Return Address.** The return address field displays the return address of the calling function.

**Frame Status Character.** One of several characters immediately precedes a function name in the backtrace window. These frame status characters and their descriptions are listed in the table below.

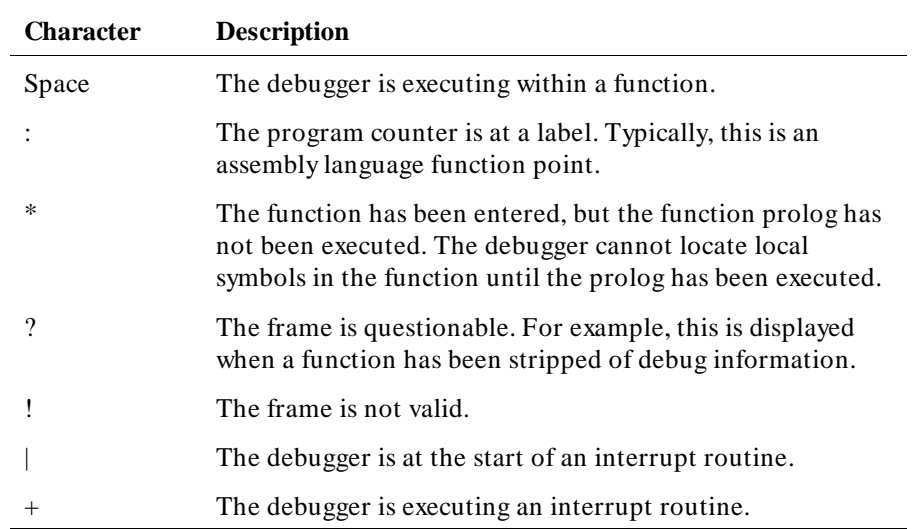

#### Chapter 5: Viewing Code and Data **To display the function calling chain (stack backtrace)**

**Module Name.** If the function is in a known module, the backtrace window displays the module name. If the program counter is pointing to an address that is not contained in a module known to the debugger, the module field in the backtrace window displays a string of question marks (???????).

**Function Name.** If the return address of a function is inside a known function, the debugger displays the function name. If the address is outside of all known functions, the function field in the backtrace window will display *< unknown>*. This is the case with the compiler startup module crt0, because it is assembly code and contains no debug information.

**Backtrace Information.** Whenever a break occurs in program execution, the backtrace window is updated. When updating the window, the debugger generates backtrace information as described in the following paragraphs. The backtrace window is displayed only in the high-level screen.

Nesting level 0. Nesting level 0 information is based solely on the current value of the processor's program counter (PC). The address shown at this level is the value of the PC. The module and function shown at this level are selected because the value of the PC falls within their code spaces.

#### Chapter 5: Viewing Code and Data **To display the function calling chain (stack backtrace)**

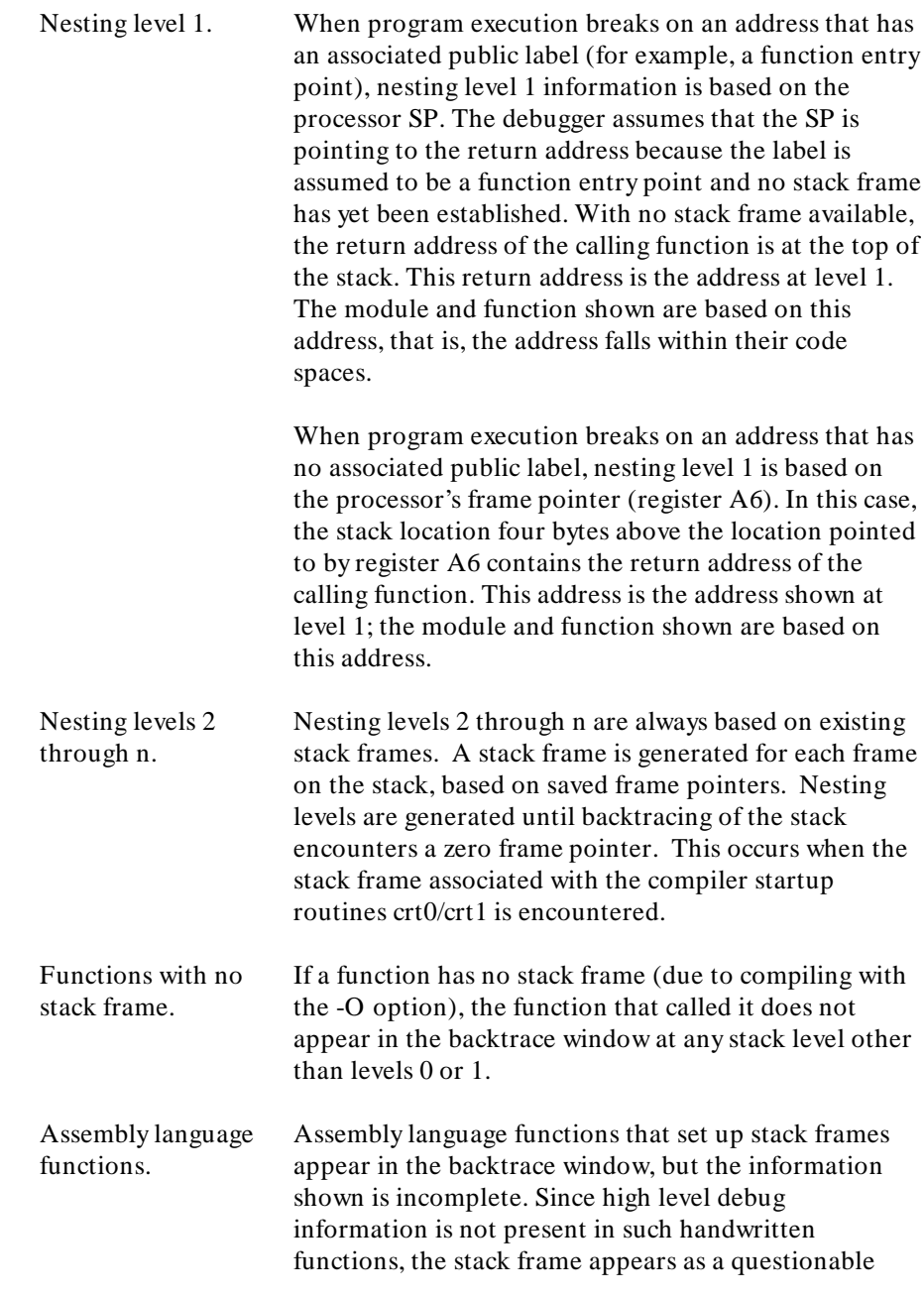

#### Chapter 5: Viewing Code and Data **To display all local variables of a function at the specified stack (backtrace) level**

frame. Additionally, there is no function name associated with the frame, i.e., it is displayed as *< unknown>*.

### **To display all local variables of a function at the specified stack (backtrace) level**

• Select **Disp Vars at Stack Level** from the Backtrace window pop-up menu.

Or:

• Using the command line, enter:

**P**rogram **C**ontext **E**xpand <@stack\_level>

Enter the stack level preceded by an  $at$  sign  $(\omega)$ , and press the  $\lt$  **Return** $>$  key.

The values of the parameters passed to the function and the function's local variables are displayed in the Journal window.

**Example** To display local variables at stack level 1, position the cursor over "1." in the Backtrace window, and hold the right mouse button. Move the mouse to **Disp Vars at Stack Level** and release the button.

Or, use the command line to enter:

**P**rogram **C**ontext **E**xpand @1

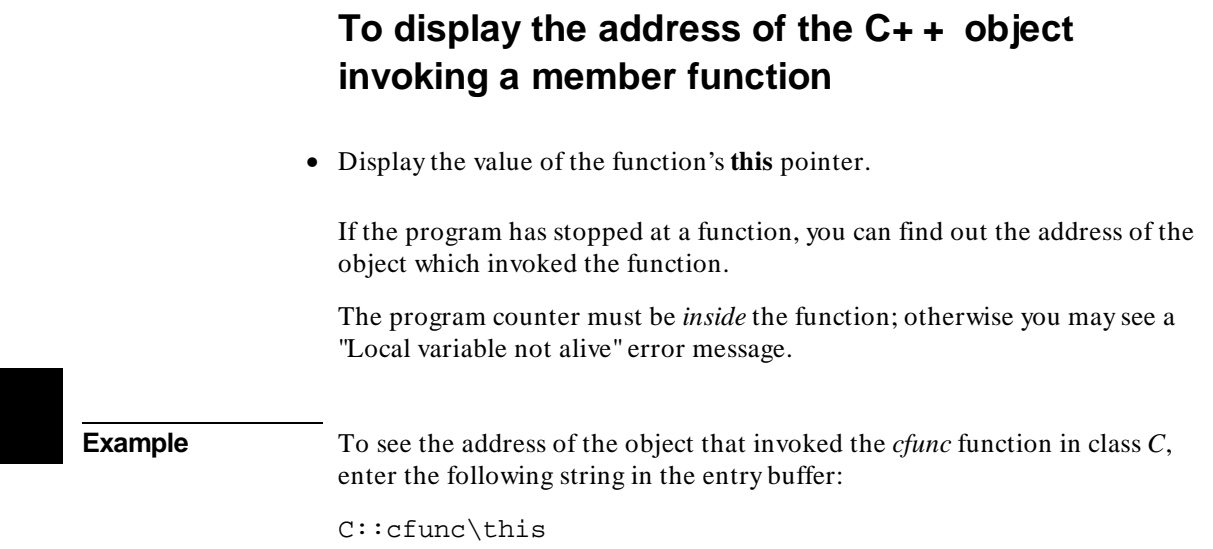

then select **Display**→**Var/Expression ().**

#### **Using Expressions**

This section shows you how to:

- Calculate the value of a C expression.
- Display the value of an expression or variable.
- Monitor variables.
- Discontinue monitoring specified variables.
- Discontinue monitoring all variables.
- Print formatted output to a window.
- Print formatted output to journal windows.

### **To calculate the value of a C expression**

• Enter the expression in the entry buffer, then select **Display**→**C Expression ()**.

Or:

• Using the command line, enter:

**E**xpression **C**\_Expression

Enter the C expression to be calculated, and press the **< Return>** key.

The value of the C expression is displayed in the journal window.

If the C expression is an assignment statement, the Expression C\_Expression command sets the value of the C variable.

**Examples** To calculate the value of 'time':

Chapter 5: Viewing Code and Data **To display the value of an expression or variable**

> **E**xpression **C**\_Expression time Result is: data address 000091DC {time\_struct}

To calculate the value of member 'hours' of structure 'time':

**E**xpression **C**\_Expression time->hours Result is: 4 0x04

To assign the value 1 to 'system\_is\_running':

**E**xpression **C**\_Expression system\_is\_running = 1 Result is: 1 0x01

### **To display the value of an expression or variable**

• Use the mouse to copy the expression or variable into the entry buffer, then select **Display**→**Var/Expression ()**.

Or:

• Using the command line, enter:

**E**xpression **D**isplay\_Value

Enter the expression or variable whose value is to be displayed, and press the **< Return>** key.

The value of the expression or variable is displayed in the journal window.

The contents of an item, such as an array, are displayed instead of the C value of the item which is its address.

**Examples** To display the value of the variable 'system is running':

**E**xpression **D**isplay\_Value system\_is\_running 01h
#### Chapter 5: Viewing Code and Data **To display members of a structure**

To display the address of the variable 'system\_is\_running':

**E**xpression **D**isplay\_Value &system\_is\_running 000091F0

To display the address of the C structure 'time':

**E**xpression **D**isplay\_Value time 000091DC

To display the values of the members of structure 'time':

**E**xpression **D**isplay\_Value \*time hours 4 minutes 0 seconds 20

To display the name of the current program module:

**E**xpression **D**isplay\_Value @module

To display the name of the current program function:

**E**xpression **D**isplay\_Value @function

### **To display members of a structure**

- **1** Copy the name of the structure into the entry buffer.
- **2** Add an asterisk (\*) in front of the name of the structure.
- **3** Select **Display**→**Var/Expression ()**.

If you are using the command line, use the **E**xpression **D**isplay\_Value command.

#### Chapter 5: Viewing Code and Data **To display the members of a C+ + class**

**Example** To display the names of the members of structure *astruct*, use the following expression in the entry buffer:

\*astruct

The \* operator tells the debugger to display the members of the structure, rather than the address of the structure.

# **To display the members of a C+ + class**  • Using the command line, enter **S**ymbol **D**isplay **O**ptions **S**earch\_all **E**nd\_Options <class\_name>\ This will display the type, size, protection, and overloading of each member of *class\_name*. **Example** To display the members of class *C*, enter: **S**ymbol **D**isplay **O**ptions **S**earch\_all **E**nd\_Options C\

### **To display the values of all members of a C+ + object**

• Enter the name of the  $C++$  object in the entry buffer and select **Display**→**Var/Expression ()**.

Or:

#### Chapter 5: Viewing Code and Data **To monitor variables**

• Using the command line, enter:

**E**xpression **D**isplay\_Value <object>

Remember, you are displaying the values in an *object*, so you need to run the program to the point where the object is created. To display the members of a class, see "To display the members of a  $C++$  class."

**Example** To display the members of object *cobj* in class *C*, enter "cobj" in the entry buffer and select **Display**→**Var/Expression ()**.

### **To monitor variables**

• Enter the variable to be monitored in the entry buffer and click on the **Monitor ()** action key.

Or:

• Enter the variable to be monitored in the entry buffer and select **Display**→**Monitor ()**.

Or:

• Using the command line, enter:

**E**xpression **M**onitor **V**alue

Enter the variable to be monitored, and press the **< Return>** key.

The monitor window displays monitored variable expressions. This window can be displayed in both the high-level and assembly-level screens.

#### Chapter 5: Viewing Code and Data **To monitor the value of a register**

Variables in the monitor window are updated each time the debugger stops executing the program. (The program is not considered to be "stopped" when a breakpoint with an attached macro is encountered.)

**Example** To monitor the value of variable 'current\_temp':

**E**xpression **M**onitor **V**alue current\_temp

### **To monitor the value of a register**

• Monitor a register just as you would a variable.

**Example** To monitor the value of register D2, enter "@D2" in the entry buffer and select **Display**→**Monitor ()**.

Or, using the command line, enter

**E**xpression **M**onitor **V**alue @D2.

### **To discontinue monitoring specified variables**

• Select **Delete Variable** in the Monitor window pop-up menu.

Or:

• Using the command line, enter:

**E**xpression **M**onitor **D**elete

Enter the number of the variable (shown in the monitor window) that should no longer be monitored, and press the **< Return>** key.

#### Chapter 5: Viewing Code and Data **To discontinue monitoring all variables**

The variable is removed from the monitor window.

**Example** To stop monitoring variable 2 in the monitor window: **E**xpression **M**onitor **D**elete 2

### **To discontinue monitoring all variables**

• Select **Delete All Variables** in the Monitor window pop-up menu.

Or:

• Using the command line, enter:

**E**xpression **M**onitor **C**lear\_All

All variables are removed from the monitor window.

## **To display C+ + inheritance relationships**

• Enter the name of a  $C_{+}$  + class in the entry buffer, then select **Display**→**Symbols**→**Browse C+ + Class ()**.

Or:

• Using the command line, enter:

**S**ymbol **B**rowse

Enter the name of the  $C_{+}$  + class to be displayed, and press the  $\leq$  **Return**> key.

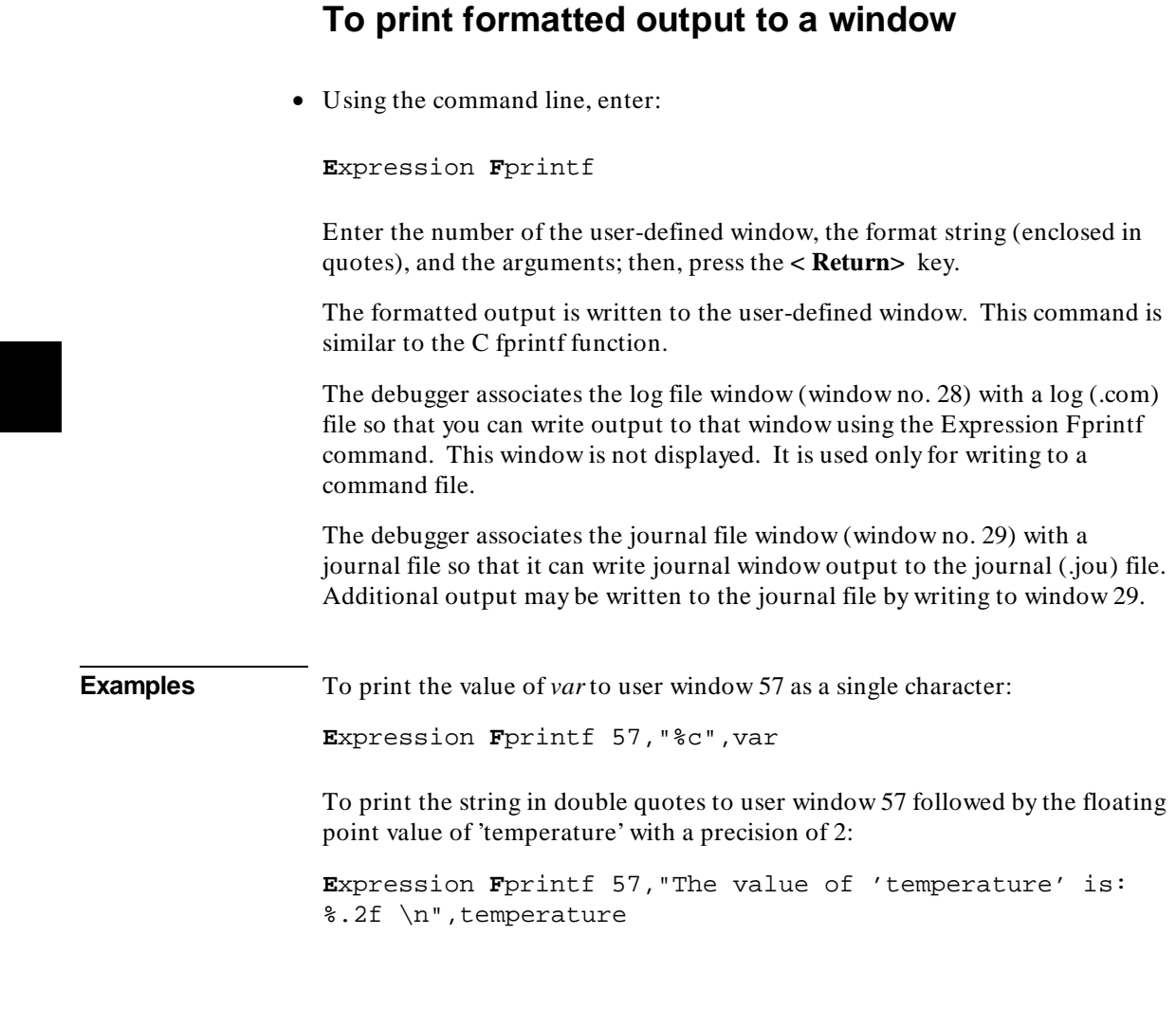

## **To print formatted output to journal windows**

• Using the command line, enter:

**E**xpression **P**rintf

#### Chapter 5: Viewing Code and Data **To print formatted output to journal windows**

Enter the format string (enclosed in quotes) and the arguments; then, press the **< Return>** key.

The formatted output is written to the journal window. This command is similar to the C printf function.

**Examples** To print the value of *var* to the journal window as a single character:

**E**xpression **P**rintf "%c",var

To print the string in double quotes to the journal window followed by the floating point value of 'temperature' with a precision of 2:

**E**xpression **P**rintf "The value of 'temperature' is: %.2f \n",temperature

### **Viewing Memory Contents**

This sections explains how to to view, compare, and search blocks of memory.

### **To compare two blocks of memory**

• Using the command line, enter:

**M**emory **B**lock\_Operation **M**atch <Mismatch\_Operation>

Select either Repeat\_On\_Mismatch or Stop\_On\_Mismatch to specify what happens when a mismatch is found, enter the address range to be compared and the starting address of the range that it is compared to; then, press the **< Return>** key.

**Example** To compare the block of memory starting at address 1000h and ending at address 10ffh with a block of the same size beginning at address 5000h and stop when a difference is found:

> **M**emory **B**lock\_Operation **M**atch **S**top\_On\_Mismatch 1000h..10ffh,5000h

### **To search a memory block for a value**

• Using the command line, enter:

**M**emory **B**lock\_Operation **S**earch <Size> <Until>

Select either Byte, Word, or Long as the size of the memory locations, select either Once or Repeatedly to specify when the search should stop, enter the

#### Chapter 5: Viewing Code and Data **To examine a memory area for invalid values**

address range and the value that is to be searched for, and press the **< Return>** key.

**Example** To search for the expression 'gh' in the memory range from address 1000h through address 10ffh and stop when the expression is found or address 10ffh is reached:

> **M**emory **B**lock\_Operation **S**earch **W**ord **O**nce  $1000h..+0xff = 'gh'$

## **To examine a memory area for invalid values**

• Using the command line, enter:

**M**emory **B**lock\_Operation **T**est <Size> <Until>

Select either Byte, Word, or Long as the size of the memory locations, select either Once or Repeatedly to specify when the search should stop, enter the address range and the value that should be found in the range, and press the **< Return>** key.

**Example** To test for the expression 'gh' in the memory range from address 1000h through address 10ffh and stop when a word not matching the expression is found:

> **M**emory **B**lock\_Operation **T**est **W**ord **O**nce 1000h..+0xff = 'gh'

> > 165

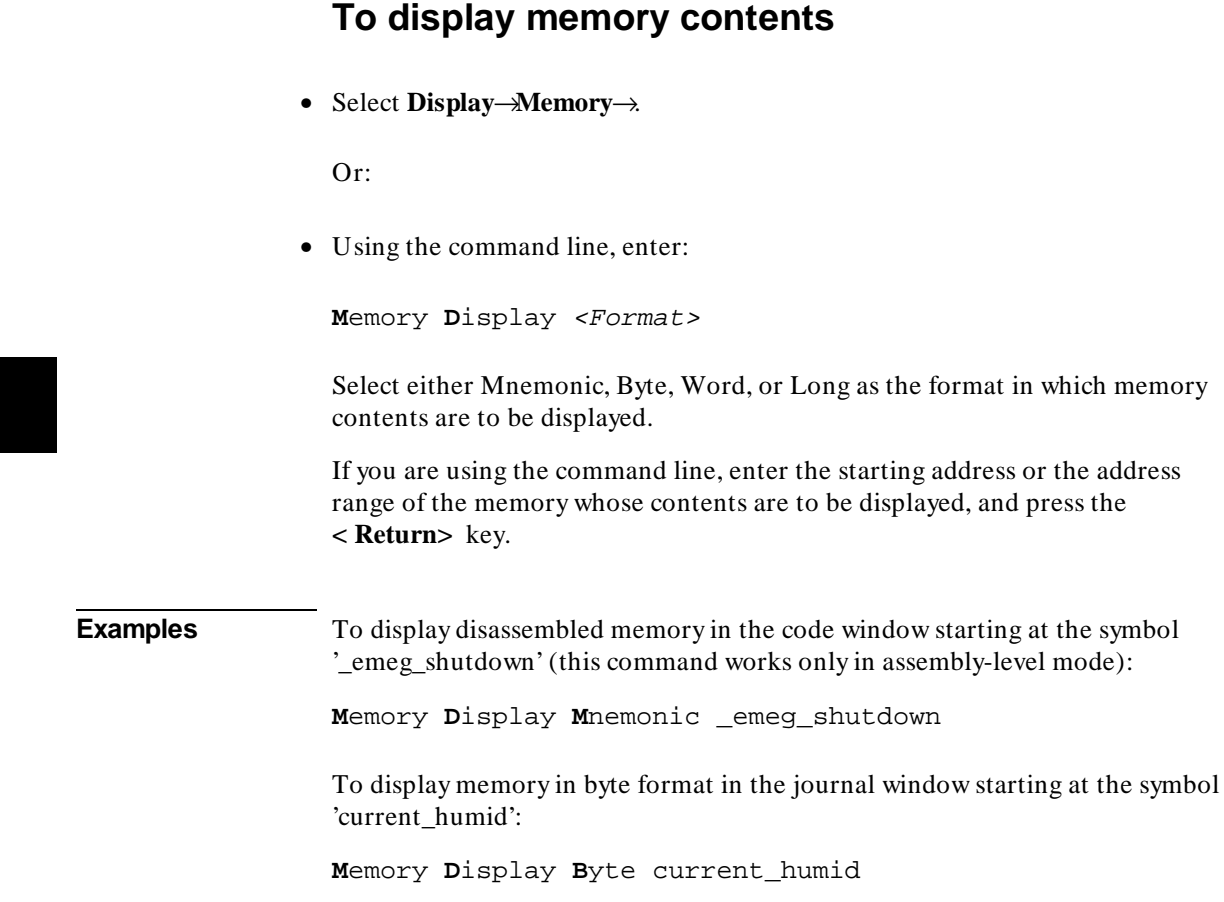

### **Using Simulated I/O**

Simulated I/O (SIMIO) lets programs use the UNIX file system, run UNIX commands, and use the keyboard and display for input and output.

Your programs can use SIMIO by means of the I/O libraries and environment dependent routines provided with the HP B1463 C Cross Compiler. Your programs use the library functions when they open, close, read, or write to files, etc. These simulated I/O functions are identical in both the debugger/emulator and debugger/simulator to let you write programs that will function correctly in both environments. Refer to the "Environment Dependent Routines" chapter of your compiler manual for information on using the C SIMIO libraries.

Your programs can also use SIMIO by means of user-written assembly code. If you are developing programs that use SIMIO from assembly code, refer to the *Simulated I/O User's Guide* for a complete description of SIMIO protocol.

This chapter shows you how to:

- Enable simulated I/O.
- Disable simulated I/O.
- Set the keyboard I/O mode.
- Redirect I/O.
- Check resource usage.
- Increase file resources.
- Display the simulated I/O system report.

#### **How Simulated I/O Works**

Communication between your program running in the emulation system and the SIMIO process takes place through contiguous single-byte length memory locations. The first memory location is called the Control Address (CA). The Control Address and the memory locations that follow it are called the CA buffer.

#### Chapter 5: Viewing Code and Data **To display memory contents**

Control Address buffers are less than or equal to 260 bytes in size. A maximum of 256 bytes of information can be transferred between the debugger and the host system at one time. Some simulated I/O commands require four additional bytes for command parameters.

The debugger supports only one Control Address (CA) for doing SIMIO operations. This buffer is named *systemio\_buf* in the HP B1463 C I/O libraries. Assembly code users who want to use SIMIO with the debugger must label their Control Address as *\_systemio\_buf* (the compiler prefixes symbols with an underscore).

Communication between a program and the simulated I/O process is a series of requests by the program and responses by the SIMIO process:

The program places a SIMIO command in the CA buffer and then waits for a return code to be placed in the first byte of the CA.

The SIMIO process polls the CA buffer memory. When it finds a command, the SIMIO process executes the command. When the SIMIO process completes the command, the first byte of the CA buffer is changed to the command return code.

### **Simulated I/O Connections**

The SIMIO system supports three types of I/O connections. These are:

- Keyboard and display.
- UNIX files.
- UNIX processes.

#### **Display and Keyboard**

The debugger provides a window named stdio which functions as the normal display output for target programs. The screen can be opened for output from target programs via SIMIO with the special name */dev/simio/display*. This name appears to be an UNIX file name. However, it is really a name reserved by the debugger to indicate the internal screen. The keyboard is accessed by the special name */dev/simio/keyboard*.

#### **UNIX Files**

UNIX files are accessed by their names from the target program running in the debugger in the same way they are accessed by host software. The file operations of open, close, read, write, and seek are supported by the SIMIO protocol. When opening a stream on an UNIX file, SIMIO supports the same control parameters for file creation and blocking I/O that are available to host programs.

#### **UNIX Processes**

UNIX processes can be run as subprocesses to the debugger with their input and output directed to the user program. Subprocesses are controlled from the user program by a Process Identification number (PID). This lets the user program check specific subprocesses, send them signals, or stop them. This subprocess facility allows user programs to take advantage of the powerful software and execution environment of the host UNIX system. Host programs can be used to process data for a debugger user program or to simulate portions of the software that are not available in the user program.

Because simulated I/O lets the debugger execute UNIX commands, the debugger can communicate with other host system I/O devices, such as printers, plotters, modems, etc.

For more information on using UNIX processes, refer to the description of the *exec\_cmd()* function in the "Environment Dependent Routines" chapter of the *68030/040 C Cross Compiler Reference* manual.

#### **Special Simulated I/O Symbols**

#### **User Program Symbols**

The following symbols are user program symbols that are used by the SIMIO system to process the simulated I/O protocol:

**systemio** buf This symbol indicates the start of the Control Address buffer.

#### **Simulated I/O Reserved Symbols**

The following names are reserved by the SIMIO system and cannot be used for your file names. The SIMIO system recognizes these names and uses special processing to direct the I/O to the proper location:

**stdin** This name will be replaced by the name stored in the stdin\_name. This name is set via the Stdio\_Redirect command.

Chapter 5: Viewing Code and Data **To enable simulated I/O**

> **stdout** This name will be replaced by the name stored in the stdout\_name. This name is set via the Stdio\_Redirect command.

**stderr** This name will be replaced by the name stored in the stderr\_name. This name is set via the Stdio\_Redirect command.

**/dev/simio/keyboard** This name refers to the keyboard while the product is running interactively.

**/dev/simio/display** This name refers to the stdio display window while the product is running interactively.

### **To enable simulated I/O**

• Using the command line, enter:

**D**ebugger **E**xecution **I**O\_System **E**nable

When SIMIO is enabled, polling for simio command begins. In the debugger/emulator, the host computer periodically reads the memory in the emulator or target system to detect simio commands issued by the user code. SIMIO behavior in the debugger is identical to that described in the *Simulated I/O User's Guide*.

SIMIO is also enabled if the "Enable polling for simulated I/O?" emulator configuration question was answered yes.

### **To disable simulated I/O**

• Using the command line, enter:

**D**ebugger **E**xecution **I**O\_System **D**isable

## **To set the keyboard I/O mode to cooked**  • Using the command line, enter: **D**ebugger **E**xecution **I**O\_System **M**ode **C**ooked In the Cooked mode, the keyboard input is processed. This lets you type and then edit the line to correct errors. When the final line is composed, press the **< Return>** key to enter the line. Once the line is entered, it is read by the target program. Only the characters from the final line and the carriage return character are passed as input. If program execution is interrupted by entering **< Ctrl> -C** before the line is entered, the characters on the input line are lost. **See also** "To set the keyboard I/O mode to raw"

### **To set the keyboard I/O mode to raw**

• Using the command line, enter:

**D**ebugger **E**xecution **I**O\_System **M**ode **R**aw

In the Raw mode, each character you type is sent directly to the target program that is reading from the keyboard. Characters are not echoed as they are typed. Any input editing, such as backspace, must be handled by the target program. The only special character that cannot be sent to the target program is **< Ctrl> -C** which is used to interrupt the debugger's execution of the program.

**See also** "To set the keyboard I/O mode to cooked"

### **To control blocking of reads**

• Set the *O\_NDELAY* flag in the *startup()* routine.

The flag *O\_NDELAY* is passed to the function *open()* to control whether or not reads from the keyboard will block *waiting for characters*. This flag can only be set when opening the stream; it may not be changed after the file stream is open. This flag can be set in the compiler-supplied routine *startup()*. This routine opens streams stdin, stdout, and stderr.

**See also** The chapter titled "Environment Dependent Routines" in the *68030/040 C Cross Compiler Reference* manual.

### **To redirect I/O**

To redirect the three I/O streams and to reset your program to the startup address, perform the following steps.

**1** Redirect the three I/O streams by changing the translation names for the stdio streams. Using the command line, enter:

**D**ebugger **E**xecution **I**O\_System **S**tdio\_Redirect <"stdin\_name","stdout\_name","stderr\_name">

Enter the new names for standard input, standard output, and standard error; then, press the **< Return>** key.

**2** Reset the program counter to the startup address. Select **Execution**→**Set PC to Transfer**. Or, using the command line, enter:

**P**rogram **P**c\_Reset

When the target program starts execution from the normal compiler startup address, the standard C startup libraries open the following three I/O streams:

#### Chapter 5: Viewing Code and Data **To redirect I/O**

- stdin
- stdout
- stderr

The debugger uses an internal table to determine where the streams should be opened. Each of the names (stdin, stdout, and stderr) has an associated translation name:

- stdin name
- stdout\_name
- stderr\_name

The translation name contains the name of a file to use when the target requests opening of any of these stdio streams. By default, stdin\_name contains */dev/simio/keyboard* (the keyboard), and translations stdout\_name and stderr\_name contain */dev/simio/display* (the standard I/O (stdio) screen).

These translations are used only when opening the streams. They cannot be used to redirect the streams after they have been opened. The target program must be rerun from the startup address to allow the stdio streams to be reopened if the translations have been changed.

**Examples** To redirect the standard input file to the keyboard, the standard output file to the display, and the standard error file to file '/users/project/errorfile':

> **D**ebugger **E**xecution **I**O\_System **S**tdio\_Redirect "/dev/simio/keyboard","/dev/simio/display", "/users/project/errorfile"

**P**rogram **P**c\_Reset

To redirect the standard input file to 'temp.dat', the standard output file to 'cmdout.dat', and the standard error file to file 'errorlog.err':

**D**ebugger **E**xecution **I**O\_System **S**tdio\_Redirect "temp.dat","cmdout.dat","errorlog.err"

**P**rogram **P**c\_Reset

### **To check resource usage**

• Using the command line, enter:

**D**ebugger **E**xecution **I**O\_System **R**eport

The command displays the simulated I/O status, keyboard mode, and the translation names used for stdin, stdout, and stderr.

The SIMIO system has the following default resource limitations:

- 40 open files
- 4 subprocesses

### **To increase I/O file resources**

- **1** Change to directory *68040* in path */usr/hp64000/include* using the **cd** command.
- **2** Change the value of macro *FOPEN\_MAX* from 12 to the new maximum number of open files (the limit is 40) in file *stdio.h* using an editor on your system.
- **3** Change to the appropriate environment directory under */usr/hp64000/env/*, then change to the *src* subdirectory.
- **4** Recompile file *startup.c*. Type:

cc68040 -Ouc startup.c

**5** Add *startup.o* to the environment library using the command:

ar68040 -r startup **..**/env.a

#### Chapter 5: Viewing Code and Data **To increase I/O file resources**

You can increase the simulated I/O file limit by modifying the startup code for your compiler. The code must be modified from the UNIX shell. The maximum number of open SIMIO files descriptors can be increased to 40.

**Caution** Compiler startup files compiled with the modified *stdio.h* header file will run only in the debugger environment. Emulators which do not have the debugger interface do not support the increased number of open SIMIO file descriptors. Calls to the SIMIO function open() will fail in this environment if 12 file descriptors have already been allocated.

Chapter 5: Viewing Code and Data **To increase I/O file resources**

**6**

# **Making Trace Measurements**

How to use the debugger to trace the execution of a program in the emulator.

This chapter shows you how to:

- Start traces.
- Stop traces.
- Display traces.
- Specify trace events.
- Delete trace events.
- Specify storage qualifiers.
- Specify trigger conditions.
- Halt program execution on the occurrence of a trigger.
- Remove a storage qualification term.
- Remove a trigger term.

### **The Trace Function**

The trace function uses the emulation analyzer in your emulator to capture processor bus cycle information synchronously with the processor's clock signal. A trace is a collection of these captured states.

You can make simple trace measurements using the Code window pop-up menu. Using this menu, you can trace states before and after a line of code is executed.

If you need to make a simple trace measurement, skip the details which follow and turn to "To start a trace using the Code pop-up menu."

You can make complex trace measurements using the command line Trace command. You can tell the debugger exactly which states to store by defining trigger events (a series of events which will start the trace) and storage qualifications (which kinds of states to store).

If you will be making many detailed trace measurements, you may find it easier to use the emulator/analyzer user interface.

#### **Default Trace Specification**

The default trigger condition is "never". You can make a default trace measurement by entering the *Trace Again* command. When you use the default trace condition, qualified bus cycles are collected continuously until you halt the measurement. The trace buffer will then contain the bus states prior to the halt.

#### **Trace Events**

Trace measurement parameters are specified as events. An event is a bus state consisting of a combination of address, data, and status values.

**Address and Data Values.** Address and data values may be specified as 32-bit values or a range of of 32-bit values. You can specify a mask to mark valid bits in addresses or data to define "don't care" values. You can also specify the logical "NOT" of an address or data value.

**Status Values.** Status values are the types of bus activities, such as:

Read or write operations.

Memory access size.

Function codes.

Cycle types.

You can also specify the logical "NOT" of a status value.

#### **Trace Trigger**

A *trigger* specifies the bus events that cause the debugger to make a trace measurement. The debugger lets you trigger on the detection of a single event, an OR'ed combination of events, or after a sequence of events are detected. You can specify a sequence of events, the last of which is the triggering event. You can also trigger on the Nth occurrence of an event, where N is a number you specify with the count parameter in the Trace Trigger Event command.

You can position the trigger event at the start of the trace buffer, centered in the trace buffer, or at the end of the trace buffer.

#### **Storage Qualification**

A storage qualifier defines which bus cycles will be stored when you make a trace measurement. You can specify that only cycles corresponding to certain values be stored in the trace buffer. These values can be addresses, a range of addresses, data values, status values (the type of bus activity), or an OR'ed combination of values. You can also specify the logical NOT of the specified value to be the storage qualifier, that is, any condition that does not match the specification. You can specify that the trace function store up to two instruction fetch cycles preceding the qualified state (prestore).

#### **Trace Resources**

The trace function uses the emulation analyzer to implement its measurements. The analyzer puts the following limitations on resources available for trace specifications:

- One range resource.
- Eight event resources.
- Seven sequence terms.

If you enter a range value that can be expressed as a "don't care" value (for example, address  $0x100$  to  $0x1ff$ , the debugger uses one of the eight event resources, rather than the range resource. Complex event specifications, such as combinations of  $Is$  and Not terms, can use multiple event resources. Up to seven sequential events can be specified in a trigger specification.

#### **Trace Status**

The status of the trace measurement is indicated on the debugger status line by the TRC:<Trc\_status> field. The possible values for <Trc\_status> are:

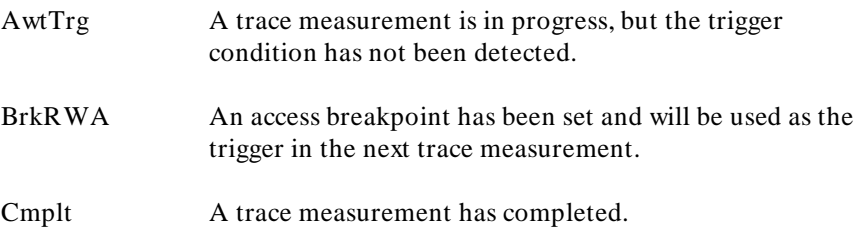

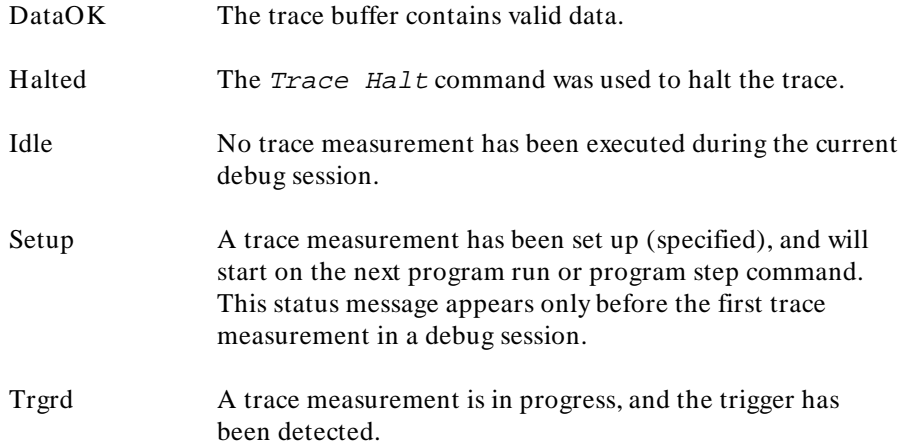

#### **Trace status characters**

When trace data is displayed, a trace status character may be displayed in front of the trace line. The following table defines the trace status characters.

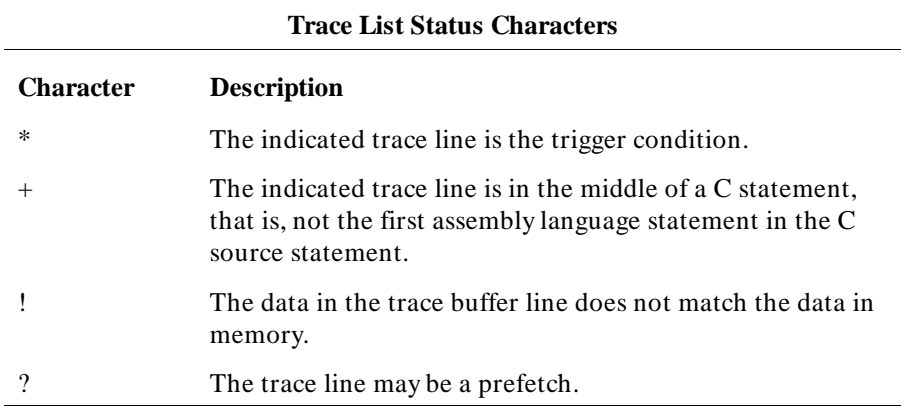

#### **Access Breakpoints**

If you have set access breakpoints with the Breakpt Access, Breakpt Read, or Breakpt Write commands, the trace function will interpret the breakpoints as trace trigger terms. When you step or run your program after setting an access breakpoint, the trace measurement is started automatically. You cannot

define a trace trigger while an access breakpoint is active. This will cause an error condition.

**Note** The emulator user interface may specify a trace that overrides a debugger access breakpoint. The debugger interface will set up the access breakpoint trace when a run or step command is issued only if the analyzer is not currently in use. Using both access breakpoints in the debugger and trace features in the emulator is not recommended.

#### **Limitations to the Trace Function**

There are limitations to the trace function imposed on the debugger by the use of a foreground monitor and when triggering on C variables and instruction fetches.

**Limitations when Using a Foreground Monitor.** When you use a foreground monitor, the trace function may capture monitor activity as well as your target program activity.

**Limitations when Triggering on C Variables.** The emulator's analysis hardware watches bus cycles, and triggers on specified bus values. However, bus cycles do not always map directly to C variables. This limitation takes two forms:

The first form occurs when an access to a C variable requires multiple bus cycles. In addition to requiring multiple bus cycles, the number of cycles and the contents of the data bus on each cycle varies with the memory bus width, data size, and data address alignment.

To illustrate this problem, consider a 32-bit variable foo at the odd word address 0x1002. A write of value 0x01023fff to foo will take multiple bus cycles. The following table shows the number of cycles and the contents of the data bus on each cycle for the three possible memory bus widths.

182

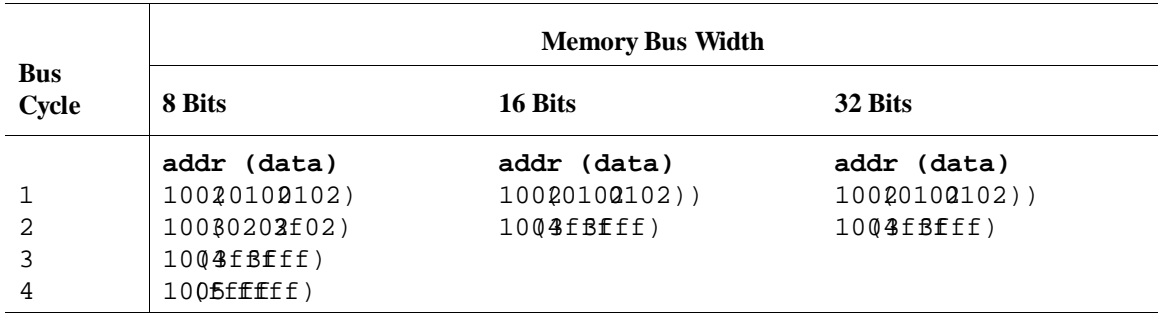

The number of cycles and the data bus values will vary depending on memory bus width, data size, and data address alignment. You must consider these factors when specifying triggers containing both address and data values.

The second form of problem occurs when a C variable is written, but the address never appears on the bus. To demonstrate this problem, consider a 32-bit C variable  $f$ oo at address  $0x1002$  and a "wild pointer" pointing to address 0x1000. A 32-bit write indirect through the pointer will overwrite part of variable foo, but if the memory bus width is 32 bits, the address of foo  $(0x1002)$  will never appear on the address bus. Similarly, a write indirect through a wild pointer pointing to address  $0x1004$  will overwrite part of  $f\circ\circ$ without the address of  $f$ oo appearing on the bus. This limitation can be overcome by specifying an address range when triggering on a symbol that you suspect is being modified by a wild pointer.

**Limitations when Triggering on Instruction Fetches.** Instructions located on odd word address boundaries can be traced by specifying address values with the mask operator. For example, if  $f$ oo is located on an odd word address boundary, the command:

**T**race **T**rigger **A**ddress **I**s foo &= 0xfffffffc

will let the trace function trigger on variable foo. The mask operator can also be specified as shown in the following command:

Trace Trigger Address Is foo &=~3

The tilde operator (**~** ) performs the one's complement operation in a C expression.

The debugger will apply the appropriate mask for all instruction fetches if you use the Debugger Option Trace Fetch\_Align command.

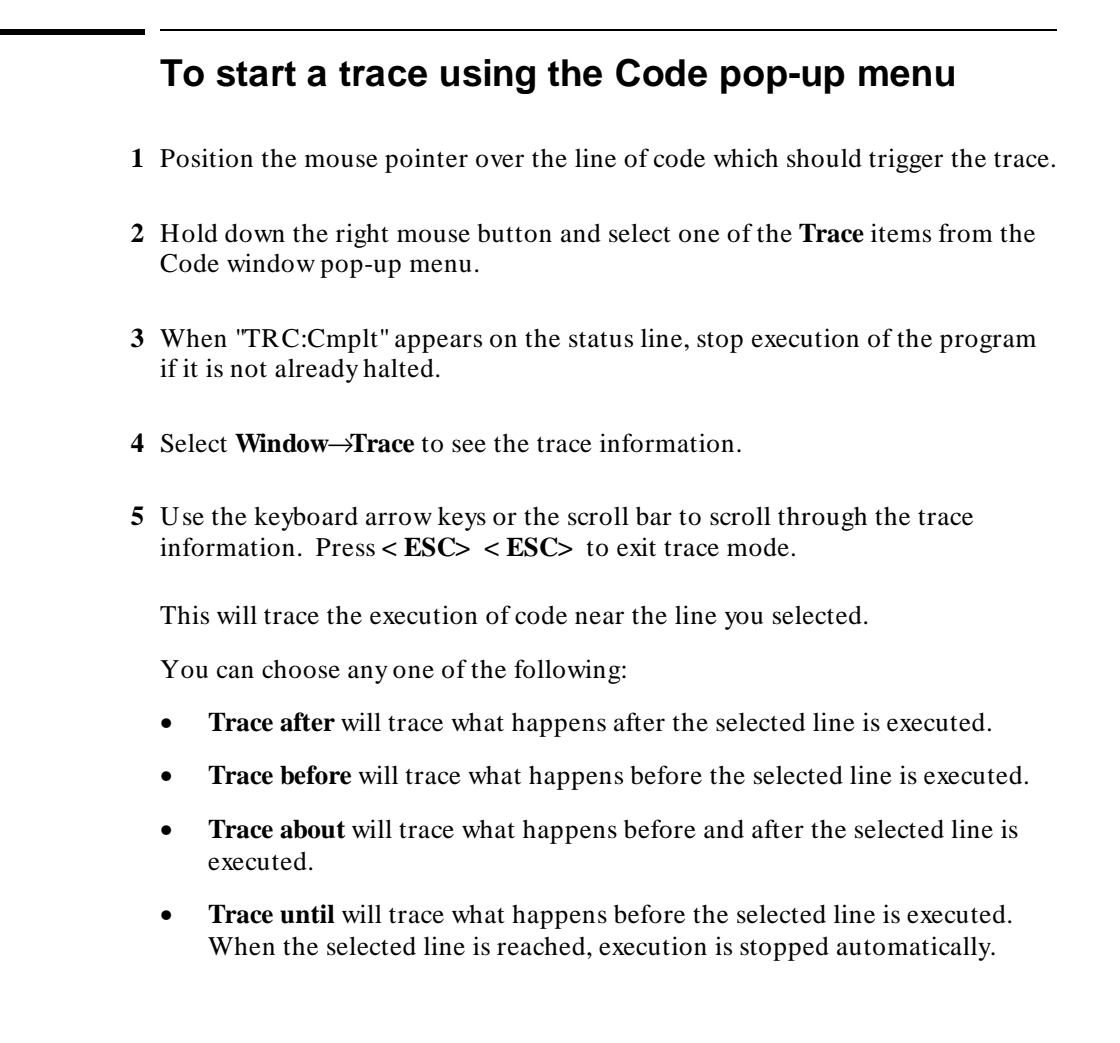

### **To start a trace using the command line**

A trace measurement is started on the first Program Step or Program Run command following the specification of a trigger or storage qualifier, or after a Trace Again command.

#### Chapter 6: Making Trace Measurements **To stop a trace in progress**

The *Trace* Again command starts the trace using the last trace specification you set up or the default trace specification if you have not set up a trace in the current debug session. The default specification is:

Trace StoreQual None

Trace Trigger Never

The default specification causes the trace to execute continuously, storing all bus states in the trace buffer, until you stop the trace by entering the command:

**T**race **H**alt

If you have set up a trace specification, the trace function behavior is determined by your specification.

The debugger must be in command mode (your target program is halted and the word *Command* is displayed on the status line) in order for you to enter a trace command.

### **To stop a trace in progress**

• Using the command line, enter:

**T**race **H**alt

And press the **< Return>** key.

If the trace trigger specification is defined to be Trace Trigger Never, the trace function will run continuously until you halt the trace.

If you have defined a trace trigger specification, the trace function stops automatically when the trace trigger specification is detected and the trace buffer is full.

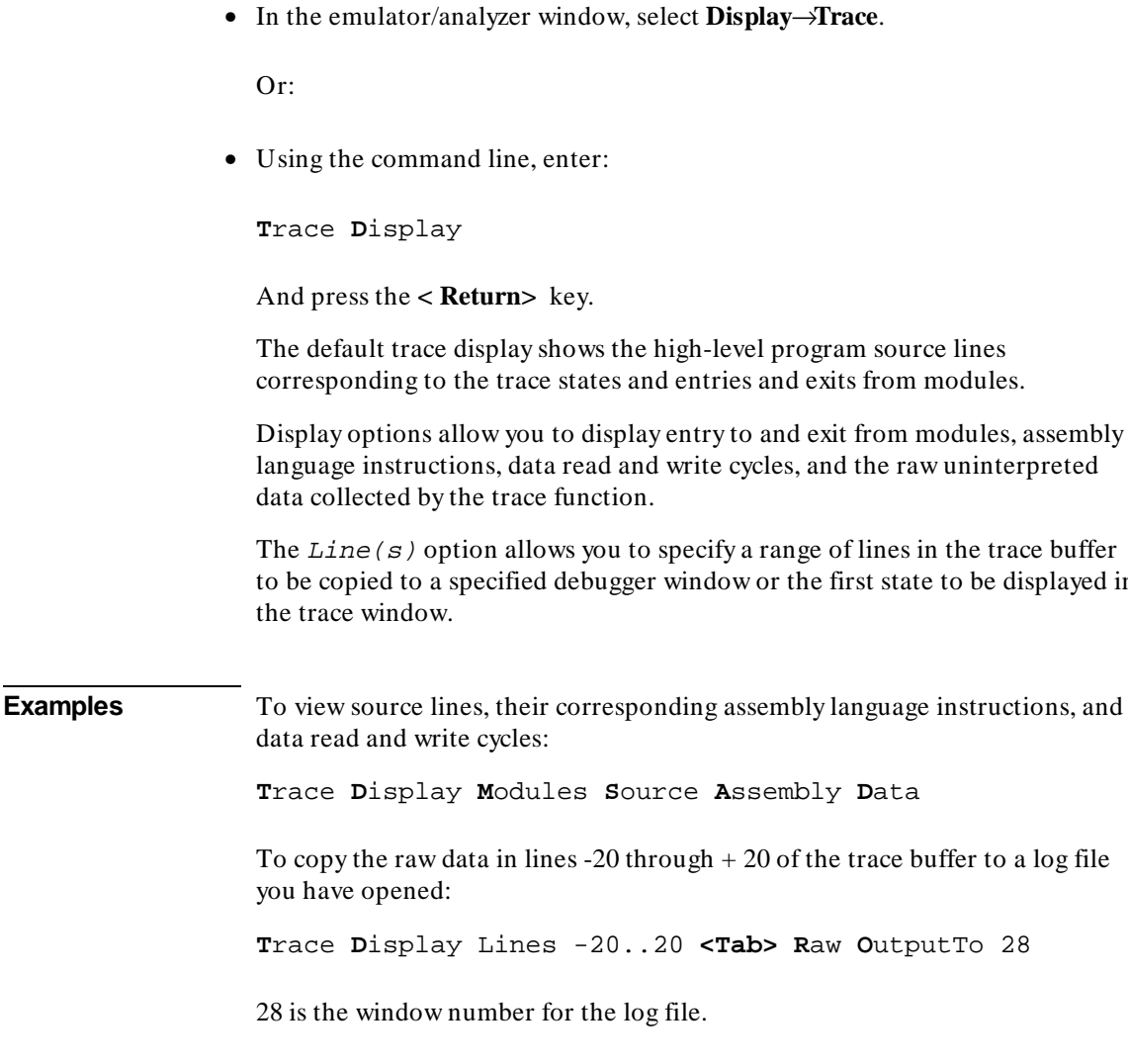

### **To display a trace**

• Select **Window**→**Trace**.

Or:

Display options allow you to display entry to and exit from modules, assembly

to be copied to a specified debugger window or the first state to be displayed in

## 186

#### Chapter 6: Making Trace Measurements **To specify trace events**

To display the raw data starting with the trigger state in the trace window and cause the debugger to enter trace mode:

**T**race **D**isplay Lines 0 **<Tab> R**aw

To exit trace mode, press the **< Esc>** key twice. This action returns the debugger to command mode where you can enter commands from the keyboard.

### **To specify trace events**

• Using the command line, enter:

**T**race **E**vent **S**pecify <event\_nmbr> **<Tab>** <event\_definition>

And press the **< Return>** key.

You use trace events as terms in the trace trigger specification and in the storage qualification specification. The event definition can be address values, data values, status values, or a logically AND'ed combination of the above.

**Examples Address event**. To define event 1 to be the address of function update\_state\_of\_system:

> **T**race **E**vent **S**pecify 1 **<Tab> A**ddress **I**s update\_state\_of\_system

**Status event**. To define event 2 to be any bus cycle corresponding to an instruction fetch from supervisor memory space:

**T**race **E**vent **S**pecify 2 **<Tab> S**tatus **I**s **F**nCde **S**upr **C**ycTyp **F**etch

**Combined address and status event**. To define event 3 to be a write access of variable current\_humid:

Chapter 6: Making Trace Measurements **To delete trace events**

> **T**race **E**vent **S**pecify 3 **<Tab> A**ddress **I**s  $&current$  humid <Tab> Status Is Write

### **To delete trace events**

• Using the command line, enter:

**T**race **E**vent Delete <event\_nmbr>

Enter the number of the event you wish to delete, and press the **< Return>** key.

If you attempt to delete an event that is assigned to a storage qualification term or trigger term, the debugger will display an error message on your screen. You cannot delete events that are assigned as storage qualifiers or trigger terms. You can, however, modify these events by entering a new specification.

**Examples** To delete event 2:

**T**race **E**vent Delete 2

### **To specify storage qualifiers**

• Using the command line, enter:

**T**race **S**toreQual **E**vent <event\_nmbr>

Enter the number of the event previously defined with the Trace Event Specify command, and press the **< Return>** key.

You can specify a single event or an OR'ed combination of events in the trace storage qualification specification.

#### Chapter 6: Making Trace Measurements **To specify storage qualifiers**

If you specify the Prestore function, the trace function stores the two instruction fetch bus cycles immediately preceding the qualified states being stored.

**Examples** To store either of two events:

**T**race **E**vent **S**pecify 1 **<Tab> A**ddress **I**s update\_state\_of\_system

**T**race **E**vent **S**pecify 3 **<Tab> A**ddress **I**s  $&$ current\_humid <Tab> Status Is Write

**T**race **S**toreQual **E**vent 1 <Tab> **O**r 3

The debugger will then store calls to function *update\_state\_of\_system* or write accesses to variable *current\_humid*.

To store accesses to *update\_state\_of\_system* along with the two bus cycles immediately preceding the accesses:

**T**race **S**toreQual **A**ddress **I**s update\_state\_of\_system <Tab> **P**restore

The prestore operation helps you determine what instructions caused an access to a variable or function.

Note that in the preceding example, we defined the qualifying event in the Trace StoreQual command rather than using an event defined previously with the Trace Event Specify command. When you define the qualifying event in the Trace StoreQual command, you can specify only a single event. You cannot use an OR'ed combination of events as the storage qualification condition.

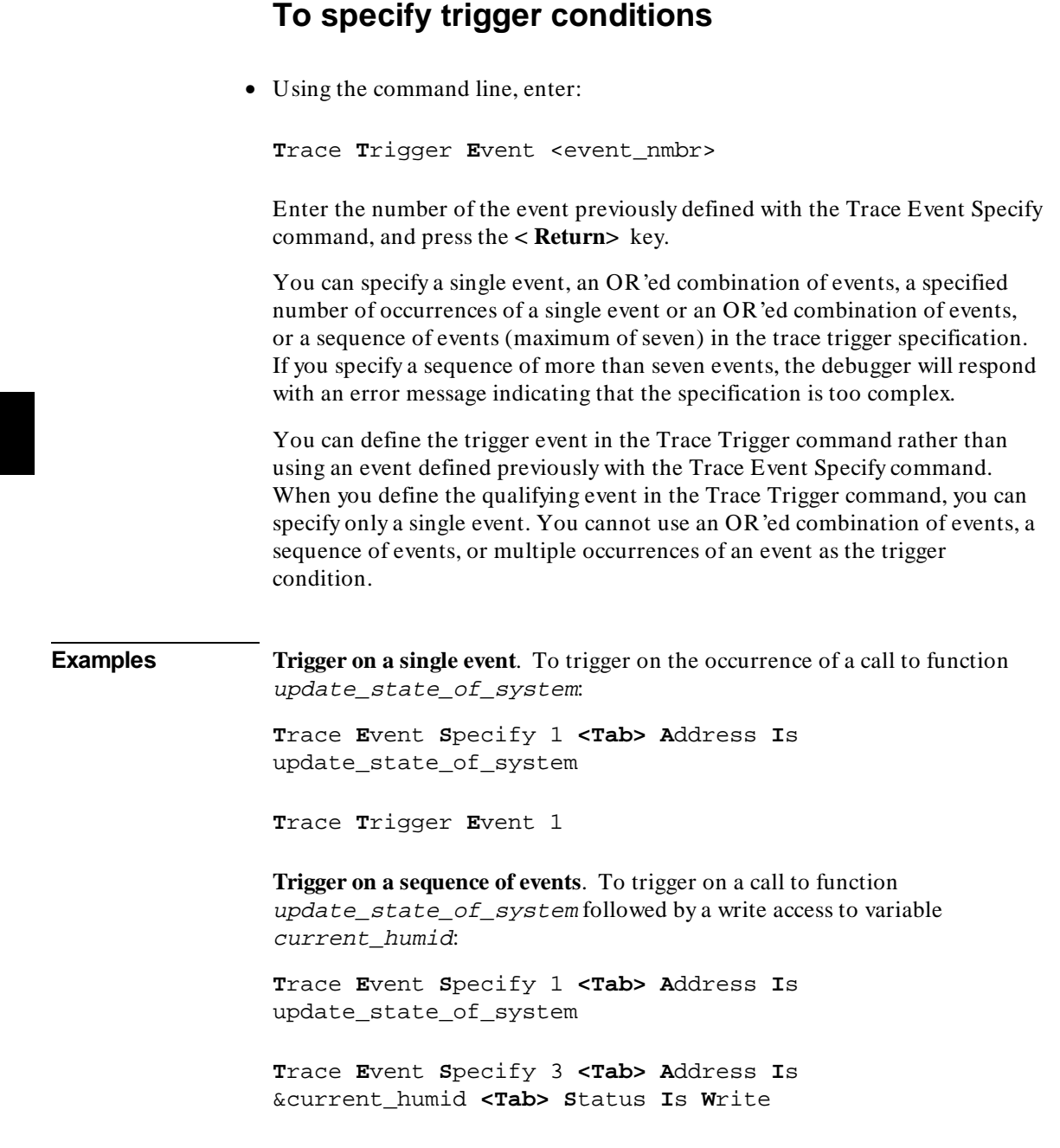

#### Chapter 6: Making Trace Measurements **To halt program execution on the occurrence of a trigger**

**T**race **T**rigger **E**vent 1 <Tab> **T**hen 3

**Trigger on an OR'ed combination of events**. To trigger on a call to function update\_state\_of\_system or a write access to variable current\_humid:

**T**race **E**vent **S**pecify 1 **<Tab> A**ddress **I**s update\_state\_of\_system

**T**race **E**vent **S**pecify 3 **<Tab> A**ddress **I**s  $&$ current humid <Tab> Status Is Write

**T**race **T**rigger **E**vent 1 **<Tab> O**r 3

**Trigger on the nth occurrence of an event**. To trigger on the fifth call to function update\_state\_of\_system:

**T**race **T**rigger **E**vent 1 <Tab> **C**ount 5

### **To halt program execution on the occurrence of a trigger**

• Enter the keyword BrkOnTrg in your trace trigger specification to halt program execution on occurrence of the trigger condition.

**Examples** To break on a write to memory location current\_humid: **T**race **T**rigger **E**vent 3 **<Tab> B**rkOnTrg **P**osnTrig **E**nd When you start your program, the debugger will execute the program until the trigger condition is detected. Then the debugger will halt the program. The keywords PosnTrig End cause the trigger to be stored at the end of the trace buffer, allowing you to view events leading up to the trigger.

### **To remove a storage qualification term**

• Using the command line, enter:

**T**race **S**toreQual **N**one

And press the **< Return>** key.

This command restores the storage qualification to its default value, that is, all bus cycles will be stored in the trace buffer. If you specified events defined with the Trace Event Specify command, the events are removed from the storage qualification specification, but remain defined.

### **To remove a trigger term**

• Using the command line, enter:

**T**race **T**rigger **N**ever

And press the **< Return>** key.

This command restores the trace trigger to its default value. Events in trigger terms defined with the Trace Event Specify command are disabled as trigger terms, but are not removed as events. The Trace Trigger Never command causes the trace function to never trigger. The trace will run continuously until you stop the trace using the Trace Halt command.

## **To trace code execution before and after entry into a function**

**1** Specify the trigger condition.
### Chapter 6: Making Trace Measurements **To trace data written to a variable**

**T**race **T**rigger **A**ddress **I**s function\_name <Tab> **S**tatus **I**s **F**nCde **P**rog **P**osnTrig **C**enter

- **2** Run the program.
- **3** When the trace is completed (the command line will contain the message TRC:Cmplt), press **CTRL C** to halt program execution and enter command mode.
- **4** Display the trace data.

### **To trace data written to a variable**

**1** Define trace event 1 to be a write access to the range of addresses corresponding to the variable.

```
Trace Event Specify 1 <Tab> Address Is
&variable..+sizeof(variable)-1 <Tab> Status Is Write
```
By using the **sizeof** operator, we can specify an address range the size of the variable to ensure that we capture all bytes of variable.

**2** Assign variable as the trigger and storage qualification terms.

**T**race **T**rigger **E**vent 1

**T**race **S**toreQual **E**vent 1

- **3** Start program execution.
- **4** Complete the trace.

The the TRC status on the status line will change to TRC:Trgrd to indicate that the first write has taken place.

### Chapter 6: Making Trace Measurements **To trace data written to a variable and who wrote to the variable**

You may do one of two things to complete the trace:

- To see a full buffer of writes, wait until the status changes to TRC: Cmplt.
- To see the trace without waiting, press **< Ctrl> -C** to return to command mode, then halt the trace by entering:

**T**race **H**alt

**5** Display the trace information.

# **To trace data written to a variable and who wrote to the variable**

**1** Define trace event 1 to be a write access to the range of addresses corresponding to the variable.

**T**race **E**vent **S**pecify 1 **<Tab> A**ddress **I**s &variable..+sizeof(variable)-1 **<Tab> S**tatus **I**s **W**rite

**2** Assign the variable as the trigger and storage qualification terms.

**T**race **T**rigger **E**vent 1

**T**race **S**toreQual **E**vent 1 **<Tab> P**restore

Note that we added the Prestore keyword to the Trace StoreQual command. The Prestore keyword in the storage qualification definition will cause the trace function to capture the last two fetch cycles before the write to current\_humid, enabling you to see which routine is writing to the variable.

- **3** Start program execution.
- **4** Complete the trace.

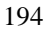

### Chapter 6: Making Trace Measurements **To trace events leading up to writing a particular value in a variable**

The the TRC status on the status line will change to TRC:Trgrd to indicate that the first write has taken place.

You may do one of two things to complete the trace:

- To see a full buffer of writes, wait until the status changes to TRC: Cmplt.
- To see the trace without waiting, press **< Ctrl> -C** to return to command mode, then halt the trace by entering:

**T**race **H**alt

- **5** Halt the trace measurement.
- **6** Display the trace information.

# **To trace events leading up to writing a particular value in a variable**

To trace events leading up to writing the value 0 (zero) to the element seconds in a structure pointed to by  $\tt time$ , perform the following steps.

**1** Define event 1 to be the write of a data value of 0 to the least-significant word of the integer value seconds.

```
Trace Event Specify 1 <Tab> Address Is 
&time_struct.seconds <Tab> Data Is 0 <Tab> Status Is
Write
```
**2** Assign event 1 to be the trace trigger, and position the trigger at the end of the trace buffer so that states leading up to the trigger will be captured.

**T**race **T**rigger **E**vent 1 **<Tab> P**osnTrig **E**nd

**3** Disable any storage qualification terms to cause the trace function to store all states.

### Chapter 6: Making Trace Measurements **To execute a complex breakpoint using the trace function**

**T**race **S**toreQual **N**one

**4** Start program execution and the trace.

**P**rogram **R**un

- **5** When the trace is completed (the command line will contain the message TRC:Cmplt), press **CTRL C** to halt program execution and enter command mode.
- **6** Display the trace information.

# **To execute a complex breakpoint using the trace function**

The trace function can be used to execute a complex breakpoint in your target program.

**Example 1** Define event 6 to be a write of value 0x3c (60 decimal) to the least-significant word of the integer value seconds. **T**race **E**vent **S**pecify 6 **<Tab> A**ddress **I**s &time\_struct.seconds **<Tab> D**ata **I**s 0x3c **S**tatus **I**s **W**rite **2** Define event 7 to be a write to the least-significant word of the integer value minutes. **T**race **E**vent **S**pecify 7 **<Tab> A**ddress **I**s &time\_struct.minutes **<Tab> S**tatus **I**s **W**rite **3** Define the trace trigger as event 6 followed by event 7, and position the trigger at the center of the trace buffer so that states leading up to the trigger and following the trigger will be captured.

### Chapter 6: Making Trace Measurements **To trace entry to and exit from modules**

**T**race **T**rigger **E**vent 6 **<Tab> T**hen 7 **<Tab> B**rkOnTrg **P**osnTrig **C**enter

The keyword BrkOnTrg causes the debugger to halt program execution when the trigger condition is detected.

**4** Start the trace measurement.

**P**rogram **R**un

The program will run until the trigger condition is detected and then halt.

**5** Display the trace buffer.

**T**race **D**isplay **L**ine(s) 0 **<Tab> S**ource **A**ssembly **D**ata

Note that the minutes count is updated at line 0 in the trace display. The trigger specification has allowed us to see the program activity leading up this event. Press the **Return** key or **F7** function key to scroll through the data source line by source line. Note that the highlighted line in the code window tracks the first line displayed in the trace display. Press the **F6** function key to change the direction of tracking in the trace display.

### **To trace entry to and exit from modules**

**1** Define event 5 to be any instruction fetch with an opcode value of 4e5x where <sup>x</sup> is a don't care value.

**T**race **E**vent **S**pecify 5 **<Tab> D**ata **I**s 0x4e50 &= 0xfff0 **<Tab> S**tatus **I**s **C**ycTyp **F**etch

The don't care condition is specified by specifying a mask in the data specification.  $\varepsilon$ = is the mask operator. This value corresponds to the LINK and UNLK instructions.

**2** Define event 5 as the trace storage qualifier.

### Chapter 6: Making Trace Measurements **To trace entry to and exit from modules**

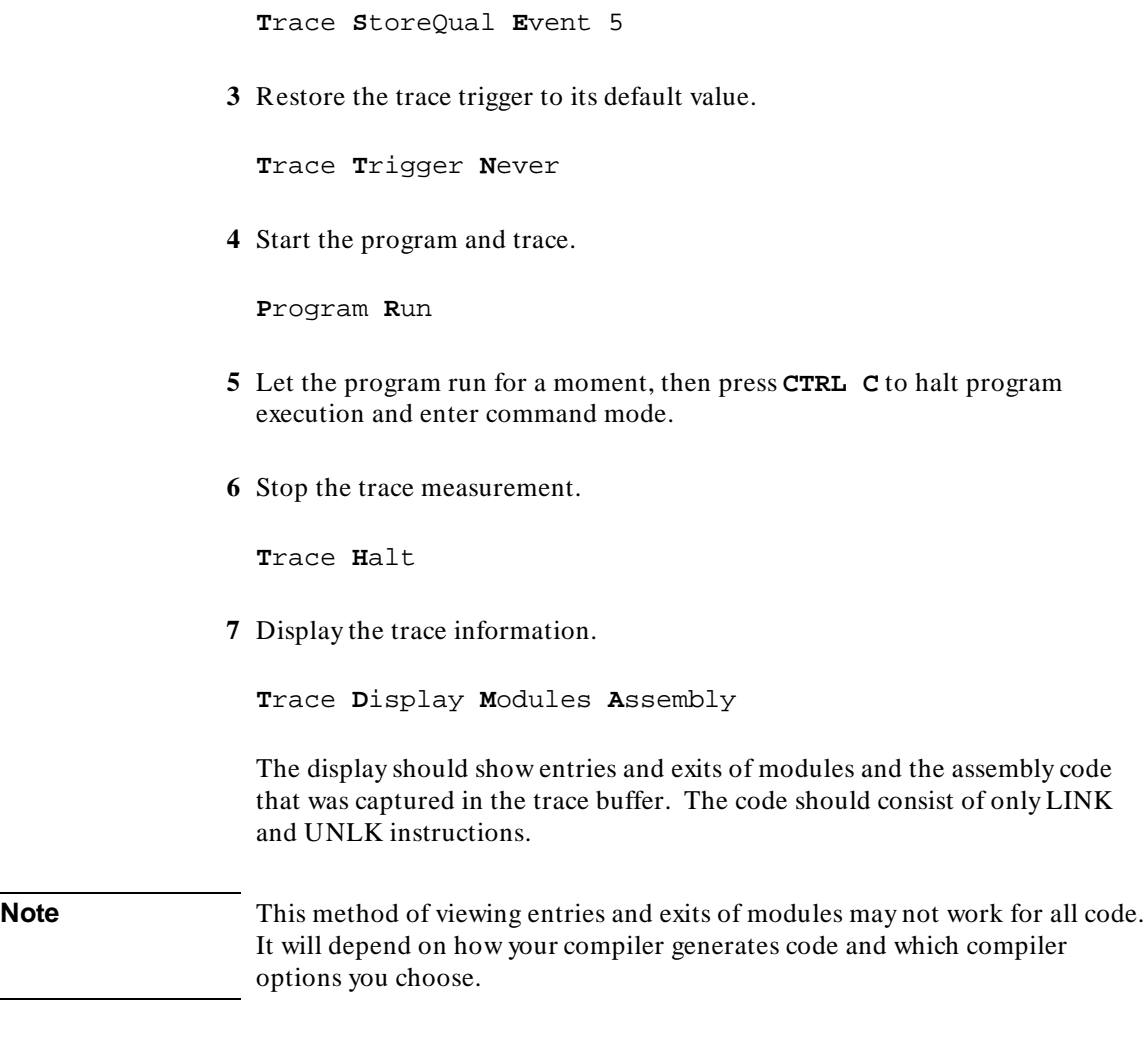

L

Chapter 7: Editing Code and Data

**7**

# **Editing Code and Data**

How to use the debugger to make permanent or temporary changes to source code, memory contents, and registers.

# **Editing Files**

The graphical interface gives you a number of context-dependent and context-independent editing commands. From several screens, you can bring up the source file that contains the source line or symbol you are viewing in the display.

The interface will choose the "vi" editor as its default editor, unless you specify another editor by setting an X resource. Refer to the chapter "Configuring the Debugger" for more information about setting this resource.

### **Remember to re-compile**

When you use the editor to change a source code file, you will need to re-compile the source file. You can recompile with a click of the mouse if you define the **Make** action key to compile the target program.

# **To edit source code from the Code window**

• Place the mouse pointer over the line you want to edit. Select **Edit source** from the Code window pop-up menu.

The debugger will start the editor in a new X window. The cursor in the editor window will be on the same line of code as the mouse pointer in the Code window.

After editing the file, you quit the edit session by the standard method for the editor used.

You will need to re-compile the source file. You can recompile with a click of the mouse if you define the **Make** action key to compile the target program.

### **To edit an arbitrary file**

- **1** Select **File**→**Edit**→**File**.
- **2** Using the file selection dialog box, enter the name of the file you wish to edit; then, click on the OK pushbutton.

After editing the file, you quit the edit session by the standard method for the editor used.

# **To edit a file based on an address in the entry buffer**

- **1** Place an address reference (either absolute or symbolic) in the entry buffer.
- **2** Select **File**→**Edit**→**At () Location**.

The interface determines which source file contains the code generated for the address in the entry buffer and opens an edit session on the file.

# **To edit a file based on the current program counter**

• Select **File**→**Edit**→**At PC Location**.

The interface determines which source file generated the address currently in the program counter and opens an edit session on that source file. The interface will issue an error if it cannot find a source file for the address in the PC.

# **Patching Source Code**

When you change source code by editing the C source file, you need to re-compile.

The debugger provides several ways to patch your program without re-compiling:

- Change a variable's value using a C expression.
- Apply a patch using a breakpoint macro.

## **To change a variable using a C expression**

**1** Enter a C expression in the entry buffer.

A good way to do this is to highlight an expression from your source code using the left mouse button. When you release the button, the expression will appear in the entry buffer. Now edit the expression to have the desired value.

**2** Click on the **C Expr ()** action key. Or select **Display**→**C Expression** from the menu bar.

The value of the variable will be changed until the program modifies it. You can continuously monitor the variable's value if you display it in the Monitor window (use the **Monitor ()** action key or the **E**xpression **M**onitor **V**alue command).

Or:

• Using the command line enter:

**E**xpression **C**\_Expression <expression>

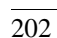

### **To patch a line of code using a macro**

**1** Set a breakpoint at the line you wish to patch.

An easy way to set the breakpoint is to click the right mouse button on the line in the Code window.

**2** Attach a macro to the breakpoint.

Choose **Attach Macro ...** from the Code window pop-up menu.

**3** Write a macro to patch the code.

In the Macro Operations dialog box, enter the name of a new macro and click on the **Edit** button.

The macro may contain any number of C expressions and debugger commands.

The last two lines of the macro should be:

\$Modify Register @PC = #next\_line\$; return(1)

where *next\_line* is the number of the line after the breakpoint. Return 0 instead of 1 if you want the debugger to stop after the macro is executed.

Exit the editor as usual, then click on the **Attach** button in the Macro Operations dialog box.

Now whenever the breakpoint line is encountered, the debugger will execute the macro before the patched line is executed. The macro will execute your patch code, then skip to the next line.

# **To patch C source code by inserting lines**

- **1** Define a macro containing the inserted statements. The macro must provide a return value of 1 (true) in order for the program to continue after the macro is executed.
- **2** Set a breakpoint on the C line following the point where the insertion should occur and attach the macro to the breakpoint.
- **3** Start your program.

The program will run until the breakpoint is encountered. The debugger will then interpret and execute the C statements in the macro, and continue executing the program.

# **To patch C source code by deleting lines**

- **1** Write a macro that sets the program counter to point to the first line of code beyond the lines of code that you want to delete. The macro must provide a return value of 1 (true) in order for the program to continue after the macro is executed.
- **2** Set a breakpoint on the first line to be deleted and specify the macro with that breakpoint.
- **3** Start your program.

The program will run until the breakpoint is encountered. The macro will then set the program counter to the line specified in the macro. Program execution will then continue, skipping the program lines between the breakpoint and line specified in the macro.

**Example** Consider the following code:

### Chapter 7: Editing Code and Data **To patch C source code by deleting lines**

```
25 count = 5; 
26 for (i=0; i < MAXNUM; i++) 
25 cc<br>26 fc<br>27 {<br>28 29
28 array[i]=1; 
29 count=count+2; 
30 k=count*i; 
31 }
```
To delete lines 29 and 30, and insert a new line incrementing *count* by one, you could write the following macro:

```
Debugger Macro Add patch_29() 
{ 
 count++; 
 $Expression C_Expression @PC = #31$; 
      return(1); 
} 
.
```
To execute the code patch, enter the command:

```
Breakpt Instr #29;patch_29()
```
and run your program.

### **Editing Memory Contents**

This section shows you how to:

- Change memory location values.
- Copy a block of memory.
- Fill a block of memory with values.
- Compare two blocks of memory.
- Change the contents of a register.
- Unload BBA data from program memory.

### **To change the value of one memory location**

**1** Select **Modify**→**Memory**.

Or, using the command line, enter:

**M**emory **A**ssign <Size>

**2** Using the command line, select either Byte, Word, or Long as the size of the memory location, and enter the expression that assigns a value to an address, and press the **< Return>** key.

# **To change the values of a block of memory interactively**

**1** Select **Modify**→**Memory**.

Or, using the command line, enter:

### Chapter 7: Editing Code and Data **To copy a block of memory**

Memory Assign <Size>

**2** Using the command line, select either Byte, Word, or Long as the size of the memory location, enter the address of the beginning of the block, and press the **< Return>** key.

This starts the interactive memory modification mode.

- **3** Enter the value for the location displayed in the Journal window and press the **< Return>** key.
- **4** To exit this mode, press the **< Return>** key without entering a value.

**Example** To display the contents of memory location 1000h and allow interactive modification of memory contents:

> **M**emory **A**ssign **B**yte 1000h  $00001000 = 0x48$  72:

### **To copy a block of memory**

**1** Using the command line, enter:

**M**emory **B**lock\_Operation **C**opy

- **2** Enter the address range of the memory to be copied, followed by a comma.
- **3** Enter the starting address of the destination and press the **< Return>** key.
- **Example** To copy the block of memory starting at address 1000h and ending at address 10ffh to a block of the same size starting at address 5000h:

**M**emory **B**lock\_Operation **C**opy 1000h..10ffh,5000h

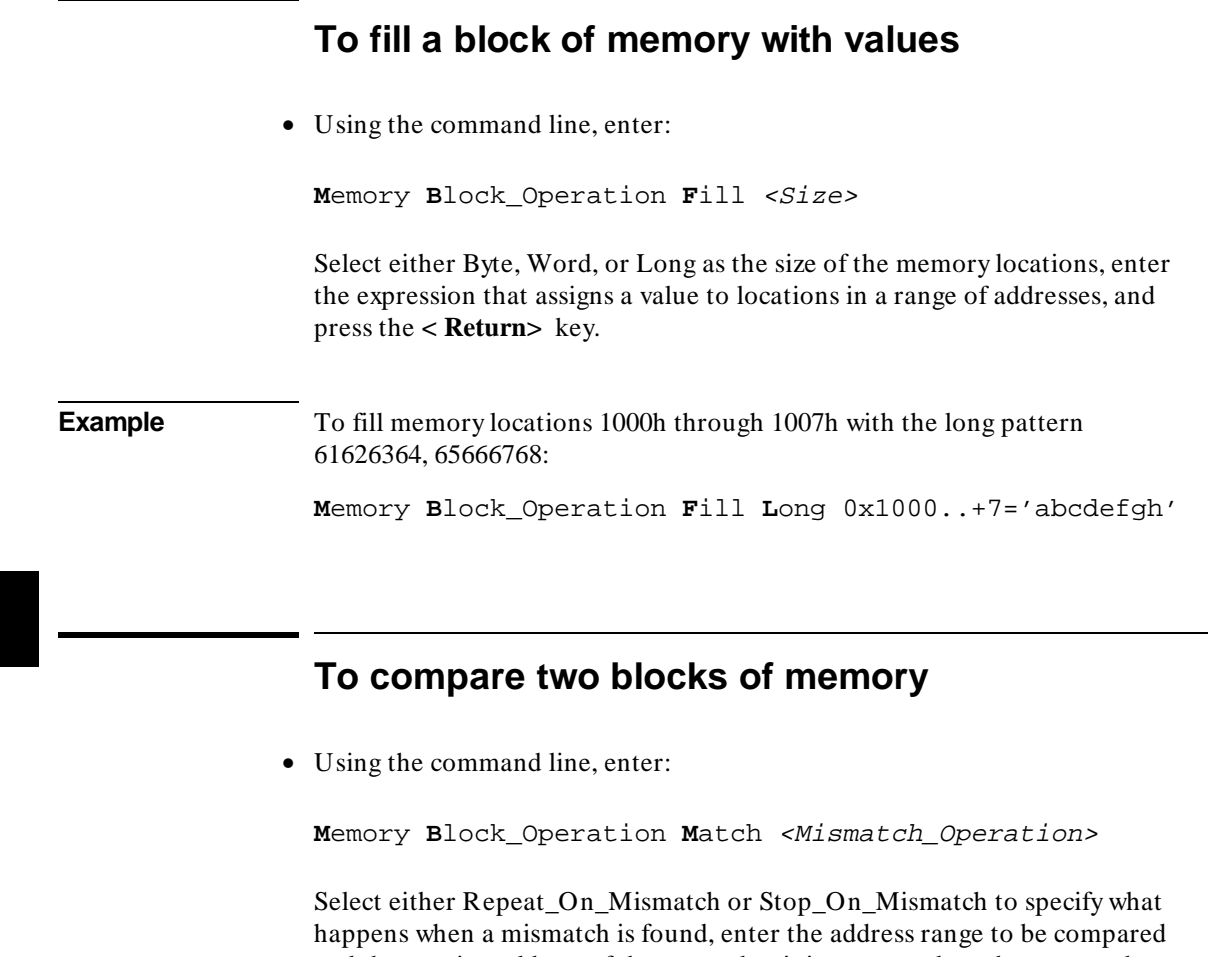

and the starting address of the range that it is compared to; then, press the **< Return>** key.

**Example** To compare the block of memory starting at address 1000h and ending at address 10ffh with a block of the same size beginning at address 5000h and stop when a difference is found:

> **M**emory **B**lock\_Operation **M**atch **S**top\_On\_Mismatch 1000h..10ffh,5000h

### **To re-initialize all program variables**

• Select **File**→**Load**→**Program Only ...**, then use the File Selection dialog box to select the absolute file.

Or:

• Using the command line, enter:

**P**rogram **L**oad **N**ew **C**ode\_only **N**o\_Pc\_Set <absolute\_name>

Enter the name of the absolute file whose code is to be loaded, and press the **< Return>** key.

The code will be loaded without loading symbols or resetting the PC.

The debugger does not save the initial values of variables. The only way to restore the initial values is to re-load the program. After re-loading the program, you may need to restore some debugger settings; for example, you might need to re-specify variables for the Monitor window.

### **To change the contents of a register**

• Select **Modify** - **Register**. This will display the Modify Register dialog box.

Or:

• Using the command line, enter:

**M**emory **R**egister

On the command line, enter the name of the register and the value to which the register's contents should be changed, and press the **< Return>** key.

Registers may also be modified by using "@*register*" in a C\_expression.

### Chapter 7: Editing Code and Data **To change the contents of a register**

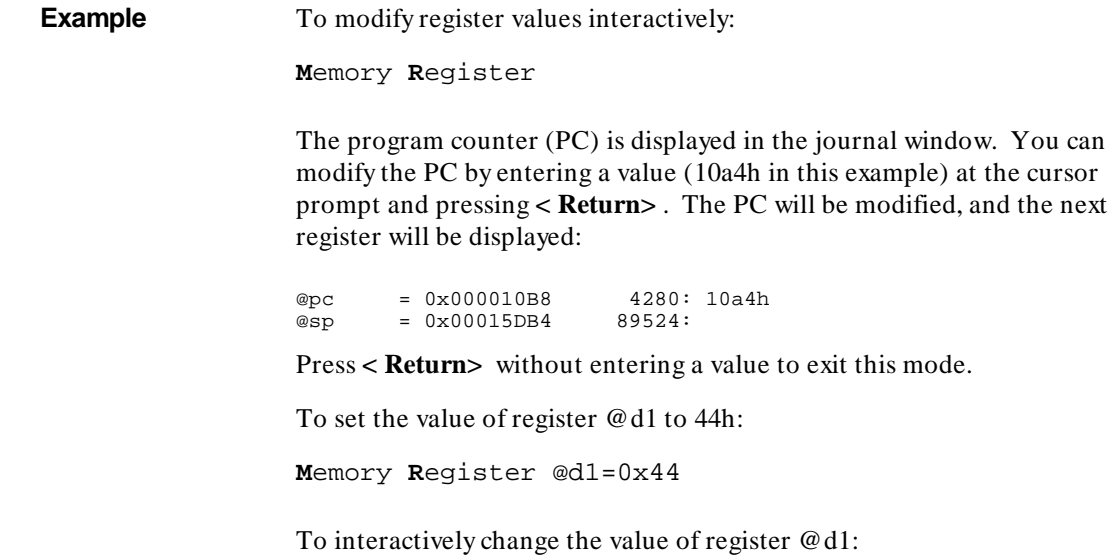

**M**emory **R**egister @d1

**8**

# **Using Macros and Command Files**

How to use macros and command files to make debugging easier.

### Chapter 8: Using Macros and Command Files

The debugger provides several ways for you to simplify tasks that you do often.

- **Macros** are C-like functions. You can call macros individually, attach them to breakpoints, or automatically execute them with each program step. Macros are especially useful for temporarily patching C code.
- **Command files** contain series of debugger commands. The debugger can read a command file and execute the commands found there as if they were entered directly into the interface command line. Command files are useful for setting up the debugger, for executing a program to a certain point, and for automated testing.
- **Action keys** are shortcut definitions or "hotkeys" which allow you to add new commands to the graphical interface. Action keys are useful for simplifying frequently-used commands, for making the debugger easier to use for co-workers who do not frequently use a debugger, and for making the debugger into a framework for demos and tutorials.

# **Using Macros**

A macro is a C-like function consisting of debugger commands and C statements and expressions.

Macros are most often used to:

• Patch C source code.

Often, bugs found with the debugger can be temporarily patched with C source statements in macros. You do not have to exit the debugger, edit the source code, recompile and link, and then reenter the debugger. Instead, you can make a temporary patch by using breakpoint macros.

- Return values to expressions.
- Create conditional breakpoints.
- Execute commands after each program step command.
- Execute a set of commands.

#### Macros can:

- Have input parameters (macro arguments).
- Define macro local variables.
- Contain C statements and expressions.
- Refer to target variables and registers.
- Refer to user-defined variables.
- Have return values.
- Call other macros.
- Can be used in expressions (if they return values).
- Execute most debugger commands.

#### Macros cannot:

- Define global variables.
- Define static variables.
- Be recursive.
- Define other macros.
- Contain the conditional operator (expression ? expression : expression).

Macros can be called:

- By specifying the macro name in an expression.
- By calling the macro from within another macro.
- With the Debugger Macro Call command.
- With the Breakpt command.
- With the Program Step With\_Macro command.

This section shows you how to:

- Define a macro.
- Call a macro.
- Stop a macro.
- Display macro source code.
- Patch C source code by using macros.
- Delete a macro.

### **Saving and re-using macros**

You can define and save macros interactively during a debugger session.

#### **Macro limits**

The maximum number of characters that can be entered on a line in a macro definition is 255. When entering macro interactively, the debugger does not respond to more than 78 characters on a line. When reading a command file, the debugger stops recognizing characters after 255 characters have been read on a line.

The maximum number of lines allowed in a macro depends on the complexity of the lines. Macros with too many lines (too complex) will fail. Error 92 "*Not enough memory for expression*" will be displayed.

A maximum of 40 parameters may be specified in a macro definition.

Once you have defined a macro, you can use it any time during the debugging session, whenever that set of commands or statements is needed.

**Caution** The pseudoregister @cycles is not implemented in the emulation environment. Macros written for execution in both the simulation and emulation environments must not refer to *@cycles*.

#### **Macro comments**

Macros support C comments (introduced by the characters */\** and terminated with the characters *\*/*).

#### **Macro arguments**

You can use formal macro arguments throughout the macro definition. They are replaced at execution time by the actual parameters present in the macro call. The actual parameter is coerced to the corresponding formal parameter type. If coercion is not possible, an error occurs.

You must list the macro's arguments (if any), along with their associated types, when you define the macro. For example, the following listing defines arguments for the built-in macro strcpy():

```
Debugger Macro Add int strcpy(target, source) 
char *target;<br>char *source;
         char *source;
```
#### **Macro variables**

Variables that are local to the macro may be created within the macro. The definition of local variables follows the rules of C, with the exception that you cannot define variables with initializers. Variables may be defined to have a simple type, or they may be of type array or pointer. Derived types (such as structures and unions), enumerated types, and typedefs are not legal within macros.

The macro processor does not recognize the C keywords extern, auto, static, and register. The macro processor reports an error if these C keywords are used. Static variables are not scoped within a macro. However, symbols created with the Symbol Add command (debugger symbols) are globally scoped, and can be accessed from within a macro. Register variables (such as @PC) may also be accessed from within a macro.

Target program symbols can also be accessed from within a macro. Variables which are globally scoped within the target program can be accessed directly. File static, function static, and automatic variables can be accessed directly only if the current context of the debugger is the module or function in which they are scoped. Otherwise, they require a module or function name as a qualifier before they can be accessed. For example, assume the following definition exists in your target program, in a file called init.c:

```
static int i;
                                    /* file static */... 
foo(int parm) 
{ 
      static int j; \qquad /* function static */<br>auto int k; \qquad /* function local */
                                    /* function local */...
```
**} ...**

If a macro is executed while the PC is pointing into the function foo(), variables i, j, and k can be directly accessed. If this is not the case, i must be accessed with a module qualifier, such as init\i. The function static j must be accessed as init\foo\j. The automatic k can be accessed as init\foo\k if the stack frame for foo() is alive.

### **Macro control flow statements**

Macros support the following C control flow statements:

- If-else
- While and For
- Do-while
- Break and Continue in While, For, and Do statements.

However, macros cannot contain conditional expressions of the form:

<expression>?<expression>:<expression>

#### **Macro return values**

Macros support the C "return" statement for returning values.

If a breakpoint macro returns a nonzero value, program execution continues. If it returns a zero value, program execution is halted. If a macro does not return a value, it should be declared as void when it is defined.

#### **Macros containing debugger commands**

You can create macros that contain only a sequence of debugger commands. Macros containing only debugger commands are similar to command files. You can use these macros to set up complex initialization conditions.

You cannot use the following commands in macros:

- Program Run
- Program Step
- Program Step Over
- Debugger Host\_Shell
- Debugger Macro Add
- Symbol Add
- Symbol Remove
- File Command
- Debugger Quit

## **To display the Macro Operations dialog box**

• Select **Breakpoints**→**Edit/Call Macro** from the menu bar.

Or:

• Select **Attach Macro** from the Code window pop-up menu.

The Macro Operations dialog box allows you to call predefined macros, edit or call existing user-defined macros, and create new macros.

# **To define a new macro interactively using the graphical interface**

- **1** Display the Macro Operations dialog box.
- **2** Move the mouse pointer to the Selected Macro entry area.
- **3** Type **< Ctrl> -U** to clear the Selected Macro entry area, then type the name of the macro you wish to create.

When you press **< Return>** or click on the **Edit** button, the debugger will display an editor window.

A "skeleton" macro will appear in the editor window.

**4** Edit the macro definition.

When you exit the editor, save the macro under the default name. If you save it under a different name, the macro may be lost.

**See Also** See "To use an existing macro as a template for a new macro" if you want to use an existing macro as the basis for a new macro.

**Example** To create an macro called "test\_macro", select **Breakpoints**→**Edit/Call Macro** and enter "test\_macro" in the Selected Macro area. Now press **< Return>** or click on the **Edit** button. Edit the macro in the editor window. If you are using the **vi** editor, exit using the "ZZ" command. The new macro should now appear at the end of the Defined Macros list.

# **To use an existing macro as a template for a new macro**

- **1** Display the Macro Operations dialog box.
- **2** In the dialog box, select the macro you wish to use as a template.
- **3** Click on the **Edit** button.
- **4** In the editor, change the name of the macro.

Now you may edit the parameters and body of the macro.

When you exit the editor, the macro will be saved under the new name. The original macro will not be changed.

# **To define a macro interactively using the command line**

**1** Enter the Debugger Macro Add command followed by an optional return type, and then a macro name. The macro name must be followed by parentheses; the parentheses can optionally enclose macro arguments separated by commas.

```
Debugger Macro Add [<type>] <name> ([parm,parm,...])
[<parm_types>;]
```
**2** Enter the text of the macro body.

**.**

```
{
    [[<C_expr>|<C_stmt>|$<debugger_cmd>$];...]
}
```
**3** End the macro definition with a period as the first and only character on a line. The macro is checked for syntax errors as soon as the period is encountered. If an error is found within a macro, the macro definition is not saved. The macro must be completely reentered.

Your completed macro definition should have the following syntax:

```
Debugger Macro Add [<type>] <name> ([parm,parm,...])
[<parm_types>;]
{
    [[<C_expr>|<C_stmt>|$<debugger_cmd>$];...]
}
```
Debugger commands can be embedded in the macro by enclosing the commands between *\$* characters. For example,

```
$Expression C_Expression @PC = #31$;
```
No standard C library functions are available from within a macro. However, there are built-in macros available in the debugger that perform similar functions (refer to the "Predefined Macros" chapter).

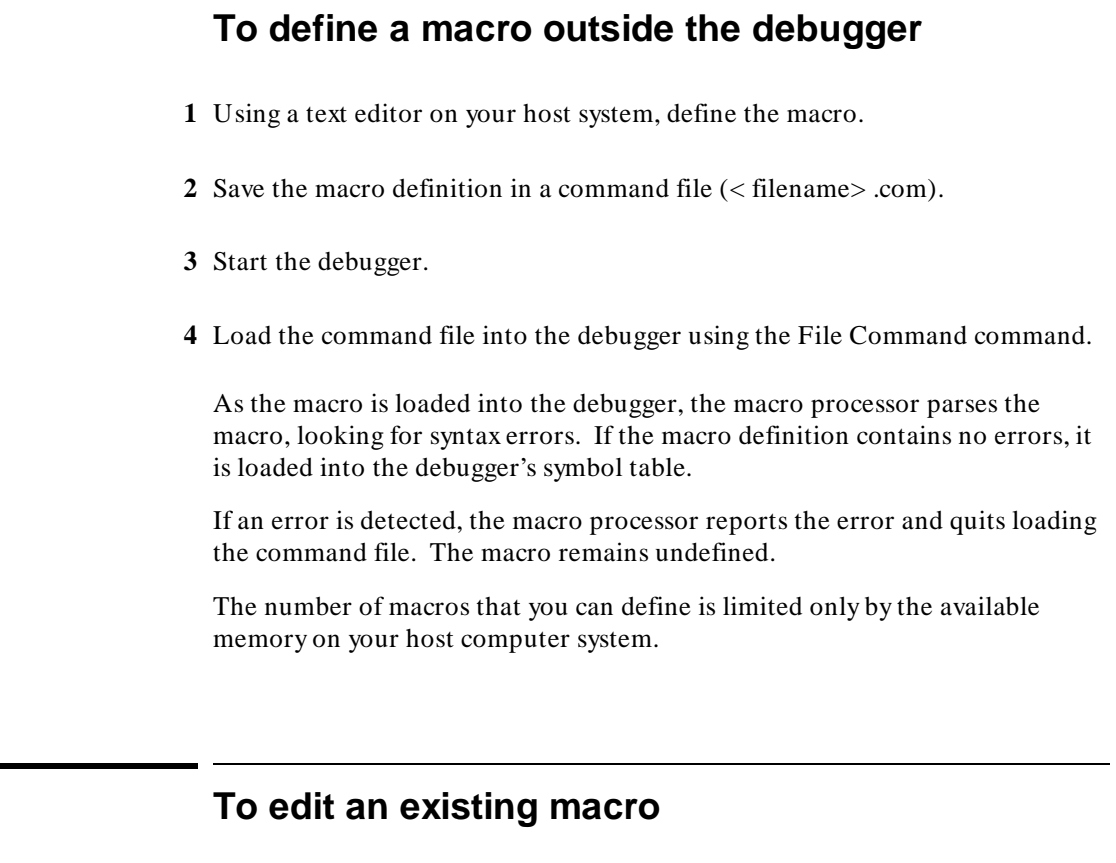

• If you want to edit a macro attached to a breakpoint, select **Edit Attached Macro** from the Code window pop-up menu.

Or:

- **1** Display the Macro Operations dialog box.
- **2** Select the macro you want to edit.
- **3** Click on the Edit button.

Remember to save the macro under the default file name when you leave the editor (use the "ZZ" or ":wq!" command in **vi**).

### **To save macros**

• Select **File**→**Store**→**User-Defined Macros...**.

The File Selection dialog box will be displayed so that you can choose a file in which to save the macros. The debugger will automatically add a *.com* extension to the file name.

The debugger will save all of the your user-defined macros to a file.

The debugger does not provide a way to save only selected macros. If you want to save macros in separate files, you can create the macros using a text editor.

### **To load macros**

• Select **File**→**Load**→**User-Defined Macros...**.

Choose the macro file to load from the File Selection dialog box.

### **If macros do not load**

 $\Box$  Check that the macros do not directly access local program variables.

When the debugger loads macros which access local program variables, the debugger does not know which local scope to use to define the macro.

> If you need to access local program variables in a macro, pass them to the macro as parameters.

### **To call a macro**

• Select **Breakpoints**→**Edit/Call Macro ...**→**Call**.

Or:

• Using the command line, enter:

**D**ebugger **M**acro **C**all

Enter the name of the macro to be called, and press the **< Return>** key.

When a macro is called with the Debugger Macro Call command, its return value is ignored. Macros are typically called in this manner for the side effects they generate.

**Example** If you have the following macro definition: **Debugger Macro Add void stackchk()** 

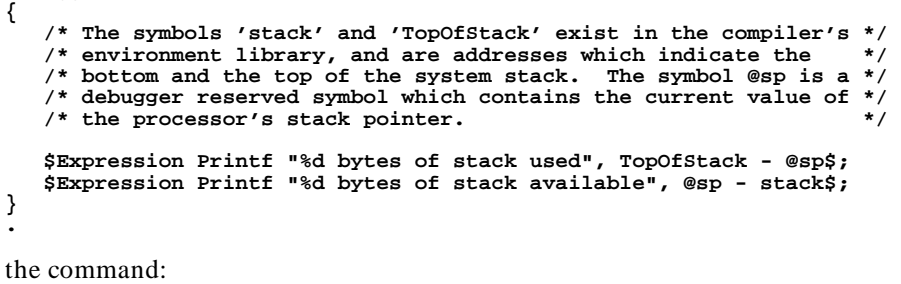

**D**ebugger **M**acro **C**all stackchk()

displays, in the journal window, the amount of stack used and the amount of stack left.

# **To call a macro from within an expression**

• Enter a macro call as part of any expression entered on the command line of the debugger.

The debugger will evaluate the macro and use its return value when evaluating the rest of the expression.

**Example** If you have the following macro definition: **Debugger Macro Add int power(x,y) int x; int y; { int i; /\* Loop counter \*/ int multiplier; /\* Value x is multiplied by \*/ /\* Multiply x by itself y -1 times \*/ for (i = 1, multiplier = x; i < y;i++) x \*= multiplier; /\* Return x ^y \*/ return x; } .** The command: **E**xpression **D**isplay\_Value 33.3 + power(2,3)

will call and evaluate the macro, displaying the value 41.3 in the debugger's journal window.

### **To call a macro from within a macro**

• You can call a macro from within a macro when they are part of an expression.

The following restrictions apply to calling macros from within a macro:

• The macro called must have been previously defined.

The macro cannot call itself.

**Example** If you have the following macro definition: **Debugger Macro Add int ten\_to\_the(y) int y; { return power(10,y); } .**

the macro will compute 10\*\*y by calling the previously defined macro *power()*.

### **To call a macro on execution of a breakpoint**

• Select **Attach Macro** from the Code window pop-up menu.

Or:

• When using the command line to set a breakpoint, add a semicolon (;) and the name of the macro to the command.

When setting breakpoints, you can attach a macro to the breakpoint. Whenever the breakpoint is encountered, the macro is executed. Depending on the return value of the macro, program execution will either stop or continue.

- If the macro returns zero, program execution stops at the breakpoint.
- If the macro returns a nonzero value, program execution continues at the breakpoint.

Macros attached to breakpoints can test program or user-defined variables before determining whether execution should break or not (by returning zero or nonzero values, respectively).

Macro control flow statements within a breakpoint macro can alter execution flow in the target environment based on target or debugger variable values. You can also include C expressions in macros. By using control flow statements and C expressions in macros, you can patch your C programs.

```
Example The following example shows how return values can be used to conditionally
                     control a breakpoint. The example uses the Debugger Macro Add and
                     Breakpt Write commands to define a breakpoint that occurs only when the
                     target variable days becomes greater than 31.
                     Debugger Macro Add int daycheck() 
                     { 
                            if (days > 31) 
                                 return 0; 
                            else 
                                 return 1; 
                     } 
                     . 
Breakpt Write &days; daycheck()
                     When the break occurs, the macro is executed. If days is less than or equal to
                     31, program execution continues. If days is greater than 31, program execution
                     stops.
                     If you have the following macro definition:
                     Debugger Macro Add int break_when(stopfunction, min, max) 
                     char *stopfunction; 
                     int min; 
                               max;
                     { 
                         /* Debugger symbol @function is a char pointer to the name
                          /* of the current function. Compare the current function */ 
                         /* with the function name passed, using the built-in macro
                          /* memcmp(). */ 
                            if (!strcmp(@function,stopfunction)) 
                           if ((global_var > min) && (global_var <max)) 
                            { 
                                 $Expression Printf "global_var: %d\n", global_var$; 
                                 return 0; 
                           } 
                          /* Not in specified function, return 1 so that program will */ 
                          /* continue executing. */ 
                           return 1; 
                     } 
                     .
                     the command:
```
**B**reakpt **W**rite &global\_var; break\_when("foo", 256,512)

will set a write breakpoint on the global variable *global\_var*. Whenever the program writes to *global\_var*, the macro *break\_when()* is executed with the parameters *"foo"*, *256*, and *512*. The macro returns the value 1 until the value of *global\_var* falls between 256 and 512 because of a write to *global\_var* in the function *foo()*. The macro then returns 0, causing the program to halt.

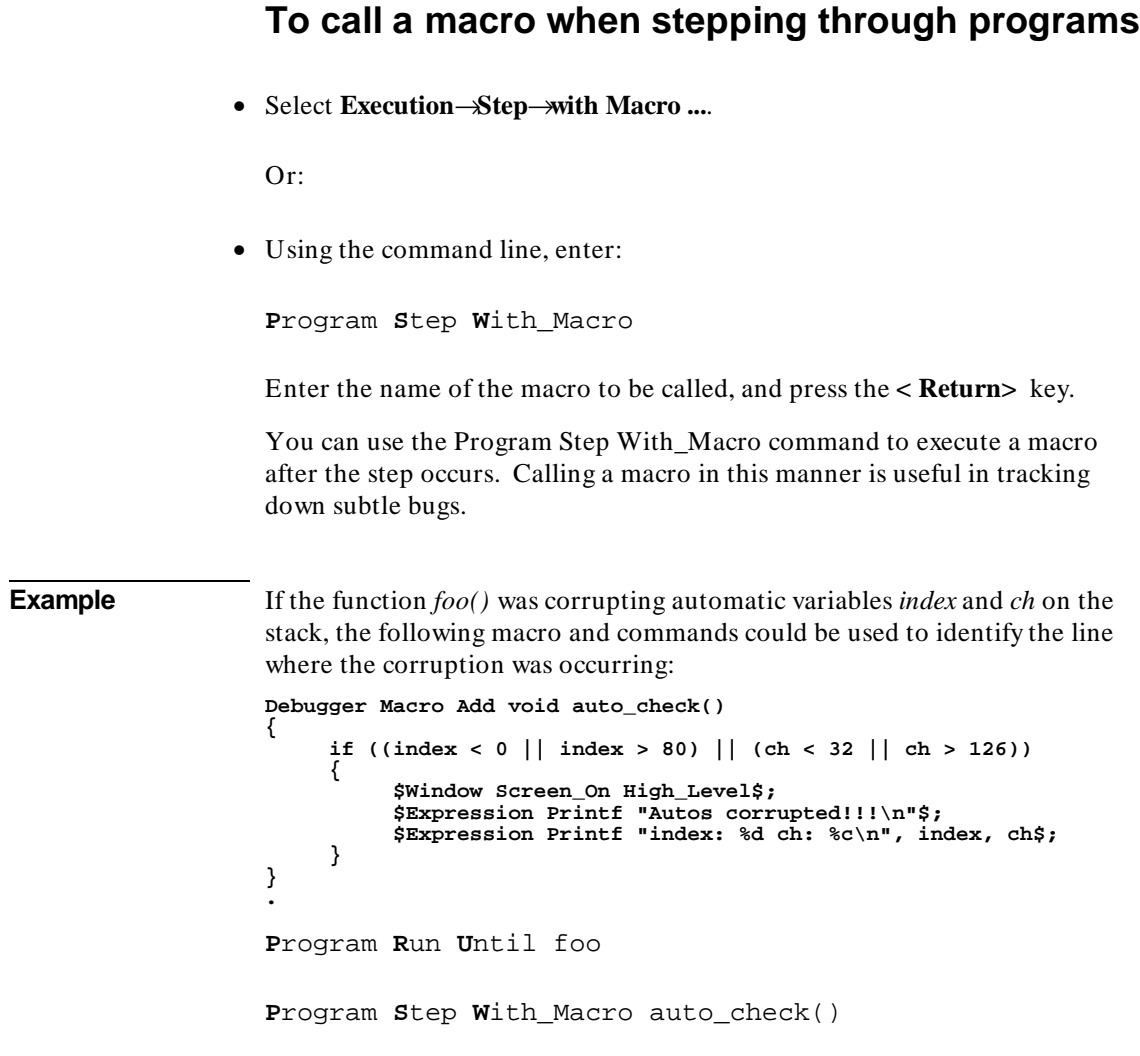

### **To stop a macro**

• Press **< Ctrl> -C**.

Macros can be halted during execution by pressing **< Ctrl> -C**.

**Caution** < Ctrl> -C will stop execution of a macro. Pressing < Ctrl> -C may interrupt a code-patching macro before it completes execution. If this occurs, you cannot restart program execution within the macro where it stopped.

### **To display macro source code**

• Choose **Edit** in the Macro Operations dialog box.

Or:

• Using the command line, enter:

**D**ebugger **M**acro **D**isplay <macro\_name>

Enter the name of the macro you want to display, and press the **< Return>** key.

This command will write the macro source to the journal window. If you want to write the macro source to a user-defined window or to a file, you can specify an optional user window number as the destination.

**Example** To write the source for macro auto\_check() to user window 51:

**D**ebugger **M**acro **D**isplay auto\_check() ,51

# **To delete a macro**

• Using the command line, enter:

**S**ymbol **R**emove <macro\_name>

Enter the name of the macro you want to delete, and press the **< Return>** key.

Use the Breakpt Delete command to remove the breakpoint that called the macro.

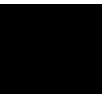
#### **Using Command Files**

A command file is an ASCII file containing debugger commands.

You can create command files from within the interface by logging commands to a command file as you execute the commands, or you can create or modify command files outside the interface with an ASCII text editor.

The debugger can read a command file and execute the commands found there as if they were entered directly into the interface command line.

Command files can also call other command files and the interface will execute the called file like a subroutine of the calling file.

This section shows you how to:

- Record commands.
- Place comments in a command file.
- Pause the debugger.
- Stop command recording.
- Run a command file.
- Set command file error handling.
- Append commands to a command file.
- Record commands and results to a journal file.
- Stop recording commands and results to a journal file.
- Open a file or device for read or write access.
- Close the file associated with a window number.
- Use the debugger in batch mode.

#### **To record commands**

• Use the -l *command\_file* option to the db68k command when starting the debugger. (The debugger appends the file extension *.com* to *command\_file*.)

\$ **db68k -e <emulator\_id> -l** <command\_file> <RETURN>

Or:

• Select **File**→**Log**→**Record Commands**. Using the file selection dialog bog, enter the name of the file to which the commands will be saved, and click on the OK pushbutton.

Or:

• Using the command line, enter:

**F**ile **L**og **O**n

Enter the name of the file to which commands will be saved, and press the **< Return>** key.

All commands, whether they are entered from the menus or the command line, are recorded to the *log file*. If a command causes an error, both the command and the error code are recorded as comments.

**Example** To start logging commands to file "cmdfile1.com":

**F**ile **L**og **O**n cmdfile1

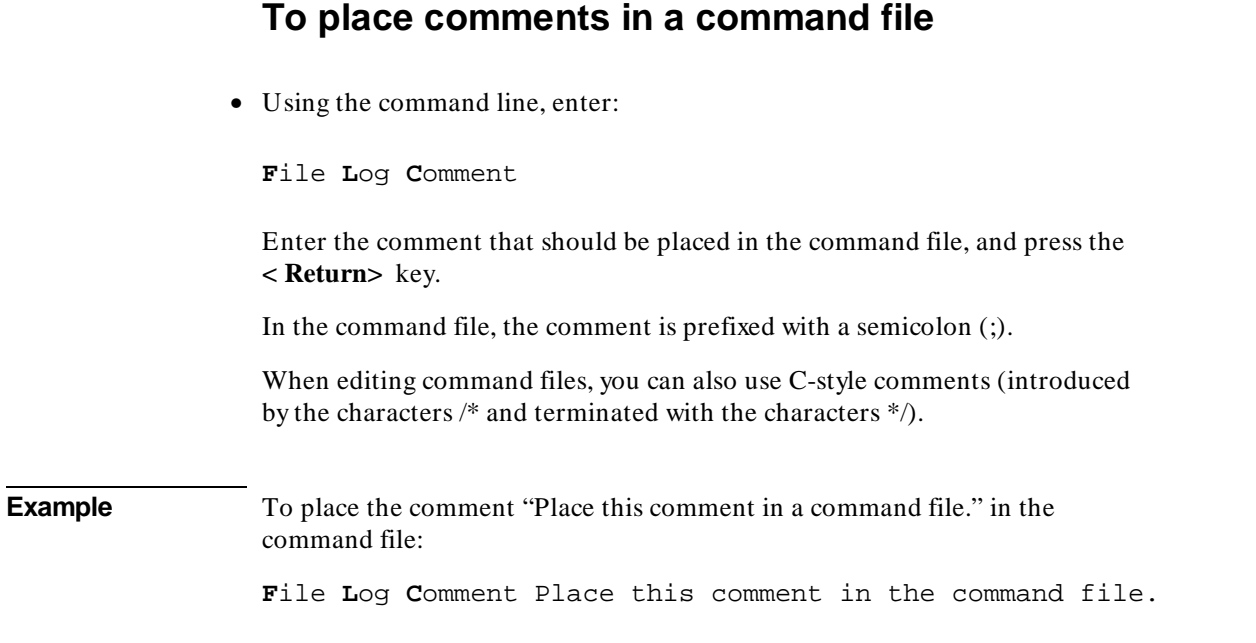

### **To pause the debugger**

• Using the command line, enter:

**D**ebugger **P**ause

And press the **< Return>** key.

The debugger is paused until you enter the spacebar.

You can also specify that the debugger pause for a number of seconds by using the Debugger Pause Time command.

The Debugger Pause commands are useful when executing command files.

### **To stop command recording**

• Select **File**→**Log**→**Stop Command Recording**.

Or:

• Using the command line, enter:

**F**ile **L**og o**F**F

And press the **< Return>** key.

The command file is closed.

#### **To run a command file**

• Use the -c *command\_file* option to the db68k command when starting the debugger. (The *command\_file* must end with the *.com* extension.)

\$ **db68k -e <emulator\_id> -c** <command\_file> <RETURN>

Or:

• Select **File**→**Log**→**Playback**. Using the file selection dialog box, enter the name of the command file, and click on the OK pushbutton.

Or:

• Using the command line, enter:

**F**ile **C**ommand

Enter the name of the command file from which debugger commands will be executed, and press the **< Return>** key.

# Chapter 8: Using Macros and Command Files **Using Command Files**

The debugger will begin executing commands found in the command file as if those commands were entered directly into the interface. The debugger will continue to execute commands until it reaches the end of the file or, perhaps, until an error occurs, depending on the command file error handling mode (see "To set command file error handling").

To interrupt playback of a command file, press the **< Ctrl> -c** key combination. (If the graphical interface is being used, the mouse pointer must be within the interface window.)

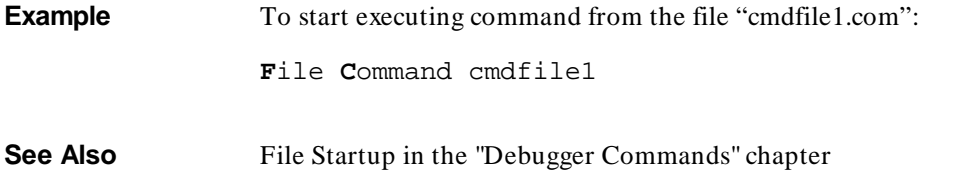

### **To set command file error handling**

• Using the command line, enter:

File Error\_Command <Handling\_Mode>

Select either Abort\_Read, Continue\_Read, or Quit\_Debugger error handling mode, and press the **< Return>** key.

When an error occurs while executing a command file:

- Abort\_Read causes the debugger to stop reading the command file.
- Continue\_Read causes the debugger to continue executing the command file with the next command.
- Quit\_Debugger causes the debugger session to end.

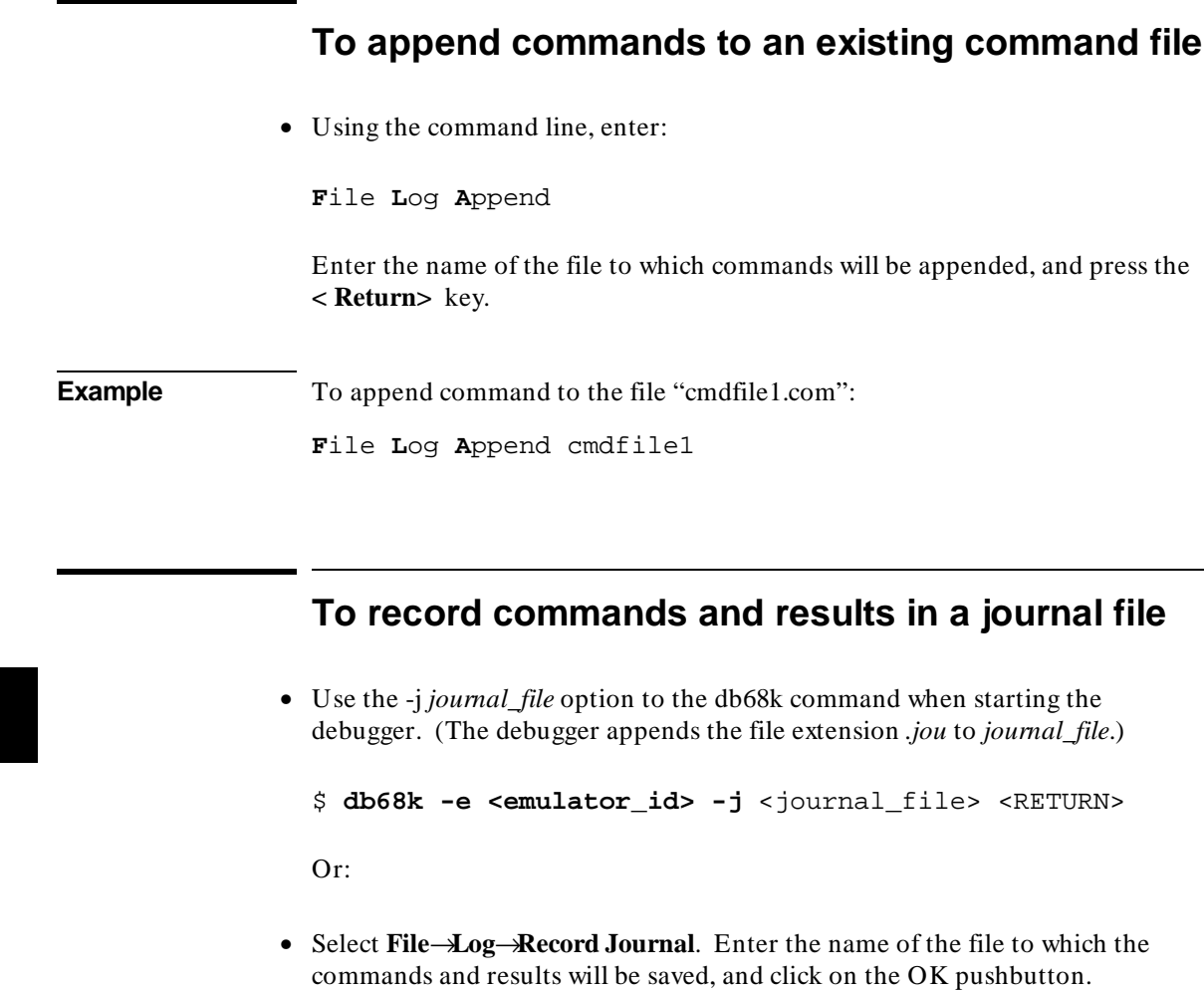

Or:

• Using the command line, enter:

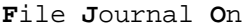

Enter the name of the file to which commands and results will be saved, and press the **< Return>** key.

#### Chapter 8: Using Macros and Command Files **Using Command Files**

Journal files are similar to command files. They contain debugger commands entered during a debug session. Journal files also contain any output generated by debugger commands. Journal files contain everything that is written to the journal window during a debug session.

**Example** To start recording commands and results to file "journal1.jou":

**F**ile **J**ournal **O**n journal1

### **To stop command and result recording to a journal file**

• Select **File**→**Log**→**Stop Journal Recording**.

Or:

• Using the command line, enter:

**F**ile **J**ournal o**F**F

And press the **< Return>** key.

#### **To open a file or device for read or write access**

• Using the command line, enter:

**F**ile **U**ser\_Fopen

Select the open option, window number, and file name; then, press the **< Return>** key.

#### Chapter 8: Using Macros and Command Files **Using Command Files**

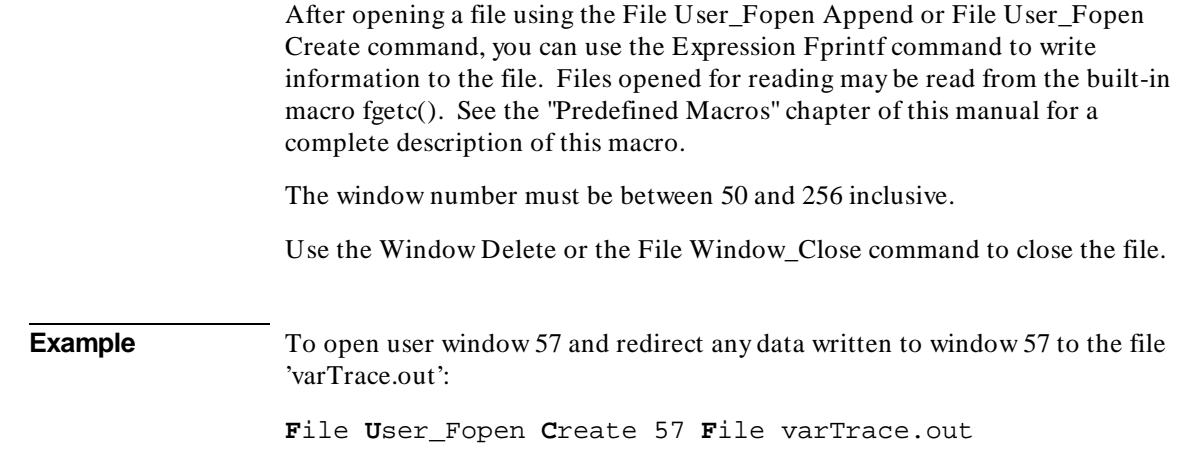

# **To close the file associated with a window number**

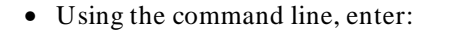

**F**ile **W**indow\_Close

Enter the window number associated with the file when it was opened, and press the **< Return>** key.

**Example** To close the file associated with user window number 57:

**F**ile **W**indow\_Close 57

### **To use the debugger in batch mode**

• Use the -b and -c *command\_file* options to the db68k command when starting the debugger.

When using the debugger in batch mode, stdin, stdout, and stderr are disabled. The -b option must be accompanied by the -c option and a debugger command file. All commands are read from the command file. No user interaction with the debugger is allowed. In batch mode, the debugger can be executed as a background process. This mode is commonly used for automatic testing.

**Example**

\$ **db68k -b -e <emulator> -c** <command\_file>

Chapter 8: Using Macros and Command Files **Using Command Files**

Chapter 9: Configuring the Debugger

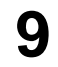

# **Configuring the Debugger**

How to change the appearance and behavior of the debugger.

### **Configuring the debugger**

These tasks are grouped into the following sections:

- Setting the general debugger options.
- Setting the symbolics options.
- Setting the display options.
- Modifying display area windows.
- Saving and loading the debugger configuration.
- Setting X resources.

Some options can be set using either the Debugger Options dialog box or the command line. Other options can be set only using the command line.

#### **Setting the General Debugger Options**

This section describes how to:

- Display the Debugger Options dialog box.
- List the debugger options settings.
- Change debugger options settings.

# **To display the Debugger Options dialog box**

• Select **Settings**→**Debugger Options** from the menu bar.

You can change settings in the Debugger Options dialog box by clicking on the appropriate buttons.

#### **To list the debugger options settings**

• Select **Settings**→**Debugger Options ...**

Or:

• Using the command line, enter:

**D**ebugger **O**ption **L**ist

And press the **< Return>** key.

The following information is displayed:

```
> Debugger Option List 
                = 68040<br>= 0nIntermixed
Assem_Symbols = On
```
#### Chapter 9: Configuring the Debugger **Setting the General Debugger Options**

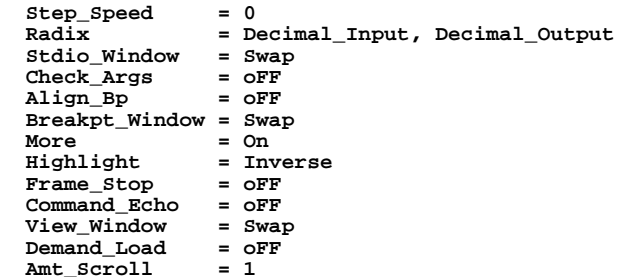

# **To specify whether command file commands are echoed to the Journal window**

• Using the command line, enter:

**D**ebugger **O**ption **C**ommand\_Echo

Select On or oFF, and press the **< Return>** key.

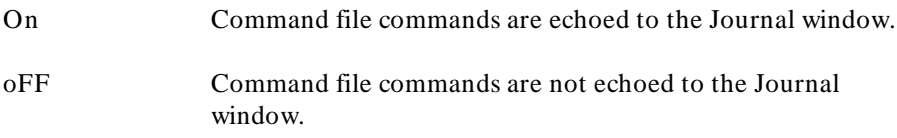

# **To set automatic alignment for breakpoints and disassembly**

• In the Debugger Options dialog box, click on the Align Breakpoints button to toggle alignment.

Or:

#### Chapter 9: Configuring the Debugger **Setting the General Debugger Options**

• Using the command line, enter:

**D**ebugger **O**ption **G**eneral **A**lign\_Bp

Select On or oFF, and press the **< Return>** key.

On Debugger automatically aligns breakpoints or locations to be displayed in mnemonic format to the beginning of instructions.

oFF Breakpoints are not automatically aligned.

oFF is the recommended setting because of software break instruction replacement.

### **To set backtrace display of bad stack frames**

• In the Debugger Options dialog box, click on the Frame Stop button to toggle display of bad stack frames.

Or:

• Using the command line, enter:

**D**ebugger **O**ption **G**eneral **F**rame\_Stop

Select On or oFF, and press the **< Return>** key.

- On Only consecutive valid stack frames are displayed.
- oFF All stack frames, including bad frames, are displayed.

# **To specify demand loading of symbols**  • Using the command line, enter: **D**ebugger **O**ption **G**eneral **D**emand\_Load Select On or oFF, and press the **< Return>** key. On Symbol information is loaded on an as-needed basis. oFF All symbol information is loaded. The **-doff** command-line option overrides the On setting when the settings are saved in a startup file.

# **To select the interpretation of numeric literals (decimal/hexadecimal)**

• In the Debugger Options dialog box, hold the *command select* mouse button down on the button for "Input Radix" or "Output Radix". Release the button to select "Decimal" or "Hex".

Or:

• Using the command line, enter:

**D**ebugger **O**ption **G**eneral **R**adix

Select Decimal or Hex, and press the **< Return>** key.

If you select Hex, input and output values are interpreted as hexadecimal for assembly-level references. Any assembly-level number you want interpreted as decimal must be terminated with a *T* (for example, specify 32 as 32T).

#### Chapter 9: Configuring the Debugger **Setting the General Debugger Options**

Even if you select Hex, the following inputs will *not* be interpreted as hexadecimal:

- Line numbers starting with "#".
- Variables in high-level expressions, including **C\_Expression** and macro expressions. To cast a high-level expression as hexadecimal, use a leading "0x" or a trailing "h".
- Debugger variables including:
	- **–** breakpoint numbers,
	- **–** viewport numbers, and
	- **–** data viewport line numbers.

Binary numbers are not available when you select Hex.

Floating point and enumeration type values are not affected.

#### **To specify step speed**

• Using the command line, enter:

**D**ebugger **O**ption **G**eneral **S**tep\_Speed <numb 0..100>

Enter the step speed number (from 0 to 100), and press the **< Return>** key. Higher numbers represent slower speeds.

### **Setting the Symbolics Options**

This section shows you how to:

- Display symbols in assembly code.
- Display intermixed C source and assembly code.
- Enable parameter checking in commands and macros.

#### **To display symbols in assembly code**

• In the Debugger Options dialog box, click on the Assembly Symbols button to toggle assembly symbol display.

Or:

• Using the command line, enter:

**D**ebugger **O**ption **S**ymbolics **A**ssem\_symbols

Select On or oFF, and press the **< Return>** key.

- On Symbols are displayed instead of addresses wherever possible.
- oFF Addresses are displayed.

### **To display intermixed C source and assembly code**

• In the Debugger Options dialog box, click on the Intermixed Source/Assembly button to toggle source display.

Or:

• Using the command line, enter:

**D**ebugger **O**ption **S**ymbolics **I**ntermixed

Select On or oFF, and press the **< Return>** key.

On Assembly code is intermixed with C source code.

oFF Only C source code is displayed.

### **To enable parameter checking in commands and macros**

• In the Debugger Options dialog box, click on the Check Parameters button to toggle parameter checking.

Or:

• Using the command line, enter:

**D**ebugger **O**ption **S**ymbolics **C**heck\_Args

Select On or oFF, and press the **< Return>** key.

#### Chapter 9: Configuring the Debugger **Setting the Symbolics Options**

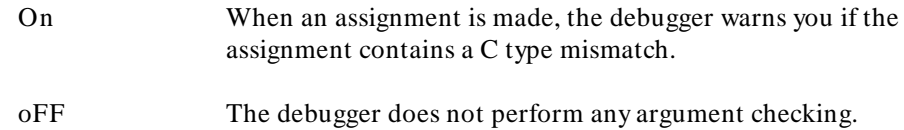

### **Setting the Display Options**

This section shows you how to:

- Specify the Breakpoint window display behavior.
- Specify the View window display behavior.
- Display half-bright or inverse video highlights.
- Display information a screen at a time (more).
- Specify the standard I/O window display behavior.
- Specify scroll amount.

## **To specify the Breakpoint window display behavior**

• In the Debugger Options dialog box, hold the *command select* mouse button down on the Breakpoint Window button. Release the button to select On or Swap.

Or:

• Using the command line, enter:

**D**ebugger **O**ption **V**iew **B**reakpt\_Window

Select On or Swap, and press the **< Return>** key.

On The Breakpoint window is displayed at all times.

Swap The Breakpoint window is only displayed when you set or delete a breakpoint or when you display breakpoints.

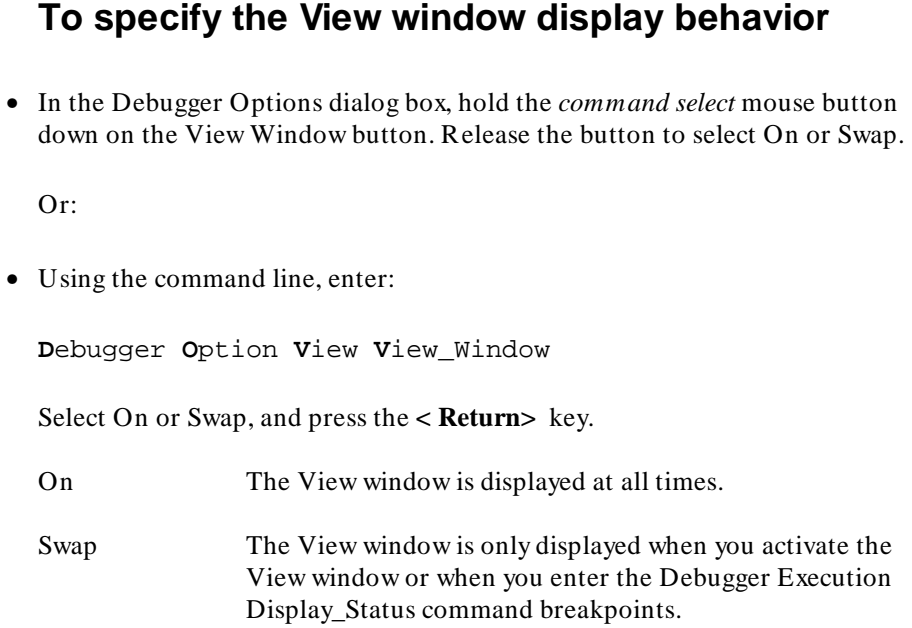

# **To specify the standard I/O window display behavior**

• In the Debugger Options dialog box, hold the *command select* mouse button down on the Stdio Window button. Release the button to select On or Swap.

Or:

• Using the command line, enter:

**D**ebugger **O**ption **V**iew **S**tdio\_Window

Select On, oFF, or Swap; then, press the **< Return>** key.

On The Stdio window is displayed at all times.

#### Chapter 9: Configuring the Debugger **Setting the Display Options**

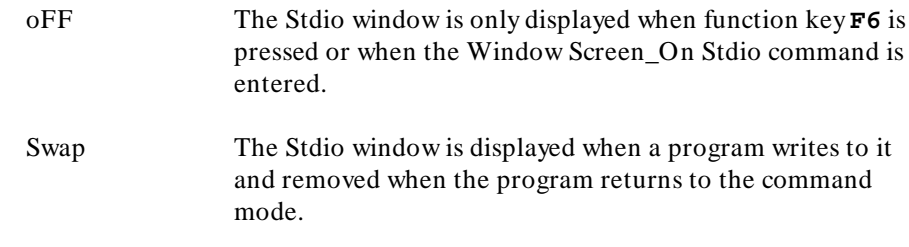

#### **To display half-bright or inverse video highlights**

• Using the command line, enter:

**D**ebugger **O**ption **V**iew **H**ighlight

Select Half\_Bright or Inverse, and press the **< Return>** key.

This setting does not affect the graphical user interface.

#### **To turn display paging on or off (more)**

• In the Debugger Options dialog box, hold the *command select* mouse button down on the More List Mode button. Release the button to select On or Off.

Or:

• Using the command line, enter:

**D**ebugger **O**ption **V**iew **M**ore

Select On or oFF, and press the **< Return>** key.

On Information is listed one screen at a time.

Chapter 9: Configuring the Debugger **Setting the Display Options**

oFF Information is listed all at once.

#### **To specify scroll amount**

• Using the command line, enter:

**Debugger Option View Amt\_Scroll <numb**  $0.50$ 

Enter the number of lines for information to be scrolled (from 0 to 50), and press the **< Return>** key.

#### **To store timing information when tracing**

• In the Debugger Options dialog box, select a Trace Counts option.

Or:

• Using the command line, enter:

**D**ebugger **O**ption **T**race **C**ount

Select Time or Nothing and press **< Return>** .

Time Use half of trace memory to store timing information.

Nothing Use all of trace memory to store bus states.

The debugger trace display does not display timing information, but it may be viewed in the emulator/analyzer interface.

### **To mask fetches while tracing**

• In the Debugger Options dialog box, select a Fetch Mask option.

Or:

• Using the command line, enter:

**D**ebugger **O**ption **T**race **F**etch\_Align

Select Byte, Word, or Long and press **< Return>** .

Fetch addresses will be masked to the selected boundary size.

This feature is useful when a processor has a larger data bus size than its instruction fetch size. For instance, the 68020 has a 32-bit data bus, but instructions may be located at 16-bit boundaries. In this case, set the alignment to Long. For example, an instruction starting at address 0x402 will be fetched by a bus access at 0x400. Unless fetch addresses are masked to Long, the fetch of the instruction at 0x402 would not be seen.

This mask only applies to trace triggers specified with a status cycle type of fetch such as those specified by the pop-up menu in the Code window.

### **Modifying Display Area Windows**

You can reformat display-area screens by modifying their windows. For example, you can reformat the high-level screen by resizing and moving the high-level Code, Monitor, Backtrace, Journal, and Breakpoint windows. You can also resize and move the alternate view of these windows.

This section shows you how to:

- Resize or move the active window.
- Move the Status window (standard interface only).
- Define user screens and windows.
- Display user-defined screens.
- Erase standard I/O and user-defined window contents.
- Remove user-defined screens and windows.

#### **To resize or move the active window**

**1** Using the command line, enter:

**W**indow **R**esize

And press the **< Return>** key.

**2** Type **T** to position the top-left corner, **B** to position the lower-right corner, or **M** to move the window without resizing it; then, use the cursor keys to move the window or window border. When the window is at the desired location, press the **< Return>** key to save the new coordinates.

If you make a mistake while resizing the window, press **CTRL C** or press **Esc** twice to restore the previous coordinates.

The Window Resize command is used to move or alter the size of any existing window, except for the Status window. Use the Window New command to move the Status window in the standard interface.

When you use the Window Resize command on the normal view of a window, the normal dimensions are modified. When you use the command on the alternate view of a window, the alternate dimensions are modified.

You can enter resize commands when any screen is displayed. However, the debugger does not display commands on the standard I/O screen or on any user-defined screen.

### **To move the Status window (standard interface only)**

The Status window cannot be moved in the graphical interface.

**1** Using the command line in the standard interface, enter:

**W**indow **N**ew

Specify window number 5 to move the high-level Status window (or window number 15 to move the assembly level Status window), select Tab followed by High\_Level (or Assembly), enter the new coordinates for the Status window, and press the **< Return>** key.

The Status window cannot be resized. The difference between the bottom row coordinate and top row coordinate must be 3.

A high-level program must be loaded in order to move the high-level status screen.

Be sure to move any windows that occupy the screen area to which you are moving the Status window. Otherwise, the Status window will be hidden behind these windows.

**Examples** To move the high-level Status window to the top of the display (upper left corner at 0,0 and lower right corner at 3,78): **W**indow **N**ew 5 <tab> **H**igh\_Level 0,0,3,78 To move the assembly-level Status window to the bottom of the display: **W**indow **N**ew 15 <tab> **A**ssembly 19,0,22,78

#### **To define user screens and windows**

• Using the command line, enter:

**W**indow **N**ew

Enter the window and screen parameters, and press the **< Return>** key.

The debugger lets you define your own screens and windows so that you have flexibility in displaying debugger information.

User-defined windows must be assigned a number greater than or equal to 50, and less than or equal to 256. Numbers below 50 are reserved for predefined debugger screens and windows.

When you make a new window with the Window New command, the normal view and alternate view dimensions are set identically. The debugger allocates a buffer with enough memory to contain the entire window. Therefore, the window with the largest dimensions (normally the alternate view) should be defined first to allocate sufficient memory.

To display a user-defined screen, use the **Window Screen\_On** command or press function key **F6**.

**Caution** When making a new window on the high-level or assembly-level screens, be careful not to enter coordinates that will result in a window that covers the status line and command line. On a standard 80-column terminal display, a row coordinate may be between 0 and 23. Creating a window with a bottom row coordinate greater than 18 will cause part or all of the status and command lines to be covered.

**Examples** To make a user window numbered 57 in user screen 4 with the upper-left corner of the window at coordinates 5,5 and the lower-right corner of the window at coordinates 18,78: **W**indow **N**ew 57 <tab> **U**ser\_Screen 4 <tab> **B**ounds 5,5,18,78 If user screen 4 does not exists, the debugger automatically creates it.

### **To display user-defined screens**

• Using the command line, enter:

**W**indow **S**creen\_On **U**ser\_Screen <screen\_nmbr>

Enter the user screen number, and press the **< Return>** key.

**Examples** To display user screen 4:

**W**indow **S**creen\_On **U**ser\_Screen 4

### **To erase standard I/O and user-defined window contents**

• Using the command line, enter:

**W**indow **E**rase <user\_window\_nmbr>

Enter the user window number (the standard I/O window number is 20) whose contents you wish to clear, and press the **< Return>** key.

If you do not specify a window number or if you specify 0, the active user-defined window is cleared. This command is useful in macros.

**Examples** To erase the contents of user window 57:

**W**indow **E**rase 57

#### **To remove user-defined screens and windows**

• Using the command line, enter:

**W**indow **D**elete <user\_window\_nmbr>

Enter the number of the window to be removed, and press the **< Return>** key.

To remove a user-defined screen, remove all windows associated with that screen.

You cannot remove predefined debugger windows and screens.

**Examples** To remove a user-defined screen that has three windows (numbers 50, 55, and 73):

**W**indow **D**elete 50

**W**indow **D**elete 55

**W**indow **D**elete 73

#### **Saving and Loading the Debugger Configuration**

Information regarding debugger options and screen configurations can be saved in a *startup file*. Startup files can be created only from within the debugger.

This section shows you how to:

- Save the current debugger configuration.
- Load a startup file.

#### **To save the current debugger configuration**

• Use the menu select mouse button to choose **File**→**Store**→**Startup (.rc) file (as default)**. The information is saved in file "db68k.rc" in the current directory.

Or:

• Use the menu select mouse button to choose **File**→**Store**→**Startup (.rc) file**. Using the file selection dialog box, enter the name of the file to which startup information should be saved; then, click on the OK pushbutton.

Or:

• Using the command line, enter:

File Startup <startup file>

Enter the name of the file in which the startup information should be saved, and press the **< Return>** key. If you do not specify the name of the startup file, the default value will be used.

This command also saves the window and screen settings.

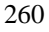

#### Chapter 9: Configuring the Debugger **Saving and Loading the Debugger Configuration**

When saving window and screen settings that have been customized for a particular type of terminal, name the startup file the same as the TERM environment variable setting. If no startup file is loaded when starting the debugger, the debugger will automatically search for startup files named "./\$TERM.rc" (in the current directory) or "\$HOME/.\$TERM.rc" (in the home directory). files.

**Examples** To save the current debugger state in a file called "my state.rc":

**F**ile **S**tartup my\_state

To save, in you home directory, window and screen settings that have been customized for the 2392, 2392a, 2392A, hp2392, hp2392a, or hp2392A terminal types:

**F**ile **S**tartup ~/.2392

#### **To load a startup file**

• Use the -s *startup\_file* option to the db68k command when starting the debugger.

```
$ db68k -e <emulator_id> -s <startup_file> <RETURN>
```
The debugger's startup options and window specifications are configured as described in *startup\_file*.

The *startup\_file* must end with the .rc extension and can be created only from within the debugger.

If no startup file is named, the following files are searched for in order. The first one that exists will be used (\$HOME and \$TERM are UNIX environment variables).

db68k.rc in the current directory . / $$TERM.$   $rc$  in the current directory \$HOME/.\$TERM.rc

#### Chapter 9: Configuring the Debugger **Saving and Loading the Debugger Configuration**

If no startup file is found, reasonable defaults will be used.

**Examples** To start the debugger and load the state saved in the startup file "my\_state.rc": \$ **db68k -e em68040 -s** my\_state.rc <RETURN>

#### **Setting X Resources**

The debugger's graphical interface is an X Window System application which means it is a *client* in the X Window System client-server model.

The X server is a program that controls all access to input devices (typically a mouse and a keyboard) and all output devices (typically a display screen). It is an interface between application programs you run on your system and the system input and output devices.

An X *resource* controls an element of appearance or behavior in an X application. For example, one resource controls the text in action key pushbuttons as well as the action performed when the pushbutton is clicked.

By modifying resource settings, you can change the appearance or behavior of certain elements in the graphical interface.

#### **Where resources are defined**

When the graphical interface starts up, it reads resource specifications from a set of configuration files. Resources specifications in later files override those in earlier files. Files are read in the following order:

- **1** The application defaults file. For example, /usr/lib/X11/app-defaults/HP64\_Debug in HP-UX or /usr/openwin/lib/X11/app-defaults/HP64\_Debug in SunOS.
- **2** The \$XAPPLRESDIR/HP64\_Debug file. (The XAPPLRESDIR environment variable defines a directory containing system-wide custom application defaults.)
- **3** The server's RESOURCE\_MANAGER property. (The **xrdb** command loads user-defined resource specifications into the RESOURCE\_MANAGER property.)

If no RESOURCE\_MANAGER property exists, user defined resource settings are read from the \$HOME/.Xdefaults file.

**4** The file named by the XENVIRONMENT environment variable.

If the XENVIRONMENT variable is not set, the \$HOME/.Xdefaults-*host* file (typically containing resource specifications for a specific remote host) is read.

#### Chapter 9: Configuring the Debugger **Setting X Resources**

- **5** Resource specifications included in the command line with the **-xrm** option.
- **6** System scheme files in directory /usr/hp64000/lib/X11/HP64\_schemes.
- **7** System-wide custom scheme files located in directory \$XAPPLRESDIR/HP64\_schemes.
- **8** User-defined scheme files located in directory \$HOME/.HP64\_schemes (note the dot in the directory name).

*Scheme files* group resource specifications for different displays, computing environments, and languages.

The HP64\_Debug application defaults file is re-created each time debugger's graphical interface software is installed or updated. You can use the UNIX **diff** command to check for differences between the new HP64\_Debug application defaults file and the old application defaults file that is saved as /usr/hp64000/lib/X11/HP64\_schemes/old/HP64\_Debug.

Refer to the "X Resources and the Graphical Interface" chapter for more detailed information about X resources.
# **To modify the debugger's graphical interface resources**

You can customize the appearance of an X Windows application by modifying its X resources. The following tables describe some of the commonly modified application resources.

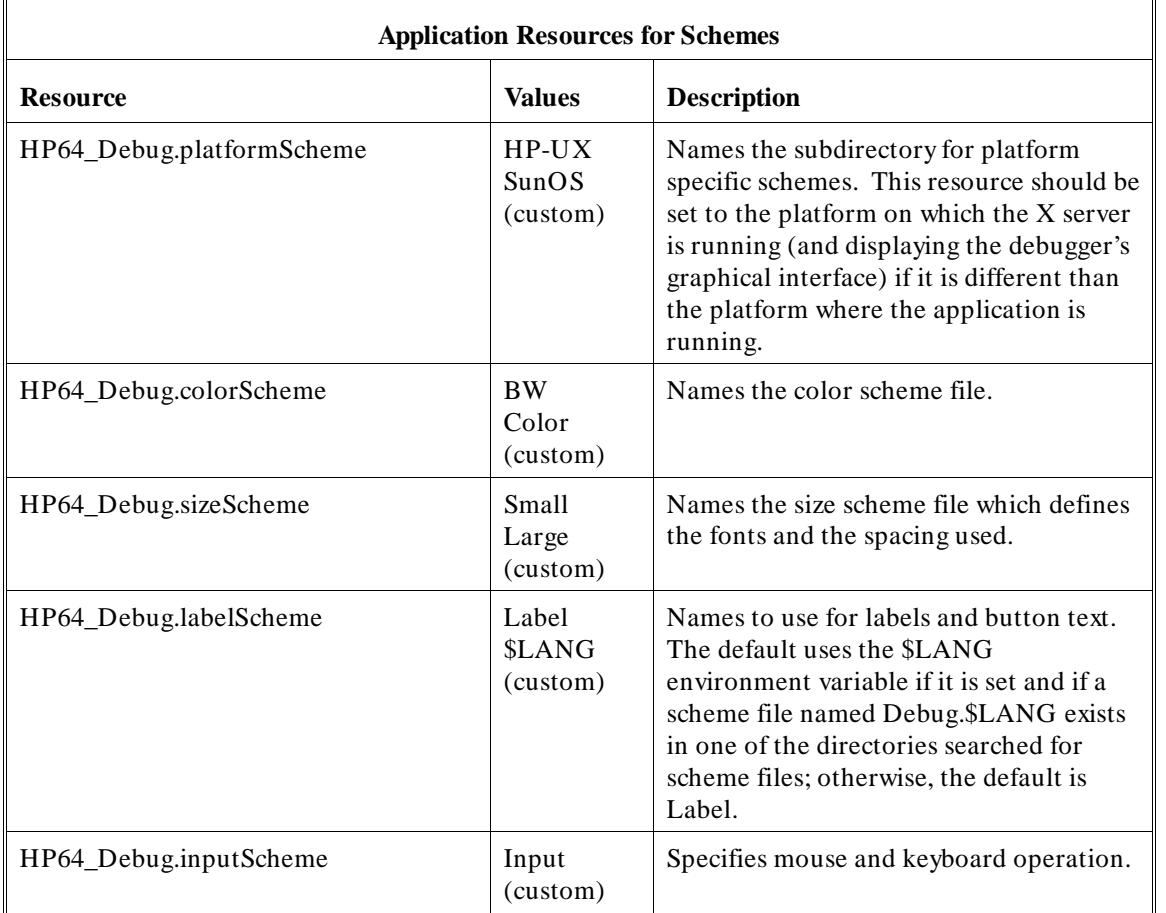

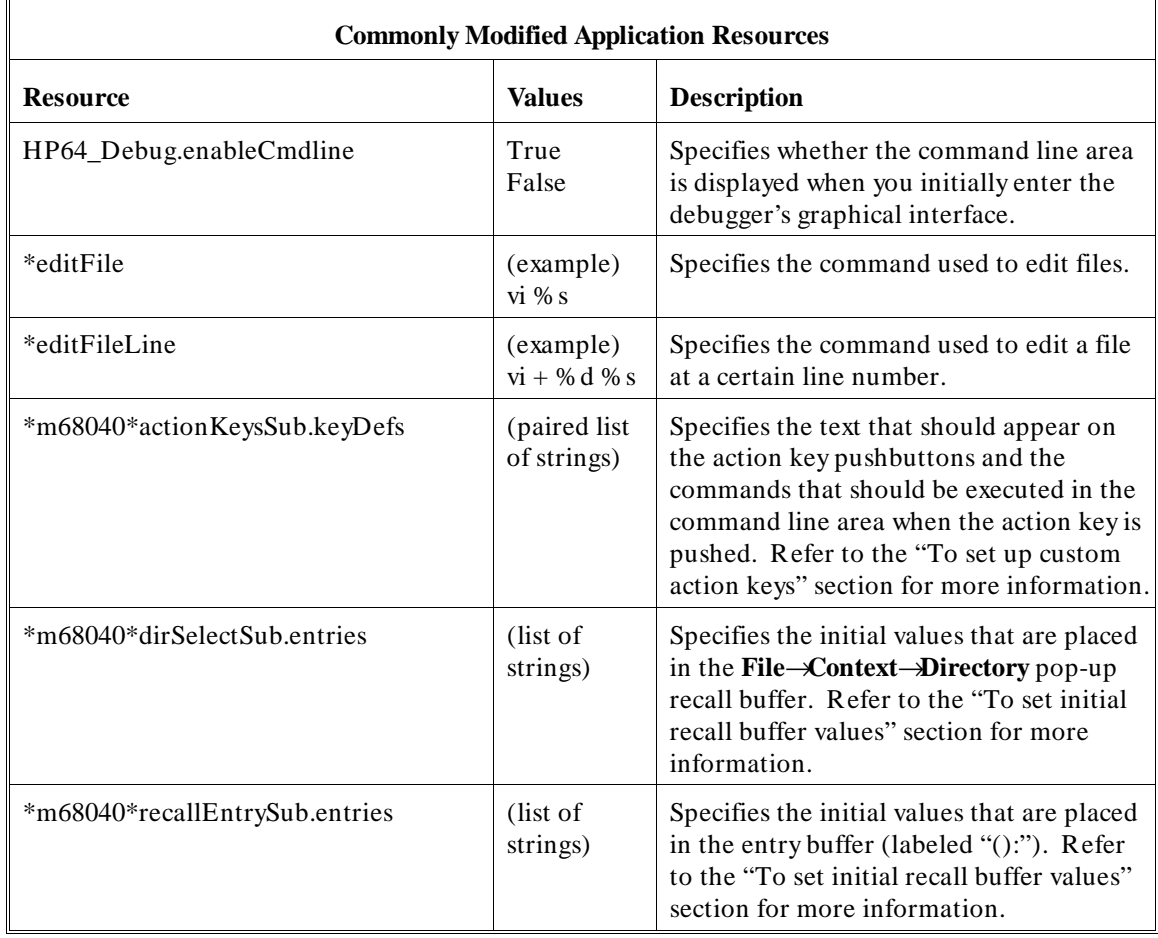

The following steps show you how to modify the debugger's graphical interface's X resources.

**1** Copy part or all of the HP64\_Debug application defaults file to a temporary file.

If you are using an HP-UX computer, type:

cp /usr/lib/X11/app-defaults/HP64\_Debug HP64\_Debug.tmp

If you are using SunOS, type:

cp /usr/openwin/lib/X11/app-defaults/HP64\_Debug HP64\_Debug.tmp

**2** Make the temporary file writable:

chmod +w HP64\_Debug.tmp

**3** Modify the temporary file.

Modify the resource that defines the behavior or appearance that you wish to change.

For example, to change the number of lines in the main display area to 36, search for the string "HP64\_Debug.lines". You should see lines similar to the following.

```
!------------------------------------------------------------------------------
! The lines and columns set the vertical and horizontal dimensions of the
! main display area in characters, respectively. Minimum values are 18 lines
! and 80 columns. These minimums are silently enforced.
!
! Note: The application cannot be resized by using the window manager.
!HP64_Debug.lines: 24
!HP64_Debug.columns: 85
```
Edit the line containing "HP64\_Debug.lines" so that it is uncommented and is set to the new value:

!------------------------------------------------------------------------------ ! The lines and columns set the vertical and horizontal dimensions of the ! main display area in characters, respectively. Minimum values are 18 lines ! and 80 columns. These minimums are silently enforced. ! ! Note: The application cannot be resized by using the window manager. HP64\_Debug.lines: 36 !HP64\_Debug.columns: 85

If you wish, you may delete any lines which you will not be modifying; any resources you delete will use the default values.

Save your changes and exit the editor.

**4** If the RESOURCE\_MANAGER property exists (as is the case with HP VUE — if you're not sure, you can check by entering the **xrdb -query** command), use the **xrdb** command to add the resources to the RESOURCE\_MANAGER property. For example:

xrdb -merge -nocpp HP64\_Debug.tmp

**5** Save the changes where they can be found by the debugger.

One way to do this is to append the temporary file to your \$HOME/.Xdefaults file. For example:

cat HP64\_Debug.tmp >> \$HOME/.Xdefaults

You can also save the changes in a scheme file (see "To use customized scheme files").

- **6** Remove the temporary file.
- **7** Start or restart the debugger's graphical interface.

#### **To use customized scheme files**

Scheme files are used to set platform specific resources that deal with color, fonts and sizes, mouse and keyboard operation, and labels and titles. You can create and use customized scheme files by following these steps.

**1** Create the \$HOME/.HP64\_schemes/< platform> directory.

For example:

mkdir \$HOME/.HP64\_schemes mkdir \$HOME/.HP64\_schemes/HP-UX

**2** Copy the scheme file to be modified to the \$HOME/.HP64\_schemes/< platform> directory.

Label scheme files are not platform specific; therefore, they should be placed in the \$HOME/.HP64\_schemes directory. All other scheme files should be placed in the \$HOME/.HP64\_schemes/< platform> directory.

For example:

cp /usr/hp64000/lib/X11/HP64\_schemes/HP-UX/Debug.Color \$HOME/.HP64\_schemes/HP-UX/Debug.MyColor

Note that if your custom scheme file has the same name as the default scheme file, the load order requires resources in the custom file to explicitly override resources in the default file.

**3** Modify the \$HOME/.HP64\_schemes/< platform> /Debug.< scheme> file.

For example, you could modify the

"\$HOME/.HP64\_schemes/HP-UX/Debug.MyColor" file to change the defined foreground and background colors. Also, since the scheme file name is different than the default, you could comment out various resource settings to cause general foreground and background color definitions to apply to the debugger's graphical interface. At least one resource must be defined in your color scheme file for it to be recognized.

**4** If your custom scheme file has a different name than the default, modify the scheme resource definitions.

The debugger's graphical interface application defaults file contains resources that specify which scheme files are used. If your custom scheme files are named differently than the default scheme files, you must modify these resource settings so that your customized scheme files are used instead of the default scheme files.

For example, to use the "\$HOME/.HP64\_schemes/HP-UX/Debug.MyColor" color scheme file you would set the "HP64\_Debug.colorScheme" resource to "MyColor":

HP64\_Debug.colorScheme: MyColor

#### **To set up custom action keys**

• Modify the "actionKeysSub.keyDefs" resource.

To modify this resource, follow the procedure in "To modify the debugger's graphical interface resources."

The "actionKeysSub.keyDefs" resource defines a list of paired strings. The first string defines the text that should appear on the action key pushbutton. The second string defines the command that should be sent to the command line area and executed when the action key is pushed.

A pair of parentheses (with no spaces, that is "()") can be used in the command definition to indicate that text from the entry buffer should replace the parentheses when the command is executed.

Action keys that use the entry buffer should always include the entry buffer symbol, "( )", in the action key label as a visual cue to remind you to place information in the entry buffer before clicking the action key.

Shell commands can be executed by using the Debugger Host\_Shell command.

Also, command files can be executed by using the File Command command.

Finally, an empty action ("") means to repeat the previous operation, whether it came from a pull-down, a dialog, a pop-up, or another action key.

#### **Example** To set up custom action keys, modify the "debug\*action KeysSub.keyDefs" resource:

```
*m68040*actionKeysSub.keyDefs: \
     "Make" \begin{array}{cc} \n\text{"D H make} & \text{I"} \ \n\text{"D H make} & \text{I"} \ \n\text{"Disp Stc} & \n\end{array}"P C S () i: P D ()" \<br>"P R U ()" \
     "Run Until ( )" "P R<br>"Step" "P S"
     "Step"
```
**See Also** "To modify debugger's graphical interface resources" in this chapter.

#### **To set initial recall buffer values**

• Modify the "entries" resource for the particular recall buffer.

Some of the resources for the pop-up recall buffers are listed in the following table:

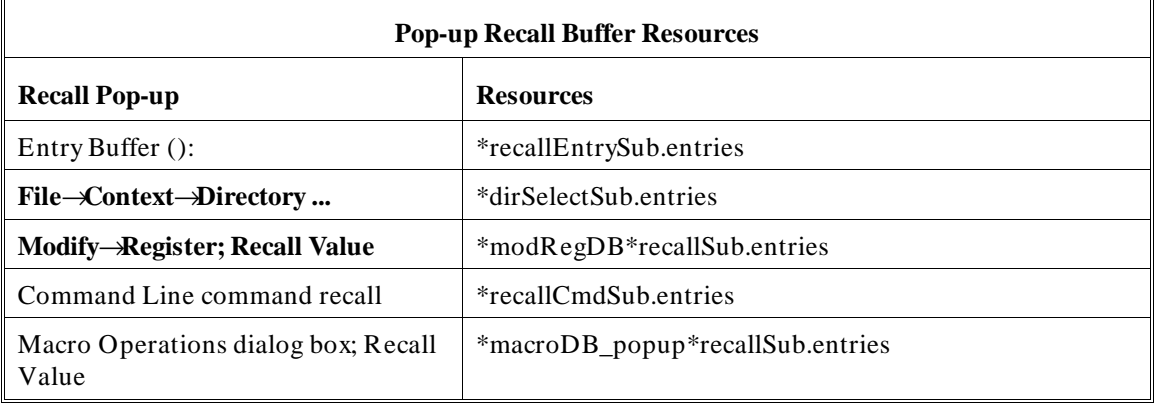

Other X resources for the recall buffers are described in the supplied application defaults file.

The window manager resource "\*transientDecoration" controls the borders around dialog box windows. The most natural setting for this resource is "title."

**Example** To set the initial values for the directory selection dialog box, modify the "debug\*dirSelectSub.entries" resource:

```
*m68040*dirSelectSub.entries: \
     "$HOME" \
    ".." \setminus "/users/project1" \
 "/users/project2/code"
```
Refer to the previous "To modify the debugger's graphical interface resources" section in this chapter for more detailed information on modifying resources.

# **10**

# **Configuring the Emulator**

How to configure the emulator for your target system.

This chapter describes how to configure the emulator. You must map memory whenever you use the emulator. When you plug the emulator into a target system, you must configure the emulator so that it operates correctly in the target system. The configuration tasks are grouped into the following sections:

- Using the configuration interface.
- Setting up the emulation monitor.
- Mapping memory.
- Modifying the general configuration items.
- Selecting analyzer trace options.
- Configuring simulated I/O.
- Specifying connections for interactive measurements.

The simulated I/O feature and configuration questions are described in the *Simulated I/O User's Guide*.

The interactive measurement configuration options are described in this chapter, and additional information is given in the "Making Coordinated Measurements" chapter.

# **Using the Configuration Interface**

This section shows you how to set up, modify, and store emulation configurations using the emulator configuration interface.

This section shows you how to:

- Start the configuration interface.
- Modify a configuration section.
- Apply configuration changes to the emulator.
- Store configuration changes to a file.
- Change the configuration directory context.
- Display the configuration context.
- Access help topics.
- Access context sensitive (f1) help.
- Exit the configuration interface.

This section describes the emulator configuration in general. The remaining sections in this chapter describe the specific configuration options for your emulator.

When you have developed an emulation configuration, saved it to a file, and closed the configuration interface, you can use the

**File**→**Load**→**Emulator Config...** command and associated dialog box in the debugger interface to load the configuration file into your emulator.

# **To start the configuration interface**

- Choose **Modify**→**Emulator Config...** from the debugger interface pulldown menu.
- Using the command line, enter the **modify configuration** command.

The configuration interface top-level dialog box (see the following example) is displayed.

The configuration sections that are presented depend on the hardware and the features of your particular emulator.

The configuration interface may be left running while you are using the debugger and emulator/analyzer interfaces.

If you're using the standard interface from a terminal or terminal emulation window, you don't get a dialog box from which to choose configuration sections; however, you have access to the same configuration options through a series of configuration questions.

#### Chapter 10: Configuring the Emulator **Using the Configuration Interface**

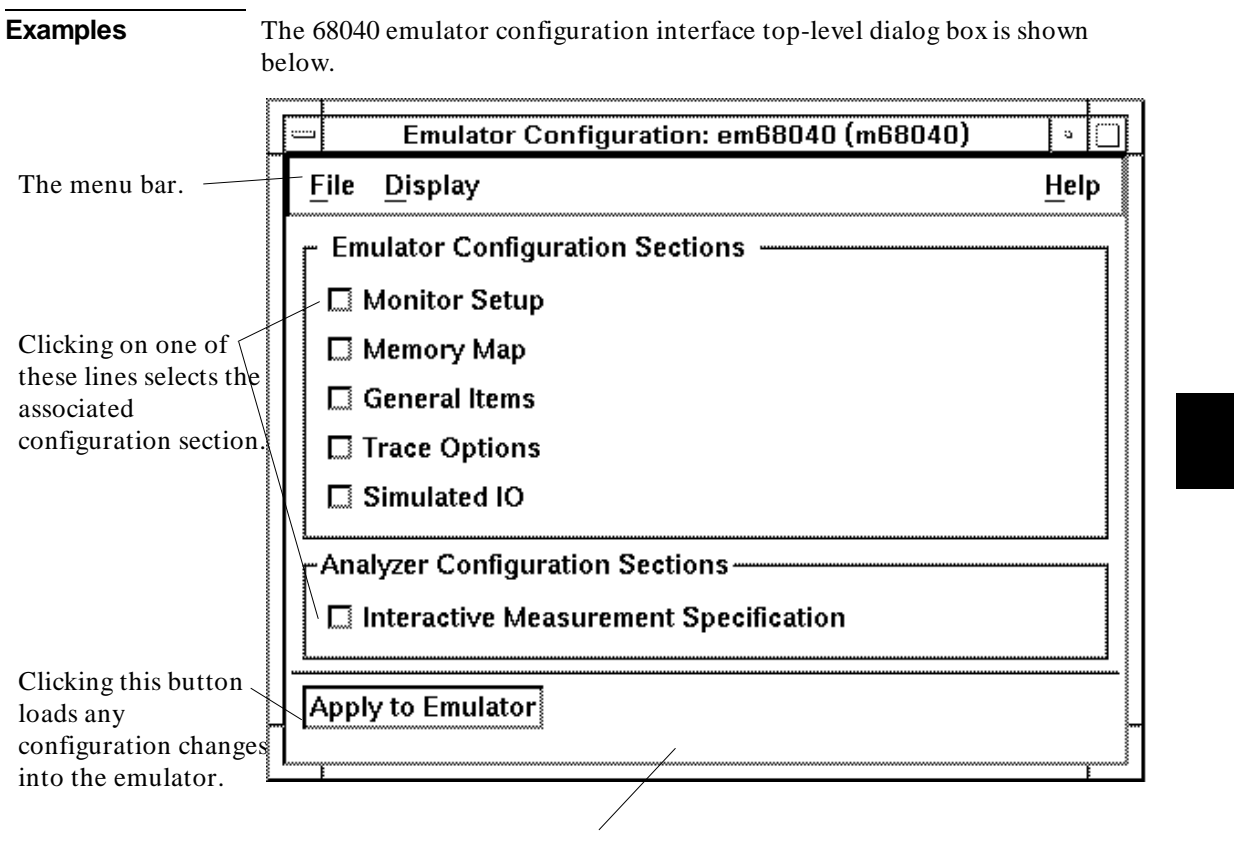

This portion of the dialog box displays configuration status information.

# **To modify a configuration section**

- **1** Start the emulator configuration interface.
- **2** Click on a section name in the configuration interface top-level dialog box.
- **3** Use the section dialog box to make changes to the configuration.

If you are using the standard interface:

The configuration questions in the "Monitor Setup" section are the first to be asked.

To access the memory map and define, modify, or delete map entries in the "Memory Map" section, answer "yes" to the "Modify memory configuration?" question.

To access the questions in the "General Items" section, answer "yes" to the "Modify emulator pod configuration?" question.

To access the questions in the "Trace Options" section, answer "yes" to the "Modify debug/trace options?" question.

To access the questions in the "Simulated IO" section, answer "yes" to the "Modify simulated I/O configuration?" question.

To access the questions in the "Interactive Measurement Specification" under the "Analyzer Configuration" section, answer "yes" to the "Modify interactive measurement specification?" question.

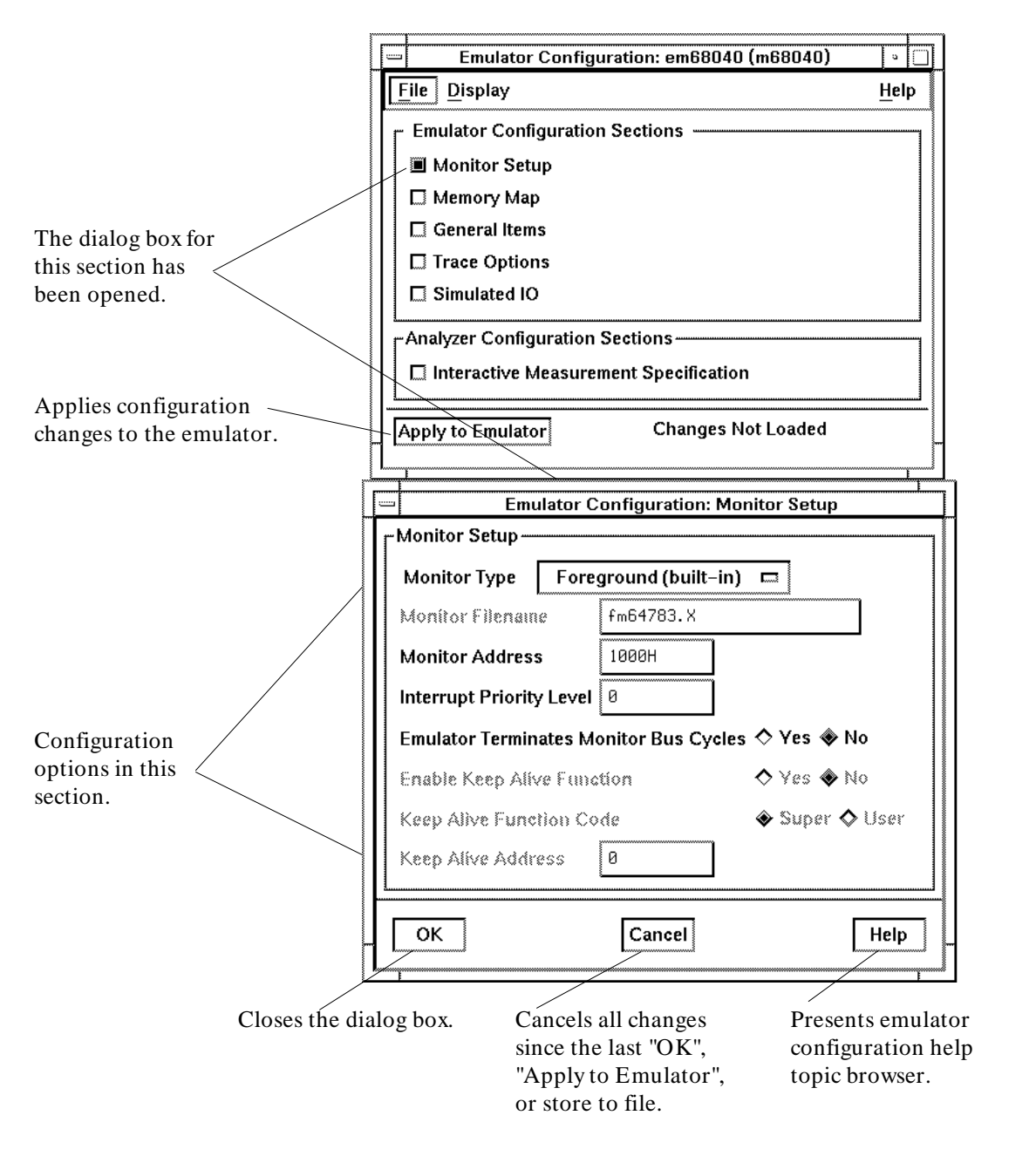

Most configuration sections provide dialog boxes similar to the following.

As soon as you change a configuration option, the change is recorded (as seen by the "Changes Not Loaded" message in the top level dialog box).

#### **To apply configuration changes to the emulator**

• Click the "Apply to Emulator" button in the top-level dialog box.

This loads the configuration changes into the emulator. Status text to the right shows whether or not the load was successful.

You can apply configuration changes to the emulator at any time (even while several of the configuration dialog boxes are open). This lets you verify changes without closing dialog boxes for the configuration sections.

The "Apply to Emulator" button does not create a file to store configuration changes. To do that, choose the **File**→**Store...** pulldown in the top level interface window, described later.

If you exit the configuration interface with configuration changes that have not been stored, you will be asked whether you want to store the changes, exit without storing, or cancel the exit.

#### **To store configuration changes to a file**

- Choose **File**→**Store...** from the pulldown menu in the top-level configuration interface window, and use the file selection dialog box to name the configuration file.
- If you're using the standard interface, the last configuration question, "Configuration file name?", lets you name the file to which configuration information is stored. If you don't enter a name, configuration information is saved to a temporary file (which is deleted when you exit the interface and release the emulation system).

#### Chapter 10: Configuring the Emulator **Using the Configuration Interface**

When modifying a configuration using the graphical user interface, you can store your answers at any time.

Configuration information is saved in a file with an extension of ".EA". The debugger will compile the ".EA" file into a binary ".EB" file.

When using the Graphical User Interface, do not try to modify the ".EA" file. It may not load correctly after modification. Instead, start the configuration interface, make desired modifications, and store the configuration file.

# **To change the configuration directory context**

• Choose File -*Directory...* from the pulldown menu in the top-level configuration interface window, and use the directory selection dialog box to specify the new directory.

The directory context specifies the directory to which configuration files are stored and from which they are loaded.

#### **To display the configuration context**

• Choose **Display–Context...** from the pulldown menu in the top-level configuration interface window.

The current directory context and the current configuration files are displayed in a window. Click the "Done" pushbutton when you wish to close the window.

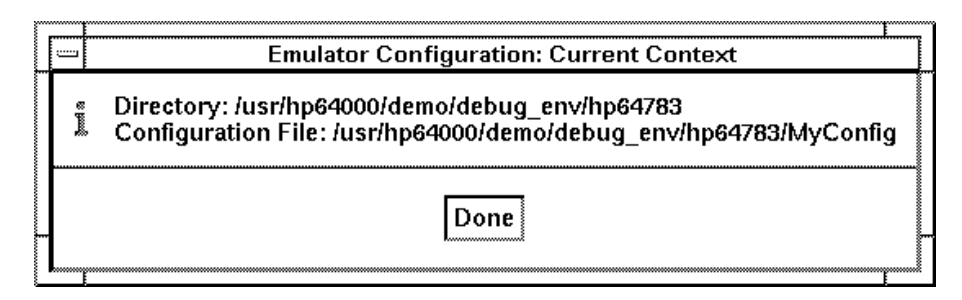

# **To access help topics**

• Choose **Help**→**General Topic...** from the pulldown menu in the top-level configuration interface window, click on a topic in the selection dialog box, and click the "OK" button.

#### **To access context sensitive (f1) help**

- Place the mouse pointer over the item for which you want help, and press the f1 keyboard key.
- Choose **Help**→**On Item...** from the pulldown menu in the top-level configuration interface window. Notice that the mouse pointer changes to a question mark. Move the question mark over the item for which you want help in the top-level configuration interface window, and click the *select* mouse button.

If you are having trouble using the f1 key to obtain help, you may be able to use the question mark obtained by the **Help**→**On Item...** pulldown. If the **Help→On Item...** pulldown does not obtain the desired result, try the f1 key. The operation of these two selections differs on different platforms.

In some dialog boxes, the question mark obtained by the **Help**→**On Item...** pulldown may not obtain a help screen when you place it on a command name, but the help screen may be obtained when you place the question mark over an input field or button associated with the command name.

#### **To exit the configuration interface**

• Choose **File**→**Exit** from the pulldown menu in the top-level configuration interface window (or type  $\langle$  CTRL $>$  x).

This will close the top-level configuration interface window together with all of the children of the top-level configuration interface window.

If configuration changes have not been stored to a file, a confirmation dialog box appears, giving you the options of: storing, exiting without storing, or canceling the exit.

# **To load a configuration**

- In the debugger interface, choose **File**→**Load**→**Emulator Config...** from the pulldown menu, and use the file selection dialog box to specify the configuration file to be loaded.
- Using the command line, enter the **load configuration < FILE>** command.

This command loads previously created and stored configuration files. You cannot load a configuration while the configuration interface is running.

# **Modifying the Monitor Setup**

In order to modify the monitor setup, you must obtain the top-level Emulator Configuration dialog box. Simply click on the Monitor Setup button. The Monitor setup dialog box will appear.

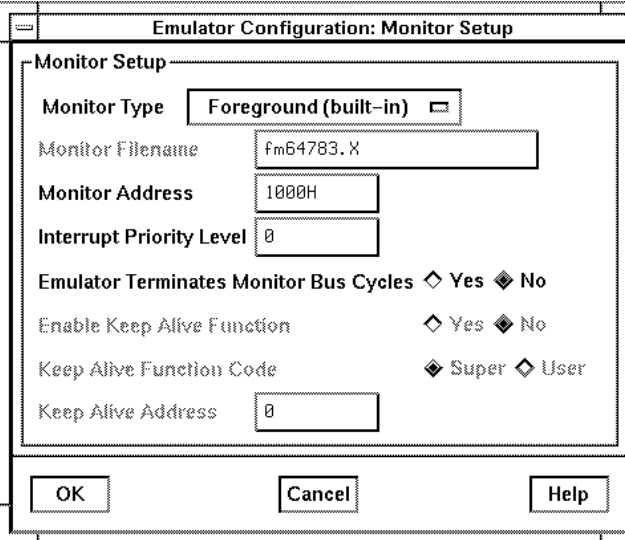

This section shows you how to:

- Select the monitor type.
- Select the monitor filename.
- Select the monitor address.
- Select the monitor interrupt priority level.
- Select whether or not the emulator will terminate monitor bus cycles without regard to the state of the target system.
- Select whether or not there will be a keep-alive function, and if there will be a keep-alive function, select its address and function code, if desired.

# **To select the monitor type**

• Choose "Background", "Foreground (built-in)", Foreground (customized)", or "None" for the "Monitor Type" configuration option.

Choosing "Background" specifies that the background monitor will be used with the emulator. The background monitor is useful when you are first plugging into a target system. It occupies no address space that might be used by your target program. You cannot enable the MMU, use the processor caches, or perform dma cycles when the background monitor is in use, or when your system is arbitrating the bus. Also, when one of the routines of the background monitor is executing, the emulator cannot service any target system interrupts, even NMI interrupts.

Choosing "Foreground (built-in)" specifies that the foreground monitor shipped with your emulator will be used. A foreground monitor must be used when the memory management unit and/or the caches of the MC68040 are enabled or bus arbritration is performed. Also, the emulator can be configured to service target system interrupts of any desired level during execution of foreground monitor routines.

Choosing "Foreground (customized)" specifies that a custom foreground monitor will be used. With this selection, you will need to specify the Monitor Filename in this dialog box.

Choosing "None" specifies that no monitor will be used. This option is useful when you are first connecting the emulator to a target system. Sometimes the task of connecting an emulator to a target system can be complicated by characteristics of the emulation monitor. For example, foreground monitor bus cycles are visible to the target system. By selecting "None", you eliminate the question "am I having trouble connecting to my target system because of something the monitor is doing?"

When you choose "None", you will be able to run the emulator from reset, and you will be able to take a trace with the analyzer to see what activity is being executed by your emulator. You will not be able to use any of the other emulator capabilities and features. When your system is running successfully with the "None" selection, then select one of the other monitor options to see if your target system will operate with the emulation monitor.

#### **To select the monitor filename**

• Type in the name of the custom foreground monitor in the text entry area beside "Monitor Filename".

The custom foreground monitor absolute file will be automatically loaded after configuration is complete. The monitor must already be linked to the desired location and should not be linked with any of your target programs.

The location for the monitor source file is: **/usr/hp64000/monitor/fm64783.s**.

The file format for the monitor MUST be HP64000 absolute format (file.X).

If using the HP 68030/68040 assembler/linker (B1465), use the -h option.

If using Microtec Research, Inc. assembler/linkers, use the -h option.

For other language systems, use the "HP 64000 Hosted Development System Absolute File Translator" program.

No symbols are required for loading the custom foreground monitor.

#### **To select the monitor address**

• Type the base address of the foreground monitor in the text entry field beside "Monitor Address" in the dialog box.

Enter a hexadecimal address on a 4-Kbyte boundary (XXXXX000h).

If you are using a foreground monitor (either the built-in foreground monitor or a custom foreground monitor), you must set the base address where the monitor will be loaded.

The emulator loads the foreground monitor into the 4-Kbyte block of dual-port emulation memory. It resets the memory map, and creates a map term at the address you enter in this dialog box. You cannot delete or alter this map term by using the map configuration commands. Instead, you must change the monitor configuration using this Monitor Setup dialog box.

If the memory management feature of the MC68040 emulator is enabled, be sure the foreground monitor is mapped 1:1, and it is not write protected. Refer to the end of this chapter for instructions on how to map the foreground monitor to 1:1 address space.

# **To select the monitor interrupt priority level** • Type in the desired interrupt priority level for your foreground monitor in the text entry area beside "Interrupt Priority Level". Enter a number from 0 to 7 in the text entry area. This is the interrupt priority level that will be held off by the emulation monitor during monitor execution. Interrupts having values higher than the number you enter here will be recognized by the processor. Set the interrupt priority level low enough to allow your target system to function correctly, but high enough to avoid excessive interrupt processing. The default value of 0 allows all target system interrupts to be recognized by the foreground monitor. The emulator uses a level 7, non-maskable interrupt to interrupt the target system and break into the monitor. When the foreground monitor is not executing critical code (such as monitor entry and exit), the foreground monitor will set the interrupt priority mask to the value you enter beside "Interrupt Priority Level", or to the interrupt level that was in effect before monitor entry, whichever is greater. **Example** Suppose your target system has a disk device driver that uses interrupt level 5, and the service routine must be run to prevent target system damage. To allow

interrupts of higher priority than level 4 to be serviced during foreground monitor execution, enter 4 beside "Interrupt Priority Level". In this case, all interrupts with values of 4 or less will be ignored when the foreground monitor is executing.

# **To select whether or not the emulator will terminate monitor bus cycles**

• Choose "Yes" or "No" for the "Emulator Terminates Monitor Bus Cycles" configuration option.

Choosing "Yes" specifies that the emulator will terminate foreground monitor cycles using emulator-generated cycle termination signals. Cycle termination signals generated by the target system during access to the foreground monitor, including TEA, will be ignored.

Choosing "No" specifies that foreground monitor cycles will be terminated when the target system TA and/or TEA signals are asserted.

This configuration item only applies to the map term assigned to the foreground emulation monitor. If you choose "No", and the emulation monitor is in an address range where the target system does not return TA or TEA, the emulator will stop. If this happens, reset the emulation processor, and then choose "Yes" for this configuration option.

Foreground monitor bus cycles are visible to the target system. If you choose "Yes", your target system may operate erratically if it is not prepared for the emulation monitor bus cycles.

# **To select if there will be a keep-alive function, its address, and function code**

• Choose "Yes" or "No" for the "Enable Keep Alive Function" configuration option (available for use with the background monitor).

Choosing "Yes" specifies that a selected address will be read by the background monitor periodically. You must also specify the address to be read, and the function code used when reading that address, as follows:

- Choose "Super" or "User" for the "Keep Alive Function Code" configuration option. This determines whether the supervisor function code or the user function code will be used when the emulator reads the keep-alive address.
- Type in the keep-alive address in the text entry area beside "Keep Alive Address". This address in target memory will be read periodically during background monitor execution. The read accesses to the target memory address can be used to avoid a timeout of a target system bus or a watchdog timer during background monitor execution.

Choosing "No" specifies that there will be no keep-alive memory read cycles in target memory during background monitor operation.

#### **Mapping Memory**

Because the emulator can use target system memory or emulation memory (or both), you must map the available ranges of memory so that the emulator knows where to direct its accesses.

All memory ranges used by your programs must be specified in the memory map before you load programs into memory.

Up to eight ranges of memory can be mapped, and the resolution of mapped ranges is 256 bytes, that is, the memory ranges must begin on 256-byte boundaries (numbers ending in 00h) and must end on 256-byte boundaries (numbers ending in FFh).

Emulation memory is made available to the mapper in 256-byte blocks. When you map an address range to emulation memory, at least one 256-byte block is assigned to the range. When a block of emulation memory is assigned to a range, it is no longer available, even though part of the block may be unused.

In order to map memory, you must first start the configuration interface and access the "Memory Map" configuration section (refer to the previous "Using the Configuration Interface" section).

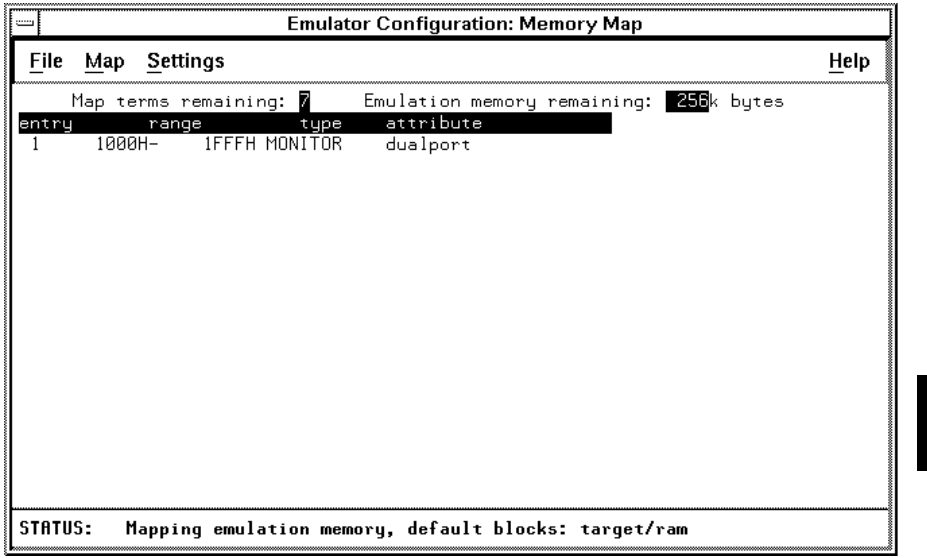

This section shows you how to:

- Add memory map entries.
- Modify memory map entries.
- Delete memory map entries.
- Characterize mapped and unmapped ranges.
- Specify whether or not read data will be inhibited from being loaded into the caches during transactions in the associated memory range.
- Map memory ranges in which the emulator will terminate bus cycles without regard to the state of the target system.
- Map memory ranges to be stored within the dual port memory.

#### **To add memory map entries**

- Choose **Map** $\rightarrow$ **Add New Entry** from the pulldown menu in the memory map window.
- Press and hold the *select* mouse button and choose **Add New Entry** from the popup menu.
- Using the command line, enter the address range, memory type, and possibly an **emulator\_terminates\_bus\_cycles** and/or **transfer\_cache\_inhibit** attribute for each emulation memory range.

You can characterize memory ranges as emulation RAM, emulation ROM, target system RAM, target system ROM, or as guarded memory.

Guarded memory accesses will cause emulator execution to break into the monitor program.

Writes to locations characterized as ROM will cause emulator execution to break into the monitor program if you choose "Yes" for the "Break processor on Write to ROM" option in the "Emulator Configuration: General Items" dialog box.

RAM memory in the emulation or target system will be changed by processor writes, even if that memory has been characterized as ROM.

You can include the transfer cache inhibit attribute with any memory range. If included, no data will be loaded into either the instruction cache or data cache during any transactions occuring in the associated memory range. This ensures that all activity will appear on the emulation bus and be available for tracing with the emulation-bus analyzer.

You can include the "Emulator Terminates Bus Cycles" attribute with any memory range. If included, the emulator will terminate bus cycles without regard to the state of the target system. This is useful in ranges where the TA and/or TEA signals are not available from the target system. The danger of this option is that the emulator may become out of sync with the target system if the target system supplies these signals.

You can specify that a particular address range be loaded into the dual-port memory if using of a background monitor in the Monitor Setup dialog box.

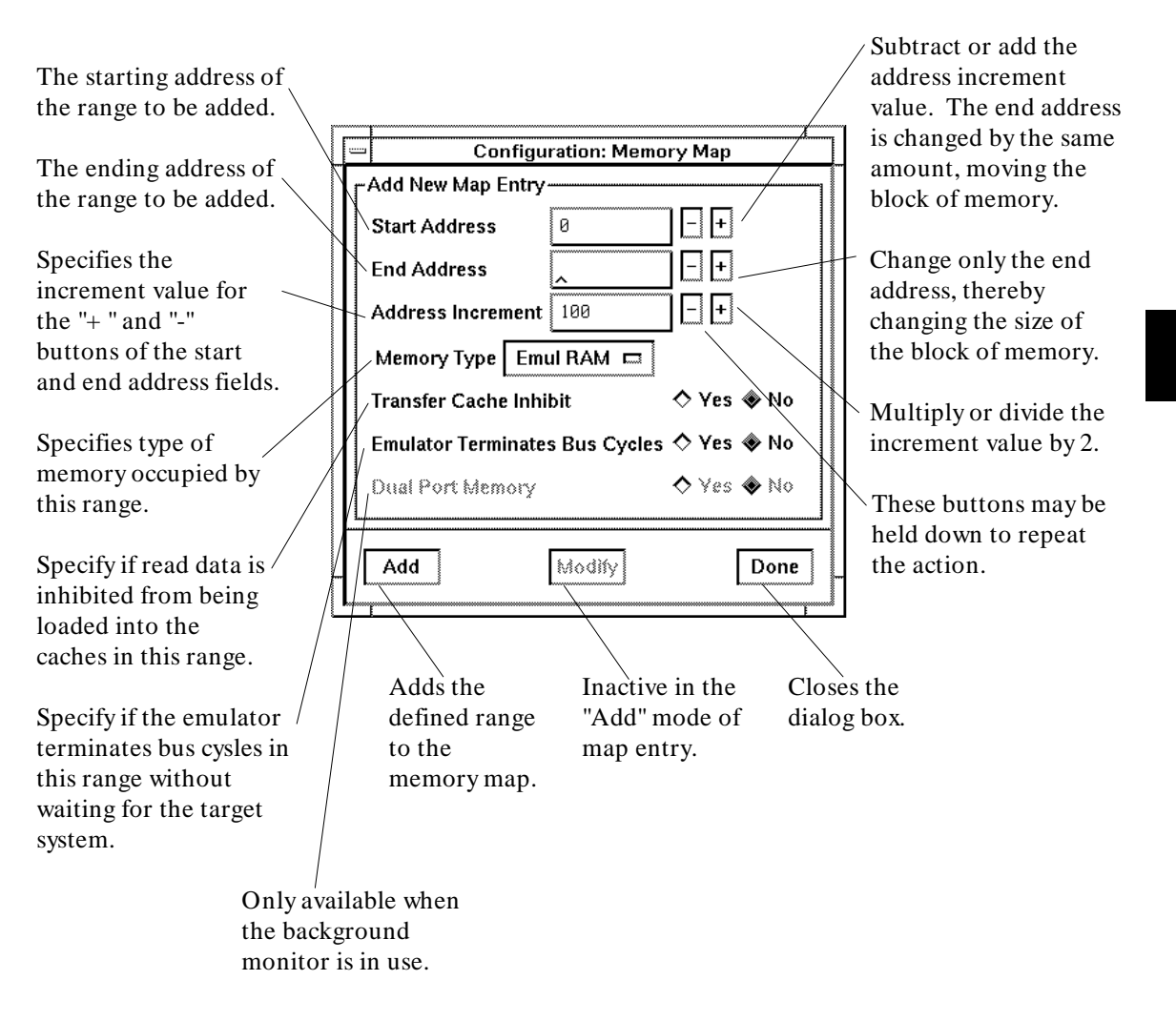

The first two methods of mapping memory ranges give you the following dialog box.

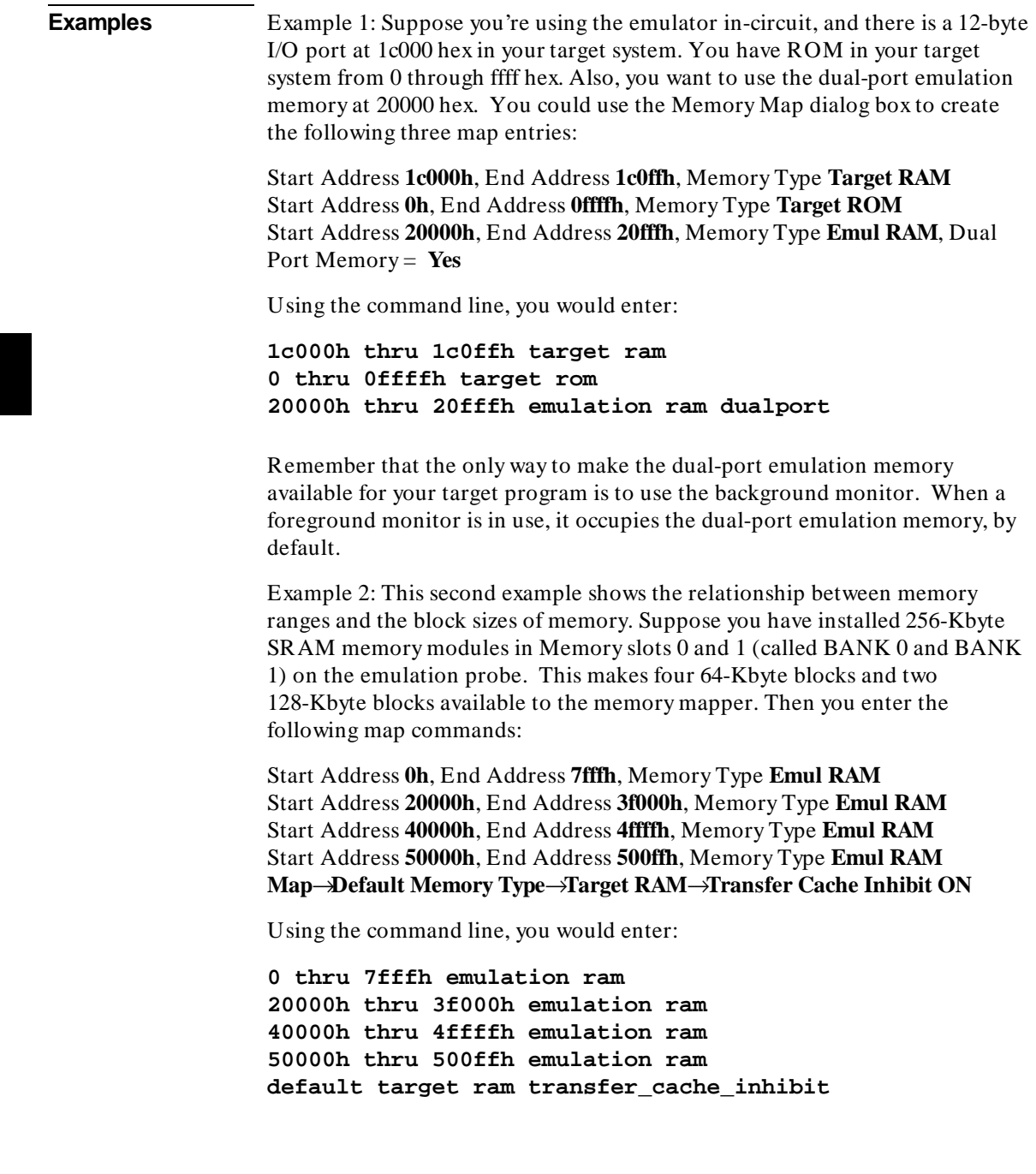

If you haven't used the dual-port emulation RAM, the first map term that is small enough to fit is assigned to that memory. In this example, that is the last term you defined (the range from 50000..500ff). The entire 4-Kbyte block is reserved though you specified only a 256-byte range. Two 64-Kbyte blocks and one 128-Kbyte block are used from the SRAM emulation memory on the probe, leaving two 64-Kbyte blocks and one 128-Kbyte block. One of the 64-Kbyte blocks is used for the first map term, but 32 Kbytes of that block are unused and unavailable. The third term uses the other 64-Kbyte block. The second term uses part of the 128-Kbyte block, leaving the rest unavailable.

Mapper resolution is independent of block allocation. In the above example, if you had **default guarded** and your program accessed 8000h, the emulator would do a guarded memory break.

#### **To modify memory map entries**

- Choose **Map** $\rightarrow$ **Modify Entry** from the pulldown menu in the memory map window and select the entry number from the cascade menu.
- Position the mouse pointer over the entry you wish to modify. Press and hold the *select* mouse button, and choose **Modify Entry** from the popup menu.

These commands open the same dialog box that is used for adding memory map entries, except it lets you modify the current settings for the entry.

In order to modify an entry when using the command line, you must delete the entry and add a new entry.

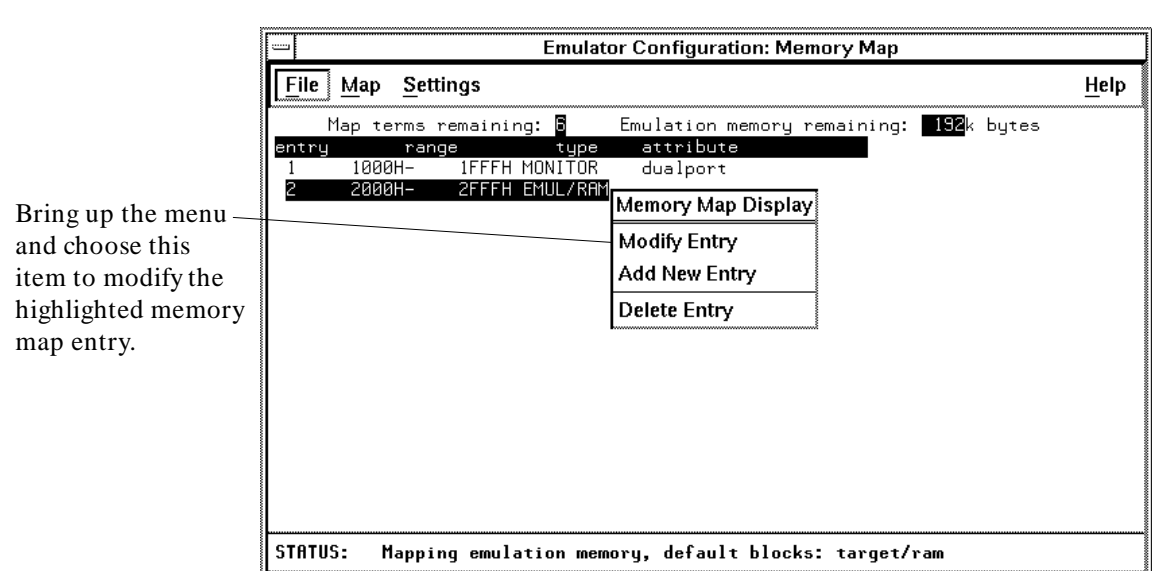

**Examples** To modify a memory map entry using the popup menu:

Use the Modify Map Entry dialog box (same as the Add New Map Entry dialog box) to modify the entry. Click the "Modify" button to modify the selected range in the memory map according to changes you make in the Modify Map Entry dialog box.

#### **To delete memory map entries**

- Choose **Map** $\rightarrow$ **Delete Entry** from the pulldown menu in the memory map window and select the entry number from the cascade menu.
- Position the mouse pointer over the entry you wish to delete. Press and hold the *select* mouse button and choose **Delete Entry** from the popup menu.
- Using the command line, enter the **delete < ENTRY# >** command.

Note that programs should be reloaded after deleting map terms. The memory mapper may re-assign blocks of emulation memory after the insertion or deletion of map terms.

#### **To characterize unmapped ranges**

- Choose Map
ightarrow **Map Default Memory Type** from the pulldown menu in the memory map window and select the memory type from the cascade menu. If you **choose Target RAM** or **Target ROM**, you must also choose **Transfer Cache Inhibit OFF** or **Transfer Cache Inhibit ON**.
	- **–** If you choose **Transfer Cache Inhibit OFF**, transactions that are sent to unmapped memory may also be loaded into the instruction and/or data caches.
	- **–** If you choose **Transfer Cache Inhibit ON**, no data that is sent to unmapped memory will be written into the caches.
- Using the command line, enter the **default < memory\_type>** command.

Unmapped memory ranges are treated as target system RAM by default. Unmapped memory ranges cannot be characterized as emulation memory.

# **To map memory ranges in which data is not loaded into the caches**

• Choose "Yes" or "No" for the "Transfer Cache Inhibit" configuration option in the "Modify Map Entry" or "Add New Entry" dialog box.

Choosing "Yes" specifies that no data will be loaded into either the instruction cache or data cache during any transactions occuring in the associated memory range. This choice is useful when you need to have all transactions appear on the external buses to allow the emulation-bus analyzer to capture complete traces of processor activity.

Choosing "No" specifies that data will be loaded into either the instruction cache or data cache, as applicable, during transactions occurring in the associated memory range. This choice is useful when you need to have transactions completed in the fastest and most efficient manner. Use of processor caches increases the processor speed of execution.

#### **To map memory in which the emulator will terminate bus cycles**

• Choose "Yes" or "No" for the "Emulator Terminates Bus Cycles" configuration option in the "Modify Map Entry" or "Add New Entry" dialog box.

Choosing "Yes" causes the emulator to terminate bus cycles without regard to the state of the target system. This is useful in ranges where the TA and/or TEA signals from the target system are not available. The danger of including this option is that the emulator may become out of sync with the target system if the target system provides these signals.

Choosing "No" ensures that the timing of cycle termination signals will not cause the emulator and target system to become out of sync. No emulation bus cycle will be terminated until the TA or TEA signal is received from the target system.
## **To map memory to be stored within the dual-port memory**

• Choose "Yes" or "No" for the "Dual Port Memory" configuration option in the "Modify Map Entry" or "Add New Entry" dialog box (available only when using the background monitor).

Choosing "Yes" specifies that the map term must be stored in the 4-Kbyte dual-port emulation memory.

Choosing "No" specifies that the map term must be stored in either emulation memory or target system memory, according to specifications made for its address range in the memory map.

This block can also be mapped by specifying the **dualport** attribute after the map address and memory type specification on the command line.

There is one 4-Kbyte block of dual-port emulation memory on the emulator probe. (Dual-port means the emulation controller can access memory locations without interfering with program execution). If you use a foreground monitor, the monitor will be loaded into this space and you won't be able to map this memory for any other purpose.

If you specify an address range less than 4 Kbytes to be placed in the dual-port memory, all 4 Kbytes of the dual-port memory will be allocated because that is the minimum block size for that memory. If you specify a block size less than 4 Kbytes and the dual-port memory is unmapped, the emulator will use that memory to more closely match the requested address range to the block size.

## **Configuring the Emulator General Items**

In order to configure the emulator pod, you must first start the configuration interface and access the "General Items" configuration section (refer to the previous "Using the Configuration Interface" section).

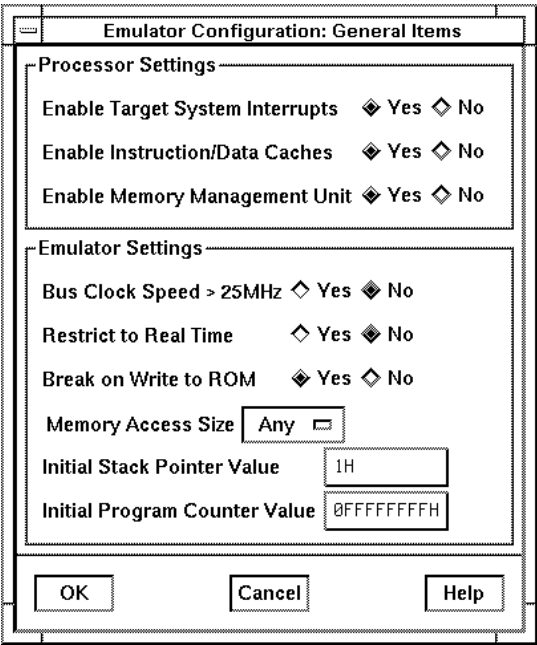

This section shows you how to:

- Configure items that affect operation of the emulation processor, such as:
	- **–** Enable/disable target system interrupts.
	- **–** Enable/disable the instruction and data caches.
	- **–** Enable/disable the memory management unit (MMU).
- Configure items that affect operation of the emulator, such as:
	- **–** Specify whether or not the bus clock speed is greater than 25 MHz.
	- **–** Restrict the emulator to real time runs.

#### Chapter 10: Configuring the Emulator **Configuring the Emulator General Items**

- **–** Break from target program to monitor execution when a write to a ROM address is detected.
- **–** Set the memory access size.
- **–** Set the initial value of the stack pointer.
- **–** Set the initial value of the program counter.

#### **To enable/disable target system interrupts**

• Choose "Yes" or "No" for the "Enable Target System Interrupts" configuration option.

Choosing "Yes" allows target system interrupts to be received by the emulation processor. This is useful to test whether your target system interrupt logic works correctly after the interrupt service routines have been designed and the interrupt vectors have been assigned.

Choosing "No" causes all target system interrupts to be ignored by the emulation processor. You may want to disable target system interrupts if your target system interrupt logic doesn't work correctly or isn't finished. Target system interrupts are always ignored during execution of certain critical routines of the foreground monitor, such as monitor entry and monitor exit, and are always ignored in the background monitor.

#### **To enable/disable the instruction and data caches**

• Choose "Yes" or "No" for the "Enable Instruction/Data Caches" configuration option.

Choosing "Yes" allows the instruction and data caches to be enabled. With this choice, the caches can still be disabled in selected memory ranges as specified when mapping memory.

Choosing "No" causes the emulator to assert the  $\overline{\text{CDIS}}$  signal to prevent instructions and data from being loaded into the respective caches during target program execution. This overrides any specifications you may make for individual entries on the memory map.

When you disable the instruction and data caches, all activity appears on the emulation processor buses where it can be monitored and captured by the emulation-bus analyzer. When you allow the caches to be enabled, program execution is faster, but only partial information is available to be traced by the emulation-bus analyzer. This may cause confusing trace displays or failure to trigger, especially if the code being analyzed is a small loop where all the instructions and operands fit into cache and registers.

When you are more concerned about measuring processor performance, you should enable the caches. If you are making analyzer measurements at the same time, you may need to experiment to find suitable trigger combinations.

If you need to disable caching only for accesses to a specific memory block, enter that as part of your specification when defining the corresponding memory map term. This allows you to capture analysis information for specific memory ranges without dramatically affecting overall system performance.

### **To enable/disable the memory management unit (MMU)**

• Choose "Yes" or "No" for the "Enable Memory Management Unit" configuration option.

Choosing "Yes" allows the MMU of the emulation processor to control placement of the target program in physical memory. The target system will be able to enable and disable the MMU during program execution by using the MDIS signal.

Choosing "No" causes the emulator to disable the MMU of the emulation processor by asserting the MDIS signal.

The MC68040 MMU can manage a program that occupies a large space in logical (virtual) memory while running it from a much smaller space in physical memory. When you operate the emulation processor with the MMU enabled, you must ensure that the foreground monitor is contained in memory space that:

- is not write protected.
- is mapped 1:1 (logical address = physical address). The reason that this mapping is important is that the MMU may be enabled or disabled at any time during program execution; whether or not the MMU is enabled, the emulator must be able to enter the foreground monitor to provide emulation features. Refer to the section titled "Mapping The Foreground Monitor For Use With The MC68040 MMUs" later in this chapter.

## **To specify whether the clock speed of the emulation bus is greater than 25 MHz**

• Choose "Yes" or "No" for the "Bus Clock Speed > 25MHz" configuration option.

Choosing "Yes" causes the emulator to add one wait state to each synchronous and burst memory access.

Choosing "No" allows all synchronous and burst accesses to be completed at full processor speed with no wait states.

When the external bus clock (BCLK) is operating at a frequency above 25 MHz, this question must be answered "Yes".

#### **To restrict the emulator to real-time runs**

• Choose "Yes" or "No" for the "Restrict to Real Time" configuration option.

Choosing "Yes" causes the emulator to offer only a limited set of emulation features: reset, break, run, and step.

Choosing "No" allows the emulator to offer its complete emulation feature set at any time during execution of your target program.

#### **CAUTION** If your target system could be damaged because the emulator is interrupted while running critical routines, choose "Yes" for this configuration option.

The emulator uses the emulation monitor program to implement some features, such as displaying processor registers. When the emulation processor executes a monitor routine, it is not executing your target program. This may cause problems in target systems that need real-time program execution (uninterrupted execution of the target program).

When you choose "Yes" for this configuration item, you must do an execution break in order to display registers or display target memory, and you will not be able to use simulated IO.

While this configuration item affects which commands will be accepted, it does not affect access breakpoints, such as break on write to ROM, break on analyzer trigger, or break on access to guarded memory. It also doesn't affect the emulator's response to execution breakpoints.

## **To enable/disable breaks on writes to ROM**

• Choose "Yes" or "No" for the "Break on write to ROM" configuration option.

Choosing "Yes" enables breaks on writes to ROM with the following results:

- The emulator will stop executing the target program and begin execution in the emulation monitor whenever the target program attempts to write to a memory region mapped as ROM.
- The emulator will modify the content of RAM memory that is mapped as ROM, even when write to ROM break is enabled.

Choosing "No" disables breaks on writes to ROM. The emulator will continue to execute the target program even when it detects an attempt to write to an address mapped as ROM. Emulation writes will modify the content of RAM memory that has been mapped as ROM.

#### **To specify the memory access size**

• Choose "Any", "Bytes", "Words", or "Longs" for the "Memory Access Size" configuration option.

Choose "Any" if you want the emulator to select the optimum access size for the transaction to be completed.

Choose "Bytes" if the emulator should make only 8-bit accesses to memory.

Choose "Words" if the emulator should make only 16-bit accesses to memory.

Choose "Longs" if the emulator should make only 32-bit accesses to memory.

When accessing memory locations, the access mode specifies the type of microprocessor cycles that are used to read or write the value(s). By default, "Any" is selected. In the "Any" mode, long-word accesses are made to memory, except when accessing an address not on a long-word boundary, or when only one byte or one word remains to be accessed. In these cases, the appropriate memory access mode ("Bytes" or "Words") will be used.

If you choose the "Bytes" access mode, and a target system location is modified to contain the value 12345678H, byte instructions will be used to write the byte values 12H, 34H, 56H, and 78H to target system memory.

## **To specify the initial value of the stack pointer**

• Type in the address that is the initial value for the interrupt stack pointer in the text entry area beside "Interrupt Stack Pointer Value".

Enter a 32-bit hexadecimal address for the initial value of the ISP. Normally, this value is the same as the value at memory address 0. The default value is 1H. This in an invalid value. It is given as the default to remind you to enter the correct hexadecimal address for the ISP before using the emulator.

Normally, if you run the emulator from reset, the processor fetches the value at offset 0 from the vector table, and loads it into the interrupt stack pointer. There are cases where the interrupt stack pointer cannot be fetched from the reset vector table. For example, if you reset the emulator, break to the emulation monitor, and then run the emulator from the monitor, the stack pointer value will not be read from the normal location. In these cases, the stack pointer value will be read from the value you enter here.

#### **To specify the initial value of the program counter**

• Type in the address that is the initial value for the program counter in the text entry area beside "Initial Program Counter Value".

Enter a 32-bit hexadecimal address for the initial value of the program counter. Normally, this value is the same as the value at memory address 4. The default value is 0FFFFFFFFH. This in an invalid value. It is given as the default to remind you to enter the correct hexadecimal address for the program counter before using the emulator.

Normally, if you run the emulator from reset, the processor fetches the value at offset 4 from the vector table, and loads it into the program counter. There are cases where the program counter value cannot be fetched from the reset vector table. For example, if you reset the emulator, break to the emulation monitor, and then run the emulator from the monitor, the program counter value will not be read from the normal location. In these cases, the program counter value will be read from the value you enter here.

## **Setting the Trace Options**

In order to set the trace options, you must first start the configuration interface and access the "Trace Options" configuration section (refer to the previous "Using the Configuration Interface" section).

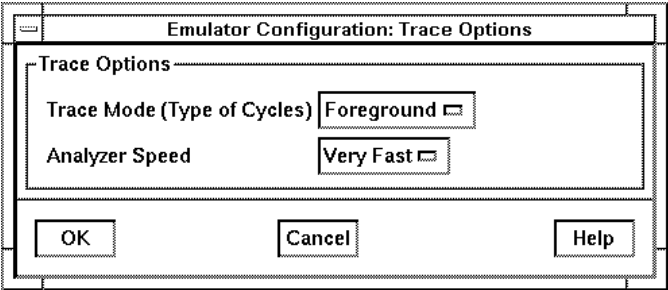

This section shows you how to:

- Enable tracing emulation-bus activity in foreground address space, background address space (tracing execution of the background monitor), or both address spaces. This lets you select whether to include background monitor execution in analyzer traces when using the background monitor.
- Identify the data rate of your emulation system for the emulation-bus analyzer. The capabilites of the analyzer differ with different data rates.

## **To include/exclude background monitor execution in the trace**

• Choose "Foreground", "Background", or "Both" for the "Trace Mode (Type of Cycles)" configuration item.

Choosing "Foreground" specifies that the analyzer trace only foreground cycles, including execution of your target program and of the foreground monitor, if you are using a foreground monitor. In this mode, the analyzer will not trace execution of a background monitor.

Choosing "Background" specifies that the analyzer will trace only background cycles. This is rarely useful because it excludes target program execution.

Choosing "Both" specifies that the analyzer trace both foreground and background cycles. This option allows all emulation processor cycles to be viewed in the trace display when you are using a background monitor.

## **To identify the data rate of your emulation system for the emulation-bus analyzer**

• Choose "Slow", "Fast", or "Very Fast" for the "Analyzer Speed" configuration item.

Choosing "Slow" specifies that the burst data rate of the traced activity is not more than 16.67 MHz. The analyzer can perform counts of selected states or counts of time between states when the traced data rate is "Slow".

Choosing "Fast" specifies that the burst data rate of the traced activity is between 16.67 and 20.00 MHz. The analyzer can perform counts of selected states when the traced data rate is "Fast". It cannot perform counts of time between the traced states.

#### Chapter 10: Configuring the Emulator **Setting the Trace Options**

Choosing "Very Fast" specifies that the burst data rate of the traced activity is greater than 20.00 MHz. The analyzer cannot perform any counts when the traced data rate is " Very Fast".

If burst cycles are not being used, set the "Analyzer Speed" to "Slow".

The MC68040 analyzer clock is set to "Very Fast" by default. The analyzer can capture all types of bus cycles correctly up to the maximum clock rate of 40

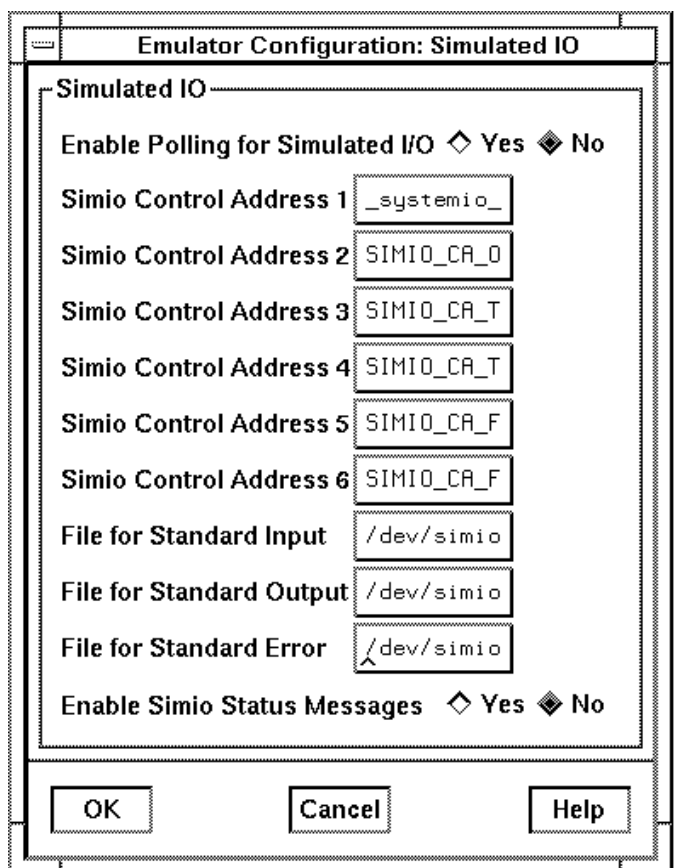

MHz, but cannot correctly count states or time at higher speeds for certain bus cycle types.

The worst-case situation is one where a zero-wait state burst cycle is performed. The analyzer clock rate for burst cycles is given by the equation:

#### Chapter 10: Configuring the Emulator **Setting the Trace Options**

Analyzer Clock Rate =  $\frac{\text{Processor Clock Rate}}{(1 + \text{number of wait states})}$ 

To determine the correct selection, calculate the maximum data rate by using the above equation. Remember that the emulator requires one wait state for all accesses when the external clock is greater than or equal to 25 MHz. Then choose the data rate option according to the data rate.

If no burst cycles are performed, the analyzer clock speed can be set "Slow".

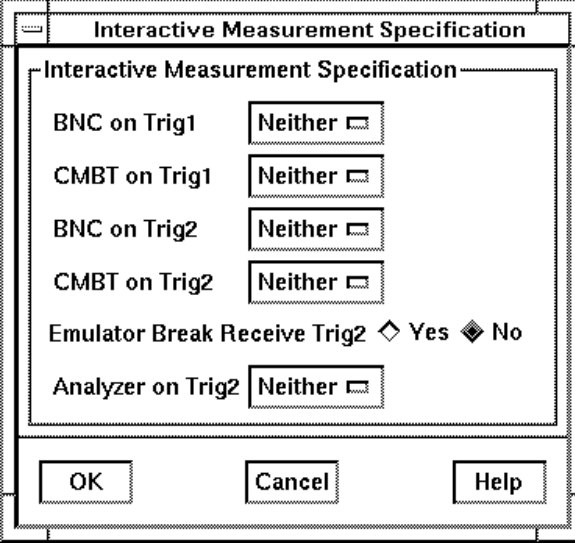

## **Modifying the Simulated IO Configuration Items**

In order to modify the simulated I/O configuration items, you must first start the top-level configuration interface and select the Simulated IO button in the dialog box. The Simulated IO dialog box will appear on screen. Refer to the *Simulated I/O User's Guide* for details on configuring and using simulated I/O.

## **Modifying the Interactive Measurement Specification Configuration Items**

In order to modify the interactive measurement configuration items, you must first start the configuration interface and in the top-level configuration interface dialog box, choose "Interactive Measurement Specification" under "Analyzer Configuration Sections".

This section shows you how to:

- Select whether or not the card cage rear panel BNC is connected to the Trig1 and/or Trig2 signals of the emulation-bus analyzer.
- Select whether or not the coordinated measurement bus connection on the card cage rear panel is connected to the Trig1 and/or Trig2 signals of the emulation-bus analyzer.
- Select whether or not the emulator will allow a signal on Trig2 to initiate an emulation break.
- Select whether or not the emulation-bus analyzer will ignore the Trig2 line of the coordinated measurement bus.

Refer to the chapter titled Making Coordinated Measurements in this manual for further details on the use of signals shown in the Interactive Measurement Specification dialog box.

## **To select whether the card cage rear panel BNC is connected to the Trig1 and/or Trig2 signals**

• Choose "Drive", "Receive", "Neither", or "Both" for the "BNC on Trig1" and/or "BNC on Trig2" configuration items.

Choosing "Drive" specifies that the signal connected to the BNC will be driven onto the Trig1 and/or Trig2 lines of the emulation-bus analyzer.

#### Chapter 10: Configuring the Emulator **Modifying the Interactive Measurement Specification Configuration Items**

Choosing "Receive" specifies that the Trig1 and/or Trig2 signals from the emulation-bus analyzer will be available to be received by any connection to the BNC.

Choosing "Neither" specifies that the BNC is isolated from the Trig1 and/or Trig2 lines of the emulation-bus analyzer.

Choosing "Both" specifies that the BNC can both "Drive" and "Receive" the Trig1 and/or Trig2 signals of the emulation-bus analyzer.

## **To select whether the coordinated measurement bus is connected to the Trig1 and/or Trig2 signals**

• Choose "Drive", "Receive", "Neither", or "Both" for the "CMBT on Trig1" and/or "CMBT on Trig2" configuration items.

Choosing "Drive" specifies that the signal connected to the coordinated measurement bus connection will be driven onto the Trig1 and/or Trig2 lines of the emulation-bus analyzer.

Choosing "Receive" specifies that the Trig1 and/or Trig2 signals from the emulation-bus analyzer will be available to be received by any connection to the coordinated measurement bus.

Choosing "Neither" specifies that the coordinated measurement bus is isolated from the Trig1 and/or Trig2 lines of the emulation-bus analyzer.

Choosing "Both" specifies that the coordinated measurement bus can both "Drive" and "Receive" the Trig1 and/or Trig2 signals of the emulation-bus analyzer.

## **To select whether the emulator will allow a signal on Trig2 to initiate a break from target program execution**

• Choose "Yes" or "No" for the "Enable Break Receive Trig2" specification.

Choosing "Yes" specifies that a trigger signal supplied on the Trig2 line will be supplied to the emulator where it can be used to initiate an emulation break from execution of the target program and begin execution in the emulation monitor.

Choosing "No" specifies that no emulation break will occur in response to any trigger signal on Trig2.

Use this selection if you intend to cause an emulation break in response to an event found by a device connected to the card cage rear panel BNC. The emulator always receives Trig1 from the emulation-bus analyzer; Trig1 can be used to cause a break from execution of the target program to the monitor when the emulation-bus analyzer detects a trigger condition during a trace.

## **To select whether or not the emulation-bus analyzer will operate with, or ignore, the Trig2 line of the coordinated measurement bus.**

• Choose "Drive", "Receive", or "Neither" for the "Analyzer on Trig2" specification.

Choosing "Drive" specifies that the emulation-bus analyzer will drive a trigger signal on the Trig2 line of the coordinated measurement bus when it recognizes its trigger condition during a trace.

Choosing "Receive" specifies that the emulation-bus analyzer will receive the signal on the Trig2 line of the coordinated measurement bus when it is supplied, and it will mark the state that it is capturing as the trigger state at the instant when the Trig2 signal is detected.

Choosing "Neither" specifies that the emulation-bus analyzer will ignore the Trig2 line of the coordinated measurement bus.

## **Providing MMU Address Translation for the Foreground Monitor**

When using the memory management unit (MMU) of the MC68040, the target system must provide the proper address translation for the foreground monitor. To be able to do this, you will need to understand your target system's physical memory map and MMU address translation structure. You may need to modify your mapping scheme or some of its mapping protections.

In order for the monitor to operate after the MMU is turned on, the target system must provide 1:1 address translation for the block of memory occupied by the monitor (logical address  $=$  physical address). The foreground monitor will reside in a 4-Kbyte block of emulation memory corresponding to a single page in the MMU. This memory can be mapped to begin on any 4-Kbyte address boundary. Simply specify an address ending in 000h when you answer the monitor address question when you set up the emulation configuration.

For example, if the monitor is located at logical address 0ffff1000h, then the MMU must translate that address to physical address 0ffff1000h, logical address 0ffff1004h to physical address 0ffff1004h, etc.

Do not write protect the address range occupied by the foreground monitor.

There are two ways to provide the proper address translation for the memory space occupied by the foreground monitor:

Locate the foreground monitor in a block of memory that is transparently translated via ITTx and DTTx transparent translation registers (TTRs). The monitor contains both code and data so two TTRs are needed to provide translations: one for instructions, and the other for data. When the MMU processes translations, it first compares the logical address with the parameters of the TTRs. If it finds a match, the MMU uses the logical address as the physical address for the access (obtaining the needed 1:1 translation).

The minimum block size that can be transparently translated by the TTRs is 16 Mbytes. If your target system already sets one or both data and instruction TTRs for supervisor access and no write protection, then you may be able to find an unused 4-Kbyte block within this 16-Mbyte range where the monitor can reside.

#### Chapter 10: Configuring the Emulator **Providing MMU Address Translation for the Foreground Monitor**

If your target system does not use the TTRs, then you may want to modify your MMU boot code to configure an instruction and data TTR specifically for the monitor.

**Example** This example shows how to modify boot code to use a pair of TTRs. Assume your target system does not access any physical addresses in the 16-Mbyte range 02000000..02ffffffh, and DTT0/ITT0 are unused. By locating the monitor at address 02000000 and adding the following code fragment to your boot code, you should be able to break into the monitor while the MMU is turned on:

```
 * configure ITT0/DTT0 for emulation monitor
MOVE.L #$0200C000,D0<br>MOVEC DO TTTO
MOVEC DO, ITTO<br>MOVEC DO. DTTO
            DO, DTTO
```
Without these transparent translations for the monitor, the MMU will probably generate an access fault when you attempt to break into the monitor. The access fault would occur because addresses in the 02000000 range would have no valid translations (they would be on a non-resident page).

If you cannot modify your boot code, you may be able to use an execution breakpoint to break into the monitor before the MMU is enabled and use the monitor to configure the TTRs. Do this only as a last resort because the MC68040 processor automatically disables all TTRs whenever an emulation or target reset occurs (and they must be reinitialized each time).

• The second way to provide proper address translation for the foreground monitor is to locate the monitor within a page that is controlled by the MMU address translation tables; one that is always resident, writeable, supervisor accessible, and translated 1:1. The monitor occupies one 4-Kbyte page of emulation memory. It will be stored in the 4-Kbyte range of the dual-port memory.

## **To modify the MMU address-translation tables to translate the monitor address space 1:1**

- If the MMU address translation tables are already loaded into emulation or target memory, you can add or modify existing descriptors in the tables to define the appropriate translations for the monitor. Note that this must be done before setting the TC register to enable the MMU.
- If the MMU address translation tables are loaded into memory along with your target program, you may want to modify your source code so that when the translation tables are loaded into memory, they will already define the correct mappings for the monitor.
- This last method is the most difficult method. Use it only if you cannot use one of the above two methods and you cannot use either of the sets of transparent translation registers. If you are not sure how the MMU address translation tables are set up, but you can run your program long enough to turn on the MMU, then you should be able to use emulator commands to query and modify address translations in memory. After the MMU has been turned on, reset the emulator and then break directly into the monitor. Reset will clear the enable bit in all MMU registers, but leave the other bit fields intact. Now you can use the emulator's MMU mappings command to obtain detailed information about previous address translations, including table addresses and descriptor values.

When you modify the content of any MMU mapping table, remember that the tables are located in physical address space. You must enter your modification commands by using physical addresses.

Select an address space to contain your foreground monitor that is higher than the address space used for your target program and I/O. This will optimize deMMUer resources by using them first to reverse-translate the address space of your target program.

#### Chapter 10: Configuring the Emulator **Providing MMU Address Translation for the Foreground Monitor**

**Examples** Display the memory that contains your address translation tables. Modify the memory space to allocate a single page, either 4K or 8K page, to contain the foreground monitor. Ensure that the page is supervisor protected, and that it is not write protected.

> The remaining portion of this example shows you how to proceed if you must use the most difficult method for controlling address space for your foreground monitor.

To map the foreground monitor to address space that is translated 1:1 by the MMU, assuming you configured the monitor to reside at 24000H, and you ran your target program long enough to turn on the MMU, use the debugger interface pulldown menu to do the following:

- Choose **Execution**→**Reset**
- Choose **Execution**→**Break**
- Choose **Display**→**MMU Translations...**, and in the dialog box, select MMU Mappings, Start Address 24000h, and End Address 24fffh. Now enter a value to enable the MMU by selecting Override Processor Register Values, and enter either 8000H or 0C000H in the entry field beside TC Value (16 bit), depending on your page size. Finally, select OK.

Using the command line, enter the following commands:

```
reset
break
display mmu_translations 24000..24fffh use_value TC
8000h
```
The above commands cause the emulator to show the present logical-to-physical mapping of the address range occupied by the monitor. Note that the monitor's base address (24000h in this example) must be on a 4-Kbyte boundary (hexadecimal number ending in 000H).

• Choose **Display**→**MMU Translations...**, and in the dialog box, select MMU Tables, Address 24000h, and an override value for the TC register that will enable MMU. Finally, select OK.

Using the command line, enter the following command:

#### **display mmu\_translations tables** 24000h **use\_value TC** 8000h

#### Chapter 10: Configuring the Emulator **Providing MMU Address Translation for the Foreground Monitor**

The final command in this example shows the details of the path address 24000h takes through the MMU mapping tables to reach its corresponding physical address. Place appropriate values in the path through the mapping tables to ensure that the page containing logical address 24000h is mapped to physical space beginning at address 24000h.

## **Locating the Foreground Monitor using the MMU Address Translation Tables**

Locate the foreground monitor at a specific page address and add the proper address translation for this page in your supervisor address translation tables. The minimum page size is 4 Kbytes so the monitor only requires a single translation. The page that contains the foreground monitor must always be resident, translated 1:1 (logical address = physical address), and never be write protected.

The most direct way to do this is to modify the address translation tables in your source code, rebuild your executable file, and download the executable into RAM, or reprogram the executable into ROM. For systems that use an operating system to manage dynamic translation tables in RAM, the page allocated to the monitor must not be allowed to be swapped out by the operating system. This may require that the page selected for the monitor reside in unused space within the operating system (assuming the operating system is translated 1:1). The easiest way to create unused space is to globally define an 8-Kbyte array of data that is never referenced by your software. After rebuilding your operating system software, refer to the linker symbol map file to determine the address range of this array. Use the lowest address that resides on a 4-Kbyte boundary within this range as the starting address for the monitor.

As a last resort, if your target system software cannot be rebuilt, you can use the emulator to modify your translation tables directly.

The emulator provides a command to display individual address translations in detail, including address, value, and mnemonic information about each descriptor from the translation tables. You may be able to provide the proper address translation for the monitor by simply modifying a single descriptor (long word) to convert an invalid page into a resident page.

If the translation tables are located in ROM, you will need to copy them into emulation memory before you attempt to modify them. This is done by storing all or part of your ROM to a file, and then mapping emulation memory over the ROM address range and reloading the file.

Chapter 10: Configuring the Emulator **Providing MMU Address Translation for the Foreground Monitor**

# **Part 3**

**Concept Guide**

**Part 3**

## **11**

## **X Resources and the Graphical Interface**

An introduction to X resources.

#### **X Resources and the Graphical Interface**

This chapter helps you to understand how to set the X resources that control the appearance and operation of the debugger's graphical interface. This chapter:

- Explains the X Window concepts surrounding resource specification.
- Explains the scheme files used by the debugger's graphical interface.

The debugger's graphical interface is an X Window System application which means it is a *client* in the X Window System client-server model.

The *X server* is a program that controls all access to input devices (typically a mouse and a keyboard) and all output devices (typically a display screen). It is an interface between application programs you run on your system and the system input and output devices.

#### **An X resource is user-definable data**

A *resource* is a user-definable piece of data that controls the operation or appearance of an X Windows application. A resource may apply to an application (application-specific resources) or it may apply to the objects called *widgets* from which the application is constructed. That is particularly true of standard widget resources that control the appearance of an application. For example, most widgets have a standard resource that allows the user to specify the font used to display text on objects like buttons, menus, and labels.

An *application-specific resource* is defined by the application developer and may control such things as the mode of operation of an application. For example, you can use an application-specific resource for the debugger's graphical interface to control whether to start the interface with the command line on or the command line off.

#### **A resource specification is a name and a value**

Each resource in an application has a name and a value. Because an X Window System application is constructed from widgets, a resource name is closely associated with the names of the widgets that make up the application. Each application begins with a top-level widget that is the parent of all other

widgets in the application. The name of the top-level widget is usually the same as that of the application. This top-level widget may have a number of widgets "beneath" it that are called children of the top-level widget. The names for these widgets are most often chosen for their mnemonic value. These children can also in turn have child widgets. A resource name, then, is simply a name of a piece of data for the lowest-level widget coupled with a string of widget names picked up from each of the widgets along the path starting with the top-level widget and going down to the lowest-level widget.

The data name and widget names within a resource name are separated from each other by dots. The resource name itself is terminated by a colon. A resource value is simply the data value itself. Ignoring the widget names and data name for the moment, a common resource for most widgets is color. A data value for color might be "blue."

To put this all together, a resource string for the foreground color for the "quit" pushbutton displayed on an application called "tracker" might look like the following:

tracker.panel.control.quit.foreground: white

#### **Don't worry, there are shortcuts**

As you might guess, specifying resources for applications with many levels of widgets can be difficult and error-prone. For that reason, you can use a shortened notation. To fully understand how the notation works, however, you must first understand about *instance names* and *class names*.

An *instance name* is a name given to a particular widget by an application developer. You have already seen instance names used. The name "quit" is an instance name for a pushbutton widget used by the developer of the "tracker" application from the last example. An instance name makes the pushbutton widget named "quit" unique from other pushbutton widgets in the "tracker" application.

A *class name* is a general name for all widgets of a particular type. For example, the class name for the OSF/Motif pushbutton widget is XmPushButton. When you refer to a widget in an application by its class name, you are referring to all widgets of that class in the application, and not to just a particular widget.

Instead of specifying the foreground color for the tracker quit button by using a resource name made up of instance names as in the last example, you could instead use a class name, as follows:

```
tracker.panel.control.XmPushbutton.foreground: white
```
Using class names in this way makes it easier to specify resources because it relieves you from having to discover the names of particular widgets in an application. A long string of instance names or class names is still a long string of names, however. Fortunately, a wildcard helps to make the shortcut a true shortcut. The wildcard is an asterisk ("\*"). It can be used to replace any number of class or instance names in a resource name. The last example could now be shortened to either of the following:

```
tracker*XmPushButton.foreground: white
```
tracker\*quit.foreground: white

#### **But wait, there is trouble ahead**

An X Window System application maintains a complete list of resources, and the application knows the complete instance and class names for each resource. Because you can specify resource values using shortened notation, the application, when starting up, must match specified values to individual resources. Some general rules apply:

- Either a class name or instance name from the request must match each class or instance name in the application's list of resources.
- Entries prefixed by a dot are more specific and therefore have precedence over entries prefixed by an asterisk.
- Instance names are more specific and therefore have precedence over class names.
- Matching is done from left to right. Instance or class names appearing at the beginning of the specification have precedence over those later in the specification.

As you can quickly see, resource matching favors specific resource names over general resource names. General resource names, especially those involving class names, can have unexpected and unintended effects. Consider the last example again. The resource specification

```
tracker*XmPushButton.foreground: white
```
may not only set the foreground color of the quit button on the control panel of the application to white — it could also set the foreground colors for any pushbutton anywhere in the application. That is because the combination of the wildcard and the use of the class name make this resource specification match a resource request for any pushbutton in the application.

The second of the two specifications in the example does not completely solve the problem either. Suppose there was another button elsewhere in the application with the instance name of "quit." (Duplicating instance names is correct as long as the widget paths to two different widgets of the same name are different.) The second specification of

```
tracker*quit.foreground: white
```
could match a resource request for that button as well because the wildcard allows the specification to match a number of different widget paths through the application.

Resource specification is usually a matter of trial and error. The following resource is probably specific enough to set just the foreground color for the quit button on the control panel:

```
tracker*control*quit.foreground: white
```
To view the resources in the debugger's graphical interface, you can choose **Help**→**X Resource Names** and click on the "All names" button.

#### **Class and instance apply to applications as well**

Just as there are classes and instances of widgets, there are classes and instances of X Window applications. Resource specifications can be constructed in such a way that they apply to a whole class of applications, or just to an instance of those applications.

The class name for the debugger graphical interface products is *HP64\_Debug*. The instance of the class that this debugger graphical interface falls under is called *debug*. A few examples are in order.

• For a given resource (called < resource> ), the following specification applies to all debugger interface products for all processors:

#### Chapter 11: X Resources and the Graphical Interface

HP64\_Debug\*<resource>: <value>

• The following specifications apply to all m68040 debugger interfaces:

HP64\_Debug.m68040\*<resource>: <value>

debug.m68040\*<resource>: <value>

According to the precedence rules for resource matching, the first specification is the most general and would be overridden by either of the following two.

#### **Resource specifications are found in standard places**

X resources are defined in standard places so that applications can find them and use them when starting up.

#### **The app-defaults file**

The app-defaults file contains only resources for a specific application. The system directory for application default files is:

HP-UX */usr/lib/X11/app-defaults* SunOS */usr/openwin/lib/X11/app-defaults*

The name of the default file is the same as the class name for the application and is also called the *app-defaults file* (for example, HP64\_Debug is the name

of the debugger's graphical interface's application defaults file).

These defaults should not be changed by individual users because doing so affects the appearance and behavior of the application for all users of the application.

#### **The .Xdefaults file**

The .Xdefaults file in your \$HOME directory usually contains user-defined resources for several applications.
#### **Scheme files**

X resource specifications can point to *scheme files* in which other X resources are specified.

#### **Loading order resolves conflicts between files**

If there are two files, then which resource specification from which file controls the resource in the application? That problem is solved by adhering to a loading order for files. The following is a list of the standard places, in order, that an application looks to find resources:

**1** The application default file.

The application default file for the graphical interface is called *HP64\_Debug*. This file is created at software installation time and placed in the system application defaults directory.

**2** \$XAPPLRESDIR/< class>

This environment variable defines an alternative directory path leading to customized class files. Useful for directing the application to system-wide custom files.

**3** RESOURCE\_MANAGER property. Some X servers have a resource property associated with the root window for the server. Resources are added to the resource property database by using *xrdb*. (HP VUE is an example.) The server can use this property to access those resources.

If no RESOURCE\_MANAGER property exists, then \$HOME/.Xdefaults is read. The primary and probably best method for creating or adding to this file is by copying part or all of the app-defaults file into the .Xdefaults file.

**4** \$XENVIRONMENT file. This environment variable defines a file that contains resource specifications.

If the XENVIRONMENT variable is not set, then \$HOME/.Xdefaults-*host* is read.

**5** Command line options

Resources can be specified on the command line by using the **-xrm** command line option. The application strips these arguments out and sets these resources before passing the rest of the command line on to the application.

Remember, load order specifies the precedence for resource overrides. A resource found later in the load order overrides a resource found earlier in the load order if the resource specifications match each other.

### **The app-defaults file documents the resources you can set**

The *HP64\_Debug* file is complete, well-commented, and a good source of reference for graphical interface resources. The HP64\_Debug file should be your primary source of information about setting graphical interface resources. This file can be easily viewed from the help topic menu by choosing **Help**→**General Topic** and selecting the "X Resources: Setting" topic.

To further assist you with setting X resources, there is also another topic on the help menu pull-down that you should use. Choose **Help**→**X Resource Names** to display the class and instance name for the graphical interface in a dialog box. From the dialog box, you can also display all widget class and instance names for all widgets that make up the debugger's graphical interface. In most cases, you will not need to delve that far into the widget tree, but it is there if you need it.

In addition to the app-defaults file, the graphical interface uses *scheme files*. Resources are not duplicated between scheme files and the HP64\_Debug file. You may wish to set resources found in the scheme files as well, so you need to understand how scheme files relate to the interface and to the other X resource files.

### **Scheme files augment other X resource files**

Hewlett-Packard realizes that the debugger's graphical interface will be run in environments made up of workstations with different display capabilities and even in environments with different types of computers (platforms) running the X Window System. The debugger's graphical interface, unlike many other X applications, makes determinations about display hardware as to the platform type, the resolution of the display, and whether the display is color or monochrome. The interface then loads the appropriate scheme files to allow the interface to come up in a reasonable way based on the hardware.

There are six scheme files. Their names and a brief description of the resources they contain follows:

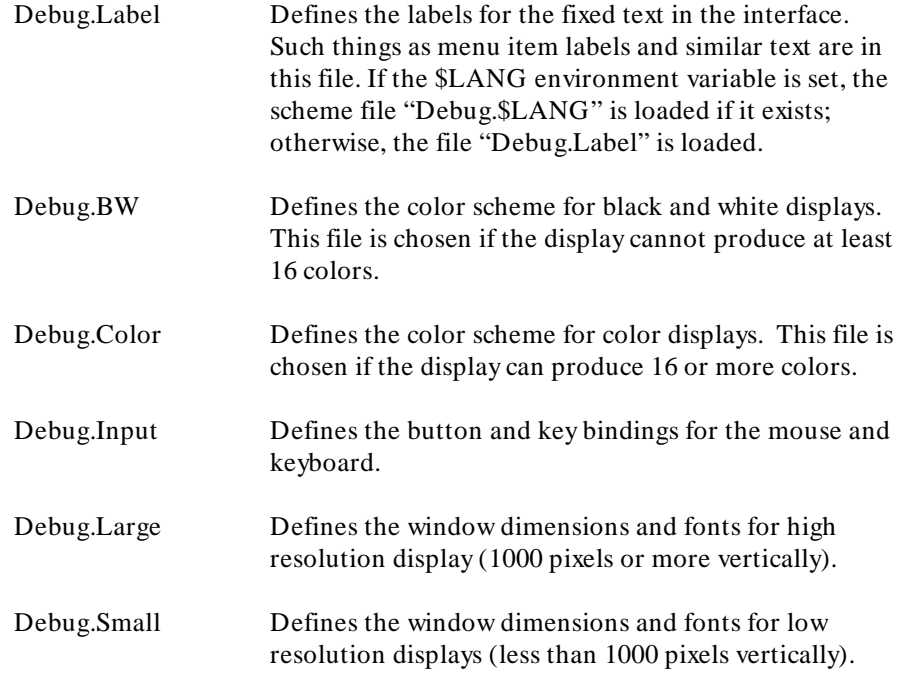

Debug.Label (or Debug.\$LANG) resides in the directory */usr/hp64000/lib/X11/HP64\_schemes*. This directory is the upper level directory for scheme files. The other five files are in subdirectories below this one named by platform (or operating system). For example, the HP 9000 scheme files are in the subdirectory */usr/hp64000/lib/X11/HP64\_schemes/HP-UX*.

Like the app-defaults file, these scheme files are system files and should not be modified directly.

### **You can create your own scheme files, if you choose**

The debugger's graphical interface supports user-defined scheme files. The interface searches two places for user-defined scheme files and loads any it finds after loading the system scheme files. Refer to any of the scheme files mentioned for information about where to place your own scheme files.

#### **Scheme files continue the load sequence for X resources**

Scheme files extend the load order for finding X resources. System scheme file resources override all other resources gathered so far, and user-defined scheme files, in turn, override the system scheme files. Continuing from the load order list previously, the scheme files follow, in the order

- **1** /usr/hp64000/lib/X11/HP64\_schemes/Debug.Label /usr/hp64000/lib/X11/HP64\_schemes/< platform> /Debug.< scheme>
- **2** \$XAPPLRESDIR/HP64\_schemes/Debug.Label \$XAPPLRESDIR/HP64\_schemes/< platform> /Debug.< scheme>

Just as \$XAPPLRESDIR can point to a system-wide app-defaults file, so can it point to a set of system-wide scheme files.

**3** \$HOME/.HP64\_schemes/Debug.Label \$HOME/.HP64\_schemes/< platform> /Debug.< scheme>

Please note the dot (.) in the ".HP64\_schemes" directory name.

### **You can force the debugger's graphical interface to use certain schemes**

Five application-specific resources allow you to force the interface to use certain schemes. The resources and what they control are as follows:

HP64\_Debug.platformScheme:

Controls the platform scheme chosen by the interface. This resource is particularly useful in mixed-platform environments where you might be executing the interface remotely on an HP 9000 computer, but displaying the interface on a Sun SPARCsystem computer. In this situation, you may wish to set the resource to use the SunOS scheme so that you can use the same key and mouse button bindings as other Sun OpenWindows applications.

The value of this resource is actually the name of a subdirectory under /usr/hp64000/lib/X11/HP64\_schemes or one of the alternative directories for scheme files. You can create your own file and subdirectory under  $\sqrt{\frac{u \sinh(64000)}{h}}$  /usr/hp64000/lib/X11/HP64 schemes (or alternative) and then set this resource to choose that subdirectory instead of the standard platform subdirectory.

Values can be: HP-UX, SunOS, or the name of a sub-directory containing custom scheme files.

HP64\_Debug.colorScheme:

Chooses the black and white or color scheme.

Values can be: Color, BW, or the name of a custom scheme file.

#### HP64\_Debug.inputScheme:

Chooses the keyboard and mouse bindings.

Values can be: Input or the name of a custom scheme file.

#### HP64\_Debug.sizeScheme:

Chooses the large or small scheme for fonts and sizes.

Values can be: Large, Small, or the name of a custom scheme file.

#### HP64\_Debug.labelScheme:

Chooses a different label scheme for fixed text. Again, this resource is affected by the \$LANG variable.

Values can be: Label, \$LANG (if this environment variable is set and there is a Debug.\$LANG scheme file), or the name of a custom scheme file.

These resources are in the app-defaults file. To override these resources, set them in your *.Xdefaults* file.

Again, setting X resources is a trial and error process. The scheme files used by the debugger's graphical interface simplify the process by collecting related resources in specific files.

To review the organization:

- The app-defaults file contains resources that control the operation of the interface. To override a resource in this file, copy the resource to your .Xdefaults file and change it there.
- Resources that control the appearance of the display and keyboard and mouse button bindings for your platform are in the scheme files. Copy the scheme files to an appropriate place and modify the resources found in them to change the look of the interface.

If you would rather place these resources in your .Xdefaults file, remember the load order. Make the resource name in the .Xdefaults file more specific or it will be overridden by the one in the scheme file.

The app-defaults file and the scheme files are your best sources of reference for help with modifying individual resources.

### **Resource setting - general procedure**

#### **Application specific resources**

If you plan to modify an application-specific resource, you should look in the HP64\_Debug file for information about that resource.

If the RESOURCE\_MANAGER property exists (as is the case with HP VUE), copy the complete HP64\_Debug file, or just the part you are interested in, to a temporary file. Modify the resource in your temporary file and save the file. Then, merge the temporary file into the RESOURCE\_MANAGER property with the **xrdb -merge < filename>** command.

If the RESOURCE\_MANAGER property does not exist, copy the complete HP64\_Debug file, or just the part you are interested in, to your *.Xdefaults* file. Modify the resource in your .Xdefaults file and save the file.

Finally, if the debugger's graphical interface is currently executing, you must exit and restart the interface for the change to have any effect.

#### **General resources**

If you plan to modify a general resource that could not be found in the HP64\_Debug file, look to the scheme files for information about that resource. A general discussion of the kinds of information found in the scheme files can be found in the previous "Scheme files augment other resources" section.

Copy the appropriate scheme file to one of the alternative directories and make the modifications there. (If you are using \$XAPPLRESDIR, make sure the variable is set and exported.) Save the file. If the debugger's graphical interface is currently executing, you must exit the application and restart it to see the results of your change.

# **Part 4**

**Reference**

**Part 4**

# **12**

# **Debugger Commands**

Detailed descriptions of command line commands.

# **How Pulldown Menus Map to the Command Line**

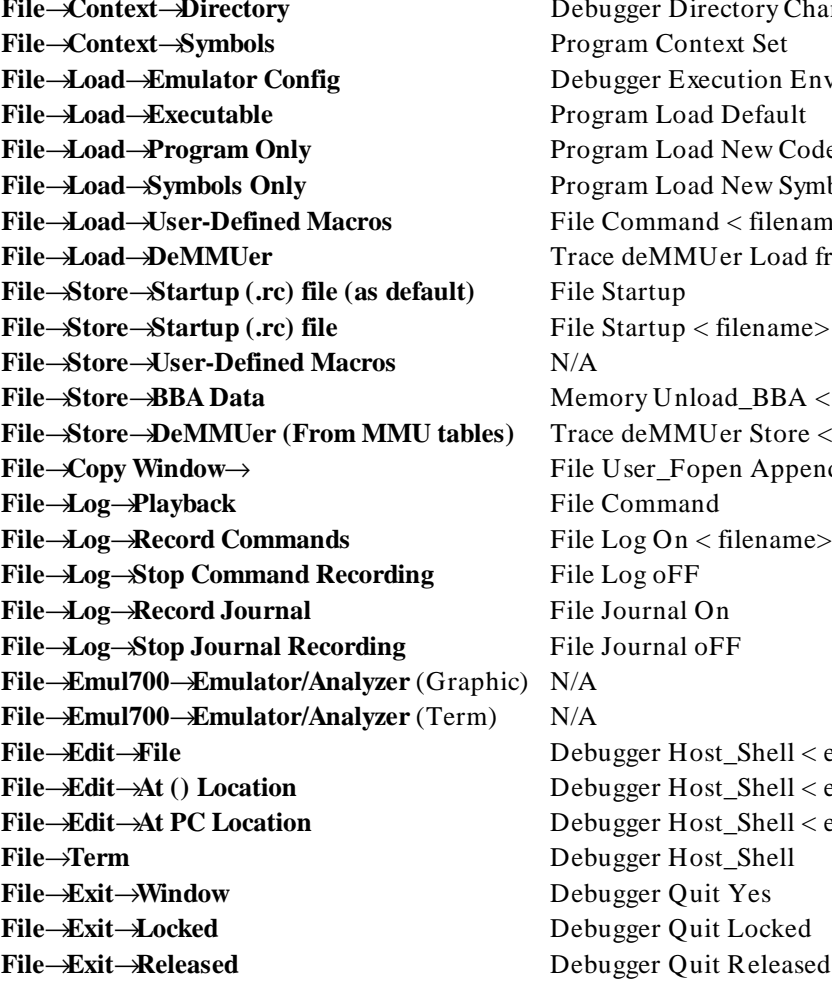

**Display→Context** N/A **Display**→**Memory**→**Mnemonic ()** Memory Display Mnemonic **Display**→**Memory**→**byte** Memory Display Byte

**Pulldown Command Line**

**Filter Prince Context** Debugger Directory Change\_Working→ **Filter Environment Load\_Config File**→**Load**→**Program Only** Program Load New Code\_Only No\_Pc\_Set **File**→**Load**→**Symbols Only** Program Load New Symbols\_Only No\_Pc\_Set filename> Load fromFile **File**→**Store**→**BBA Data** Memory Unload\_BBA < filename> Store < filename> Append < win> File < filename> **File**→**Edit**→**File** Debugger Host\_Shell < editor> **Fildom**<br>Shell < editor\_at\_line> **Fildom** Shell < editor\_at\_line>

346

**Display**→**Memory**→**word** Memory Display Word **Display**→**Memory**→**long** Memory Display Long **Display→MMU Translations** Memory MMU **Display—Source** () Program Display\_Source **Display→Source at PC** Program Context Set **Display→Source Find Again** Program Find\_Source Next **Display→C Expression ()** Expression C\_Expression **Display→Var/Expression** () Expression Display\_Value **Display→Monitor Variable** Expression Monitor Value **Display→All symbols ()** Symbol Display Default

**Display→Symbols→Browse C+ + Class ()** Symbol Browse **Display**→**Error Log** N/A

**Modify→C Expression ()** Expression C\_Expression < variable> = **Modify-Memory** Memory Assign **Modify-Memory at ()** Memory Assign Long **Modify→Register** Expression C\_Expression @reg **Execution**→**Run**→**from PC** Program Run **Execution**→**Run**→**from ()** Program Run From **Execution**→**Run**→**from Transfer Address** Program PC\_Reset - Program Run

**Execution**→**Run**→**until ()** Program Run Until **Execution**→**Step Over**→ Program Step Over **Execution**→**Step**→ Program Step **Execution**→**Set PC to Transfer** Program Pc Reset

#### **Pulldown Command Line**

**Display→Source Find Fwd ()** Program Find\_Source Occurrence Forward **Display→Source Find Back ()** Program Find Source Occurrence Backward **Display→Symbols→Data & Macros () Symbol Display Options Data&macros** End\_Options **Display→Symbols→Functions & Labels () Symbol Display Options Functions & labels** End\_Options **Display→Symbols→Modules** () Symbol Display Options Modules End\_Options

**Modify**→**Emulator Config** Debugger Execution Environment Modify\_Config **Execution**→**Run**→**from Reset** Debugger Execution Reset\_Processor Program Run **Execution**→**Reset to Monitor** Debugger Execution Reset\_Processor

#### Chapter 12: Debugger Commands

**Breakpoints**→**Set**→**Instruction ()** Breakpt Instr **Breakpoints**→**Set**→**Read ()** Breakpt Read **Breakpoints**→**Set**→**Write ()** Breakpt Write **Breakpoints**→**Set**→**Read/Write ()** Breakpt Access **Breakpoints**→**Delete ()** Breakpt Delete **Breakpoints->Delete All** Breakpt Clear\_All **Breakpoints**→**Edit/Call Macro** N/A

**Settings**→**High Level Debug** Debugger Level High\_Level **Settings→Assembly Level Debug<br>
Debugger Level Assembly Settings**→**Debugger Options** N/A **Settings**→**DeMMUer** Trace deMMUer Load **Settings**→**Command Line** N/A

#### **Pulldown Command Line**

**Window→** Window Active < window name>

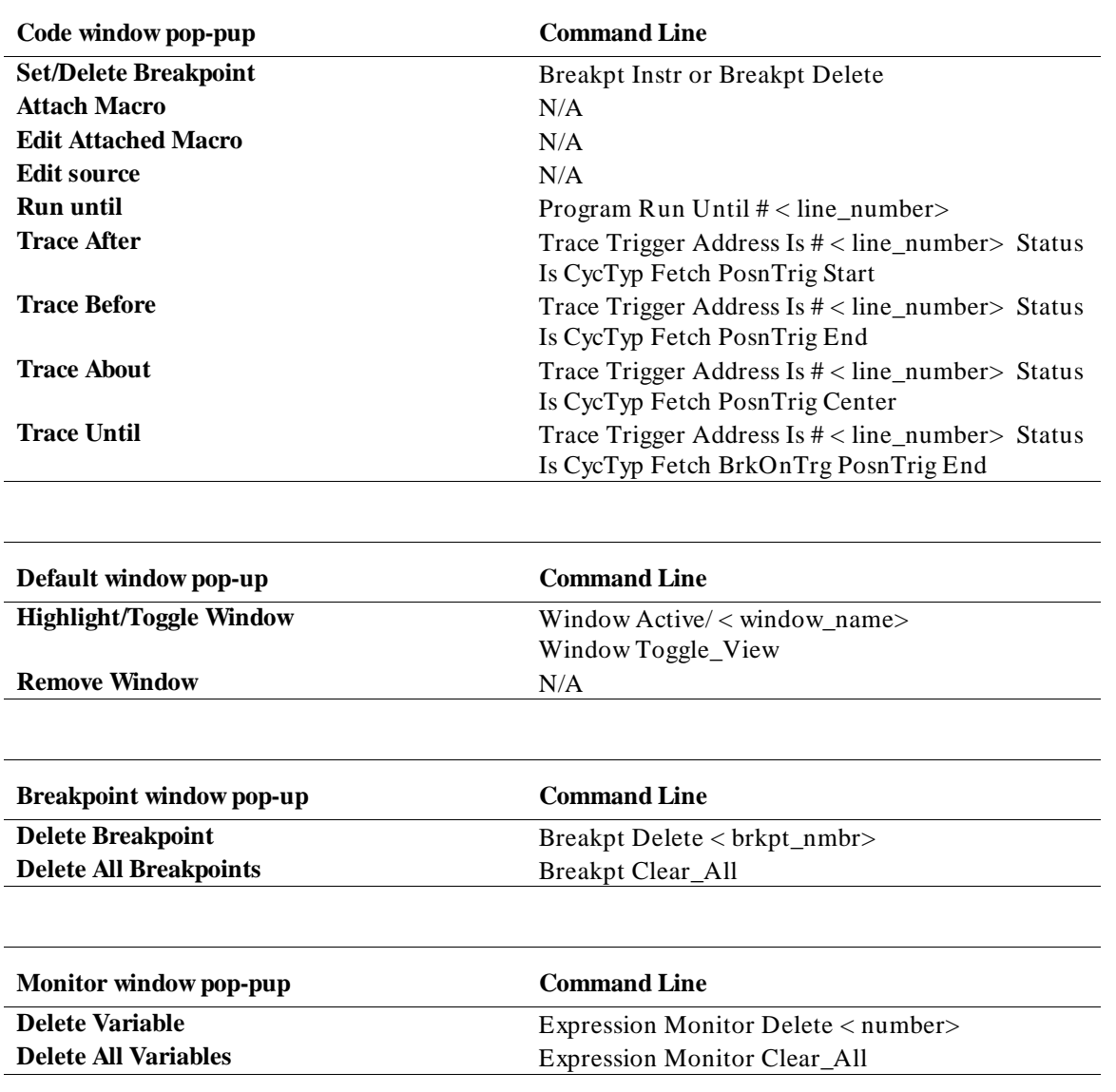

# **How Popup Menus Map to the Command Line**

Chapter 12: Debugger Commands

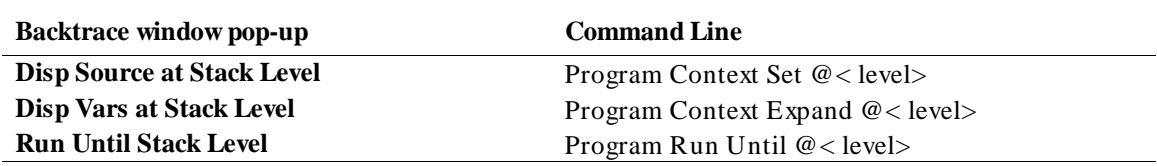

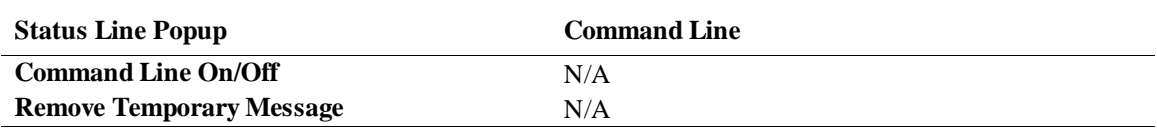

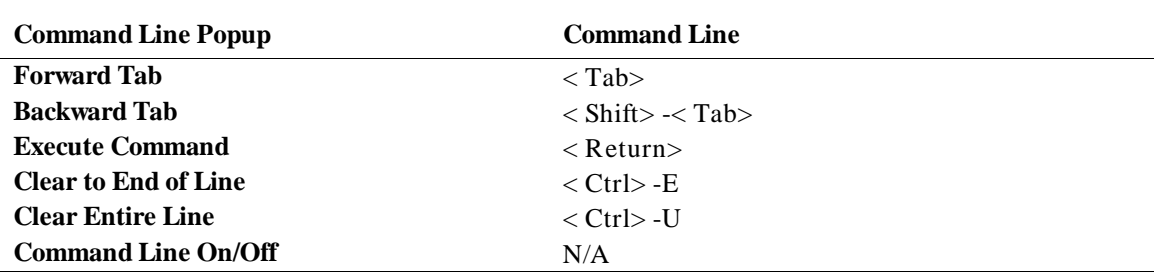

# **Command Summary**

# **Breakpoint Commands**

Breakpoint commands control execution of a program.

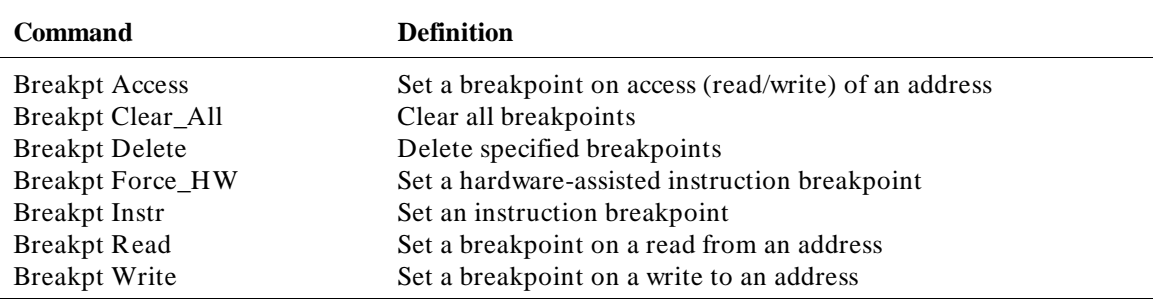

## **Session Control Commands**

The session control commands select debugger operating modes, set debugger session options, define and display macros, allow access to the host operating system, and end debugger sessions.

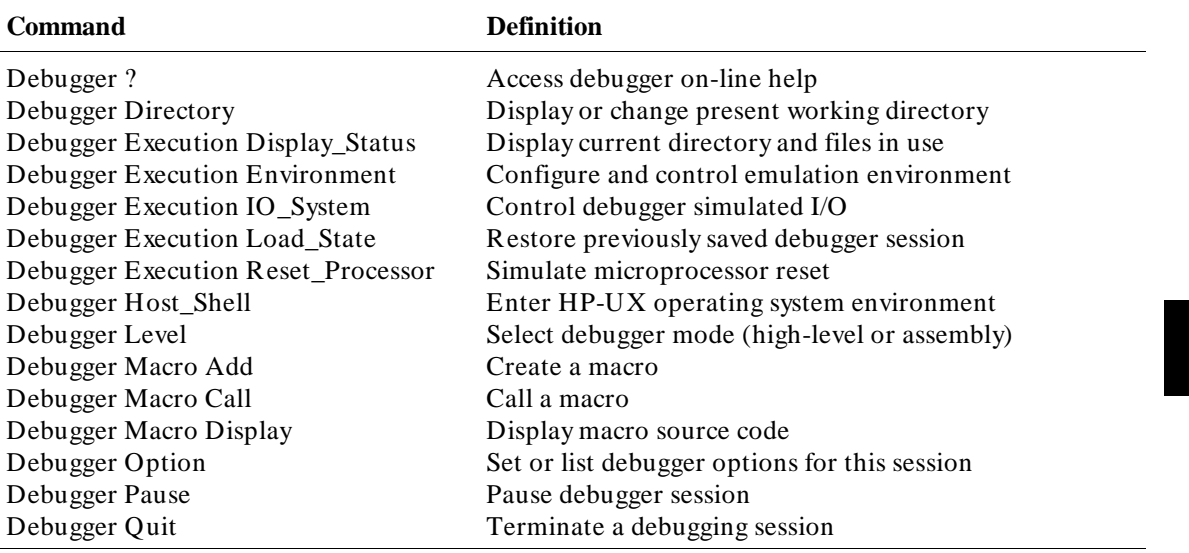

## **Expression Commands**

Expression commands calculate expression values, print formatted output to a window, and monitor variables.

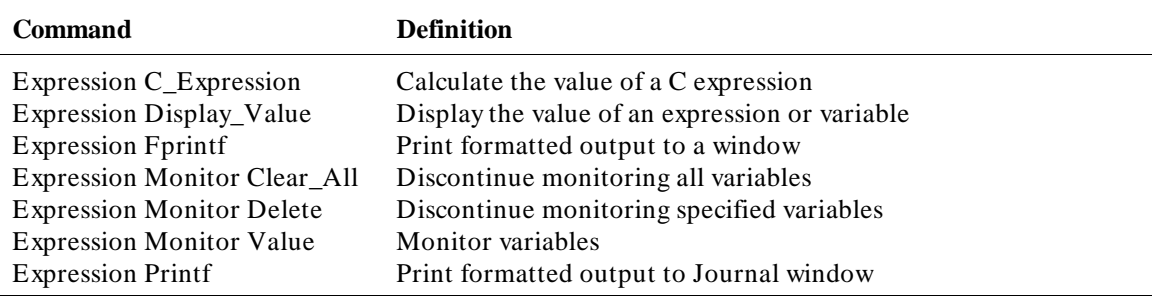

## **File Commands**

File commands read and process command files, open files or devices for writing, log debugger commands to a file, and save debugger startup parameters.

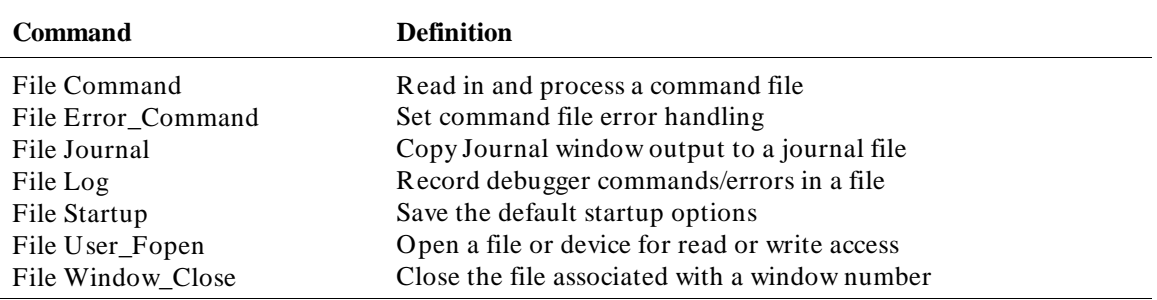

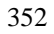

# **Memory Commands**

Memory commands do operations on the target microprocessor's memory.

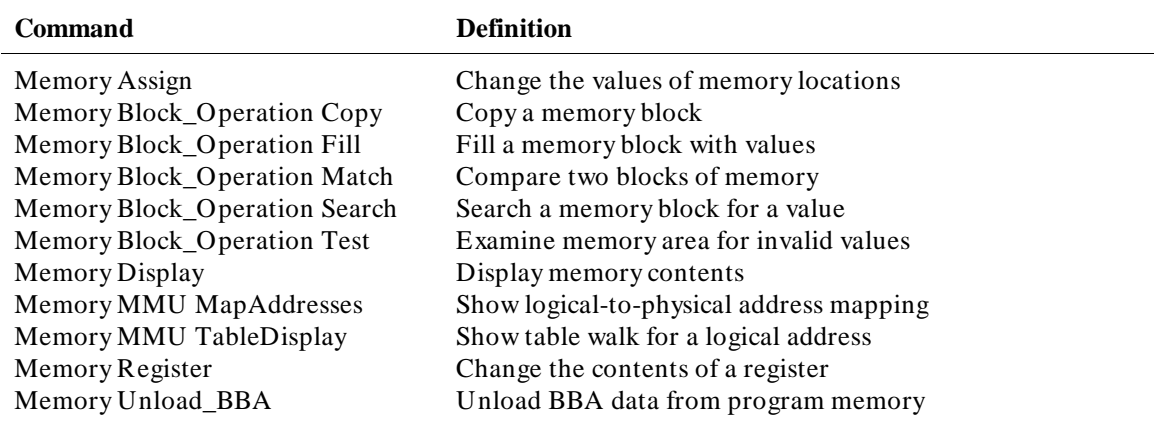

# **Program Commands**

Program commands load and execute programs, control program execution, display source code and program variables, and set or cancel program interrupts.

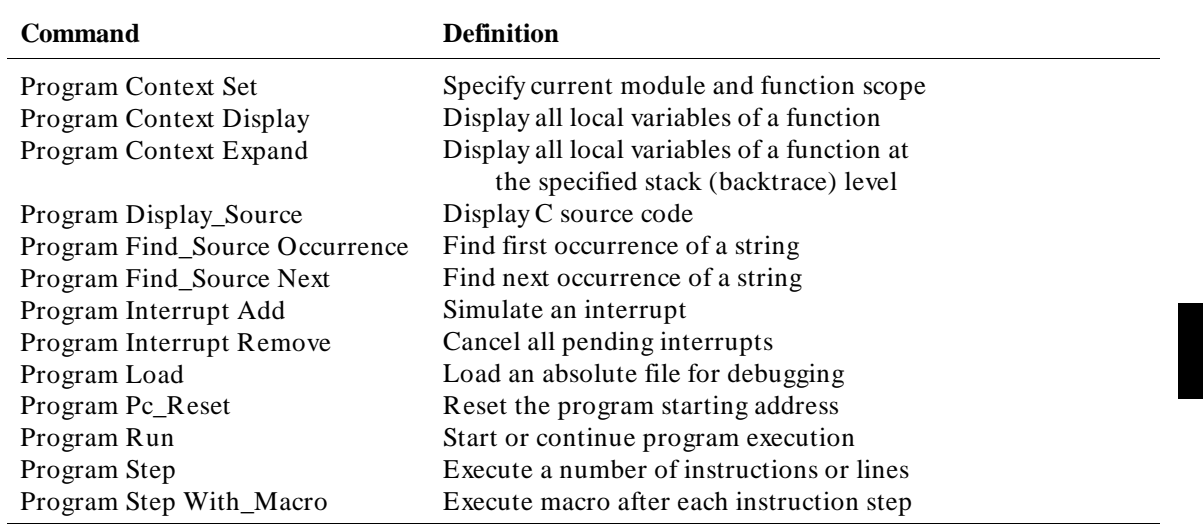

# **Symbol Commands**

Symbol commands add, remove, and display symbols.

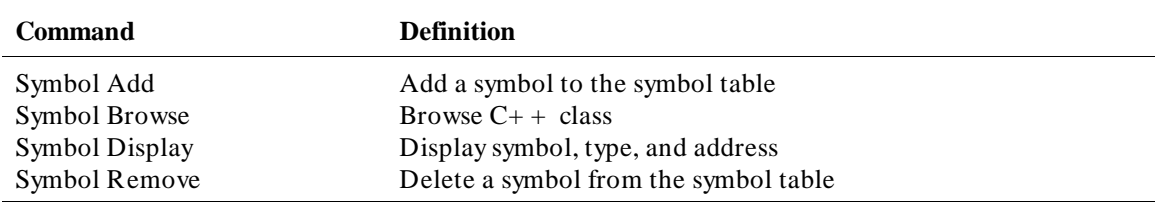

# **Trace Commands**

Trace commands let you do bus level tracing of your program activity with bus cycle store qualification of data.

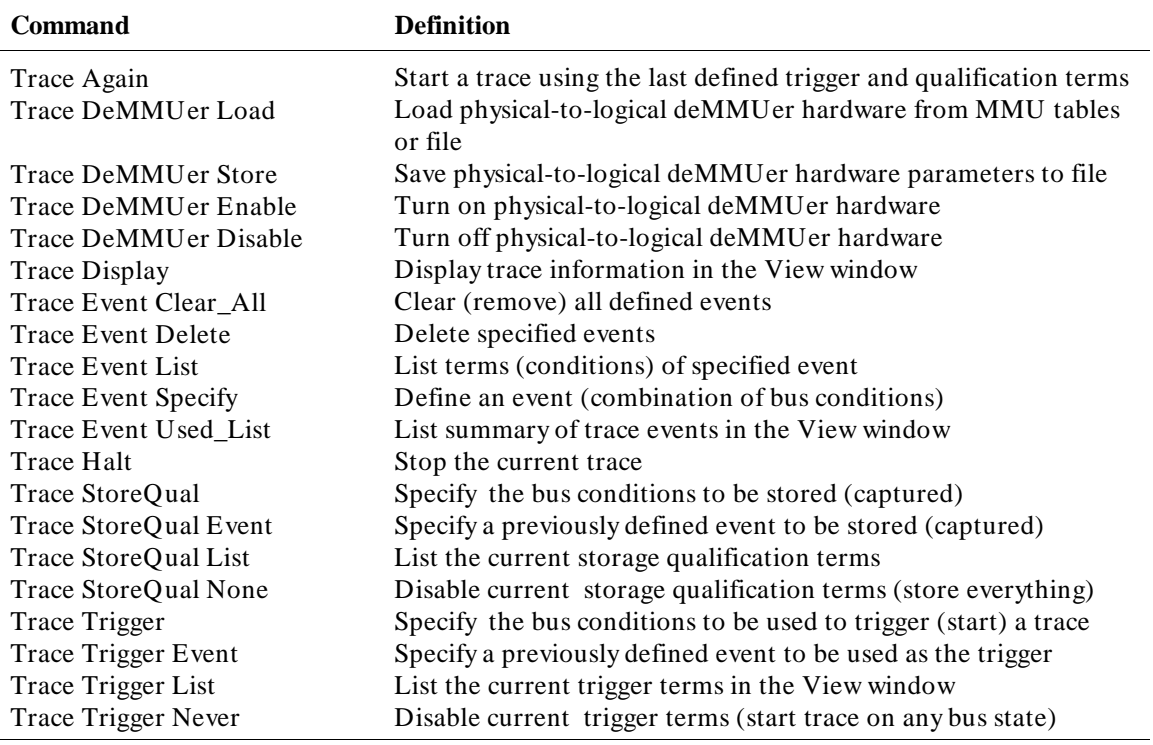

# **Window Commands**

Window commands do operations on the debugger windows.

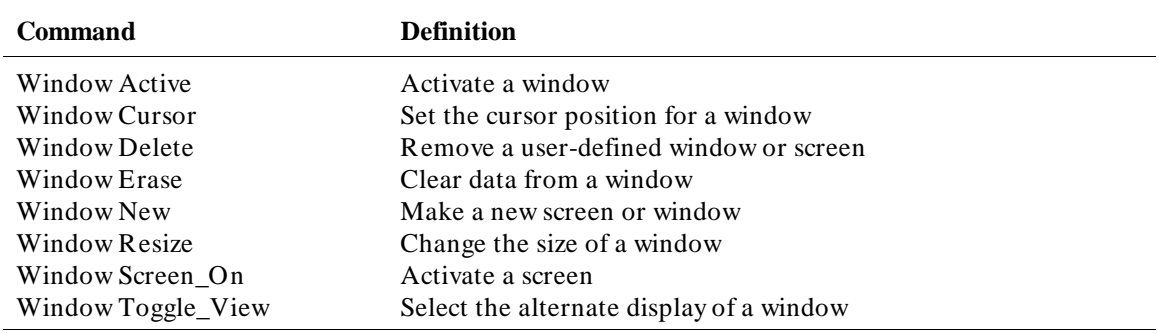

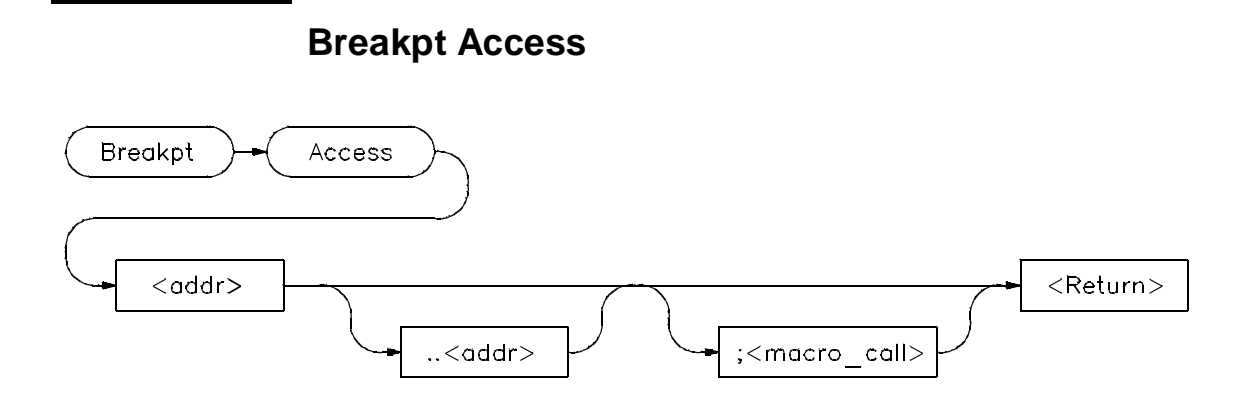

The Breakpt Access command sets an access breakpoint at the specified memory location (< addr> ) or range (< addr> ..< addr> ). The access breakpoint halts program execution each time the target program attempts to read from or write to the specified memory location or range. Memory locations may contain code or data.

You can attach a macro to a breakpoint using the optional < macro\_call> parameter. See the chapter titled "Using Macros and Command files".

Each time the debugger detects an access of the address or range, it does the following:

**1** Suspends program execution.

Sometimes execution may stop a few instructions past the instruction causing the access. This is called "skid."

- **2** Executes a macro (if you attached one to the breakpoint). Depending on the macro return value, the debugger does one of the following actions:
	- **–** If the macro return value is true (nonzero), the debugger resumes execution with the next instruction after the instruction that caused the read or write to the memory location. No breakpoint information is displayed.
	- **–** If the macro return value is false (zero), the debugger returns to command mode and displays breakpoint information.
- **3** Returns to command mode if no macro was attached and displays breakpoint information.

### Chapter 12: Debugger Commands **Breakpt Access**

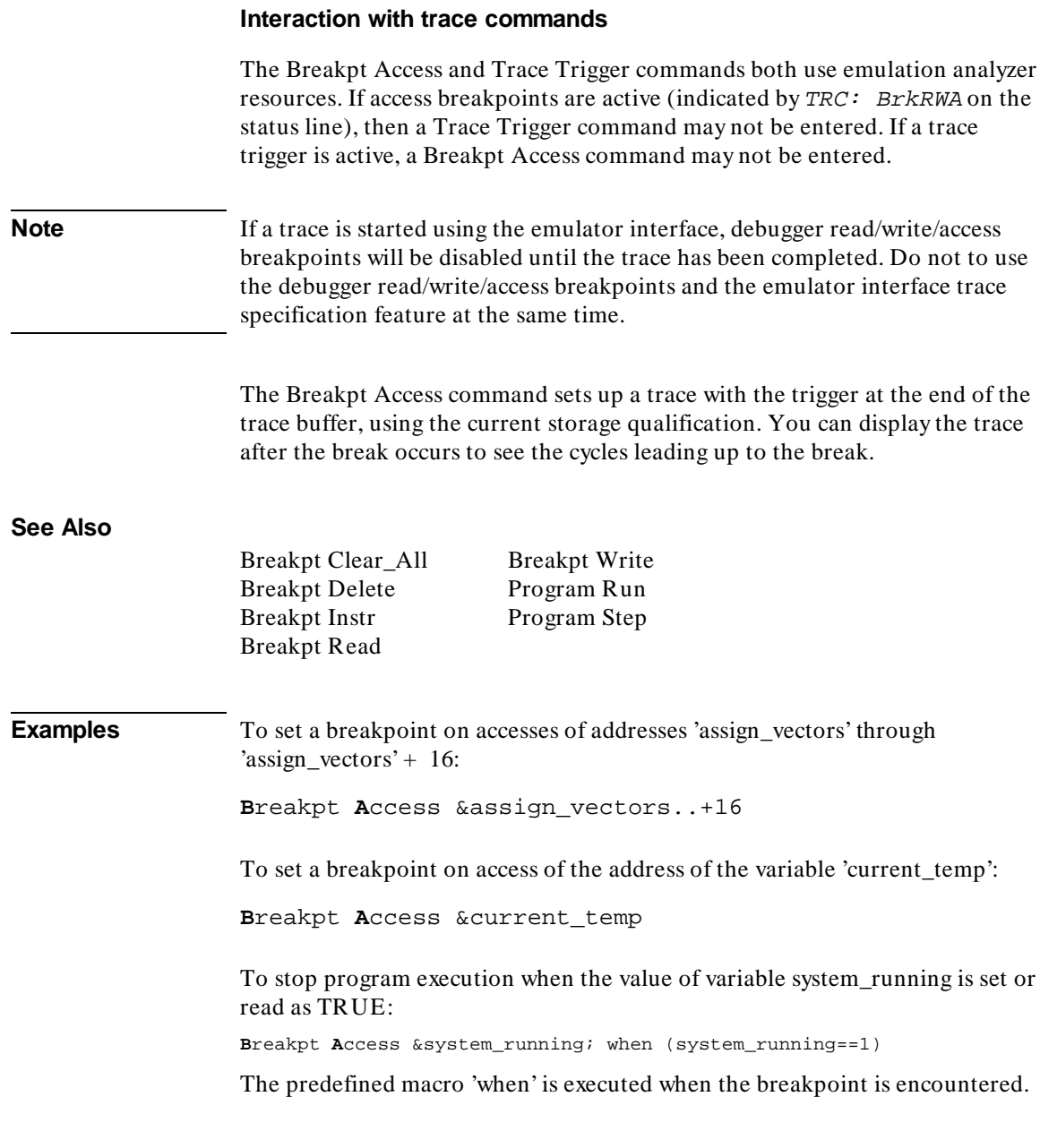

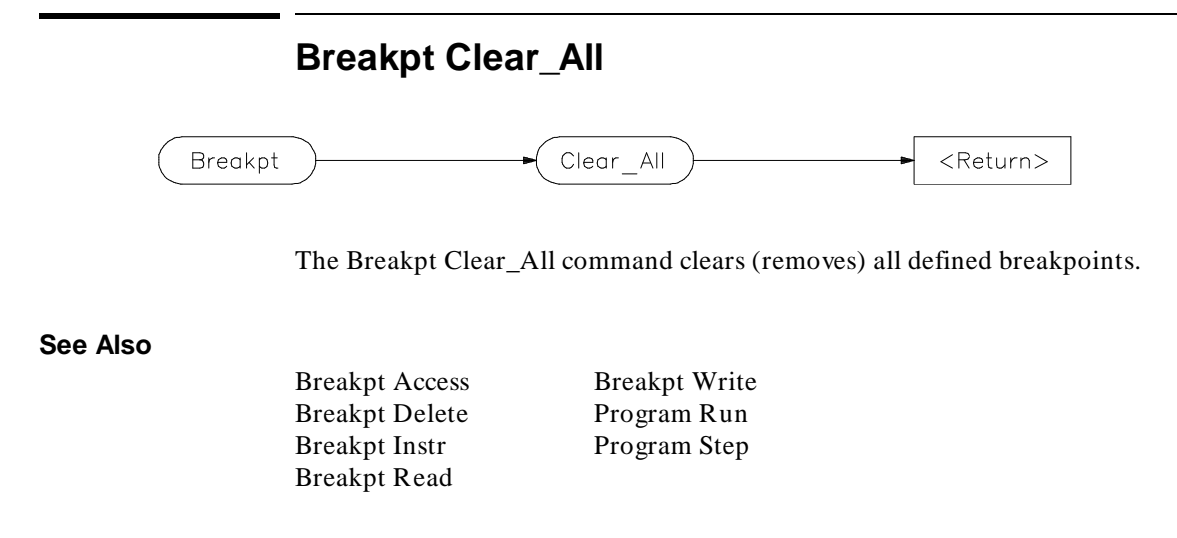

**Examples** To remove all defined breakpoints:

**B**reakpt **C**lear\_all

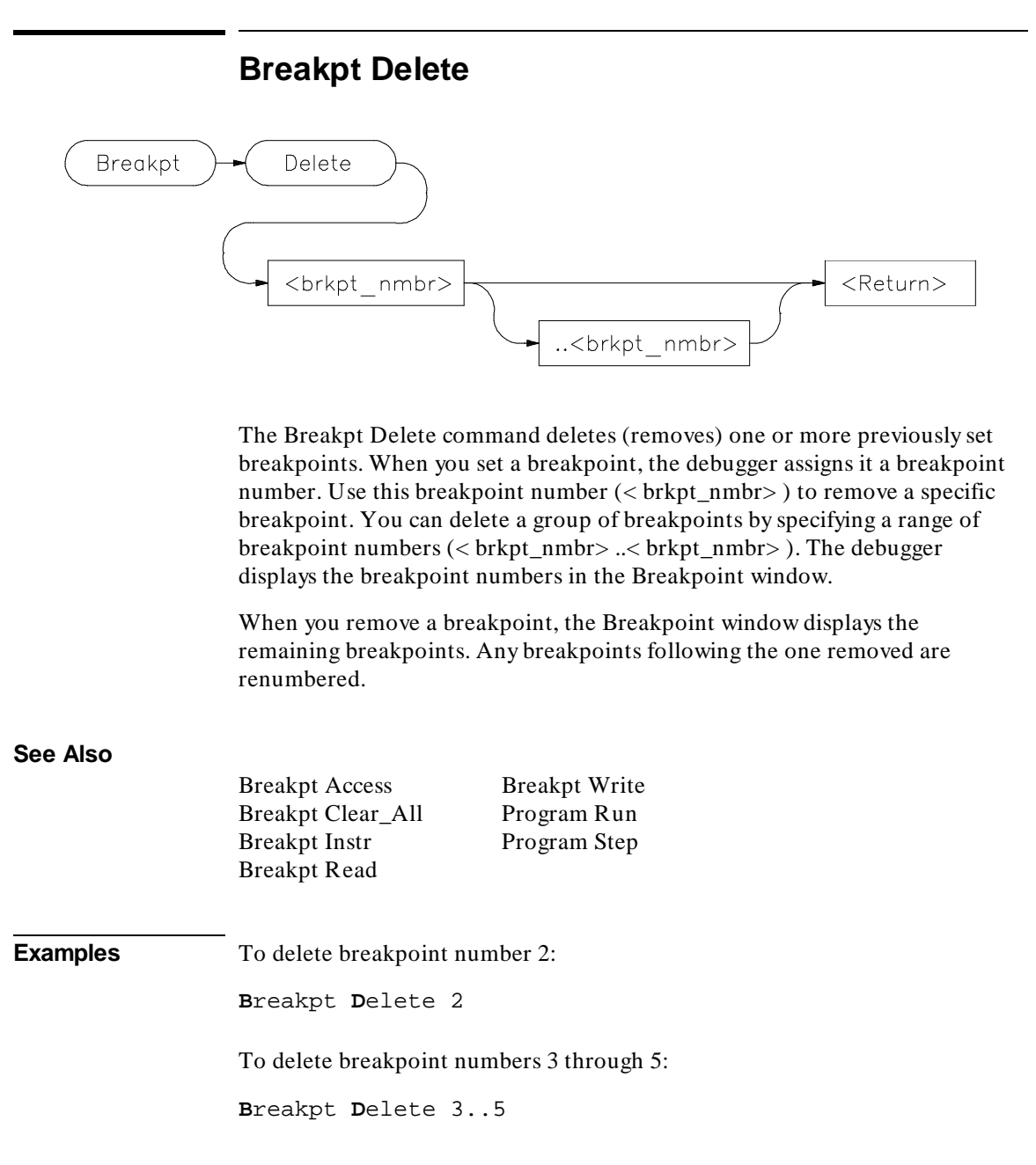

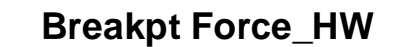

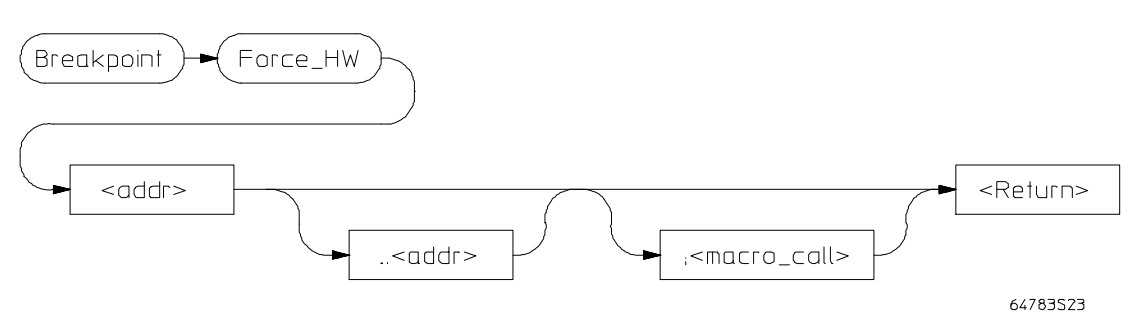

The Breakpt Force\_HW command sets a hardware-assisted breakpoint at a specified memory location (< addr> ) or range (< addr> ..< addr> ).

Use this command if you need to *force* the use of a hardware-assisted breakpoint. The Breakpt Instr command automatically sets hardware-assisted breakpoints for target ROM.

You can attach a macro to a breakpoint using the optional < macro\_call> parameter. See the "Using Macros and Command Files" chapter.

**See Also** Breakpt Instr

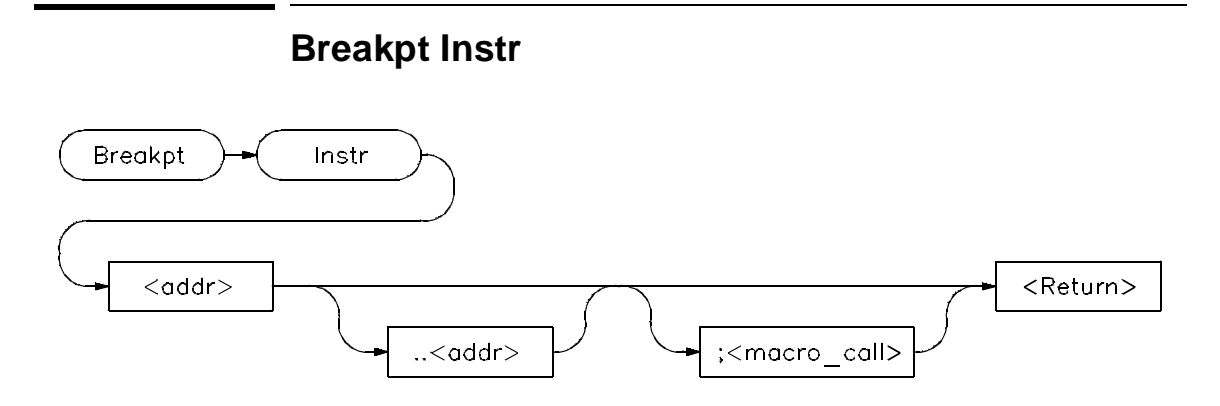

The Breakpt Instr command sets an instruction breakpoint at a specified memory location ( $\langle \text{addr} \rangle$ ) or range ( $\langle \text{addr} \rangle$ ...,  $\langle \text{addr} \rangle$ ). The instruction breakpoint halts program execution each time the target program attempts to execute an instruction at the specified memory location(s). If you specify a range, the debugger sets breakpoints on the first byte of each instruction within the specified range or (in high-level mode) the first instruction of each line within the range.

If you set a breakpoint for an overloaded  $C_{+}$  + function, the debugger will ask you to choose which definition of the function to use. You can also specify the argument type of the function definition in parentheses after the function name in the Breakpt Instr command.

The debugger will set a hardware-assisted breakpoint on address locations in target ROM.

You can attach a macro to a breakpoint using the optional  $\langle$  macro\_call $\rangle$ parameter. See the "Using Macros and Command Files" chapter.

The debugger performs the following actions when it encounters an instruction breakpoint:

- **1** Suspends program execution before the program executes the instruction at the breakpoint address.
- **2** Executes a macro (if you attached one when you set the breakpoint). Depending on the macro return value, the debugger does one of the following actions:

Chapter 12: Debugger Commands **Breakpt Instr**

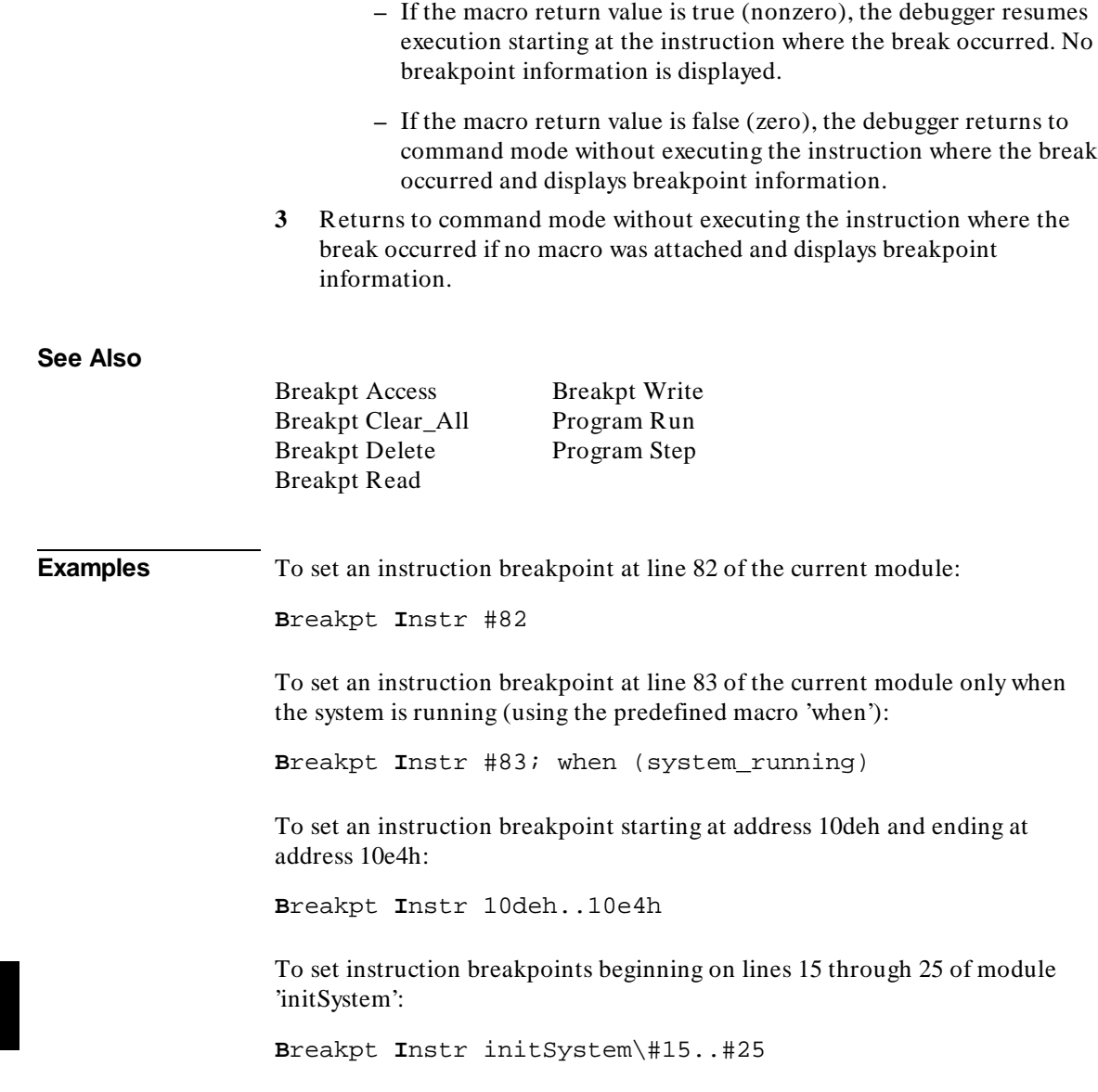

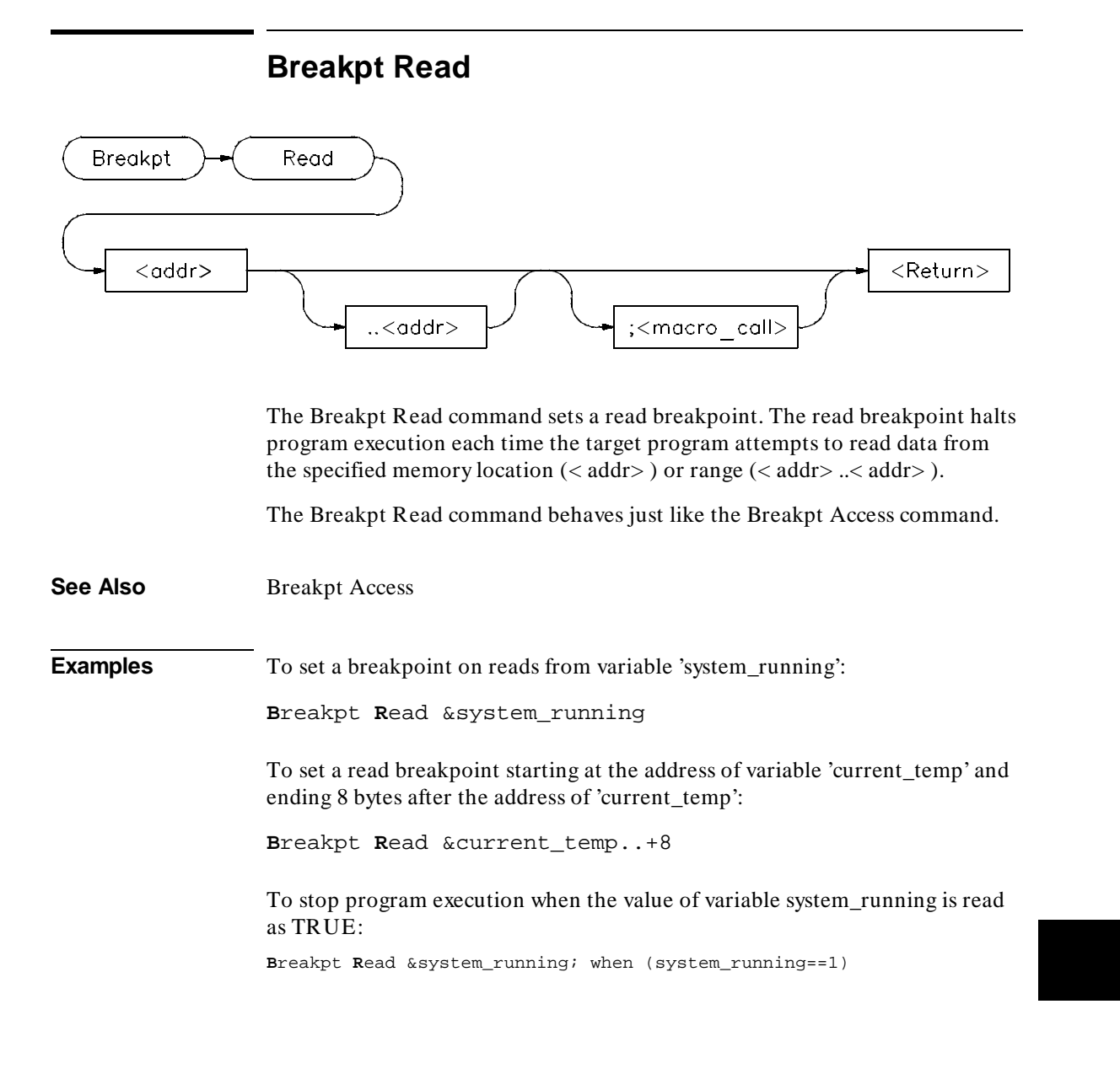

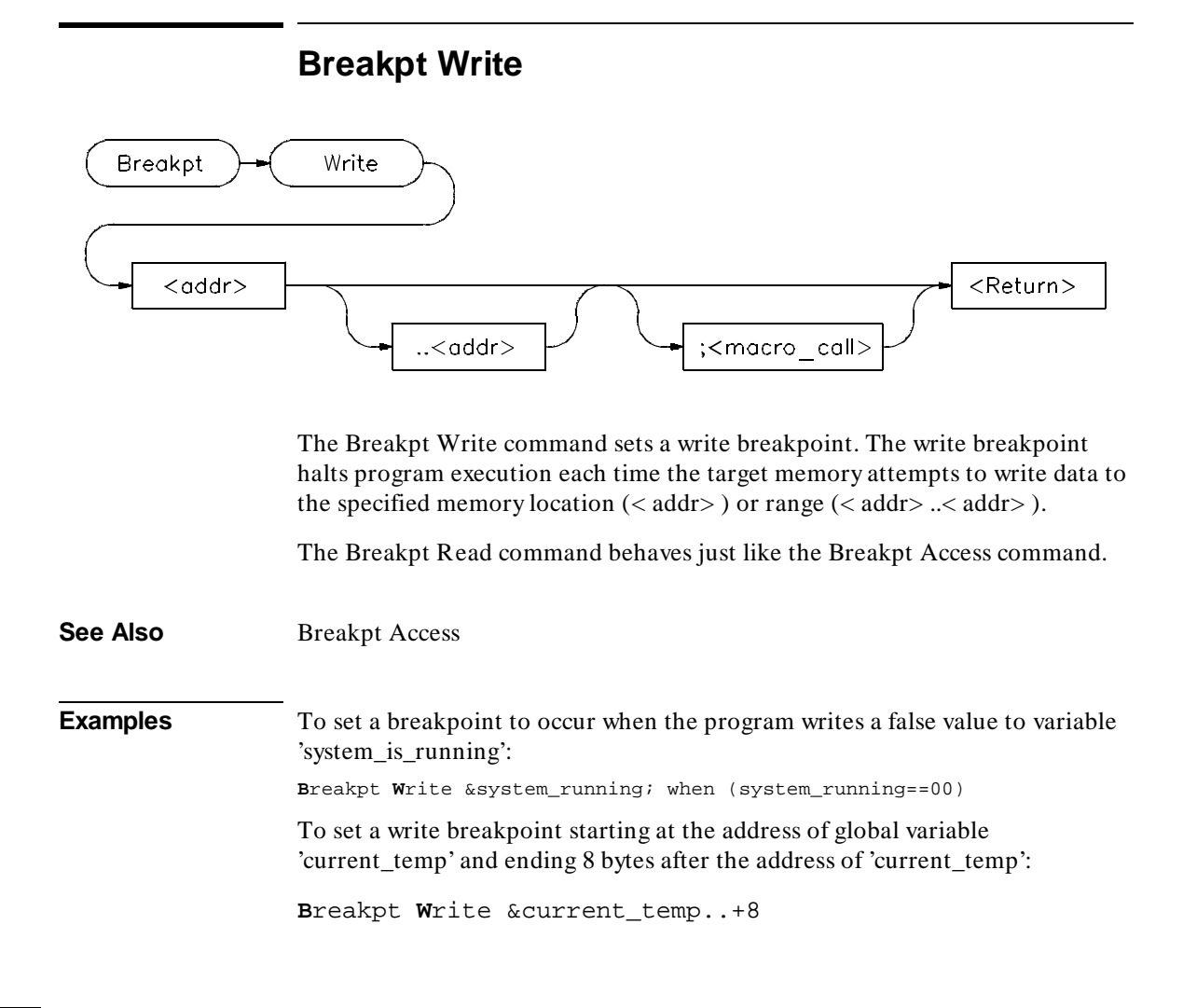

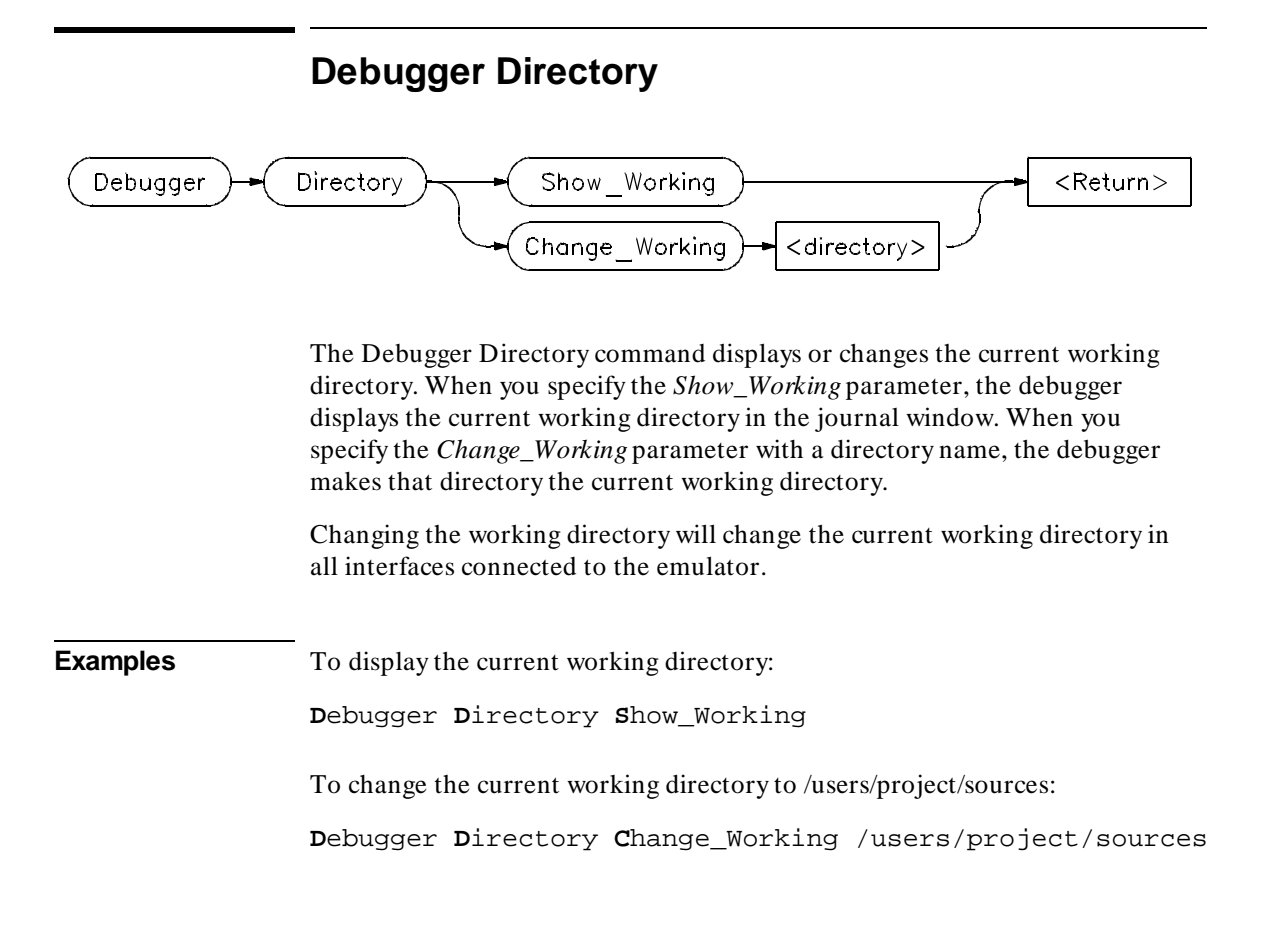

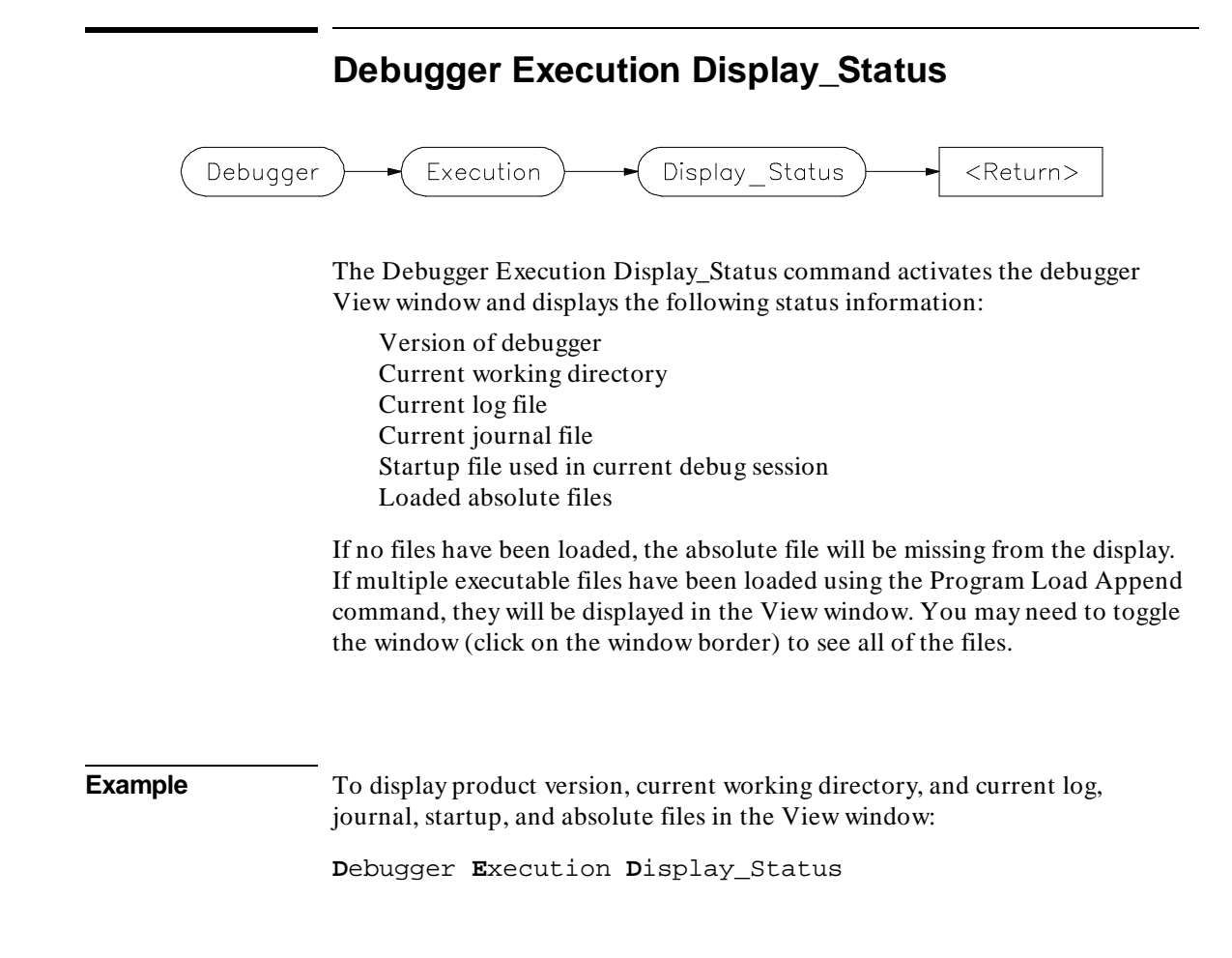

# **Debugger Execution Environment FwdCmd**

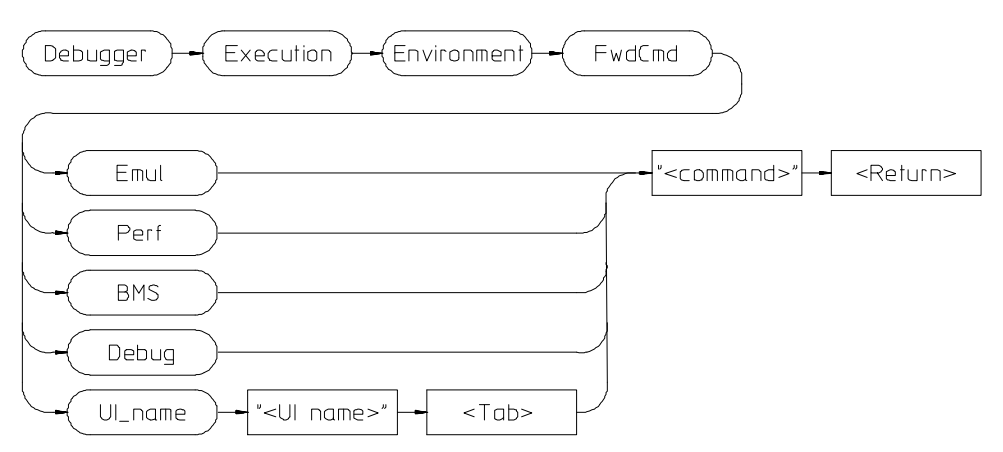

The Debugger Execution Environment FwdCmd command enables you to forward commands to other interfaces which are using the same emulator.

The other interfaces are:

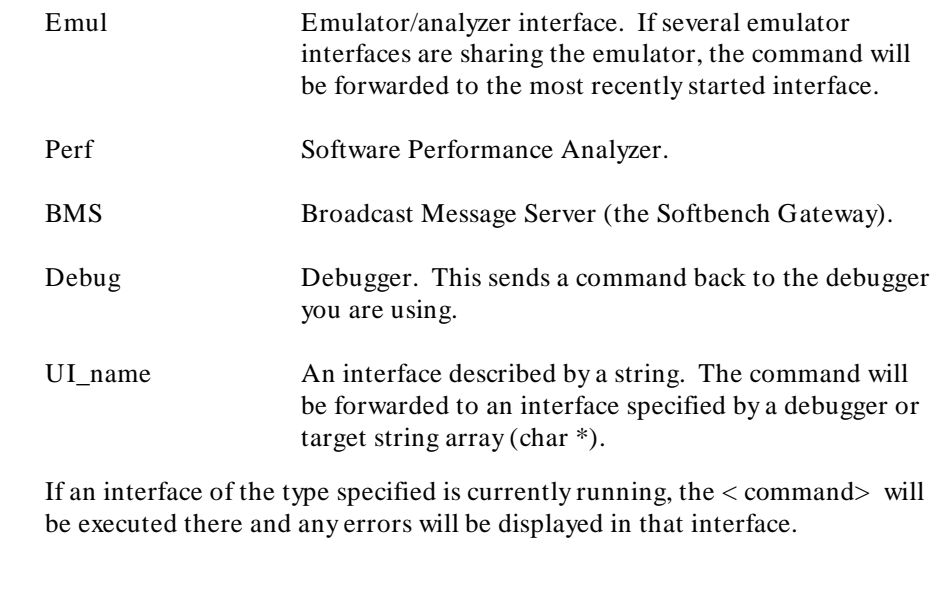

See Also **Predefined macro "cmd\_forward".** 

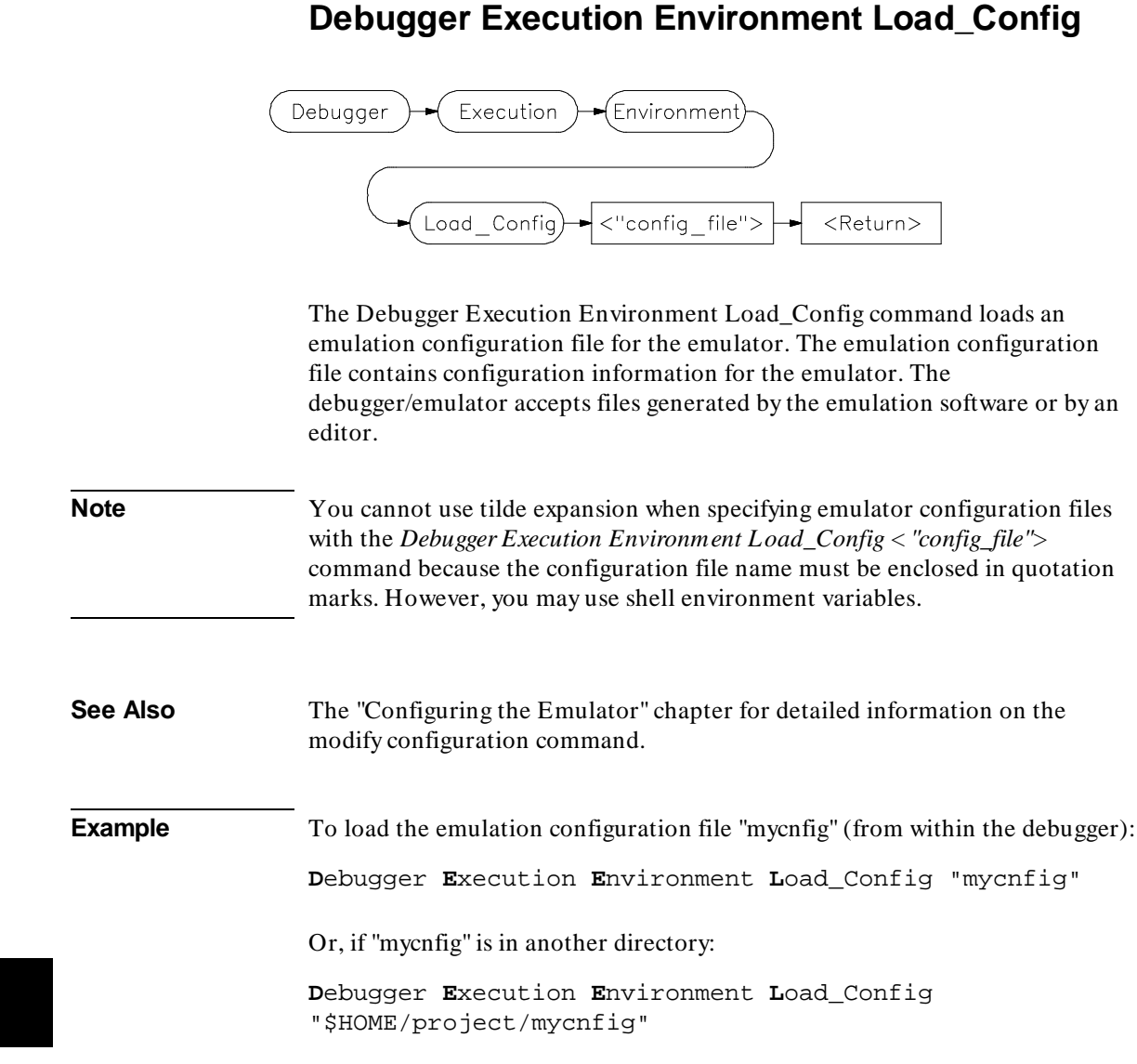

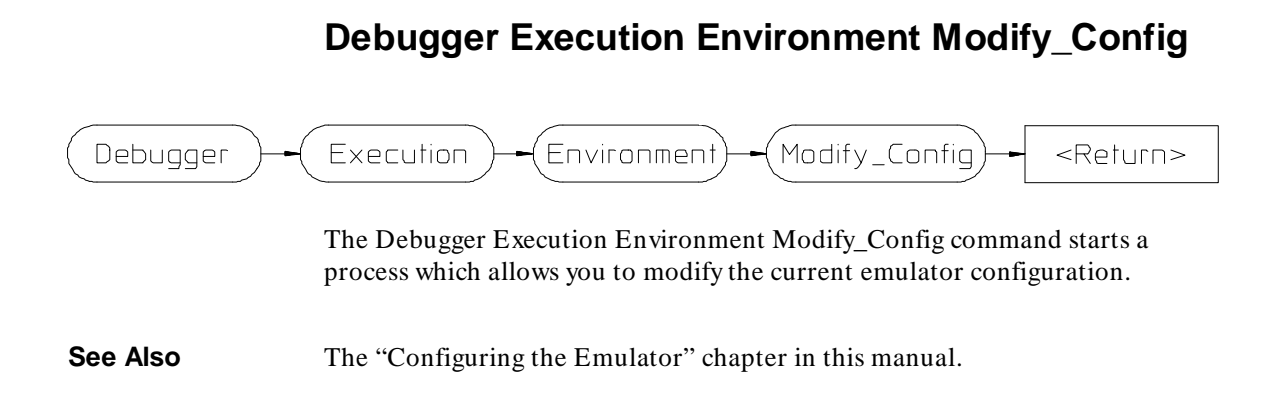

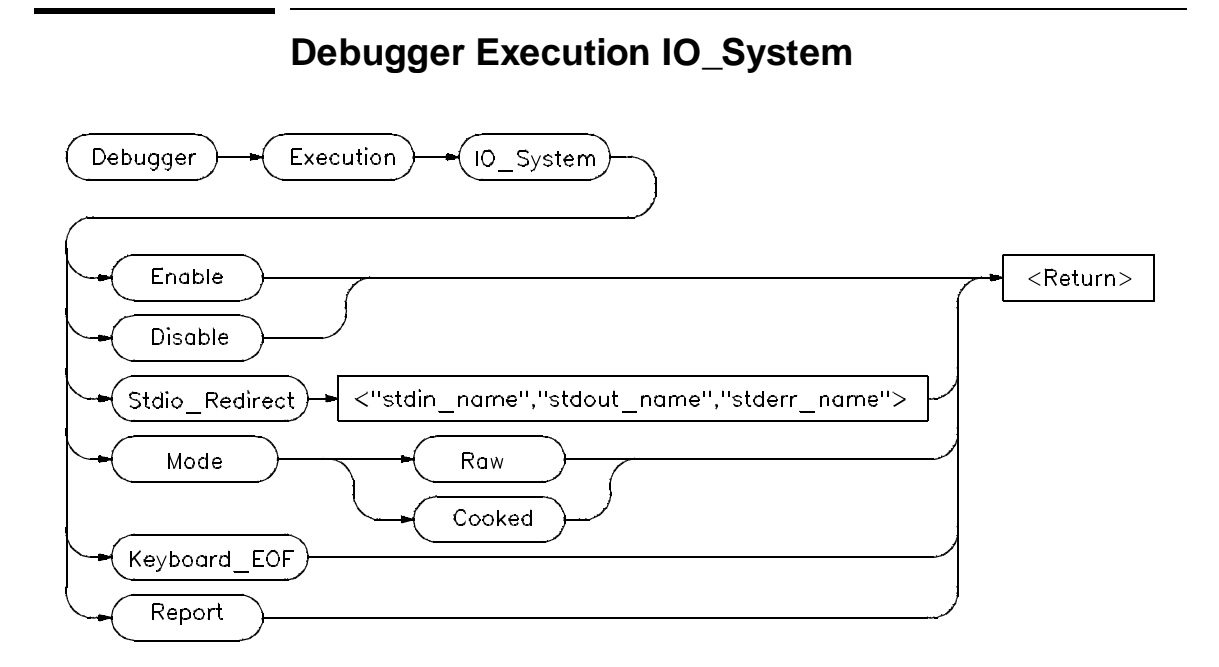

The Debugger Execution IO\_System command enables you to configure the simulated I/O system to use the host system keyboard, display, and file system to simulate I/O devices for your target program.

#### **Debugger Execution IO\_System Enable**

The Debugger Execution IO\_System Enable command enables the debugger simulated I/O system. Remember, you also need to configure the emulator for simulated I/O polling and addresses.

#### **Debugger Execution IO\_System Disable**

The Debugger Execution IO\_System Disable command disables the debugger simulated I/O system.

#### **Debugger Execution IO\_System Stdio\_Redirect**

The Debugger Execution IO\_System Stdio\_Redirect command allows you to define the standard I/O input (< stdin\_name> ), output (< stdout\_name> ), and error (< stderr\_name> ) files/devices. These are file/device names in the

host computer file system. Two special filenames allow you to access the system keyboard (/dev/simio/keyboard) and the system display (/dev/simio/display).

#### **Debugger Execution IO\_System Mode**

The Debugger Execution IO\_System Mode command selects how keyboard I/O input is processed. Keyboard I/O may be either cooked or raw.

**Cooked Mode.** In cooked mode, the target program gets input from the keyboard in the form of lines. Editing operations, such as backspace, line kill, etc., on input is done by the debugger. When **Return** or **CTRL D** is entered, the line is passed to the target program by the simulated I/O system. The keyboard input is echoed to the screen during the editing operation. If program execution is interrupted by entering **< Ctrl> -C** before the line is entered, the characters on the input line are lost.

**Raw Mode.** In raw mode, each keystroke is passed from the keyboard to the simulated I/O system with no processing. No carriage return is needed to enter characters and no editing operations are available. In the raw mode any character is valid, including CTRL D. No characters are echoed to the screen upon entry. The only special character that cannot be sent to the target program is **< Ctrl> -C** which is used to interrupt the debugger's execution of the program.

### **Debugger Execution IO\_System Keyboard\_EOF**

The Debugger Execution IO\_System Keyboard\_EOF command causes the keyboard to return EOF (end of file). The keyboard stream is marked as being at EOF. Further reads from the keyboard return EOF.

#### **Debugger Execution IO\_System Report**

The Debugger Execution IO\_System Report command displays the status of the simulated I/O system.

**See Also** The "Using Simulated I/O" section in the "Viewing Code and Data" chapter. The "Environment-Dependent Routines" chapter in the *68030/040 C Cross Compiler Reference* manual.

#### Chapter 12: Debugger Commands **Debugger Execution IO\_System**

**Examples** To enable simulated I/O: **D**ebugger **E**xecution **I**O\_System **E**nable To disable simulated I/O: **D**ebugger **E**xecution **I**O\_System **D**isable To redirect the standard input file to the keyboard, the standard output file to the display, and the standard error file to file '/users/project/errorfile': **D**ebugger **E**xecution **I**O\_System **S**tdio\_Redirect "/dev/simio/keyboard","/dev/simio/display", "/users/project/errorfile" To redirect the standard input file to 'temp.dat', the standard output file to 'cmdout.dat', and the standard error file to file 'errorlog.err': **D**ebugger **E**xecution **I**O\_System **S**tdio\_Redirect "temp.dat","cmdout.dat","errorlog.err" To set data input mode to cooked: **D**ebugger **E**xecution **I**O\_System **M**ode **C**ooked
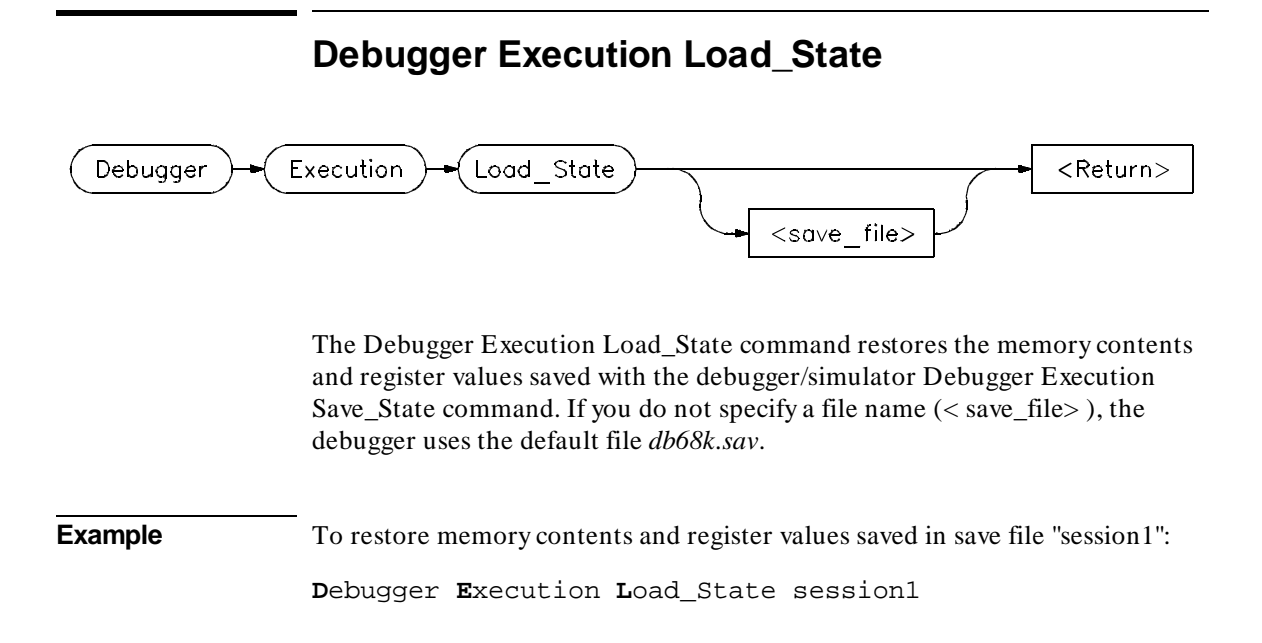

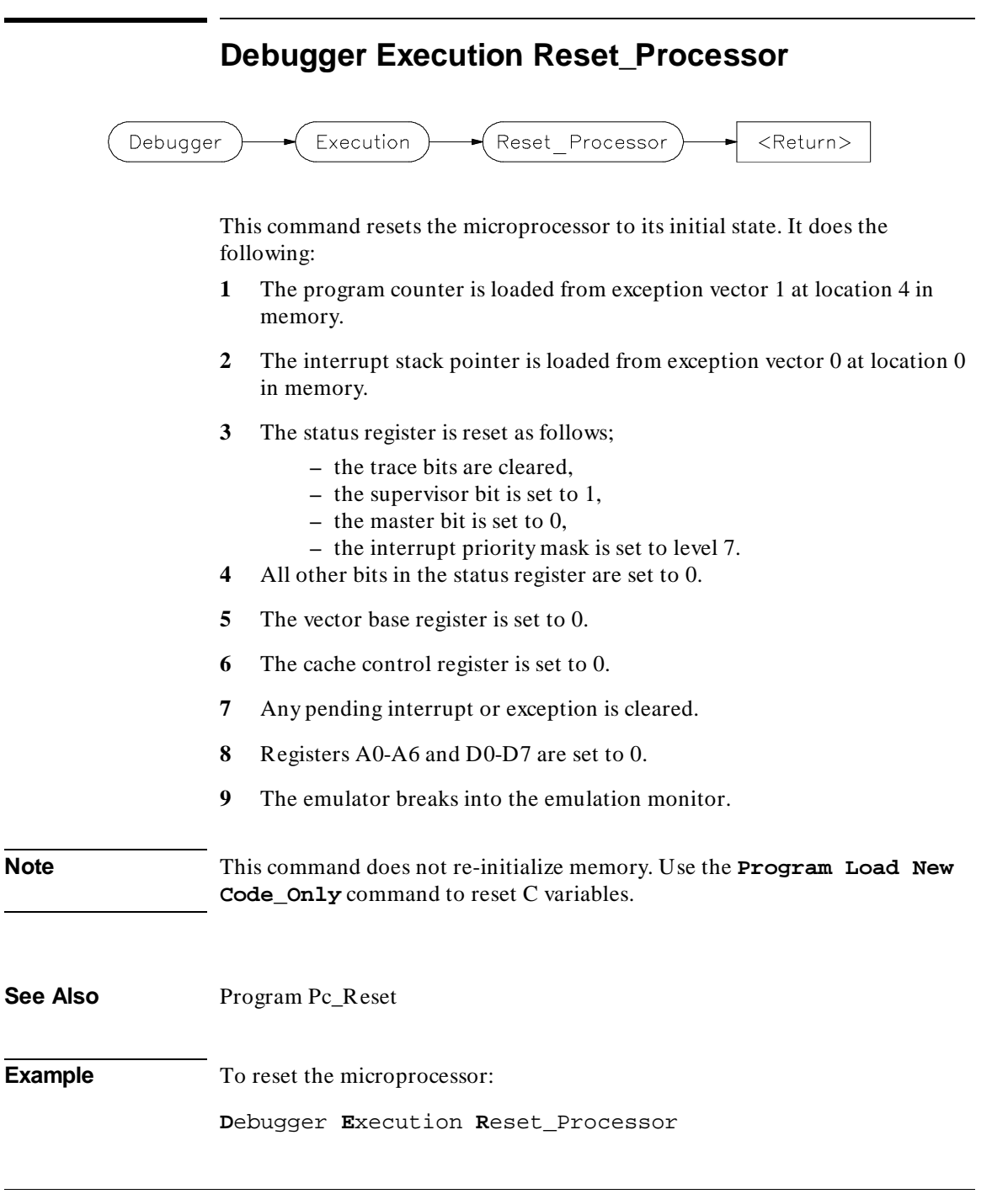

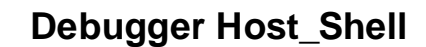

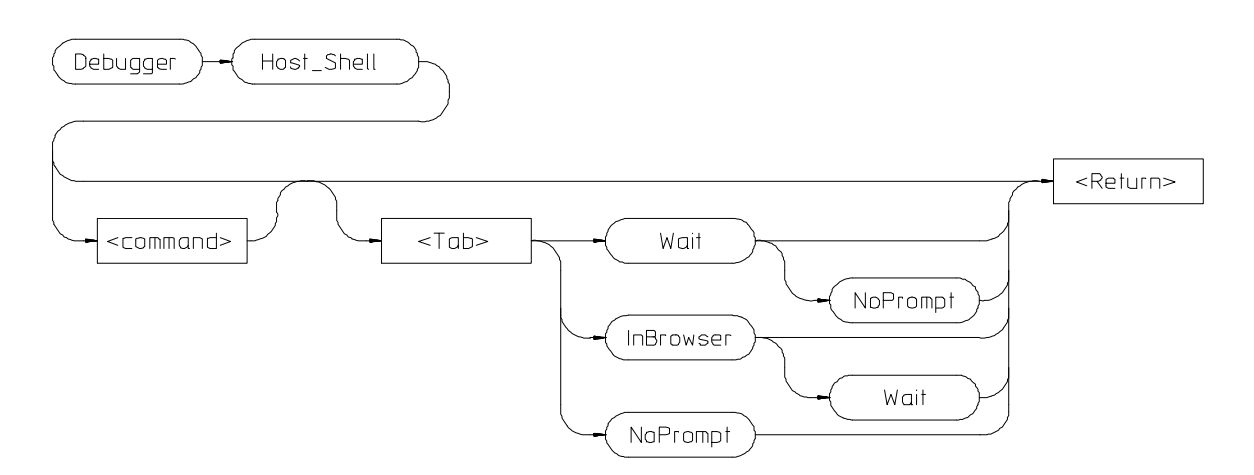

The Debugger Host\_Shell command enables you to temporarily leave the debugging environment by forking an operating system shell or to execute a single UNIX operating system command from within the debugger. The type of shell forked is based on the shell variable SHELL. In this mode, you may enter operating-system commands. To return to the debugger, enter **CTRL D** or type **exit** and press the **Return** key.

You can execute operating system commands from within the debugger by entering a single operating system command with the debugger Debugger Host\_Shell command. If you are using the graphical interface, the operating system command is executed in a "cmdscript" window. Press **< Return>** to close the window. If you are using the standard interface, *stdout* from the command is written to the Journal window and *stderr* is not captured. Commands writing to *stderr* will corrupt the display. Interactive commands **cannot** be used in this mode.

The following options are available only in the graphical user interface:

#### **InBrowser**

Directs stderr and stdout of the command into text browser windows.

# Chapter 12: Debugger Commands **Debugger Host\_Shell**

# **Wait**

Suspends the interface until the command completes.

### **NoPrompt**

When the command completes, the "cmdscript" window is closed immediatelly.

See Also **Debugger Quit** 

**Examples** To temporarily exit the debugger to the UNIX operating system command mode:

**D**ebugger **H**ost\_Shell

To write the current working directory to the journal window:

**D**ebugger **H**ost\_Shell pwd

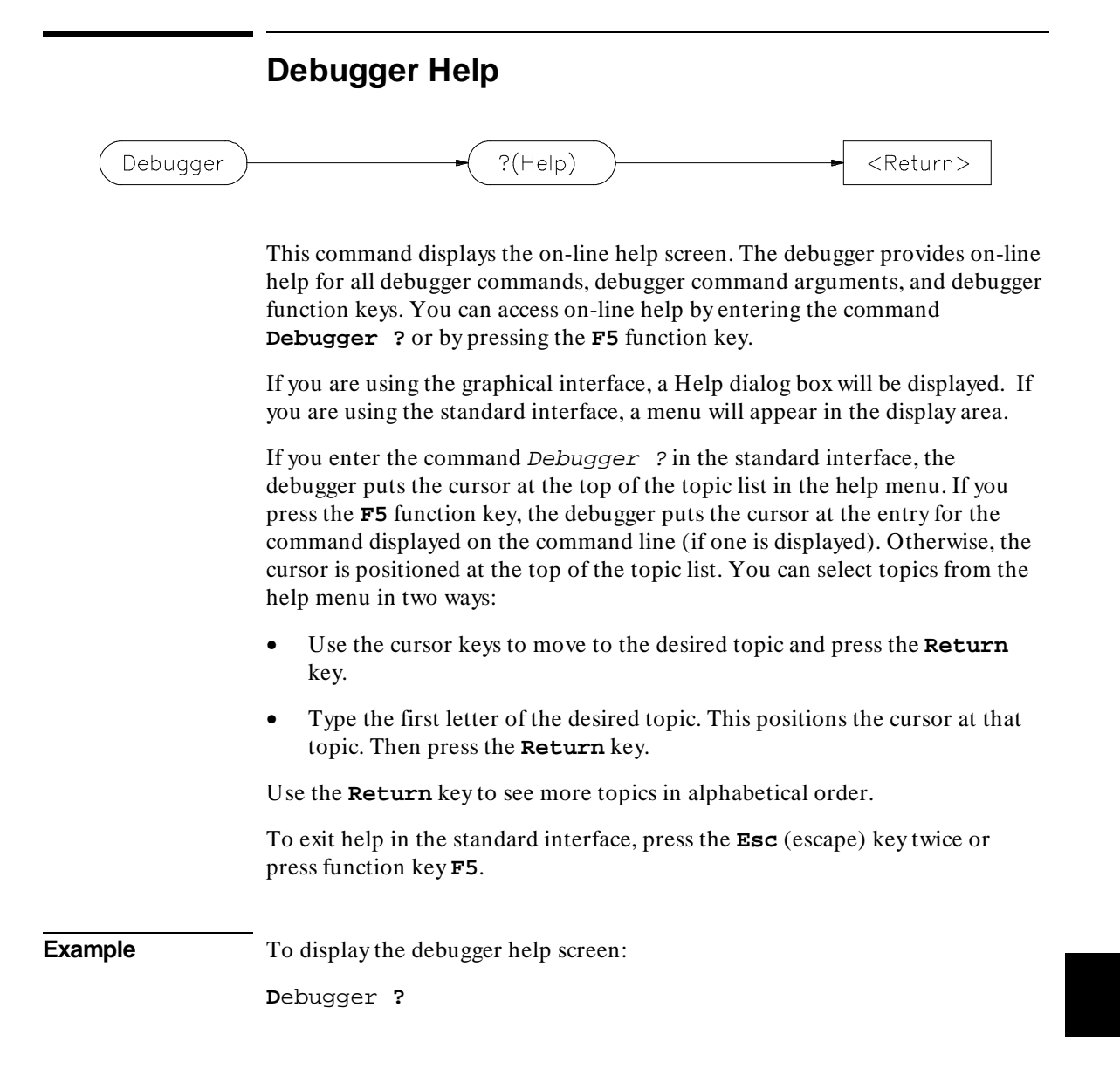

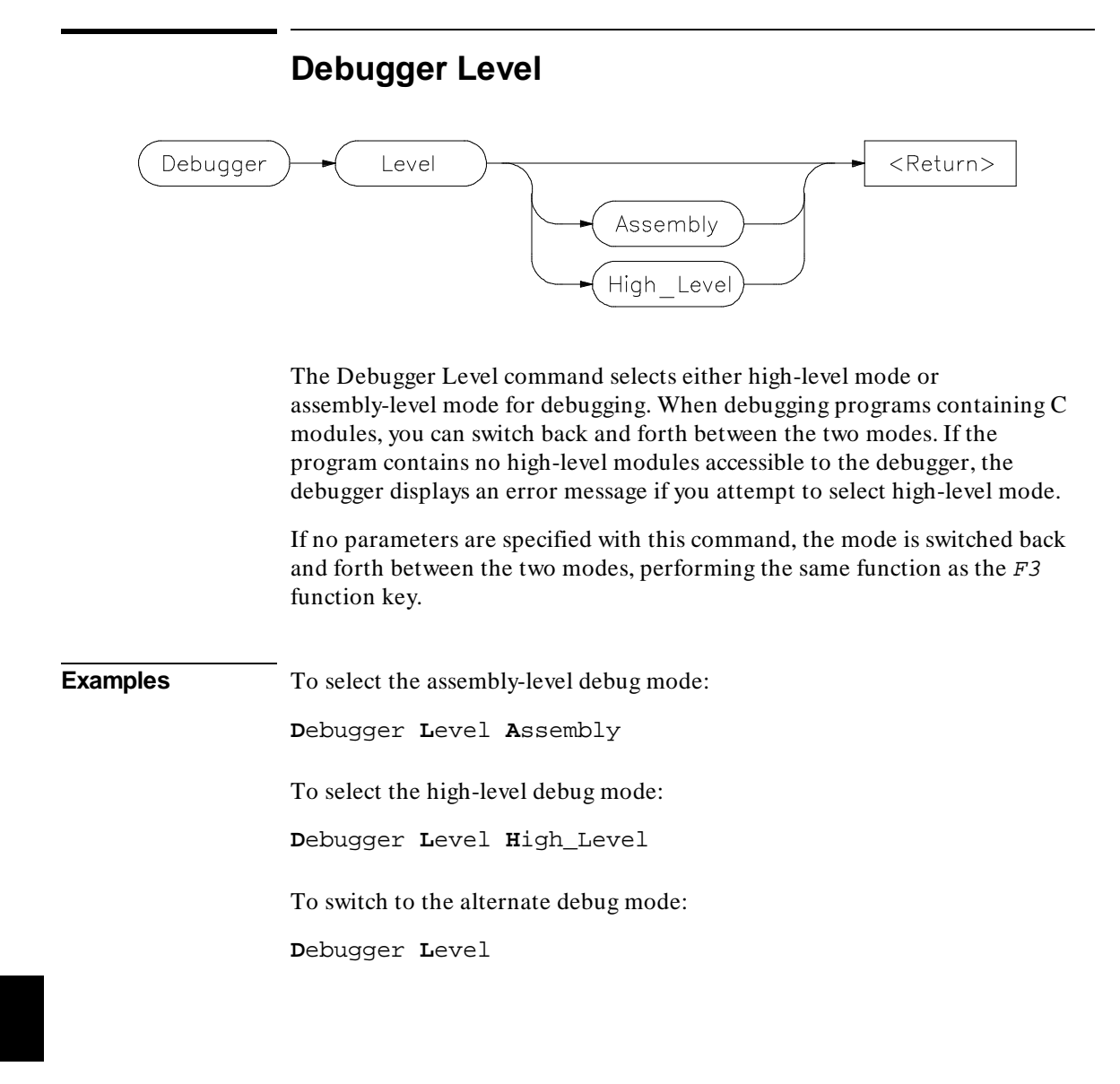

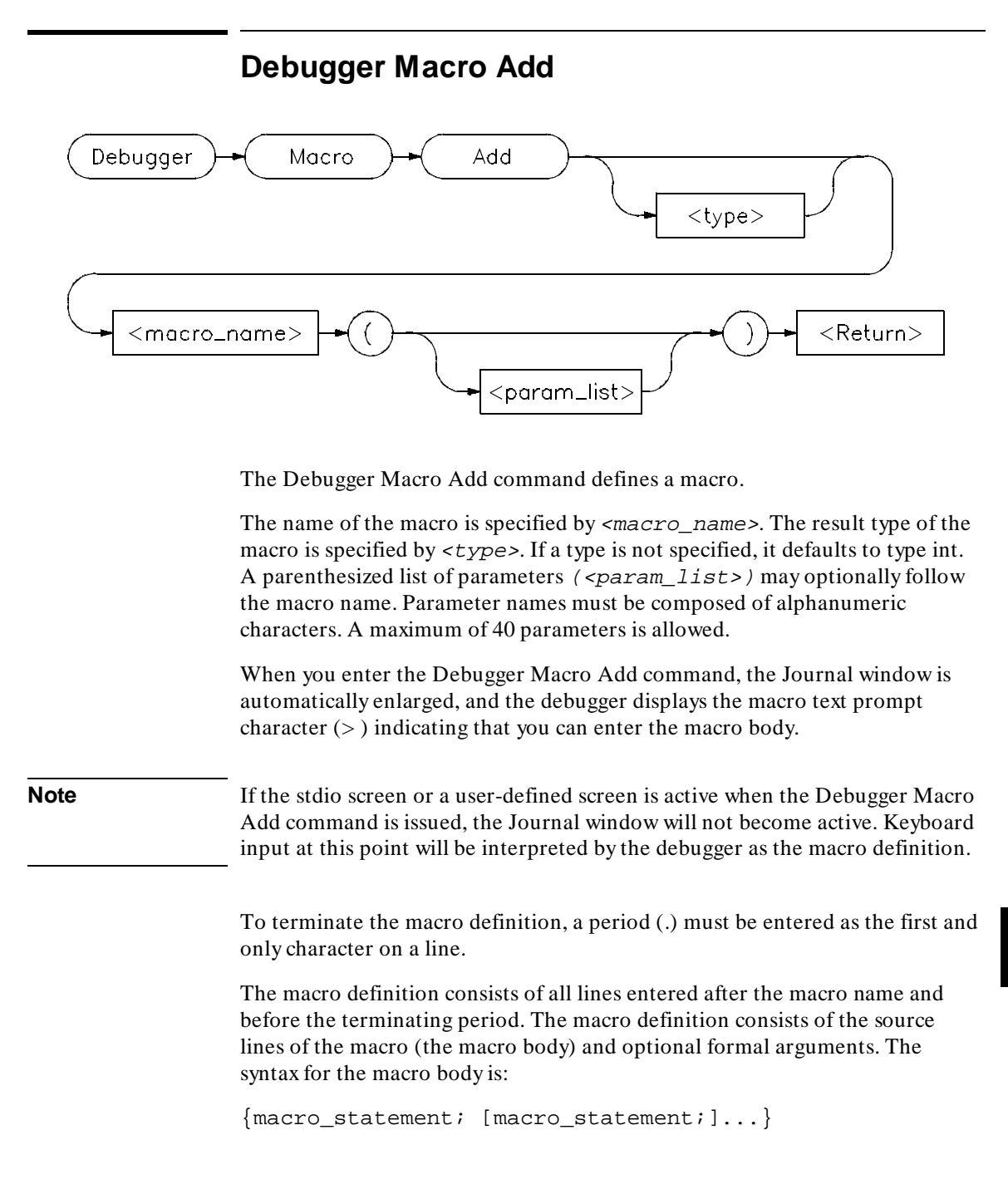

### Chapter 12: Debugger Commands **Debugger Macro Add**

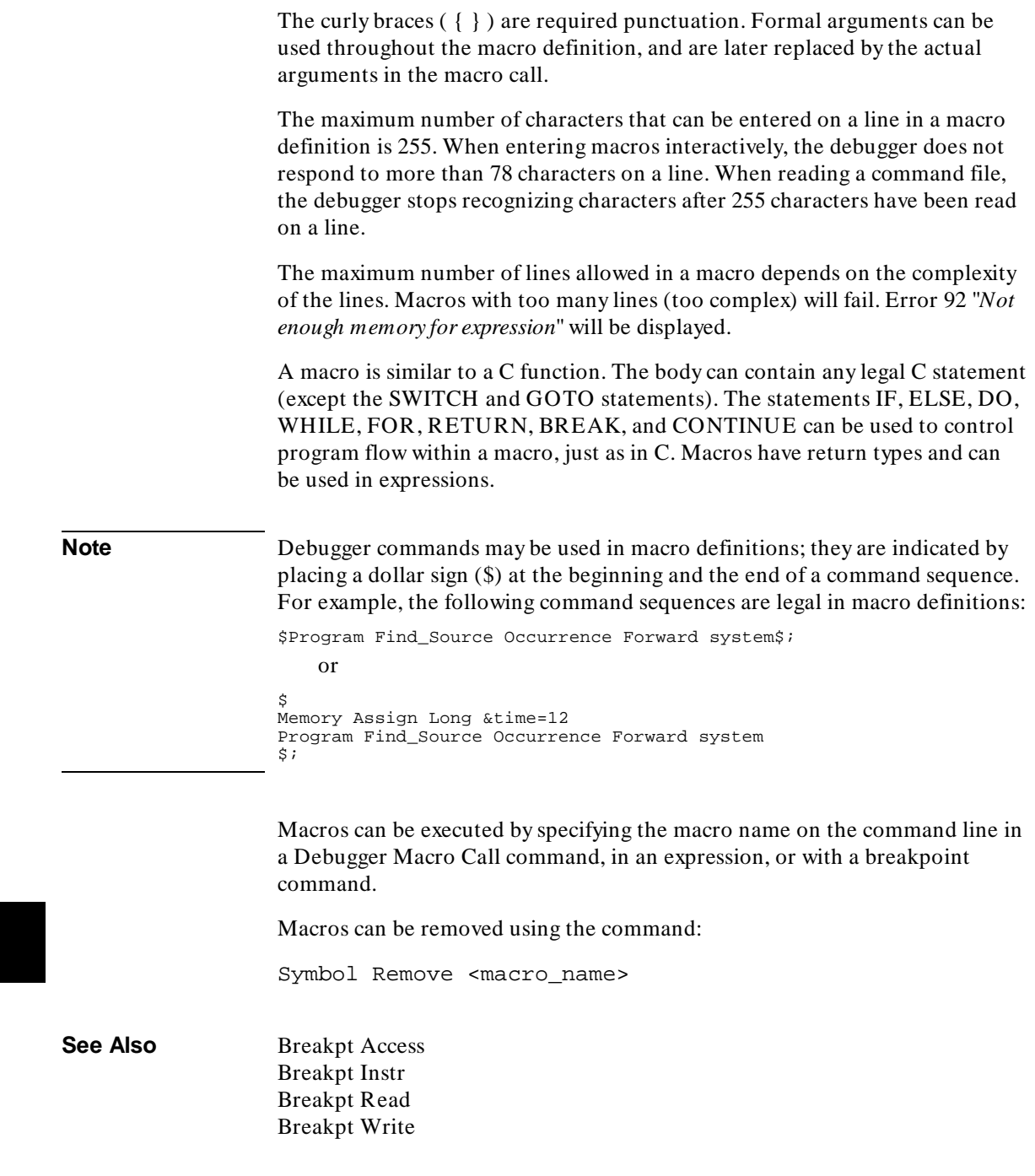

#### Chapter 12: Debugger Commands **Debugger Macro Add**

Debugger Macro Call Debugger Macro Display Program Run Symbol Remove The "Using Macros and Command Files" chapter The "Predefined Macros" chapter in this manual.

#### **Example** Debugger Macro Add int power(x, y) int x;<br>int y int y; { int i;  $/$  Loop counter  $*/$  int multiplier; /\* Value x is multiplied by \*/ /\* Multiply x by itself y -1 times \*/ for (i = 1, multiplier = x; i < y; i++)<br>x \*= multiplier; /\* Return x  $\gamma$  \*/ return x; } . Debugger Macro Add void stackchk() { /\* The symbols 'stack' and 'TopOfStack' exist in the compiler's \*/ /\* environment library, and are addresses which indicate the \*/ /\* bottom and the top of the system stack. The symbol @sp is a \*/ /\* debugger reserved symbol which contains the current value of \*/  $\frac{1}{x}$  the processor's stack pointer. \*/\* \$Expression Printf "%d bytes of stack used", TopOfStack - @sp\$; \$Expression Printf "%d bytes of stack available", @sp - stack\$; } .

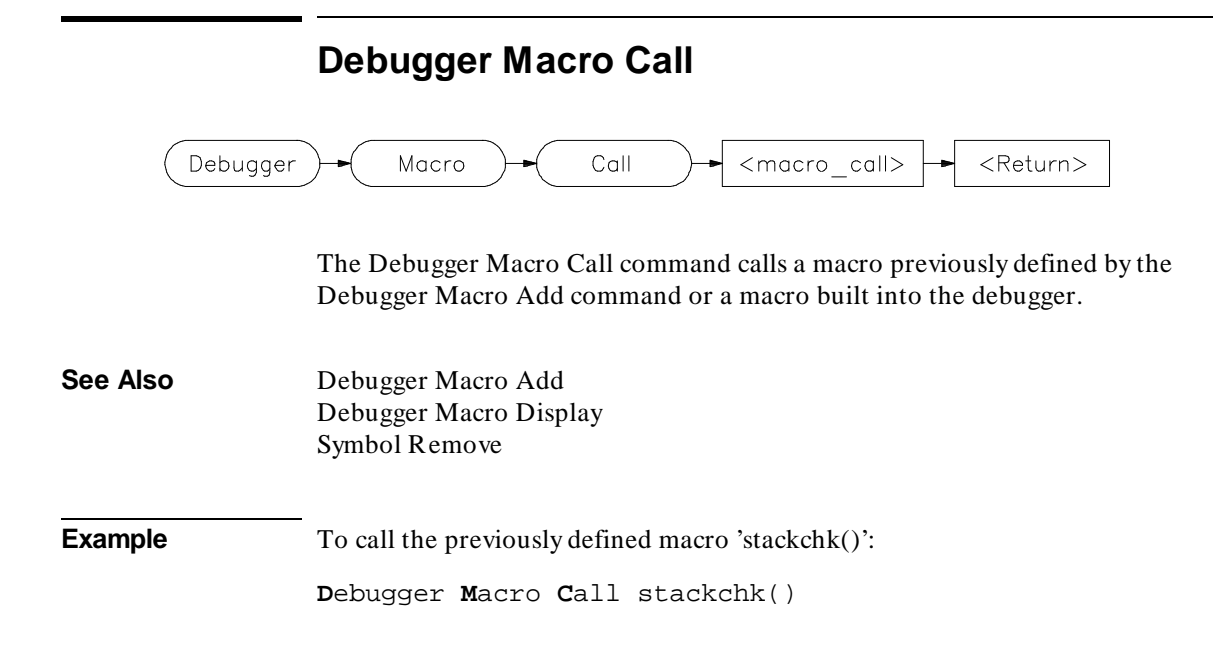

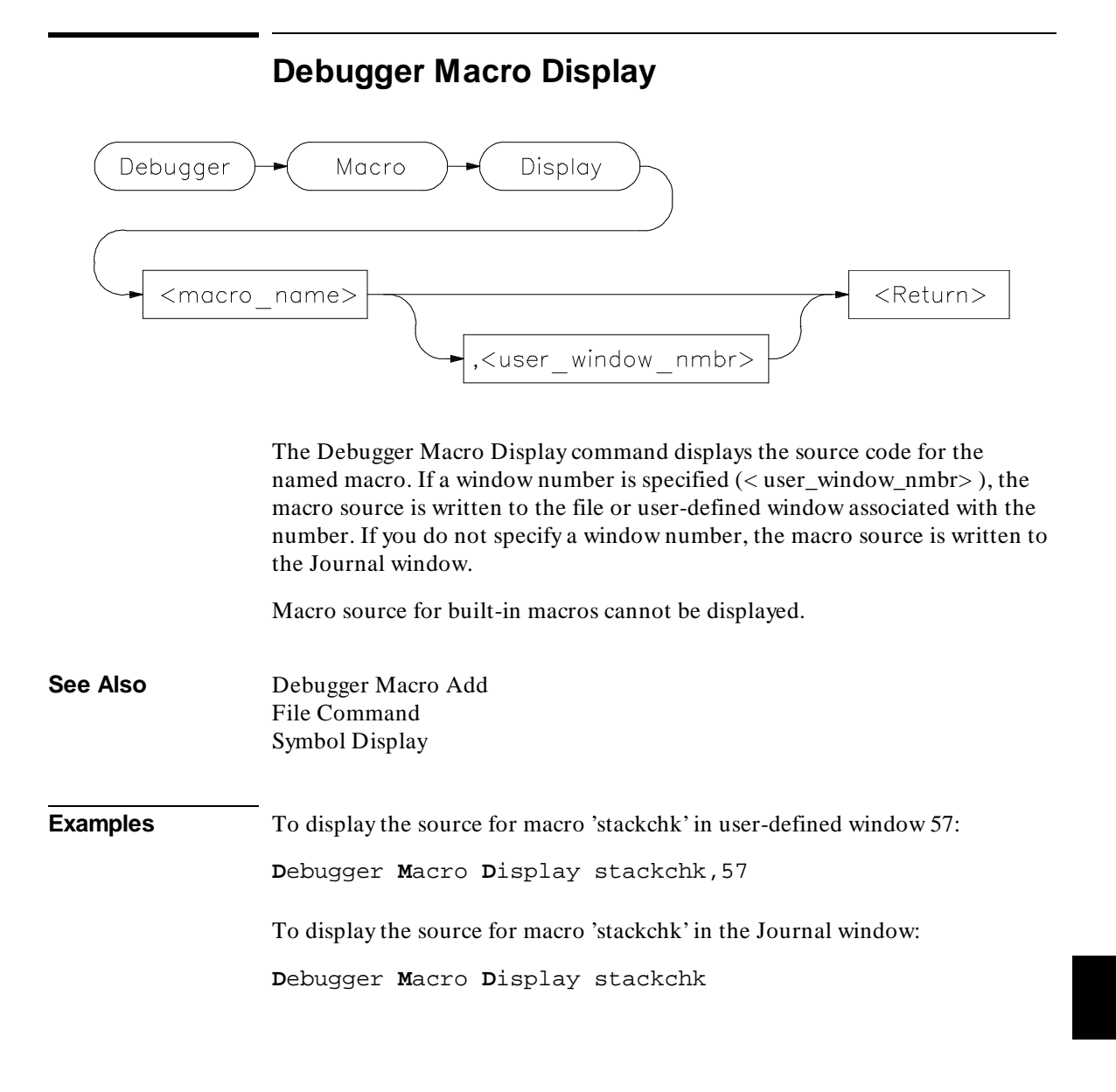

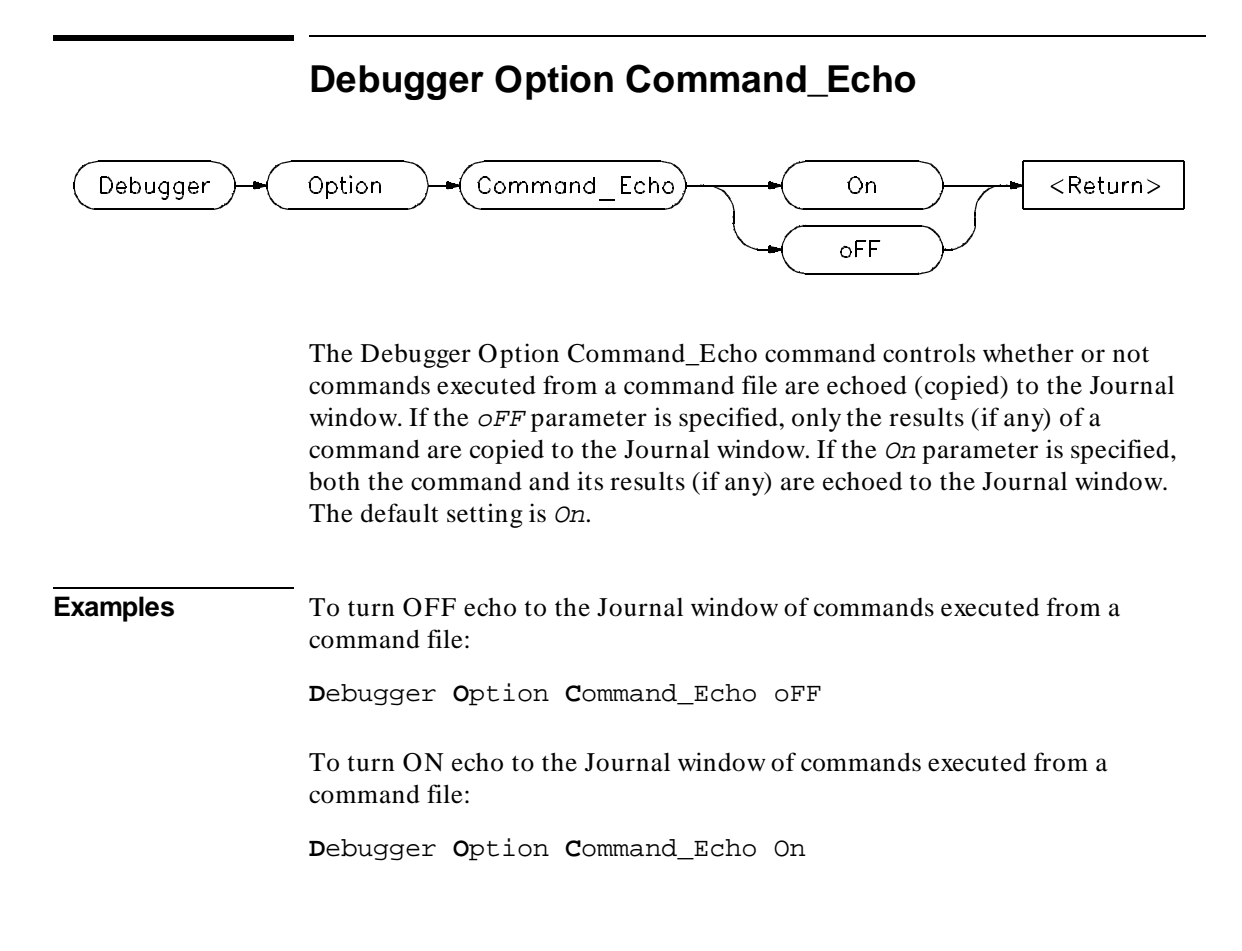

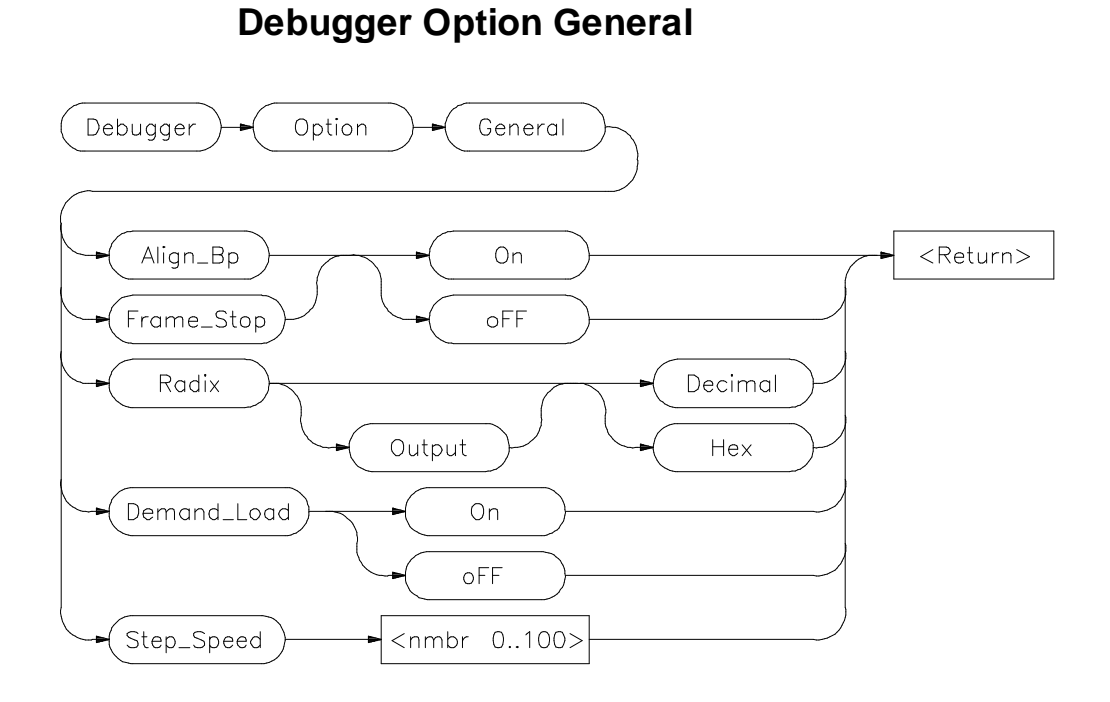

The Debugger Option General command changes the default values for the following debugger startup options for the current debugging session:

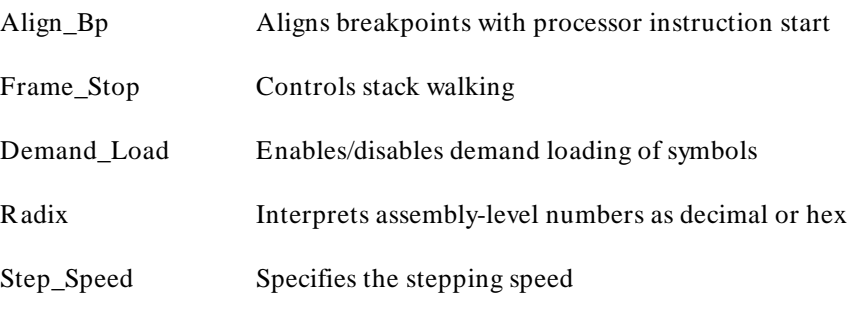

Use the Debugger Option List command to display the current option values.

To permanently change any option default values, first use the Debugger Option command to change the value(s) and then use the File Startup command to save the new default values in a startup file. See the File Startup command for more information.

#### **Align\_Bp**

The Align\_Bp option controls automatic alignment of low-level breakpoints and automatic alignment of disassembly. If the Align\_Bp option is set to On, the debugger locates what it interprets as the starting address of all instructions in a module (by disassembling code from the beginning of the module). If you try to set the breakpoint at an address other than the start of an instruction, the debugger moves the breakpoint to the beginning of the next instruction and displays a warning. If you try to display memory mnemonically from an address other than the start of an instruction, the debugger moves the disassembly address to the beginning of an instruction. No Warning is displayed. If the Align Bp option is set to  $\sigma FF$ , the debugger lets you set the breakpoint at any address. The default setting is *OFF*.

**Note** If multiple breakpoints exist in the same program area and Align Bp is set to On, their alignment may be incorrect. Make sure the Align\_Bp option is set to *oFF* to prevent breakpoint alignment problems.

#### **Frame\_Stop**

When you set the Frame Stop option to  $\mathcal{O}_n$ , if the debugger encounters a bad stack frame, it displays only the valid stack frames below the bad frame in the Backtrace window. When you set the Frame\_Stop option to  $\sigma$ FF, the debugger displays all frames, including the bad frame. The default setting is  $\phi$ FF.

#### **Demand\_Load**

When the Demand\_Load option is set to On, the debugger loads some symbol information on an as-needed, demand basis rather than during the initial loading of the executable (.x) file. Symbol information for global symbols, local symbols in the source module containing main, and local symbols in assembly modules are loaded during the initial load of the executable file. Local symbols in C source modules other than that module which contains main are loaded when the debugger explicitly references the module or when the program is stopped with the program counter set to an address in the module. Demand loading lets you load and debug programs that you could not otherwise load because of very large amounts of symbol information. The default setting for Demand Load is *OFF*.

There are several side effects of demand loading. The debugger command Memory Unload\_BBA is disabled. Type mismatch errors may not be detected

# Chapter 12: Debugger Commands **Debugger Option General**

during the initial load of the executable (.x) file. Global symbols may have leading underscores stripped, depending on whether they were defined or referenced in a C or assembly source module.

#### **Radix**

The radix option causes the debugger to interpret numeric literals, including integers and addresses, as either decimal or hexadecimal values. By default, numeric literals are interpreted as decimal values.

If you set Radix to hexadecimal, any number you want interpreted as decimal must be terminated with a *T* (for example, specify 32 as 32T).

Even if you select Hex, the following inputs will *not* be interpreted as hexadecimal: line numbers starting with "# ", variables in high-level expressions, and debugger variables including breakpoint numbers, viewport numbers, and data viewport line numbers. To cast a high-level expression as hexadecimal, use a leading "0x" or a trailing "h".

Binary numbers are not available when  $Radix$  is set to hexadecimal. Floating point and enumeration type values are not affected by the radix option.

The *Output* parameter lets you specify whether the output of the Expression Display\_Value, Expression Monitor Value, and Program Context Expand command is displayed in decimal or hexadecimal format.

#### **Step Speed**

The Step\_Speed option specifies the stepping speed. The stepping speed can be in the range of 0 to 100 units. Higher numbers represent slower speeds. This option affects the Program Step command. The default value is 0.

**See Also** File Startup Debugger Option List

**Example** To align assembly-level breakpoints at the beginning of an instruction:

**D**ebugger **O**ption **G**eneral **A**lign\_Bp **O**n

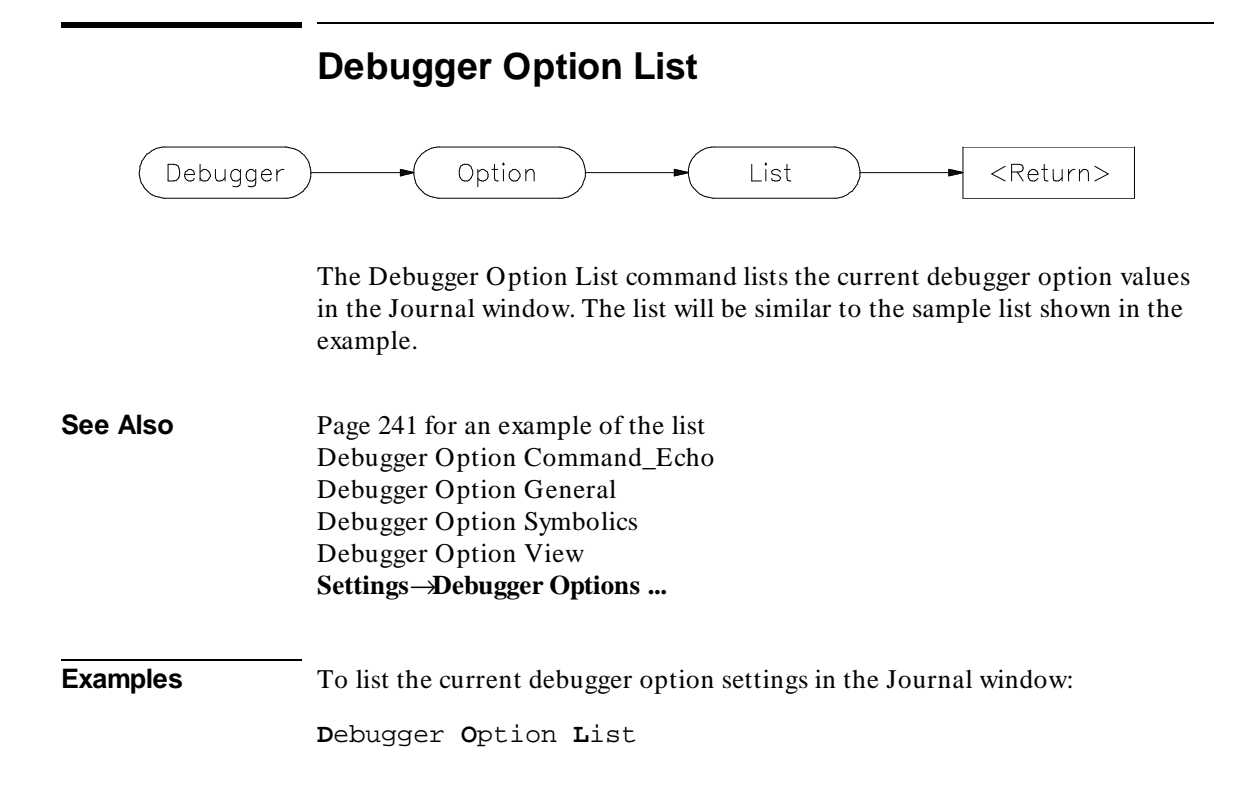

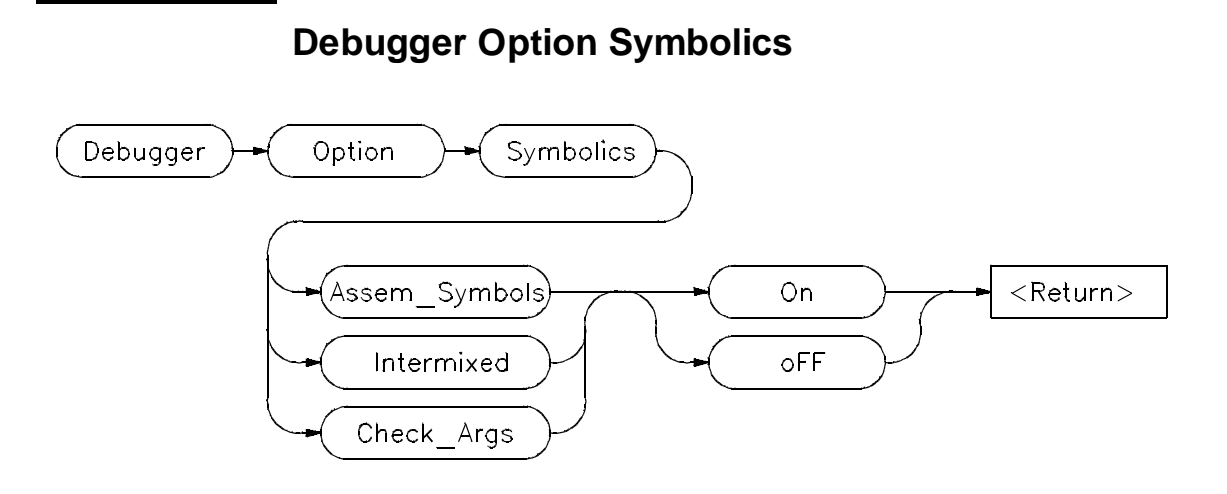

The Debugger Option Symbolics command changes the default values for the following debugger symbol options and C source line display options for the current debugging session:

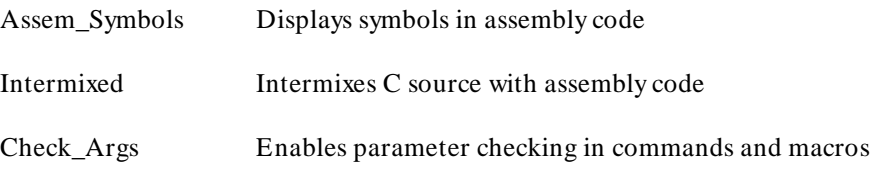

Use the Debugger Option List command to display the current option values.

To permanently change any option default values, first use the Debugger Option command to change the value(s) and then use the File Startup command to save the new default values in a startup file. See the File Startup command for more information.

#### **Assem\_Symbols**

The Assem\_Symbols option causes symbols instead of memory addresses to be displayed in the disassembled code whenever possible. Symbol names are placed to the right of the disassembled code for immediate values. This is done because there is no sure way of telling if the immediate value was represented by the symbol at assembly time. This option is set to On by default.

# Chapter 12: Debugger Commands **Debugger Option Symbolics**

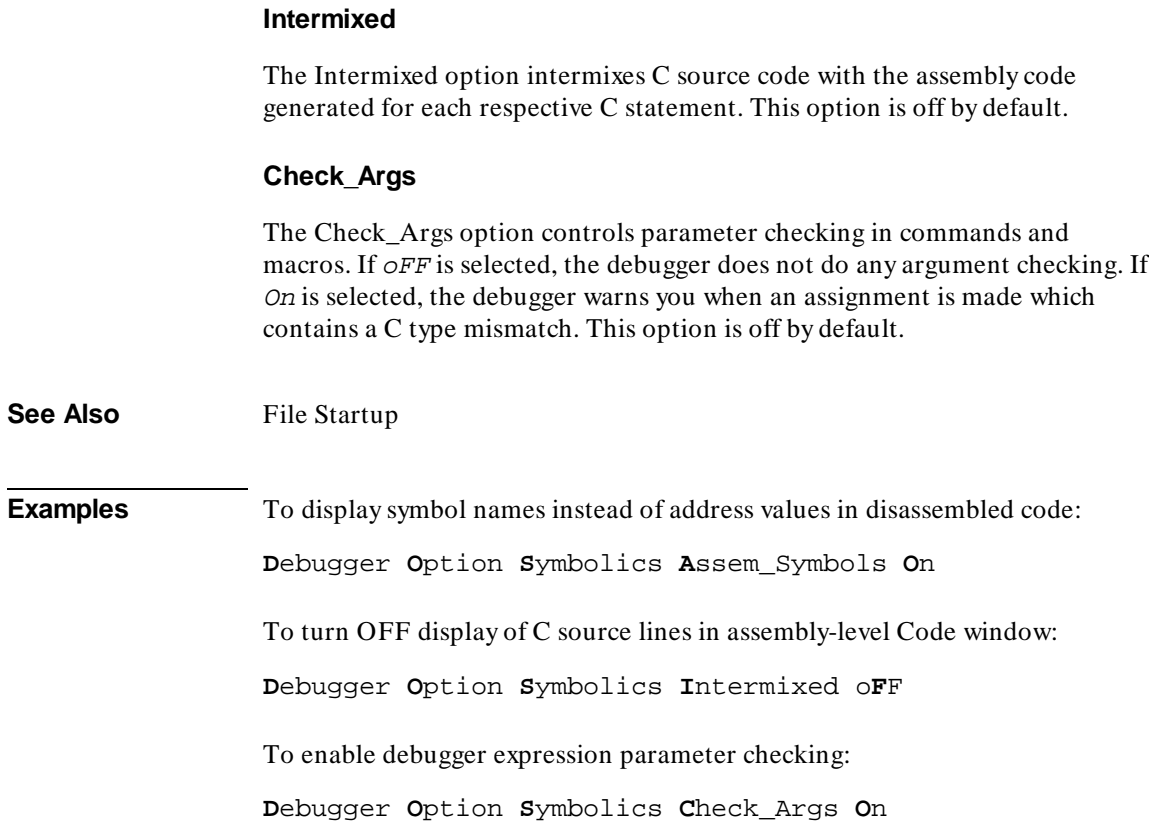

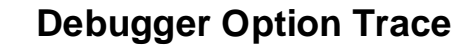

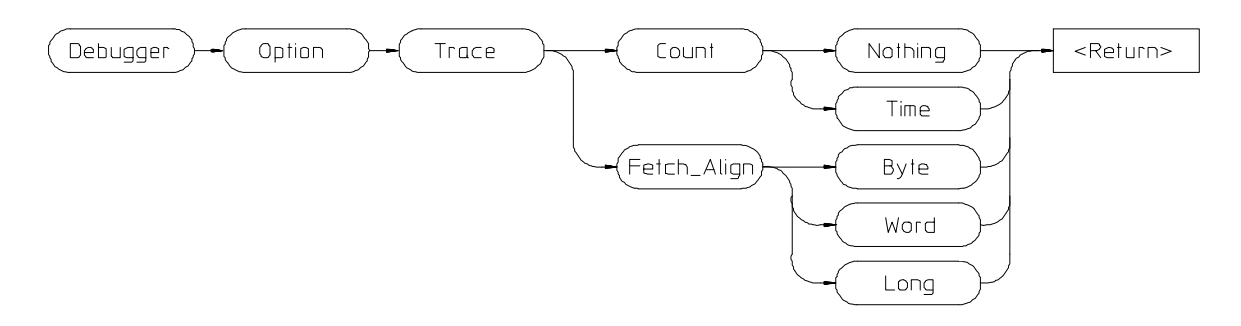

The Debugger Option Trace command changes the default behavior of bus-level tracing.

#### **Count**

If Count is Nothing, all of the trace memory will be used to store bus states.

If Count is Time, half of the trace memory will be used to store timing information.

The debugger interface does not display timing information. Use the emulator/analyzer interface to display timing.

#### **Fetch\_Align**

The Fetch\_Align option allows you to trigger a trace on an instruction's address which never appears on the bus. For example, this might happen when an instruction for a processor with a 32-bit bus lies between longword boundaries. The Fetch\_Align operation masks address values so that they appear to occur on the boundaries appropriate for the processor's bus width.

**See Also** Information about "equivalent addresses" in your analyzer manual.

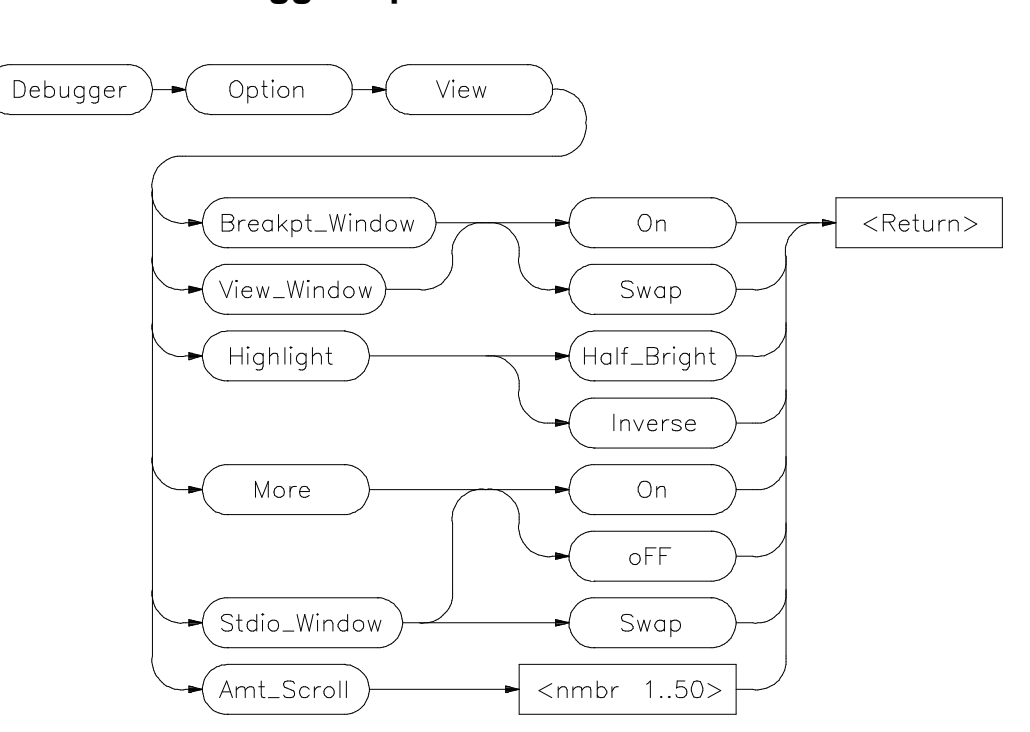

# **Debugger Option View**

The Debugger Option View command changes the default values for the following debugger display options for the current debugging session:

Breakpt\_Window View\_Window Highlight More Stdio\_Window Amt\_Scroll

Use the Debugger Option List command to display the current option values.

To permanently change any of the default values, first use the appropriate Debugger Option command to change the value(s) and then use the File Startup command to save the new default values in a startup file. See the File Startup command for more information.

### **Breakpt\_Window**

The Breakpt\_Window option controls the display of the breakpoint window.

The On setting causes the Breakpoint window to be displayed at all times. The window may be hidden by other windows but will be displayed whenever a breakpoint is set or deleted.

If you specify the Swap setting, the window is not automatically displayed. You must set or delete a breakpoint or enter the Window Active Breakpoint command to display the window. The default setting is Swap.

#### **View\_Window**

The View Window option controls the display of the view window.

The On setting causes the View window to be displayed at all times. The window may be hidden by other windows but will be displayed whenever a Debugger Execution Display\_Status command is executed.

If you specify the Swap setting, the window is not automatically displayed. You must enter the Debugger Execution Display\_Status command or the Window Active View command to display the window. The default setting is Swap.

#### **Highlight**

The Highlight option determines whether highlighted information in debugger windows is displayed in half-bright video or inverse video. The default is Inverse.

#### **More**

The More option controls how information resulting from a debugger command is listed to the Journal window.

If the More option is On, information is listed one screen at a time in the Journal window, in the same way as the more command in the Unix operating system works.

If the More option is  $\sigma FF$ , all information resulting from a debugger command is written to the display at once, making it difficult to view information greater than the number of lines available in the Journal window. The default setting is On.

#### **Stdio\_Window**

The Stdio\_Window option controls the display of the Stdio window.

The Swap setting causes the Stdio window to be displayed when a program writes to it and to be removed when the program returns to the command mode.

The On setting causes the Stdio window to be displayed at all times. The window may be hidden by other windows but will be displayed when a program is writing to it.

If the oFF setting is selected, the window is not automatically displayed. You must press function key **F6** or enter the command **Window Screen\_On Stdio** to display the window.

The default setting is *Swap*.

#### **Amt\_Scroll**

The Amt\_Scroll option controls the amount that the Journal and Stdio windows are scrolled when written to. When the output reaches the bottom of the window, the data scrolls up one line by default. You can specify a number of lines from one to 50.

**Examples** To set the Swap option so that the Breakpoint window is displayed only when the Window Active Breakpoint command is executed:

**D**ebugger **O**ption **V**iew **B**reakpt\_Window **S**wap

To set the View\_Window option so that the view window is always displayed:

**D**ebugger **O**ption **V**iew **V**iew\_Window **O**n

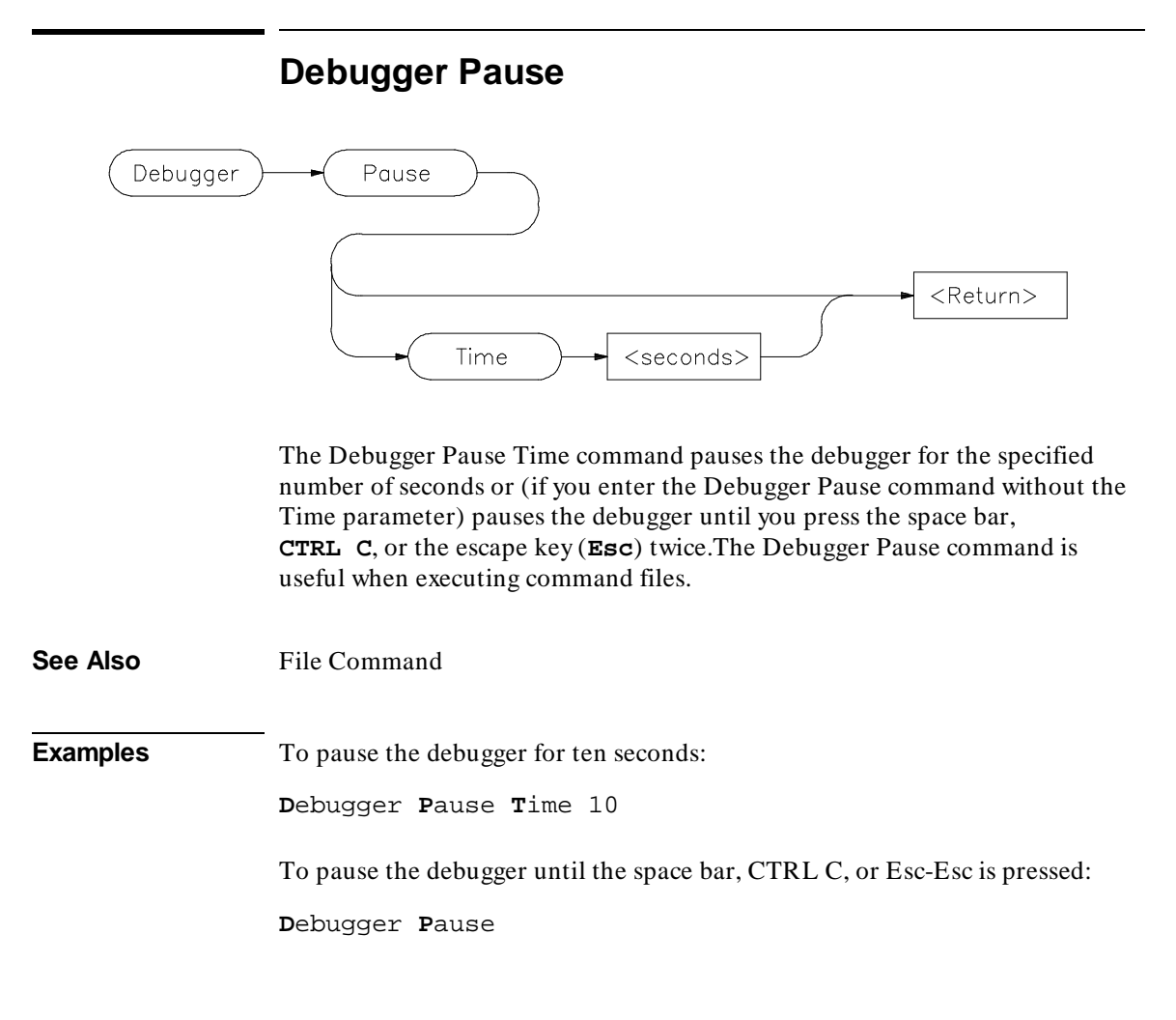

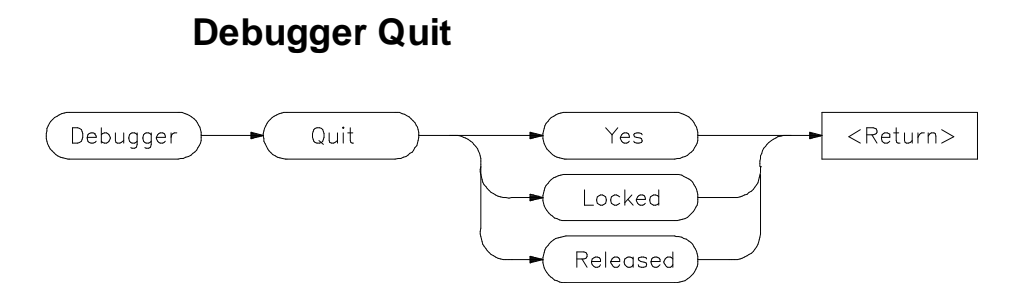

The Debugger Quit command ends a debugging session without saving the session. If you enter the command Debugger Quit Yes, the debugging session is immediately ended.

The Debugger Quit command does not save the debugging session. Use the File Startup command to save the current set of debugger startup options and window parameters in a startup file.

#### **Yes Option**

The Yes option terminates only this interface to the emulator. If this is the only interface using the emulator, the emulator will be left locked.

#### **Locked Option**

The Locked option lets you lock the emulation hardware (and a connected target system) so that other users cannot access the hardware until it is explicitly released.

This option will cause all interfaces connected to the emulator to disconnect.

### **Released Option**

The Released option releases the emulation hardware to other users on the host computer system.

This option will cause all interfaces connected to the emulator to disconnect.

**See Also** Debugger Host\_Shell

# Chapter 12: Debugger Commands **Debugger Quit**

**Examples** To terminate the debugging session immediately:

**D**ebugger **Q**uit **Y**es

To terminate the debugging session and release the emulator hardware so that other users can access it:

**D**ebugger **Q**uit **R**eleased

To terminate the debugging session and lock the emulator hardware so that other users cannot access it:

**D**ebugger **Q**uit **L**ocked

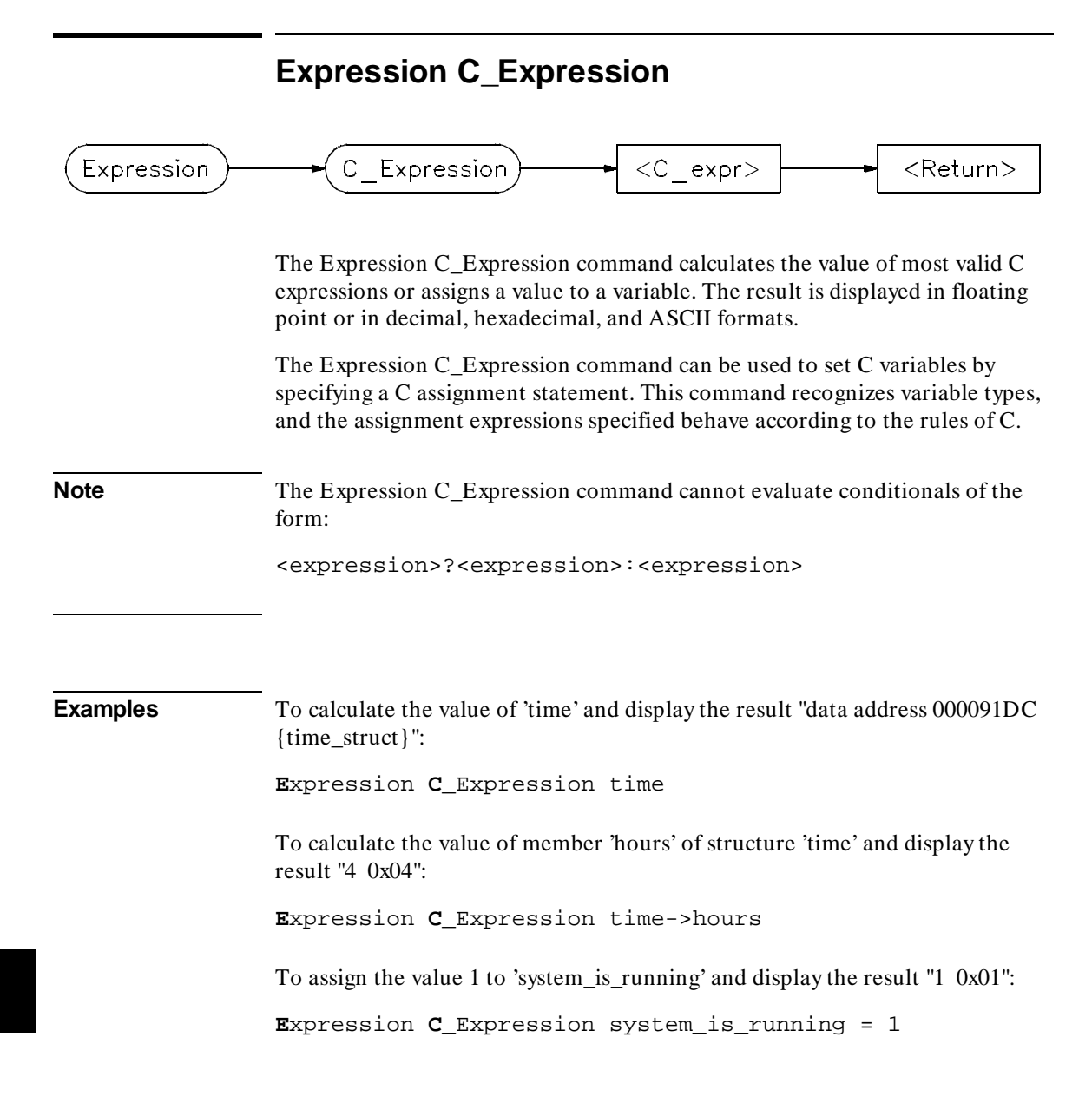

# **Expression Display\_Value**

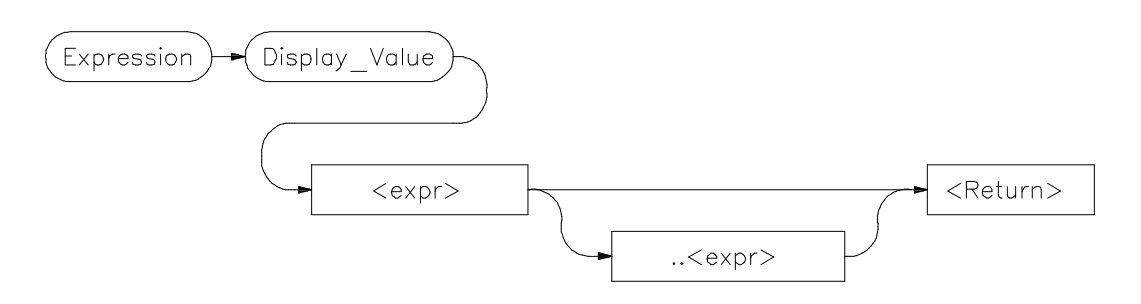

The Expression Display\_Value command displays expressions and their values in the Journal window. All expressions displayed with this command are displayed according to their type as shown in the following list:

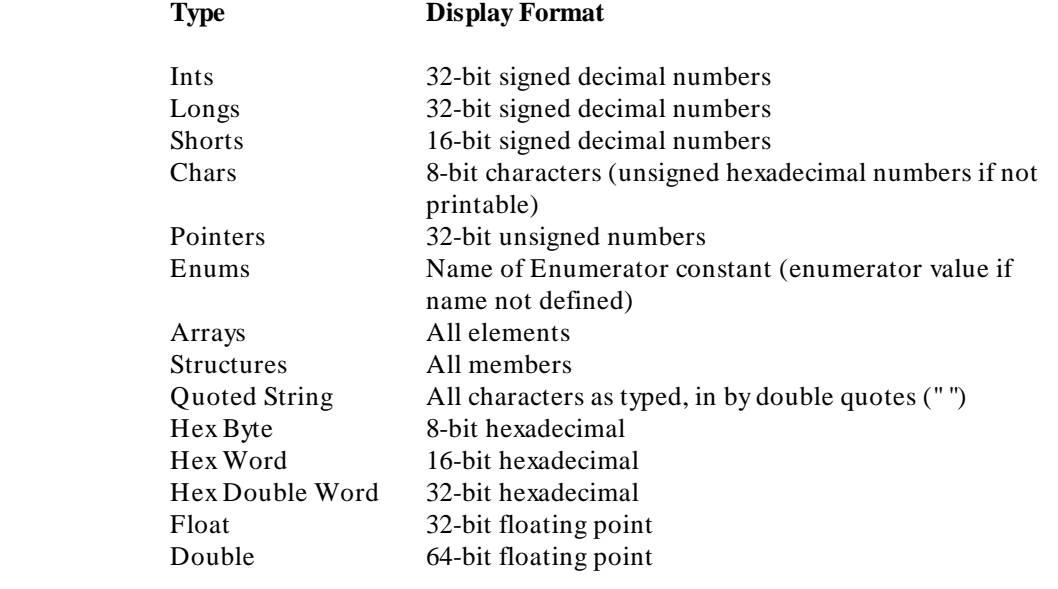

**Note** The contents of an item such as an array is displayed instead of the C value of the item, which is its address.

# Chapter 12: Debugger Commands **Expression Display\_Value**

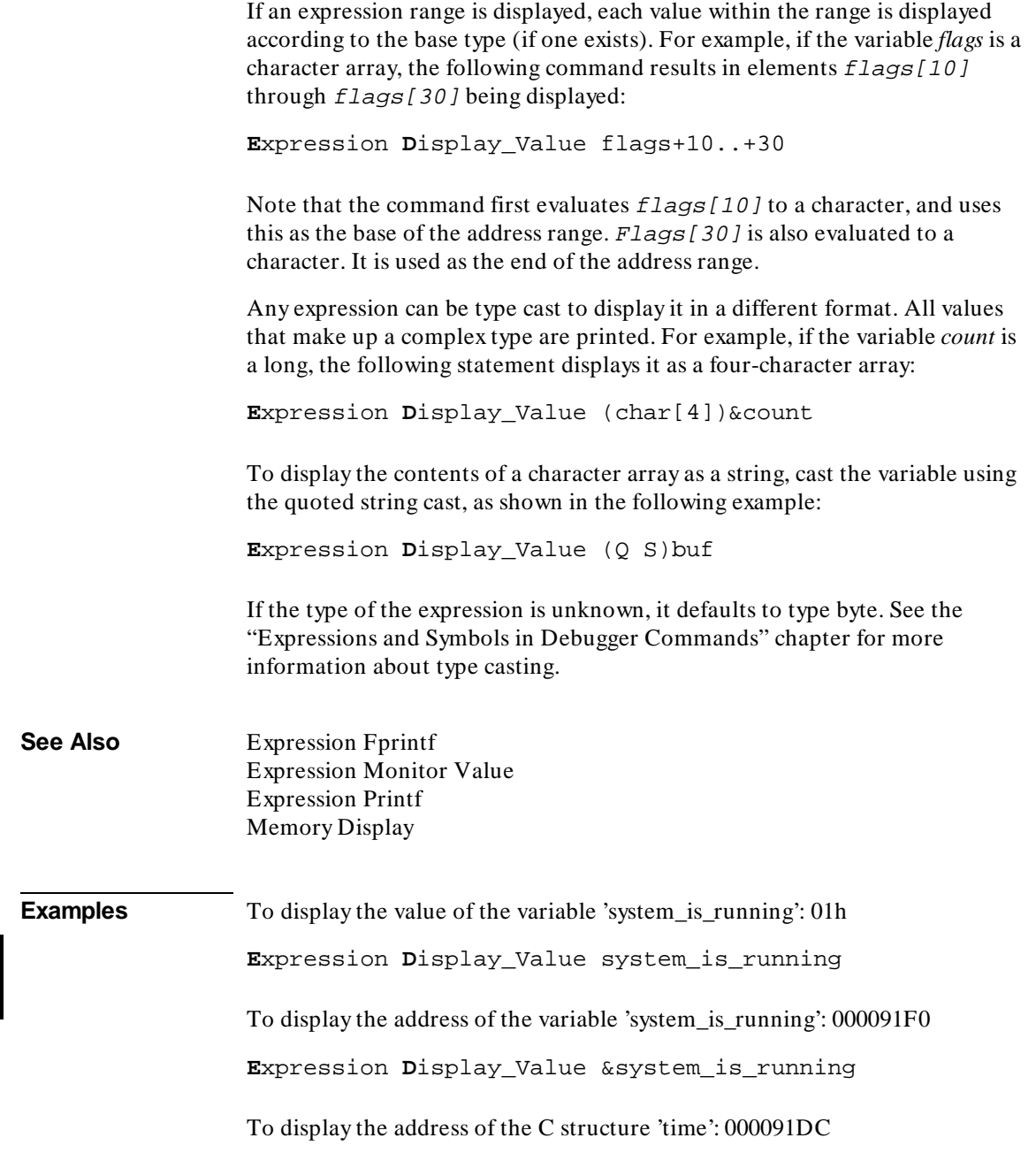

# Chapter 12: Debugger Commands **Expression Display\_Value**

**E**xpression **D**isplay\_Value time

To display the values of the members of structure 'time': hours 4 minutes 0 seconds 20

**E**xpression **D**isplay\_Value \*time

To display the name of the current program module:

**E**xpression **D**isplay\_Value @module

To display the name of the current program function:

**E**xpression **D**isplay\_Value @function

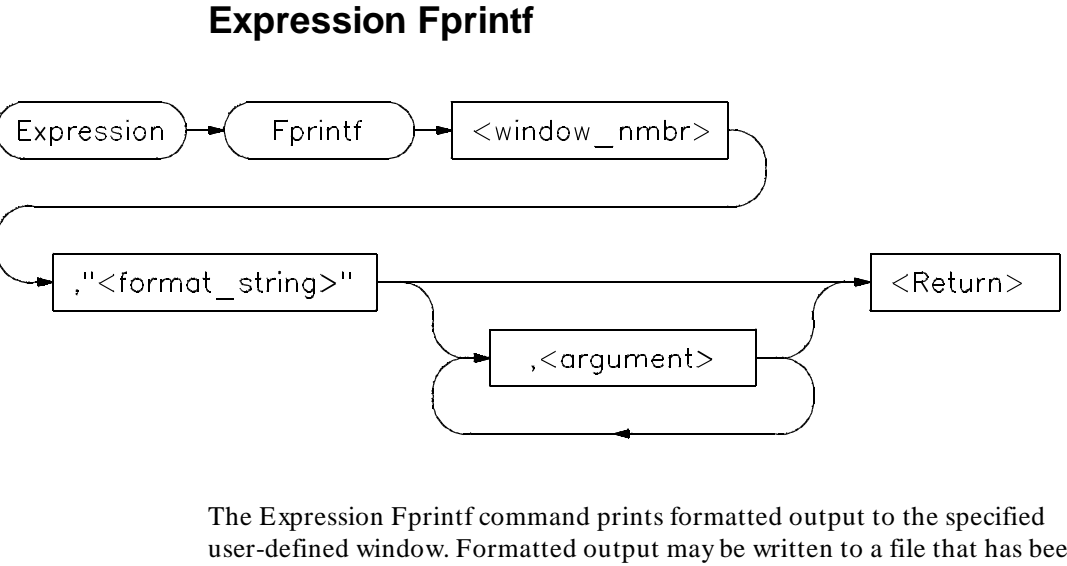

user-defined window. Formatted output may be written to a file that has been opened by the File User\_Fopen command. The Expression Fprintf command is similar to the C fprintf function.

This command allows type conversions, scaling, and positioning of output in a file or in a window. The window number must have been previously assigned by a File User\_Fopen or Window New command or the window number must be the log file number (28) or journal file number (29), if opened.

The command requires a format string as the second parameter. The format string may contain both text and argument conversion specifications. Whenever a conversion specification is encountered, the next argument is converted according to the specification, and the result is copied to the output window.

The conversion specifiers are similar to those in C and have the following format:

%[–] [digits] [.[digits]] [l] conversion\_char

where:

% indicates the start of a conversion specification.

# Chapter 12: Debugger Commands **Expression Fprintf**

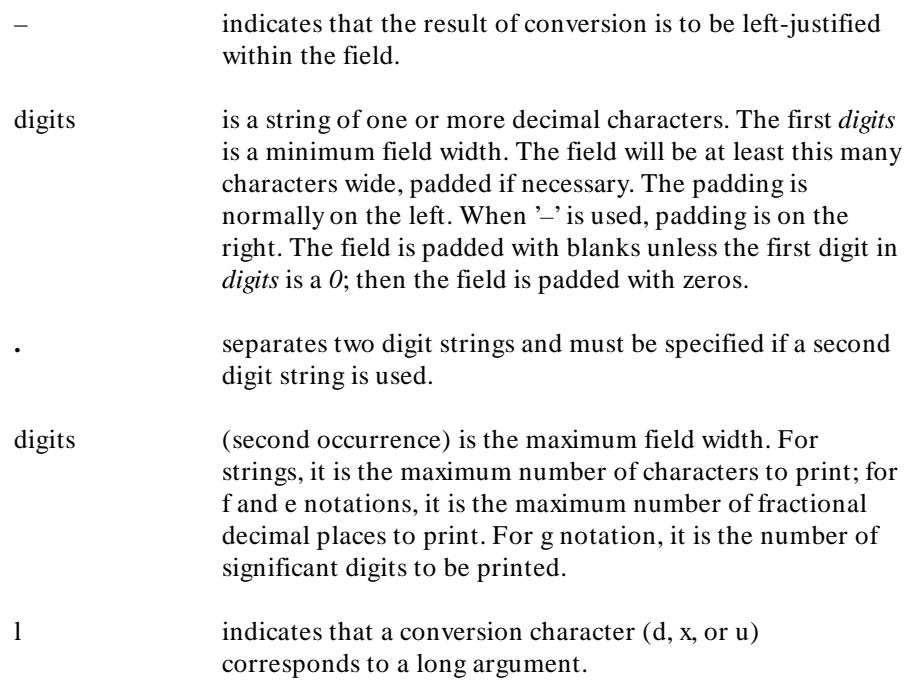

# **Conversion Characters**

Conversion characters are listed in the following table with a detailed description of each character.

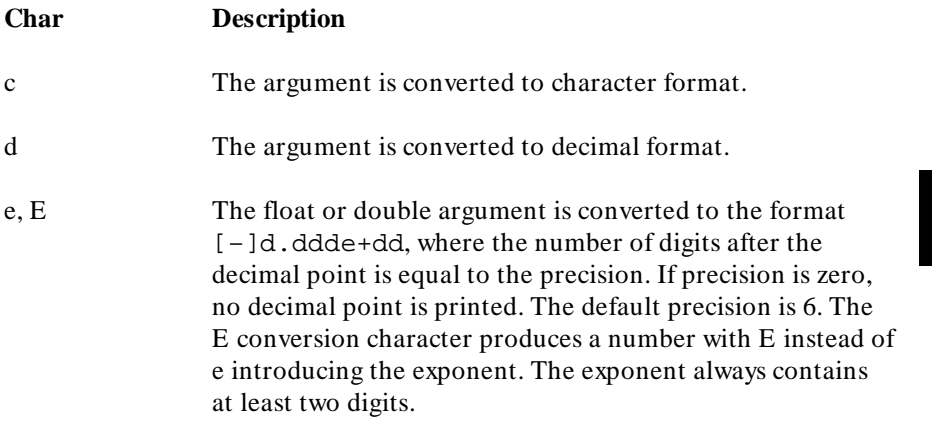

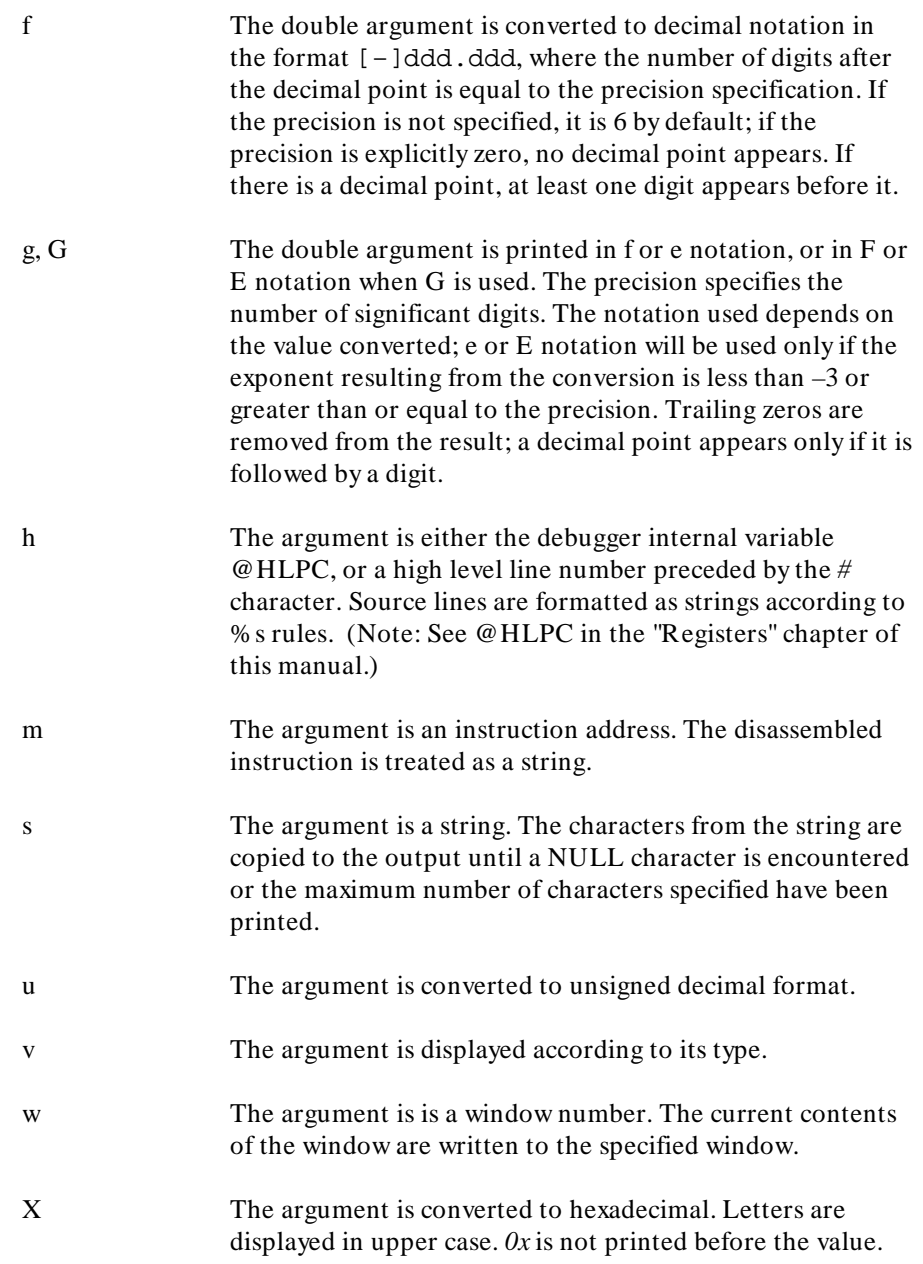

- x The argument is converted to hexadecimal. Letters are displayed in lower case.
- % The character *%* is substituted for the field. Any other non-conversion character following a *%* is printed. *%%* is used to generate *%* in the output as a literal character.

Conversion characters are case-sensitive. Values printed in E notation have the following format:

 $[-]d.d...E[+|-]dd$ 

Each *d* represents a decimal digit. The number is first scaled so that one digit appears to the left of the decimal point. The number of digits in the fractional part is six by default, or the maximum field width if specified. The sign of the mantissa is printed only if the number is negative. The sign of the exponent is always printed.

Values printed in F notation have the following format:

 $[-1, d, \ldots, d, \ldots]$ 

Each *d* represents a decimal digit. The number of digits in the fractional part is six by default or the maximum field width if specified. The number of digits printed depends on the number of significant digits in the number.

Because floating point values are passed as parameters, they are converted to double precision. Parameters must be promoted to double precision values as a requirement of the C language. Other values passed as parameters may also be converted.

The Expression Fprintf command uses the format string to decide how many arguments to print. The number of conversion specifications must equal the number of arguments. If there are too many arguments, some of them will not be printed. If there are too few arguments, the value printed cannot be determined.

If the argument type does not correspond to its conversion field specification, arguments may be converted incorrectly.

See the Expression Printf command for details about conversion specifiers.

# Chapter 12: Debugger Commands **Expression Fprintf**

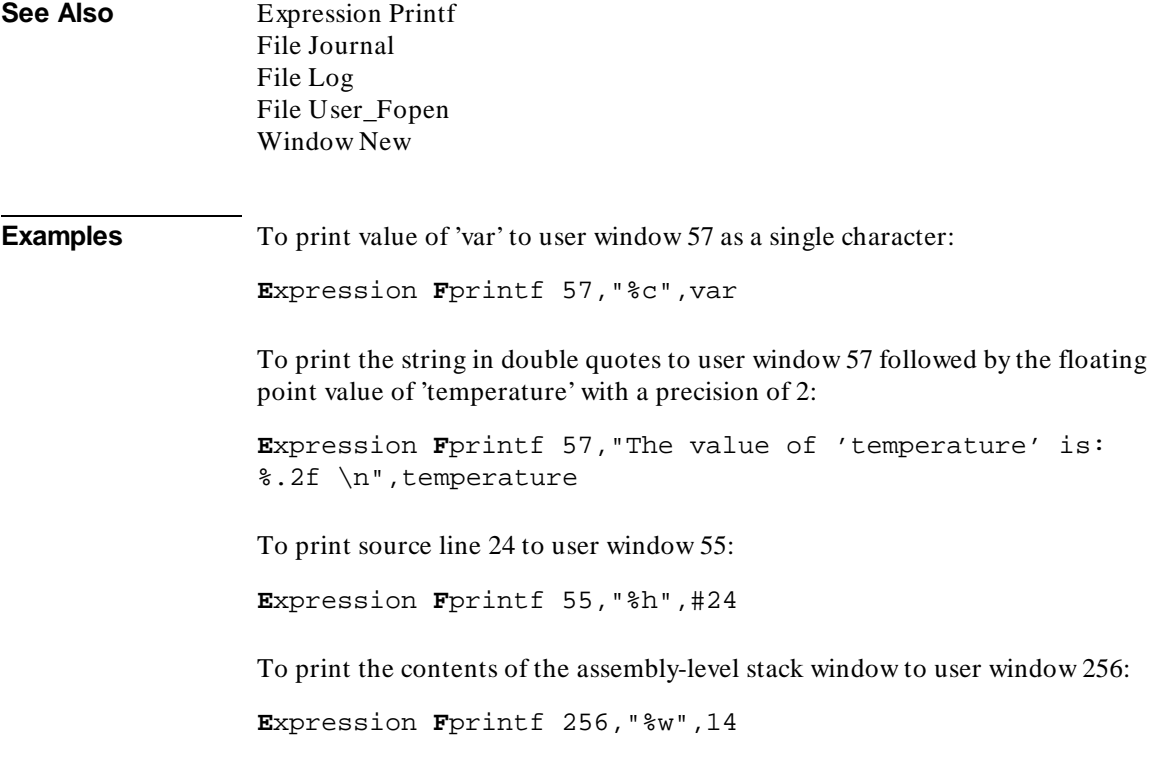

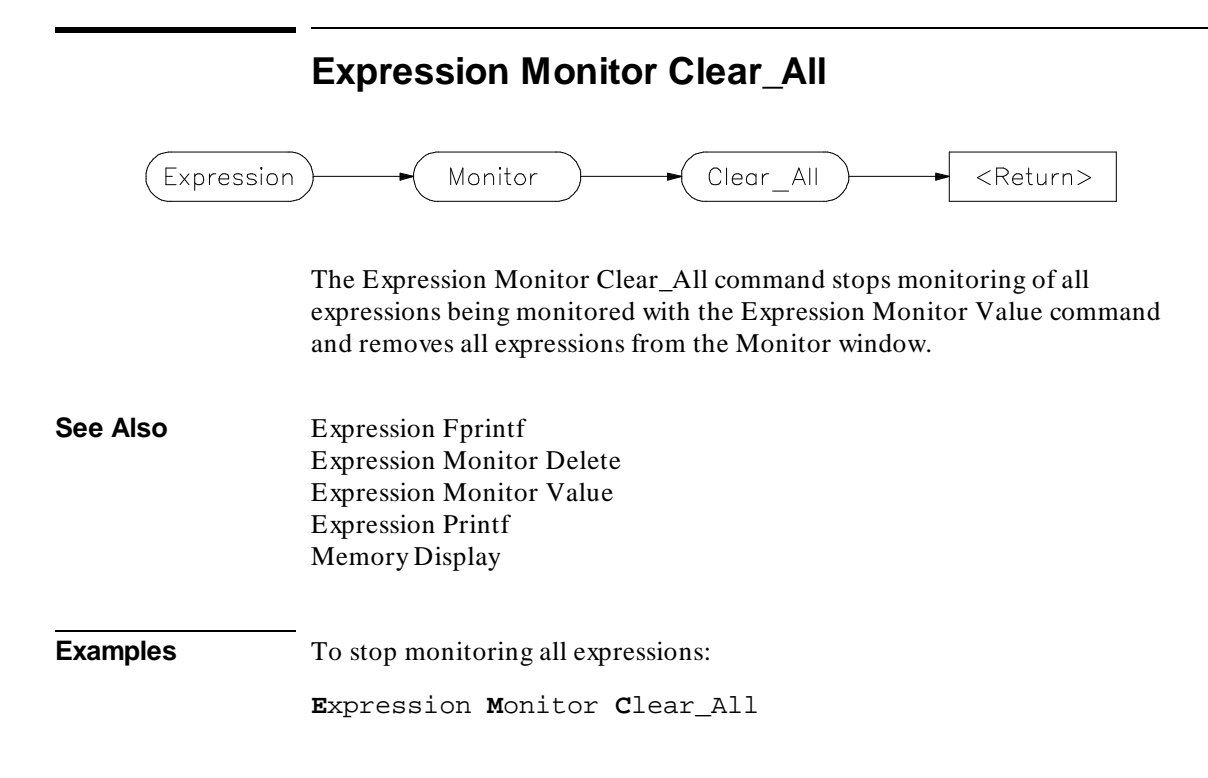

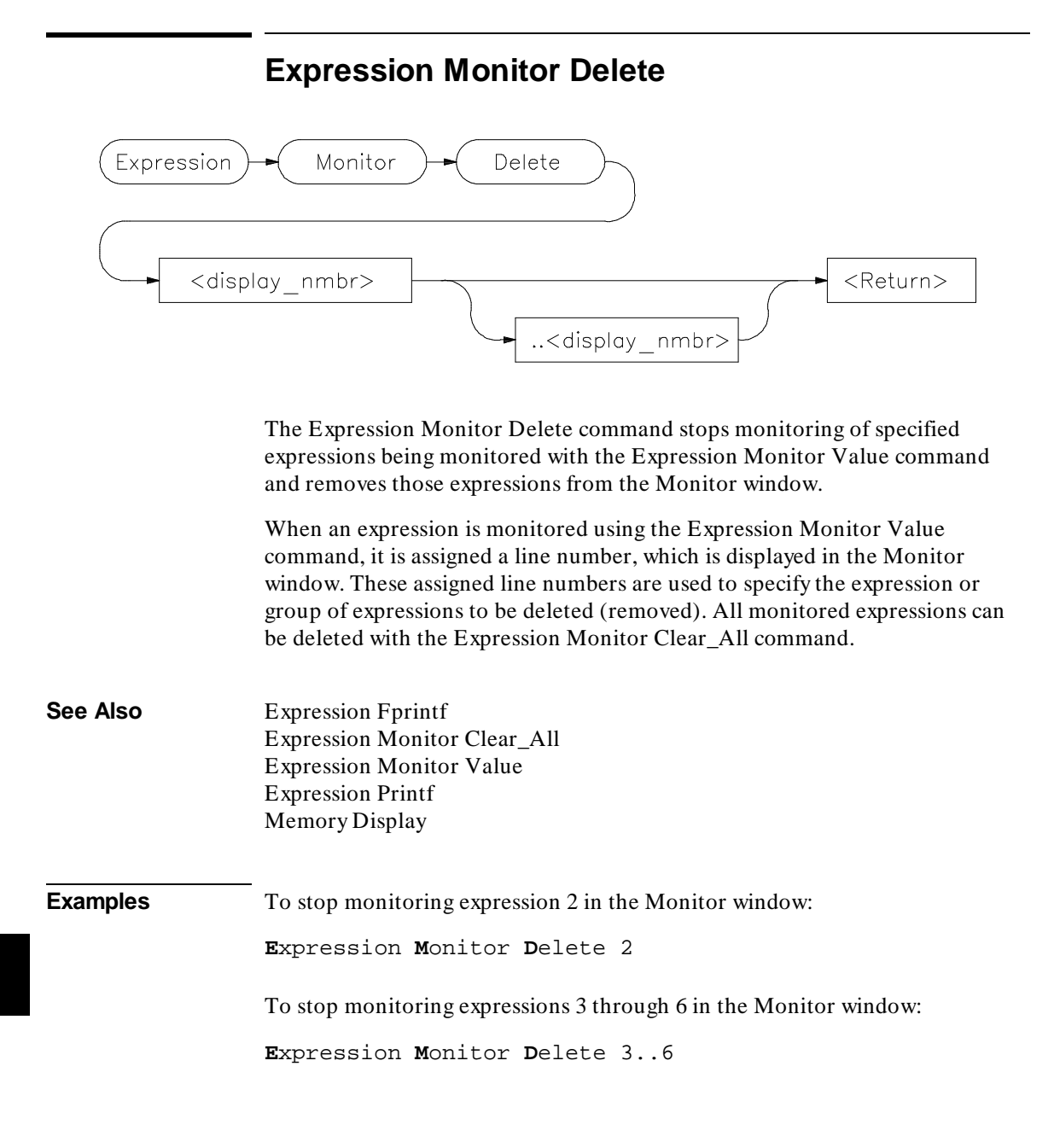
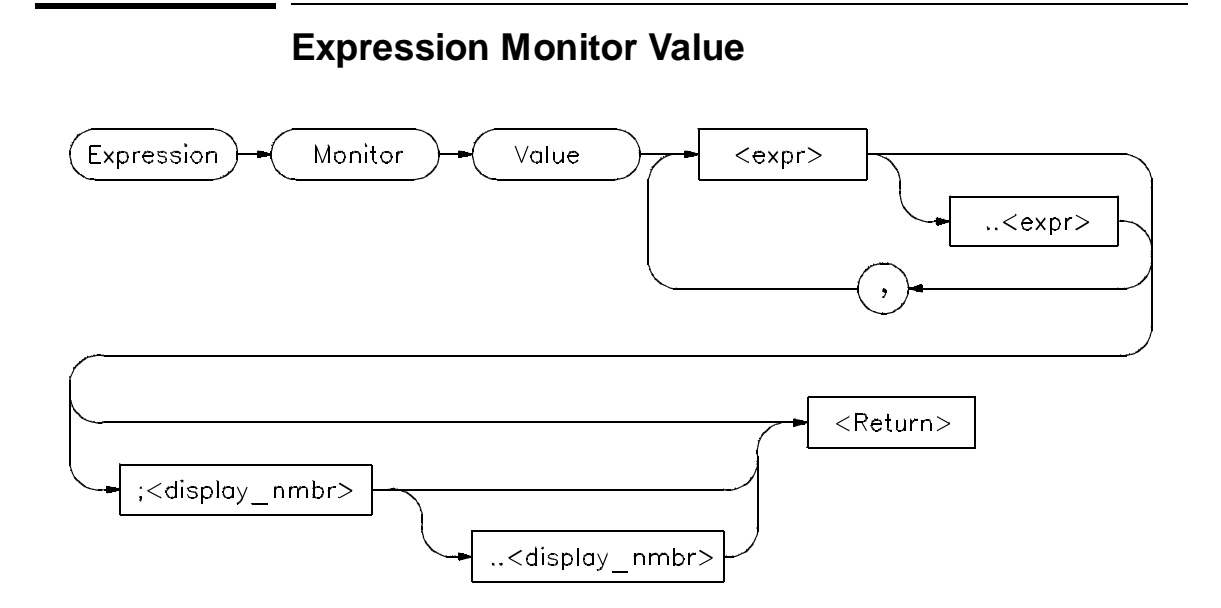

The Expression Monitor Value command monitors the specified expressions as the target program is executing. Expressions are updated and displayed in the Monitor window each time the debugger stops executing the program.

Up to seventeen lines, selected by the display line range parameter (;< display\_nmbr> ..< display\_nmbr> ), can be displayed in the Monitor window.

Variables located in registers are shown with a *?* between their names and values.

#### Chapter 12: Debugger Commands **Expression Monitor Value**

All expressions monitored with this command are displayed according to their type as follows:

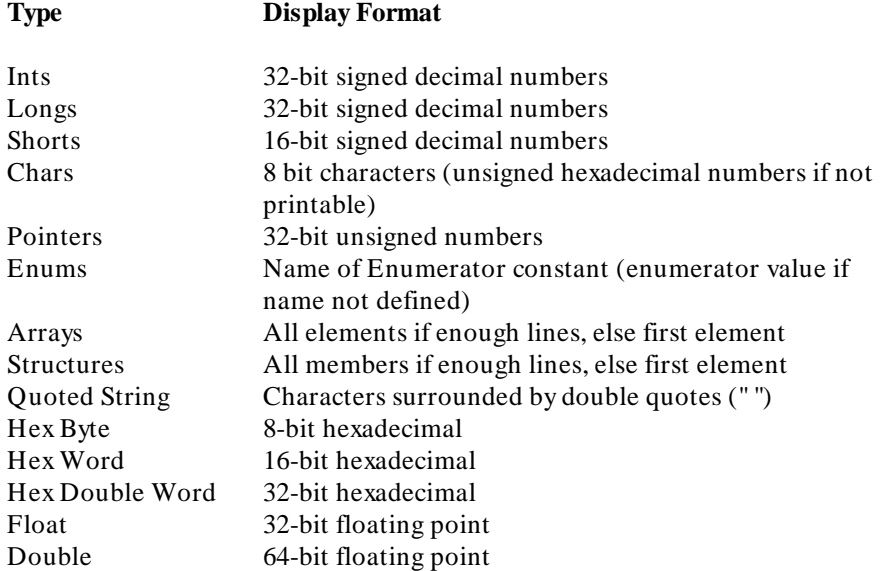

If an expression range is displayed, each value within the range is displayed according to the base type (if one exists). For example, if the variable *flags* is a character array, the following command displays 20 characters.

**E**xpression **M**onitor **V**alue flags+10..+29

Any expression can be type cast to display its value in a different format. For example, if the variable count is a long value, the following statement causes count to be displayed as a four character array:

```
Expression Monitor Value (char[4])&count
```
If the type of the expression is unknown, it defaults to type byte.

Only 17 lines can be displayed in the data window. By default, a single line is used to display monitored expressions. If an array is monitored, only the elements that will fit on one line will be displayed. If a structure is monitored, only the first member will be displayed. To display an entire array or structure, a display line range may have to be specified. If all lines in the data window are

#### Chapter 12: Debugger Commands **Expression Monitor Value**

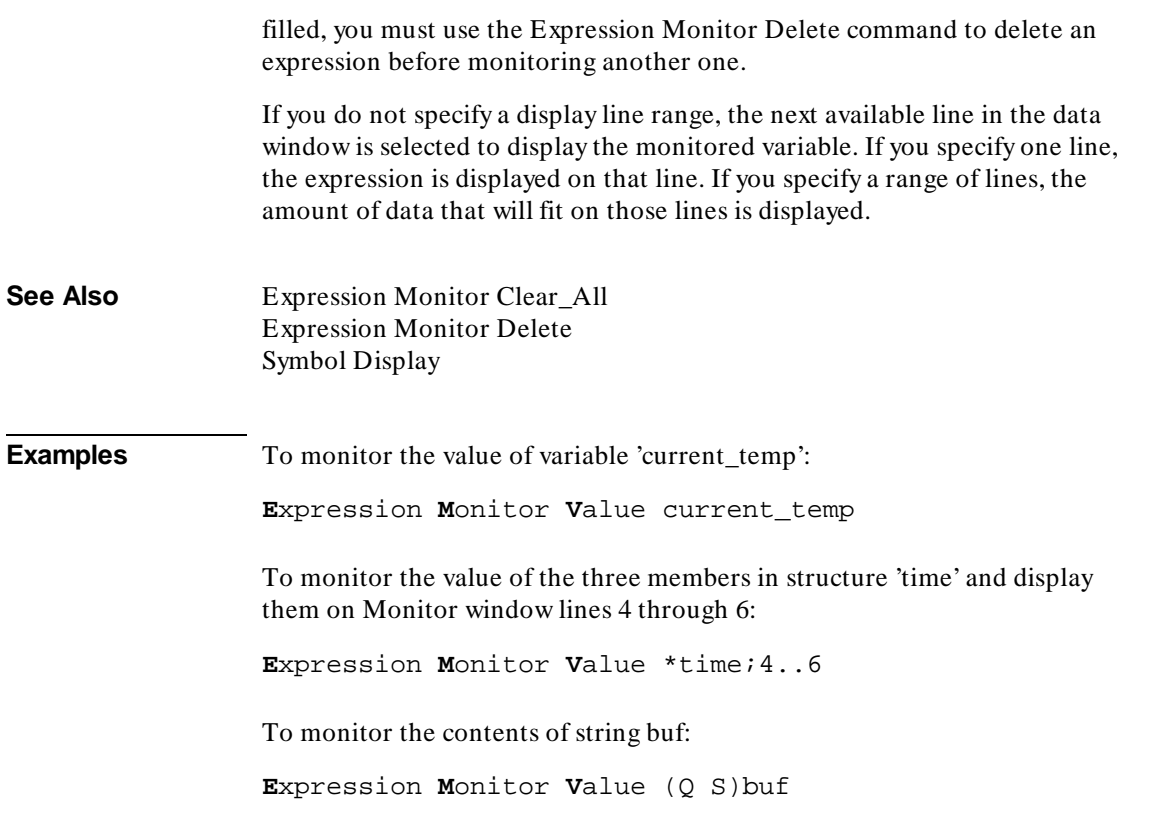

# **Expression Printf**

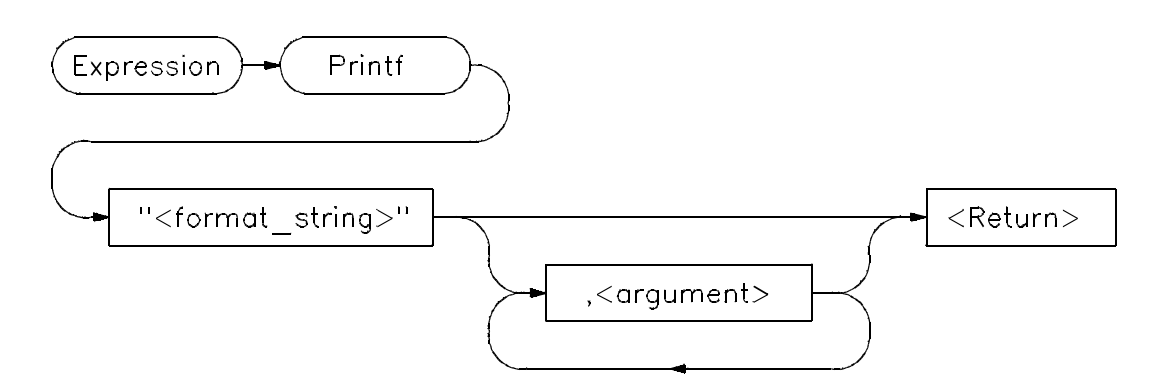

The Expression Printf command prints formatted output to the Journal window.

See the Expression Fprintf command for a detailed description.

**See Also** Expression Fprintf File User\_Fopen

**Examples** To print the string in double quotes to the journal window followed by the floating point value of 'temperature' with a precision of 2:

> **E**xpression **P**rintf "The value of 'temperature' is: %.2f \n",temperature

To print source line 24 to the Journal window:

**E**xpression **P**rintf "%h",#24

To print the name of the current module to the Journal window:

**E**xpression **P**rintf "%s",@module

To print the disassembled instruction at address 2030h to the Journal window as a string:

#### Chapter 12: Debugger Commands **Expression Printf**

**E**xpression **P**rintf "%m", 2030h

00002030 2040 MOVEA.L D0,A0

To print the contents of the assembly-level stack window to the Journal window:

**E**xpression **P**rintf "%w",14

> Expression Printf "%w",14 00043FC8=00000690 FP->00043FC4=00043FF0 00043FC0=000604AC 00043FBC=00000001 SP->00043FB8=00000001

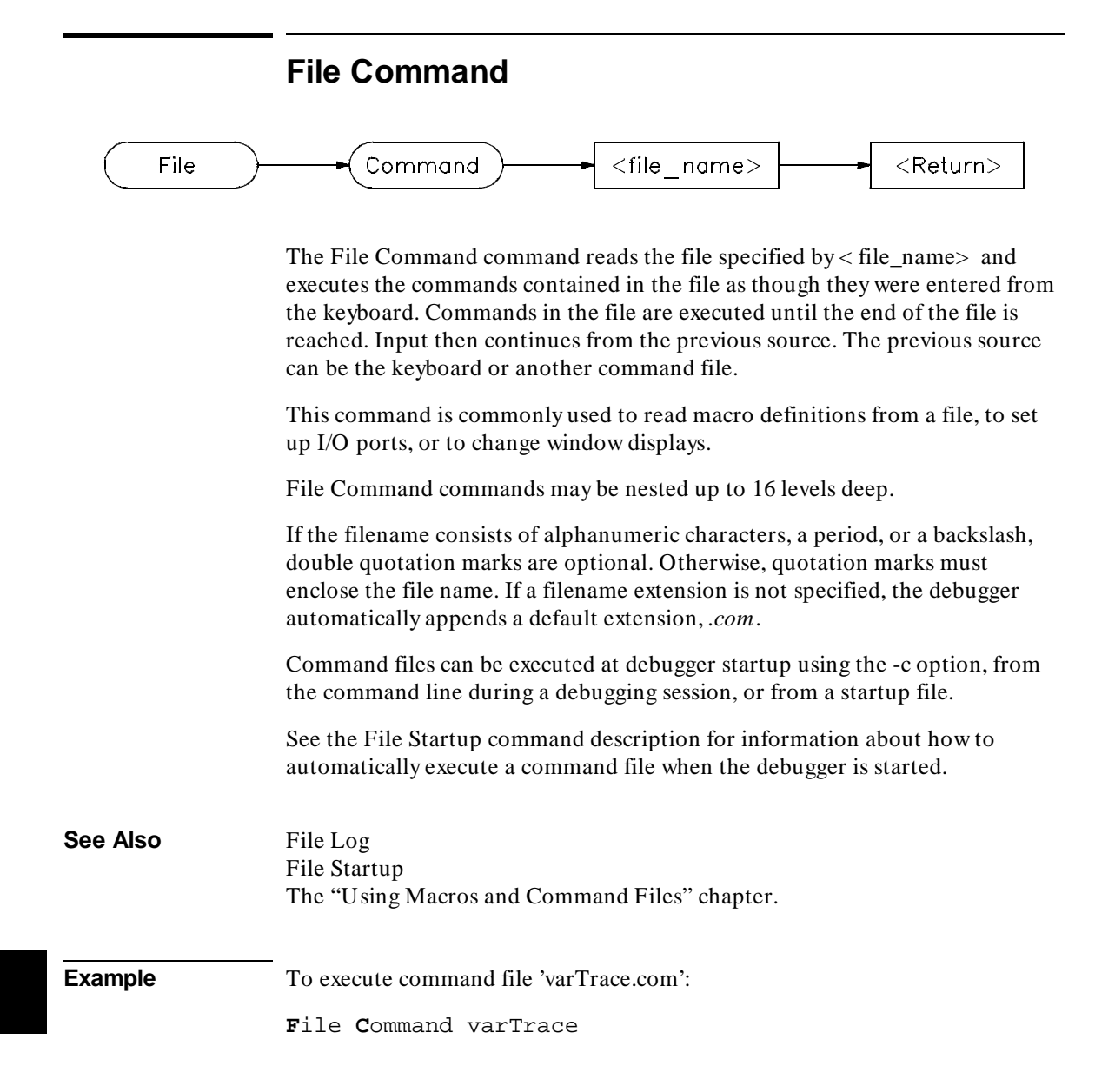

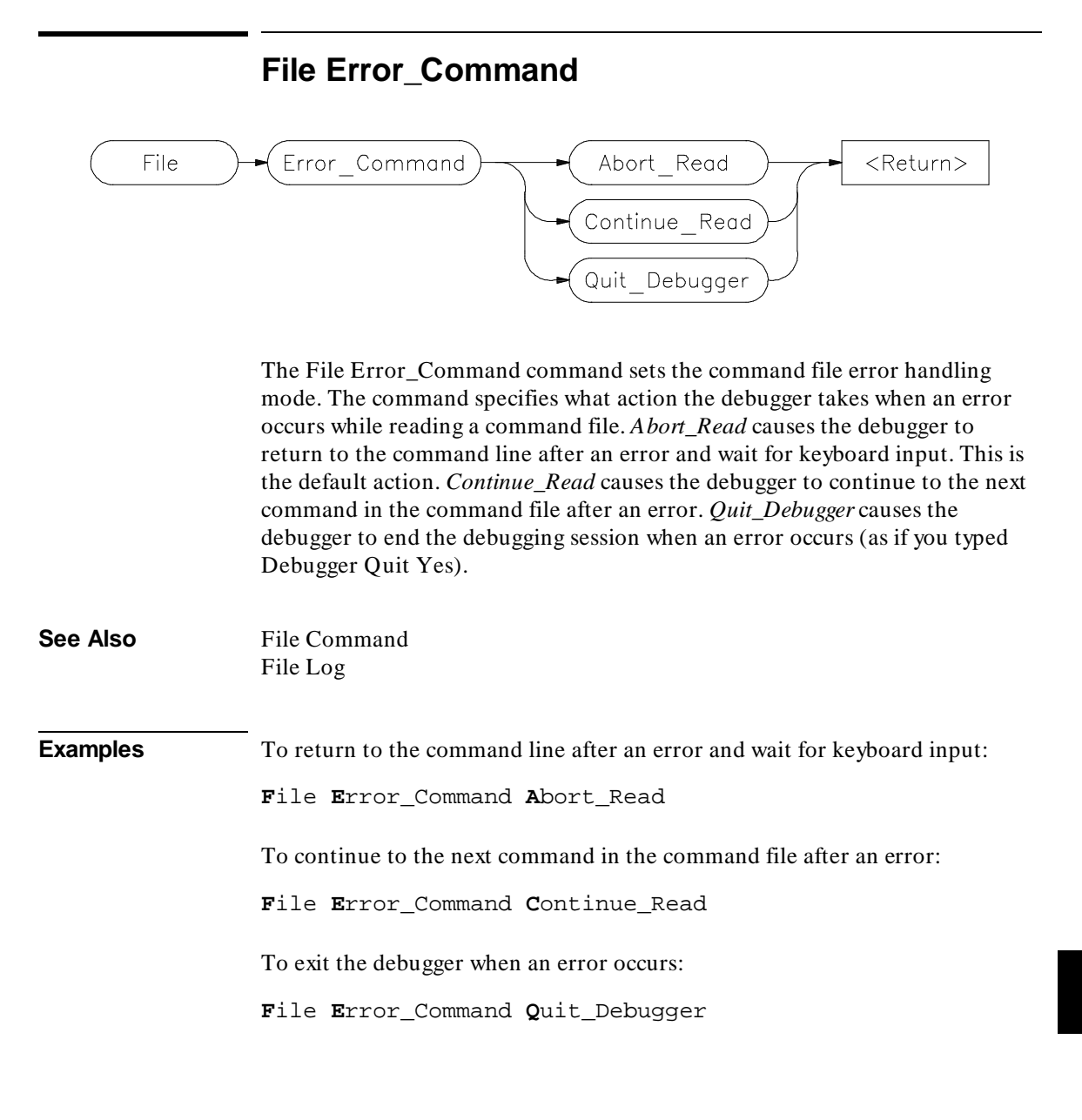

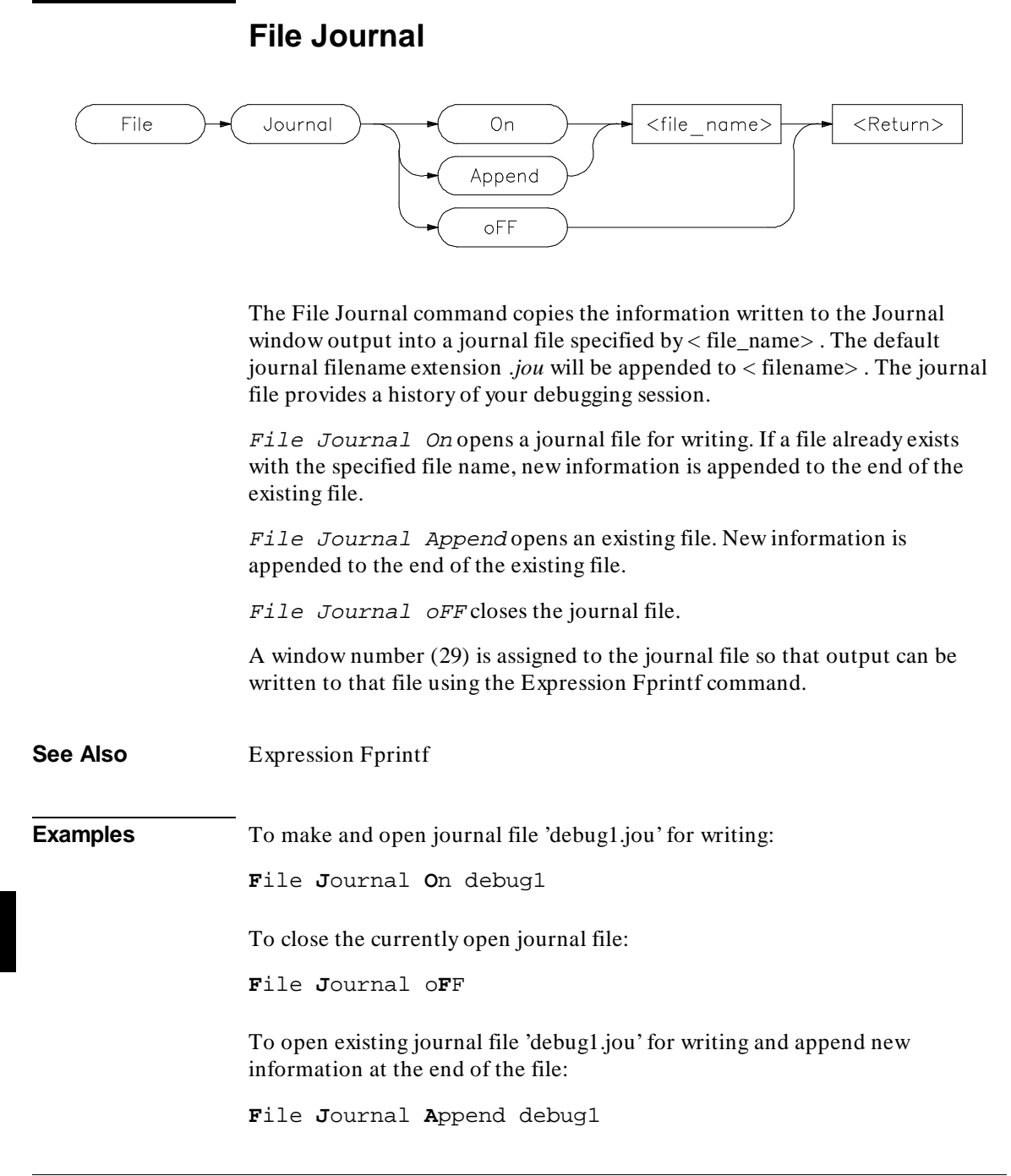

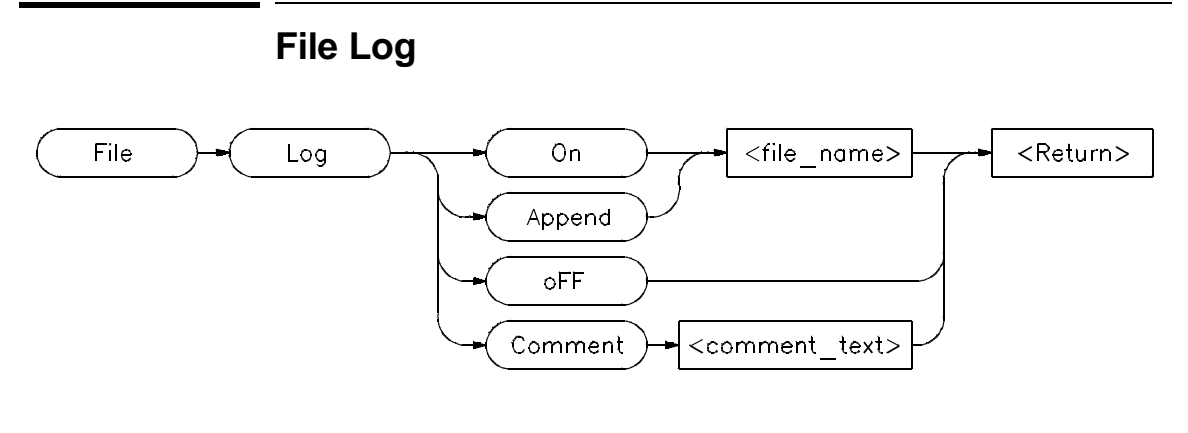

The File Log command records user input in a command file, specified by < file\_name> . The default filename extension *.com* will be appended to < filename> . The File Log command allows an interactive debugger session to be logged as a command file which can be rerun at a later time.

File Log On opens a file for writing. If the specified file already exists, the file is overwritten by the new data.

File Log Append reopens a logging file to allow new information to be added to the end of the file.

File Log oFF terminates logging to the file.

File Log Comment places a string of text in the file as a comment. If a log file is not open, File Log Comment commands are ignored by the debugger.

All successful commands are written to the log file so the file can later be used as a command file.

Commands which are entered but not successfully completed, are written to the .com file as comments along with their error codes.

User input is recorded in the log file until the Log oFF command is executed.

A window number (28) is assigned to the log file so that output can be written to that file using the Expression Fprintf command.

**See Also** Expression Fprintf File Error\_Command Chapter 12: Debugger Commands **File Log**

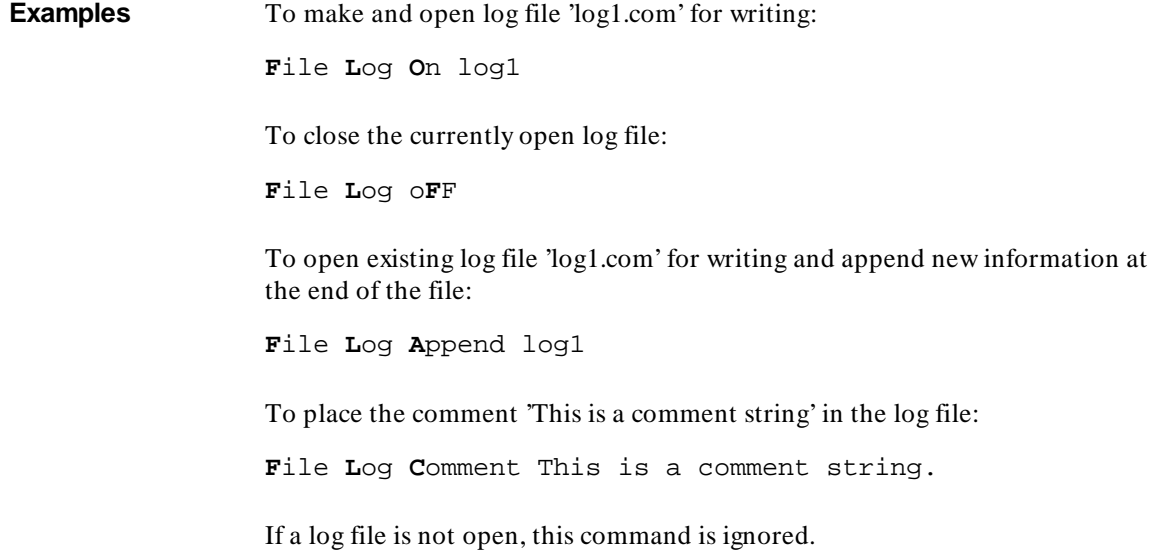

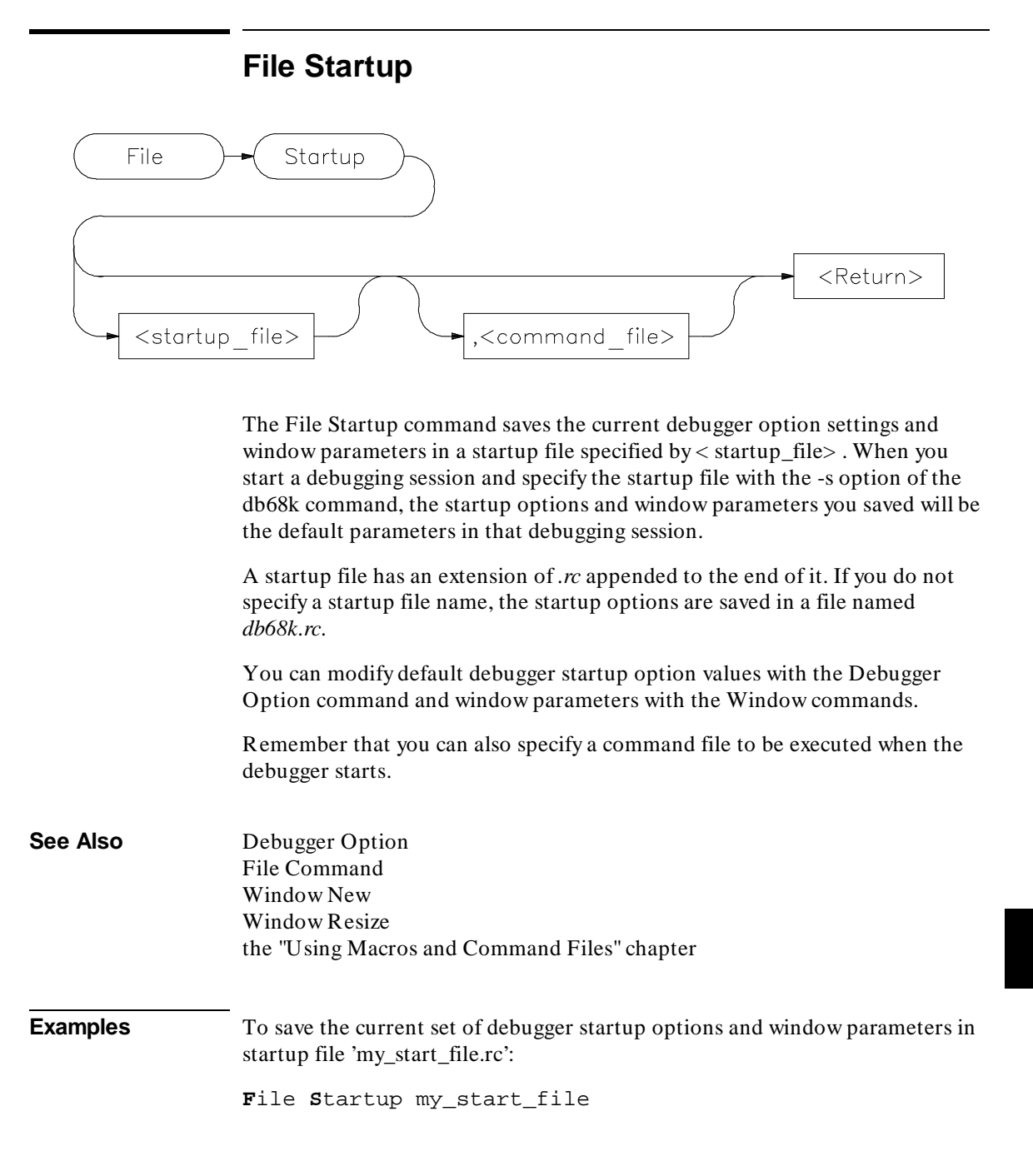

Chapter 12: Debugger Commands **File Startup** 

> To save the current set of debugger startup options and window parameters in startup file 'my\_start\_file.rc' and execute the command file 'initDemo.com' whenever the debugger is started using 'my\_start\_file.rc':

**F**ile **S**tartup my\_start\_file , initDemo

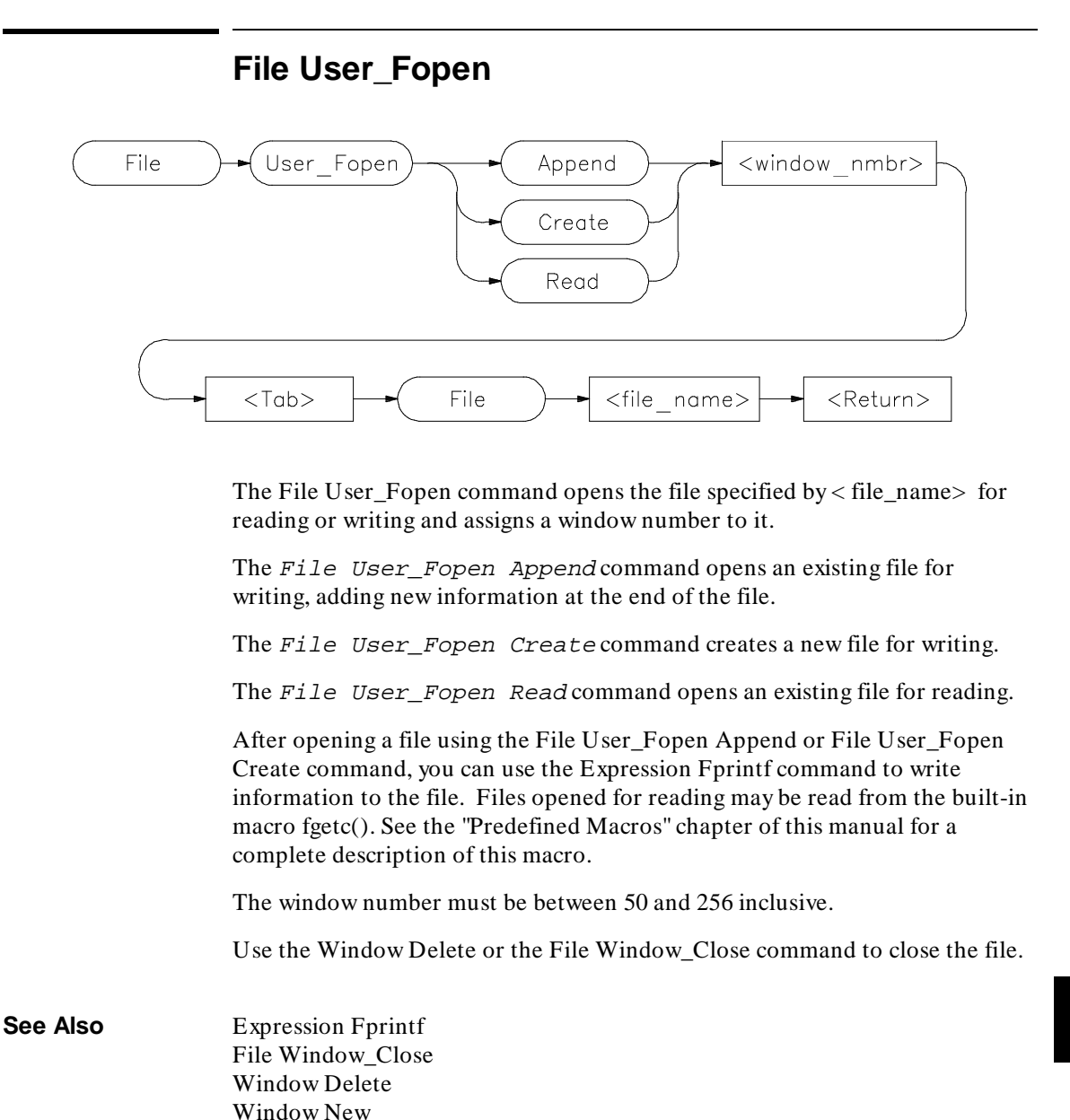

#### Chapter 12: Debugger Commands **File User\_Fopen**

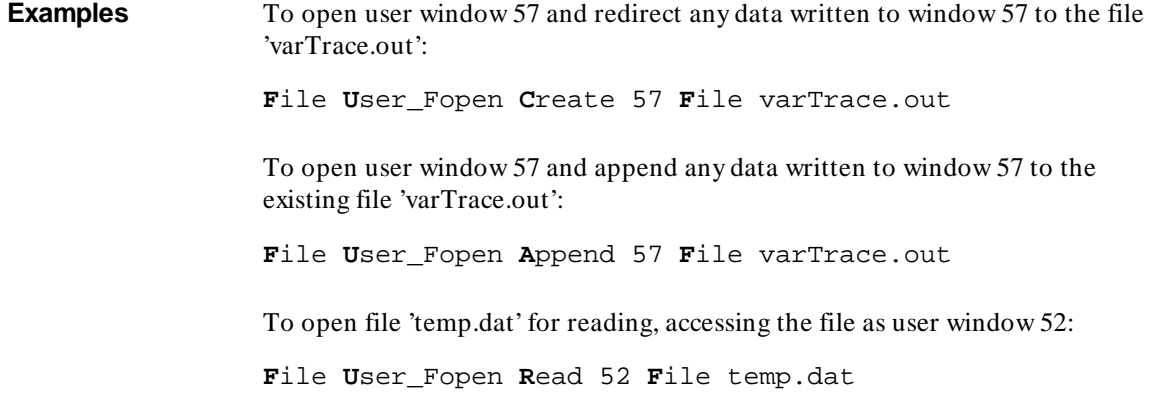

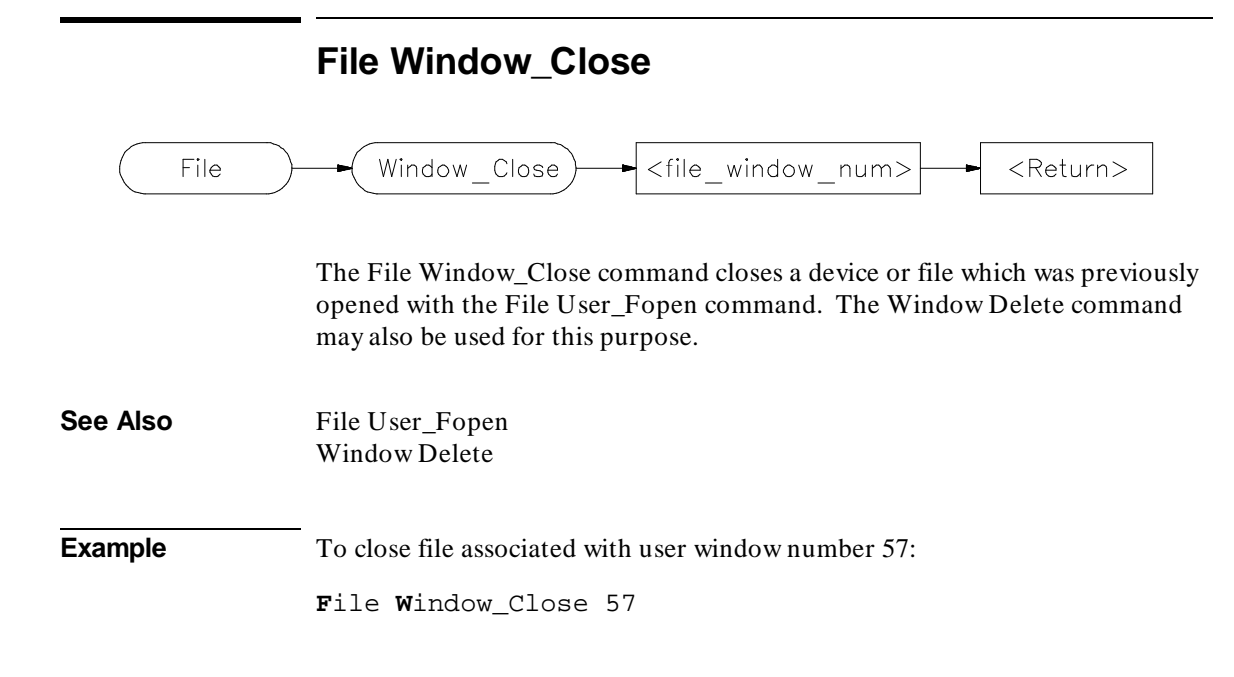

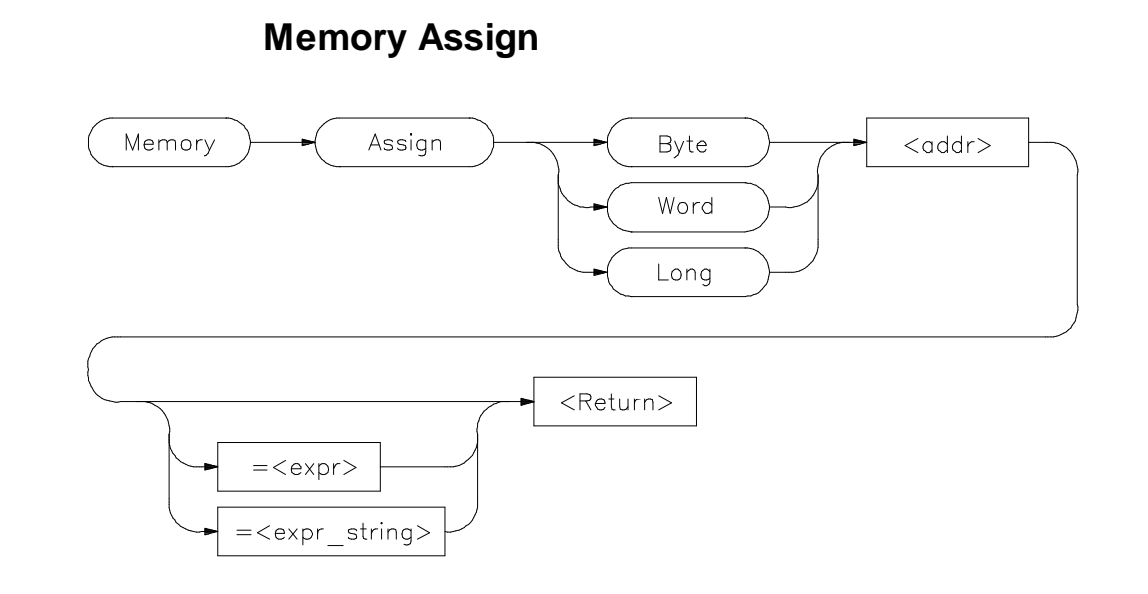

**Note** Debugger/emulators cannot modify memory locations in target ROM

The Memory Assign command changes the contents of the memory location specified by *< addr>* to the value or values defined by the expression *< expr>* or expression string *< expr\_string>*. The size of the memory elements to be modified is specified by one of the size qualifiers (Byte, Word, or Long).

Expression strings are specified as ASCII characters enclosed in quotation marks and/or as a list of values separated by commas. Expressions and expression string elements will be truncated or padded as required, based on the size qualifier.

Memory values can be entered interactively if you do not define a value on the command line. When a value is not specified, the contents of the specified memory locations are displayed in hexadecimal and decimal. You can change the existing value by entering any legal expression followed by a carriage return. The next memory location and its contents are then displayed. The return key entered without a value will cause the command to terminate.

The Memory Assign command does not recognize variable typing. It is intended to be used as an assembly-level memory setting routine. For example,

#### Chapter 12: Debugger Commands **Memory Assign**

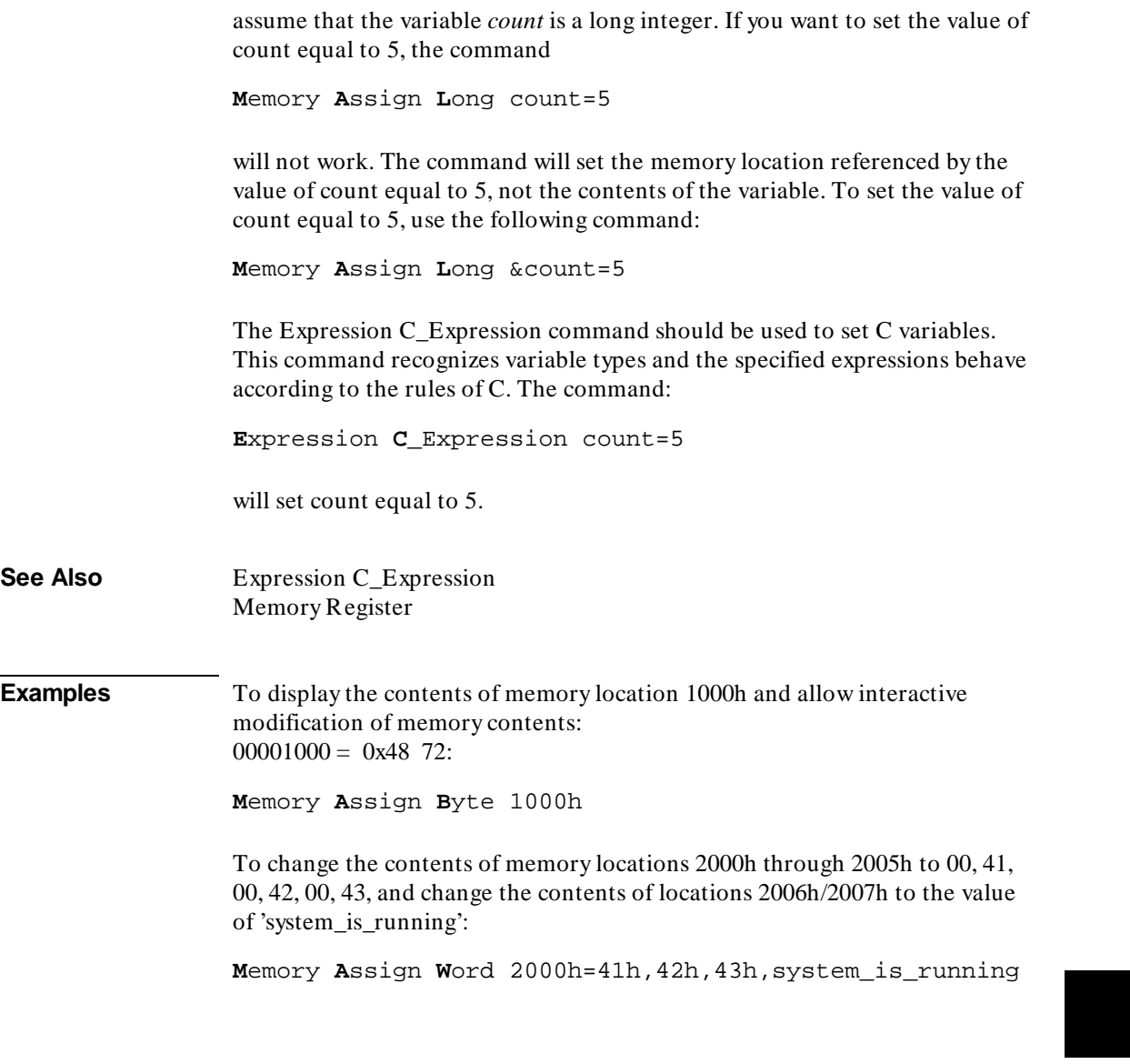

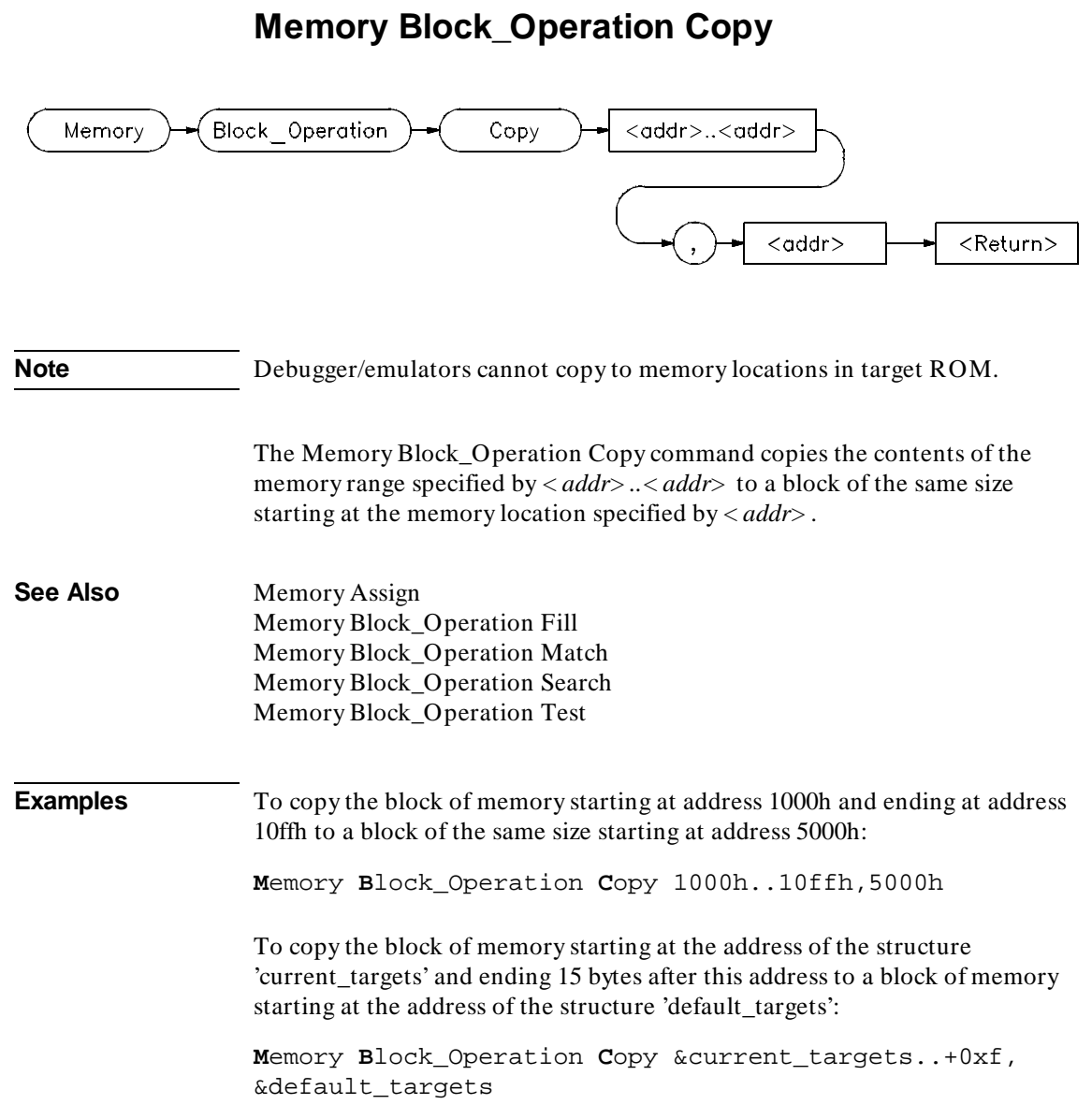

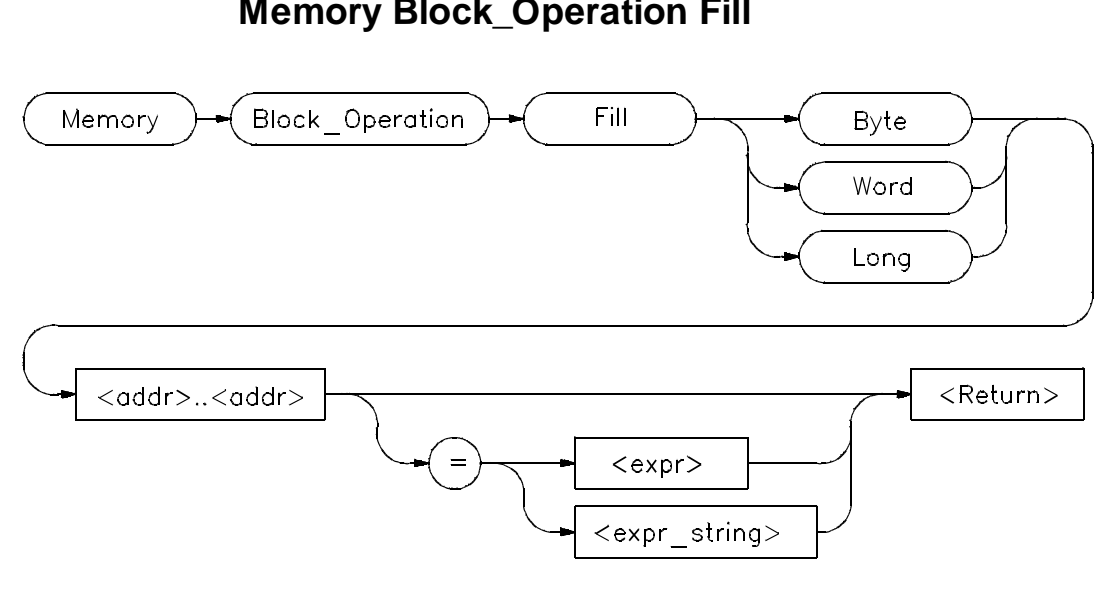

### **Memory Block\_Operation Fill**

**Note** Debugger/emulators cannot fill memory locations in target ROM.

The Memory Block\_Operation Fill command fills the range of memory locations specified by the address range  $\langle \text{addr} \rangle$ ...,  $\langle \text{addr} \rangle$  with the value or values specified by an expression *< expr>* or an expression string  $\langle expr \, string \rangle$ . If no expression is given, the debugger fills the specified memory locations with zeros. The specified size qualifier (Byte, Word, or Long) determines the size of the value.

If you specify a single expression value, the debugger fills the memory area with that value. If you enter an expression string, the debugger fills the memory area with the specified string pattern.

An expression string is a list of values separated by commas and can include ASCII characters enclosed in quotation marks. All expressions in an expression string are padded or truncated to the size specified by the size qualifiers if they do not fit the specified size evenly.

If the number of values in an expression string is less than the number of bytes in the specified address range, the debugger repeatedly places the list of values

#### Chapter 12: Debugger Commands **Memory Block\_Operation Fill**

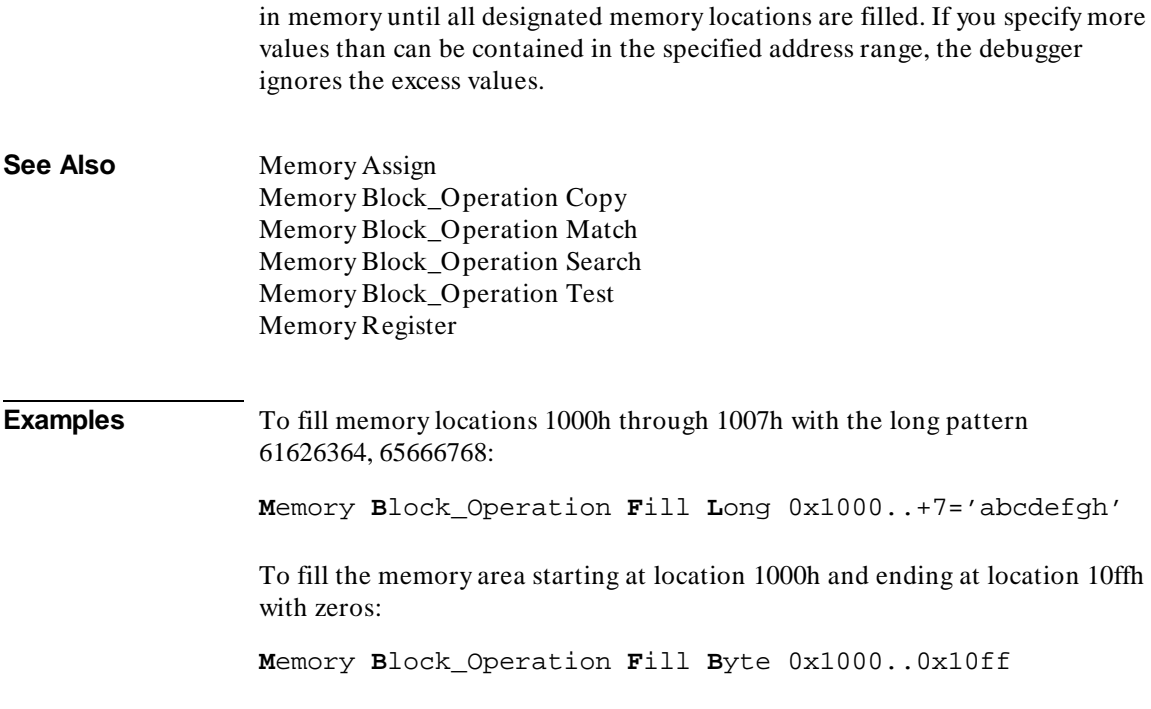

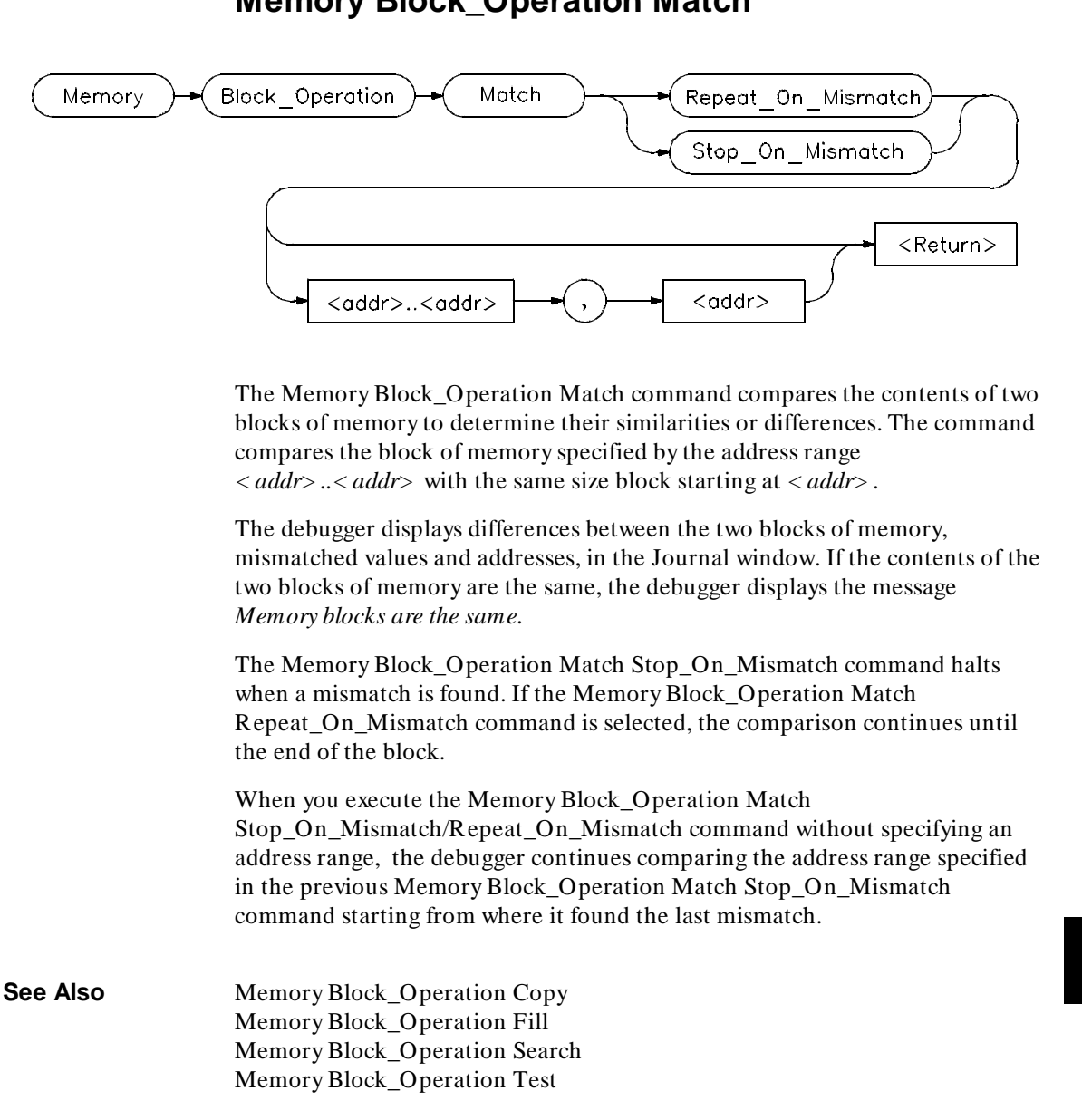

## **Memory Block\_Operation Match**

#### Chapter 12: Debugger Commands **Memory Block\_Operation Match**

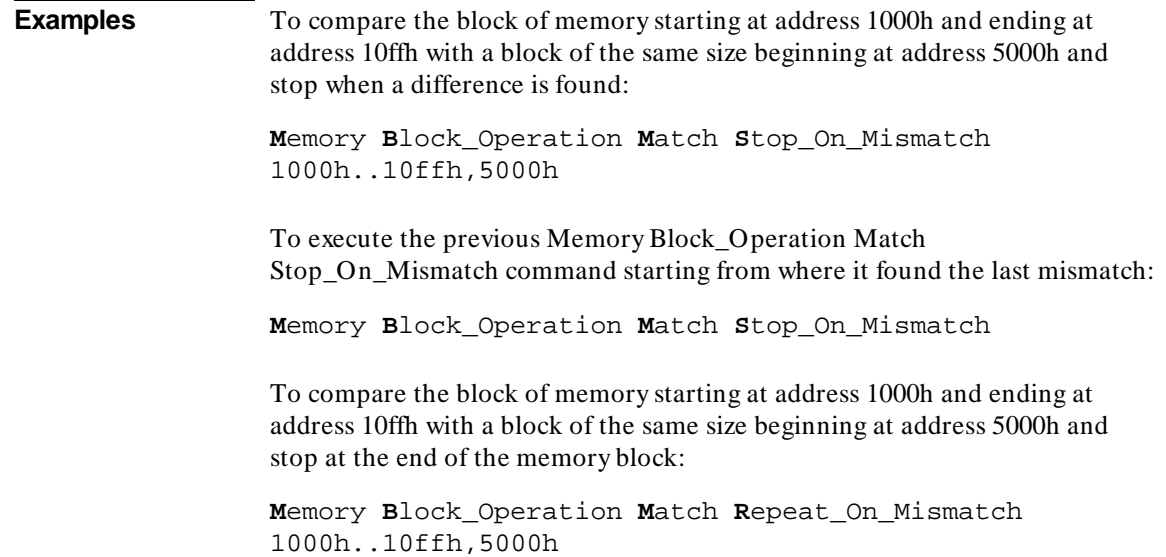

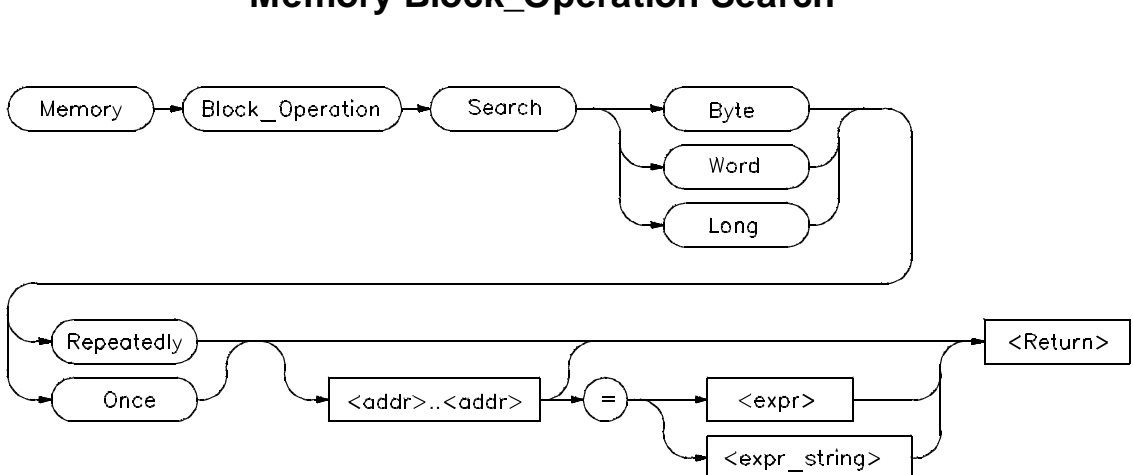

### **Memory Block\_Operation Search**

The Memory Block\_Operation Search command searches the block of memory specified by *< addr> ..< addr>* for the specified expression *< expr>* or expression string*< expr\_string>*. The size qualifier (Byte, Word, or Long) specifies the size of an expression or each expression in an expression string. A Memory Block\_Operation Search command given without parameters continues the search of a previous Memory Search command given with the Once qualifier. The Repeatedly qualifier causes the search to repeat.

You can specify expression strings as ASCII characters enclosed in quotation marks and/or as a list of values separated by commas. If the strings do not fit the specified size evenly, all expressions in an expression string will be padded or truncated to the size specified by the size qualifiers.

If you specify the Once qualifier, the search stops when the expression is found. If you specify the Repeatedly qualifier, the debugger repeatedly searches for the specified expression, displaying each match until it reaches the end of the block or until you press **CTRL C**.

When you execute the Memory Block\_Operation Search command with the Once qualifier, subsequent Memory Block\_Operation Search commands that are executed without expression parameters cause the debugger to continue searching through the originally specified address range starting from where it found the last match. If the expression or expression string is not found in the specified block, the debugger displays the message *Not found*.

#### Chapter 12: Debugger Commands **Memory Block\_Operation Search**

**See Also** Memory Display Memory Block\_Operation Copy Memory Block\_Operation Fill Memory Block\_Operation Match Memory Block\_Operation Test Program Find First Program Find Next

#### **Examples** To search for the expression 'gh' in the memory range from address 1000h through address 10ffh and stop when the expression is found or address 10ffh is reached:

**M**emory **B**lock\_Operation **S**earch **W**ord **O**nce  $1000h. .+0xff = 'gh'$ 

To execute the previous Memory Block\_Operation Search command starting from where it found the last match:

**M**emory **B**lock\_Operation **S**earch **W**ord **O**nce

To search for the hexadecimal value '65666768' in long format in the address range 1000h through 10ffh and stop at the end of the address range:

**M**emory **B**lock\_Operation **S**earch **L**ong **R**epeatedly 0x1000..0x10ff=0x65666768

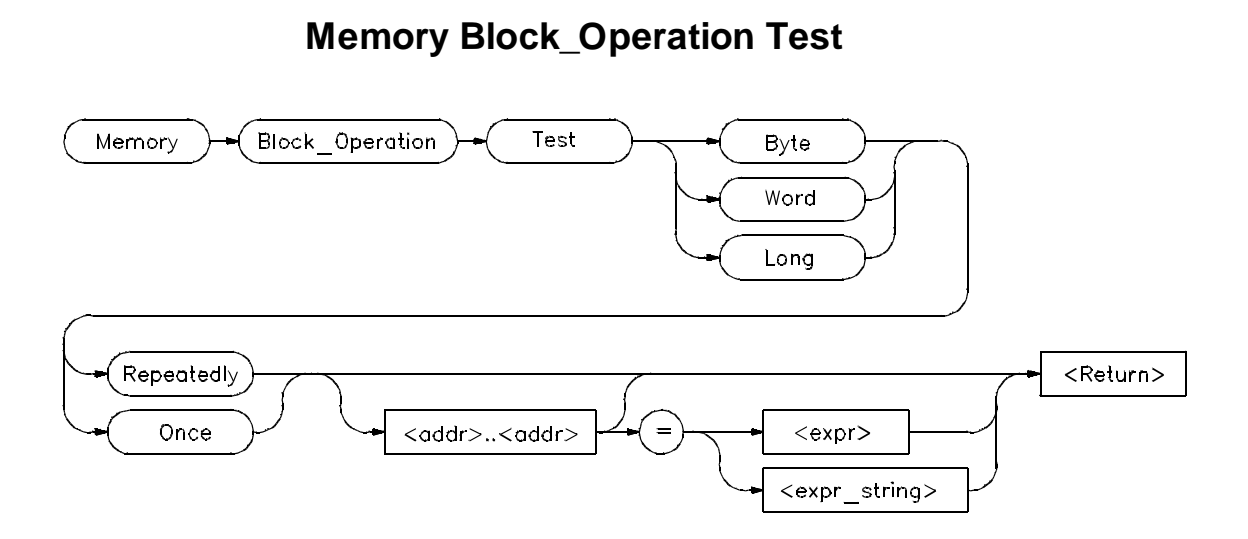

The Memory Block\_Operation Test command examines the specified memory locations specified by *< addr..addr*> to verify that the value(s) defined by *< expr>* or *< expr\_string>* exist throughout the specified memory area. When the debugger finds a mismatch, it displays the mismatched address and value. The size qualifier (Byte, Word, or Long) specifies the size of an expression or expression in a string.

If you enter a single expression value, the debugger tests the memory area for that value. If you specify an expression string, the debugger tests the memory area to verify that it is filled with the values found in the expression string.

You can specify expression strings either as ASCII characters enclosed in quotation marks or as a list of values separated by commas. If they do not evenly fit the specified size, all expressions in an expression string will be padded with zero-valued bytes to the size specified by the size qualifier.

#### **Once Qualifier**

If you specify the Once qualifier, the test stops when a mismatch is found. If you execute the Memory Block\_Operation Test command with the Once qualifier specified, subsequent *Memory Block\_Operation Test . . . Once* commands that are specified without parameters will continue testing through the address range originally specified, beginning with the last address tested. A Memory Block\_Operation Test command given without parameters continues

#### Chapter 12: Debugger Commands **Memory Block\_Operation Test**

the test of a previous Memory Block\_Operation test command given with the Once qualifier, beginning with the last address tested.

#### **Repeatedly Qualifier**

If you specify the Repeatedly qualifier, the debugger continues testing the specified value(s) for mismatches until the end of the block is reached, or until you enter **CTRL C**.

#### **Examples** To test for the expression 'gh' in the memory range from address 1000h through address 10ffh and stop when a word not matching the expression is found:

**M**emory **B**lock\_Operation **T**est **W**ord **O**nce 1000h..+0xff = 'gh'

To execute the previous Memory Block\_Operation Test command starting from where it found the last mismatch:

**M**emory **B**lock\_Operation **T**est **W**ord **O**nce

To test for the hexadecimal value '65666768' in long format in the address range 1000h through 10ffh and stop at the end of the address range:

**M**emory **B**lock\_Operation **T**est **L**ong **R**epeatedly 0x1000..0x10ff=0x65666768

Mismatched values are displayed in the Journal window.

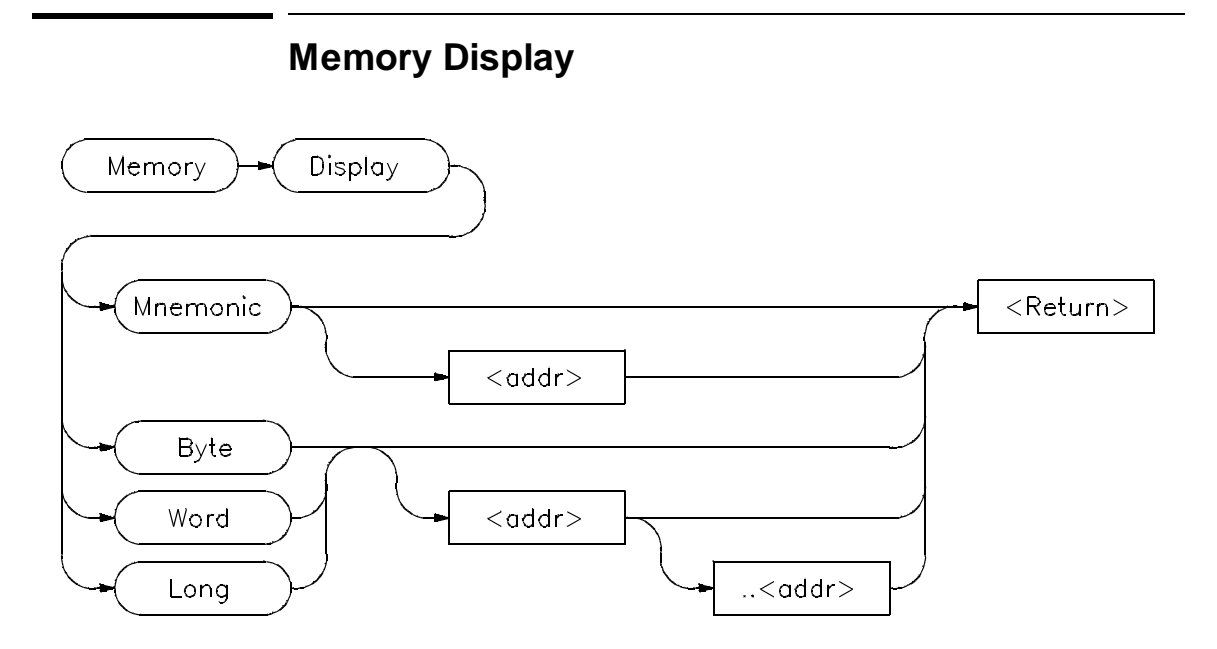

The Memory Display displays the contents of the specified memory locations.

#### **Mnemonic Option**

The *Mnemonic* option displays memory in assembly language mnemonics starting at the memory location specified by *< addr>*. If you do not specify an address, the debugger displays memory beginning with the address pointed to by the program counter. This command functions only in the assembly-level mode.

If you have executed the Debugger Options Symbolics Intermixed On command, C source code lines will be intermixed with the assembly language code (when applicable). If you have executed the Debugger Options Symbolics Assem\_Symbols On command, symbol references will be displayed with the assembly language code.

The *Prev*, *Next*, *Up*, and *Down* keys may be used when the Code window is active to display instructions with higher or lower addresses. Note that the Prev and Up keys do not function when disassembling addresses outside of the target program.

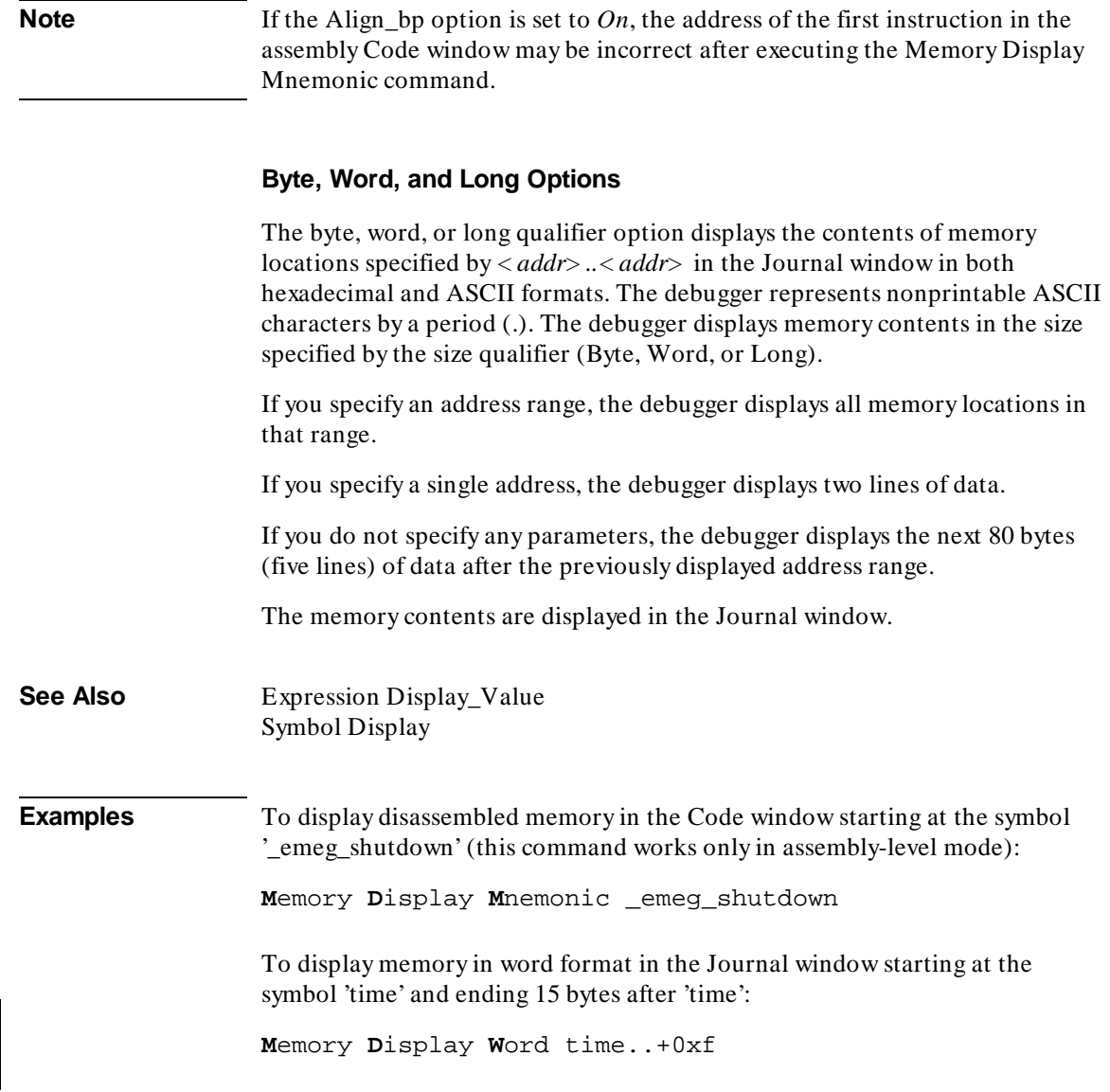

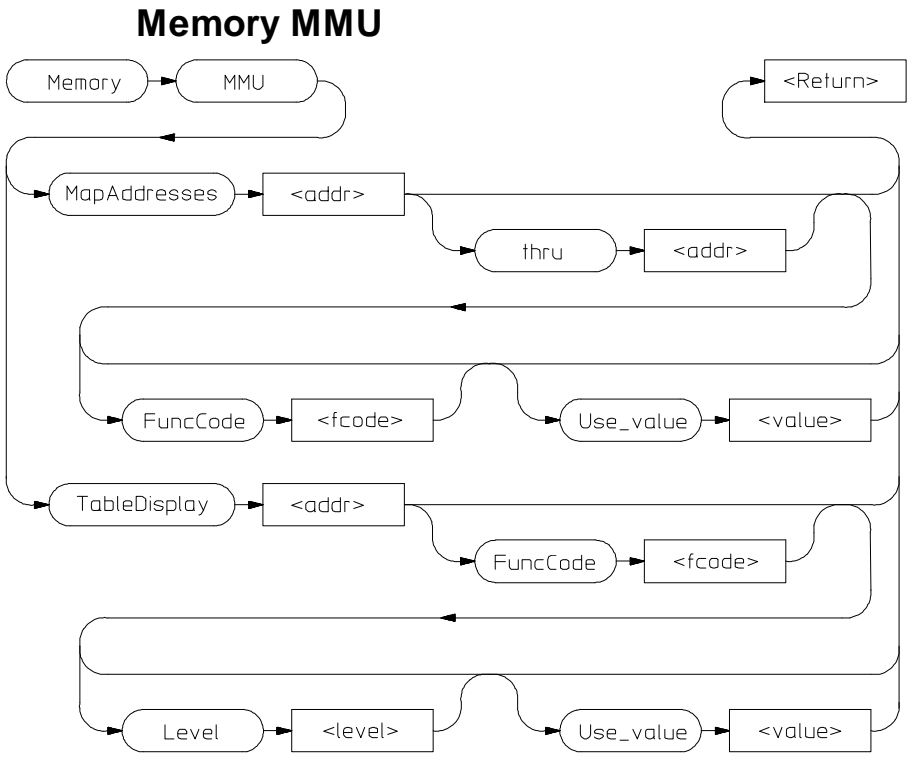

B1477S05

The Memory MMU MapAddresses command shows the logical-to-physical address mapping for an address or range of addresses. The command shows the mapping which is currently set up in the MMU tables.

The Memory MMU TableDisplay command shows how the MMU will translate a specific logical address into a physical address. This translation process is also called the *table walk* process. If you specify a level (Level < level> ), the command will show how that level in the MMU tables will translate a logical address into a physical address.

The mapping information will be displayed in the Journal window.

The function code of the addresses can be specified using FuncCode. The MMU registers may be specified using Use\_Value.

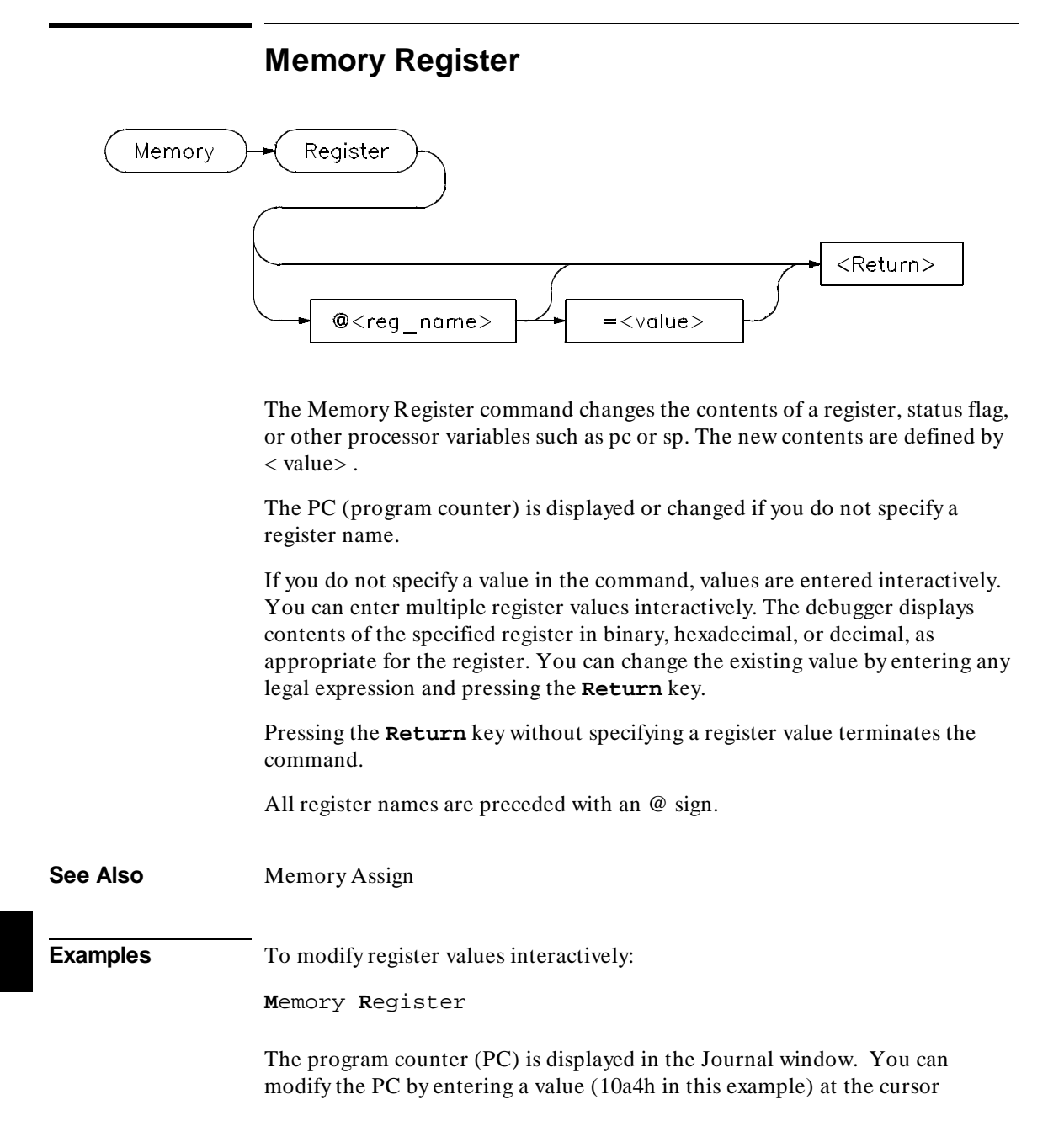

prompt and pressing Return. The PC will be modified, and the next register will be displayed:

@pc = 0x000010B8 4280: 10a4h @sp = 0x00015DB4 89524:

To set the value of register @d1 to 44h:

**M**emory **R**egister @d1=0x44

To interactively change the value of register @d1:

**M**emory **R**egister @d1

To set the value of the lower 32-bits of the CPU root pointer to 0x000174B4:

**M**emory **R**egister @CRP\_L = 0x000174B4

# **Memory Unload\_BBA**

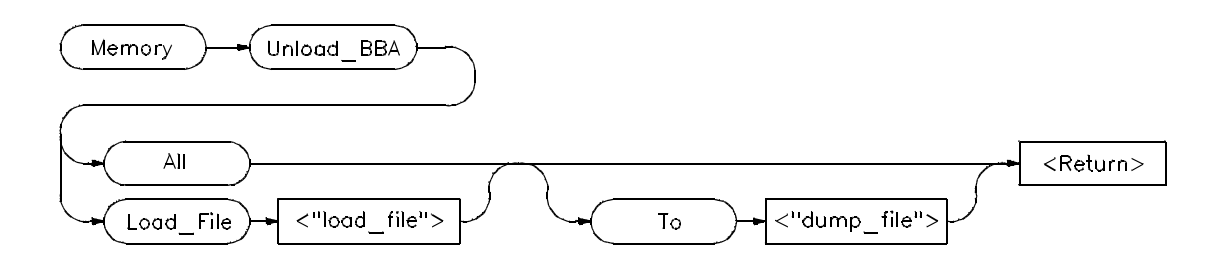

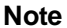

You must have the HP Branch Validator installed on your system in order to use this command. If you do not have the HP Branch Validator for your processor, the debugger will display the following error message when you attempt to execute this command:

error code = 141 No valid BBA spec file for <processor> processor

The Memory Unload\_BBA command unloads basis branch analysis (BBA) information from program memory. The BBA preprocessor (-b option) must be used at compile time in order for this information to exist in program memory. The file name *bbadump.data* is the default dump file name.

Once this information has been unloaded, it can be formatted with the BBA report generator, *bbarep* (see the *HP Branch Validator for AxLS C User's Guide*).

**Note** The Unload\_BBA command is disabled when the debugger option Demand\_Load is *On*. If Demand\_Load is *oFF* but the program was loaded with Demand\_Load On, the Memory Unload\_BBA command will generate a BBA file with incomplete information. See the Debugger Option General command description in this manual for more information on the Demand\_Load option.

#### **Memory Unload\_BBA All**

The Memory Unload\_BBA All command unloads branch analysis information associated with all absolute files loaded into the file *bbadump.data*.

This command lets you run *bbarep* without specifying a file name. The file name *bbadump.data* is used as the default name of all dump files.

#### **Memory Unload\_BBA All To < "dump\_file">**

The Memory Unload\_BBA All To < "dump\_file"> command unloads branch analysis information associated with all absolute files loaded into  $<$  "dump\_file" $>$ .

#### **Memory Unload\_BBA Load\_File < "load\_file">**

The Memory Unload\_BBA Load\_File command unloads only basis branch information associated with the specified absolute file  $\langle \langle$  "load file" $\rangle$ ) into the file *bbadump.data*.

This command lets you run *bbarep* without specifying a file name. The file name *bbadump.data* is used as the default name of all dump files.

#### **Memory Unload\_BBA Load\_File < "load\_file"> To < "dump\_file">**

The Memory Unload\_BBA Load\_File < "load\_file"> To < "dump\_file"> command unloads only basis branch information associated with the specified absolute file  $\langle$  "load\_file"> ) into the file  $\langle$  "dump\_file">.

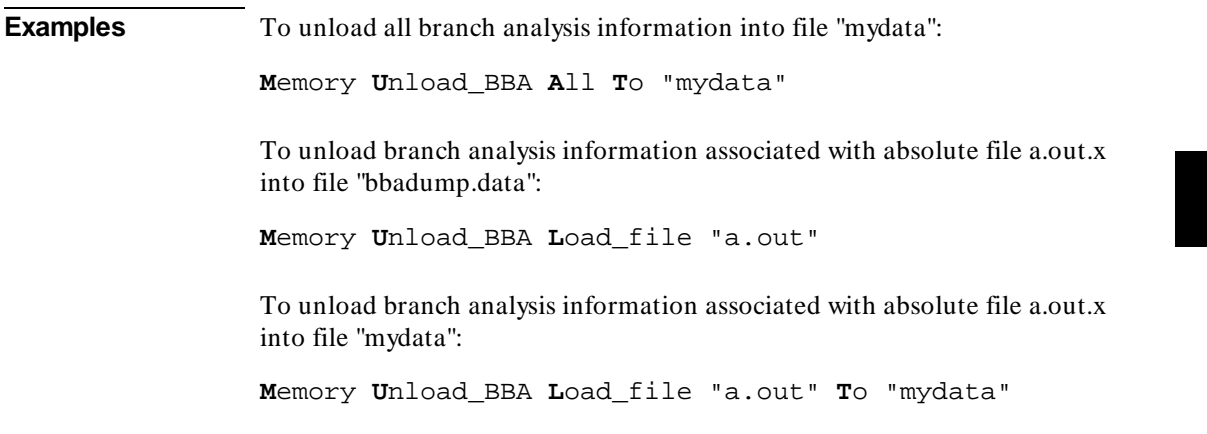

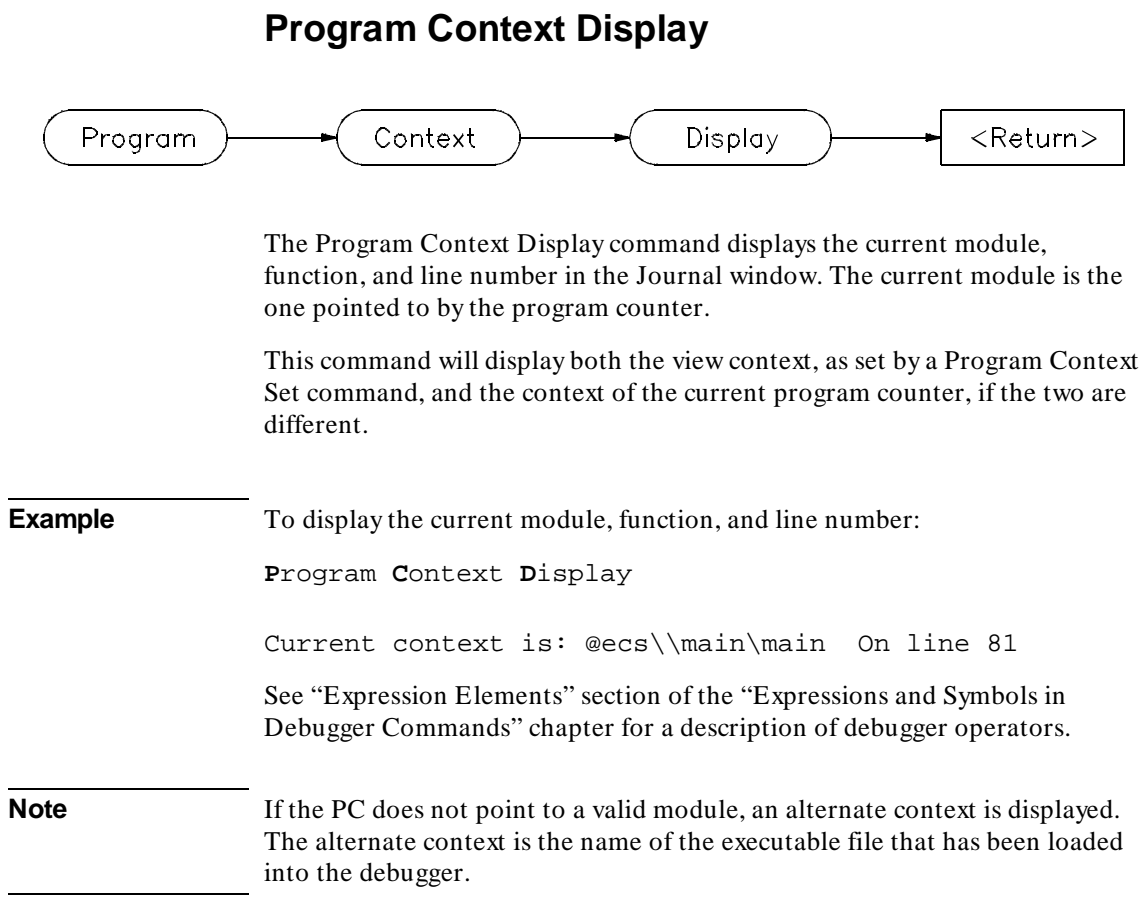

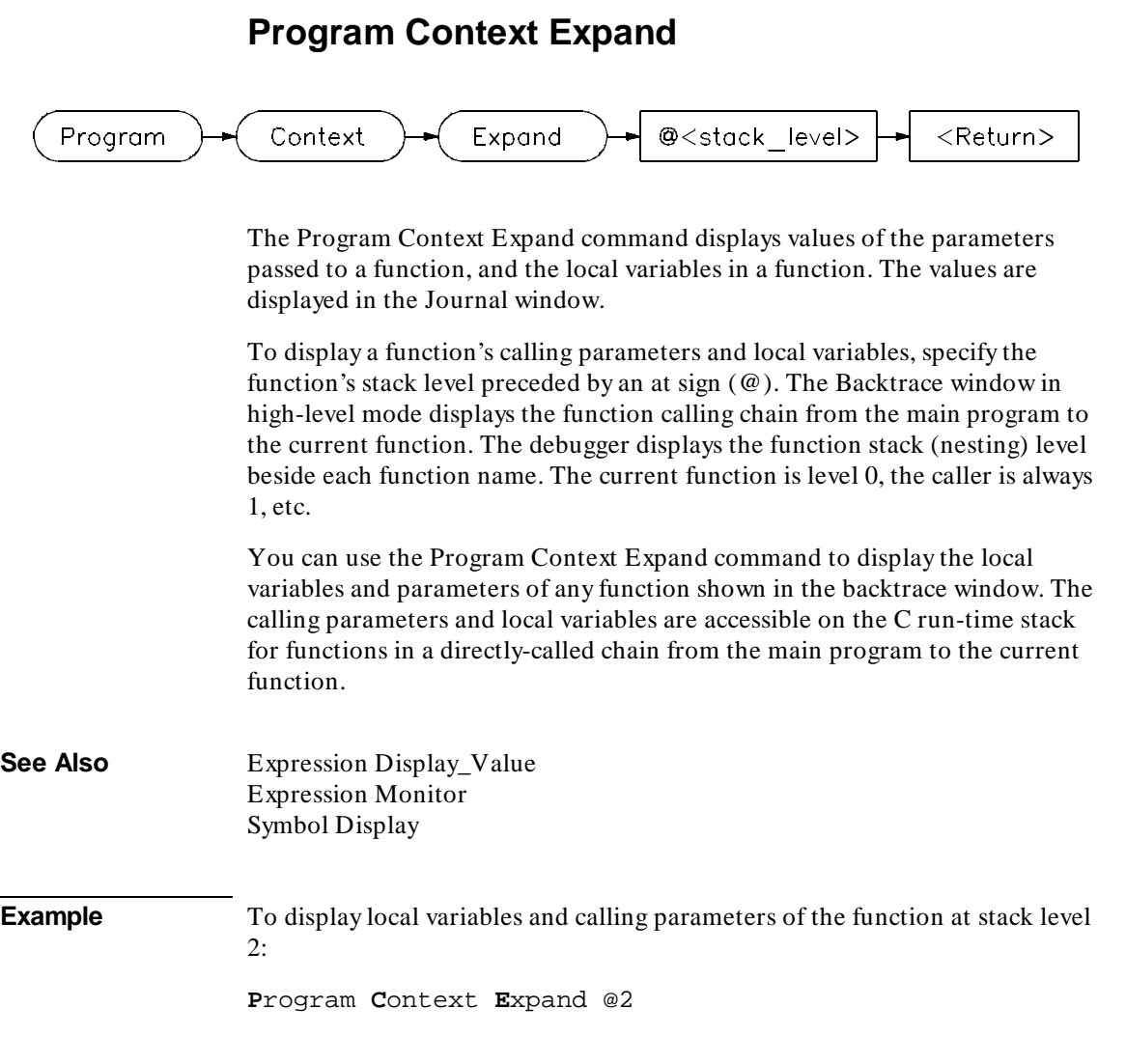

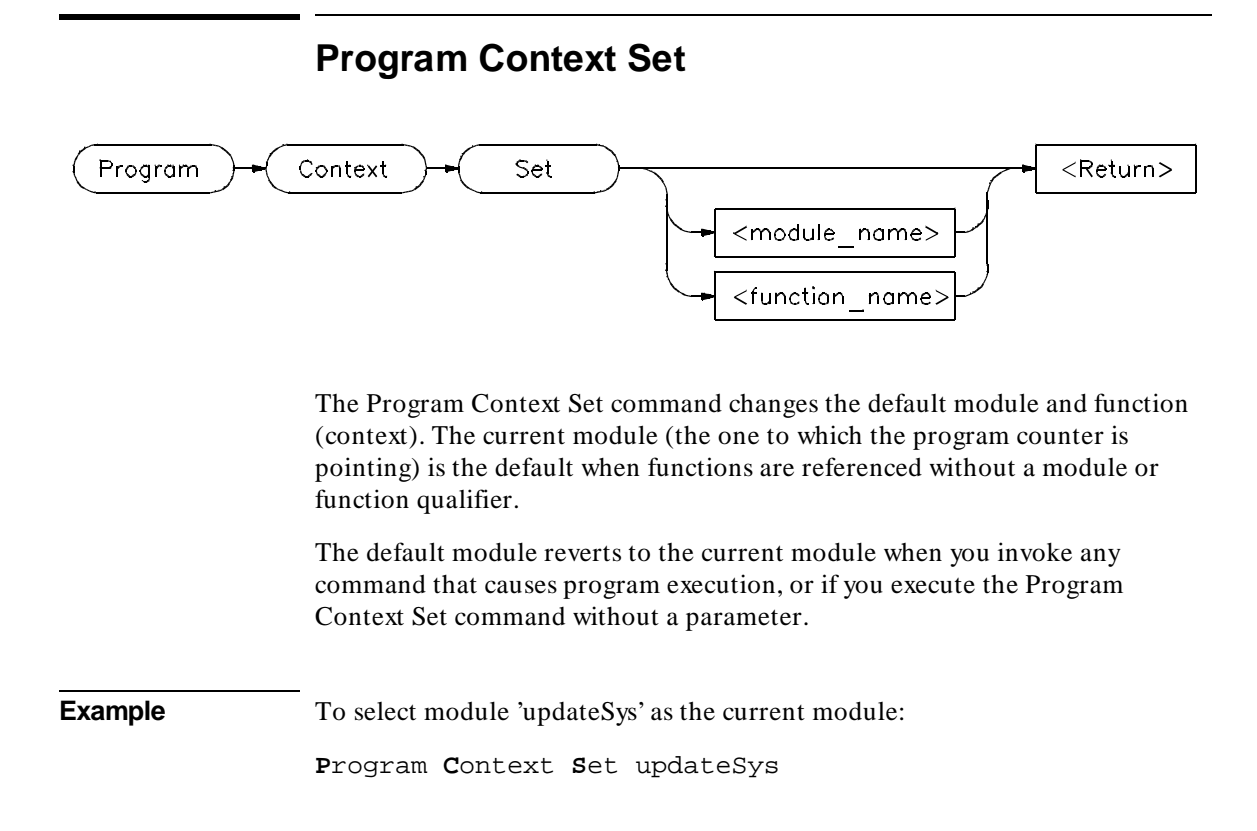
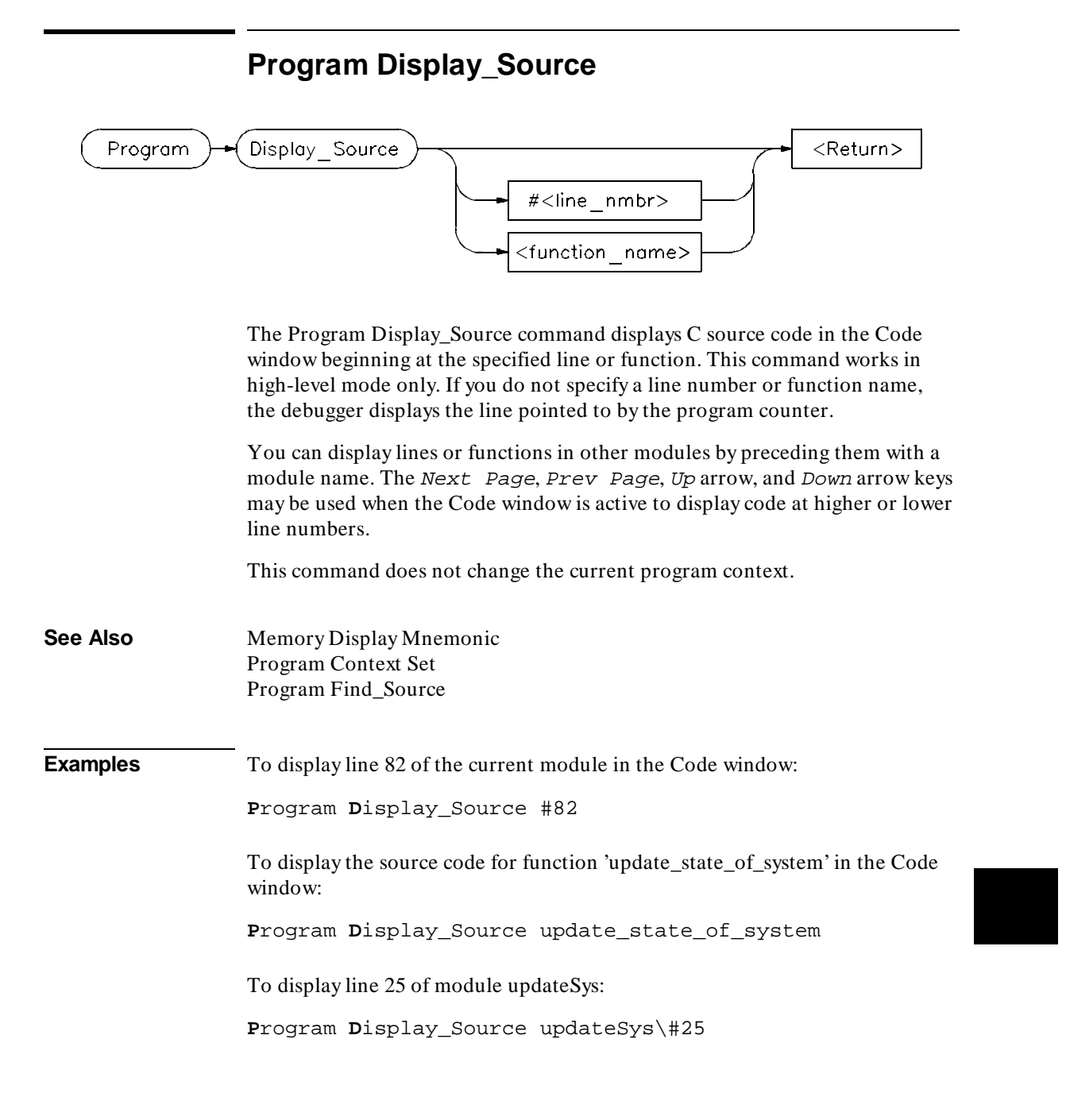

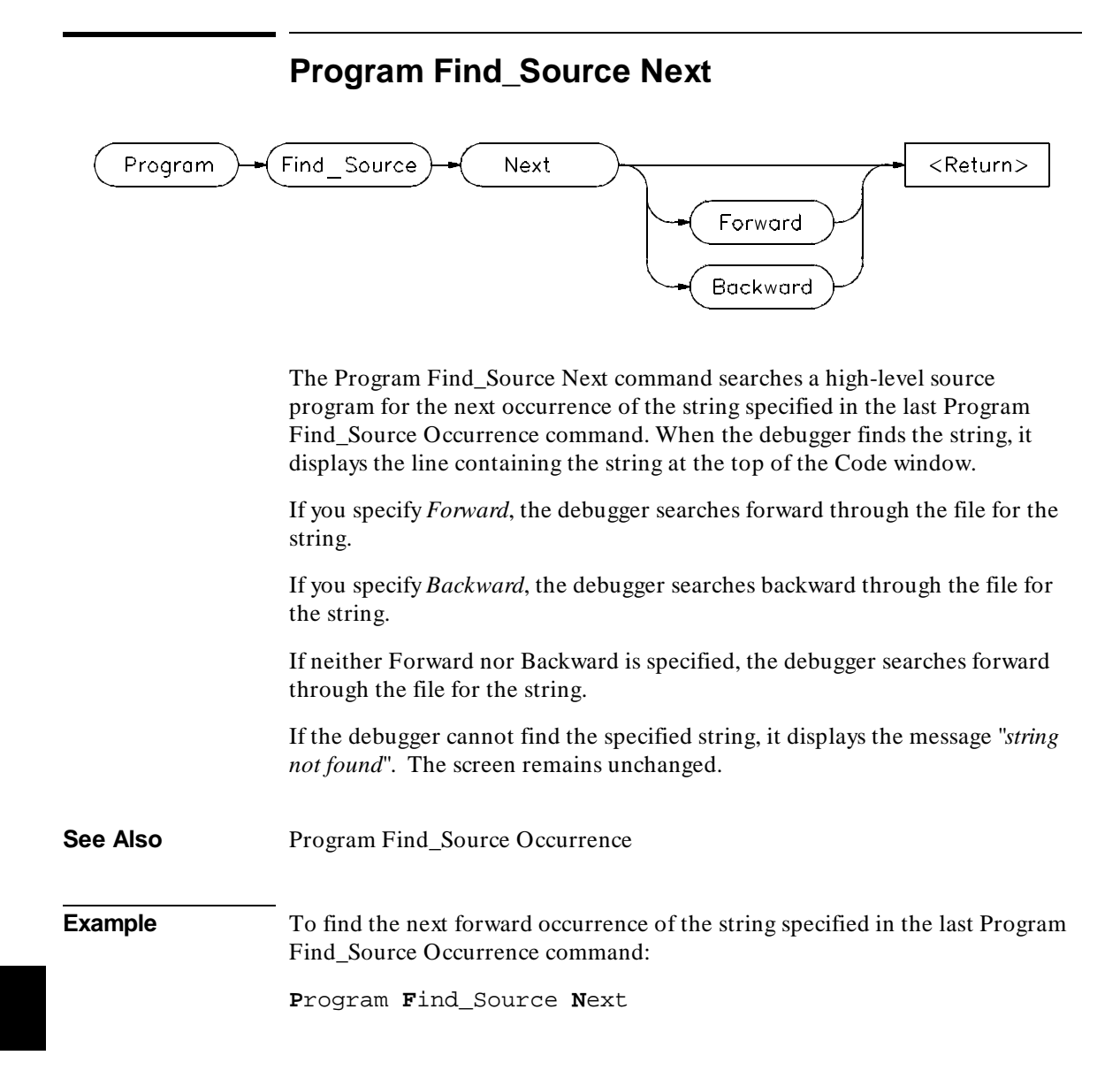

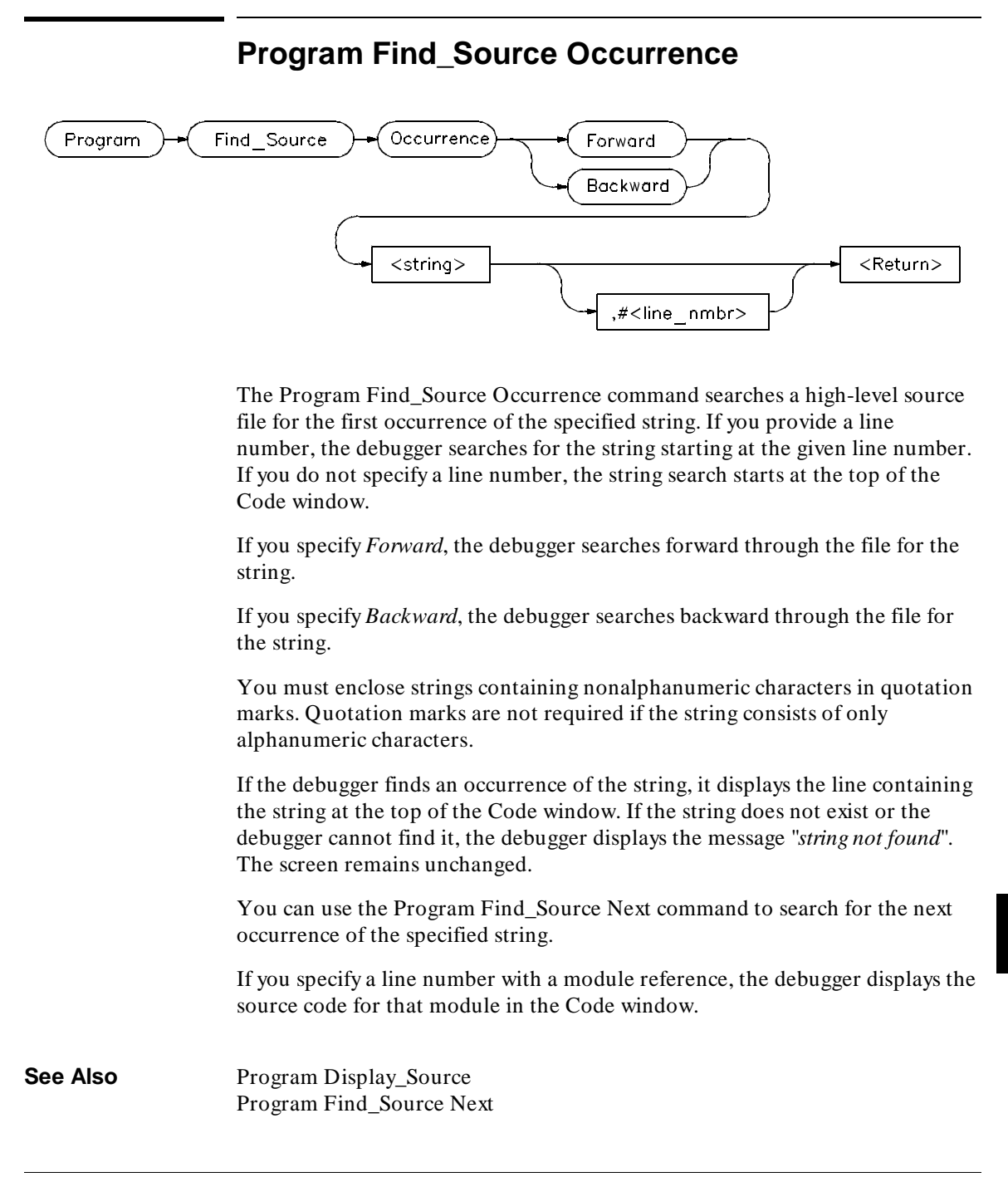

### Chapter 12: Debugger Commands **Program Find\_Source Occurrence**

**Examples** To search forward through the current module for the string 'time': **P**rogram **F**ind\_Source **O**ccurrence **F**orward 'time' To search backward through the current module for the string 'time', starting at line 237: **P**rogram **F**ind\_Source **O**ccurrence **B**ackward 'time',#237 To search forward through the module 'main', for the string system\_is\_running, beginning at line 1: **P**rogram **F**ind\_Source **O**ccurrence **F**orward "system\_is\_running", main\#1

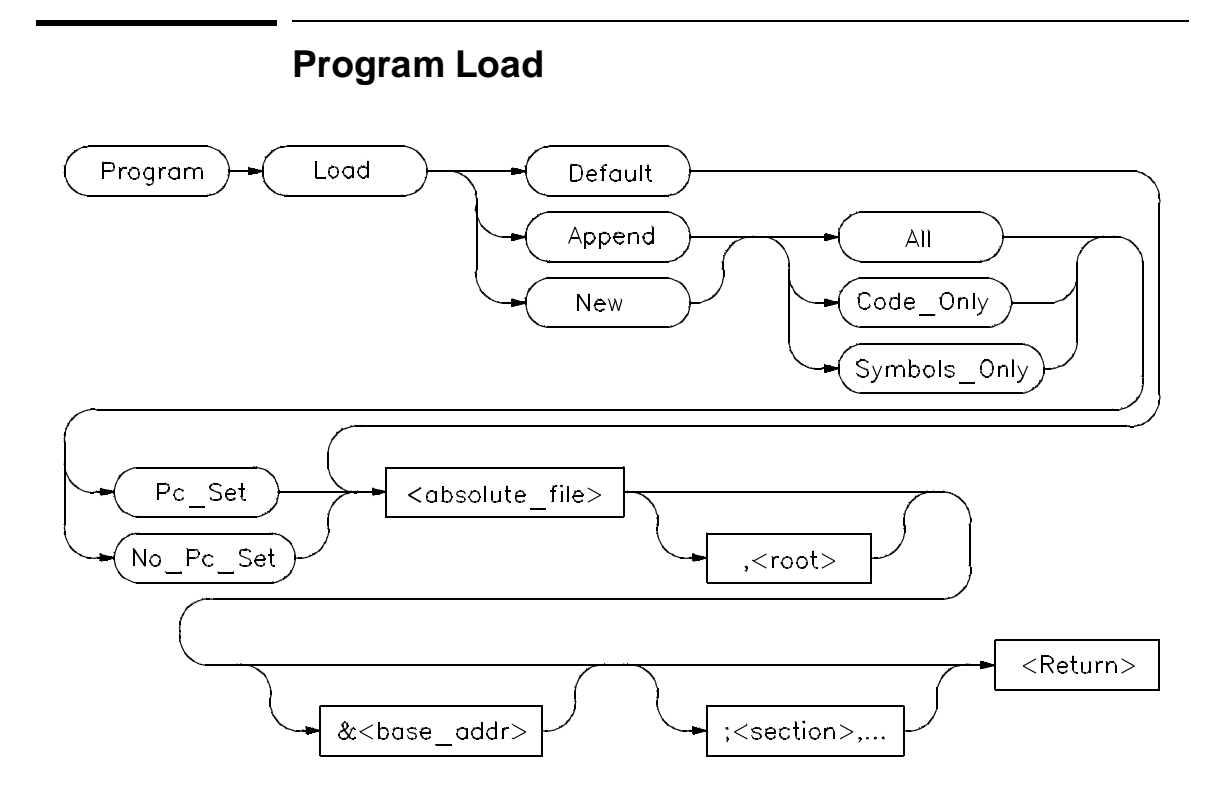

The Program Load command loads the specified executable module into the debugger.

#### **Default Parameter**

When you specify the Default parameter, the debugger:

- removes all previous program symbols
- removes all previously set breakpoints
- resets the program counter (PC)
- loads the full symbol set
- loads the executable module

#### **New/Append Parameters**

The *New* parameter loads a new program, removing any old program that may have been loaded. The *New* parameter optionally allows you to load the

## Chapter 12: Debugger Commands **Program Load**

program image, the program symbols, or both. The program counter can be set from the transfer address in the load file or ignored.

The *Append* parameter loads another program without deleting the existing program.

If you enter the Program Load command with the *New* or *Append* parameter, the following qualifiers are available:

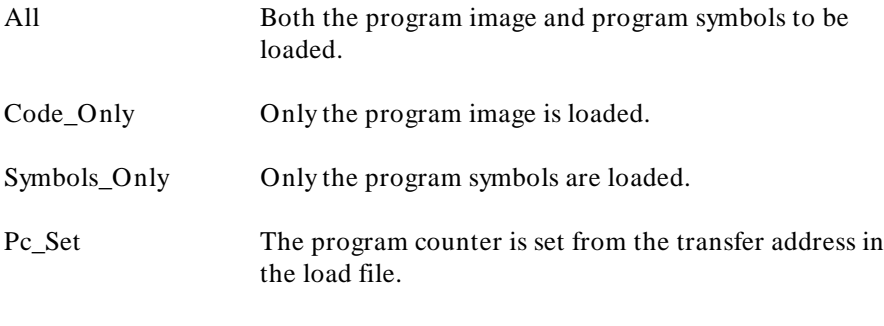

No<sub>\_Pc\_Set</sub> The program counter is not reset.

Using the All or Symbols\_Only qualifiers along with the Pc\_Set qualifier resets static variables for a complete restart.

The optional root parameter  $\left(\langle \cos \rangle\right)$  allows you to specify an alternate name for the root of the symbol tree.

The base address ( $< base\_addr>$ ) allows PC relative code to be shifted upon loading.

The section list ( $\zeta$  section $>$ ) enables partial loading of absolute file sections, i.e., prog, data, const, etc. The symbols for all sections will be reloaded.

#### **Resetting Program Variables**

To reset static and global program variables after entering a Debugger Execution Reset\_Processor or Program Pc\_Reset command, you must reload your program by using the Program Load command. For faster loading, specify Program Load New Code\_Only. The debugger retains symbol information. You do not have to reload symbol information if symbol addresses have not changed.

The address where the object module will be loaded is specified at link time. However, the address can be changed by specifying a new base address.

# Chapter 12: Debugger Commands **Program Load**

**See Also** Debugger Execution Reset\_Processor Program Pc\_Reset Debugger Option General Demand\_Load

**Examples** To load absolute file 'ecs', remove all existing program symbols, reset the program counter, and load the full symbol set:

**P**rogram **L**oad **D**efault ecs

To load only the program image of the prog section of absolute file 'ecs' without resetting the program counter:

**P**rogram **L**oad **N**ew **C**ode\_Only **N**o\_Pc\_Set ecs;prog

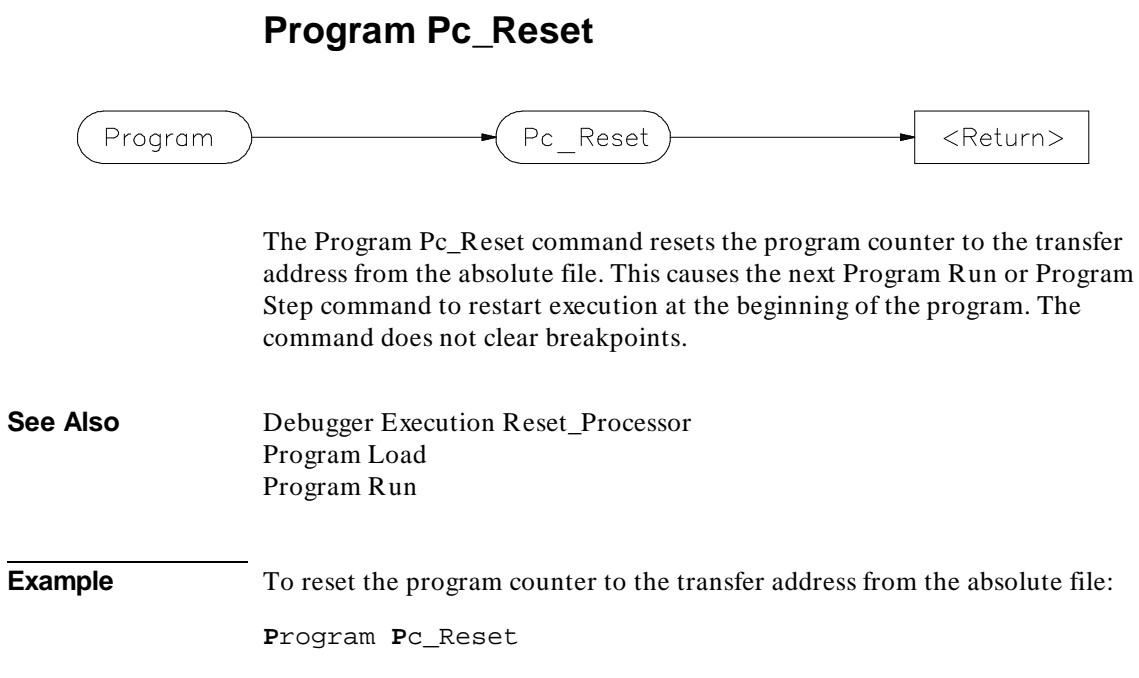

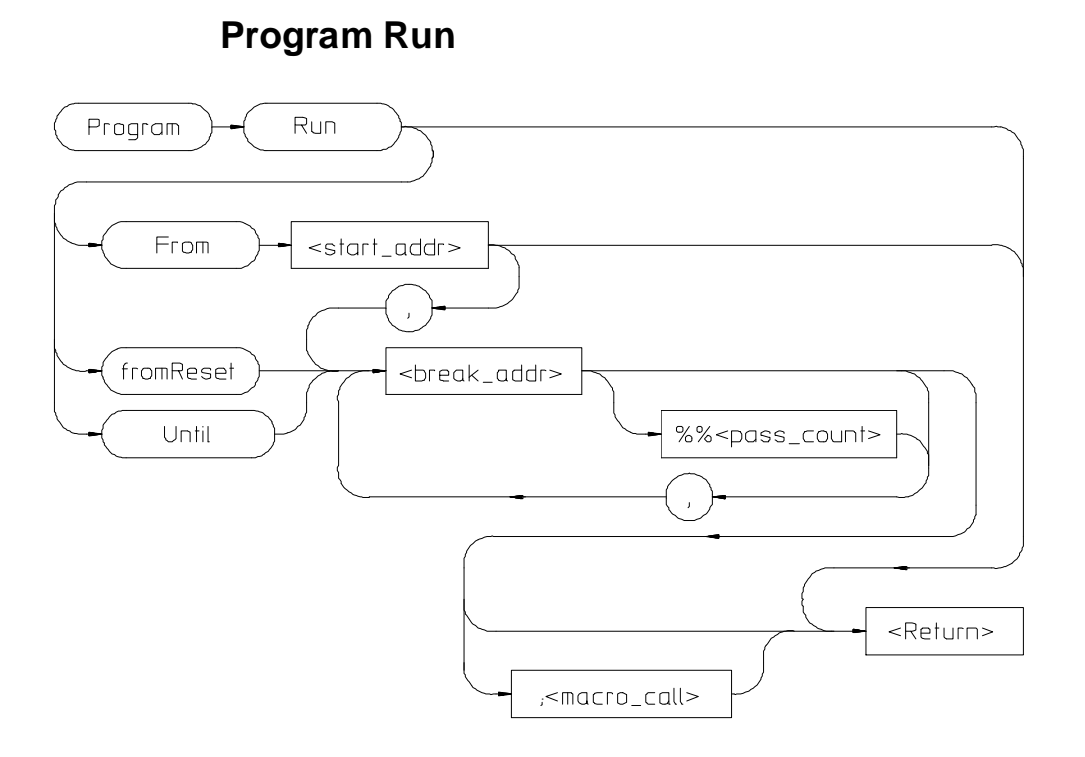

The Program Run command starts or continues target program execution. The program runs until it encounters a permanent or temporary breakpoint, an error, or a stop instruction, or until you press **CTRL C**.

The Program Run command may be used to resume execution after program execution has been suspended.

### **Program Run From**

The Program Run From command begins program execution at the specified start address < start\_addr> .

Using the Program Run From command to specify a starting address in high-level mode may cause unpredictable results if the compiler startup module is bypassed.

### Chapter 12: Debugger Commands **Program Run**

#### **Program Run fromReset**

Resets processor and then starts execution as the processor does when reset.

#### **Program Run Until**

The Program Run Until command begins program execution at the current program counter address and breaks at the specified address.

### **Break Address**

The break address (< break\_addr> ) acts as a temporary instruction breakpoint. It is automatically cleared when program execution is halted. Multiple break addresses are ORed. For example, the command

**P**rogram **R**un **U**ntil #20,#90 **Return**

causes the program to run until either line 20 or line 90 is encountered, whichever occurs first.

#### **Note**

The debugger/emulator implements instruction breaks using software breakpoints. Therefore, break addresses cannot be specified for addresses in target ROM.

#### **Pass Count**

The pass count  $(<$  pass\_count>) specifies the number of times the break address is executed before the program is halted. For example, a pass count of three will cause the program to break on the fourth execution of the break address.

#### **Macro Calls**

If specified, a macro (< macro\_name> ) is invoked when the temporary break occurs.

# **See Also** Breakpt Access Breakpt Clear\_All Breakpt Delete

# Chapter 12: Debugger Commands **Program Run**

Breakpt Instr Breakpt Read Breakpt Write Program Pc\_Set Program Step **Examples** To execute the target program starting at address 'main': **P**rogram **R**un **F**rom main To begin program execution at the current program counter address and run until line 110 of the current module: **P**rogram **R**un **U**ntil #110 To begin program execution at the current program counter address, run until the program returns to the calling function of the current function, and then execute the macro 'read\_val':

**P**rogram **R**un **U**ntil @1;read\_val()

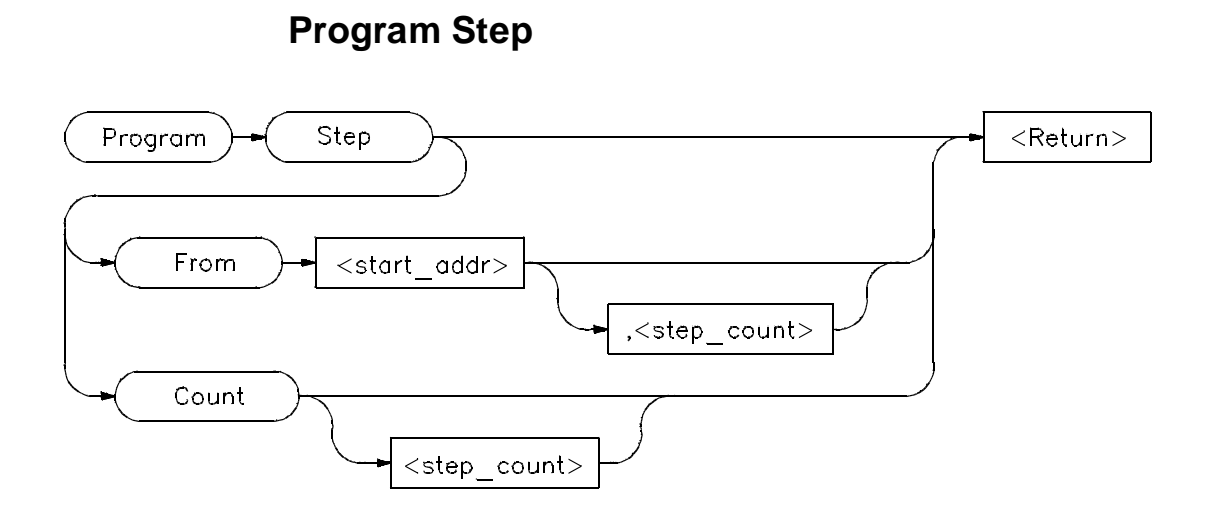

The Program Step command executes the specified number of instructions or lines, beginning with the location identified with < start\_addr> . In high-level mode, single-stepping is done one C source line at a time. In assembly-level mode, single-stepping is done one machine instruction at a time. When the program calls a function, stepping continues in the called function.

If you do not specify a starting address, single-stepping begins at the address contained in the program counter.

If you do not specify a step count  $\ll$  step\_count > ), the debugger will either step one C source line or one machine instruction.

**Note** If the debugger steps into an HP library routine, you can then use the Program Run Until @1 (stack level 1) command to run to the end of the library routine.

### **Program Step From**

The Program Step From command executes one instruction or line, beginning with the location specified by < start\_addr> . If you do not specify the optional step count (< step\_count> ), the debugger executes one line or one instruction.

# Chapter 12: Debugger Commands **Program Step**

#### **Program Step Count**

The Program Step Count command executes the specified number of either instructions or lines, starting at the location pointed to by the program counter.

The debugger updates the screen after each instruction or line is executed. If a breakpoint is encountered, single-stepping is halted.

You can also use function key  $F7$  to single-step.

**See Also** Breakpt Instr Program Run Program Step Over Program Step With\_Macro

**Examples** To step four source lines, starting at line 39:

**P**rogram **S**tep **F**rom #39,4

To step ten source lines (high-level mode) or ten processor instructions (assembly-level mode), starting at the program counter address:

**P**rogram **S**tep **C**ount 10

To step one source line (high-level mode) or one processor instruction (assembly-level mode), starting at the program counter address:

**P**rogram **S**tep

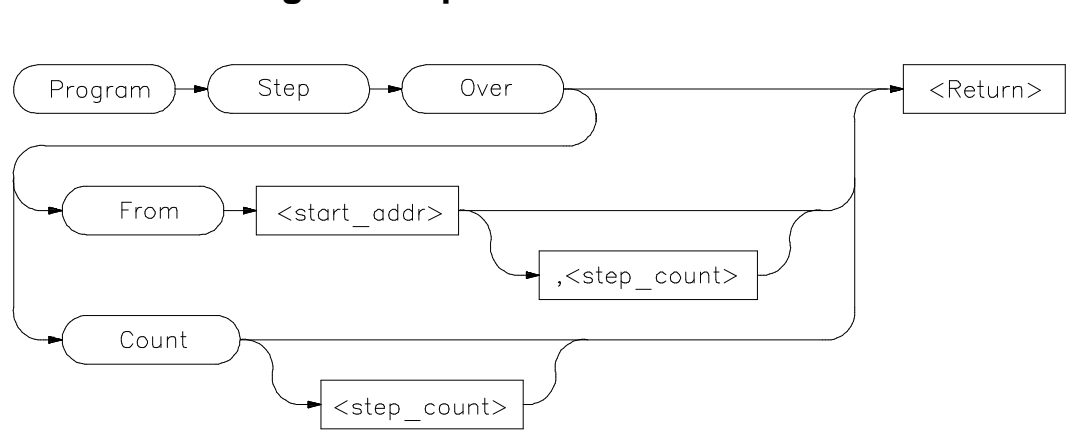

# **Program Step Over**

The Program Step Over command executes the number of instructions or lines specified, but executes through function calls, that is, the called function is executed without stepping through it. Execution begins at the specified starting address.

When the debugger encounters a C function or assembly-level JSR instruction, it stops stepping, executes the function or JSR, and then continues stepping when the called subroutine returns.

In high-level mode, the debugger executes one C source line at a time. In assembly-level mode, the debugger executes one microprocessor instruction at a time.

If you do not specify a starting address, single-stepping begins at the address contained in the program counter.

If you do not specify a step count  $\ll$  step\_count > ), the debugger will either step one C source line or one machine instruction.

### **Program Step Over From**

The Program Step Over From command executes one instruction or line, beginning with the location specified by < start\_addr> . If you do not specify the optional step count (< step\_count> ), the debugger executes one line or one instruction.

# Chapter 12: Debugger Commands **Program Step Over**

# **Program Step Over Count**

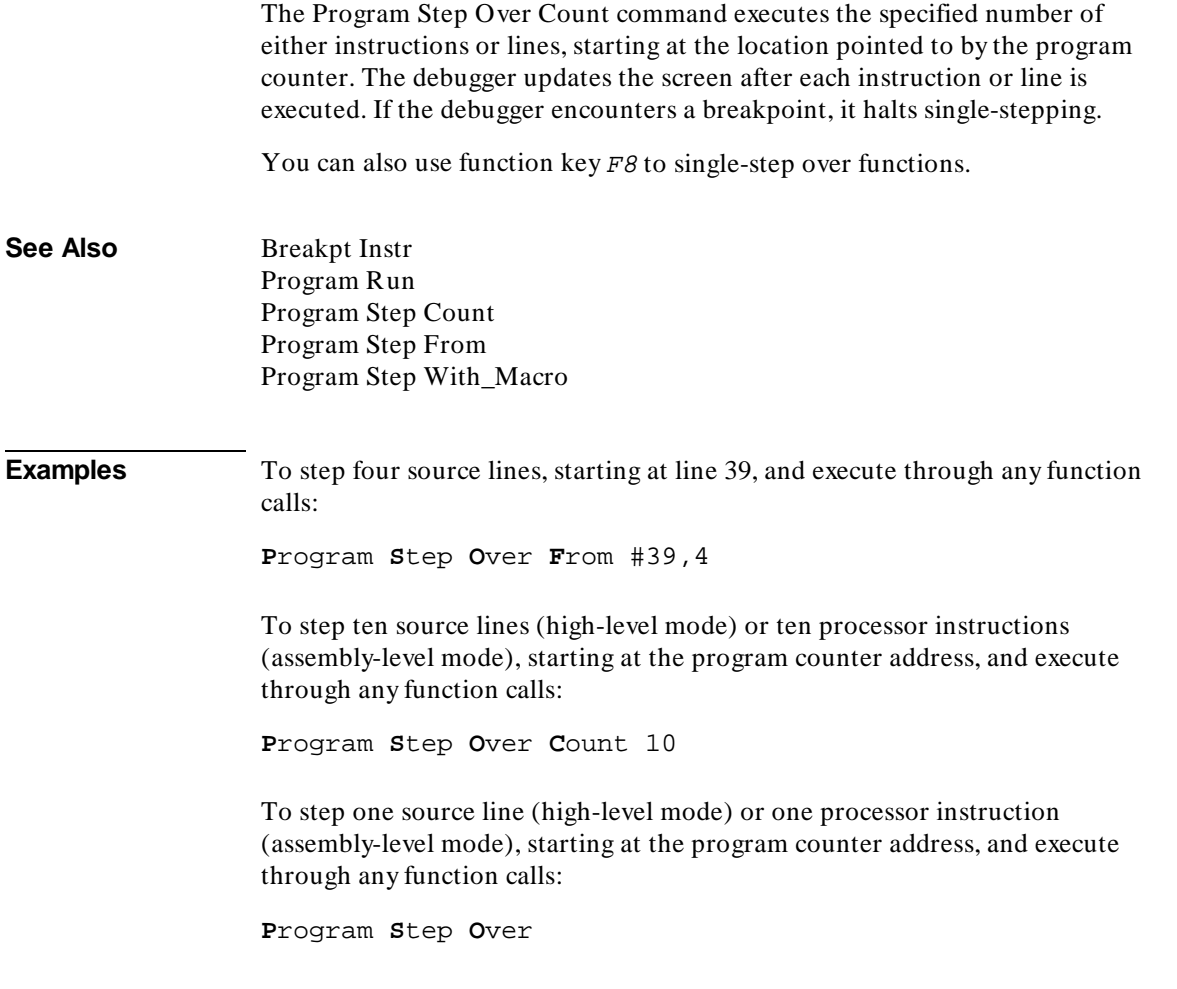

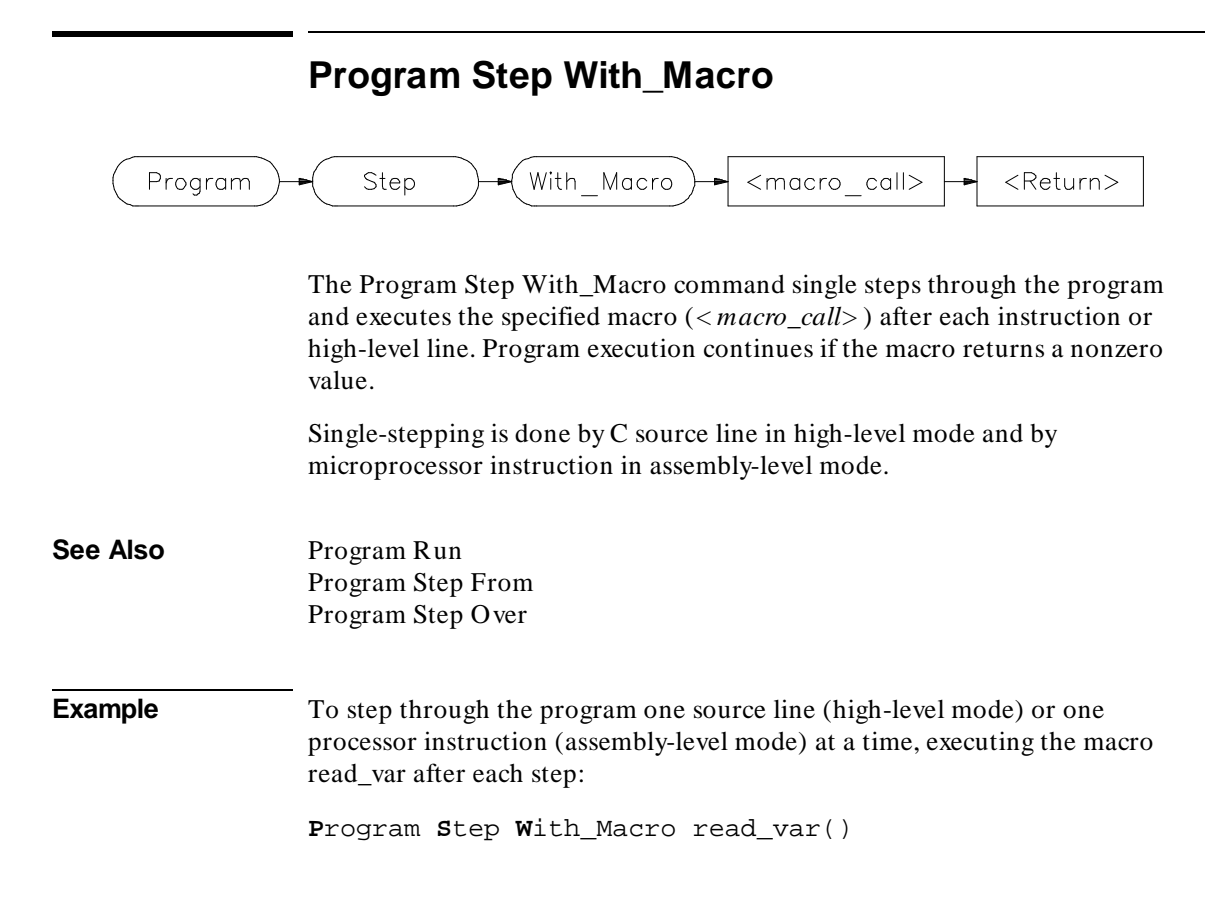

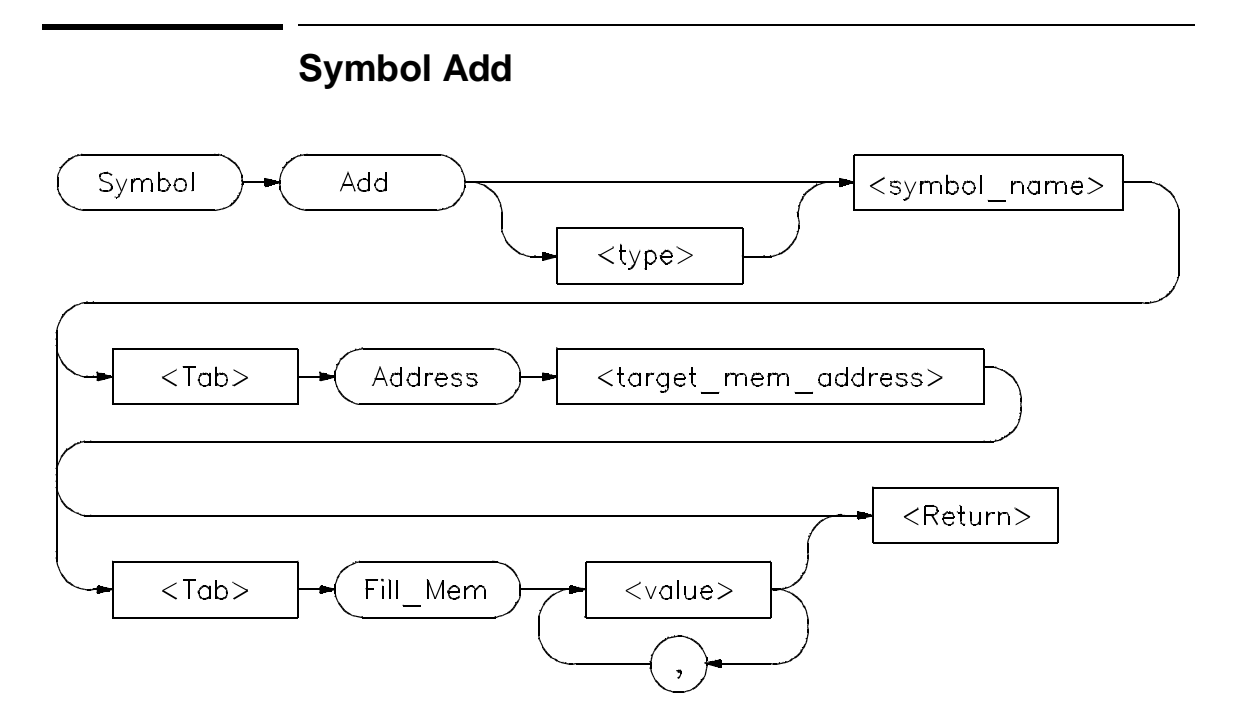

The Symbol Add command creates a symbol and adds it to the debugger symbol table. When defining a symbol, you must declare the symbol's name. It may be any name not previously used.

### **Type**

You can optionally assign any valid C data type  $\lt$  type $\gt$  to the symbol. If you do not assign a data type, the symbol type defaults to type int.

If the symbol type is a pointer, the initial value must be a data address. If the type is an array, the initial value must be a string of values separated by commas and/or enclosed in quotation marks. If fewer values are given than will fill the array, the pattern is repeated until the entire array is filled.

When initializing symbols, the symbol type is not used. Only the size is used. If a char array is defined, it is filled with the specified pattern in the same way as with the Memory Block\_Operation Fill command. A zero is not appended to char arrays. The size is not determined by the string as in C. Complex values such as floating point representation are not recognized.

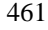

#### **Program Symbols**

Program symbols are specified with a base address (Address < target\_memory\_address> ). The base address references an address in target memory. Program symbols are identical to variables defined in a C or assembly language program. The value of a program symbol is placed in target memory. If an initial value is specified for the program symbol, the value is loaded in the memory location referenced by the symbol. If an initial value is not specified, the memory location referenced by the symbol is not changed.

#### **Debugger Symbols**

Debugger symbols are specified without a base address and are not associated with a target memory address. Debugger symbols may be used to aid and control the flow of the debugger. They are located at a fixed location in debugger memory. Only debugger commands and C expressions in macros can refer to debugger symbols. They cannot be referenced by the program in target memory.

If an initial value is specified for the debugger symbol, the value is loaded in the memory location referenced by the symbol. If an initial value is not specified, the memory location referenced by the symbol is set to zero.

**See Also** Debugger Macro Add Symbol Display Symbol Remove

# **Examples** To add a program symbol of type int (default) at target memory address 9ff0h and set the memory location to value -1:

To add a debugger symbol named str1 of type char referencing an eight-character array and fill the array with string 'abcdefgh':

**S**ymbol **A**dd char str1[8] **F**ill\_Mem 'abcdefgh'

To add a debugger symbol of type short named s1 and fill the memory location with value 0x10203:

**S**ymbol **A**dd short s1 **F**ill\_Mem 0x10203

**S**ymbol **A**dd EOF **A**ddress 9ff0h **F**ill\_Mem -1

# Chapter 12: Debugger Coommands **Symbol Add**

In this example, we assigned a value to the symbol that is too large for the specified type. In this case, the debugger fills the memory location with the lower bytes of the specified value. Executing the command:

**E**xpression **P**rintf "%x",s1

shows that the value is 203, the lower two bytes of the specified value.

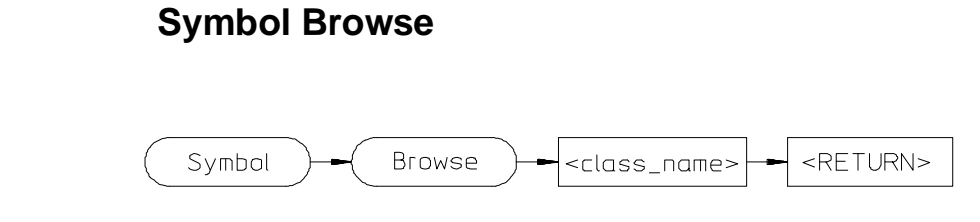

The Symbol Browse command displays the parents and children of a C+ + class. The inheritance relationship is displayed in the Journal window.

**Example** To display the parents and children of the C+ + class *fruit*, type:

**S**ymbol **B**rowse fruit

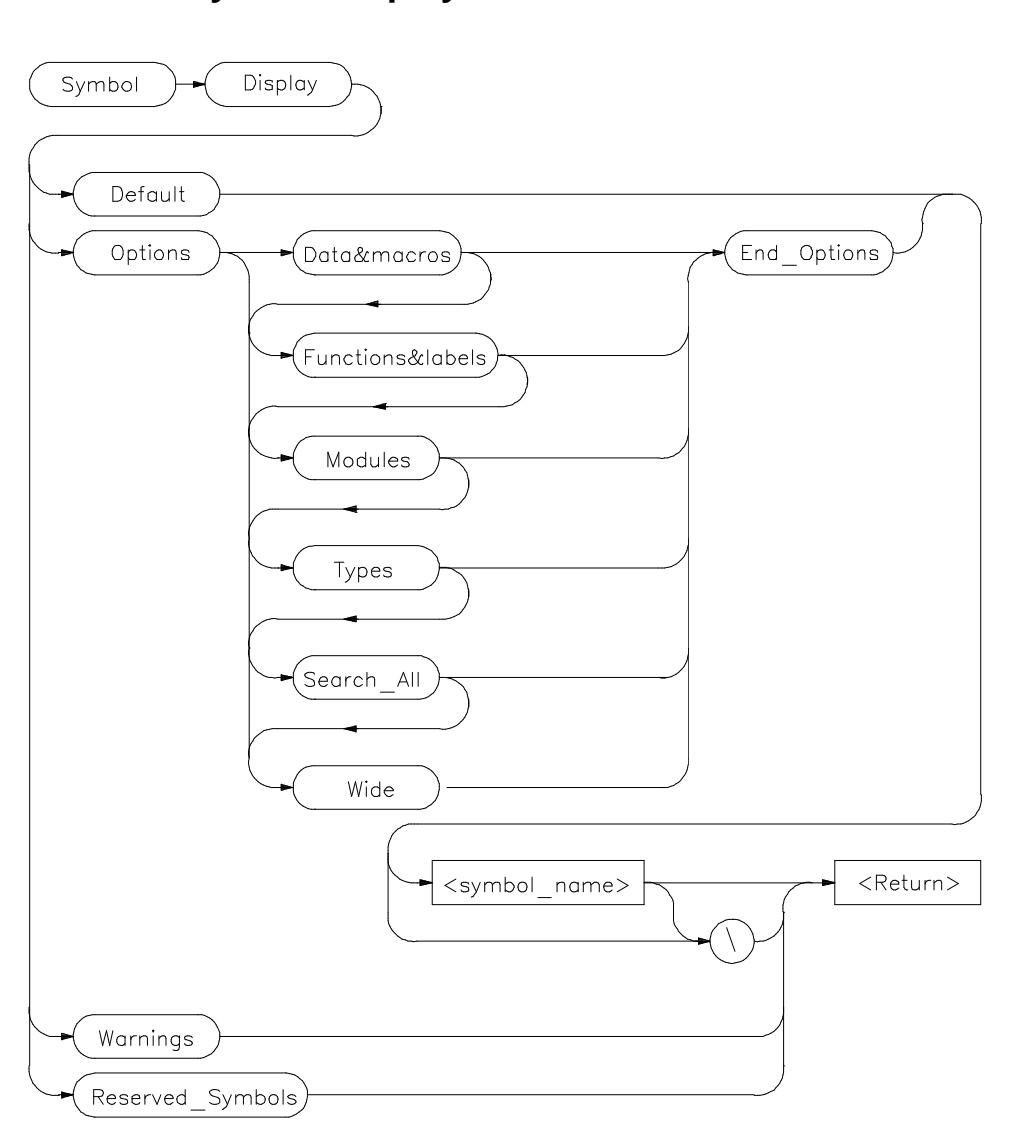

**Symbol Display**

The Symbol Display command displays symbols and associated information in the Journal window.

To display symbols in all modules, specify a backslash as the command argument.

**S**ymbol **D**isplay **D**efault \

To displays all symbols in a specified module or function, enter a module name or function name followed by a backslash.

**S**ymbol **D**isplay **D**efault memset\

The wildcard character *\** may be placed at the end of a symbol name with any option. The *\** can be used to represent zero or more characters. If used with no symbol name, *\** is treated the same as *\*, that is, all symbols are displayed.

If you enter a symbol name without a module specification, the debugger looks for the symbol in the current module. If there is no module qualifier, all symbols with the specified name will be displayed, including global symbols and symbols local to the module. Global symbols are not attached to a module.

**S**ymbol **D**isplay **D**efault dest

If you specify a structure name using the Types option, the debugger shows all members in the structure and their types.

#### **Default**

If you specify Default, the debugger displays all types of symbols.

#### **Options**

The following options may be specified to display subsets of symbols.

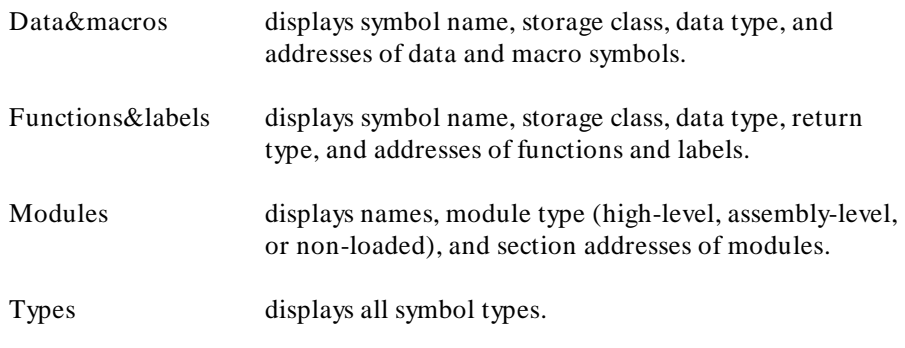

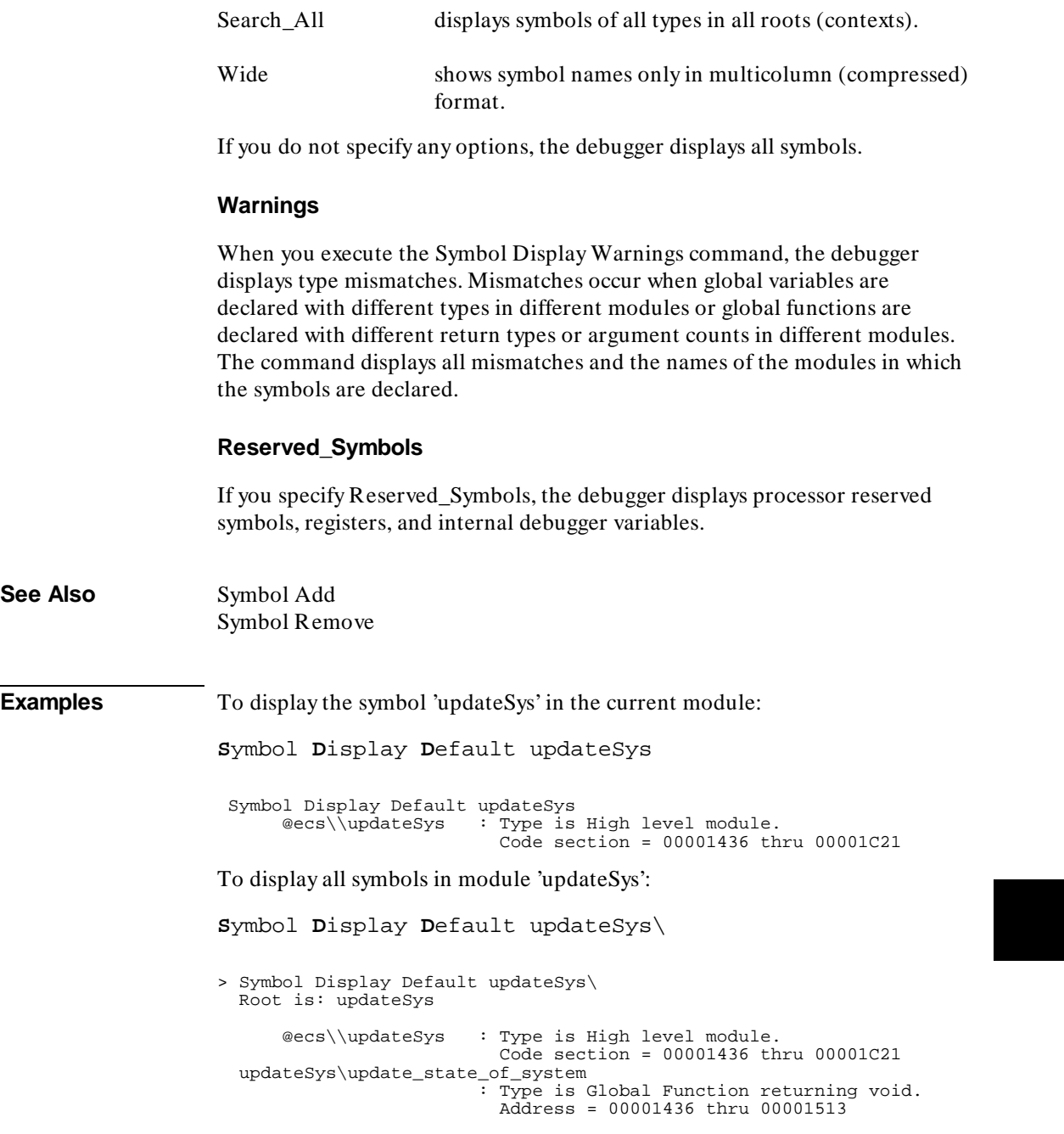

.

```
 update_state_of\refresh 
                          : Type is Local int. 
                            Address = Frame + 8 
  update_state_of\interval_complete 
                          : Type is Local int. 
                            Address = Frame + 12 
 .
```
To display all modules in the current symbol tree:

**S**ymbol **D**isplay **O**ptions **M**odules **E**nd\_Options \

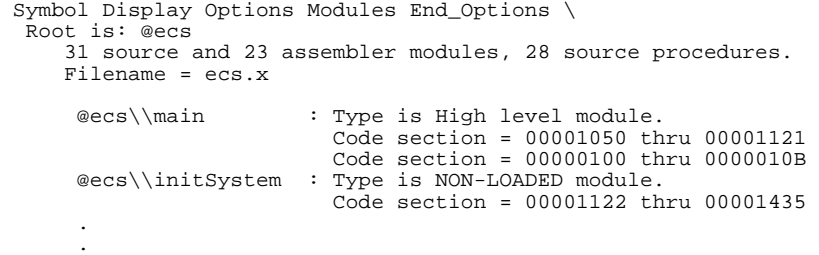

To display all function and labels in module 'main':

**S**ymbol **D**isplay **O**ptions **F**unction&labels **E**nd\_Options main\

To display all reserved symbols:

**S**ymbol **D**isplay **R**eserved\_Symbols

To display all symbols in module systemInt in compressed format (symbol names only):

**S**ymbol **D**isplay **O**ptions **W**ide **E**nd\_Options systemInt\

 Symbol Display Options Wide End\_Options systemInt\ Root is: systemInt

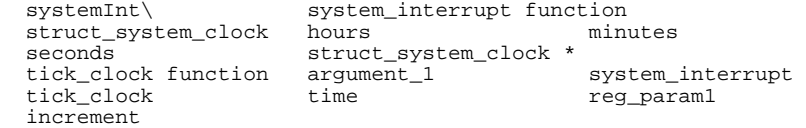

To display all data and macros found within any symbol tree (that is, search  $\mathcal{N}$ ,  $@$  a.out\\,  $@$  file1\\, etc.):

**S**ymbol **D**isplay **O**ptions **D**ata&Macros **S**earch\_All **E**nd\_Options \

Symbol Display Options Data&macros Search\_All End\_Options \ Root is: @ecs 31 source and 23 assembler modules, 30 source procedures. Filename = ecs.x update\_state\_of\refresh : Type is Local int. Address = Frame + 8 update\_state\_of\interval\_complete : Type is Local int. Address = Frame + 12

To display data type struct\_temp\_settings:

**S**ymbol **D**isplay **O**ptions **T**ypes **E**nd\_Options struct temp settings\

 Symbol Display Options Types End\_Options struct\_temp\_settings\ Root is: struct\_temp\_settings @ecs\\struct\_temp\_settings : Type is Type definition of Structure, size  $= 8.$  struct\_temp\_set\temp : Type is Member of type float. Offset = 0 struct\_temp\_set\humid : Type is Member of type int. Offset = 4

To display any type mismatches detected in the user program during program loading, along with the address of the symbol that has the mismatch:

**S**ymbol **D**isplay **W**arnings

```
2 mismatches. 
getOpInput\system_off: Type is Global Function returning void. 
                         Address = 000024AE to 000025ED 
                         ***1 modules mismatched *** 
                         Modules:'main' 
updateSys\write_output_command 
                       : Type is Global Function returning void. 
                         Address = 00001944 to 0000197B 
                         *** 1 modules mismatched *** 
                         Modules: 'getOpInput'
```
469

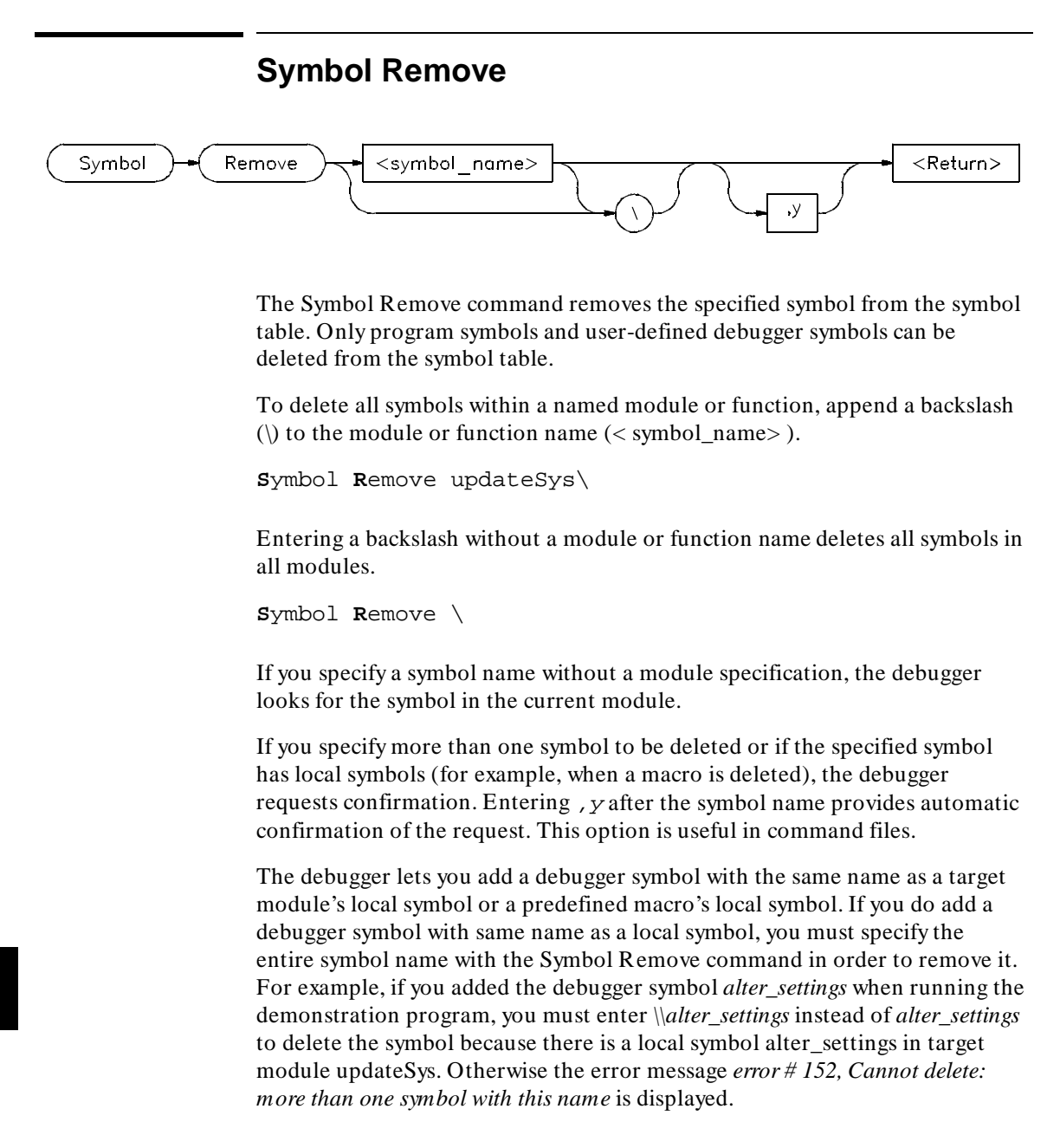

# Chapter 12: Debugger Coommands **Symbol Remove**

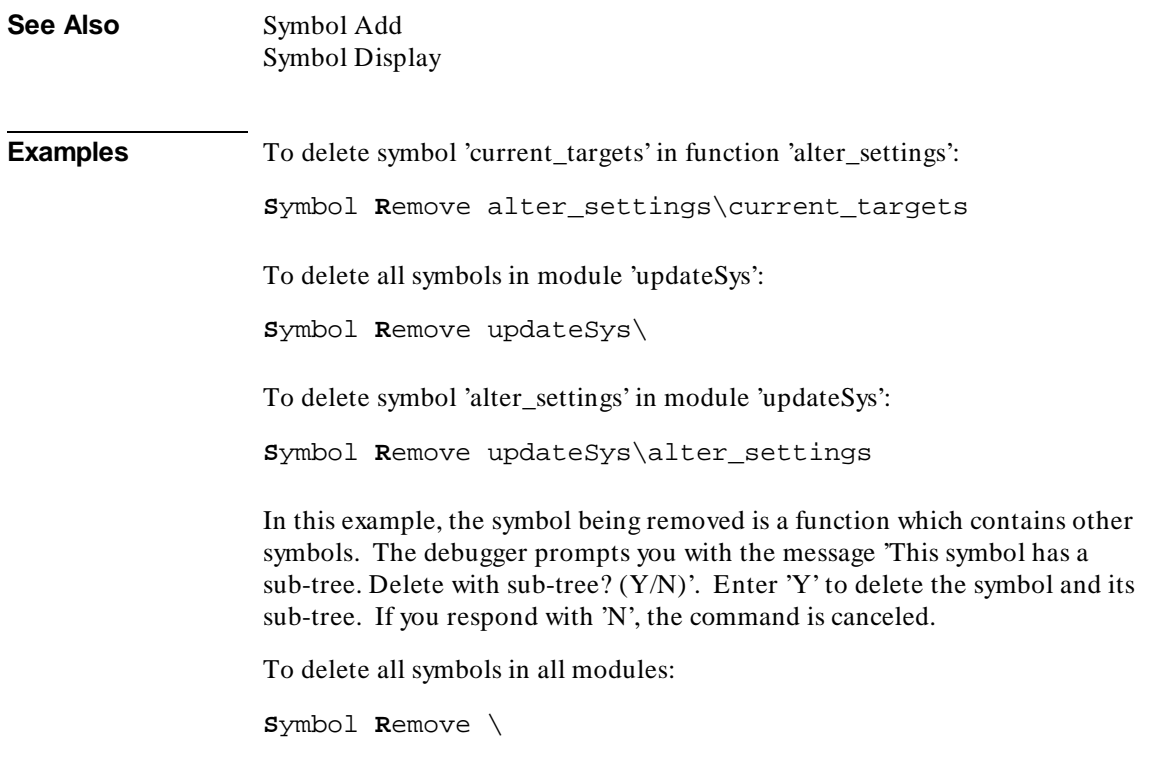

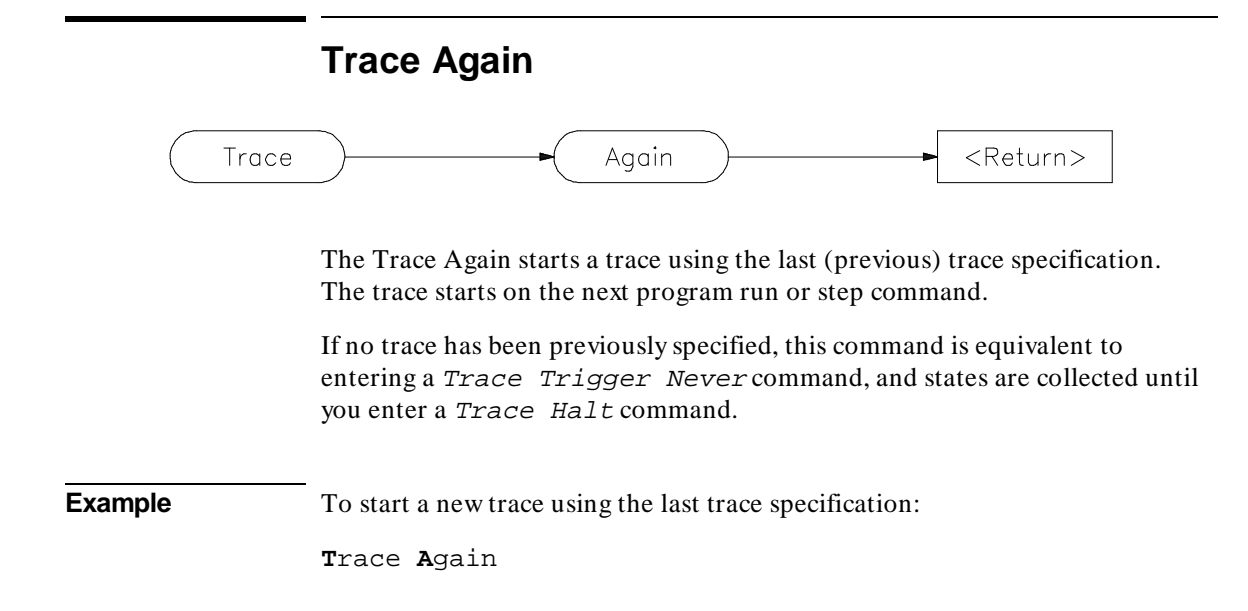

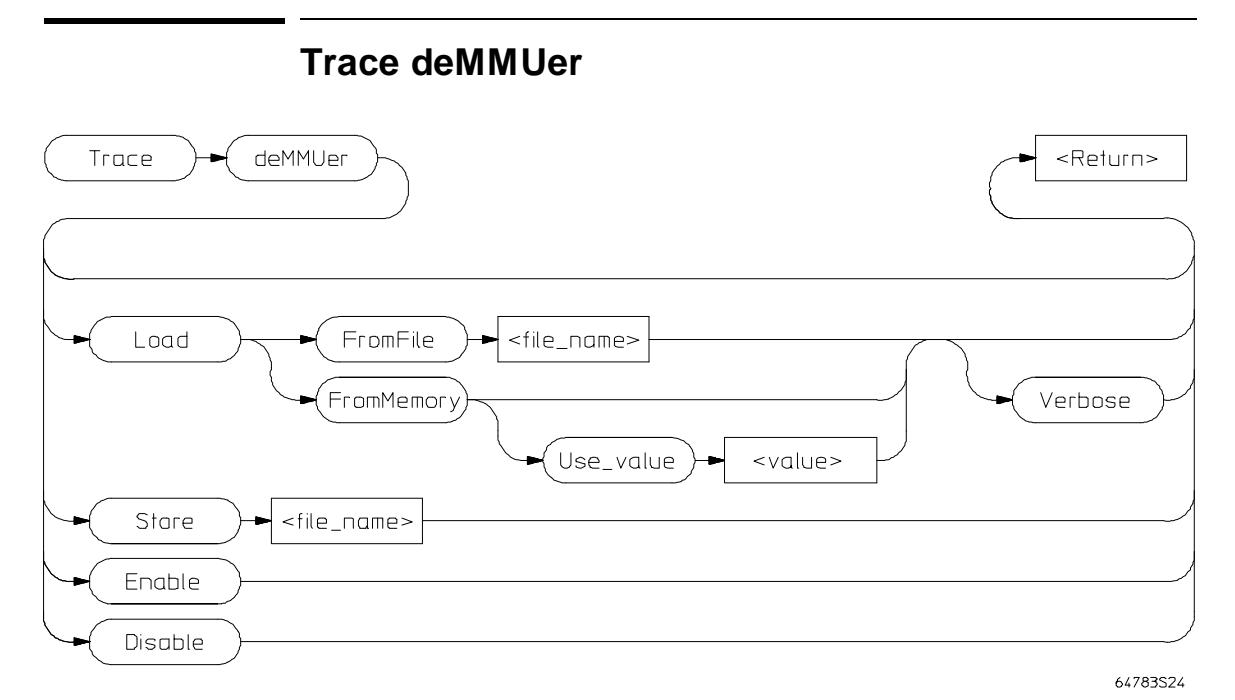

The Trace deMMUer command allows you to choose between tracing physical addresses and tracing logical addresses.

You must enable the MMU before tracing MMU activity. The *MC68040/EC040/LC040 Emulator, Graphical User Interface User's Guide* describes how to use the emulator configuration commands and the TC register to enable the MMU.

### **Load**

The Trace deMMUer Load command reads the MMU registers and MMU tables, and loads the deMMUer with the appropriate information to reverse-translate physical addresses to logical addresses.

The MMU hardware information can be read from a previously stored setup (fromFile), from the current information in memory (fromMemory), or from current tables and userr-specified MMU register values (Use\_value).

The Verbose option shows a list of the physical addresses that can be translated by the deMMUer.

# Chapter 12: Debugger Coommands **Trace deMMUer**

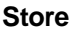

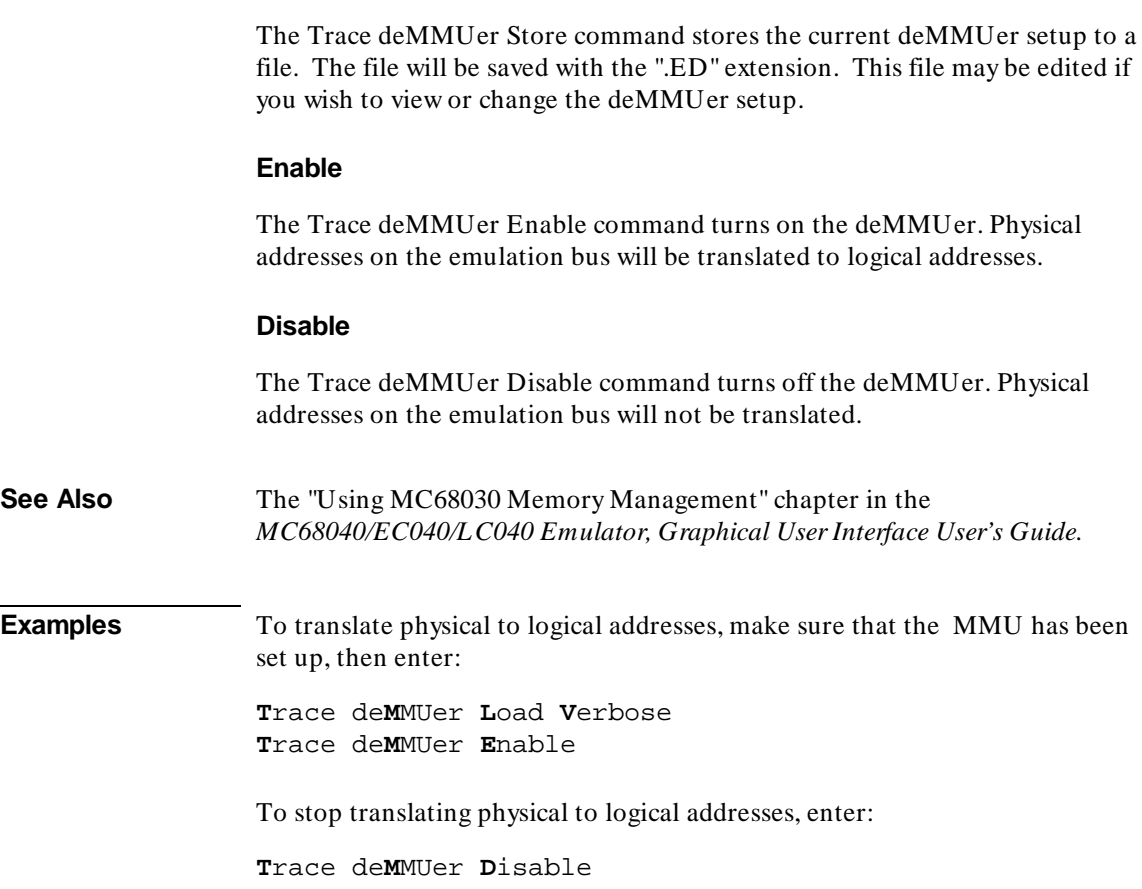

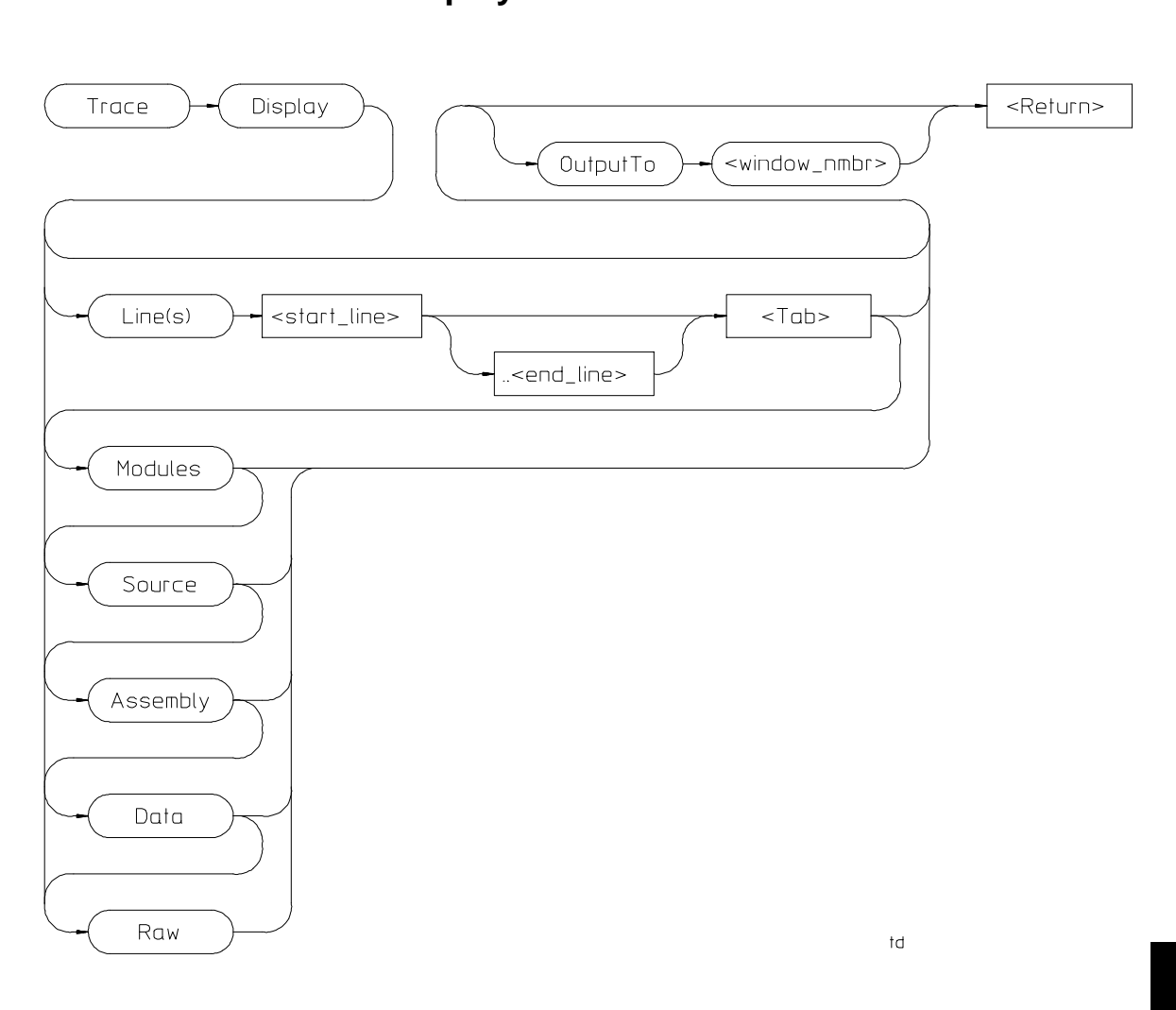

**Trace Display**

The Trace Display command displays trace information in the specified window. If no window is specified, the trace output will go to the Trace Mode window, and the debugger willl enter "trace mode."

Data may be displayed (interpreted) in several ways: from module and function entry and exit points, to raw bus data. The default display will show modules and source line references only.

#### **Trace mode**

In trace mode, the trace information is displayed in the View window. You cannot enter debugger commands from the command line while in trace mode. To return to debugger command mode, press the Esc key twice.

In trace mode, you can use the cursor keys to scroll the trace information in the View window. Use the Next and Prev keys to page through the trace output.

**Function keys** Function keys F1, F3, F4 and F5 do their normal functions when you are in trace mode. However,  $F1$  (Next Window) activates only the Code or Trace Mode windows. You can use the  $F3$  function key to switch between the high-level and assembly-level displays in the Code window when tracking trace data.

F2, F6, F7, and F8 have special functions when in the trace mode. Function key F2 lets you enter a new line number to display at the top of the trace list display. The F6 function key changes the track direction (backward or forward) in the trace window. The F7 function key scrolls the trace list up or down in the Trace Mode window and updates the Code window so that the highlighted line corresponds to the new first line displayed in the Trace Mode window. The F8 function key toggles the top line high-level module identification on or off to allow an extra line of trace information to be displayed. The top line high-level module identification must be on to enable tracking.

**Tracking source code** The debugger gives you the capability to correlate the data in the trace display with source code displayed in the Code window. To view trace information in relationship to the source code, select a line in the trace list with the cursor and then press **F7** or the **Return** key. This updates the Code window so that the highlighted line in the code window corresponds to the first line displayed in the Trace Mode window. Pressing F7 or the Return key again scrolls the trace list in the Trace Mode window and updates the Code window so that the highlighted line corresponds to the new first line displayed in the Trace Mode window.

Press the **F6** function key to change the track direction (backward or forward) in the Trace Mode window. The trace direction is indicated on the bottom

border of the Trace Mode window ( $\gamma$  or v). The symbols show which direction the search will proceed through the trace buffer to find the next high-level or assembly code line (depending on the Code window selected). If the trace window has no lines that correspond to code lines, the search will proceed to the end of the trace buffer.

If you have specified storage qualifiers, the trace data may not track sequentially with the lines in the code display.

#### **Directing output to a specified window or file**

Use the OutputTo keyword to redirect trace output to a window or file other than the View window. The following values are valid window numbers for trace output:

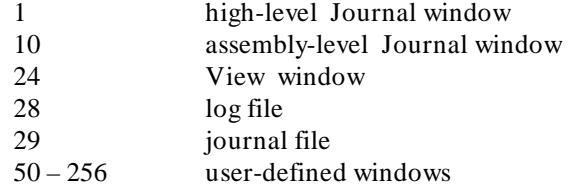

#### **Line(s) keyword**

Use the Line(s) keyword to specify a range of lines to be copied from the trace buffer to the specified window. For example, to copy lines –110 through –90 from the trace buffer to the journal file, enter the command:

**T**race **D**isplay **L**ine(s) –110..–90 **<Tab> O**utputTo 29

You cannot specify a line range for trace output when entering trace mode. However, you may specify the first line to display in trace mode. For example, to display the trace buffer starting at line -110, enter the command:

**T**race **D**isplay **L**ine(s) –110

# **Display qualifiers**

The following display qualifiers let you select what information is written to the output window and how the information is formatted.

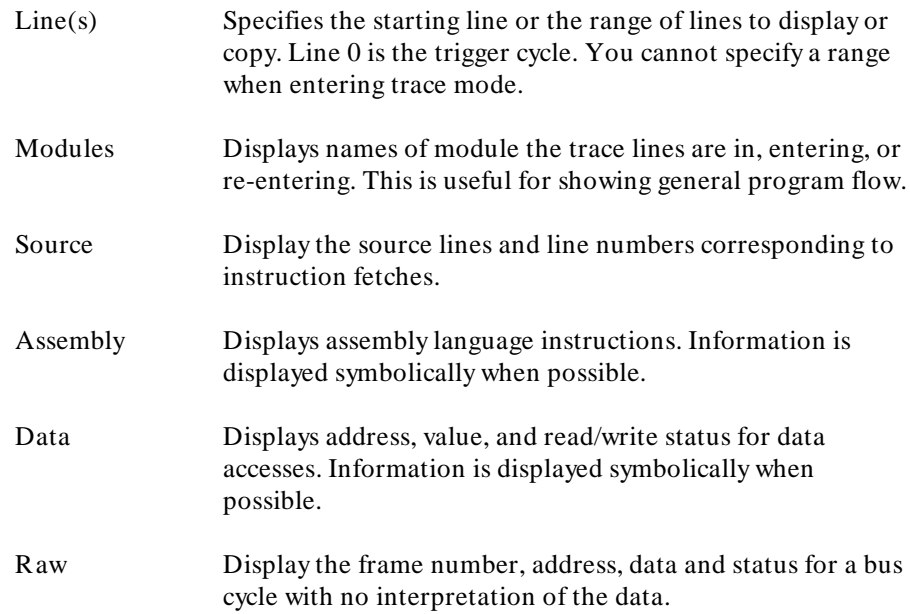

**Displaying status information** Status information is displayed mnemonically in the trace list. The following table describes the mnemonics that may be displayed.

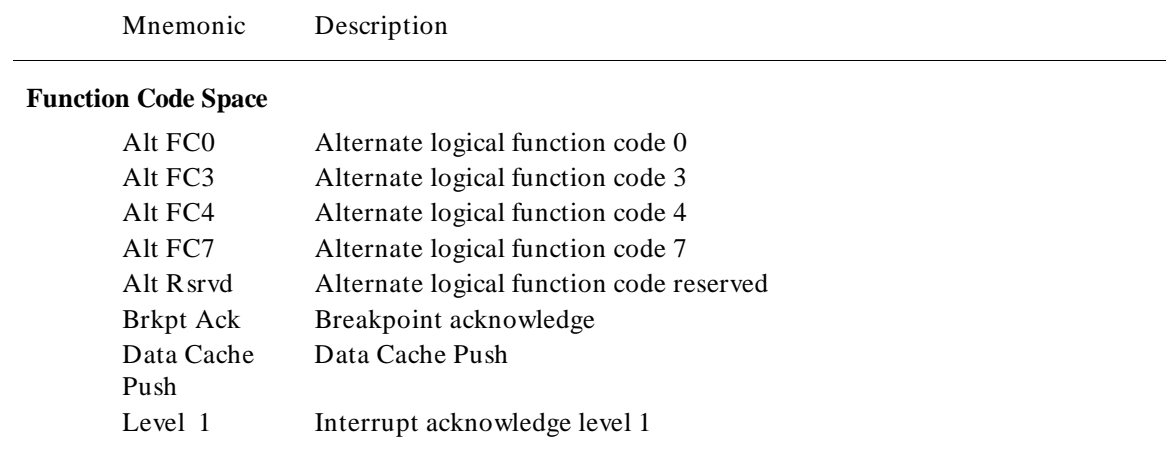

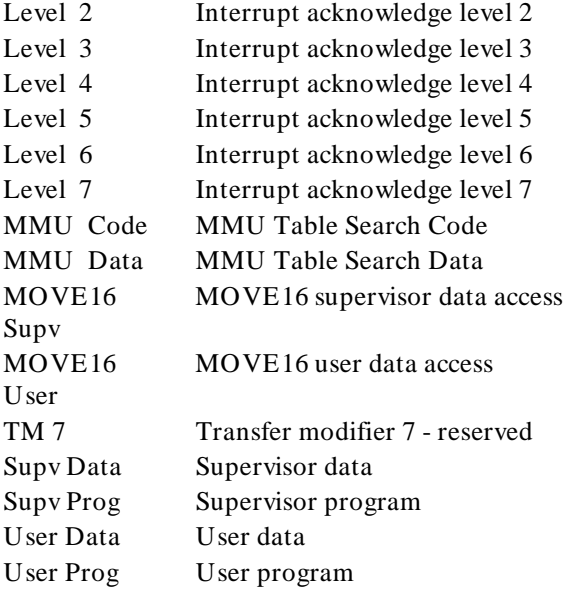

# **Cycle Type**

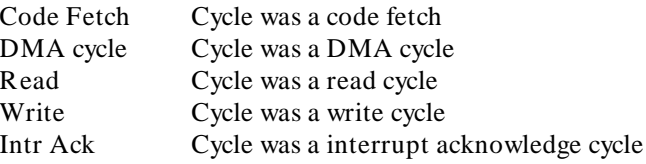

**Trace status character** When trace data is displayed, a trace status character may be displayed in front of the trace line. The following table defines the trace status characters.

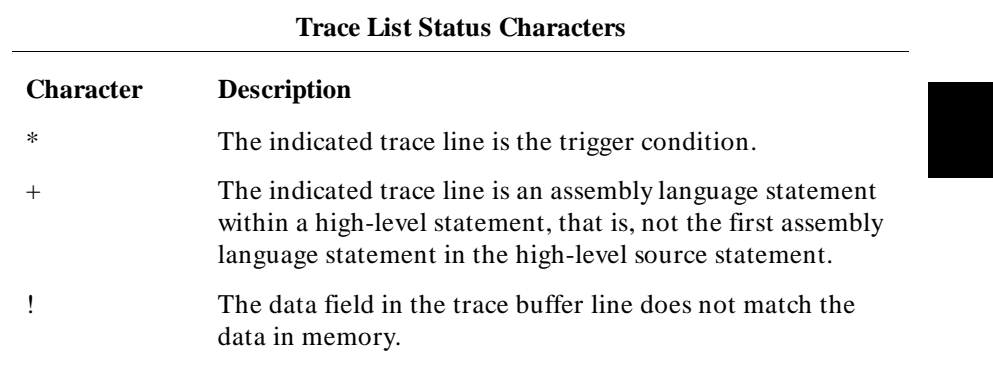

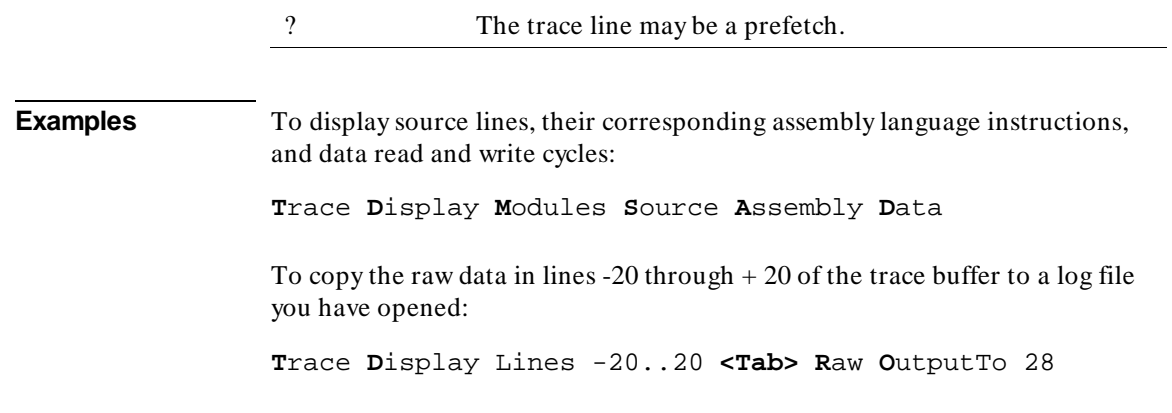
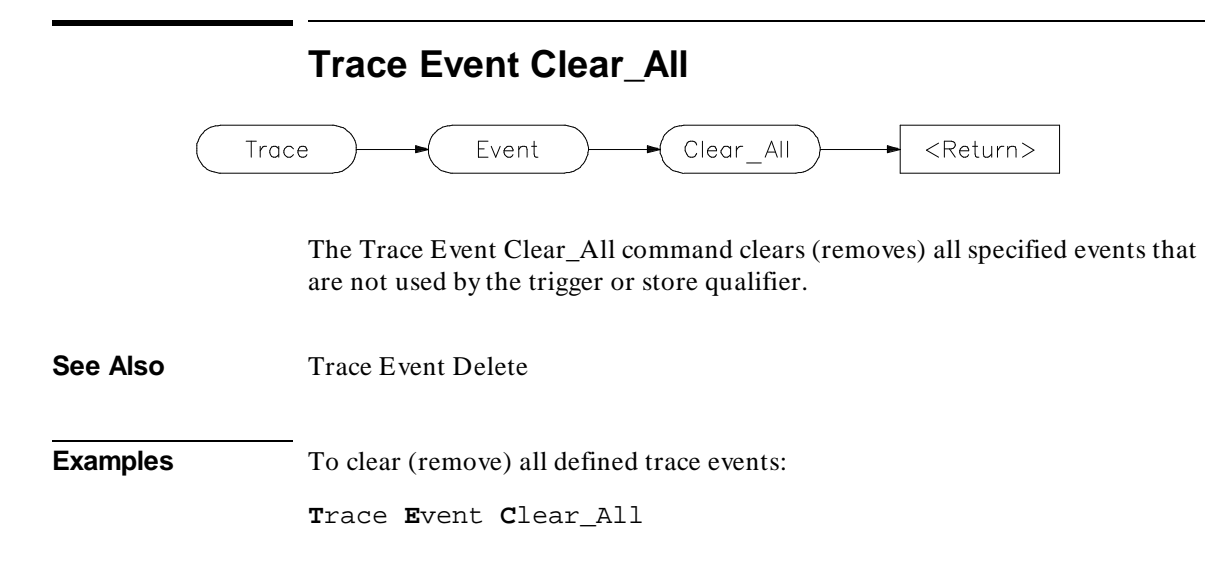

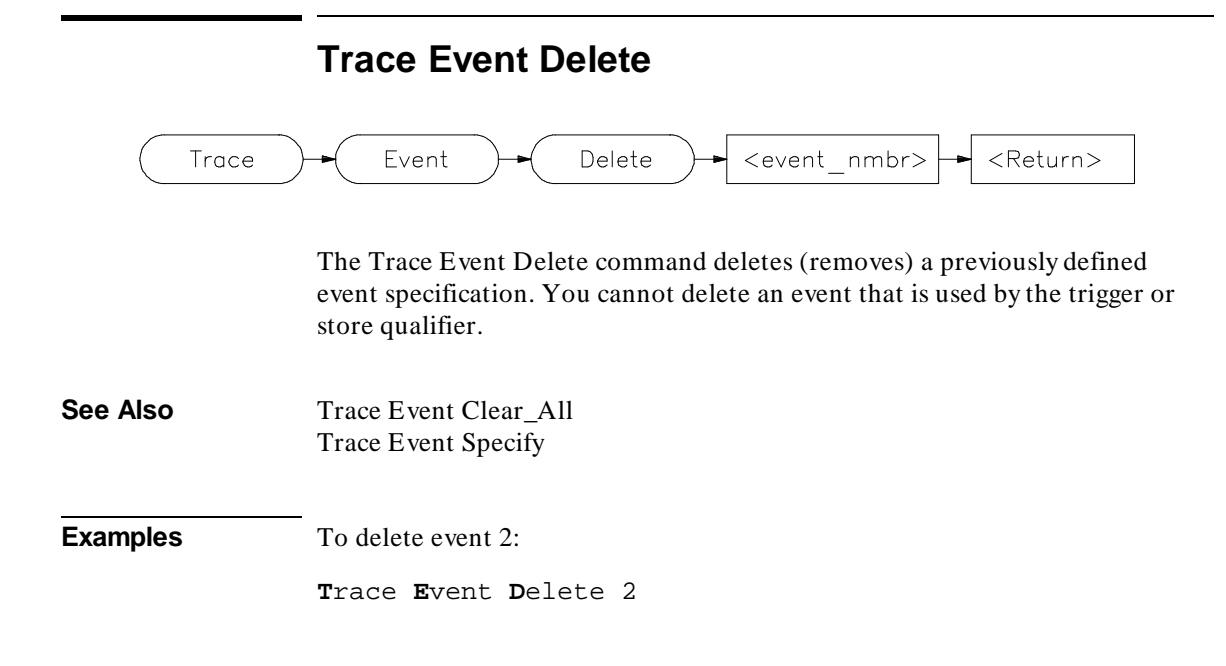

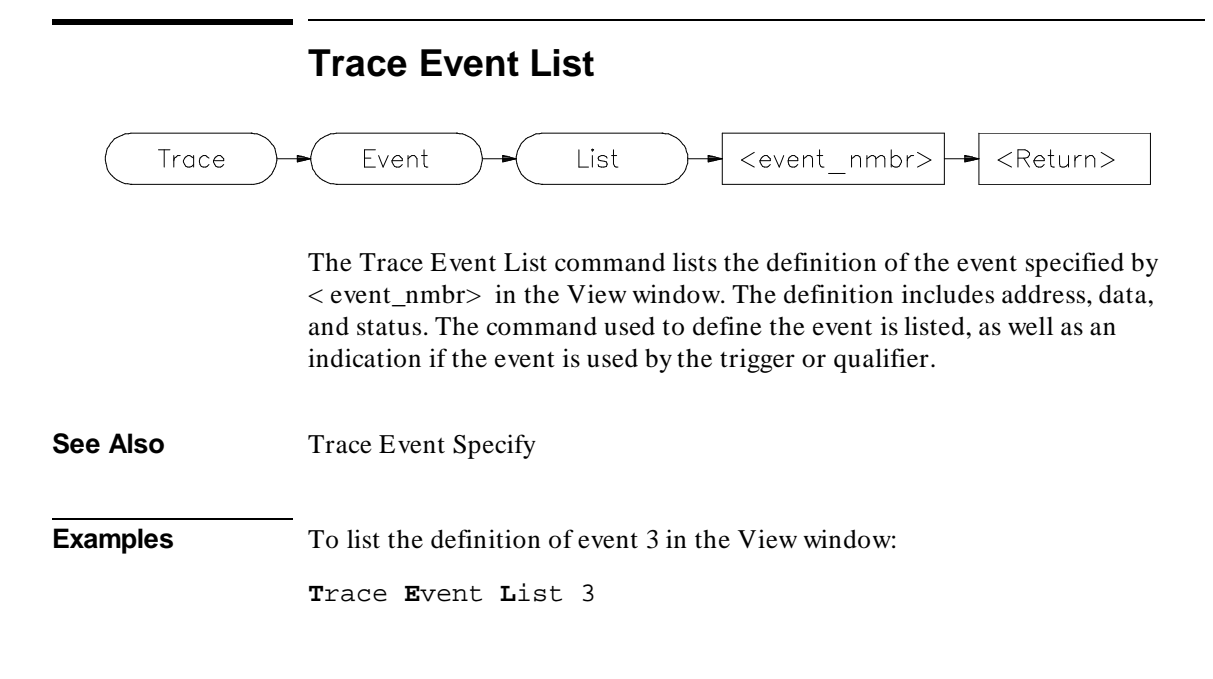

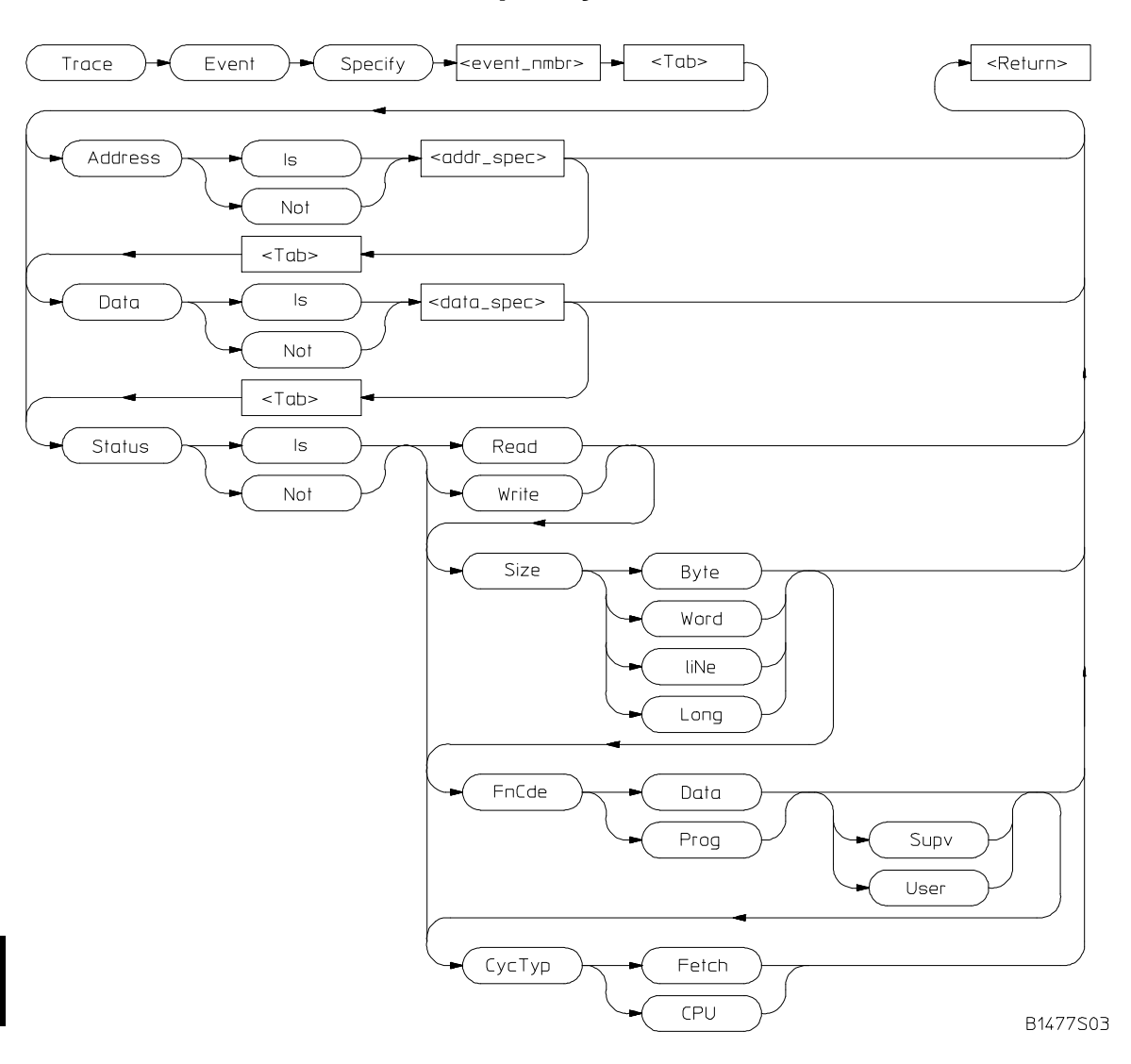

# **Trace Event Specify**

The Trace Event Specify command defines an event (detectable bus condition to be used for trace qualifying or triggering. The event number (< event\_nmbr> ) must be a number between 1 and 30 inclusive. Bus

conditions may be address values, data values, or status values. The event is true if all of the terms defined in the event are true at the same time.

#### **Event conditions**

Three types of conditions can be specified in an event definition. The three condition types are:

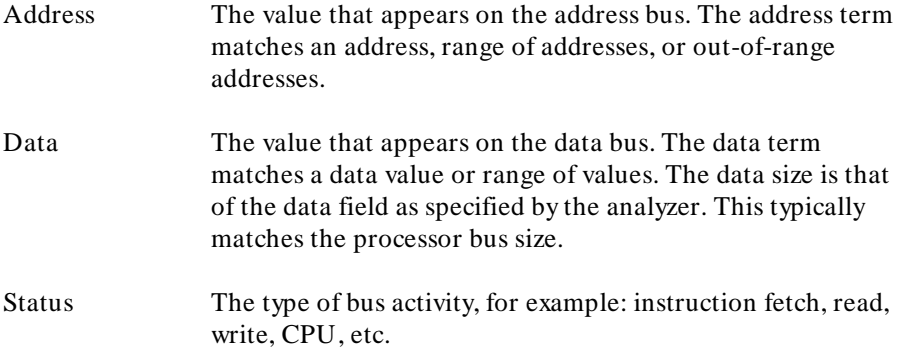

If you use the keyword **Is**, the event is defined as the specification that follows. If you use the keyword **Not**, the event is defined as the logical NOT of the specification that follows, that is, any condition that does not match the specification. For example, if you enter the specification:

**T**race **E**vent **S**pecify 1 **<Tab> A**ddress **I**s 0x10b6..0x123d

event 1 is defined to be any address in the range 0x10b6 through 0x123d. If you enter the specification:

**T**race **E**vent **S**pecify 1 **<Tab> A**ddress **N**ot 0x10b6..0x123d

event 1 is defined to be any address **outside** the range 0x10b6 through 0x123d.

#### **Address and data values**

Address values (<addr\_spec>) and data values (<data\_spec>) are specified as 32-bit values or a range of 32-bit values denoted by (**..**). You can specify address values using module names, symbols, and high-level line numbers. See the "Expressions and Symbols in Debugger Commands" chapter for detailed information on how to specify addresses.

# Chapter 12: Debugger Coommands **Trace Event Specify**

A mask can be used to specify a range with a 32-bit value that marks valid bits in addresses or data. For example, to specify only addresses in the range 000015xxh (where xx are "don't care" values), you could enter the command:

**T**race **E**vent **S**pecify 4 **<Tab> A**ddress **I**s 0x1500 &= 0xffffff00

The  $\varepsilon$ = is the bit mask operator. This range could also have been specified as 0x1500..0x15ff.

#### **Status values**

Status conditions are the types of bus activities you wish to specify. The following keywords are used to specify the status condition:

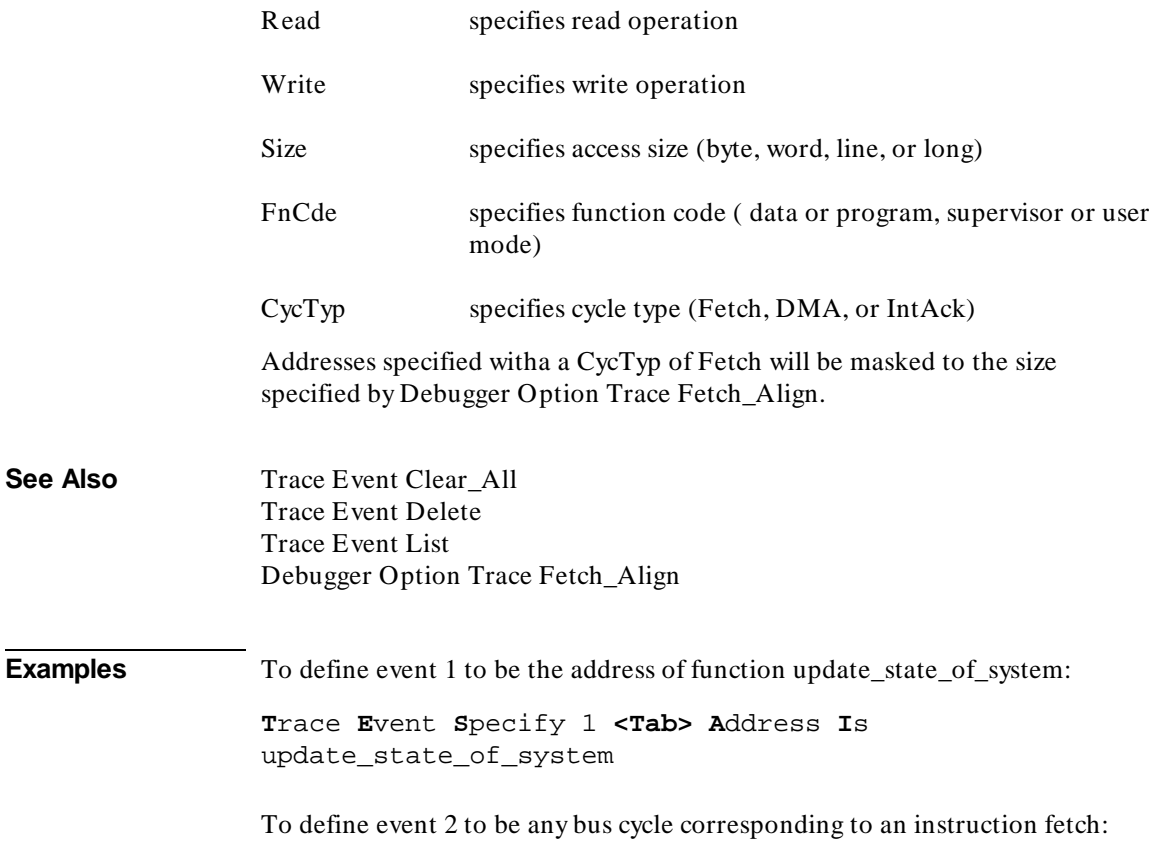

## Chapter 12: Debugger Coommands **Trace Event Specify**

**T**race **E**vent **S**pecify 2 **<Tab> S**tatus **I**s **C**ycTyp **F**etch

To define event 3 to be a write access of variable current\_humid:

**T**race **E**vent **S**pecify 3 **<Tab> A**ddress **I**s  $&$ current\_humid <Tab> Status Is Write

If an 8-bit wide I/O port at 0fxxx0010h has a "data valid" bit at bit 3, you can specify a trace event when the "data valid" bit is read by entering:

**T**race **E**vent **S**pecify 5 **<Tab> A**ddress **I**s 0f0000010 &= 0xf000ffff **<Tab> D**ata **I**s 0x8 &= 0xff

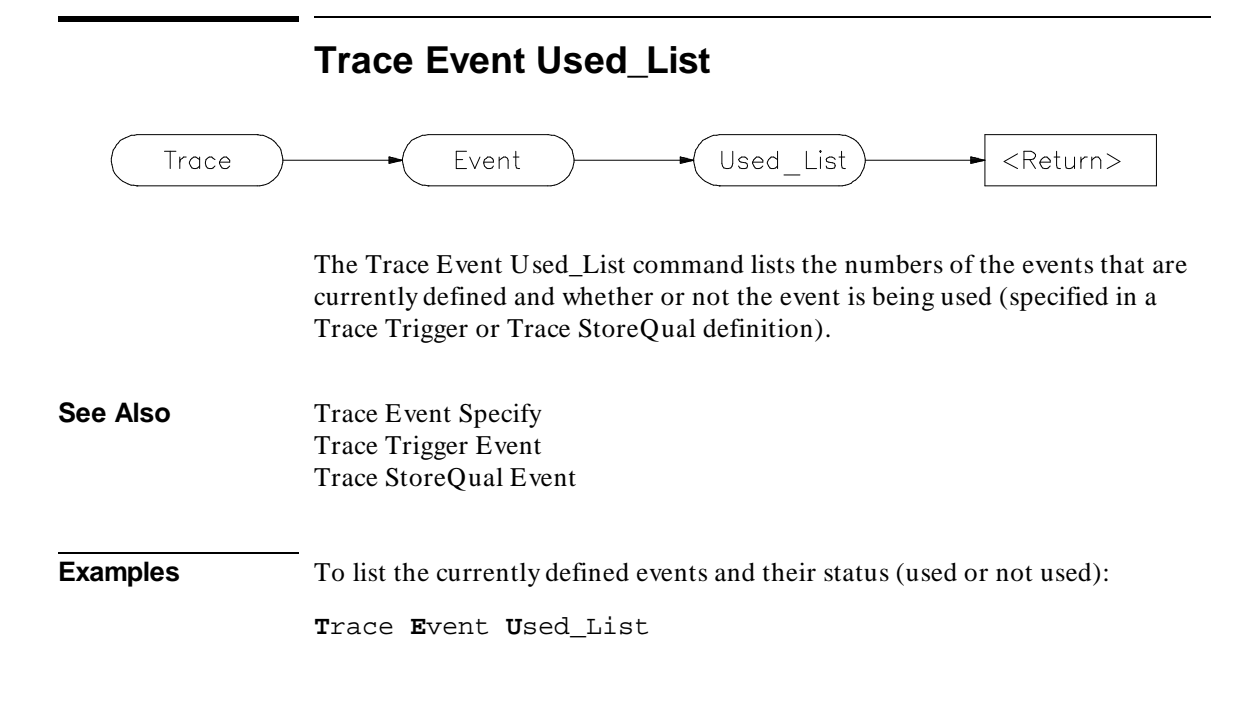

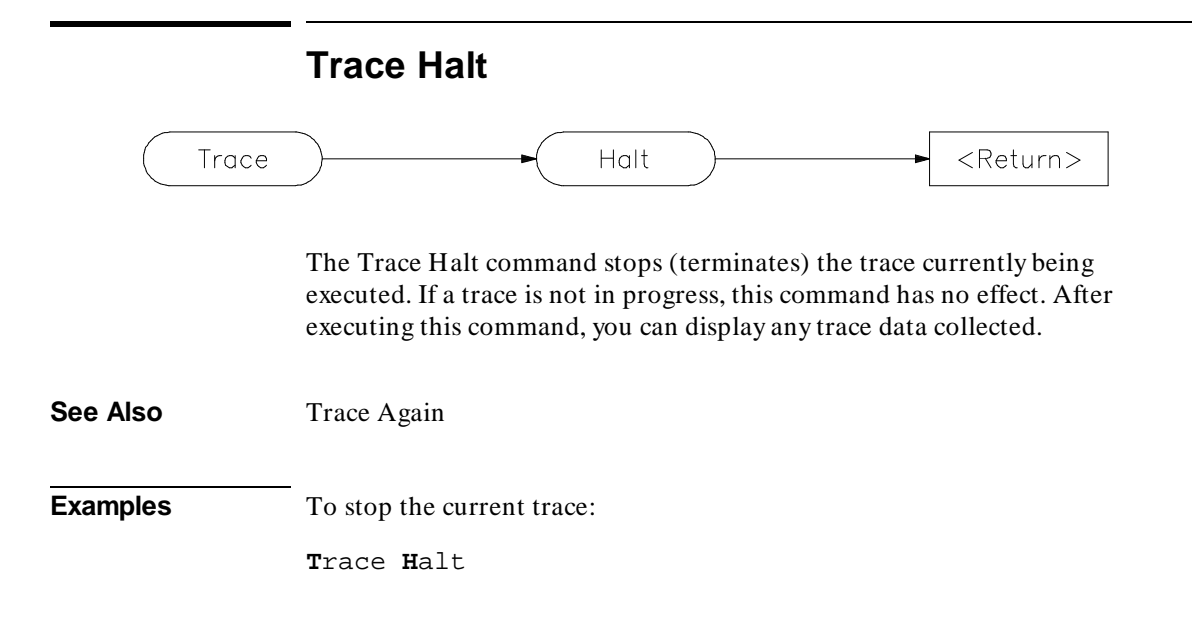

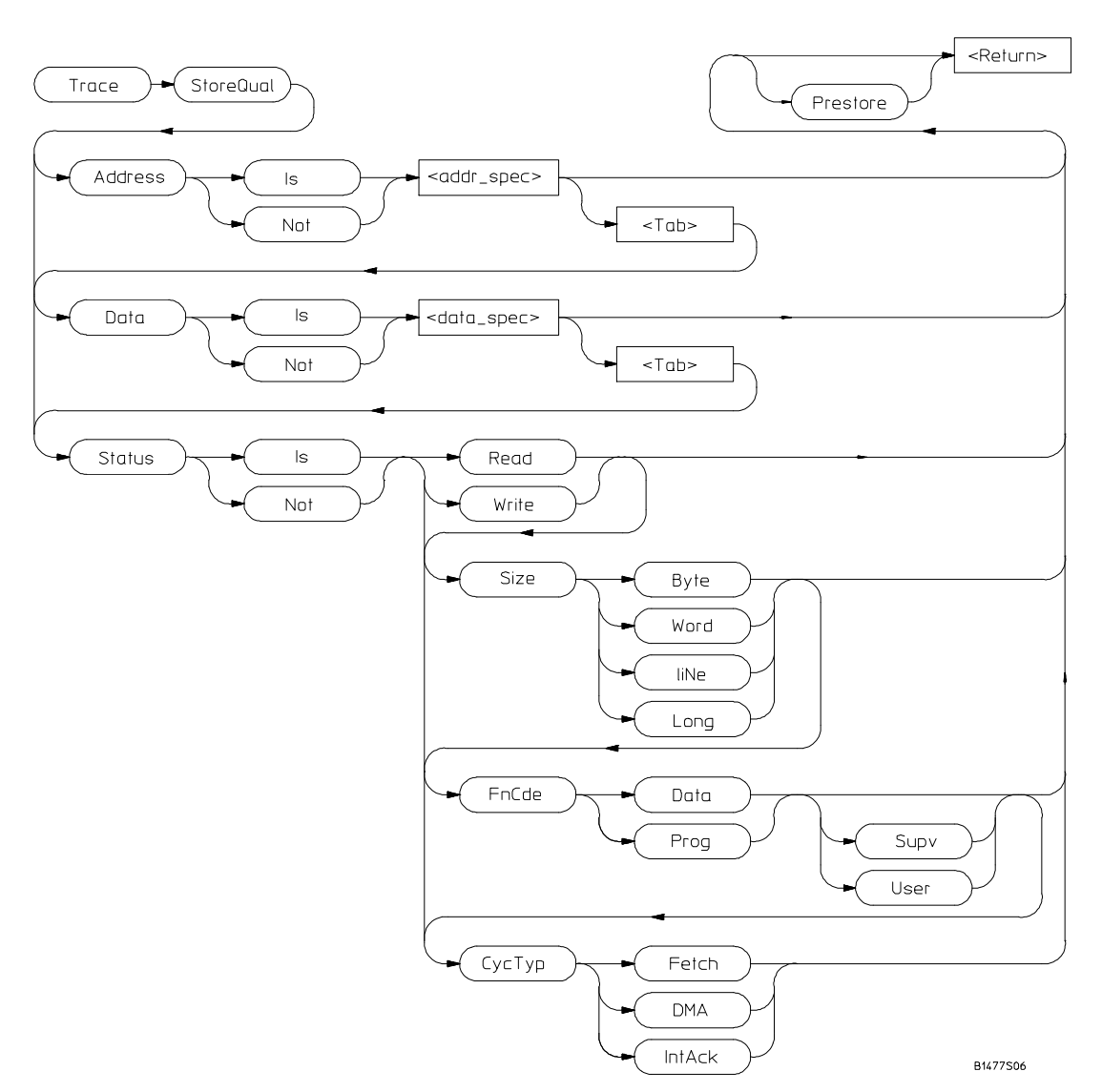

**Trace StoreQual**

The Trace StoreQual command immediately specifies the bus conditions to be stored (captured) in the trace buffer. Bus conditions may be address values, data values, or status values. When you define a storage qualifier, you are

essentially defining an event. You can also use the Trace Event Specify command to define an event, and then use the Trace StoreQual Event command to use the specified event as a storage qualifier term.

#### **Storage qualifier conditions**

Three types of conditions can be specified as storage qualifiers. The three condition types are:

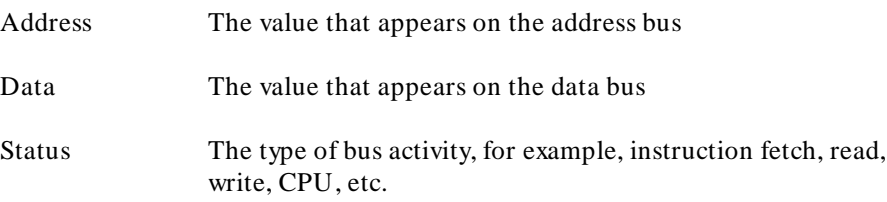

If you use the keyword **Is**, bus cycles matching the specification that follows are stored in the trace buffer. If you use the keyword **Not**, the storage qualifier is defined as the logical NOT of the specification that follows, that is, any bus cycles that do not match the specification are stored in the trace buffer. For example, if you enter the specification:

```
Trace StoreQual Address Is 0x10b6..0x123d
```
the storage qualifier is defined to be any address in the range 0x10b6 through 0x123d. If you enter the specification:

**T**race **S**toreQual **A**ddress **N**ot 0x10b6..0x123d

the storage qualifier is defined to be any address **outside** the range 0x10b6 through 0x123d.

#### **Address and data values**

Address values (<addr\_spec>) and data values (<data\_spec>) are specified as 32-bit values or a range of 32-bit values denoted by (**..**). You can specify address values using module names, symbols, and high-level line numbers. See the "Expressions and Symbols in Debugger Commands" chapter for detailed information on how to specify addresses.

A mask can be used to specify a range with a 32-bit value that marks valid bits in addresses or data. For example, to store only addresses in the range

# Chapter 12: Debugger Coommands **Trace StoreQual**

0x000015xx (where xx are "don't care" values), you could enter the command:

```
Trace StoreQual Address Is
0x1500 &= 0xffffff00
```
where  $\varepsilon$ = is the bit mask operator.

This format is used because the C language does not have a way to represent a don't care literal.

Note **Execute the Debugger Execution Environment Unrestricted** command before specifying an event with an address to ensure that the analyzer interprets the chip selects properly for the address. See the description of the Debugger Execution Environment Unrestricted command.

#### **Status values**

Status conditions are the types of bus activities you wish to specify. The following keywords are used to specify the status condition:

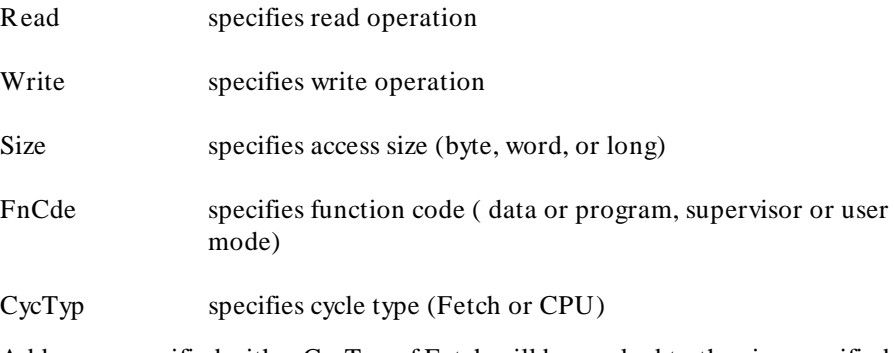

Addresses specified with a CycTyp of Fetch will be masked to the size specified by Debugger Option Trace Fetch\_Align.

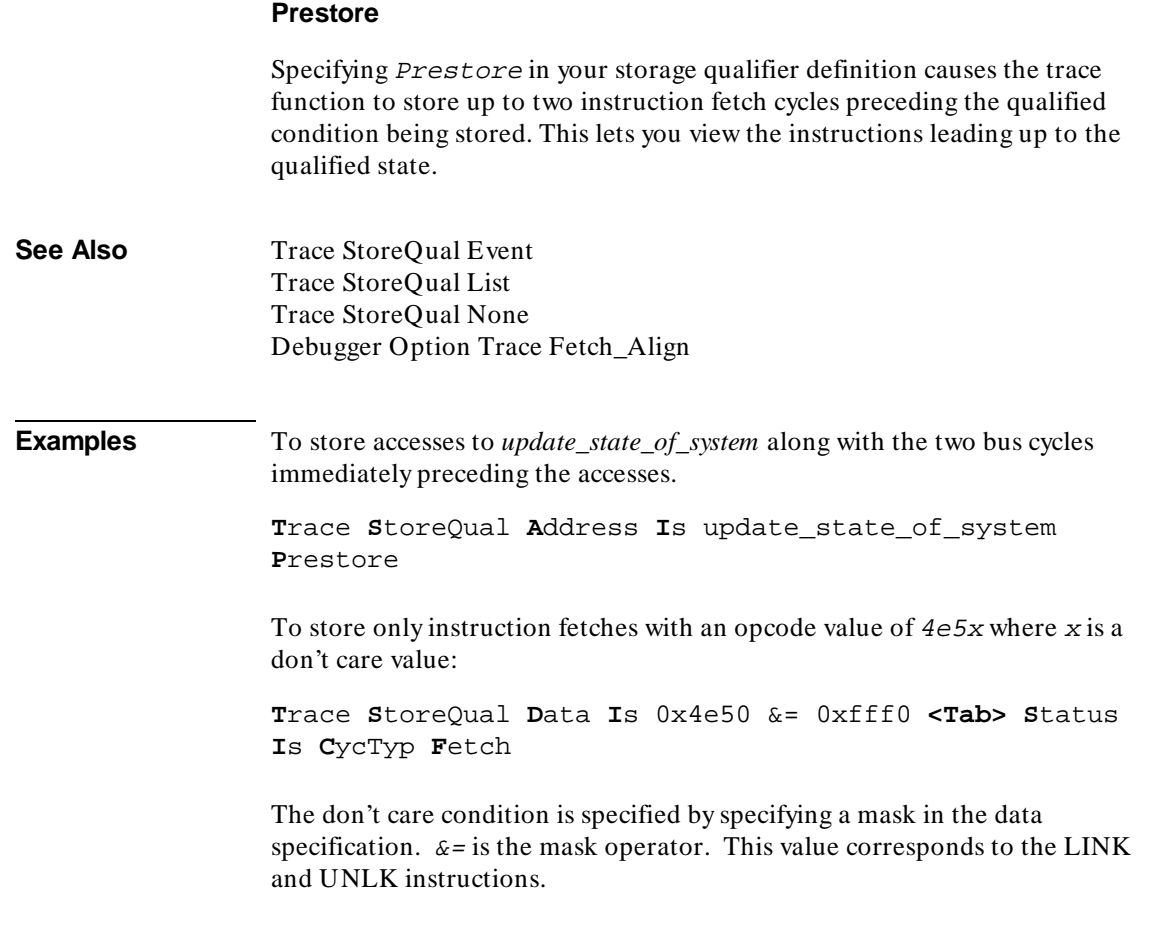

# **Trace StoreQual Event**

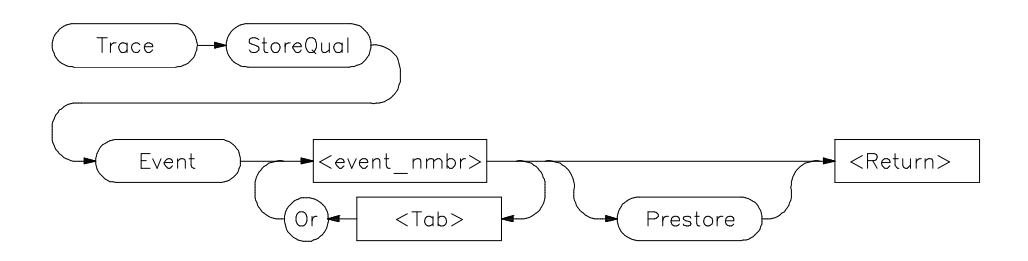

The Trace StoreQual Event command lets you specify an event or combination of events defined with the Trace Event Specify command as the storage qualifier.

#### **Events**

Each event that you define using the Trace Event Specify command is assigned an event number between 1 and 30. This number (< event\_nmbr> ) is used to assign an event to be a storage qualification term. The storage qualification term can be a single event or a logically OR'ed combination of events.

#### **Prestore**

Specifying Prestore in your storage qualifier definition causes the trace function to store up to two instruction fetch cycles preceding the qualified condition being stored. This lets you view the instructions leading up to the qualified state.

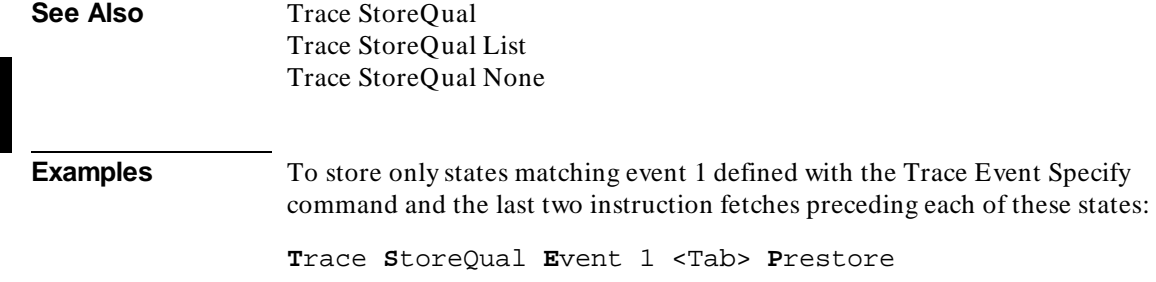

#### Chapter 12: Debugger Coommands **Trace StoreQual Event**

To store only states matching event 1 or event 2 defined with the Trace Event Specify command:

**T**race **S**toreQual **E**vent 1 <Tab> **O**r 3

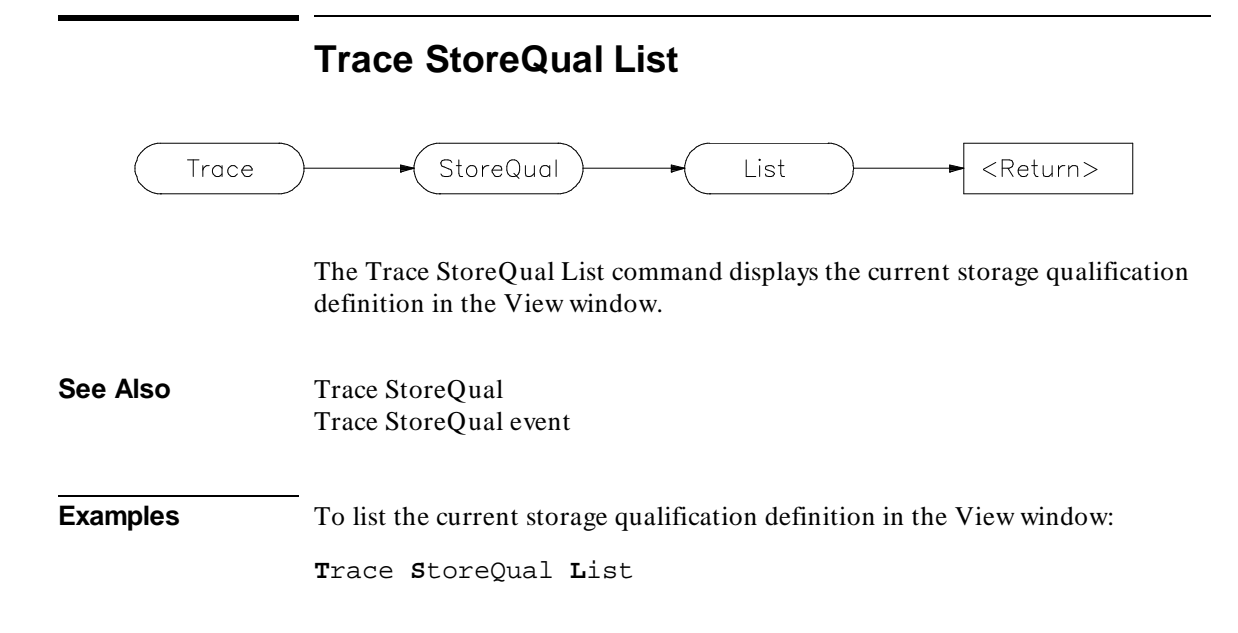

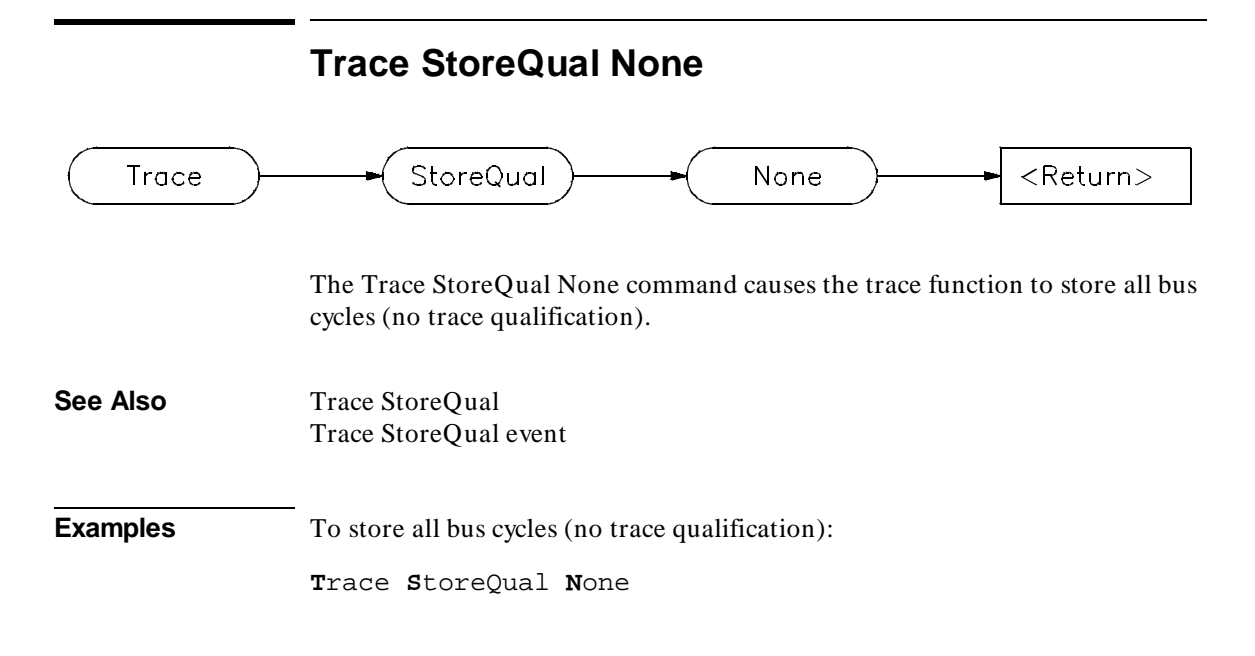

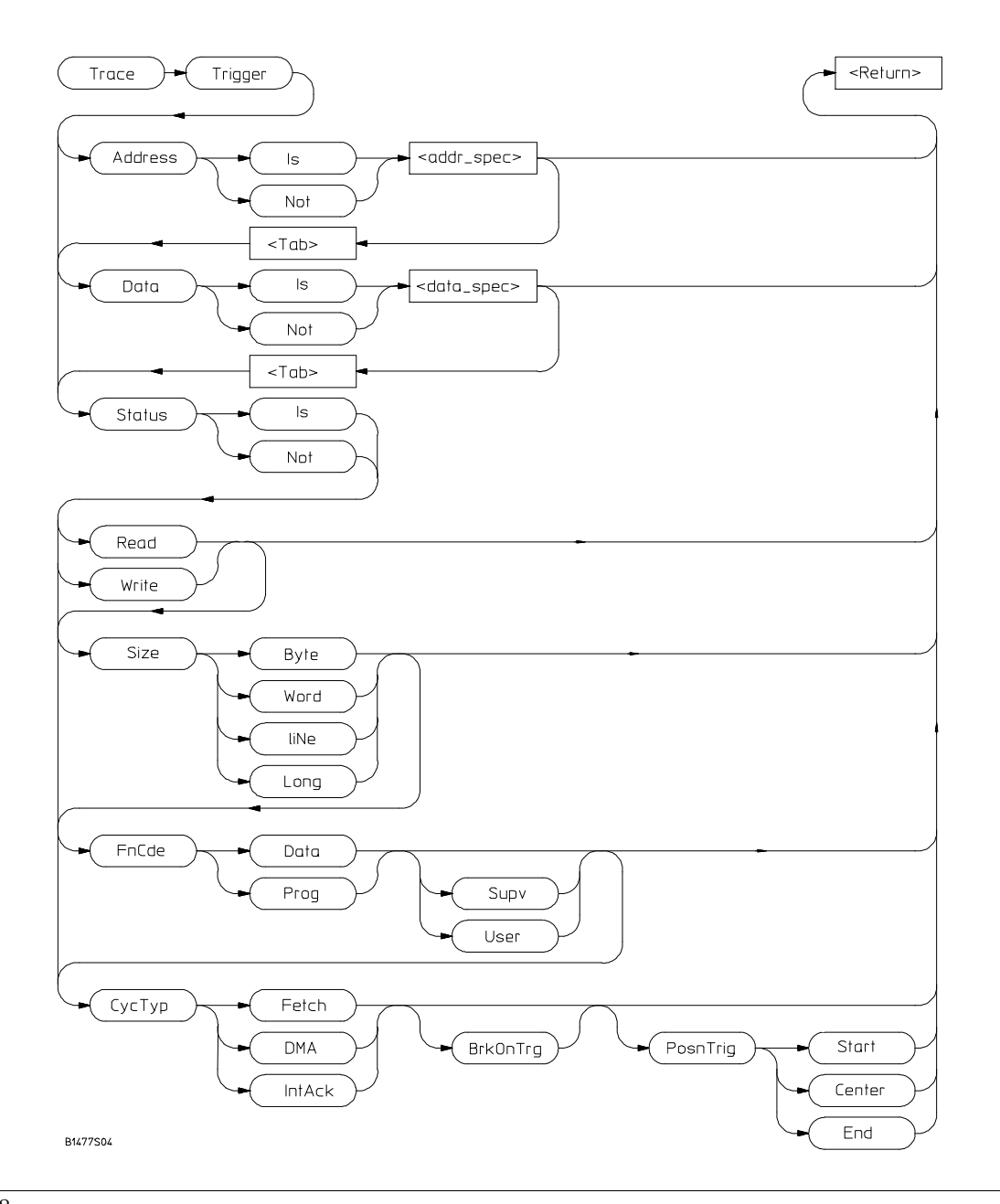

**Trace Trigger**

The Trace Trigger command specifies the bus conditions to be used as the trigger condition. Bus conditions may be address values, data values, or status values. When you define a trigger, you are essentially defining an event. You can also use the Trace Event Specify command to define an event, and then use the Trace Trigger Event command to use the specified event as the trigger event.

### **Trigger conditions**

Three types of conditions can be specified in triggers. The three condition types are:

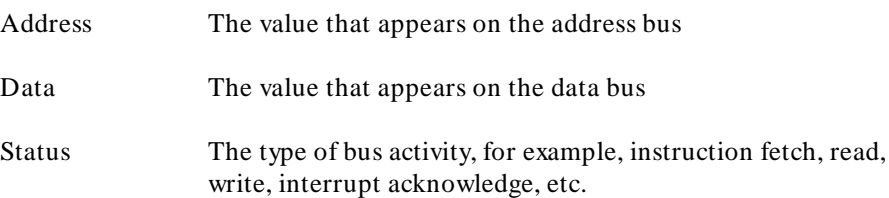

If you use the keyword **Is**, bus cycles matching the specification that follows are used as the trigger event. If you use the keyword **Not**, the trigger is defined as the logical NOT of the specification that follows, that is, any bus cycle that does not match the specification is the trace trigger. For example, if you enter the specification:

**T**race **T**rigger **A**ddress **I**s 0x10b6..0x123d

the trigger is defined to be any address in the range 0x10b6 through 0x123d. If you enter the specification:

```
Trace Trigger Address Not 0x10b6..0x123d
```
the trigger is defined to be any address **outside** the range 0x10b6 through 0x123d.

#### **Address and data values**

Address values (<addr\_spec>) and data values (<data\_spec>) are specified as 32-bit values or a range of 32-bit values denoted by (**..**). You can specify address values using module names, symbols, and high-level line numbers. See the "Expressions and Symbols in Debugger Commands" chapter for detailed information on how to specify addresses.

### Chapter 12: Debugger Coommands **Trace Trigger**

A mask can be used to specify a range with a 32-bit value that marks valid bits in addresses or data. For example, to trigger only on addresses in the range 0x000015xx (where xx are "don't care" values), you could enter the command:

```
Trace Trigger Address Is
 0x1500 &= 0xffffff00
```
where  $\varepsilon$ = is the bit mask operator.

#### **Status values**

Status conditions are the types of bus activities you wish to specify. The following keywords are used to specify the status condition:

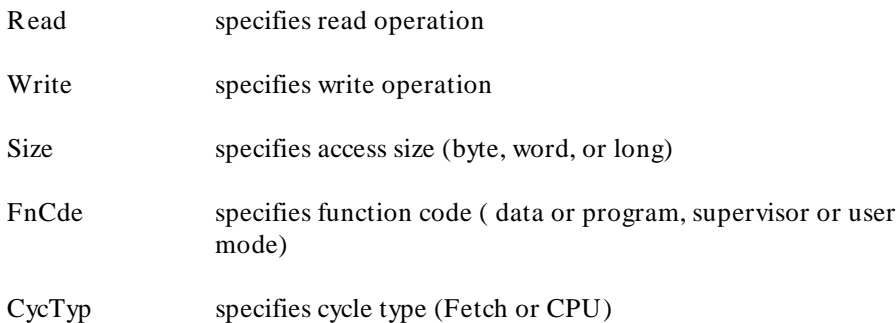

Addresses specified witha a CycTyp of Fetch will be masked to the size specified by Debugger Option Trace Fetch\_Align.

#### **Breaking on triggers**

Enter the BrkOnTrg keyword to cause the user program to halt when the trigger term is detected.

#### **Trigger position**

Enter the PosnTrig keyword to specify the position of the trigger condition in the trace buffer. You can specify the trigger position to be one of the following:

Start The trigger is at the start of the trace buffer.

# Chapter 12: Debugger Coommands **Trace Trigger**

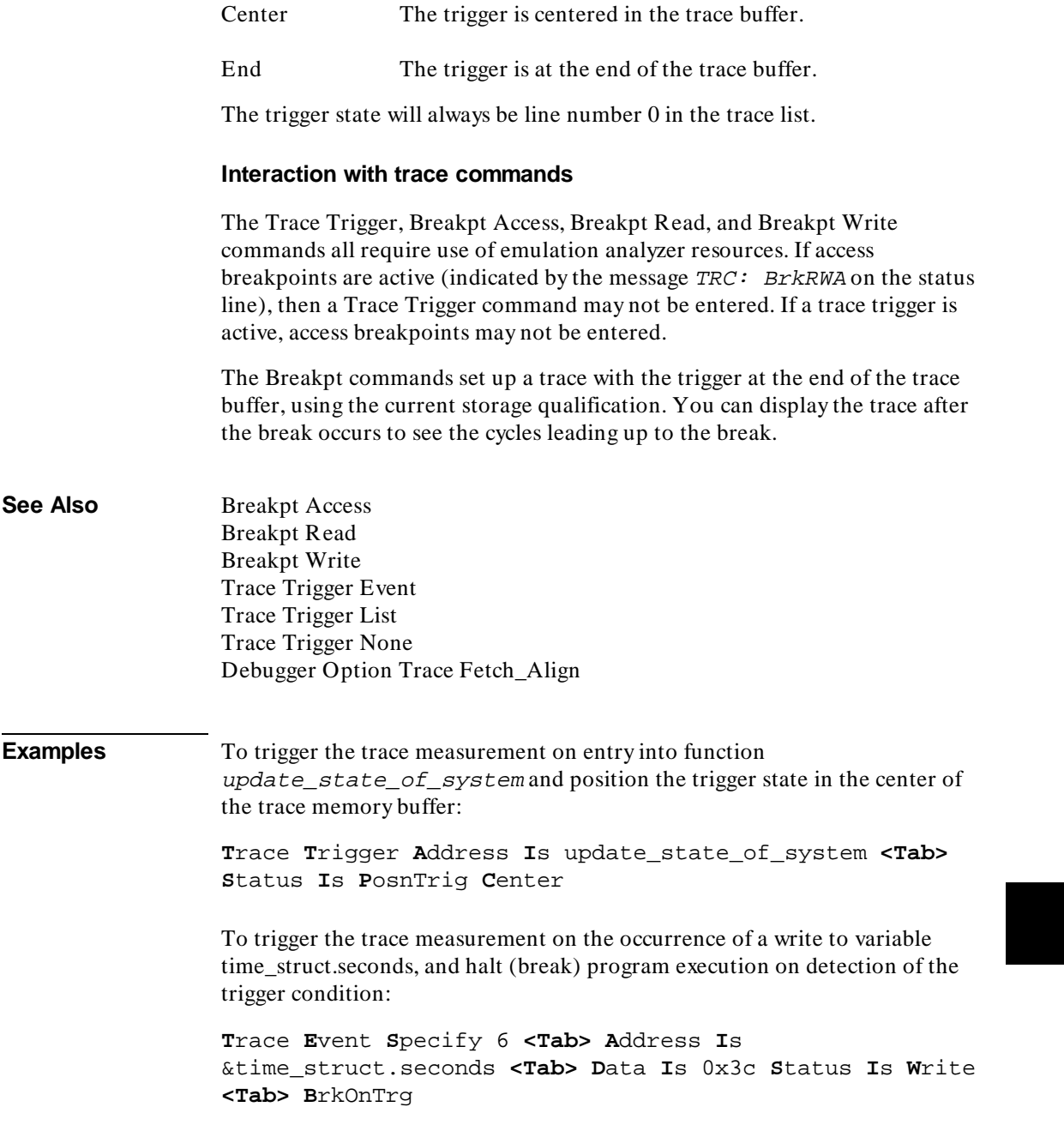

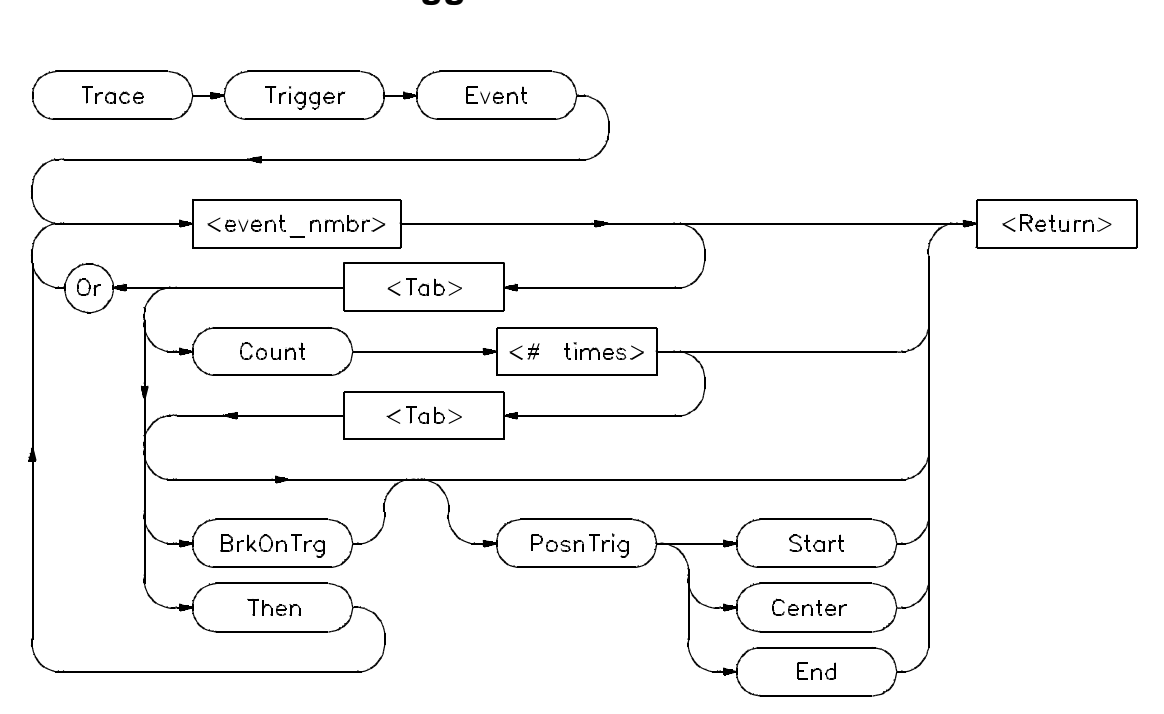

**Trace Trigger Event**

The Trace Trigger Event command lets you specify an event or combination of events defined with the Trace Event Specify command as a trigger condition. The trigger condition can be a single event, a logically OR'ed combination of events, a specified number of occurrences of an event or combination of events, or a sequence of the preceding conditions. The complexity of the specification is limited by the analyzer.

### **Event Number**

Each event that you define using the Trace Event Specify command is assigned an event number between 1 and 30. This number (< event\_nmbr> ) is used to assign an event to be a trigger term.

# Chapter 12: Debugger Coommands **Trace Trigger Event**

# **Keywords**

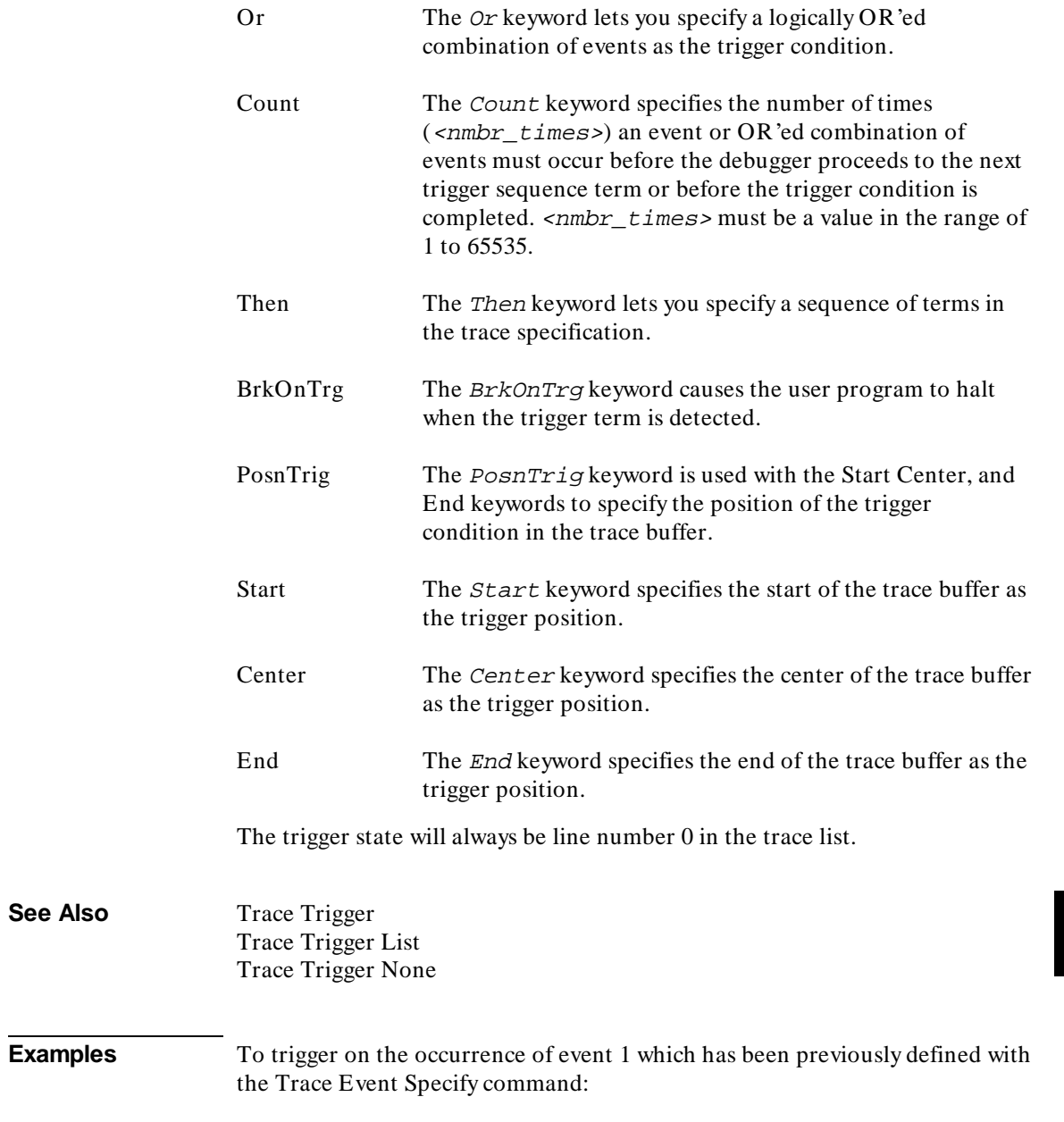

### Chapter 12: Debugger Coommands **Trace Trigger Event**

**T**race **T**rigger **E**vent 1

To trigger on the occurrence of either event 1 or event 3 (events 1 and 3 must have been previously defined with the Trace Event Specify command):

**T**race **T**rigger **E**vent 1 <Tab> **O**r 3

To trigger on the fifth occurrence of event 3 following an occurrence of event 1 (events 1 and 3 must have been previously defined with the Trace Event Specify command):

**T**race **T**rigger **E**vent 1 <Tab> **T**hen 3 <Tab> **C**ount 5

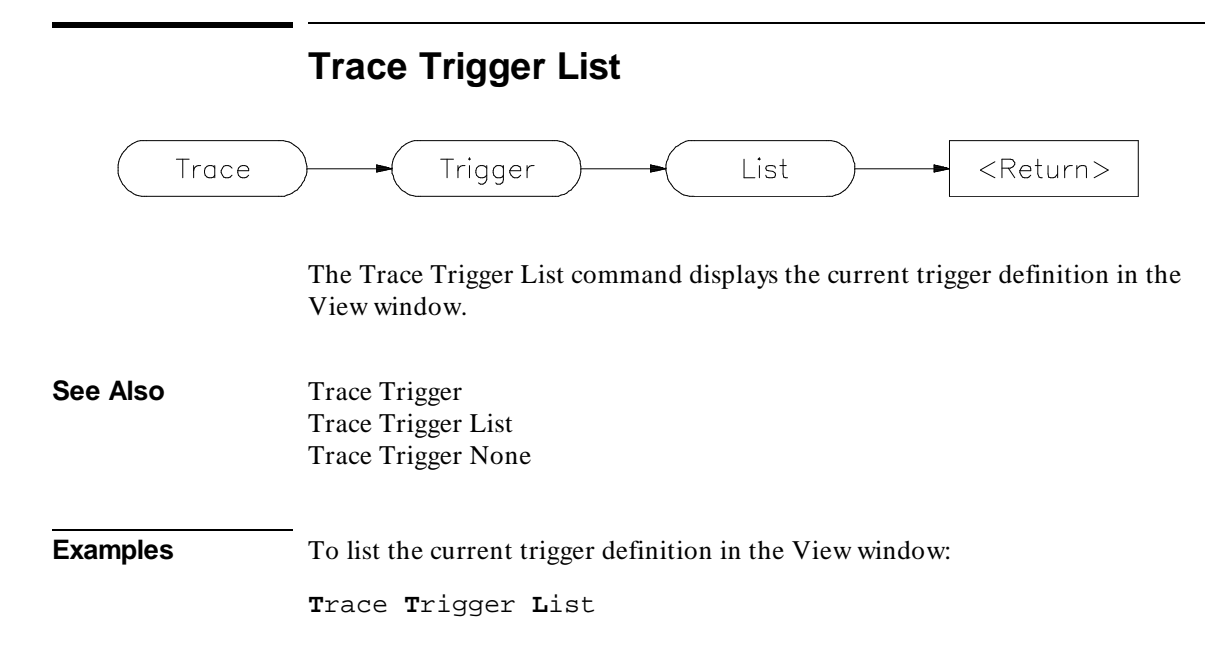

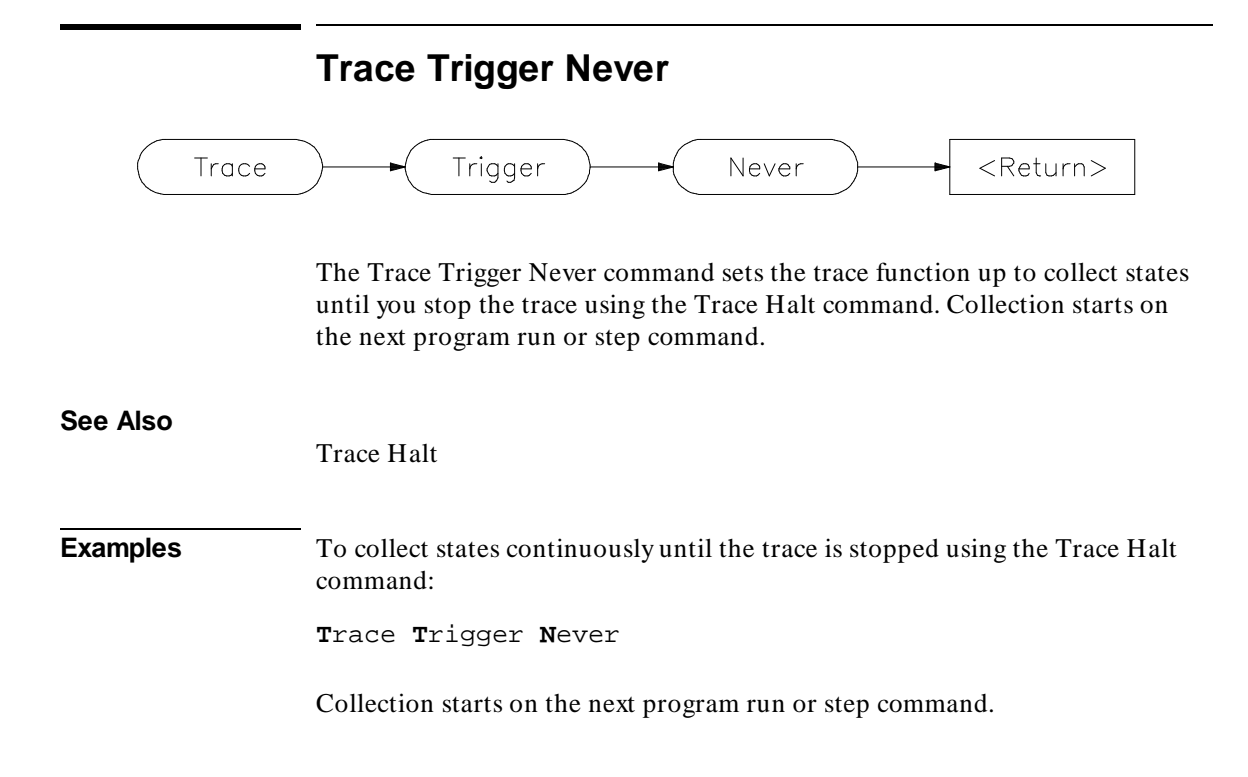

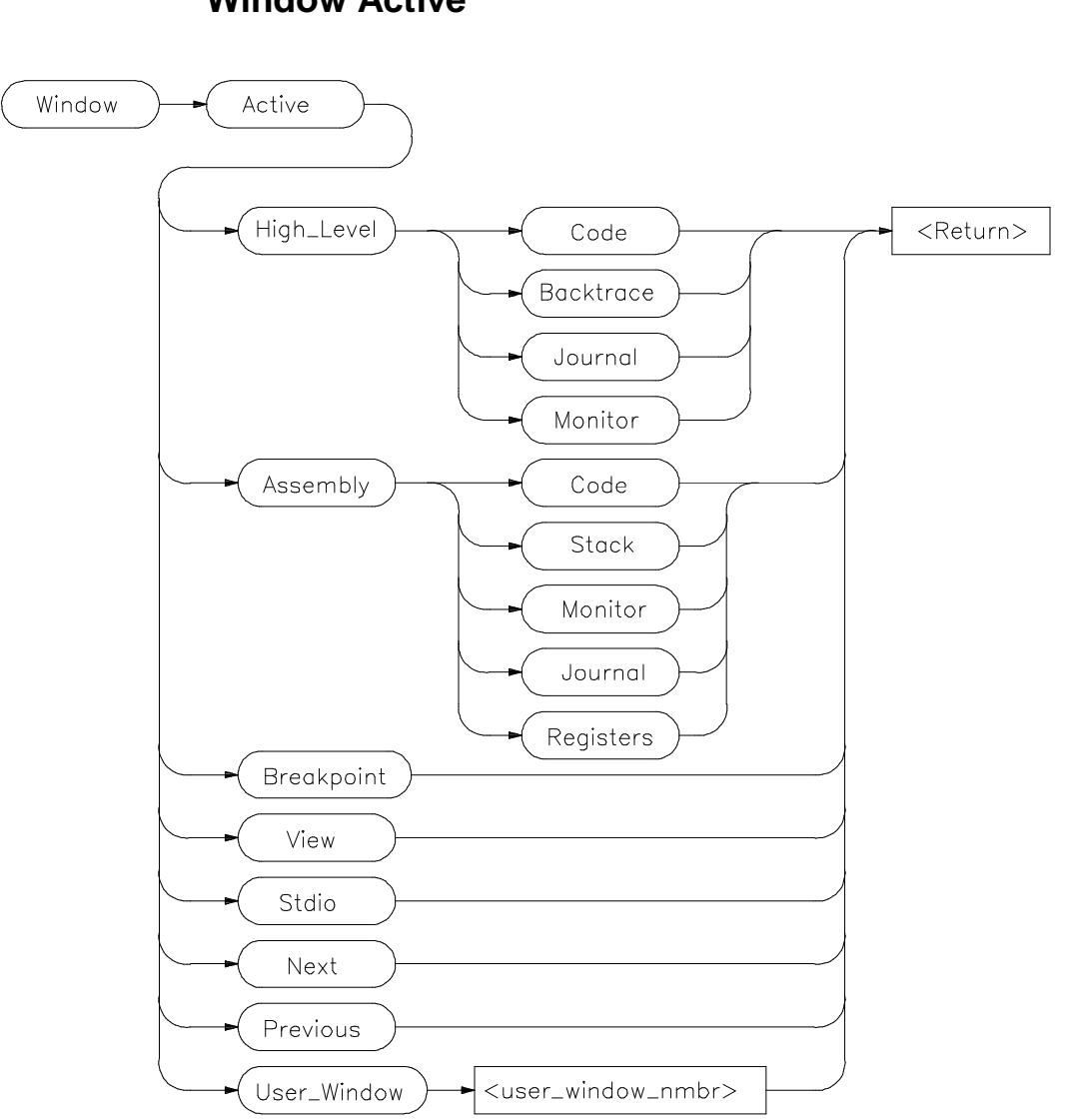

**Window Active**

The Window Active command activates the specified window. The border of the active window is highlighted. The Code window is active by default within the high level and low level screens.

#### Chapter 12: Debugger Coommands **Window Active**

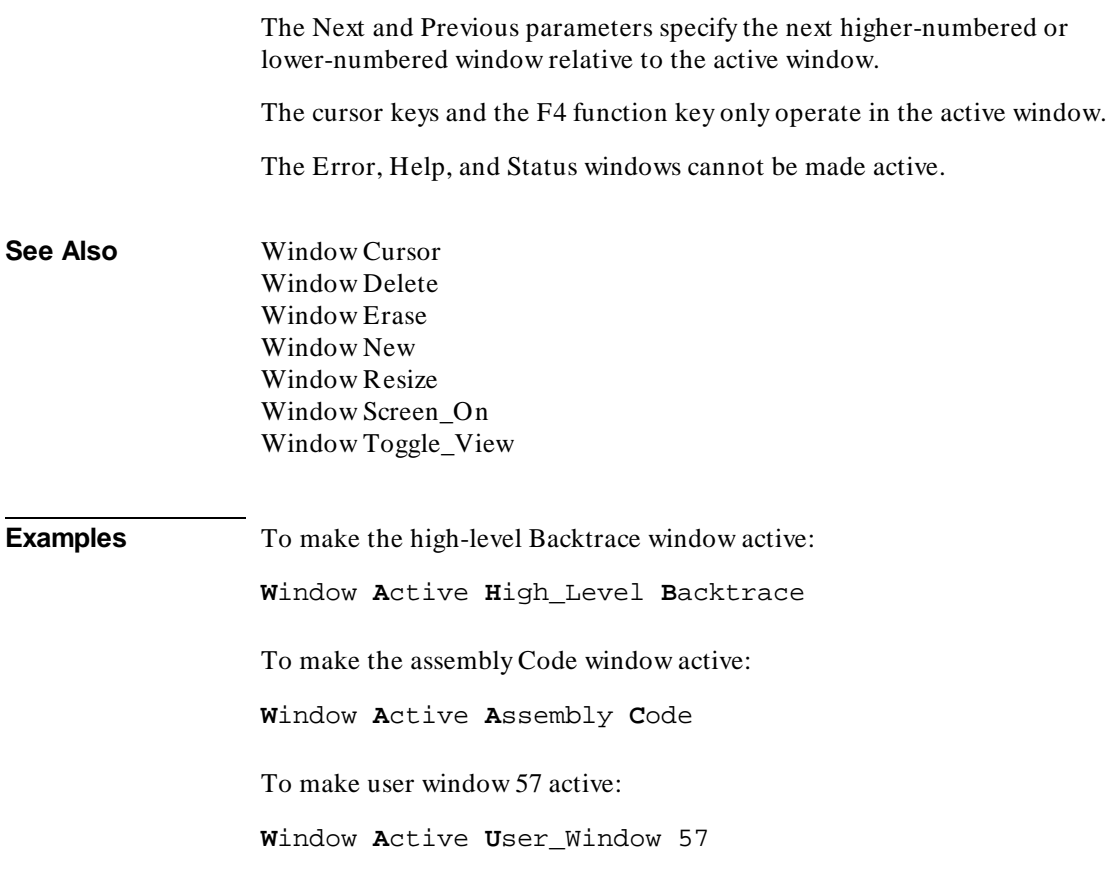

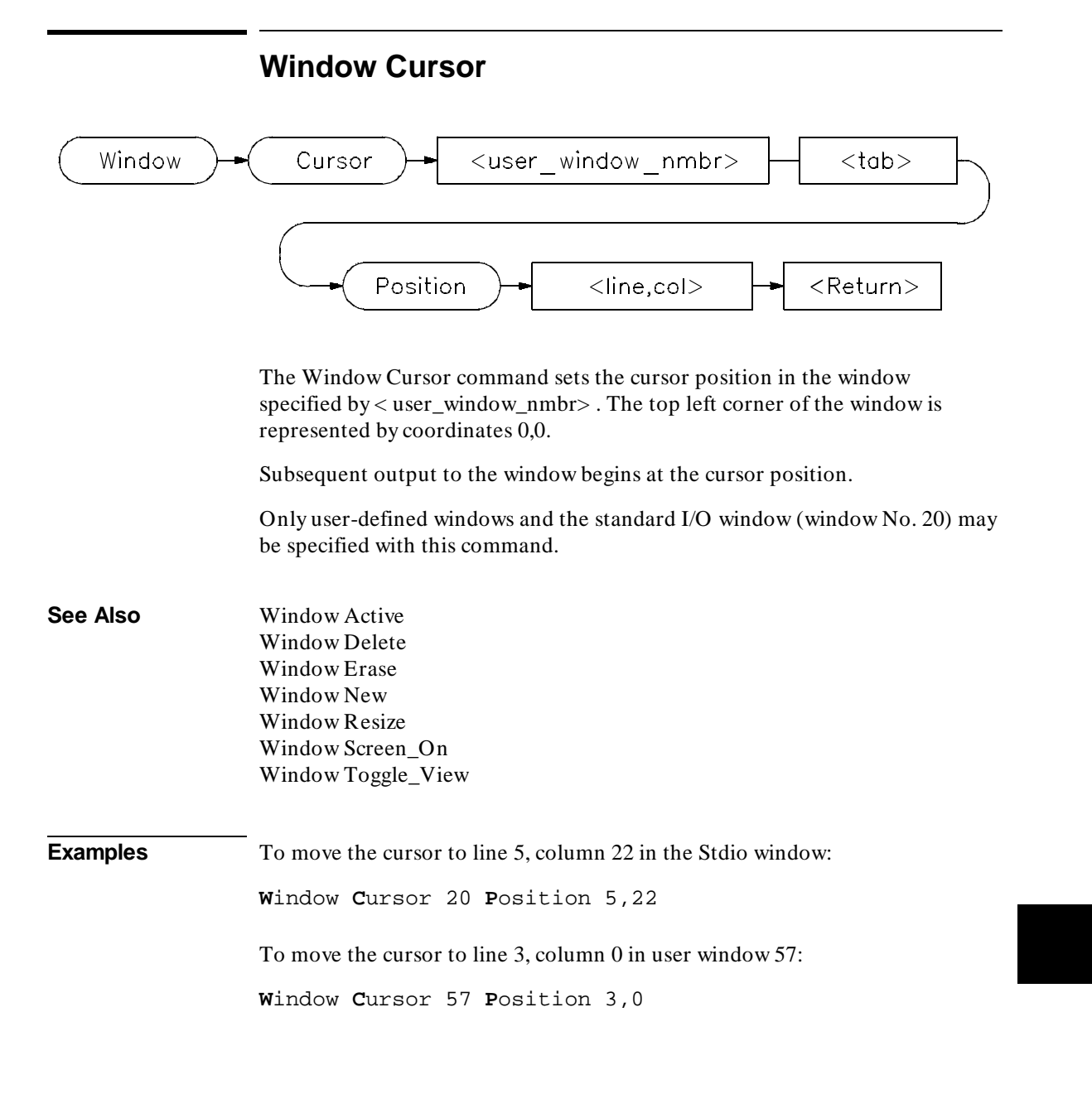

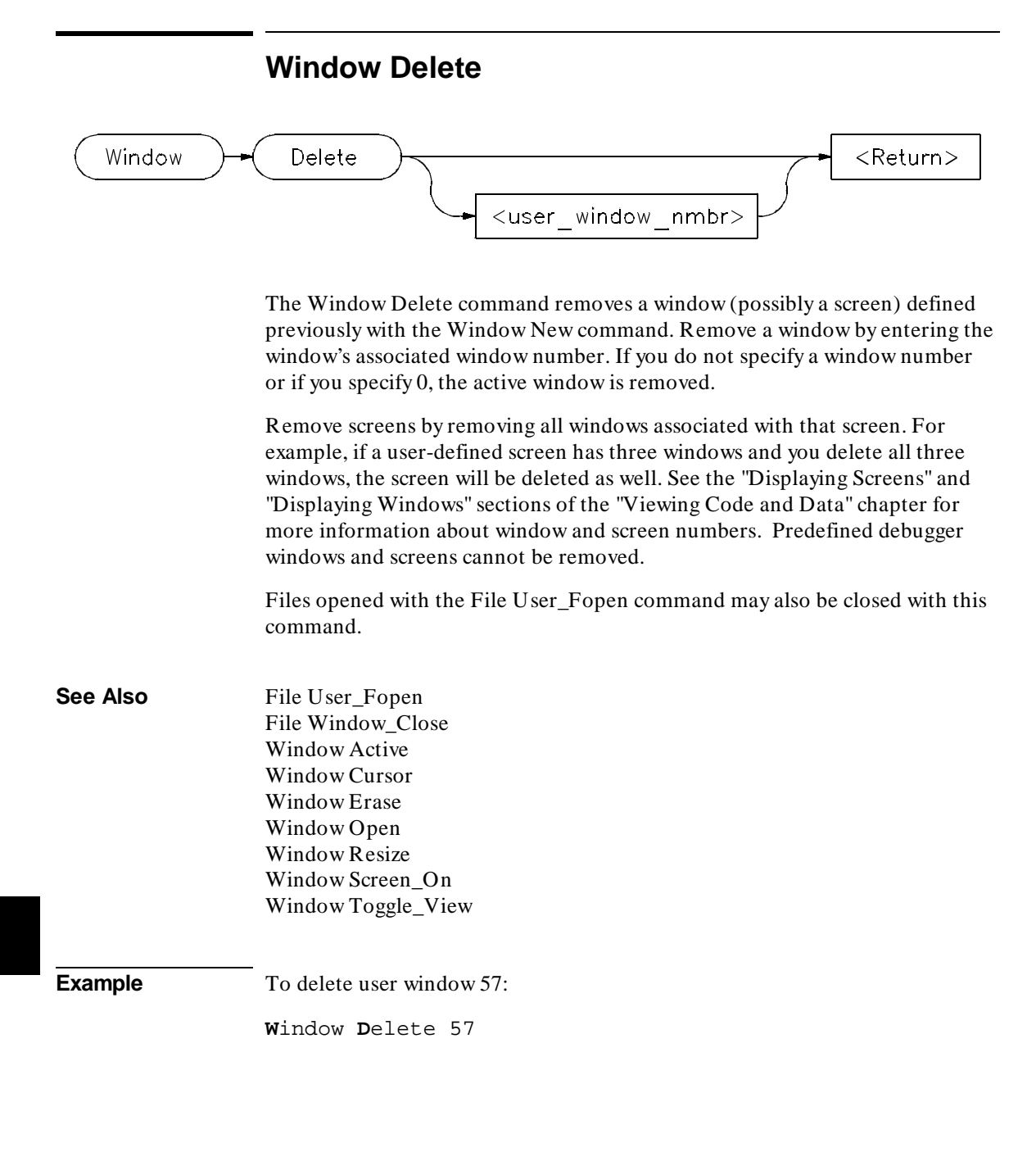

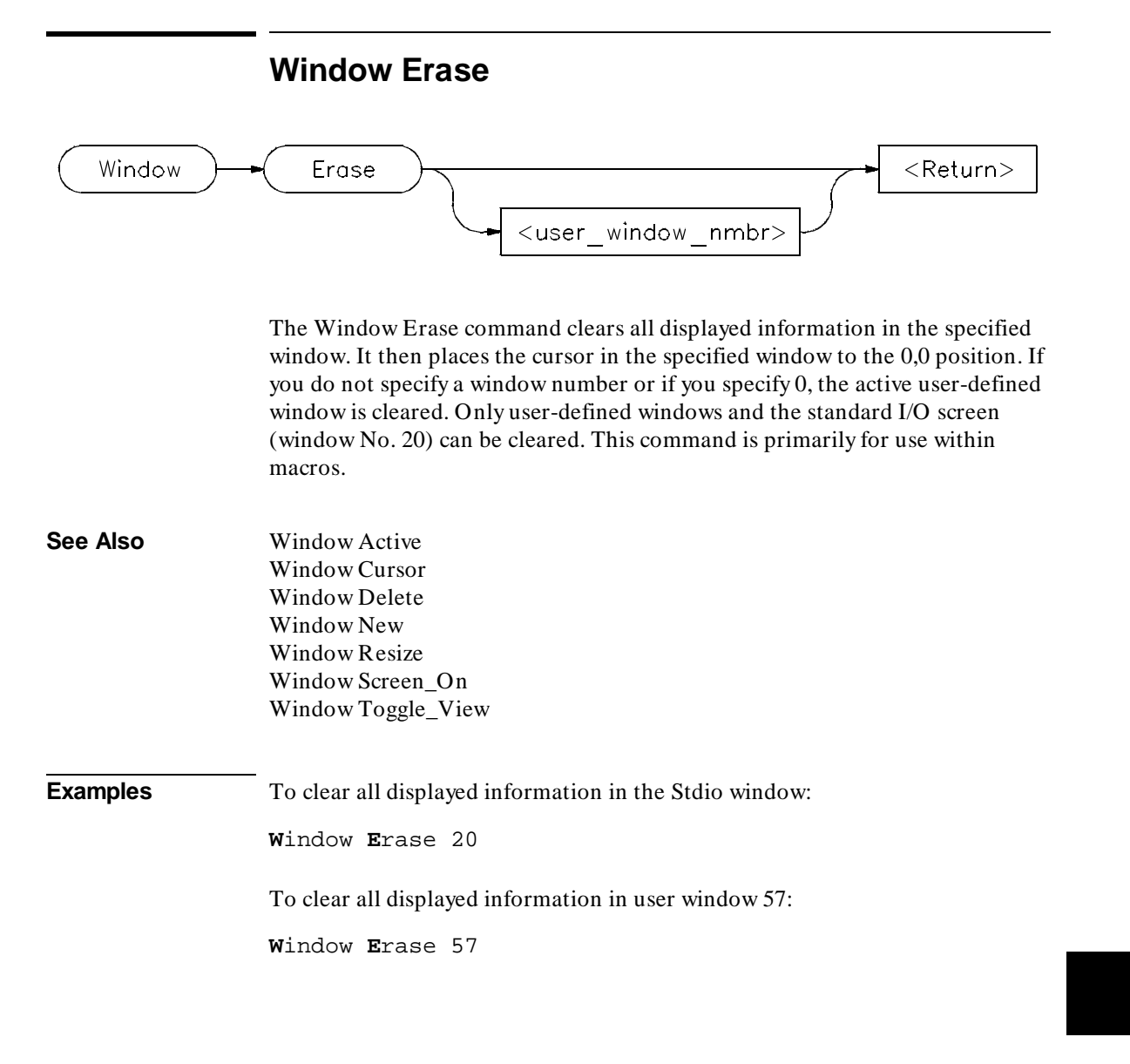

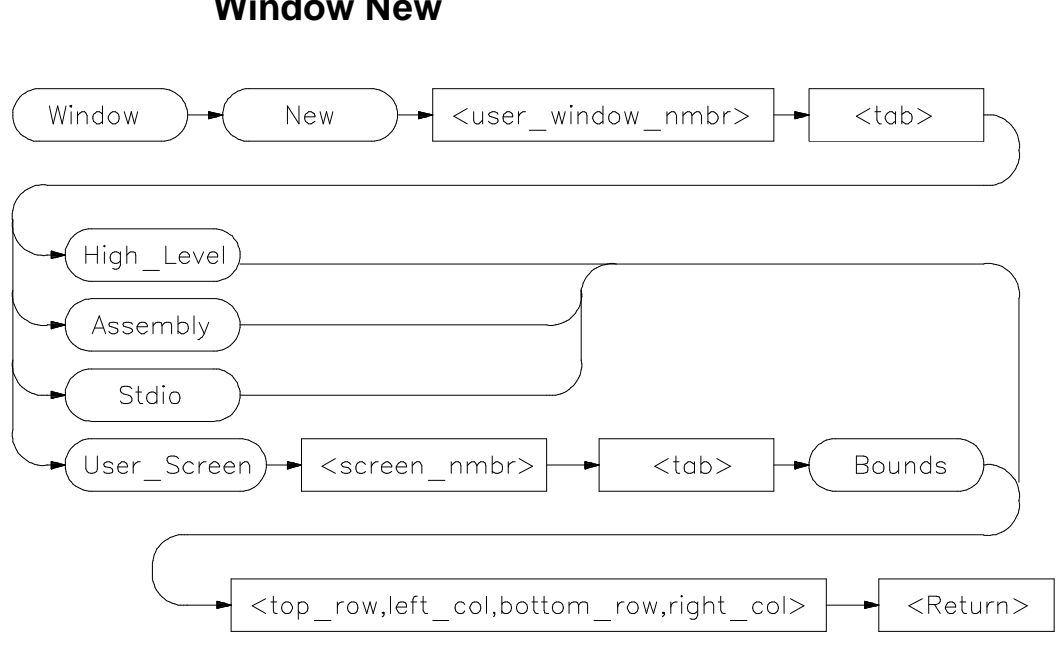

# **Window New**

The Window New command makes (creates) new windows and screens. It may also be used to move existing windows to a new location within a screen. Windows must be assigned a number between 50 and 256 inclusive. Numbers 1 through 49 are reserved for predefined debugger windows. The bounds parameter specifies both the window size and location on the screen.

Window coordinates 0,0 correspond with the upper-left corner of the screen.

**Note** When making new window, be careful not to enter coordinates that will result in a window that will cover the status line and command line.

> On a standard 80-column by 24-row terminal display, a row coordinate may be between 0 and 23. However, creating a window whose bottom row coordinate is greater than 18 will cause part or all of the status line to be covered.

#### **Command Parameters**

Definition of the Window New command parameters are as follows:

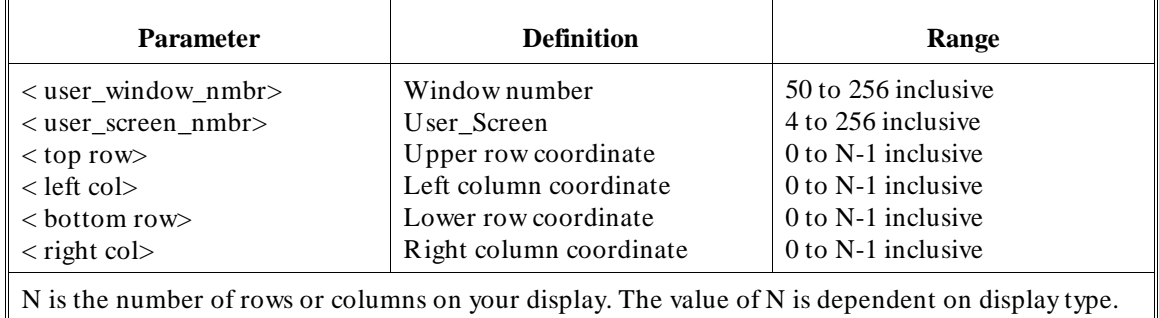

**Note** The Window New command will fail if row or column coordinates are greater than the screen boundary. For example, the command *Window New 15 Assembly 36,1,39,80* will fail if you have an 80 column by 40 row screen. The command *Window New 15 Assembly 36,0,39,79* will work.

#### **Alternate Window Views**

To create alternate views of a user-defined window, follow the procedure outlined below.

- **1** Execute the **Window New** command to define a window with specific size parameters.
- **2** Execute the **Window Toggle\_View** command, or press function key **F4**.
- **3** Execute the **Window Resize** command to redefine the previously defined window with new size parameters. The new size parameters must be smaller than the previously assigned parameters.

**See Also** Expression Fprintf File User\_Fopen Window Active Window Cursor Window Delete Window Erase Window Resize

#### Chapter 12: Debugger Coommands **Window New**

Window Screen\_On Window Toggle\_View

graphical interface.

**Examples** To make a new user window, number it 57, and display it in user screen 4 with upper-left corner at coordinates 5,5 and the lower right corner at coordinates 18,78: **W**indow **N**ew 57 **U**ser\_Screen 4 **B**ounds 5,5,18,78 To make a new user window, number it 55, and display it in the high-level screen with upper-left corner at coordinates 5,5 and the lower right corner at coordinates 10,20: **W**indow **N**ew 55 **H**igh\_Level 5,5,10,20 To move the high level status line window to the top of the display in the standard interface: **W**indow **N**ew 5 **H**igh\_Level 0,0,3,78 For this command to execute, the high-level window must be displayed and the difference between the bottom row coordinate and top row coordinate  $(3-0)$ must equal three (3). You cannot move the status line if you are using the

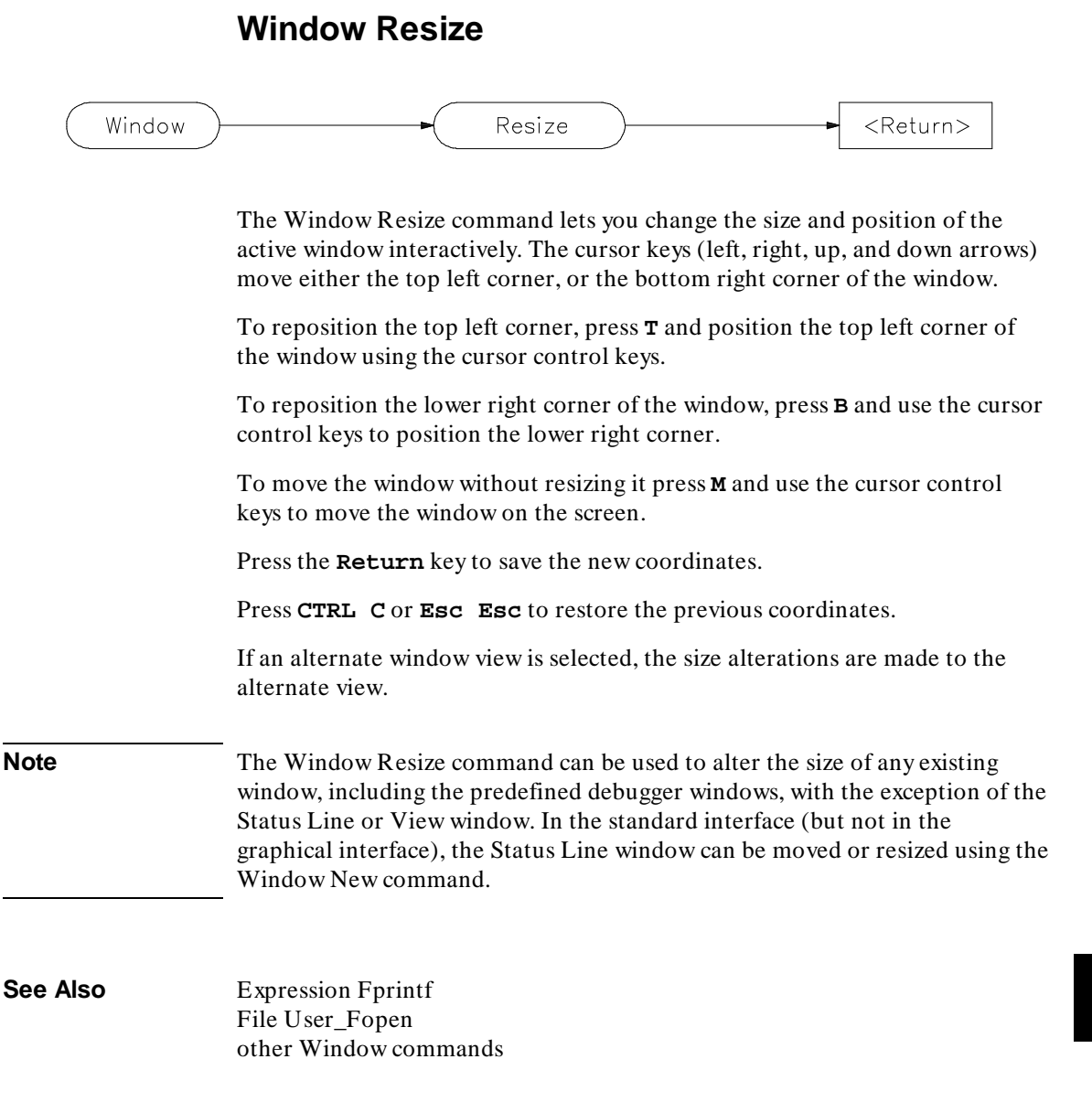

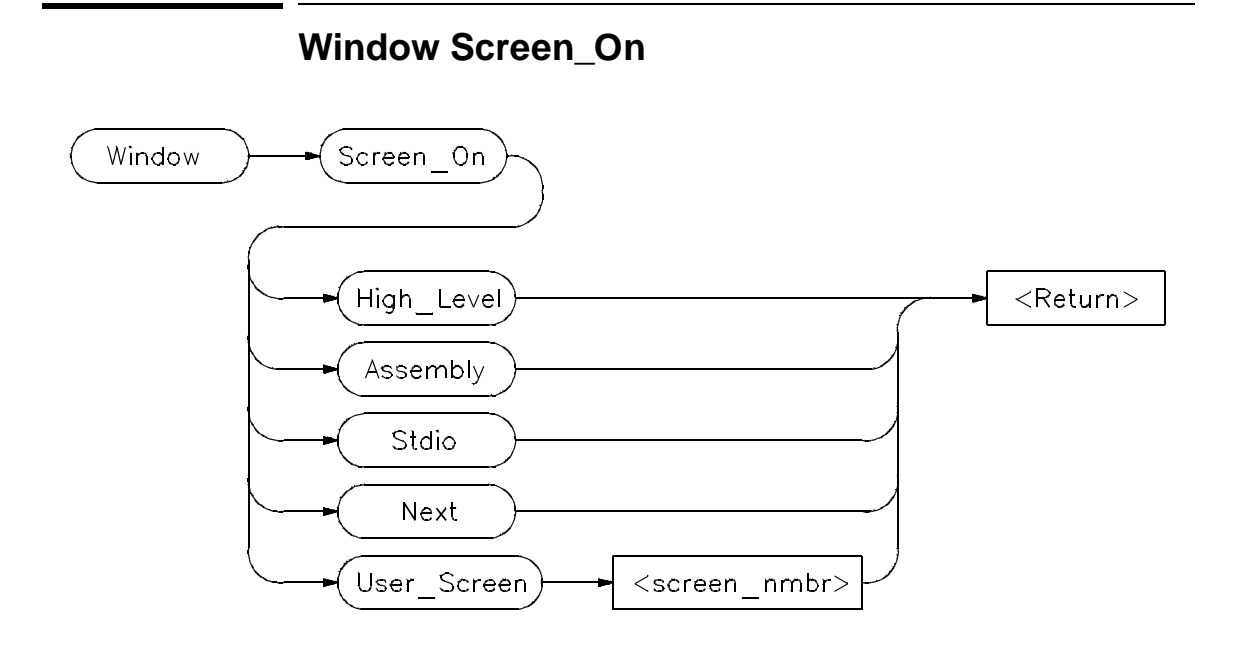

The Window Screen\_On command displays the selected screen. You can also use function key F6 to display a screen.

If the high level screen is displayed, the debugger is placed in the high level mode. Likewise, when you display the assembly level screen, the debugger is placed in the low level mode.

# **See Also**

Window Active Window Cursor Window Delete Window Erase

Window New Window Resize Window Toggle\_View

**Example** To activate the Assembly-level screen and place the debugger in low level mode:

**W**indow **S**creen\_On **A**ssembly
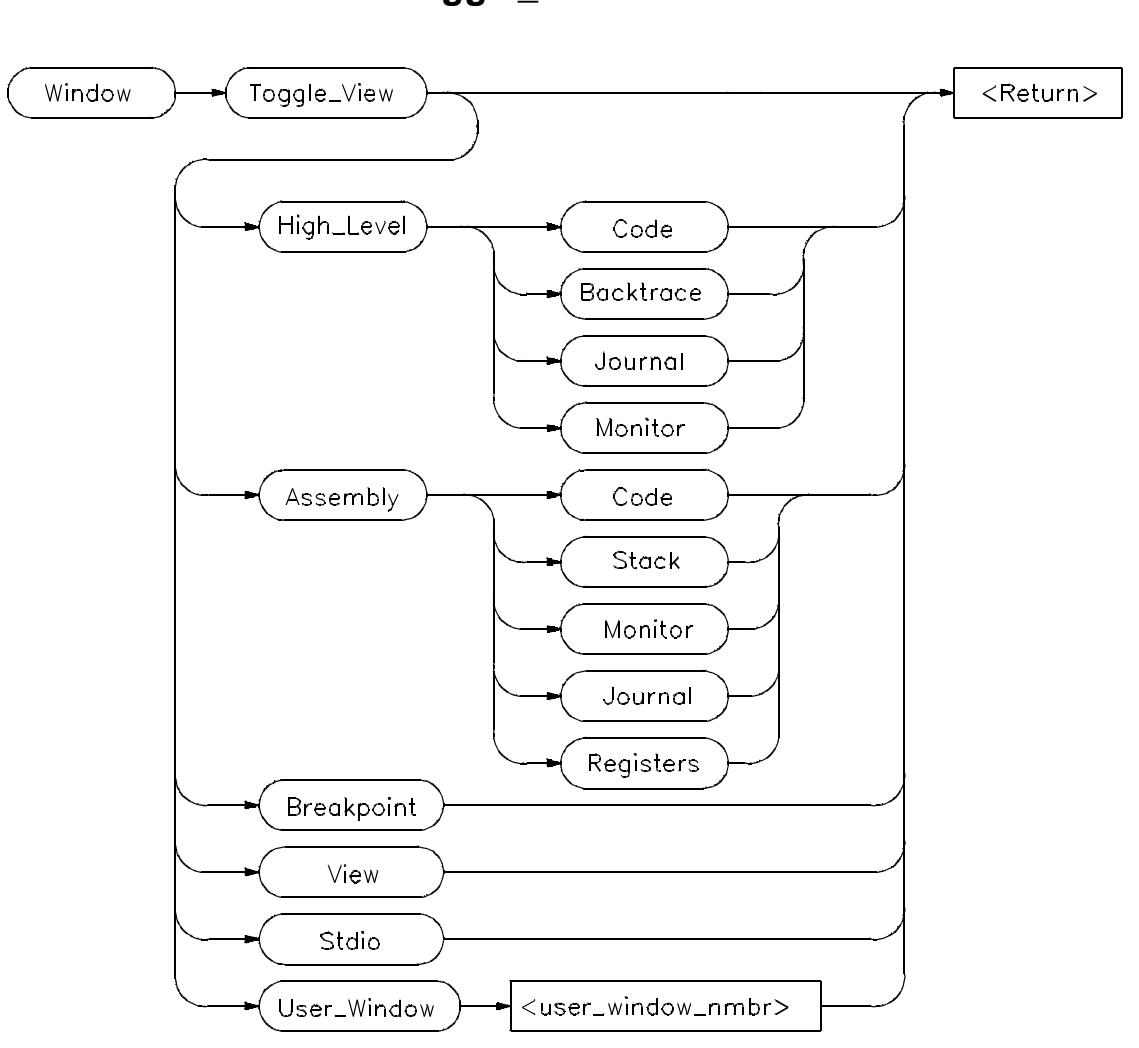

**Window Toggle\_View**

The Window Toggle\_View command selects the alternate view of a window. Typically, this is an enlarged view of the window. If you do not specify a window number or if you specify 0, the active window is the default.

When you execute the Window Toggle\_View command, the display alternates between the two views of the window.

#### Chapter 12: Debugger Coommands **Window Toggle\_View**

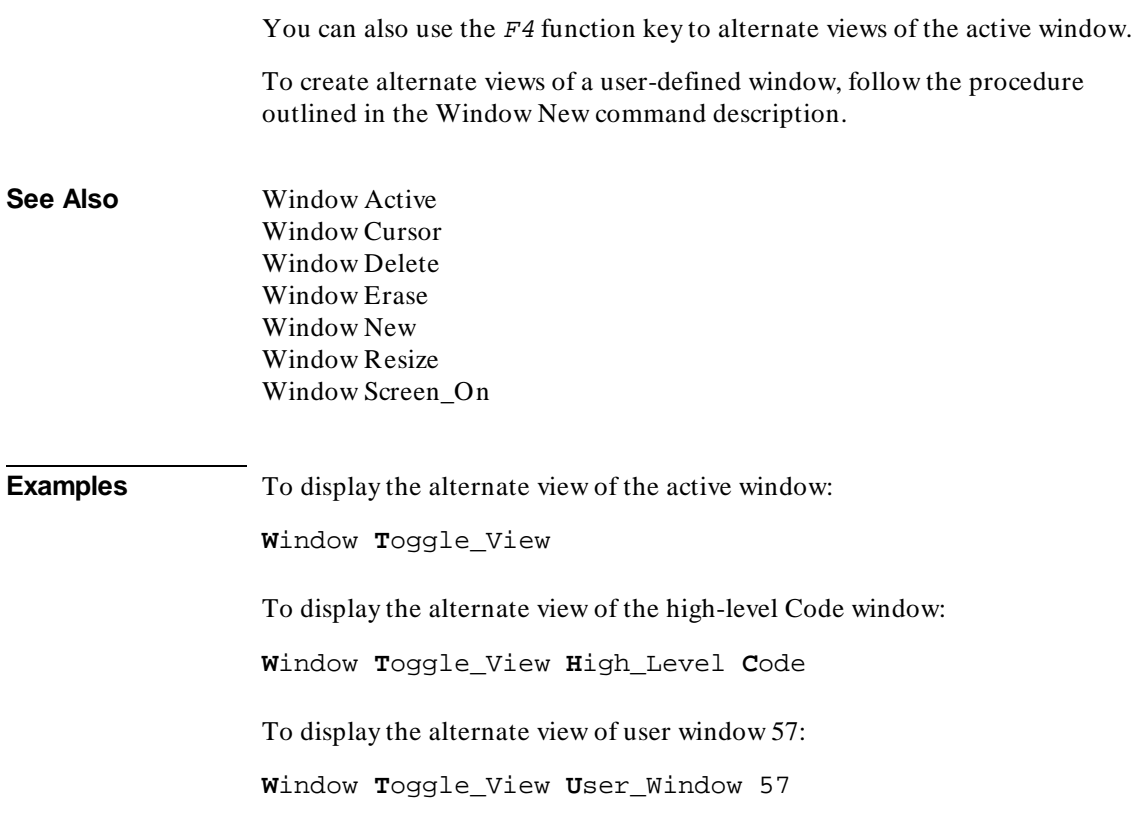

# **13**

# **Expressions and Symbols in Debugger Commands**

A description of the expressions and symbols you can use in debugger commands.

# **Expressions and Symbols in Debugger Commands**

This chapter discusses the following language elements used in debugger commands:

- Expression elements.
- Formatting expressions.
- Symbolic referencing.

Debugger commands use standard C operators and syntax. This chapter describes the elements of C expressions and how expressions are structured. It also discusses memory and variable referencing.

# **Expression Elements**

Most debugger commands require simple C expressions that evaluate to a scalar value. Simple C expressions are the same as standard algebraic expressions. These expressions evaluate to a single scalar value. Expressions consist of the following elements:

- operators
- constants
- program symbols
- debugger symbols
- built-in symbols
- macros
- keywords
- registers
- addresses
- address ranges
- line numbers

Debugger commands allow any legal C expression. The following paragraphs describe elements of C expressions used in debugger commands.

### **Operators**

The debugger supports most standard C language operators and special debugger operators.

#### **C Operators**

C operators include arithmetic operators, relational operators, assignment operators, and structure, union, and array operators. The following table lists these operators in order of precedence (first line of the table is the highest precedence).

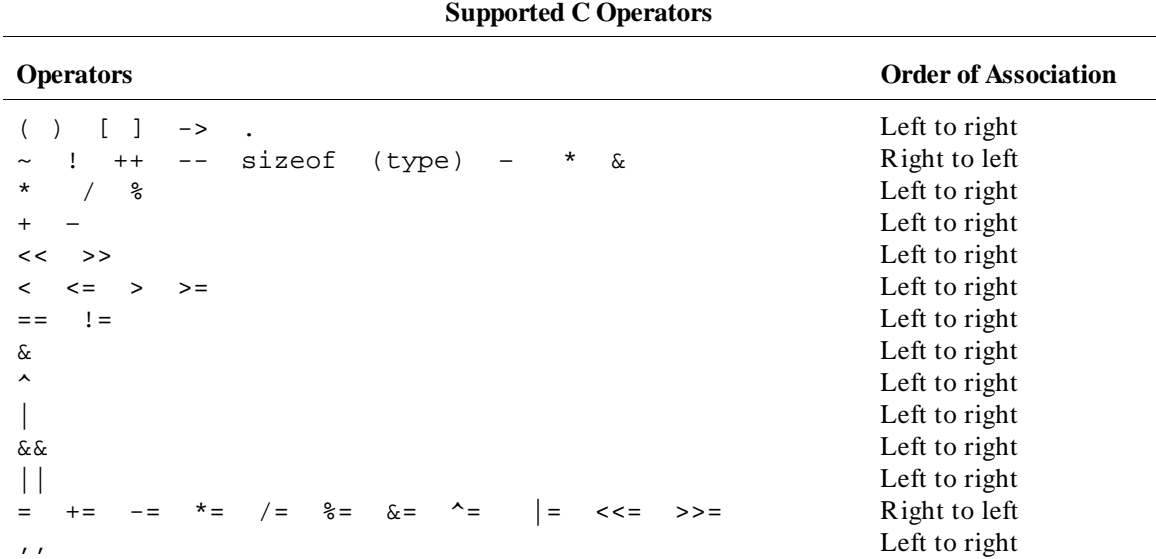

#### **C+ + Operators**

The debugger also supports  $C++$  operators: ::, ., ->, and &.

### **Debugger Operators**

The debugger uses some characters as special debugger operators. These debugger operators and their descriptions are listed in the following table:

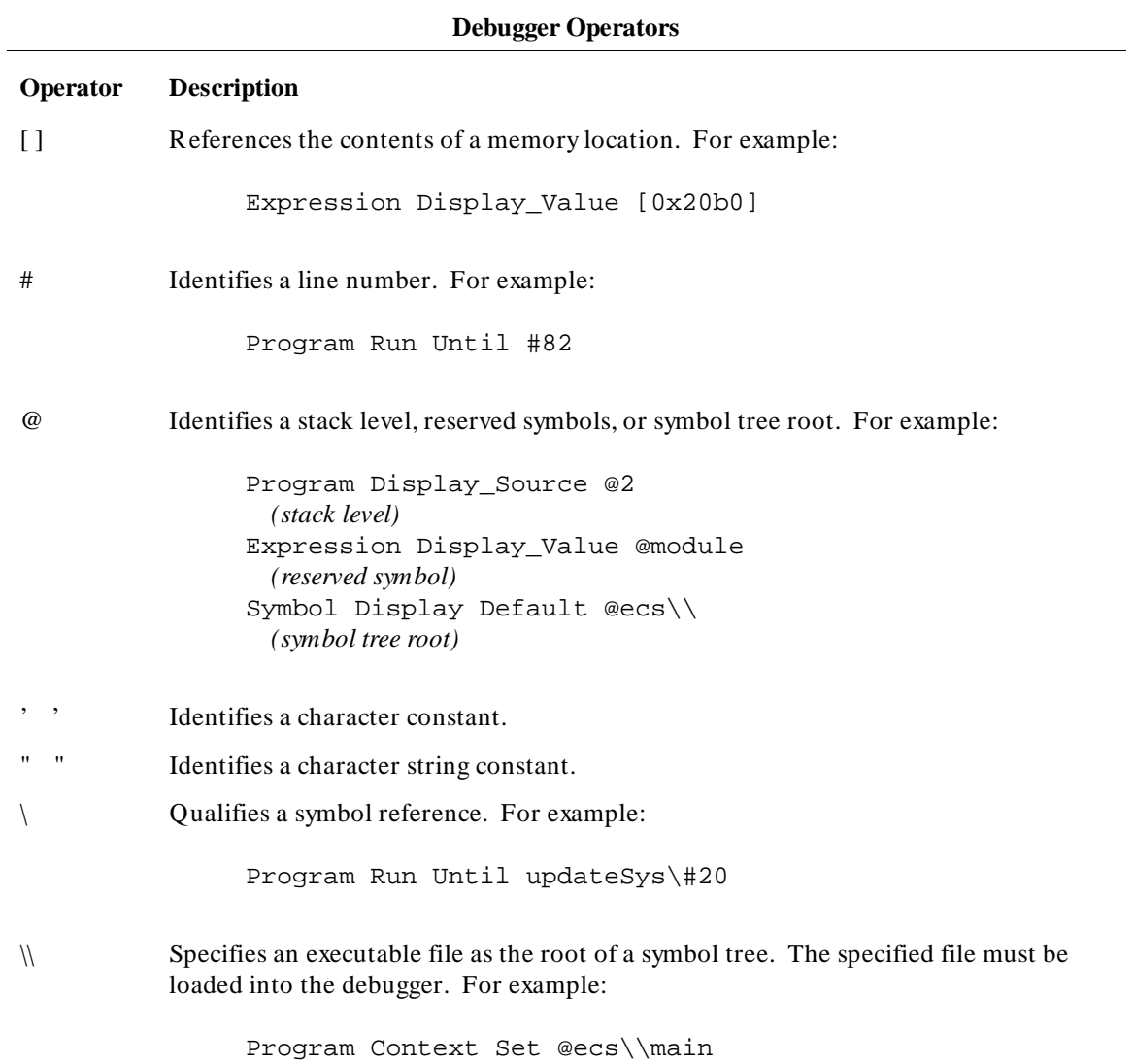

# **Constants**

A constant is a fixed quantity. Constants may be integers, floating point values, or character string constants.

#### **Integer Constants.**

An integer constant may be defined as a sequence of numeric characters optionally preceded by a plus or minus sign. If unsigned, the debugger assumes the value is positive.

Positive integer constants may range between 0 and 2\*\*31-1. When a constant is negative, its two's complement representation is generated. Negative integer constants may range to  $-2^{**}31$ .

Constants can be specified as binary, decimal, or hexadecimal values. This is done by placing a prefix or suffix descriptor before or after the constant. The following table lists the legal prefixes or suffixes that may be specified with integer constants to denote a specific base.

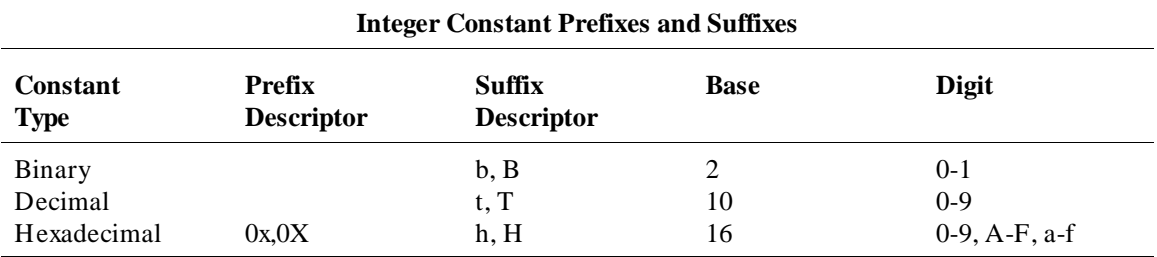

Hexadecimal constants starting with the letters A through F (or a through f) must be prefixed with a zero. Otherwise, the debugger attempts to interpret the value as a symbol name.

By default, the debugger interprets integer constants as decimal values. The "Configuring the Debugger" chapter describes how to change the default radix for assembly-level values.

**Note** You cannot use binary numbers when the radix is hexadecimal.

The debugger truncates values larger than that which can be contained in an element of an expression or command. The debugger extends values less than that allowed in the element. The truncation and extension are both implemented according to the rules of C.

The examples given in the following table show the use of prefix and suffix descriptors.

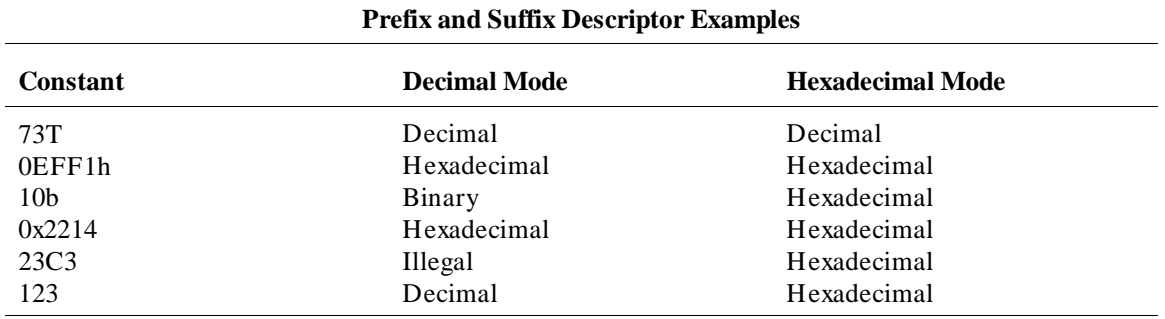

#### **Floating Point Constants**

The debugger represents floating point constants internally in standard IEEE binary format. All floating point calculations follow the rules of C. The debugger treats all floating point constants as double precision values internally.

Floating point constants specified on the debugger command line must have the following syntax:

#### **[sign] integer\_part.[fractional\_part] [exponent]**

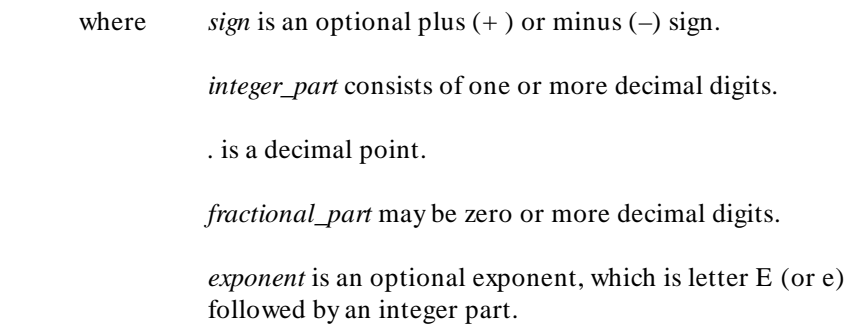

When specifying a floating point constant, the debugger uses a more restrictive syntax than the C language. The debugger always requires an integer part and a decimal point.

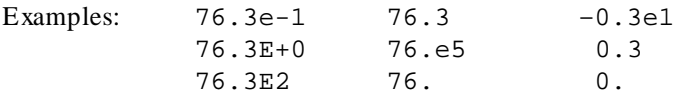

#### **Character Strings and Character Constants**

**Character Strings.** A character string is a sequence of one or more ASCII characters enclosed in double quotation marks or two or more characters enclosed in single quotes. If the string has more than one character, subsequent ASCII characters are stored in consecutive bytes.

When a character string is referenced in a C expression, the debugger substitutes an address pointer to the string in the expression.

**Character Constants.** A character constant is a single character enclosed in single quotation marks.

When a character constant is referenced in a C expression, the debugger substitutes the actual ASCII character value in the expression, not the address of the character.

**Non-printable characters.** Some non-printable characters may be embedded in both character strings and character constants enclosed in double quotation marks (") by using the escape sequences listed in the table which follows. Escape sequences are indicated by a backslash (\).

The backslash is interpreted as a character in character strings enclosed in single quotation marks (').

Any characters other than those listed in the following table are interpreted literally if preceded by a backslash. For example, to have literal double quotation marks in a string, enclose the string in double quotation marks and use the escape sequence for double quotes shown above. For example:

"This is a \"string\" using embedded double quotation marks"

To have literal single quotation marks in a character string, enclose the string in double quotation marks. For example:

"This is a string that's using a single embedded quotation mark"

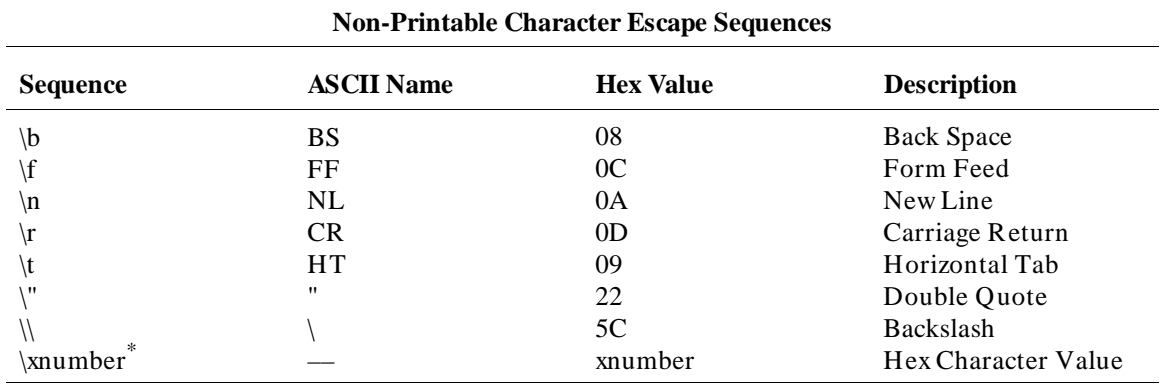

\* \xnumber must be entered in the format *\xnn* where *nn* is a two digit hexadecimal value. For example:  $\x0f$ , not  $\xf$ 

**Note** The debugger automatically terminates character strings enclosed in quotation marks with a null character. However, when you use a character string with a Memory Assign or Memory Block\_Operation (Fill, Search, or Test) command, the debugger uses only the characters within the quotation marks (null characters are not added).

# **Symbols**

A symbol (also called an identifier) is a name that identifies a location in memory. It consists of a sequence of characters that identify program and debugger variables, macros, keywords,registers, memory addresses, and line numbers.

Symbols may be up to 40 characters in length. The first character in a symbol must be alphabetic, an underscore (*\_*), or an at sign (*@*). The characters allowed in a symbol include upper and lower case alphabetic characters, numeric characters, dollar signs (*\$*), at signs (*@*), or underscores (*\_*). No other characters may be used in symbols. The debugger differentiates between upper case and lower case characters in a symbol.

The following sections describe the different categories of symbols used by the debugger.

## **Program Symbols**

Program symbols are identifiers associated with a source program. They consist of symbolic variable data names and function names that the programmer defined when writing the source program. All symbols that were defined in the source program can be passed to the debugger and referenced during a debugging session. Note that preprocessor names are not symbols.

The compiler includes all program symbol information in the resulting output object module file by default. When you load an executable file for debugging, the debugger places all program symbols into the debugger symbol table by default. The debugger preserves symbol types and treats the symbols according to their type.

The debugger may be instructed to load only global symbols at load time, loading local symbols as they are referenced. This behavior is known as *symbols on demand*. Refer to the description of the Debugger Option General Demand\_Load command in the "Debugger Commands" chapter for more information on *symbols on demand*.

Normally, the compiler prefixes a leading underscore to all global program symbols. This is done to distinguish program symbols from reserved assembler names. If the debugger has loaded all symbols, two symbols will be available; the high-level symbol (for example, *main*), and its low-level

Chapter 13: Expressions and Symbols in Debugger Commands **Symbols**

counterpart(*\_main*). However, with symbols on demand, only the high-level symbol is available (*main*).

#### **Debugger Symbols**

Debugger symbols can be added during a debugging session using the Symbol Add command. The debugger treats debugger symbols as global symbols. When you create a debugger symbol, you must assign it a name. You may optionally assign it a type. An initial value may also be given to a debugger symbol. If you do not specify an initial value, the initial value defaults to zero.

Debugger symbols are stored in the debugger's memory and are not associated with the processor target memory.

#### **Macro Symbols**

You can use macros to:

- Create complex user commands.
- Patch your source code temporarily.
- Display information in user-defined windows.

A macro is similar to a C function. It has a name, return type, optional arguments, optional macro local symbols, and a sequence of statements.

There are two types of macro symbols:

- Macro names.
- Macro local symbols.

#### **Macro Names**

Macro names identify a macro. You assign macro names with the Debugger Macro Add command.

#### **Macro Local Symbols**

Macro local symbols are local variables and parameters defined within macros. They are declared when you create a debugger macro with the Debugger Macro Add command. A macro local symbol can be accessed only by the macro in which it is defined. It is created when the macro is executed. The macro local symbol has an undefined initial value.

Chapter 13: Expressions and Symbols in Debugger Commands **Symbols**

#### **Reserved Symbols**

Reserved symbols are reserved words that represent processor registers, status bits, and debugger control variables. These symbols are always recognized by the debugger. You can use reserved symbols any time during a debugging session. Reserved symbols have special meanings within the debugger command language. They cannot be defined and used for other purposes. To avoid conflict with other symbols, the names of all reserved symbols begin with the "@" character.

The debugger can generate a list of all reserved symbols (see page 148). In addition, many of the reserved symbols are listed in the "Registers" chapter.

#### **Line Numbers**

Line numbers can be used to refer to lines of code in your original source program. The compiler generates line numbers by default.

Line number references must be preceded by a pound sign (*#* ). For example:

**P**rogram **R**un **U**ntil #82

When you refer to a source line number, the debugger translates it to the address of the first instruction generated by the compiler for that C statement. If a C source line did not generate executable code, a reference to that line number actually refers to the next line that did generate executable code.

To reference a line number that is in a module other than the current one, precede the line number with a module name. For example:

**B**reakpt **I**nstr updateSys\#332

If supported by your compiler, you can debug multiple statements on one line. A dot qualifier (**.**) identifies the sequence of a statement on the source line. A colon qualifier (**:**) identifies a column number within the source line. Hewlett-Packard cross assemblers do not support multi-statement debugging.

# **Addresses**

An address may be represented by any C expression that evaluates to a single value. The C expression can contain symbols, constants, line numbers, and operators.

# **Code Addresses**

Code addresses refer to the executable portion of a program. In high level mode, expressions that evaluate to a code address cannot contain numeric constants or operators.

## **Data and Assembly Level Code Addresses**

Data addresses refer to the data portion of a program. Data address and assembly level code address expressions may be represented by most legal C expressions. There are no restrictions on constants or operators.

# **Address Ranges**

An address range is a range of memory bounded by two addresses. You specify an address range with a starting address, two periods (*..*), and an ending address. These addresses can be actual memory locations, line numbers, symbols, or expressions that evaluate to addresses in memory.

You can also specify a byte offset as the ending address parameter. If you specify a byte offset, the debugger adds the specified number of bytes to the starting address and uses the resulting address as the ending address. You must precede a byte offset with a plus sign (*+*).

You may specify module names before symbols and line numbers to override the default module.

The following examples show how to specify address ranges.

To set instruction breakpoints starting at line number 80 and ending at line number 90:

Breakpt Instr #80..#90

Chapter 13: Expressions and Symbols in Debugger Commands **Addresses**

> To display code as bytes starting at line number 82 and ending at address 10d0 (hex):

Memory Display Byte #82..0x10d0

To display code as bytes, starting at memory location *tick\_clock* and ending at 20 bytes past *tick\_clock*:

Memory Display Byte tick\_clock..+20

Chapter 13: Expressions and Symbols in Debugger Commands **Keywords**

# **Keywords**

Keywords are macro conditional statements that can be used in a macro definition. These keywords are very similar to the C language conditional statements. You cannot redefine keywords or use them in any other context. The debugger keywords are listed below.

IF ELSE FOR WHILE DO BREAK **CONTINUE** RETURN

# **Forming Expressions**

The debugger groups expressions into two classes:

- Assembly language expressions used in assembly level mode.
- Source language expressions used in either assembly level mode or high level mode.

When you use a source language expression to express a code address in high level mode, it can consist only of a single symbol or a single line number. Source language expressions cannot contain numeric constants or operators. This restriction reduces confusion when entering high level expressions. There are no restrictions on source language expressions that evaluate to data addresses or on assembly language expressions.

Examples of legal and illegal source language code expressions in high level mode are shown below.

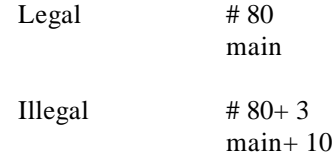

With several commands, the size of an expression can be specified by size qualifiers. The size qualifiers are explained in the "Debugger Commands" chapter.

You may use  $C++$  classes in expressions.

Floating point calculations follow the rules of C. Single precision numbers are converted to double precision, the specified operation is done, and the result is translated back to single precision.

**Note** Any value can be treated as an address. For example, a character value (byte) can be treated as an address. You should be careful when using values as addresses.

Examples of valid expressions are shown in the following table.

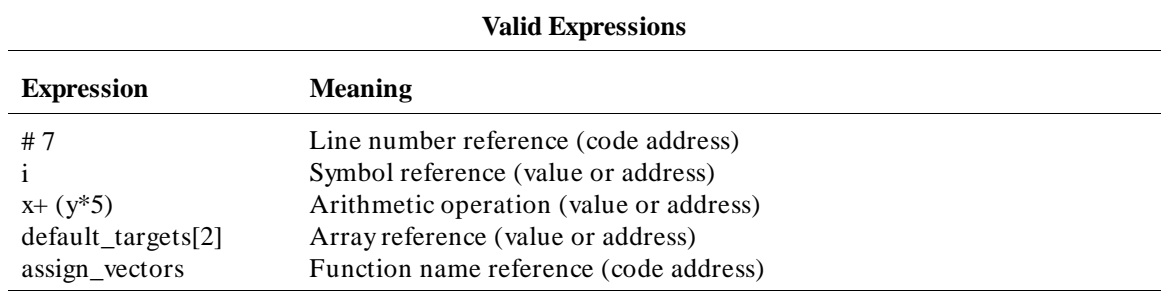

# **Expression Strings**

An expression string is a list of values separated by commas. The expression string can contain expressions and ASCII character strings enclosed in quotation marks. For several commands, each value in an expression string can be changed to the size specified by the size qualifiers. If you change the size, the debugger pads elements that do not fit evenly. Examples of expression strings are shown in the following table.

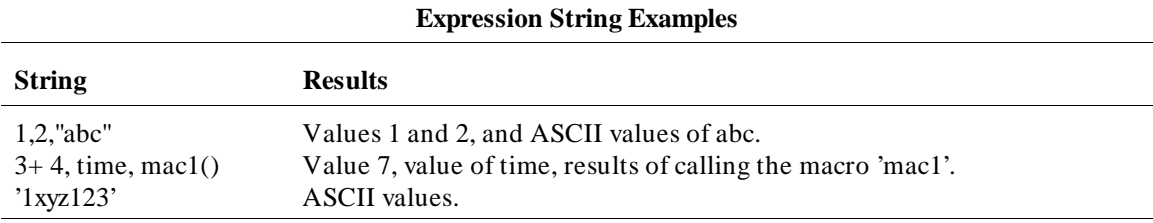

# **Symbolic Referencing**

The debugger references symbols in a different manner than the standard C language definition. Therefore, understanding how variables are allocated and stored in memory is important. The following sections describe symbol storage classes and data types. These sections are followed by a discussion on:

- Referencing symbols with root, module, and function names.
- Making stack references.

In the following paragraphs, the notion of a 'module' is synonymous with a file in C. In fact, the module name is simply the basename of the source file with no suffix.

# **Storage Classes**

All variables and functions in a C source program have a storage class that defines how the variable or function is created and accessed. The storage classes are:

- extern (global)
- static
- automatic
- register

C preprocessor symbols are not available to the debugger. The following paragraphs describe each storage class used in a C source program.

#### **Extern (global)**

Global variables in a C program are declared outside of a function and are accessible to all functions. Storage for these variables is allocated only once. Thereafter, references are made to the previously allocated space.

Global functions can be called from any other function.

#### **Static**

Static variables in a C program are allocated permanent storage and can be local to a module or local to a function.

In C, static variables local to a module can only be accessed by functions in that module. In the debugger, static variables local to a module can be accessed either when a function is active in that module or when the variable is qualified by the module name in which it is defined. A static variable that is local to a function can only be accessed by the function in which it was declared, unless it is qualified by the module and function in which it is defined.

Static functions can only be accessed when the function is in the current module, unless the function is qualified by the module in which it is defined.

#### **Automatic**

Automatic variables are declared inside a function and are accessible only to that function. Storage for these variables is allocated on the stack when the function is called and released when the function returns. Automatic variables do not have an initial value (their values are not retained between function calls).

You can access an automatic (local) variable when it is local to the current function, or when its function is on the stack. Use the stack-level prefix *@< stack\_level>* to access an automatic variable in a function on the stack.

#### **Register**

Register variables are also declared inside a function and are accessible only to that function. Storage for these variables is allocated in a specific hardware register when the function is called and released when the function returns. Register variables do not have an initial value (their values are not retained between function calls).

A register variable is accessible when it is local to the current function, or when its function is on the stack.

**Note** Breakpoints cannot be set on accesses to register variables. If you need to set breakpoints on a variable, make sure that it is allocated on the stack by declaring its type as automatic.

#### **Data Types**

All symbols and expressions have an associated data type. Assembly language modules may contain variables with the types BYTE, WORD, or LONG. The

debugger treats these types as unsigned char, unsigned short int, and unsigned long, respectively. A segment attribute indicates whether a variable was defined in a code segment or a data segment.

Source language modules may contain any valid C language data type. The data types for each type of module are listed in the following tables. The ranges of values are decimal representations.

#### **Assembly Level Data Types Type Size Range** BYTE (unsigned char) WORD (unsigned short int) LONG (unsigned long) 8 bits, unsigned 16 bits, unsigned 32 bits, unsigned 0 to 255 0 to 65535 0 to 4294967295

#### **High Level Scalar Data Types**

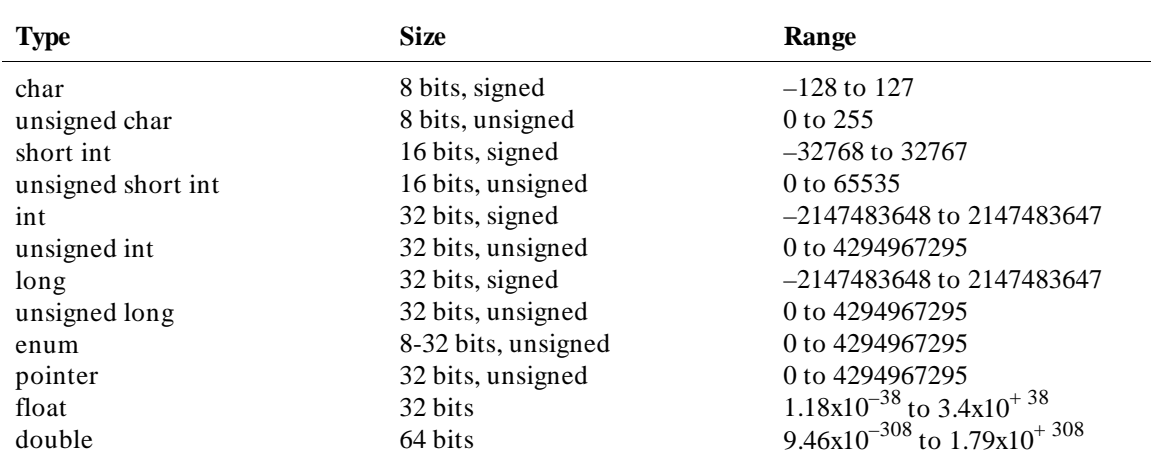

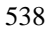

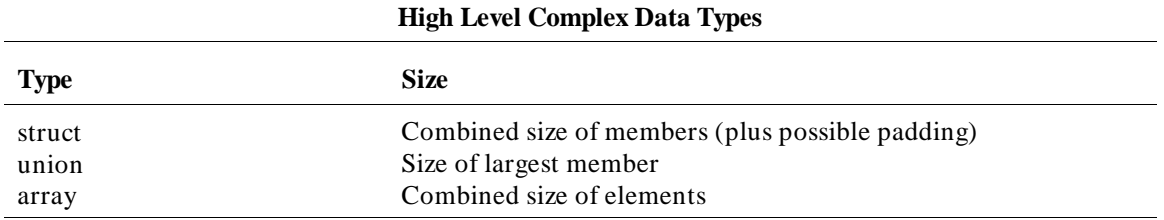

#### **Type Conversion**

The debugger does data type conversions under the following conditions:

- When two or more operands of different types appear in an expression, the debugger does data type conversion according to the rules of C.
- When arguments are passed to a macro function, the debugger converts the types of the macro's arguments to the types defined in the macro.
- When the data type of an operand is forced by type casting, the debugger converts the data type.
- When a specific type is required by a command, the value is converted by the debugger according to the rules of C.

#### **Type Casting**

Type casting forces the conversion of a debugger symbol or expression to a specified data type. The debugger converts the resulting value of the expression to the specified data type, as if the expression was assigned to a variable of that type. The debugger does not alter the contents of the variable.

You can cast debugger symbols and expressions into different types using the following syntax:

```
(typename) expression
```
For example, the following symbol is cast to type char:

```
(char) prime
```
The following example casts the variable expression ptr\_\_char to type int:

**(int) ptr\_\_char**

> Unlike C, the debugger allows casting to an array. The following example casts the address of the symbol int\_value to an array of four chars:

```
(char[4]) &int_value
```
This type of casting to an array can be used with both the Expression Display\_Value and Expression Monitor\_Value commands.

#### **Special Casting**

In addition to the standard C type casts, the following assembly level casts are also recognized by the debugger's expression handler.

#### **(Q S)**

This type cast coerces an expression into a quoted string. For example, assuming the symbol int\_val has a value of 0x61626364,

```
Expression Display_Value (Q S) &int_val
```
causes int\_val to be displayed as "abcd". Note that the expression evaluates to an address because the  $(Q S)$  type cast is semantically synonymous with the  $C$ type cast (char \*).

#### **(I A)**

This type cast coerces an expression into an instruction address. For example, assuming the symbol int\_val has a value of 0x400,

```
Breakpt Instr (I A) int_val
```
sets an instruction breakpoint at address 0x400.

#### **(H D)**

This type cast coerces an expression into a long word (4 bytes) and displays the value in hexadecimal format. For example, assuming the symbol char\_val has a value of 0x3F,

```
Expression Display_Value (H D) char_val
```
will cause char val to be displayed as 0x0000003F.

#### **(H W)**

This type cast coerces an expression into a word (2 bytes). For example, assuming the symbol int\_val has the value 0x12345678,

```
Expression Display_Value (H W) int_val
```
will cause int val to be displayed as 0x5678.

#### **(H B)**

This type cast coerces an expression into a byte. For example, assuming the symbol int\_val has a value of 0x12345678,

**E**xpression **D**isplay\_Value (H B) int\_val

will cause int\_val to be displayed as  $0x78$ .

### **Scoping Rules**

References to symbols follow the standard scoping rules of C. For example, if the symbol 'x' is referenced, the debugger searches its symbol table for 'x' using the following priority:

- A variable local to the current macro (if any).
- A variable local to the current function (if any).
- A variable static to the current module (if any).
- A global variable or debugger symbol.

#### **Referencing Symbols**

Symbols are qualified (and therefore referenced) according to their context. Context in the debugger is defined by a symbol tree and, if applicable, by a module and function name.

#### **Root Names**

Within the debugger, the symbol table is represented as a hierarchical tree, with each level representing a scoping level. There are two types of symbol trees which exist within the debugger:

- non-program symbol tree
- program symbol tree

**Non-program symbol tree.** This tree is composed of non-program symbols. Only one non-program symbol tree exists. This tree is made up of:

- debugger symbols ( $@pc$ ,  $@sp$ , etc.)
- macros
- user-defined debugger symbols

The root name of this tree is *\\*.

**Program symbol tree.** The second type of symbol tree is the program symbol tree. The debugger allows up to 30 program trees. This tree is made up of symbols which exist in the target program. Since there may be multiple program trees within the debugger, the root of a program tree is specified as *@absfile\\*, where absfile is the name of the executable file with its suffix stripped. For example, the root name of the program tree associated with the executable file a.out.x would be @a\_out\\.

**Note** Any embedded '.' characters in a file name are converted to underscores. This prevents conflicts with the '.' structure operator. For example, the module name of source file myfile.bar.c would be myfile\_bar.

There is no method for generating a list of multiple program trees.

If two or more executable files with the same name are loaded, the debugger appends an underscore and number to one of the files to make the root names unambiguous. For example, loading two a.out.x files would result in the creation of two program trees, with root names a\_out and a\_out\_1.

Whenever the PC is pointing to the code space of a program, the root name of the program's symbol tree is the *current* root. A shorthand notation for specifying the current root is the symbol *\*. For example, if the debugger is invoked without loading an executable file, the current root would be *\\*, which would be synonymous with *\*. However, once an executable file (a.out.x) is loaded with the PC set to an address within the executable's code space, the current root becomes *@a\_out\\*, which would be synonymous with *\*.

The reserved symbol "@root" points to a character string representing the name of the current root, and the symbol "@file" points to the name of the file containing the current PC. These may be empty strings ("") if the PC is outside of any defined symbol database.

#### **Module Names**

The C language does not contain the concept of a module. Within the context of the debugger, a module is a scoping level which is identical to the scoping level of a file in C. Module names (which are generated by the compiler), are derived from source file names by removing the suffix of the source file. For example, the module name associated with the source file myfile.c would be myfile. Module names are used to qualify symbol references within the program symbol tree. When used as such, they are separated from any following function name by a *\*.

**Note** If files in two directories have the same name, they will have identical module names. Since the debugger cannot distinguish between the two modules, all references will resolve to the last loaded module.

> **Assembly level modules with multiple code sections.** If assembly language modules have more than one code section, the debugger breaks the module down into sub-modules. For example, if the source file myfile.s had three code sections, the modules myfile, myfile\_2, and myfile\_3 would appear in the program's symbol tree. This module separation only affects the address ranges of the module, not the scoping, i.e. all symbols scoped under the file myfile.s would be scoped under module myfile.

> **Context.** Some symbol references are dependent on the current context. See the examples in the following tables. The current context is based on the PC and consists of the current root, current module, and current function. To display the current context, execute the command:

**P**rogram **C**ontext **D**isplay **Return**

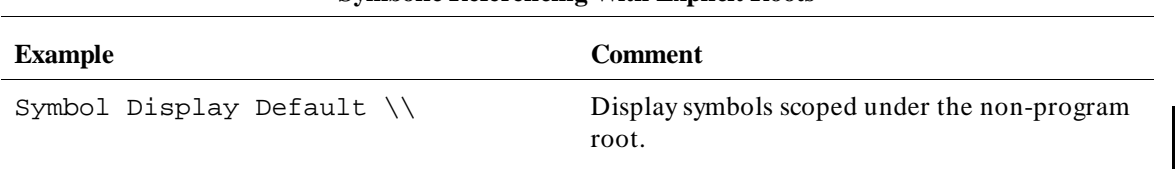

#### **Symbolic Referencing With Explicit Roots**

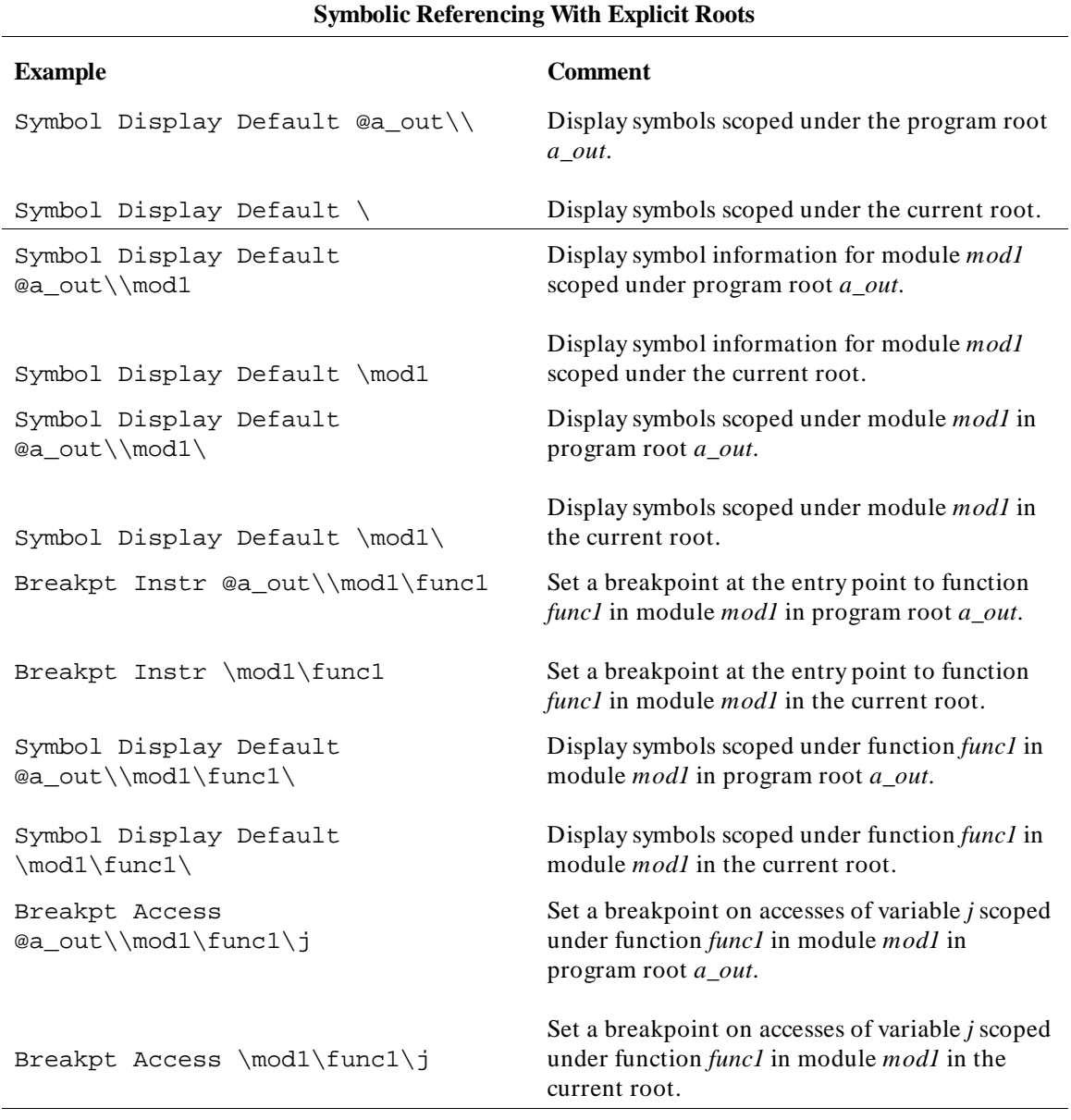

#### **Symbolic Referencing With Explicit Roots**

#### **Example Comment**

**Notes:**

The variable *mod1* must be a module name. The variable *func1* must be a function name. The example pairs are equivalent if the current root is *a\_out*.

#### **Symbolic Referencing Without Explicit Roots**

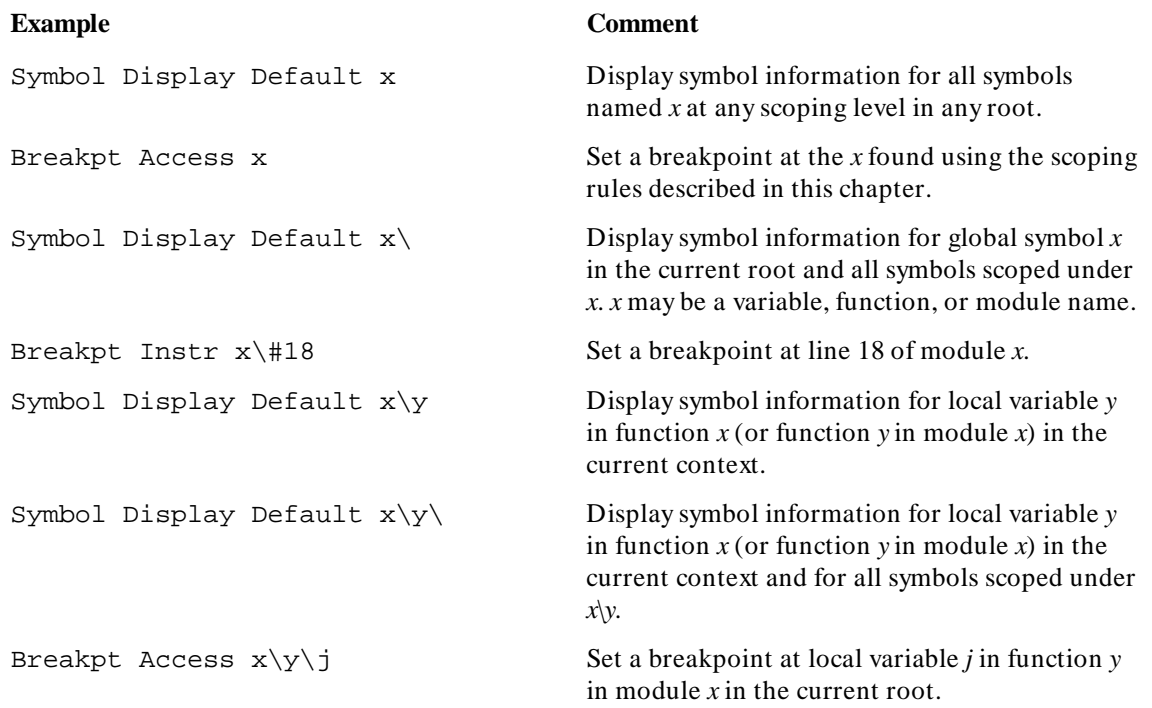

# **Evaluating Symbols**

The debugger evaluates symbols in expressions using the rules of the C language as follows:

- Function names and labels evaluate to addresses.
- Variables generally evaluate to the contents of the memory location at the address of the variable (the exception is unsubscripted array names which evaluate to addresses.)

The examples in the following table show the differences in evaluation of these symbol types.

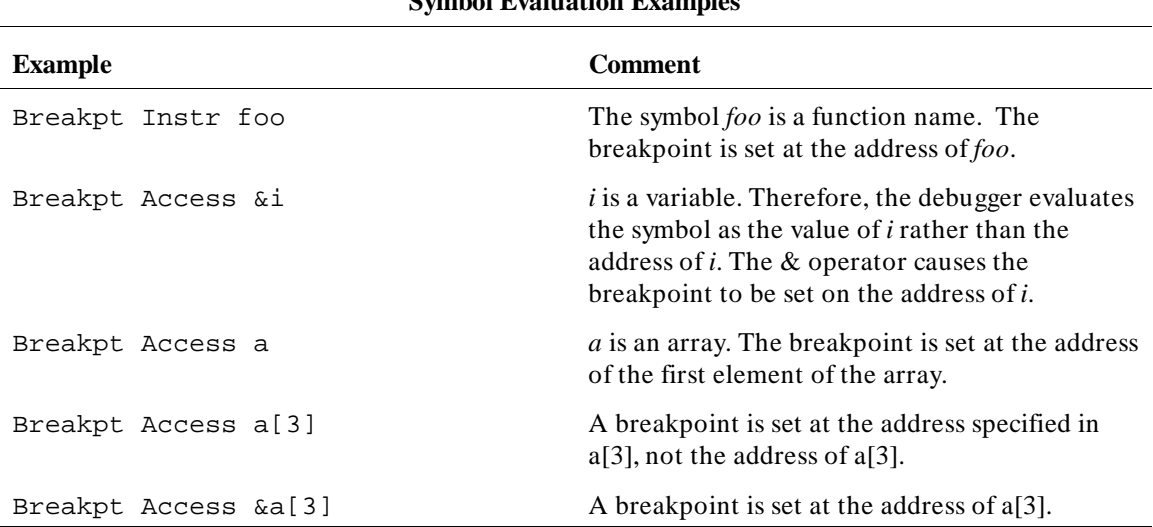

# **Symbol Evaluation Examples**

#### **Stack References**

When a function is invoked in C, space is allocated on the stack for local variables. If one function calls another function, all information is saved on the stack to continue execution when the called function returns. The caller function is now nested.

You can reference variables and functions on the stack implicitly or explicitly.

#### **Implicit Stack References**

The default compiler setting allocates storage for all local variables in a C program in registers, if possible. Variables that cannot be stored in registers are allocated storage on the stack. With the debugger, you can implicitly reference variables on the stack as follows:

- To refer to variables on the stack in the current function, specify the name of the variable. For example: *x*.
- To refer to a local variable in a nested function, specify the function name followed by a backslash and then the name of the local variable, for example, *main\i*.

#### **Explicit Stack References**

A function is allocated storage on the stack when it is executing, or when it has called another function. To refer to functions and variables on the stack explicitly, you must specify the function's nesting level preceded by a commercial at sign  $(\mathcal{Q})$ . The backtrace window in high-level mode displays nesting level information (for example, if the current function is @0, its calling function is @1, etc.). You may reference functions on the stack as follows:

- To refer to the address that the function will continue to execute from. specify the function nesting level preceded by an at sign  $(\omega)$ . For example, the command *Program Run Until @1* executes the program until the current function returns to its caller.
- To refer explicitly to a local variable in a nested function, specify the function nesting level followed by a backslash and then the name of the variable. For example, the command *Expression Display\_Value @3\str* references the local variable 'str' of the function at nesting level 3.
- To reference a function itself, enter the command Program Context Expand followed by a space and then the function nesting level. For example, the command *Program Context Expand @7* displays all information about the function at the specified level for that particular invocation. This information includes the name of the function, the current line number, and all local variables in the function and their values. See the Program Context Expand command syntax description in the "Debugger Commands" chapter for more information.

# **14**

# **Registers**

Detailed information about selected registers.

#### Chapter 14: Registers

The tables in this chapter give specific information about some of the registers supported by the debugger. This chapter does *not* list all of the registers or reserved symbols used by the debugger.

The symbols listed in this chapter are predefined, reserved symbols for the 68040 debugger/emulator. Reserved symbols cannot be deleted by the user.

Register names may be entered in either upper or lower case characters.

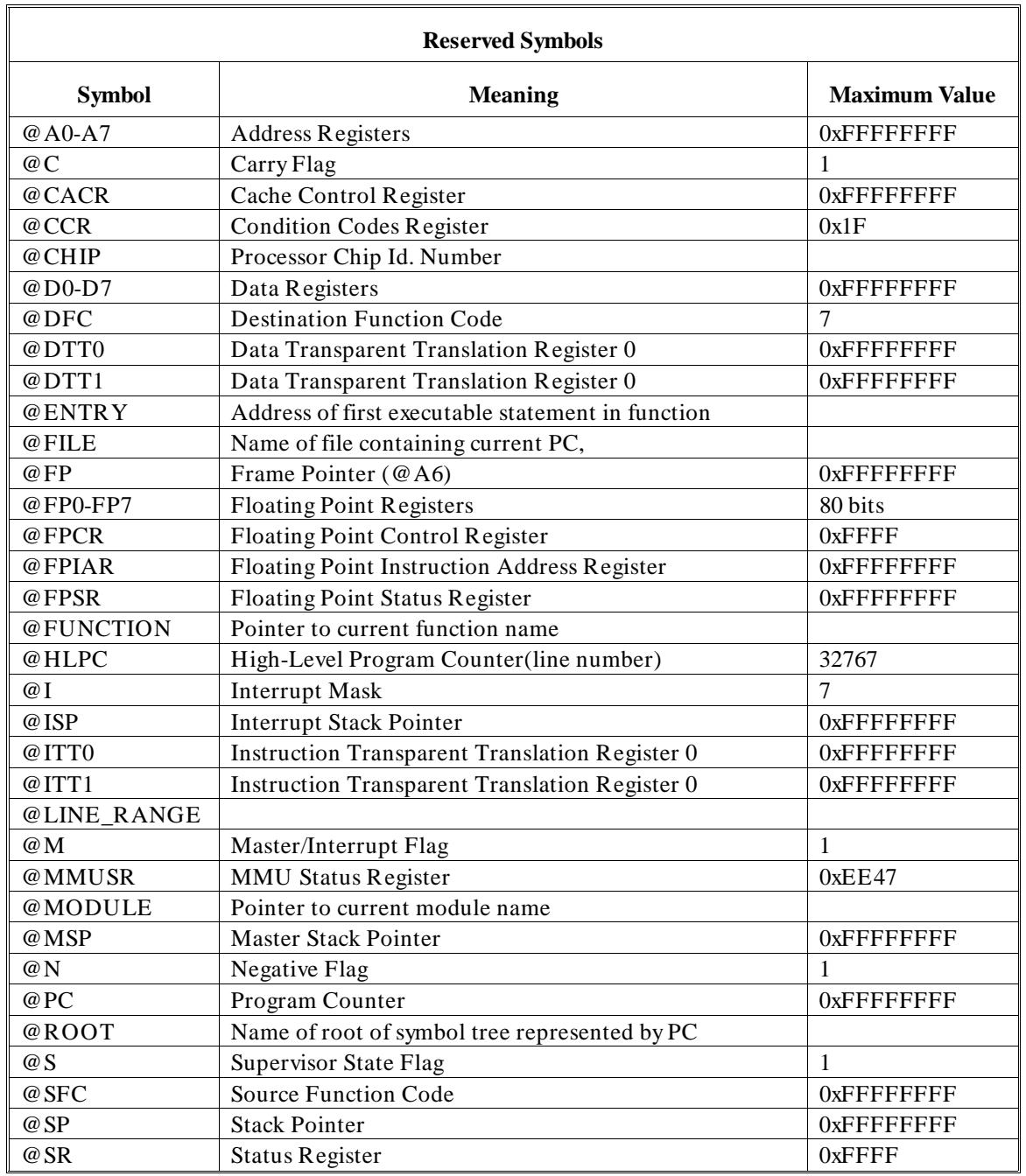

# Chapter 14: Registers

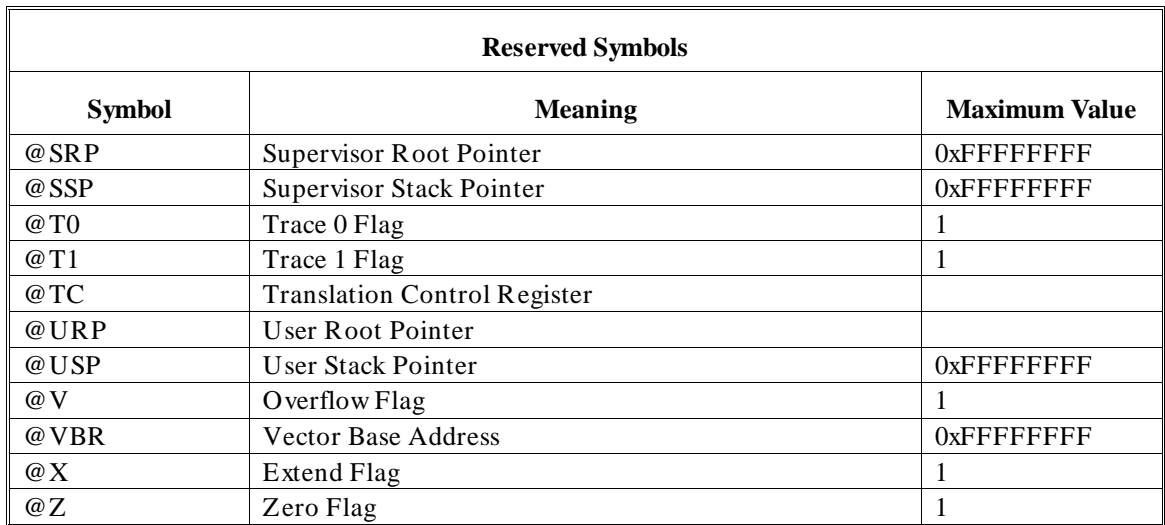
# 

**Predefined Macros**

# **Predefined Macros**

Predefined macros are provided with the debugger. These predefined macros provide commonly used functions to help in debugging your program. The predefined macros available for your use are listed in the "Predefined Debugger Macros" table and are described on the following pages.

The following predefined debugger macros provide services to the SIMIO system and internal debugger functions. They are not designed for use by the debugger user. These names will be displayed if you check the debugger's predefined macro list using the Symbol Display command:

bbaunload emul\_special hpsimio hp\_redirect hpioctl hpeofkbd hpioreport load\_config quit\_debugger deMMUer MMUmapset MMUsegs

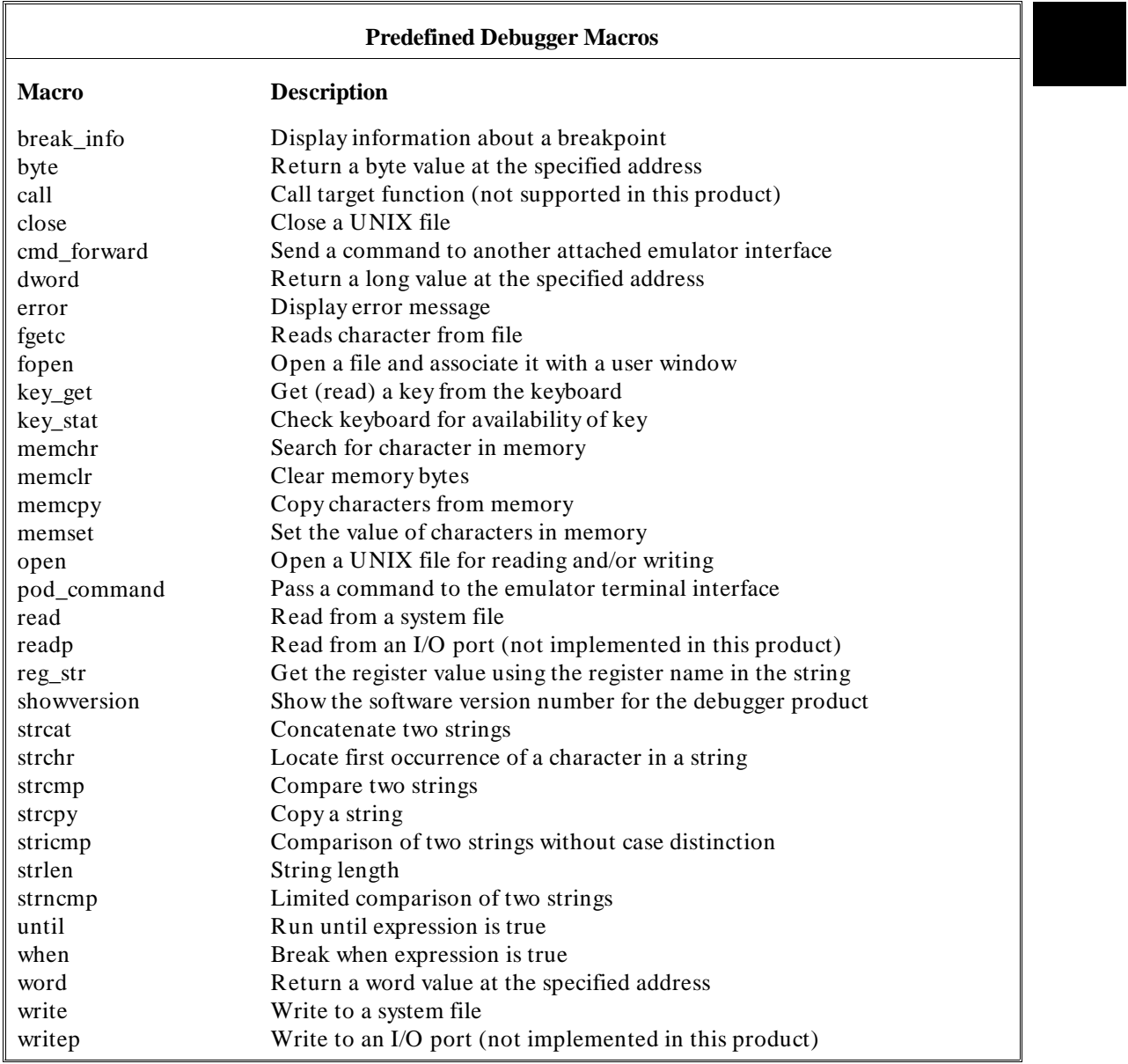

# **break\_info**

#### **Function**

Return information about a breakpoint

### **Synopsis**

```
int break_info (addr) 
unsigned long *addr;
```
### **Description**

The break\_info macro returns the address and type of a breakpoint if it is called when a breakpoint is encountered. The macro returns the 32-bit representation of the breakpoint address used by the debugger and the following values for breakpoint type:

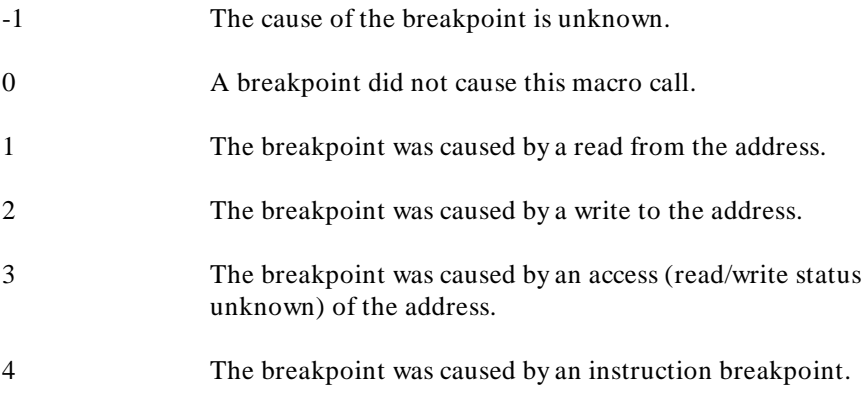

### **Diagnostics**

None.

### **Example**

If you have the following code segment:

main() { auto  $i$ ,  $j$ ,  $ki$ <br> $i = 1$ ;  $j = 3;$  $\tilde{k} = i + j$ ; }

and you execute the following command file:

```
Debugger Macro Add int print_info() 
{ 
unsigned long address; 
int reason; 
reason = break_info(&address); 
$Expression Printf "Breakpoint at %8x. Reason: %d\n",
address,reason$; 
return(1);
} 
. 
Program Run Until main 
Program Step<br>Breakpt Read &i;print_info()
Breakpt Write &k;print_info() 
Breakpt Access &j;print_info() 
Program Run
```
the debugger will display the breakpoint address and type value in the journal window.

# **byte**

# **Function**

Return a byte value at the specified address

# **Synopsis**

```
unsigned char byte (addr) 
void *addr;
```
# **Description**

The byte macro returns a byte value of the memory contents at the specified address. The value of the expression *addr* is computed and used as the address.

### **Diagnostics**

The byte value of the memory contents at the specified address is returned.

# **close**

#### **Function**

Close a UNIX file

#### **Synopsis**

```
int close(fildes) 
int fildes;
```
#### **Description**

The close macro closes a UNIX file. This macro is an interface to the UNIX system call *close(2)*. Refer to the *HP-UX Reference Manual* for detailed information.

#### **Diagnostics**

If the system call to close(2) is successful, 0 is returned. Otherwise, *-1* is returned and a system generated error message is written to the journal window of the debugger.

#### **Example**

The following command file segment defines two global debugger symbols and includes the definition of a user-defined macro that uses close().

```
Symbol Add int infile 
Symbol Add int outfile
Debugger Macro Add int close_files(infile, outfile)<br>int infile; /* file descriptor to close */
int infile; /* file descriptor to close */ 
int outfile; /* file descriptor to close */ 
{ 
        /* close input file */ 
 infile = close(infile); 
 if (infile == -1) 
 return 0; /* close failed */ 
        /* close output file */ 
      \frac{1}{\pi} outfile = close(outfile);
if (outfile == -1)<br>return 0; /* close failed */
       return 1; /* both files were closed successfully */ 
}
```
# **cmd\_forward**

#### **Function**

Send a comand to another attached emulator interface.

#### **Synopsis**

```
int cmd_forward (ui_id, command) 
char *ui_id; 
char *command;
```
#### **Description**

This macro sends the string *command* to the interface *ui\_id*. Interface *ui\_id* will then interpret *command* as input to its command line.

This macro provides a way for the target program to send commands to an emulator interface, as well as allowing control of all interfaces from a common point.

The interfaces that are currently supported are:

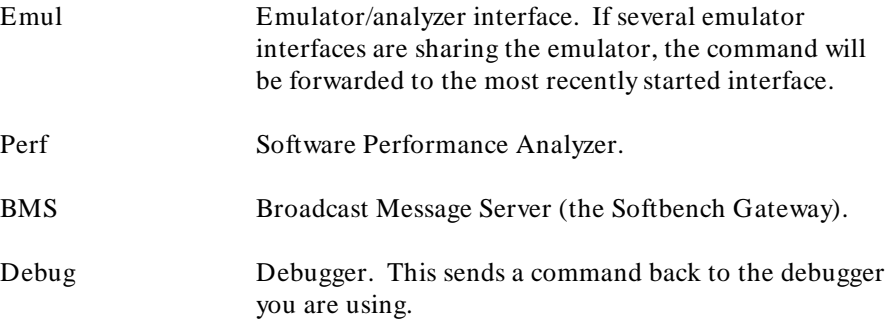

If an interface of the type specified is currently running, the command will be executed there and any errors will be displayed there.

#### **Diagnostics**

A zero is returned if *ui\_id* is not attached to the emulator. A one is returned if *ui\_id* is attached.

#### **Examples**

To start execution of an emulator interface command file at the beginning of sub-program *main5*, enter:

```
Breakpoint Instr main5; cmd_forward ("emul",
"my_command_file")
```
To provide a target function to send a command to a user interface, compile the following function into your target program:

```
void send_command (ui, cmd) 
      char *ui, *cmd; 
{ 
      return; 
}
```
Then set a breakpoint with a macro call:

**B**reakpoint **I**nstr send\_command\@ENTRY; cmd\_forward (ui,cmd)

When execution reaches the first statement in *send\_command()* the command *cmd* will be sent to user interface *ui*. Execution will halt if *ui* was not attached, and will continue otherwise.

# **dword**

#### **Function**

Return a long value at the specified address

### **Synopsis**

```
unsigned long dword (addr) 
void *addr;
```
# **Description**

The dword macro returns a LONG (4-byte) value of the memory contents at the specified address. The value of the expression *addr* is computed and used as the address.

# **Diagnostics**

The LONG value of the memory at that address is returned.

# **error**

#### **Function**

Display error message

# **Synopsis**

```
void error(level, text, parm) 
int level; 
char *text; 
long parm;
```
#### **Description**

The error() macro is used to display error messages due to errors generated within macros. *level* must have a value of 1, 2, or 3. *text* is a string which can contain one %d format character, where *parm* is the associated integer value.

*level* can be used to indicate the severity of the error by its value. The following explains the values available for *level*, and the associated action taken by error().

- **1** *text* is displayed in the journal window.
- **2** *text* is displayed in the journal window and the macro halts program execution.
- **3** An error box pops up, *text* is displayed within the box, and the macro halts program execution.

Chapter 15: Predefined Macros **fgetc**

# **fgetc**

# **Function**

Reads character from file

### **Synopsis**

int fgetc(vp\_num) int vp\_num;

### **Description**

The macro fgetc() returns the next character in the file associated with the window number vp\_num. The window number must be a result of the File User\_Fopen command. The value -1 is returned on end of file.

# **fopen**

#### **Function**

Open a file and associate it with a user window

# **Synopsis**

int fopen(vp\_num, filename, mode) int vp\_num; char \*filename; char \*mode;

#### **Description**

The macro fopen() opens a file and associates it with a user-defined window. This macro is equivalent to the File User\_Fopen debugger command. *filename* is the name of the file to be opened. *mode* is a string that specifies the mode in which the file is opened. Valid modes are:

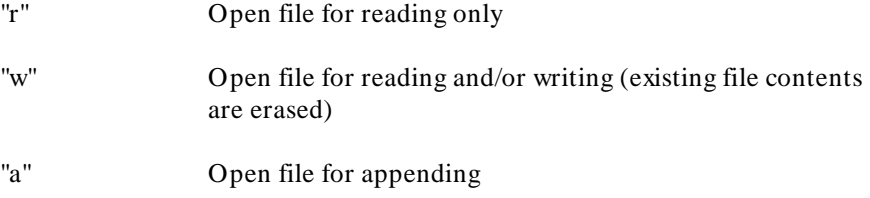

#### **Diagnostics**

If successful, a window number is returned. The error code -27 indicates that the window is already open or that the window number is out of range. The error code -101 is returned for other errors; for example, if the file to be read does not exist.

# **key\_get**

# **Function**

Get a key from the keyboard

# **Synopsis**

unsigned short key\_get()

# **Description**

The macro key\_get() reads a key from the keyboard. It returns only after a key is available. The return value is the value of the key.

# **key\_stat**

# **Function**

Check keyboard for availability of key

### **Synopsis**

unsigned short key\_stat()

# **Description**

The key\_stat() macro checks the keyboard to see if a key is available to read. It returns 0 if no key is available. The first pending key is returned if any keys are available.

### **Diagnostics**

The value -1 is returned if the macro fails.

# **memchr**

#### **Function**

Search for character in memory

### **Synopsis**

```
char *memchr (str1, byte_value, count) 
char *str1; 
char byte_value; 
unsigned count;
```
#### **Description**

The memchr macro locates the character *byte\_value* in the first *count* bytes of memory area *str1*.

# **Diagnostics**

The memchr macro returns a pointer to the first occurrence of character *byte\_value* in the first *count* characters in memory area *str1*. If *byte\_value* does not occur, memchr returns a NULL pointer. For debugger variables, -1 (0xFFFFFFFF) is returned if *byte\_value* does not occur.

# **memclr**

# **Function**

Clear memory bytes

# **Synopsis**

char \*memclr (dest, count) char \*dest; unsigned count;

# **Description**

The memclr macro sets the first *count* bytes in memory area *dest* to zero.

### **Diagnostics**

The memclr macro returns *dest*.

# **memcpy**

#### **Function**

Copy characters from memory

### **Synopsis**

```
char *memcpy (dest, src, count) 
char *dest, 
char *src 
unsigned count;
```
# **Description**

The memcpy macro copies *count* characters from memory area *src* to *dest*.

# **Diagnostics**

The memcpy macro returns *dest*.

# **memset**

#### **Function**

Set the value of characters in memory

# **Synopsis**

```
char *memset (dest, byte_value, count) 
char *dest; 
char byte_value; 
unsigned count;
```
### **Description**

The memset macro sets the first *count* characters in memory area *dest* to the value of character *byte\_value*.

# **Diagnostics**

The memset macro returns *dest*.

# **open**

#### **Function**

Open a UNIX file for reading and/or writing

#### **Synopsis**

```
int open(path,oflag) 
char *path; 
int oflag;
```
#### **Description**

The *open()* macro opens a UNIX file, returning an UNIX file descriptor. *path* is the name of the file to be opened. *oflag* is the mode in which the file will be opened. The possible modes may be found in the header file */usr/include/fcntl.h*. Some useful modes are:

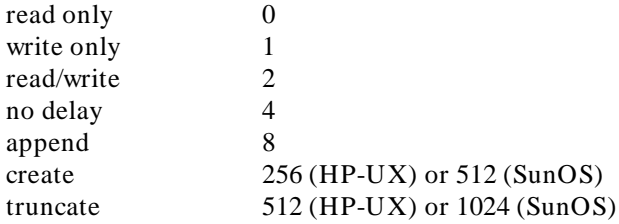

These modes may be combined be adding the appropriate values together.

This macro is an interface to the UNIX system call *open(2)*. Refer to the *HP-UX Reference Manual* for detailed information.

#### **Diagnostics**

If the system call to open(2) is successful, the system file descriptor is returned. Otherwise, *-1* is returned and a system generated error message is written to the journal window of the debugger.

### **Example**

The following command file segment defines two global debugger symbols and includes the definition of a user-defined macro that uses open().

```
Symbol Add int infile 
Symbol Add int outfile
Debugger Macro Add int open_files(infile, outfile) char *infile; /* file to read from */
char *infile; /* file to read from */ 
char *outfile; /* file to write to */ 
{ 
/* open input file in read only mode */<br>
infile = open(infile, 0);
 if (infile == -1) 
 return 0; /* open failed */ 
       /* create output file in read/write mode */ 
 outfile = open(outfile, 258); 
 if (outfile == -1) 
            return 0; /* open failed */
      return 1; \prime /* both files were opened successfully */
}
```
# **pod\_command**

#### **Function**

Send terminal interface commands to the emulator

#### **Synopsis**

```
int pod_command(command, response) 
char *command, *response;
```
#### **Description**

The pod\_command macro sends the string in *command* to the emulator, and puts any response text in *response*. If multiple lines of text are returned, the lines are separated in *response* with a new line (**\n**) character. If *response* is a null pointer (**0**), any response is ignored.

# **Caution**

This macro is primarily for diagnostic purposes. Use of this macro to send terminal interface commands that change the state of the emulator or analyzer may produce unexpected and **UNSUPPORTED** behavior.

#### **Diagnostics**

If the command produces no error, this macro returns a one (1). Otherwise, the macro returns a zero (0) and the debugger displays the error or errors in the debugger error window.

Make sure that the *response* string is large enough to hold any data returned from the emulator. Responses put into debugger variables will be truncated to the maximum length of the debugger string. The debugger will not give an error indication.

# **Examples**

To get the first 99 characters of emulator version information:

**S**ymbol **A**dd char resp[100] **D**ebugger **M**acro **C**all pod\_command("ver",resp) **E**xpression **P**rintf "%s",resp

To send the emulator "help" command and ignore output:

**D**ebugger **M**acro **C**all pod\_command("help",0)

To send an invalid command to the emulator:

**D**ebugger **M**acro **C**all pod\_command("silly",0)

# **read**

#### **Function**

Read from a system file

#### **Synopsis**

```
int read(fildes, buf, nbyte) 
int fildes; 
char *buf; 
unsigned nbyte;
```
#### **Description**

The read macro reads from a system file. This macro is an interface to the UNIX system call *read(2)*. Refer to the *HP-UX Reference Manual* for detailed information.

#### **Diagnostics**

If the system call to read(2) is successful, the number of bytes read is returned. Otherwise, *-1* is returned and a system generated error message is written to the journal window of the debugger.

#### **Example**

The following command file segment defines two global debugger symbols and includes the definition of a user-defined macro that uses read().

```
Symbol Add int infile 
Symbol Add int outfile
Debugger Macro Add int foo(infile, outfile)<br>int infile; /* file descriptor to:
int infile; /* file descriptor to read from */ 
int outfile; /* file descriptor to write to */ 
{ 
       char buf[80]; 
 while (!read(infile, buf, 80)) 
 write(outfile, buf, 80); 
}
```
# **reg\_str**

#### **Function**

Get register value

#### **Synopsis**

```
unsigned long reg_str(str1) 
char *str1;
```
#### **Description**

The reg\_str macro gets the contents of a register using a string variable representation of its name. This is not possible using standard debugger commands. The register value is returned by the macro.

#### **Diagnostics**

If the string does not contain a valid register name, an unknown value will be returned and the debugger will display an error message in the debugger error window.

#### **Examples**

To display the value of register D0:

**S**ymbol **A**dd char reg\_name[10] **D**ebugger **M**acro **C**all strcpy(reg\_name,"@D0") **E**xpression **D**isplay\_Value reg\_str(reg\_name)

To display the value of register D1:

**E**xpression **D**isplay\_Value reg\_str("@D1")

To display the value of register D1:

**E**xpression **C**\_Expression reg\_str("@D1")

# **showversion**

# **Function**

Show the software version number for the debugger product

# **Synopsis**

void showversion ()

# **Description**

The showversion macro lists the software version number for your debugger product.

# **strcat**

# **Function**

Concatenate two strings

### **Synopsis**

char \*strcat (dest, src) char \*dest, \*src;

# **Description**

The strcat macro appends a string to the end of another string. The string in *src* is appended to the string in *dest* and a pointer to *dest* is returned.

### **Diagnostics**

No checking is done on the size of *dest*.

# **strchr**

#### **Function**

Locate first occurrence of a character in a string

### **Synopsis**

```
char *strchr (str1, byte_value) 
char *str1; 
char byte_value;
```
### **Description**

The strchr macro returns a pointer to the first occurrence of the character *byte\_value* in the string *str1*, if *byte\_value* occurs in *str1*.

### **Diagnostics**

If the character *byte\_value* is not found, strchr returns a NULL pointer. For debugger variables, -1 (0xFFFFFFFF) is returned if *byte\_value* does not occur.

# **strcmp**

#### **Function**

Compare two strings

### **Synopsis**

```
unsigned long strcmp (str1, str2) 
char *str1, 
char *str2;
```
#### **Description**

The strcmp macro compares strings in lexicographic order. Lexicographic order means that characters are compared based on their internal machine representation. For example, because an ASCII 'A' is 41 hexadecimal and an ASCII 'B' is 42 hexadecimal, 'A' is less than 'B'.

The strings *str1* and *str2* are compared and a result is returned according to the following relations:

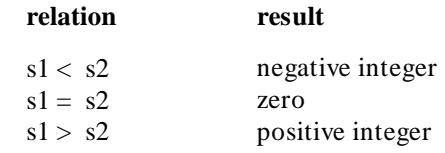

#### **Diagnostics**

Strings are assumed to be NULL terminated or to be within the array boundaries. The comparison is always signed, regardless of how the string is declared.

Chapter 15: Predefined Macros **strcpy**

# **strcpy**

# **Function**

Copy a string

### **Synopsis**

```
char *strcpy (dest, src) 
char *dest, 
char *src;
```
### **Description**

The strcpy macro copies *src* to *dest* until the NULL character is moved. (Copying from the right parameter to the left resembles an assignment statement.) A pointer to *dest* is returned.

# **Diagnostics**

No checking is done on the size of *dest*.

# **stricmp**

#### **Function**

Comparison of two strings without case distinction

### **Synopsis**

```
unsigned long stricmp (str1, str2,) 
char *str1; 
char *str2;
```
#### **Description**

The stricmp macro compares *str1* with *str2* without case distinction. This means that the strings "ABC" and "abc" are considered to be identical.

The strings *str1* and *str2* are compared and a result is returned according to the following relations:

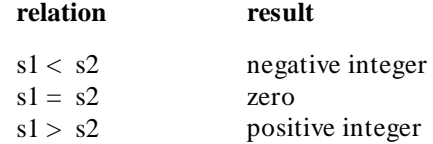

### **Diagnostics**

Strings are assumed to be NULL terminated or to be within the array boundaries because the comparison is limited to the number of stated characters. The comparison is always signed, regardless of how the string is declared.

Chapter 15: Predefined Macros **strlen**

# **strlen**

# **Function**

String length

### **Synopsis**

```
unsigned long strlen (str1) 
char *str1;
```
# **Description**

The strlen macro returns the length of a string. It returns the length of *str1*, excluding the NULL character.

### **Diagnostics**

If *str1* is not properly terminated by a NULL character, the length returned is invalid.

# **strncmp**

#### **Function**

Limited comparison of two strings

#### **Synopsis**

```
unsigned long strncmp (str1, str2, count) 
char *str1; 
char *str2; 
unsigned count;
```
#### **Description**

The strncmp macro compares strings in lexicographic order. Lexicographic order means that characters are compared based on their internal machine representation. For example, because an ASCII 'A' is 41 hexadecimal and an ASCII 'B' is 42 hexadecimal, 'A' is less than 'B'.

The *count* in the synopsis above specifies the maximum number of characters to be compared.

The strings *str1* and *str2* are compared and a result returned according to the following relations:

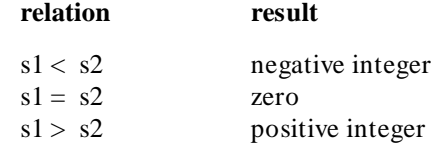

#### **Diagnostics**

Strings are not required to be NULL terminated or to fit within the array boundaries because the comparison is limited to the number of stated characters. Less than *count* characters will be compared if the strings are smaller than *count* characters. The comparison is always signed, regardless of how the string is declared.

Chapter 15: Predefined Macros **until**

# **until**

#### **Function**

Run until expression is true

#### **Synopsis**

char until (boolean) int boolean;

#### **Description**

The until macro returns a zero when *boolean* is nonzero. The Until macro is used with the Program Run and Program Step With\_Macro commands. It halts execution when the expression passed is true, and continues when the expression passed is false. Any C expression resulting in a value may be used.

#### **Example**

**Program Run Until #3 ,#17 ,printf ;until (i==3**  $|$  $|$  $x$  **<**  $y$ **)** 

The command above sets temporary breakpoints at line numbers 3 and 17 in the current module and at entry to the function *printf*. When any one of these locations is encountered by the executing program, the debugger will stop and check the *until* conditional statements. If the variable *i* is equal to 3, or the variable *x* is less than *y*, a break will occur. Otherwise, program execution continues.

# **when**

#### **Function**

Break when expression is true

#### **Synopsis**

char when (boolean) int boolean;

#### **Description**

The when macro returns a zero when *boolean* is nonzero; it returns a one when *boolean* is zero. This macro is used with the Breakpt Instr command. When used with this command, program execution will halt when the stated expression is true, and will continue when the stated expression is false. Any C expression resulting in a value may be used.

#### **Example**

**B**reakpt **I**nstr strcpy;when(\*str==0)

This command sets a breakpoint at the entry point of the routine *strcpy*. Each time the breakpoint occurs, the when macro is executed. The macro causes program execution to stop when the byte pointed to by *str* is zero.

# **word**

### **Function**

Return a word value at the specified address

### **Synopsis**

```
unsigned short int word (addr) 
void *addr;
```
# **Description**

The word macro returns a WORD (2-byte) value of the memory at the specified address. The value of the expression *addr* is computed and used as the address.

# **Diagnostics**

The WORD value of the memory at that address is returned.
### **write**

#### **Function**

Write to a system file

#### **Synopsis**

```
int write(fildes, buf, nbyte) 
int fildes; 
char *buf; 
unsigned nbyte;
```
#### **Description**

The write macro writes to a system file. This macro is an interface to the UNIX system call *write(2)*. Refer to the *HP-UX Reference Manual* for detailed information.

#### **Diagnostics**

If the system call to write(2) is successful, the number of bytes written is returned. Otherwise, *-1* is returned and a system generated error message is written to the journal window of the debugger.

#### **Example**

The following command file segment defines two global debugger symbols and includes the definition of a user-defined macro that uses write().

```
Symbol Add int infile 
Symbol Add int outfile
Debugger Macro Add int foo(infile, outfile)<br>int infile; /* file descriptor to:
int infile; /* file descriptor to read from */ 
int outfile; /* file descriptor to write to */ 
{ 
       char buf[80]; 
 while (!read(infile, buf, 80)) 
 write(outfile, buf, 80); 
}
```
Chapter 15: Predefined Macros **write**

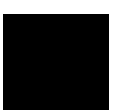

# **16**

## **Debugger Error Messages**

A list of the error messages generated by the debugger.

The debugger displays the error window whenever it detects a command error. The debugger displays an error message and a pointer to the location where it detected the error.

This chapter lists and describes the error messages and warnings issued by the debugger. These errors are listed numerically with possible error solutions.

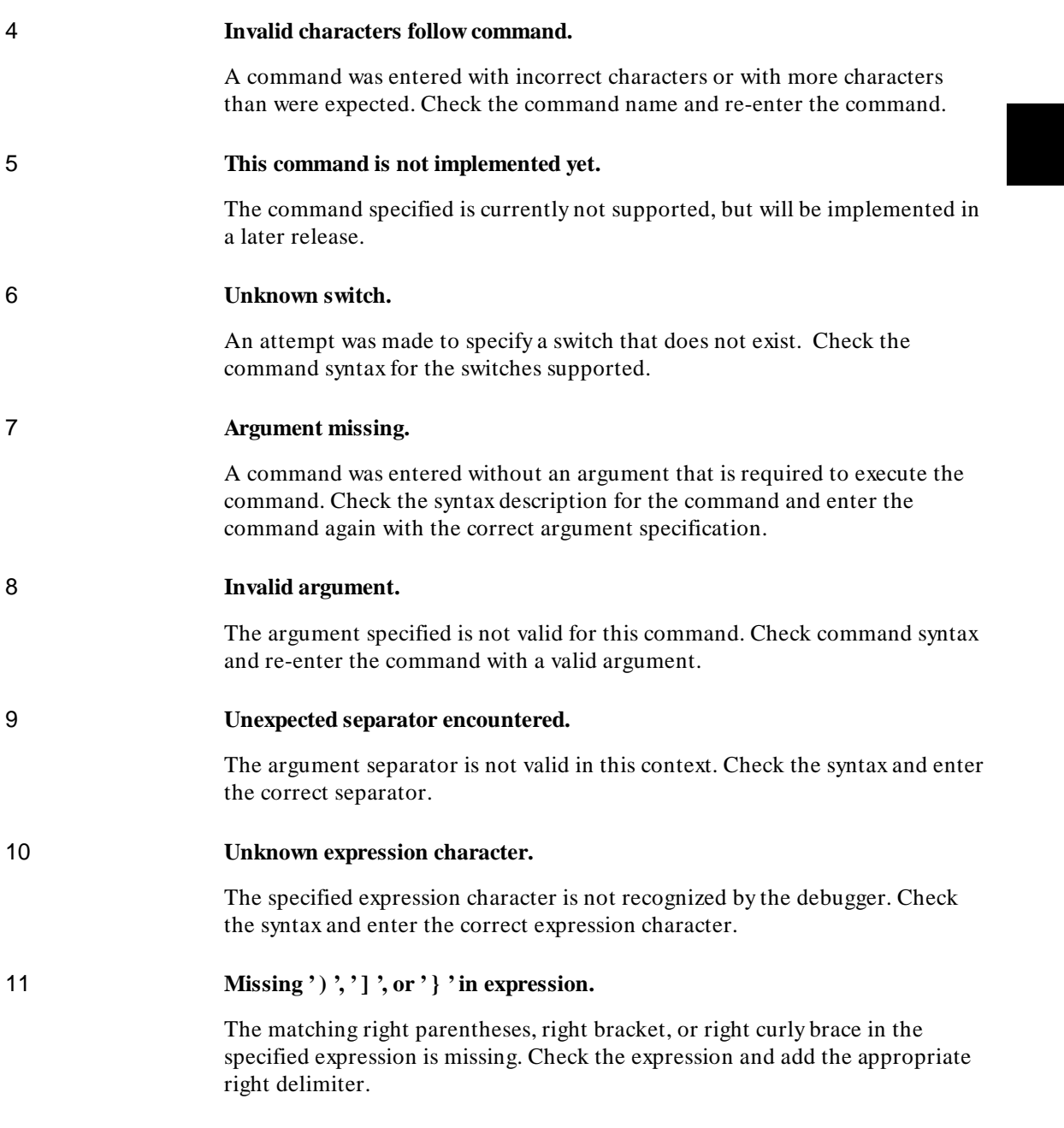

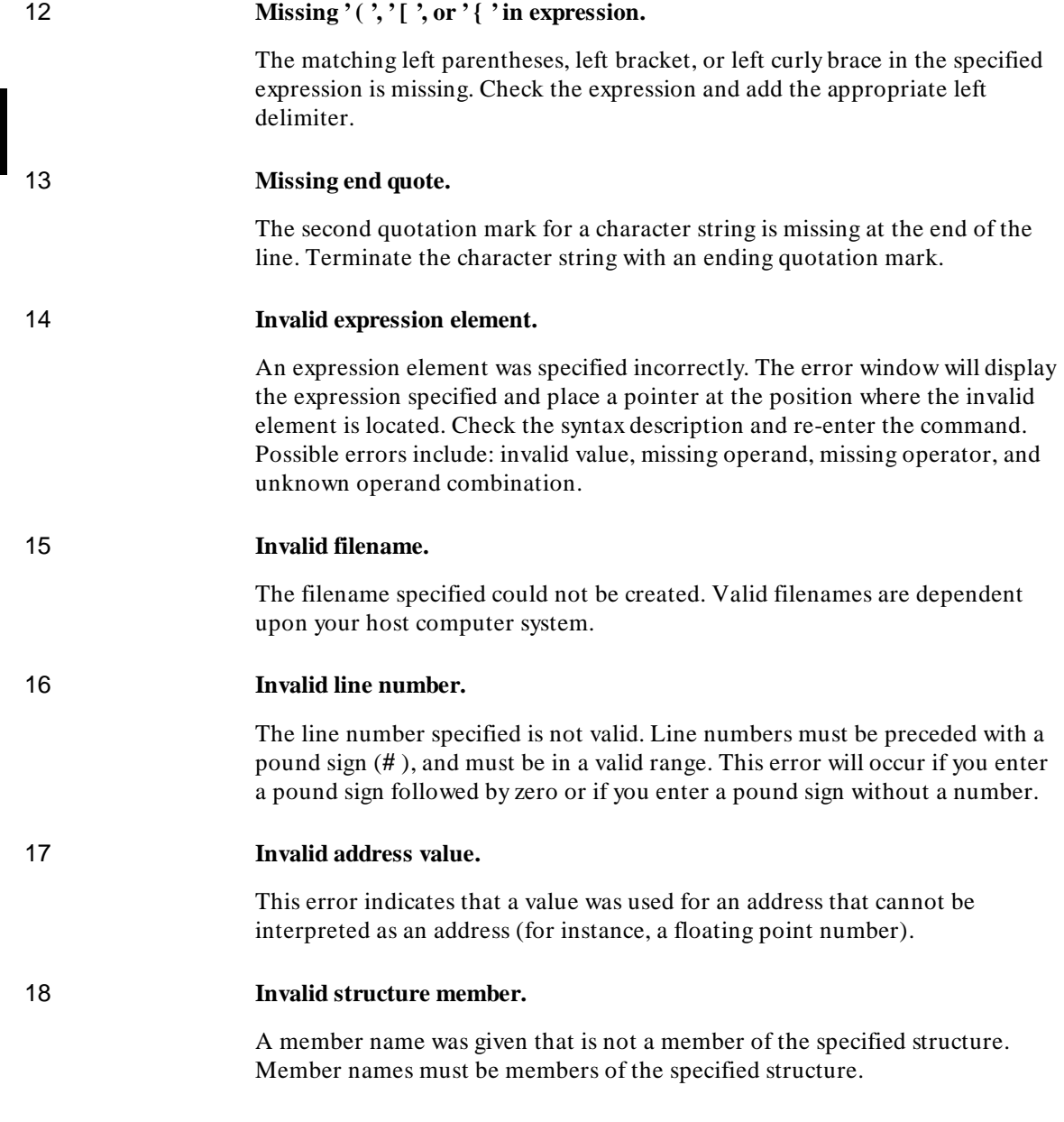

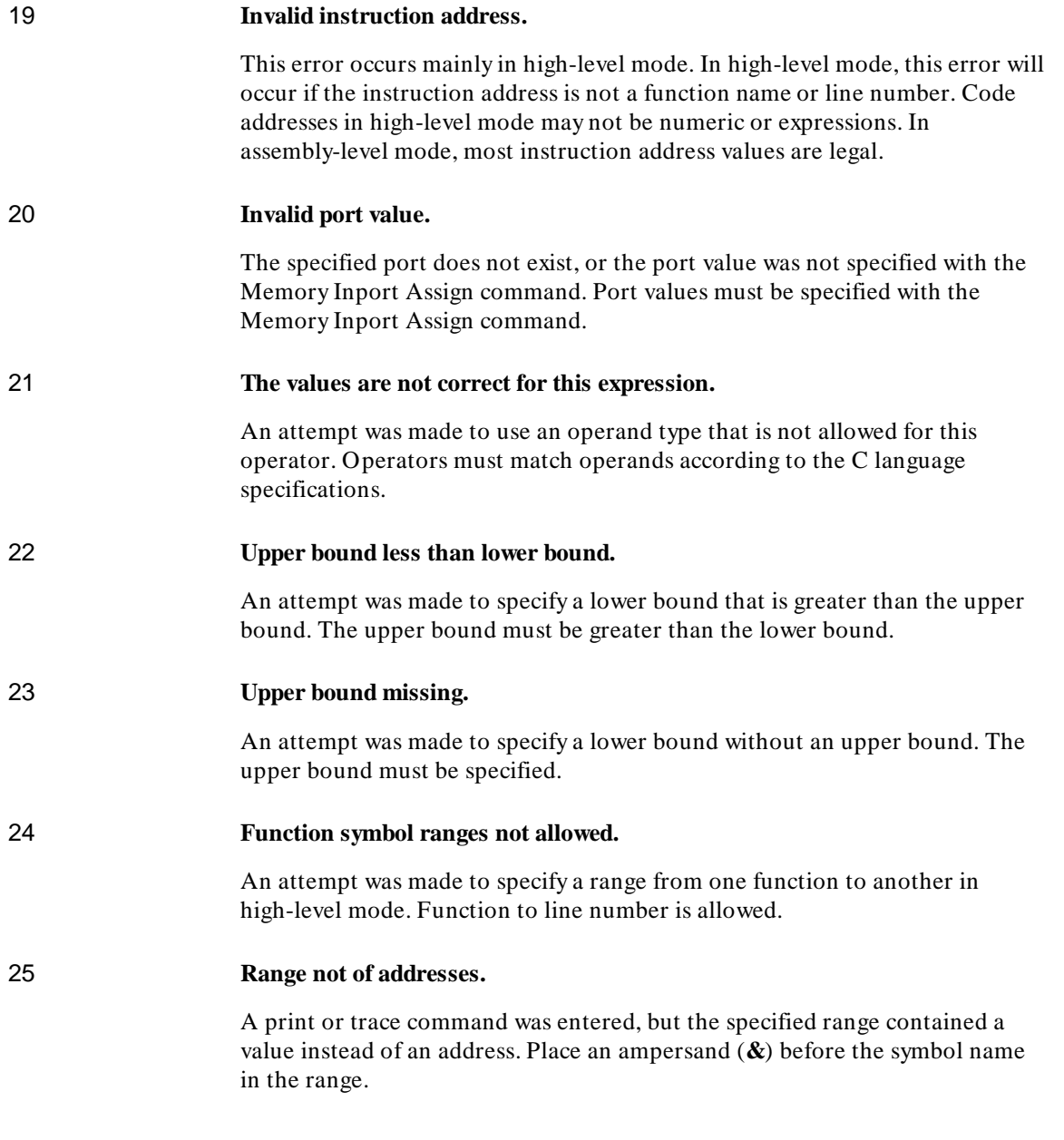

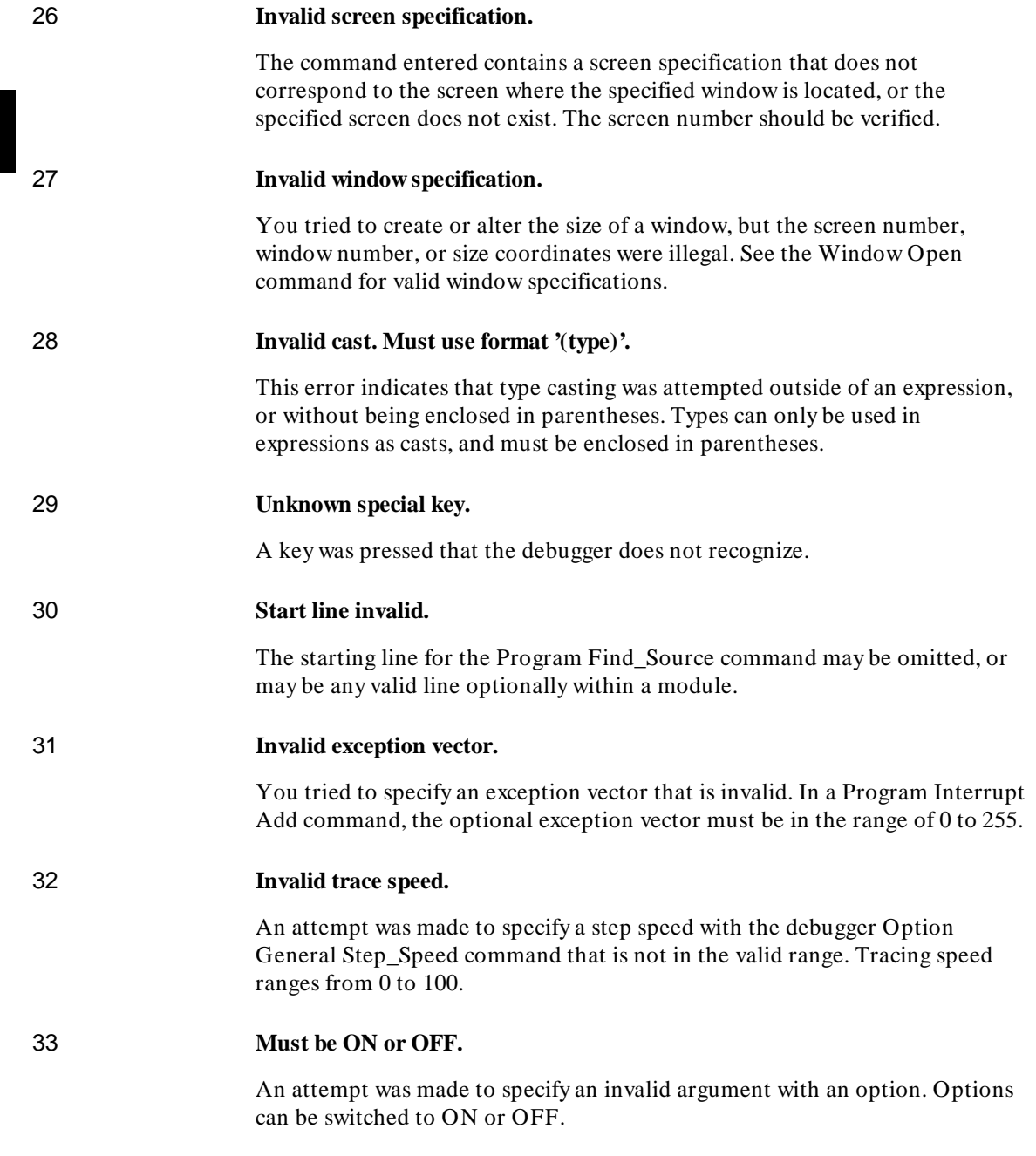

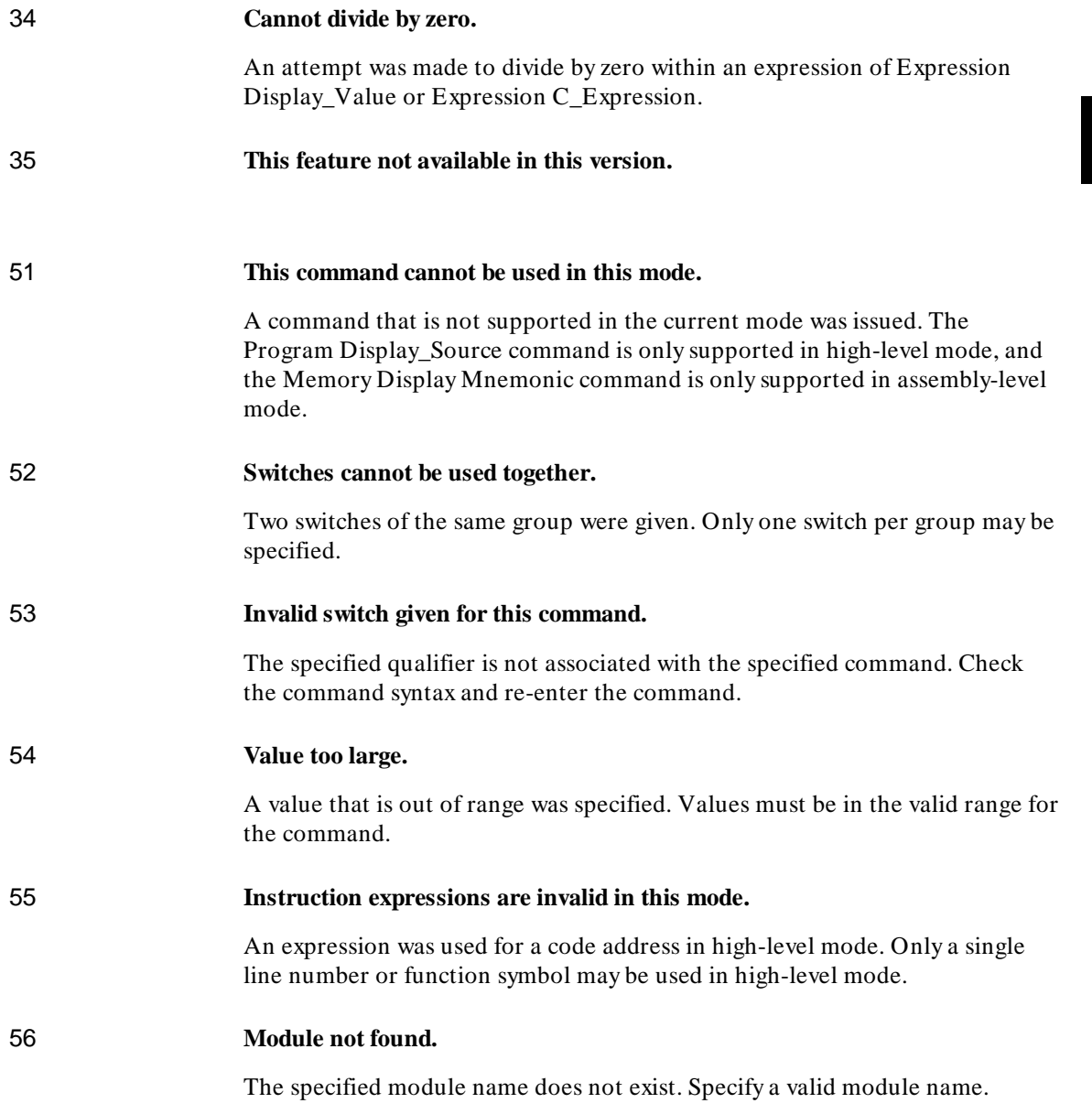

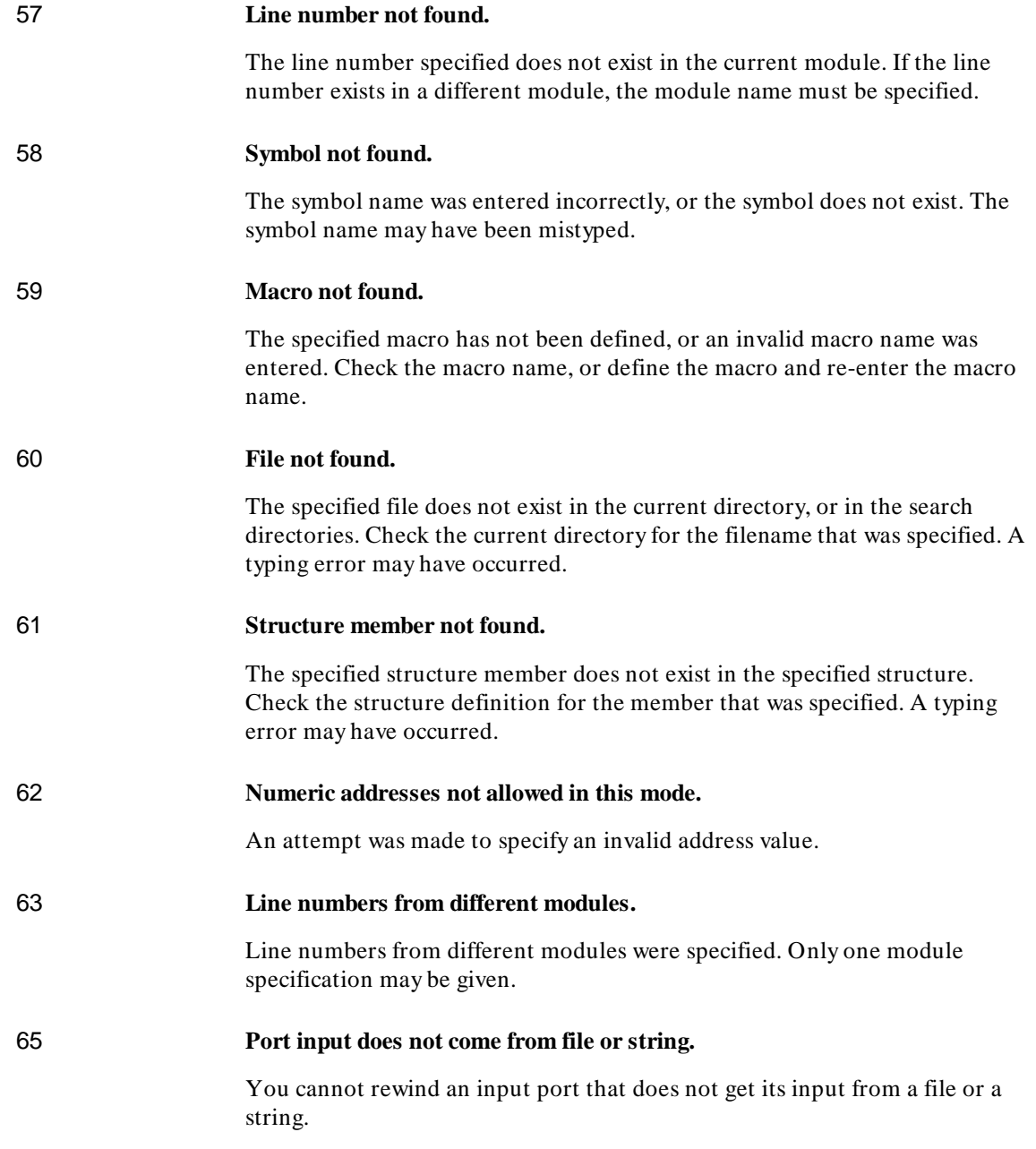

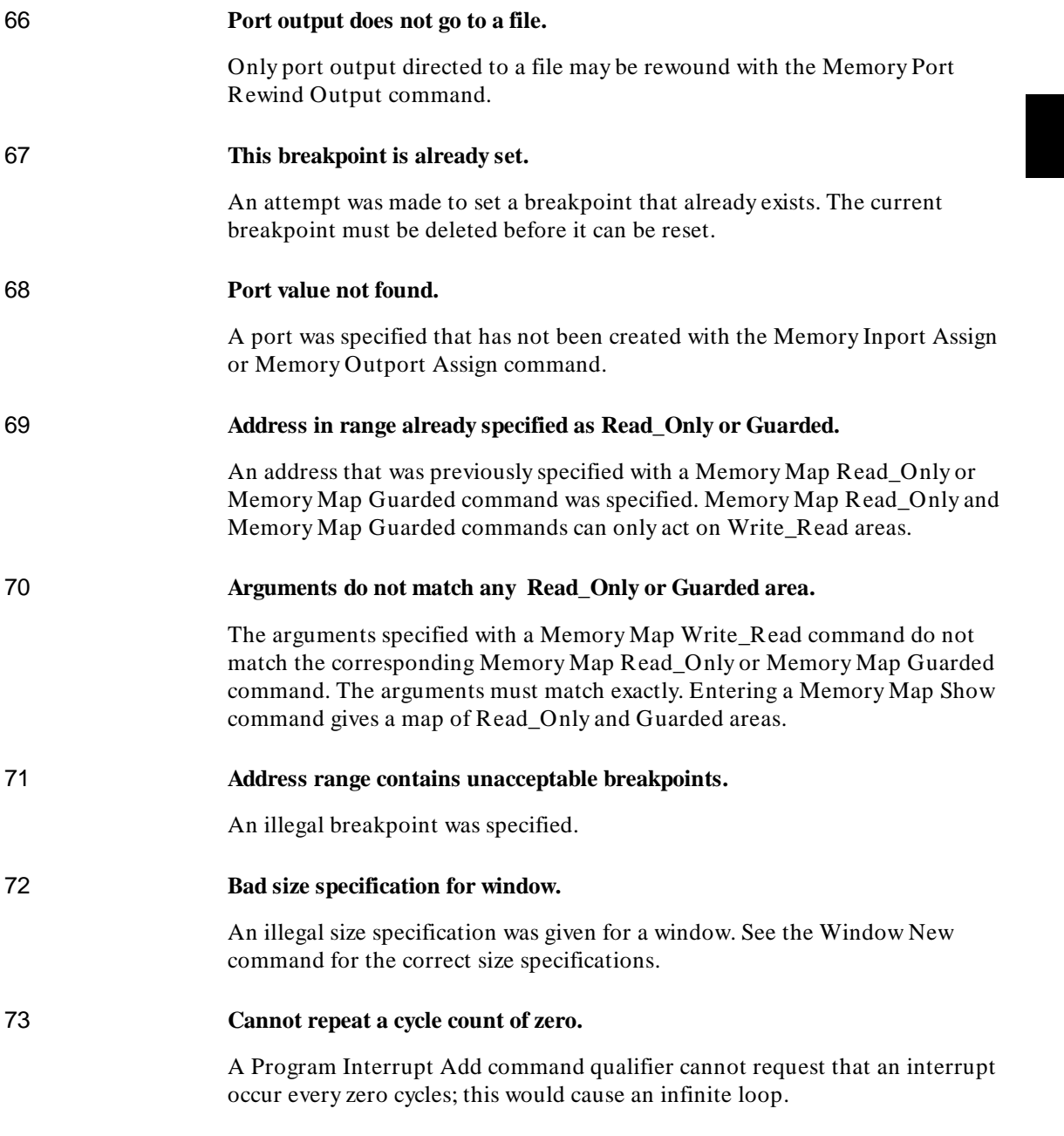

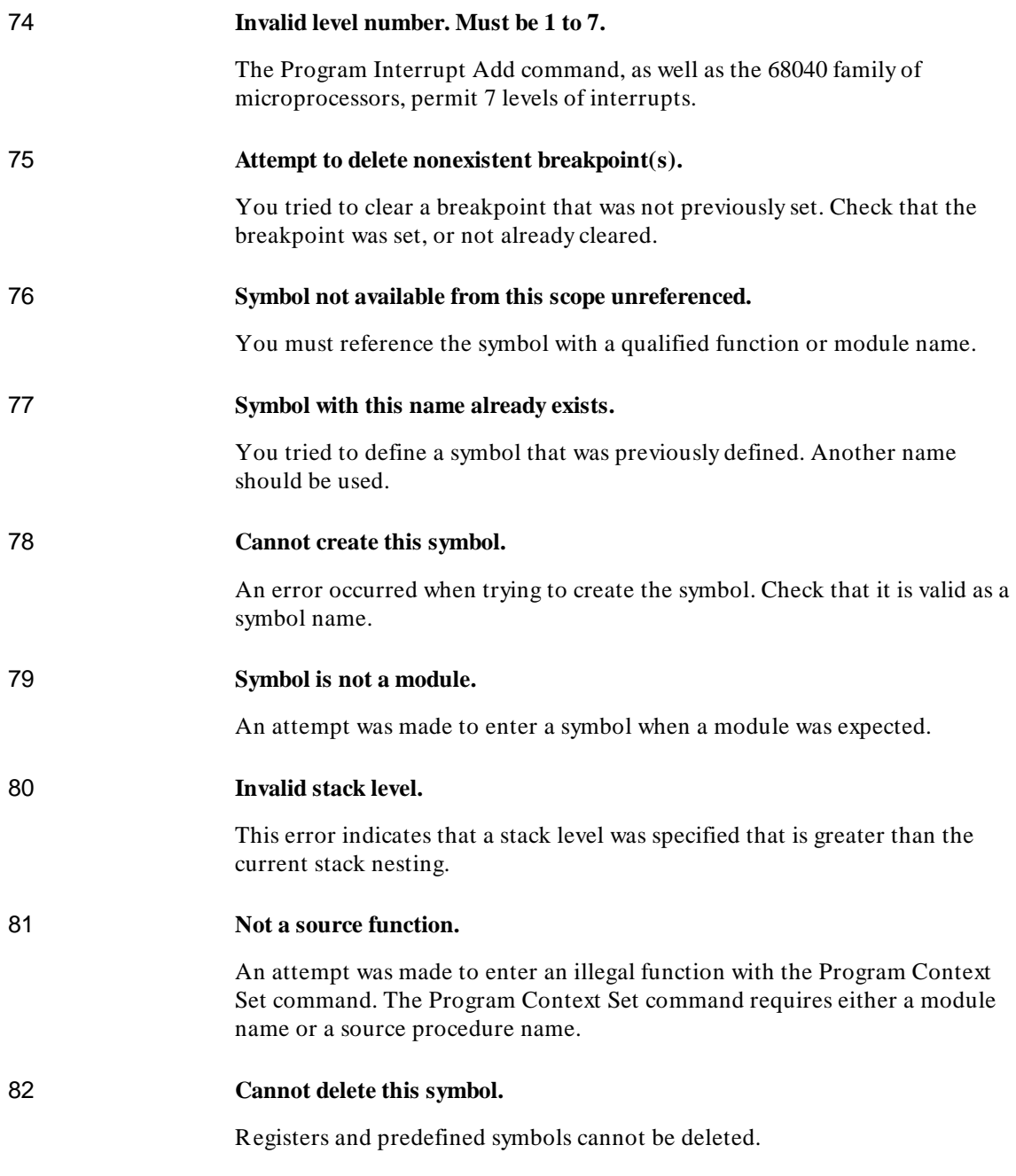

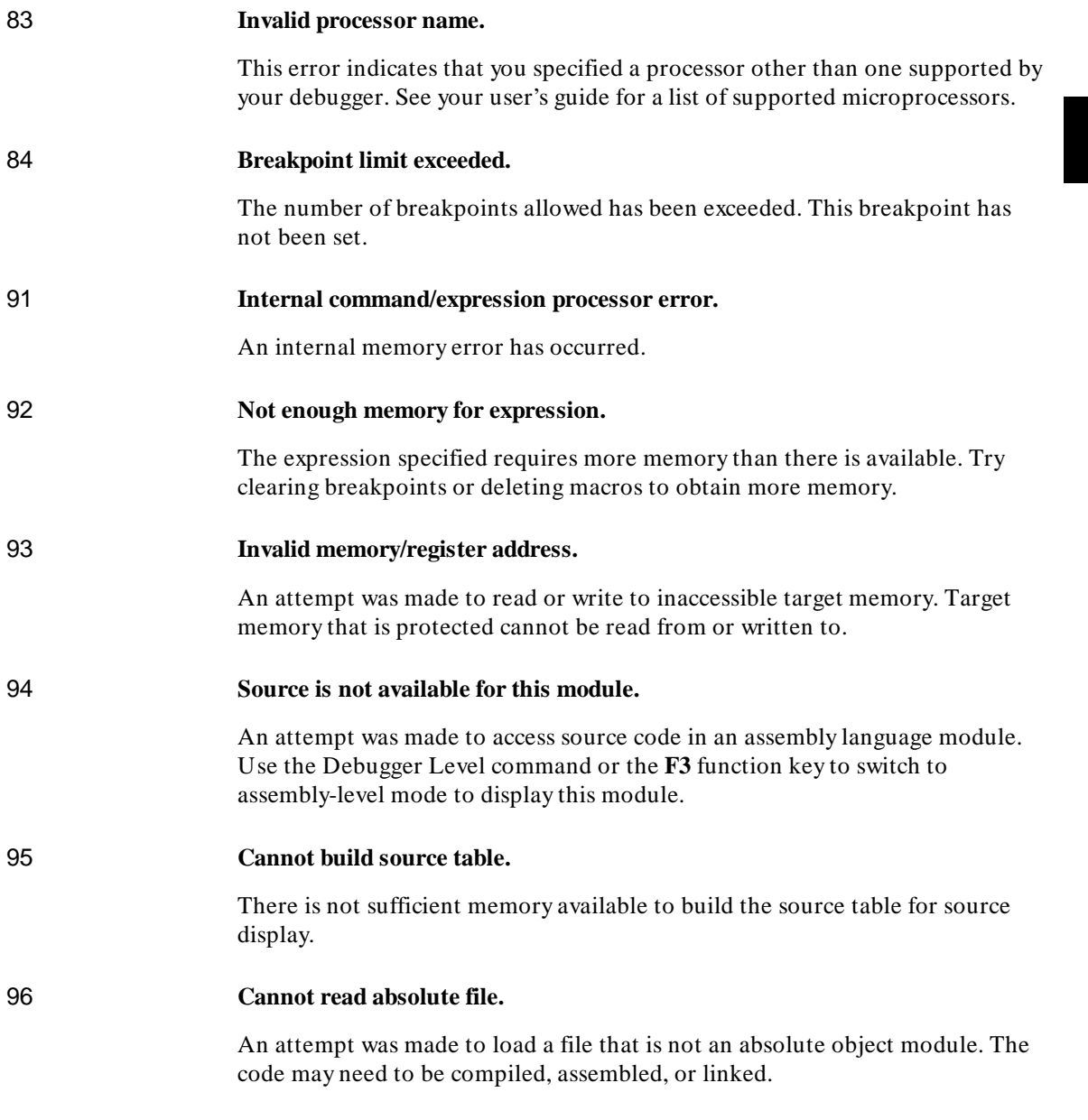

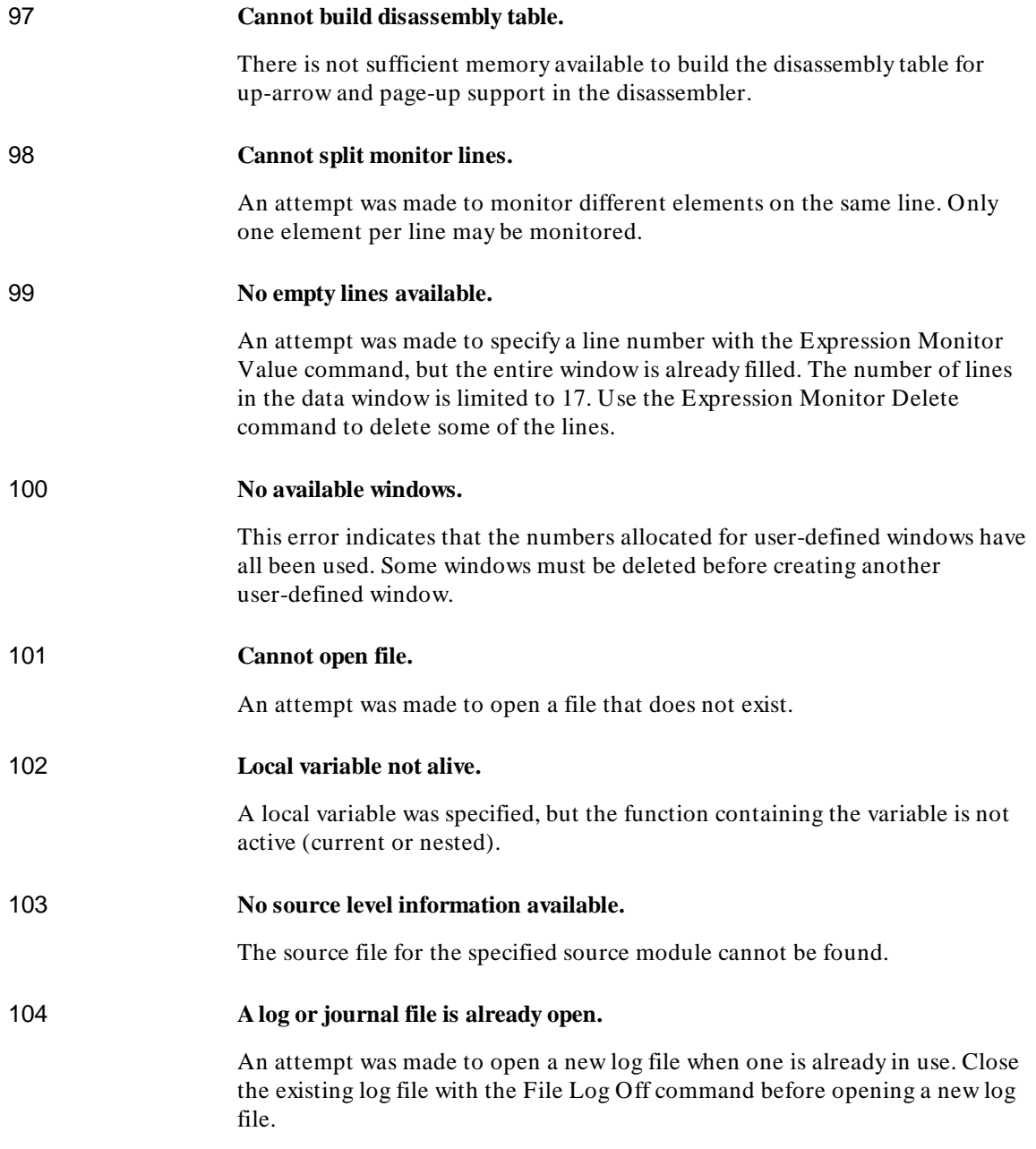

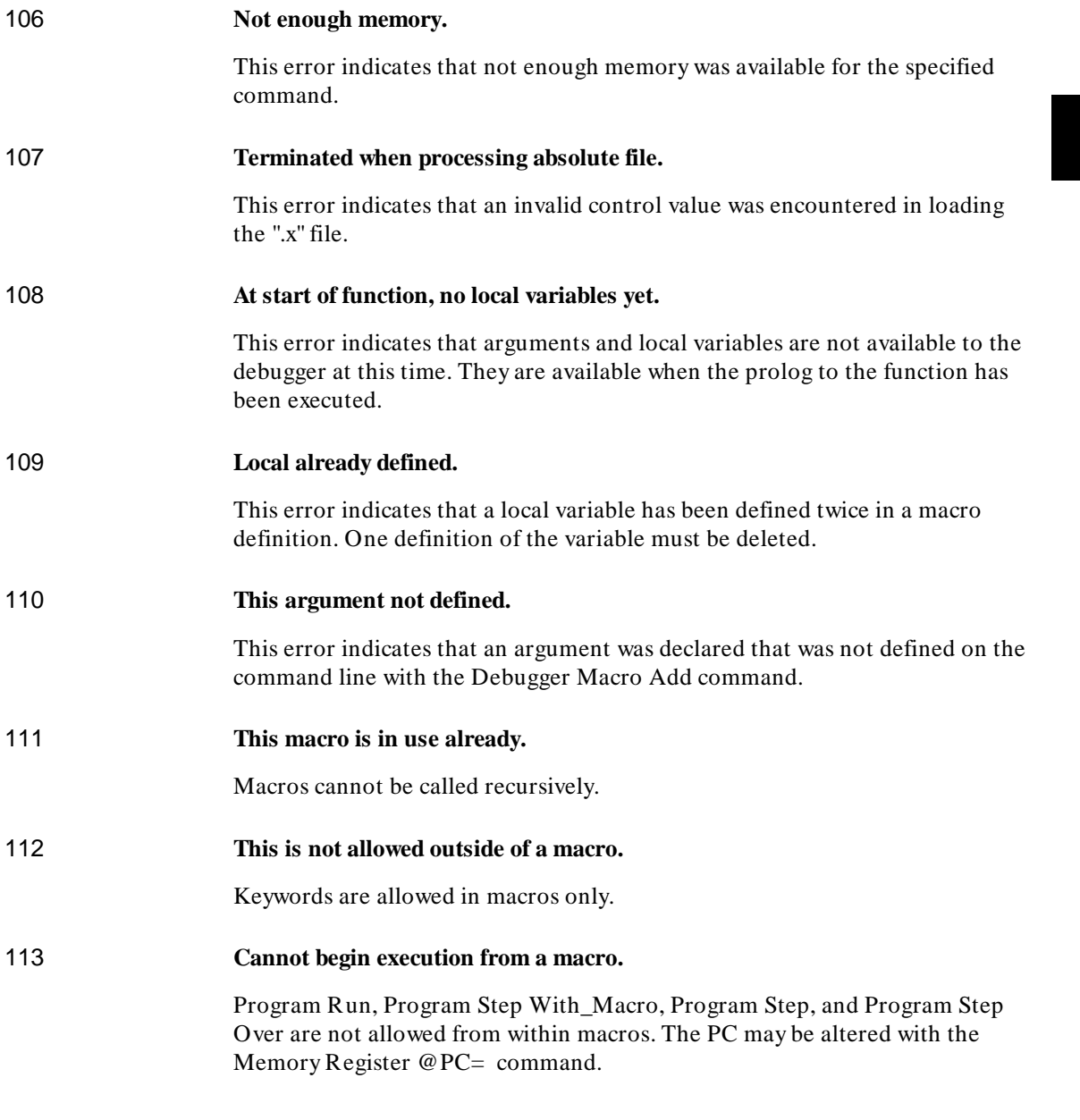

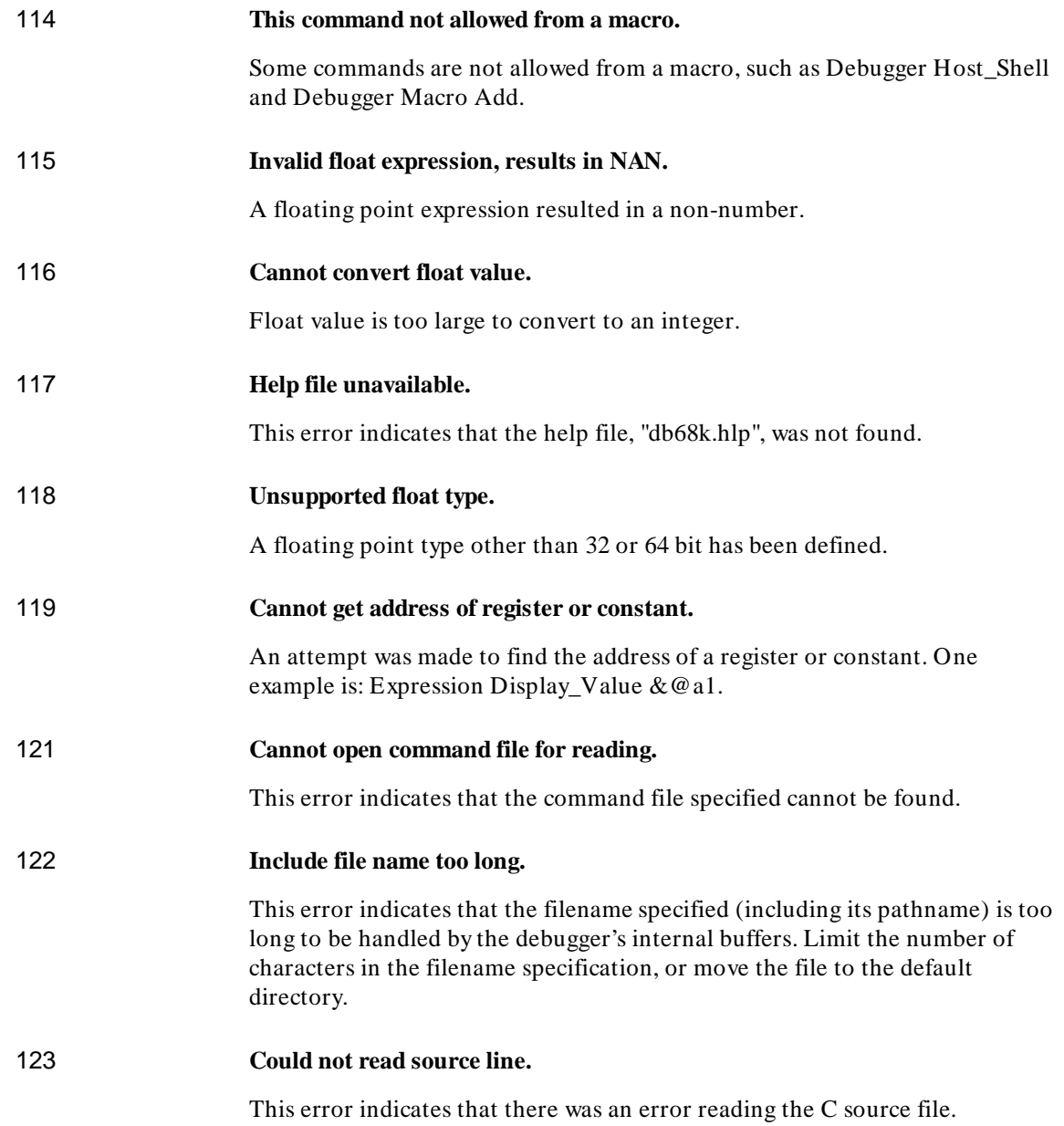

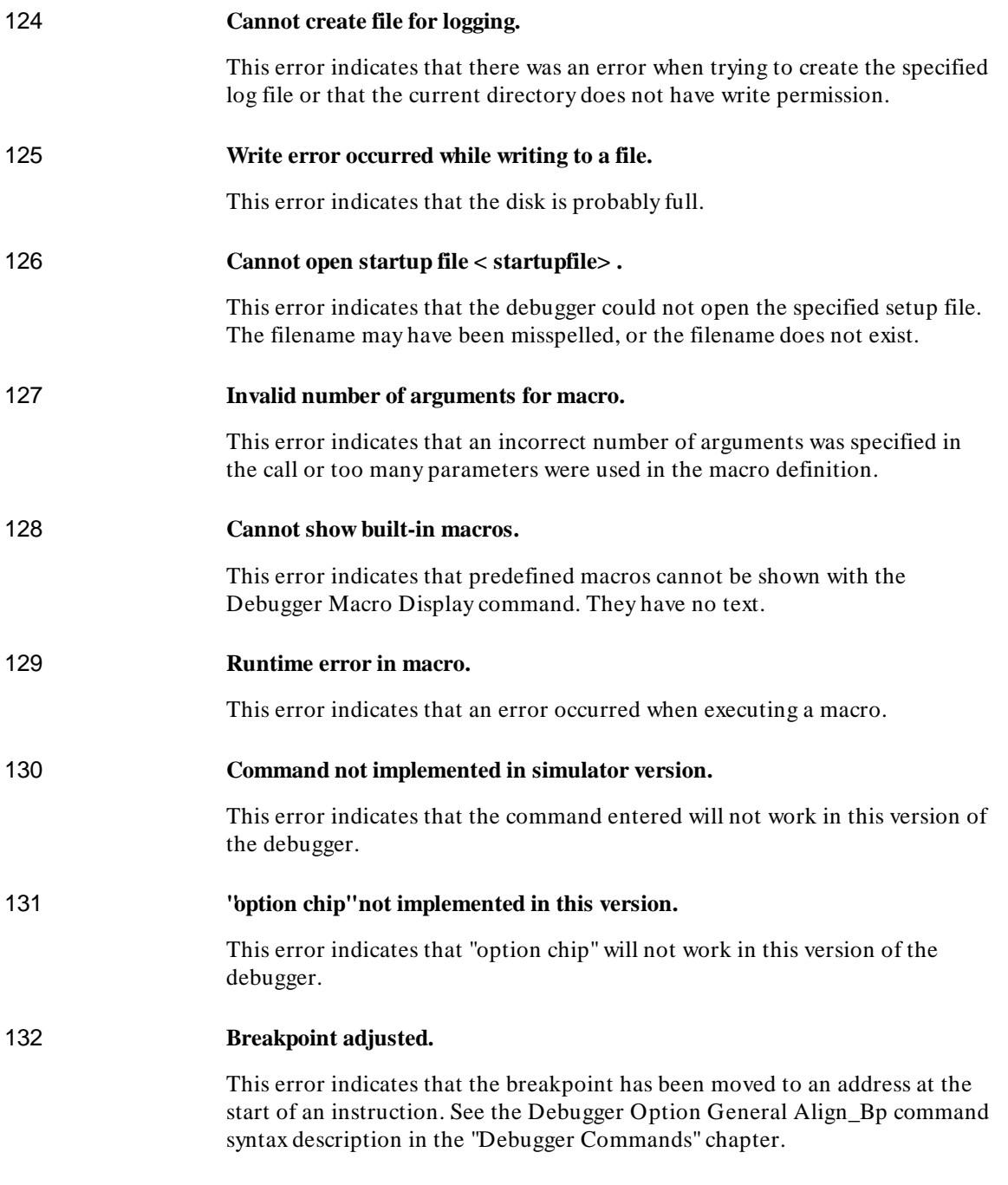

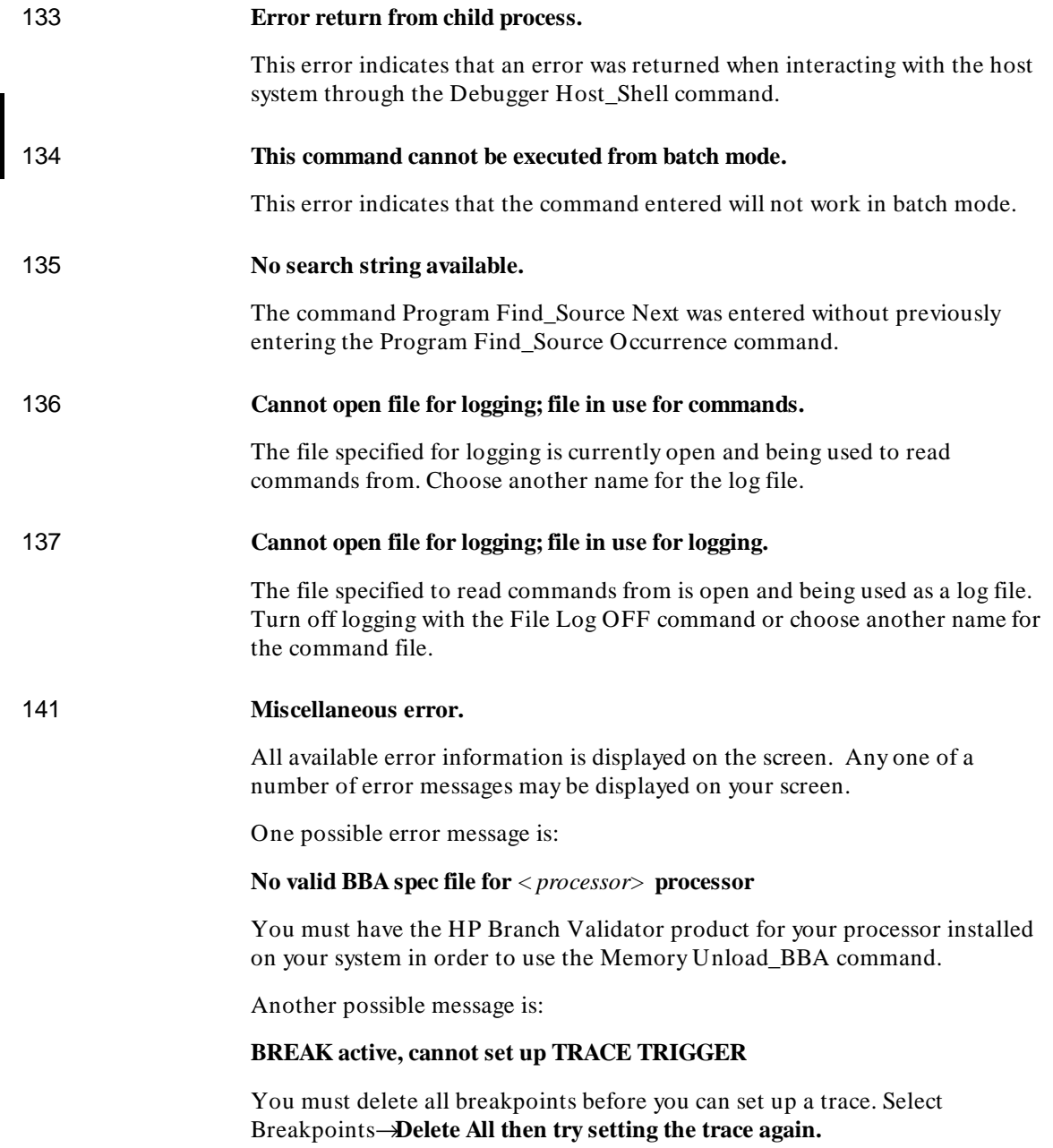

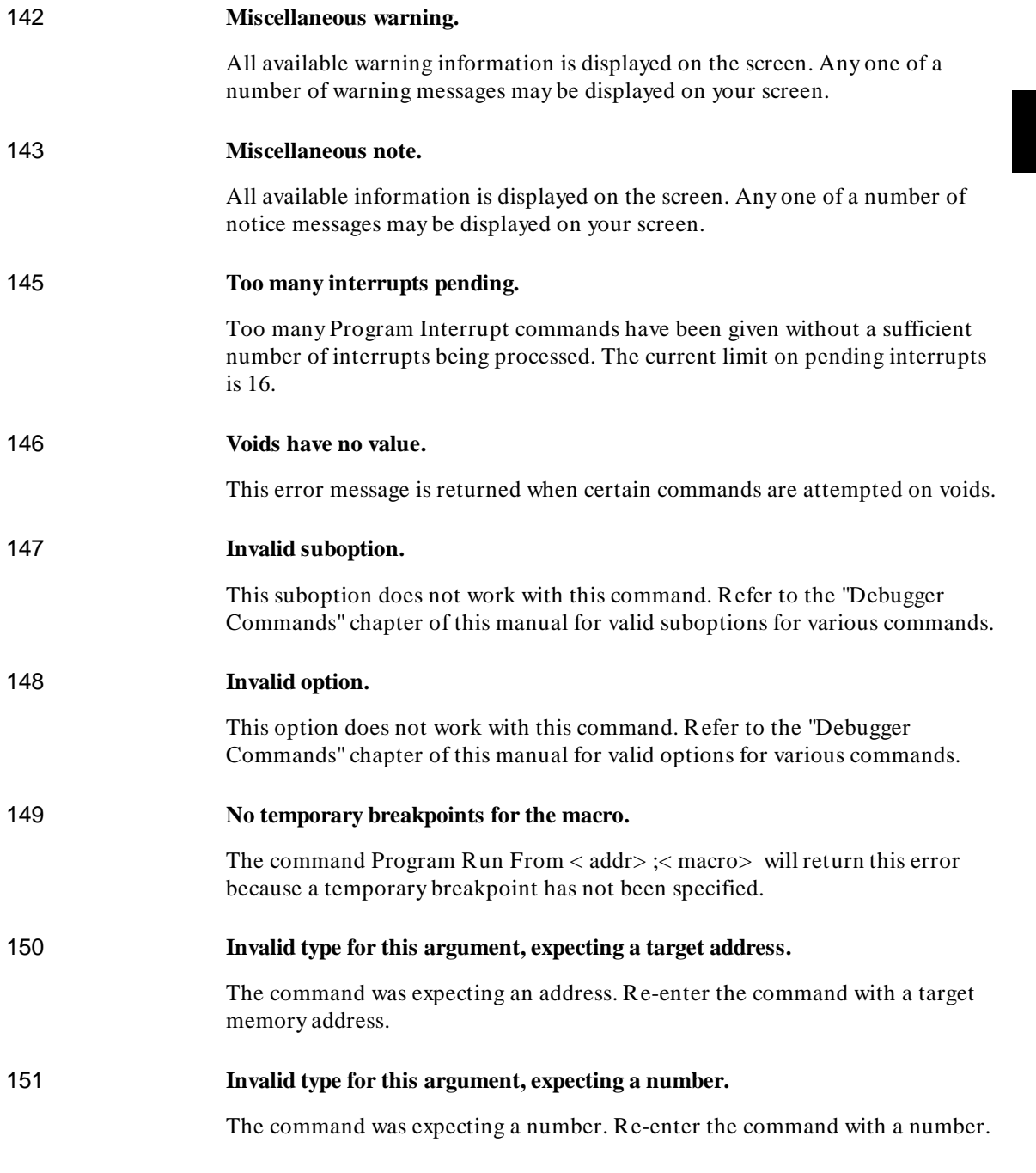

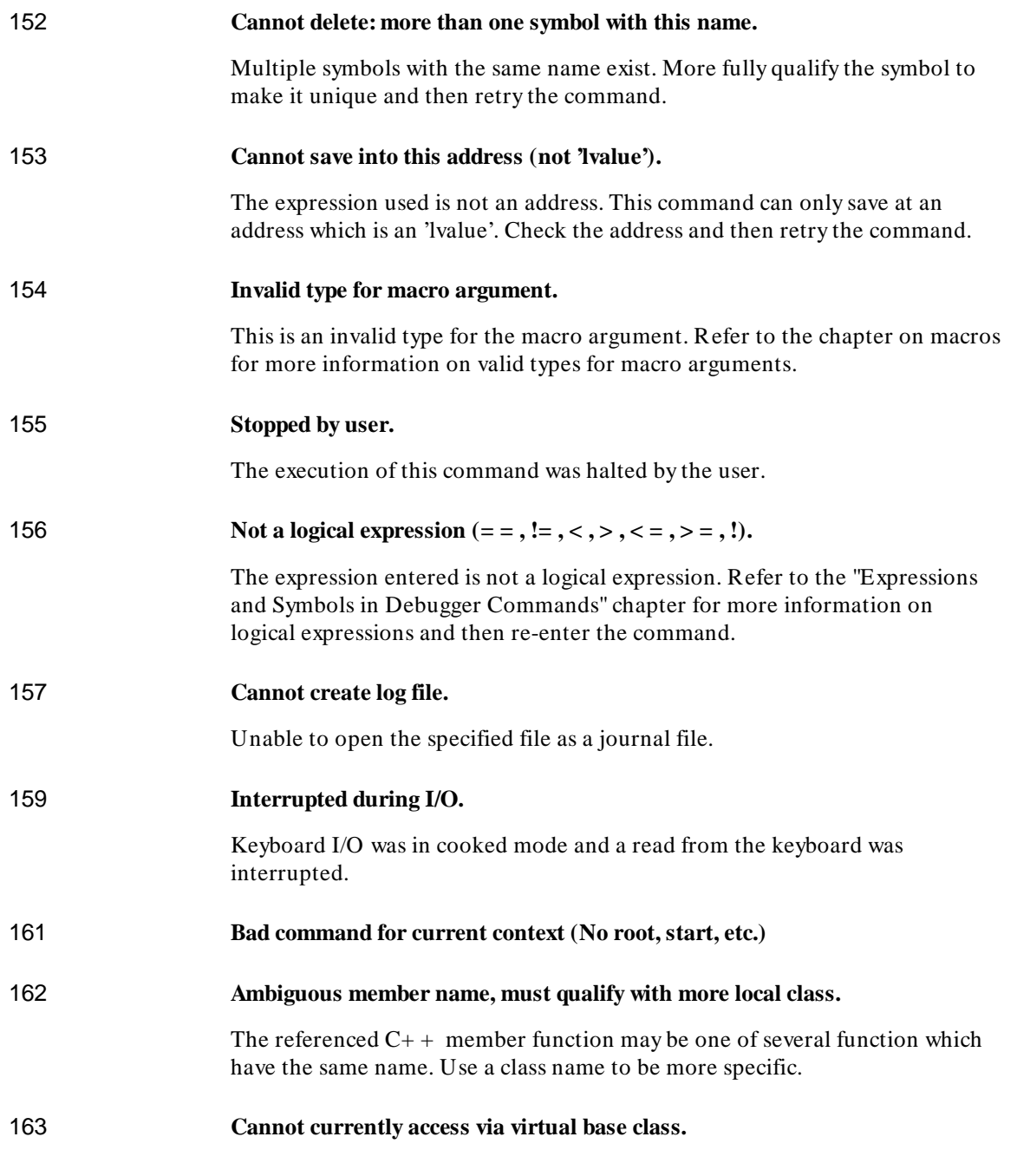

# **17**

## **Debugger Versions**

Information about how this version of the debugger differs from previous versions.

## **Version C.05.10**

#### **Larger Symbol Table**

The debugger can load up to 16 million symbols. The previous limit was 64K symbols.

Each symbol uses 128 bytes of memory. If so many symbols are loaded that your host operating system runs out of swap space, the practical limit may be less than 16 million symbols.

#### **More Global Symbols**

The maximum number of global symbols that can be read from an HP-MRI IEEE-695 file has been increased from 8000 to 64K symbols.

#### **Radix Option Side Effects**

Input and output values are interpreted as hexadecimal only for assembly-level references.

To cast a high-level expression as hexadecimal, use a leading "0x" or a trailing "h".

When the radix option is set to **hex**, the following inputs will *not* be interpreted as hexadecimal:

- line numbers starting with "#"
- variables in high-level expressions, including **C\_Expression** and macro expressions.
- debugger variables including:
	- **–** breakpoint numbers
	- **–** viewport numbers
	- **–** data viewport line numbers

#### **New Demand Loading Option**

The **-doff** command line option turns off demand loading, overriding the option in the startup file.

#### **Graphical User Interface**

The debugger now has a graphical user interface. Some of the many features of the graphical interface include:

- pull-down and pop-up menus
- user-definable action keys
- a mouse-driven command line
- improved on-line help
- powerful macro editing
- interactive emulator configuration

The debugger's old standard interface may still be used.

#### **New Product Number**

The old product number of this debugger was The new number is HP B1477B.

#### **New Reserved Symbols**

@ENTRY is the address of the first executable statement in a function. For example, func1\@ENTRY is the first executable statement of *func1*. If you set a breakpoint at func1\@ENTRY rather than at func1, the local variables in *func1* will be active.

@ROOT is the name of the root of the symbol tree represented by the program counter.

@FILE is the name of the file containing the current program counter (if any).

#### **New Predefined Macro**

The cmd\_forward() macro allows you to send commands to other interfaces (such as the emulator interface) which are connected to the emulator. You can even use this macro to let your target code control the debugger.

#### **Environment Variable Expansion**

Operating system environment variables will now be expanded when they appear in a debugger command.

For example, "Debugger Directory Change\_working \$HOME/test" will now work as expected.

#### **Target Program Function Calls**

You may now reference target program functions in C expressions.

Target and debugger variables may be passed by value, and target variables may be passed by reference.

#### **C+ + Support**

The debugger now supports  $C_{+}$  + name mangling/de-mangling and object/instance breakpoints for the Microtec Research Inc. C+ + compiler.

#### **Simulated Interrupts Removed**

The debugger/emulator no longer supports simulated interrupts.

#### **Simulated I/O Changes**

The debugger's simulated I/O features are now compatible with the emulation interface's simulated I/O.

Simulated I/O in the debugger/emulator now requires the setting up of simulated I/O polling and addresses in the emulator configuration.

The I/O Report no longer reports on processes used.

The keyboard EOF function is no longer supported since it is not supported by the emulation interface's I/O.

# **Part 5**

**Installation Guide**

**Part 5**

# **18**

## **Installation**

How to install the debugger software on your computer.

## **Installation at a Glance**

The debugger/emulator is a tool for debugging C programs for 68040 series microprocessors in a emulation execution environment.

Follow these steps to install the debugger/emulator:

- **1** Install the software on your computer.
- **2** Install the emulator hardware.
- **3** Set up your software environment to run the debugger.
- **4** Verify the software installation.

#### **Supplied interfaces**

When an X Window System that supports OSF/Motif interfaces is running on the host computer, the debugger/emulator has a *graphical interface* that provides pull-down and pop-up menus, point and click setting of breakpoints, cut and paste, on-line help, customizable action keys and pop-up recall buffers, etc.

The debugger/emulator also has a *standard interface* for several types of terminals, terminal emulators, and bitmapped displays. When using the standard interface, commands are entered from the keyboard.

The installation procedure described in this chapter shows you how to install both debugger/emulator interfaces and verify the installation.

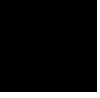

#### **Supplied filesets**

As you install the software, you will see a list of the filesets on the tape. The filesets are identified by their HP product number.

The tape may contain several products. Usually, you will want to install all of the products on the tape.

However, to save disk space, or for other reasons, you can choose to install selected filesets. For example, if you plan on using the debugger/emulator's standard interface instead of the graphical interface, you can save about 3.5 megabytes of disk space by not installing the XUI suffixed filesets. (Also, if you choose not to install the graphical interface, you will not have to use the "-t" command line option to start the standard interface.)

#### **Emulator/Analyzer Compatibility**

If you are using both the debugger's graphical interface and the emulator/analyzer interface, check that you have an up-to-date version of the emulator/analyzer software. Your emulator/analyzer software should have the same revision number as the debugger software: 5.xx.

If the emulator/analyzer software has a revision number of 4.xx or earlier, the following restrictions apply:

- Do not run the debugger at the same time as the emulator/analyzer window. However, you may use them nonconcurrently.
- Use the debugger interface, not the emulator/analyzer interface, to load and modify the emulation configuration. Thus, be sure to start your session from the debugger.

#### **C Compiler Installation**

Some older versions of HP C Cross Compilers will overwrite the file \$HP64000/bin/db68k, making the graphical interface unavailable. If you encounter this problem, install the C compiler *before* you install the debugger software.

## **To install software on an HP 9000 system**

#### **Required Hardware and Software**

To install and use the debugger/emulator's graphical interface, you need:

• HP 9000 Series 300/400 computer running HP-UX version 7.03 or later, or HP 9000 Series 700 computer running HP-UX version 8.01 or later.

To check the HP-UX operating system version, enter the **uname -a** command at the HP-UX prompt. If the version number of the HP-UX operating system is less than 7.03, you must update the operating system to version 7.03 or higher before you can use the debugger. (Refer to the "Updating HP-UX" chapter of the *HP-UX System Administration Tasks* manual for detailed information concerning updating your system.

**Motif/OSF**. For HP 9000 Series 700 workstations, you must also have the Motif 1.1 dynamic link libraries installed. They are installed by default, so you do not have to install them specifically for this product, but you should consult your HP-UX documentation for confirmation and more information.

**Hardware and Memory**. The debugger/emulator's graphical interface requires workstations to have a minimum of 16 megabytes of memory. Series 300 workstations should have a minimum performance equivalent to that of a HP 9000/350. A color display is also highly recommended.

- Approximately 3 Mbytes of disk space.
- The emulator hardware.
- HP B1477 debugger/emulator software.

## **Step 1. Install the software**

During the install process, you have some choices about how much you load from the product media. As a general rule, you should load everything from the media. However, to save disk space, or for other reasons, you can choose to install selected filesets.

There are several reasons why you might want to install selected filesets:

- You were shipped the HP B1471 64000-UX Operating Environment instead of the HP B1471 64700 Operating Environment, you were shipped files that are not necessary to the operation of the debugger/emulator. Excluding these files will save you about 4.5 megabytes of disk space.
- You will not be using the debugger's graphical interface. In this case, you should exclude the filesets that contain the graphical interface because:
	- **–** You will save about 3.5 megabytes of disk space.
	- **–** If you are using X Windows, the graphical interface is the default interface. If you load the graphical interface, but do not use it, you will have to use a special command line option each time you start the standard interface.

The following sub-steps assume that you may want to exclude partitions or filesets. Perform the following sub-steps to load the software on your system:

- **1** Become the root user on the system you want to update.
- **2** Make sure the tape's write-protect screw points to SAFE.
- **3** Put the product media into the tape drive that will be the *source device* for the update process.
- **4** Confirm that the tape drive BUSY and PROTECT lights are on.

If the PROTECT light is not on, remove the tape and make sure the tape's write-protect screw points to SAFE. If the BUSY light is not on, check that the tape is installed correctly in the drive and that the drive is operating correctly.

#### Chapter 18: Installation **To install software on an HP 9000 system**

**5** When the BUSY light goes off and stays off, start the update program by entering

/etc/update

at the HP-UX prompt.

- **6** When the HP-UX update utility main screen appears, confirm that the source and destination devices are correct for your system. Refer to your HP-UX System Administration documentation if you need to modify these values.
- **7** Select the choice on the update menu that allows you to view the product partitions.
- **8** If you plan to install and use the debugger's graphical interface, do the following:
	- Mark the debugger/emulator partition and the 64700 Operating Environment partition with "y" to confirm the installation of these partitions.
- **9** *If you do not want to install the debugger's graphical interface*, do the following:
	- View the filesets for the 64700 Operating Environment.
	- Mark the **XUI** fileset with "n" to exclude it from installation.
	- Mark all other filesets in the partition with "y" to confirm installation.
	- Return to the partition screen.
	- View the filesets in the emulator-specific partition (named something like 68040 Series debugger/emulator).
	- Mark the **XUI** fileset with "n" to exclude it from installation.
	- Mark all other filesets in the partition with "y" to confirm installation.
	- Return to the partition screen.
- **10** From the partition screen, choose the update utility softkey that starts the installation process.

## **To install the software on a Sun SPARCsystem**

#### **Required Hardware and Software**

To install and use the debugger/emulator's graphical interface, you need:

• Sun SPARCsystem computer running SunOS version 4.1 or 4.1.1 or greater. The tape uses the QIC-24 data format.

To check the SunOS operating system version, enter the **uname -a** command at the UNIX prompt. If the version number of the SunOS operating system is less than 4.1, you must update the operating system to version 4.1 or higher before you can use the debugger. For instructions on updating your system, see the Sun *Installing SunOS* manual.

- System V software. To find out whether the System V environment is already installed on your system, check that the directory /usr/5bin exists. For instructions on installing System V, see the Sun *Installing SunOS* manual.
- System V IPC facilities (semaphores). To find out whether the IPC facilities are installed on your system, type **ipcs**. For instructions on installing the IPC facilities, see the Sun *System and Network Administration* manual.
- At least 16 megabytes of memory (for the graphical user interface).
- Color display (optional, but recommended for the graphical user interface).
- Approximately 3 Mbytes of disk space.
- The emulator hardware.
- HP B1477 debugger/emulator software.

## **Step 1: Install the software**

For instructions on how to install software on your SPARCsystem, refer to the *HP 64000-UX for SPARCsystems—Software Installation Guide*.

Normally you should install all of the filesets on the tape. If you do not wish to install the graphical interface, install everything except the XUI suffixed filesets. This will save about 3.5 megabytes of disk space.

## **Step 2: Map your function keys**

If you are using the character-based Standard Interface, map your function keys by following the steps below:

**1** Copy the function key definitions by typing:

cp \$HP64000/etc/ttyswrc ~/.ttyswrc

This creates key mappings in the .ttyswrc file in your \$HOME directory.

**2** Remove or comment out the following line from your .xinitrc file:

xmodmap -e 'keysym  $F1 = Help'$ 

If any of the other keys F1-F8 are remapped using xmodmap, comment out those lines also.

**3** Add the following to your .profile or .login file:

stty erase ^H setenv KEYMAP sun

The erase character needs to be set to backspace so that the Delete key can be used for "delete character."

#### Chapter 18: Installation **To install the software on a Sun SPARCsystem**

If you want to continue using the F1 key for HELP, you can use use F2-F9 for the Softkey Interface. All you have to do is set the KEYMAP variable. If you use OpenWindows, type:

setenv KEYMAP sun.2-9

If you use xterm windows (the xterm window program is located in the directory /usr/openwin/demo), type:

setenv KEYMAP xterm.2-9

Reminder: If you are using OpenWindows, add /usr/openwin/bin to the end of the \$PATH definition, and add the following line to your .profile:

setenv OPENWINHOME /usr/openwin

## **To install the emulator hardware**

**1** If necessary, install the emulator hardware into the HP 64700 Card Cage.

Turn to the *HP 64700 Series Installation/Service Guide* and follow the instructions for installing emulator, memory, or analyzer cards in the HP 64700 Series Cardcage. It may be that you already have installed the cards in the cardcage or your cardcage came with cards already installed.

**2** Configure the HP 64700 for the communication channel.

Turn to the *HP 64700 Series Installation/Service Guide* and follow the instructions for configuring the emulator to communicate via LAN, RS-422, or RS-232. (RS-422 and RS-232 are only supported on HP 9000 Series 300/400 machines.)

**3** Connect the HP64700 to your host computer.

Turn to the *HP 64700 Series Installation/Service Guide* and follow the instructions for connecting the emulator to your system. You can connect the emulator via LAN, RS-422, or RS-232.

When you have installed the emulator hardware, continue with Step 3 of these instructions.
## **To set up your software environment**

Follow these steps to prepare your computer to run the debugger:

- **1** Start the X server.
- 2 Set the necessary environment variables.

## **To start the X server**

If you are not already running the X server and a window manager, do so now. The X server is required to use the Graphical User Interface because it is an X Windows application. A window manager is not required to execute the interface, but, as a practical matter, you must use some sort of window manager with the X server.

• If you are using an HP workstation, start the X server and the Motif window manager by entering:

x11start

• If you are using a Sun workstation, enter:

/usr/openwin/bin/openwin

Consult the X Window documentation supplied with the operating system documentation if you do not know about using X Windows and the X server. The chapter "Using X Resources" in this book also discusses X Windows and the X server.

## **To start HP VUE**

If you will be using the X server under HP VUE and have not started HP VUE, do so now.

HP VUE differs slightly from other window managers in that it does not read your .Xdefaults file to find resources you may want to customize. Instead, it uses resources from the X resource database. In order to customize resources for the Graphical User Interface under HP VUE therefore, you must either merge a file of customized resources with the X resource database, or set an environment variable that causes the X resource manager to read a file of customized resources. For ease of use, choose the *.Xdefaults* file as your merge file.

• To merge the file *.Xdefaults* with the X resource database, enter

xrdb -merge .Xdefaults

at the HP-UX prompt.

Customized resources will be merged with the X resource database and will be available for retrieval by the Graphical User Interface.

• To enable the graphical interface to find the *.Xdefaults* file directly, enter the following commands:

XENVIRONMENT=\$HOME/.Xdefaults

export XENVIRONMENT

The graphical interface will be able to find and read the file in order to retrieve customized resources.

## **To set environment variables**

The following instructions show you how to set these variables at the UNIX prompt. Modify your ".profile", ".login", or ".vueprofile" file if you wish these environment variables to be set when you log in.

- Set the DISPLAY environment variable.
- Set the HP64000 environment variable.
- Set the PATH environment variable to include the **usr/hp64000/bin** directory.

For the ksh login shell (most HP systems), set a variable by entering

export <variable>=<value>

For the csh login shell (most Sun systems), set a variable by entering

setenv <variable> <value>

The DISPLAY environment variable must be set before the debugger's graphical interface will start. Consult the X Window documentation supplied with the UNIX system documentation for an explanation of the DISPLAY environment variable.

Set the HP64000 environment variable if you installed the software in a directory other than "/usr/hp64000" (that is, if you told the installation script to use a path other than "/").

Modify the PATH environment variable to include the "\$HP64000/bin" directory and the HP64\_DEBUG\_PATH environment variable to specify search paths. Including **usr/hp64000/bin** in your PATH relieves you from prefixing HP 64700 executables with the directory path.

**See Also** For information on setting the location of C source files, see page 93.

**Examples** These examples use ksh syntax. If you are using csh as your login shell, then use the **setenv** style instead.

#### Chapter 18: Installation **To set up your software environment**

If your system is named "myhost," set the display variable by typing: export DISPLAY=myhost:0.0 If you installed the HP 64000 software in the root directory, "/", enter: export HP64000=/usr/hp64000 export PATH=\$PATH:\$HP64000/bin If you installed the software in the directory /users/team, enter: export HP64000=/users/team/usr/hp64000

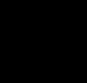

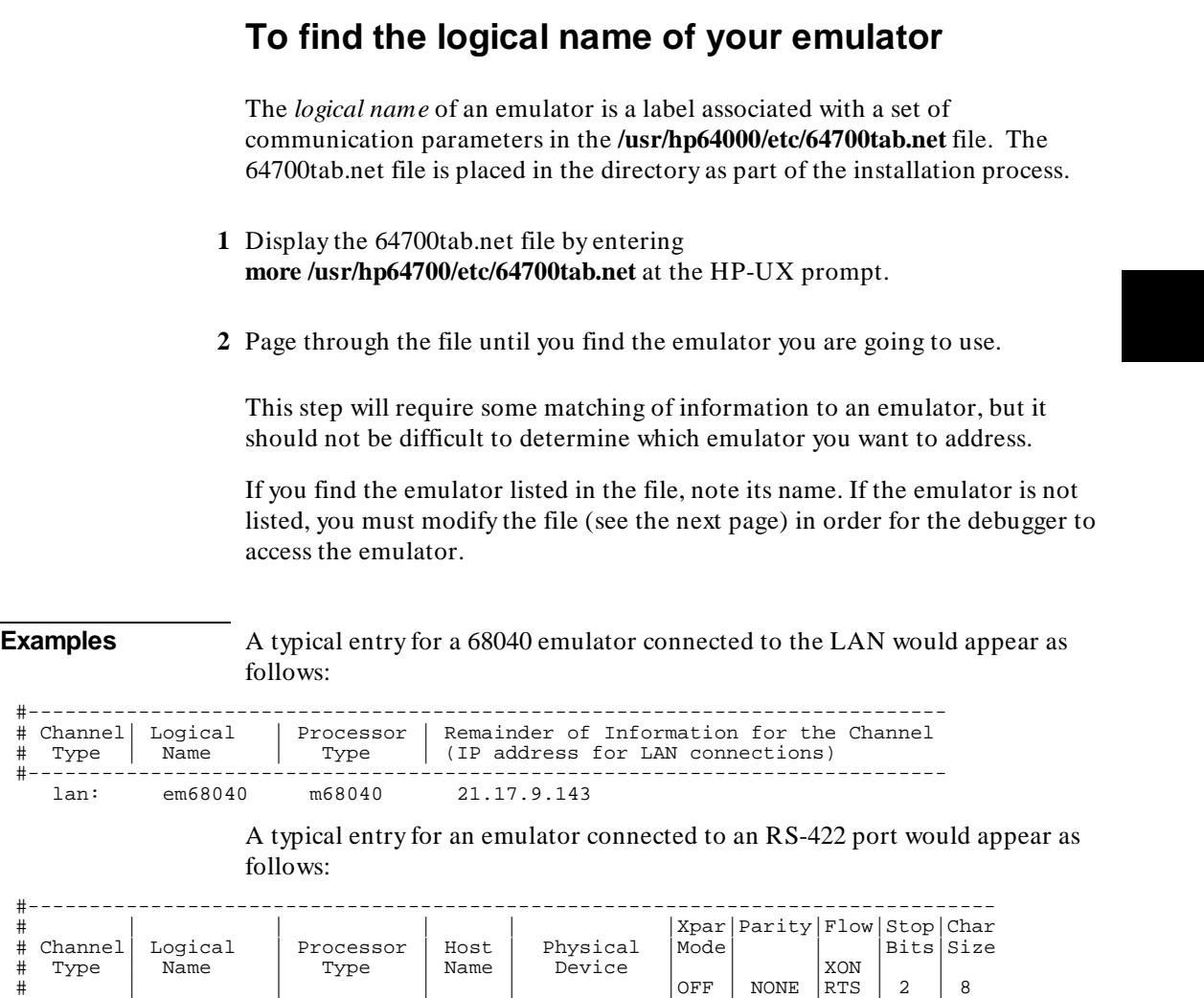

#------------------------------------------------------------------------------- serial: em68040 m68040 myhost /dev/emcom23 OFF NONE RTS 2 8

629

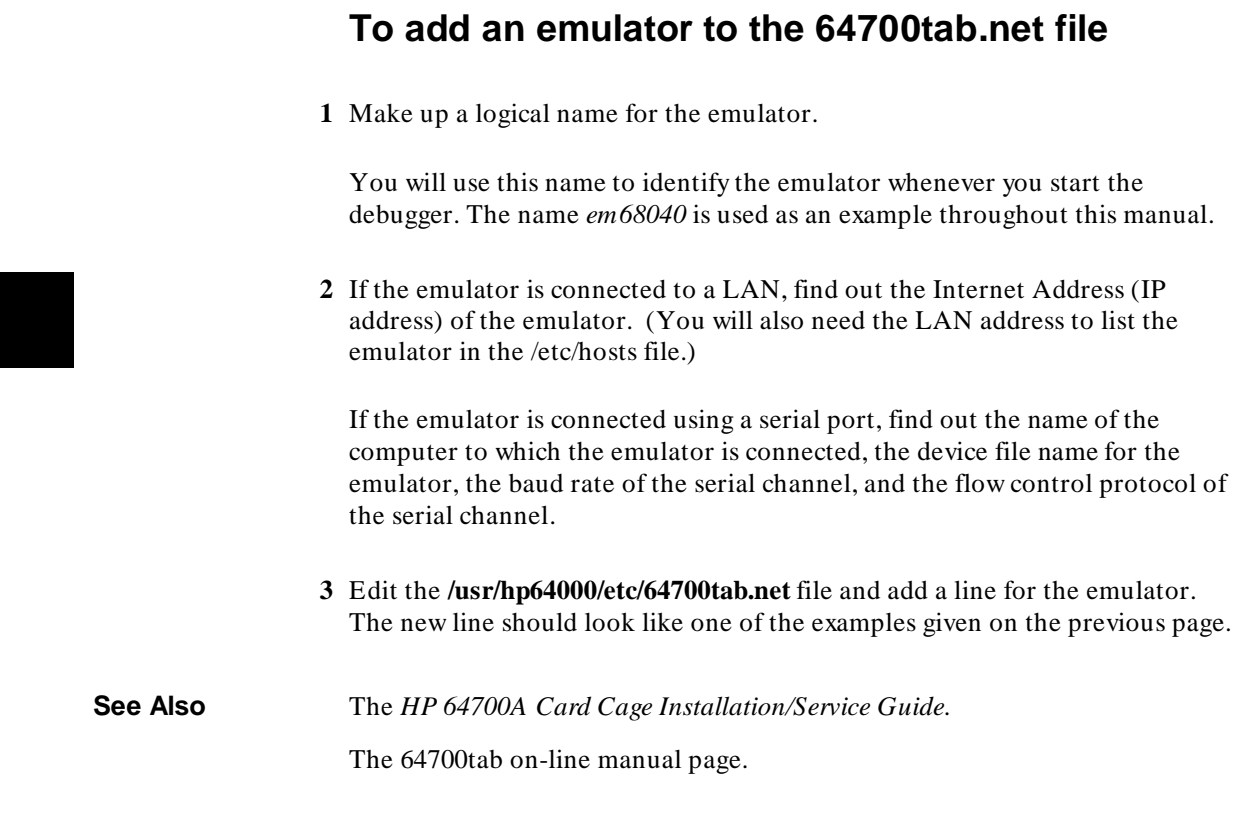

## **To add an emulator to the /etc/hosts file**

• If the emulator is connected via a LAN, edit the /etc/hosts file to add a line consisting of the emulator's Internet Address (IP Address) and name.

## **To verify the software installation**

A number of new filesets were installed on your system during the software installation process. This step assumes that you chose to load the filesets for the debugger/emulator's graphical interface.

You can use this step to further verify that the filesets necessary to successfully start the graphical interface have been loaded and that customize scripts have run correctly. Of course, the update process gives you mechanisms for verifying installation, but these checks can help to double-check the install process.

**1** Verify the existence of the **HP64\_Debug** file in the **/usr/lib/X11/app-defaults** subdirectory by entering

ls /usr/lib/X11/app-defaults/HP64\_Debug

at the HP-UX prompt.

Finding this file verifies that you loaded the correct fileset and also verifies that the customize scripts executed because this file is created from other files during the customize process.

**2** Examine **/usr/lib/X11/app-defaults/HP64\_Debug** near the end of the file to confirm that there are resources specific to your microprocessor.

Near the end of the file, there will be resource strings that contain references to specific microprocessors. For example, if you installed the debugger/emulator's graphical interface for the 68040 series microprocessors, resource name strings will have "debug\*m68040" embedded in them.

## **To remove software**

**1** Find the fileset name of the product you wish to remove.

To see a list of the fileset names which you can remove, on an HP-UX system type:

ls /etc/filesets

Or, on a Sun system, type:

ls \$HP64000/etc/filesets

Each file in this directory contains a list of files which were installed for that fileset.

- **2** Log in as root.
- **3** At the operating system prompt, type:

sysrm <product\_number>

Sometimes you may wish to remove all of the files which were installed for a certain product. For example, maybe you have finished a software development project and you need to make more free space on your hard disk.

To make removing software easier, the installation script creates two files. The first file is a list of all of the files installed for a certain product. The list is stored by product number in the /etc/filesets directory. The second file is the sysrm script, which is stored in the \$HP64000/usr/hp64000/bin directory. The sysrm script removes the files listed in /etc/filesets for the specified product.

**Example** If you wish to remove all of the files which were installed for the B1460 product, type:

sysrm B1460

## **Configuring Terminals for Use with the Debugger**

If you are using the debugger's graphical interface, you do not need to read this section.

This section shows you how to:

- Configure HP terminals or bit-mapped displays.
- Configure DEC VT100 terminals.
- Configure DEC VT220 terminals.
- Set the TERM environment variable.
- Set up control sequences.
- Resize X terminal emulation windows running the standard interface.

#### **Supported Terminals**

The following table lists the terminals and bit-mapped display devices supported by the debugger. The environment variable TERM is the variable which most UNIX applications (such as the debugger) use to customize the application for a particular terminal, display or window. In /bin/sh and /bin/ksh, the TERM variables setting may be queried by typing:

echo \$TERM

The term variable is usually set by the login process (usually by /etc/profile). See the *HP-UX System Administration Task Manual* for more information on adding Peripheral Devices (terminals and modems).

The following table shows the supported configurations for:

- RS-232 terminals.
- bit-mapped displays.
- X-Window support.

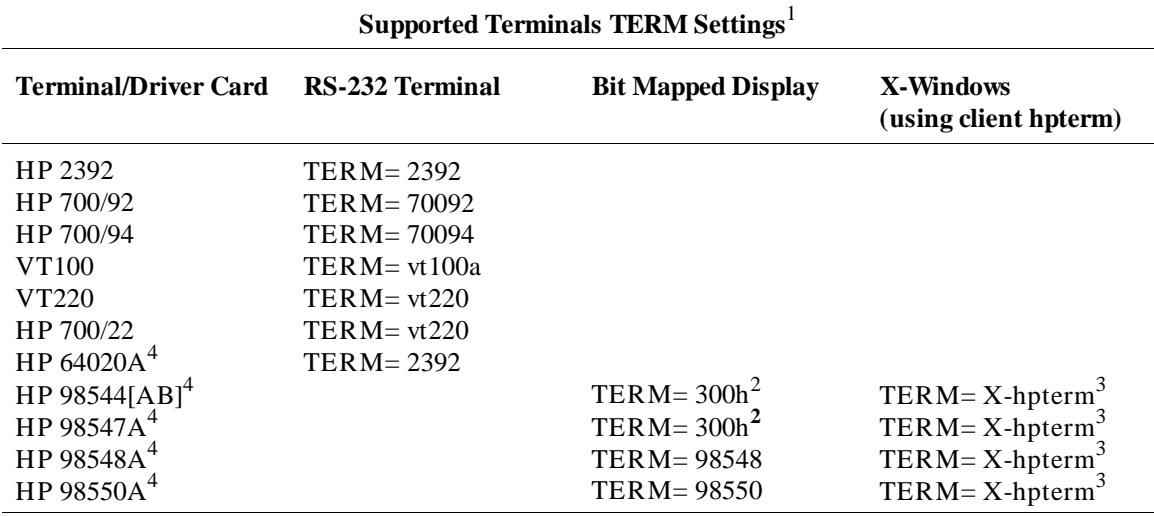

Notes:

 $1$  TERMINFO=/usr/hp64000/lib/terminfo.

<sup>2</sup> On Bit Mapped Displays, you may need to set the function keys to user mode by holding down the **shift** key and then pressing the **user** key.

 $3$  TERM may be set to X-hpterm, hpterm, hp2622, or 2392 (see note following this table).

<sup>4</sup> Supported only on HP 9000 Series 300 computers.

**RS-232 Terminals.** RS-232 terminals interface to HP-UX by means of HP 98626, HP 98642, or HP 98629 RS-232 interface cards.

RS-232 terminals and bit mapped displays should be added to HP-UX according to the instructions in the *HP-UX System Administration Task Manual* for adding Peripheral Devices (terminals and modems).

#### Chapter 18: Installation **Configuring Terminals for Use with the Debugger**

**Note** If TERM is set to 2392, the debugger attempts to draw solid lines using an alternate character set. For HP terminals, the debugger assumes this character set is the HP line drawing character set. The X11 command "hpterm" has the capability to shift in and out of an alternate character set. However, it defaults this character set to a font other than the HP line drawing font unless the line drawing font is explicitly specified as the alternate character set when the window is started. The alternate character set can be specified using an hpterm command line option or an X11 resource specification. See your HP-UX X11 documentation for more information. Availability of fonts depend on the X11 server, not the X client program (hpterm). Only one HP line drawing font is available with HP-UX X11 servers. This font is "line.8x16". It must be used with the primary font "hp8.8x16" because the primary and alternate fonts must have the same dimensions. Refer to the "hpterm" manual page for more information. **Example:** The following command starts an hpterm window with a primary font of hp8.8x16 and an alternate font of line.8x16. hpterm -fn hp8.8x16 -fb line.8x16 **Bit-Mapped Displays.** Bit-mapped displays are listed by the boot up display as ITE (Internal Terminal emulator). They are high resolution display tops running without a window manager such as HP Windows or X Windows. Bit-mapped displays are supported only on HP 9000 computers. **X-Windows.** X Windows refers to applications running on a bit-mapped display with X Windows managing the display top. Within X Windows, *hpterm* is a good general purpose HP terminal emulator for applications which are not specially customized for the X environment.

#### **DEC Terminal ANSI Keypad Functions**

The following figures show the ANSI keypad functions and the mapping of the top row of function softkeys.

#### Chapter 18: Installation **Configuring Terminals for Use with the Debugger**

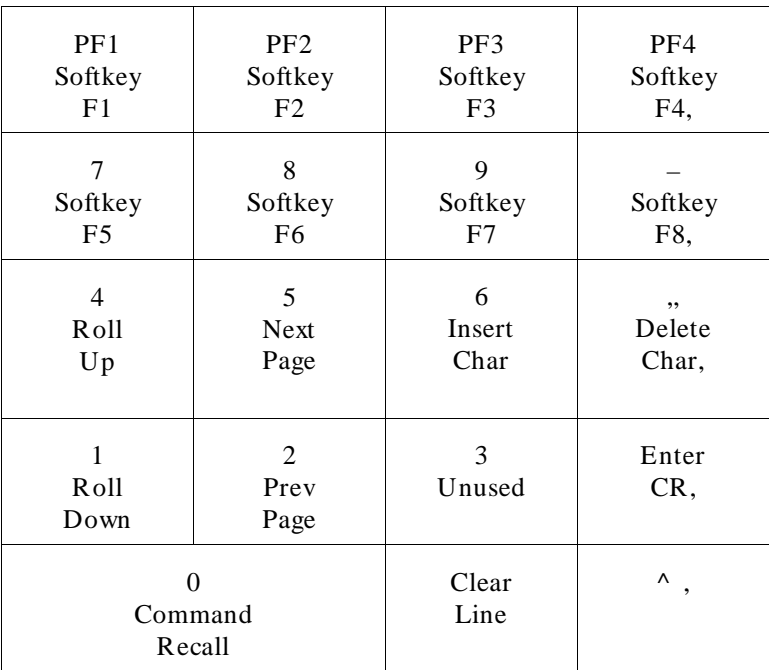

## **DEC Terminal Top Row Function Keys**

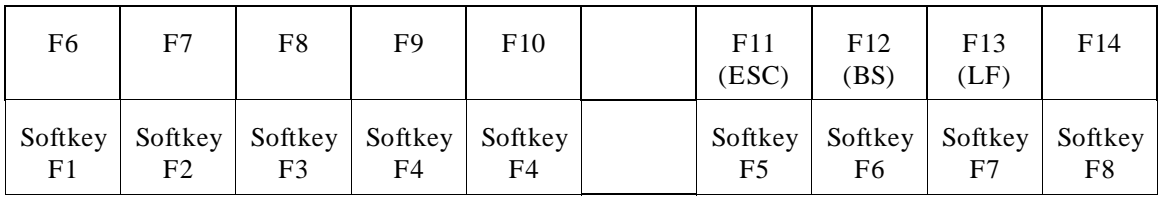

## **To configure HP terminals or bit-mapped displays**

- **1** Press the **System** key. (New function labels appear.)
- **2** Press the **Config Keys** key. (New function labels appear.)
- **3** Press the **Terminal Config** key.
- **4** Use the **Tab** key to select fields.
- **5** Choose the appropriate options for:

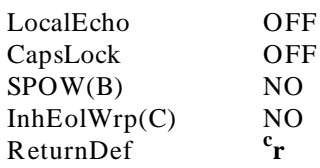

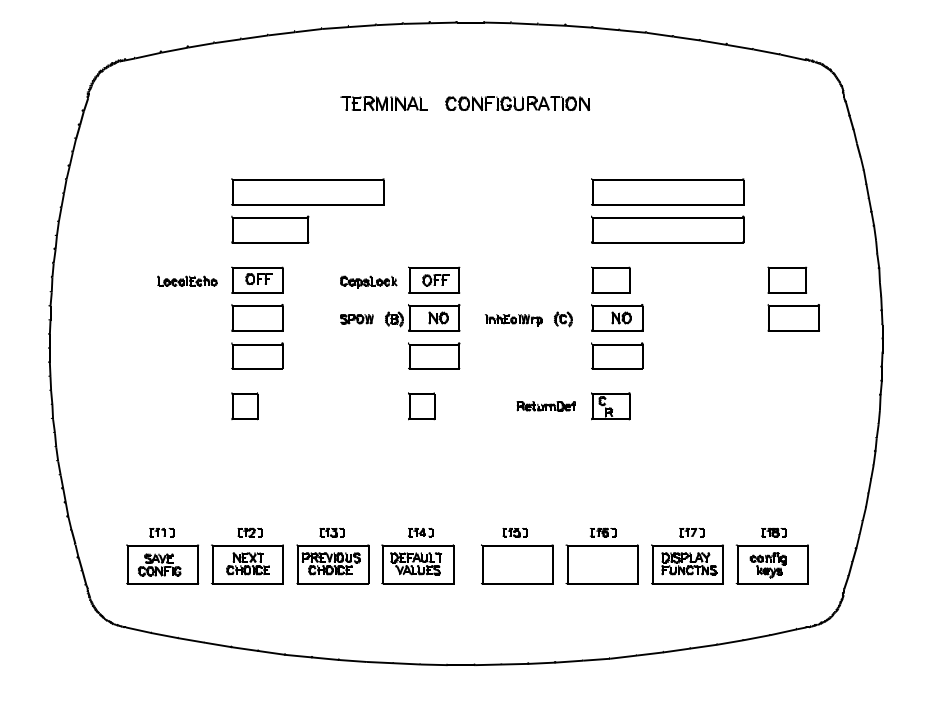

#### Chapter 18: Installation **Configuring Terminals for Use with the Debugger**

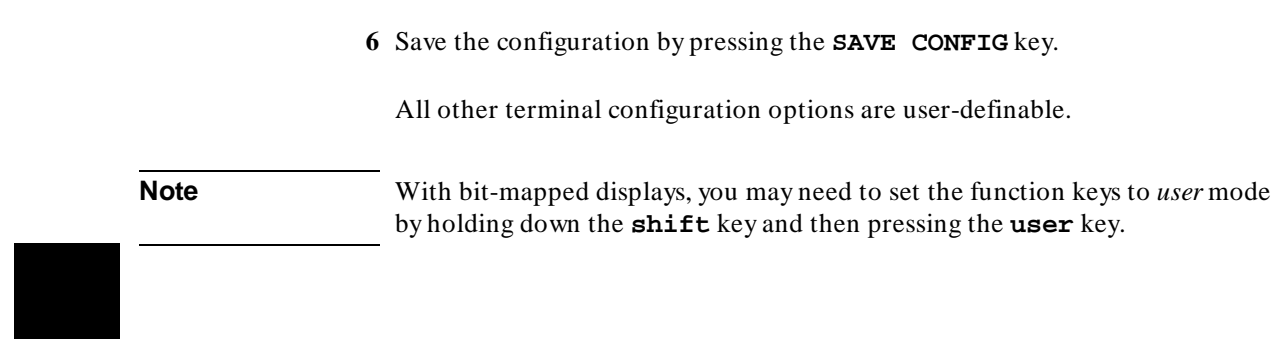

## **To configure the DEC VT100 terminal**

You must configure two menus in order for the VT100 display to work properly: SET-UP A and SET-UP B.

### **SET-UP A**

- **1** Press **SET-UP** to enter the setup menu.
- **2** Press **80/132 COLUMNS** to select 80 columns per line. The columns per line must be set to 80.
- **3** Press **SET-UP** to exit SET-UP A.

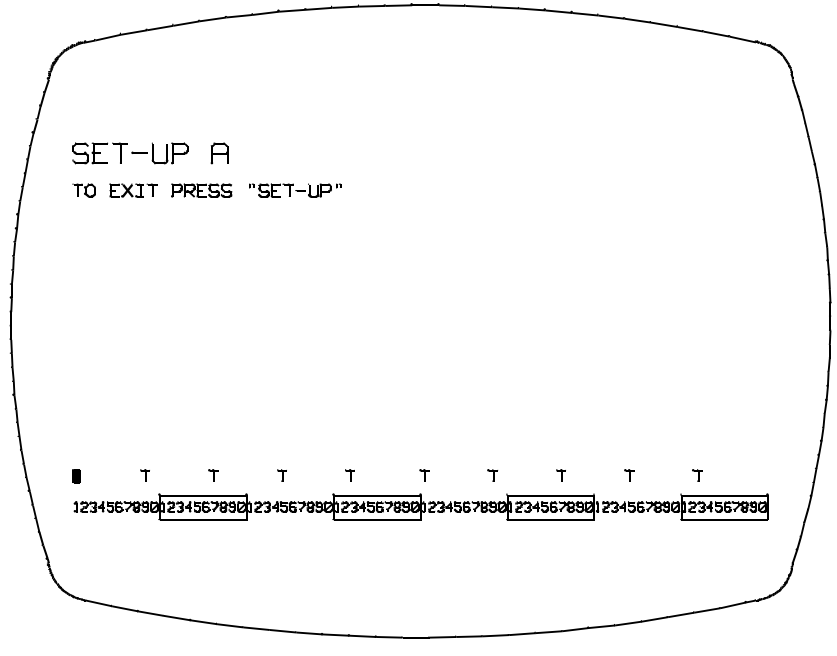

**SET-UP B**

**4** Press **SET-UP** to enter the setup menu, then press **SETUP A/B**.

#### Chapter 18: Installation **Configuring Terminals for Use with the Debugger**

- **5** Using the arrow keys, position the cursor at the SET-UP feature to be changed.
- **6** Press **TOGGLE 1/0** to select the feature. Do this for the four features shown below:
- **7** Press **SET-UP** to exit SET-UP B.

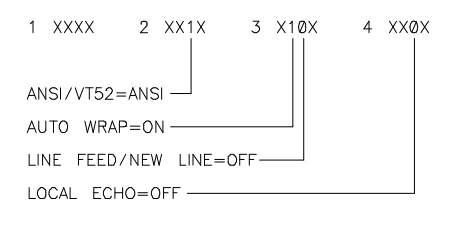

An "X" indicates a user-definable terminal/computer dependency option.

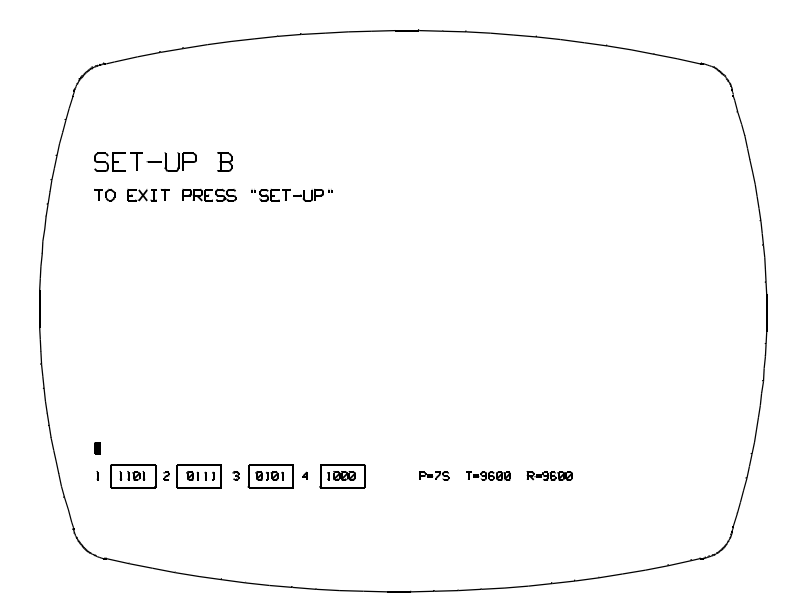

## **To configure the VT220 terminal**

There are three menus that you must set up in order for the VT220 display to work properly:

- Display
- General
- Comm

From the power-on condition, press the **SET-UP** key to move into the initial SET-UP directory.

**Note** To change fields within the menus, position the cursor at the desired field and press the **Enter** key.

Follow these steps to set up all three menus:

- **1** Press the **SET-UP** key to enter the setup directories.
- **2** With the cursor at the *Display* field, press the **Enter** key.

Use the arrow keys to move the cursor to the *Columns* field. This must be set for 80 columns. If 80 columns is not the selection displayed, press the **Enter** key.

Position the cursor at the *Auto Wrap* field. This field must be set to *Auto Wrap*.

Position the cursor at the *To Directory* field. Press **Enter**.

**3** Position the cursor at the *General SET-UP* field. Press **Enter**.

Position the cursor at the *VT200 Mode* field. This field must be set to *VT200 Mode, 7-Bit Controls*.

Position the cursor at the *New Line* field. This field must be set to *No New Line*.

Position the cursor at the *To Directory* field. Press **Enter**.

#### Chapter 18: Installation **Configuring Terminals for Use with the Debugger**

**4** Position the cursor at the *Comm SET-UP* field. Press **Enter**.

Position the cursor at the *Local Echo* field. This field must be set to *No Local Echo*.

**5** Position the cursor at the *To Directory* field. Press **Enter**. At this point, if you want to permanently save the selections you have made, position the cursor to the *Save* field and press **Enter**. Otherwise, press **SET-UP** to exit the menus and return to the normal operating mode.

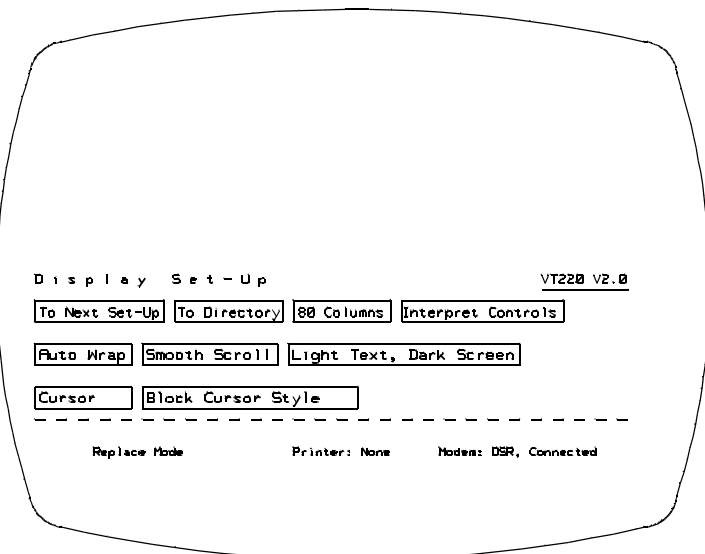

Chapter 18: Installation **Configuring Terminals for Use with the Debugger**

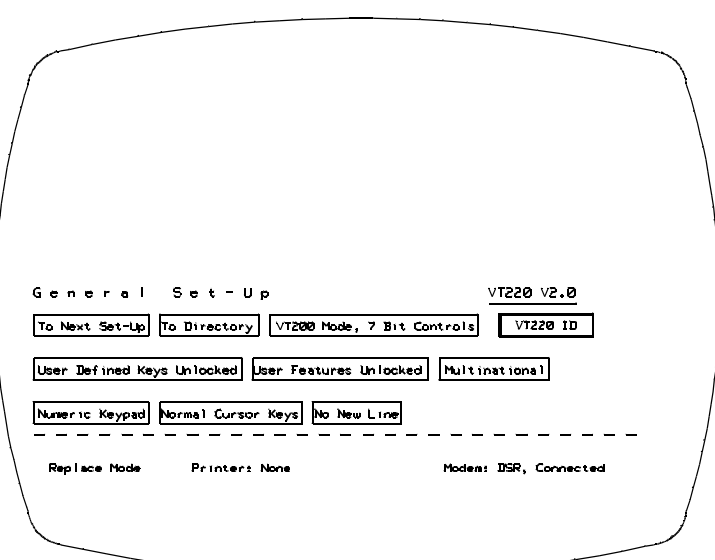

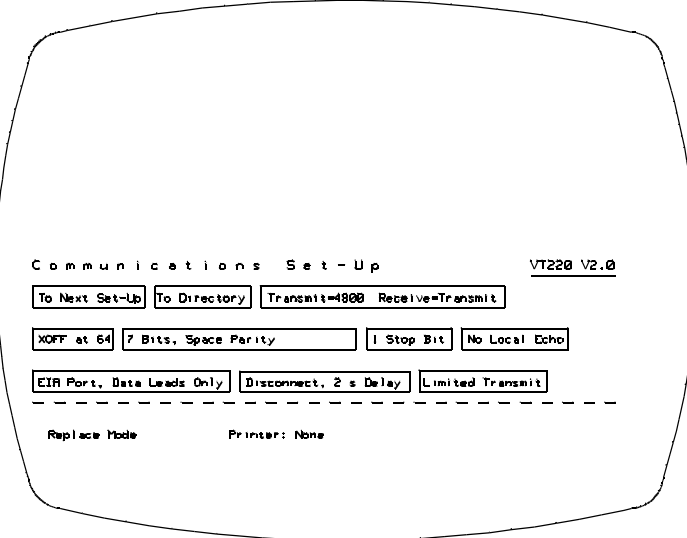

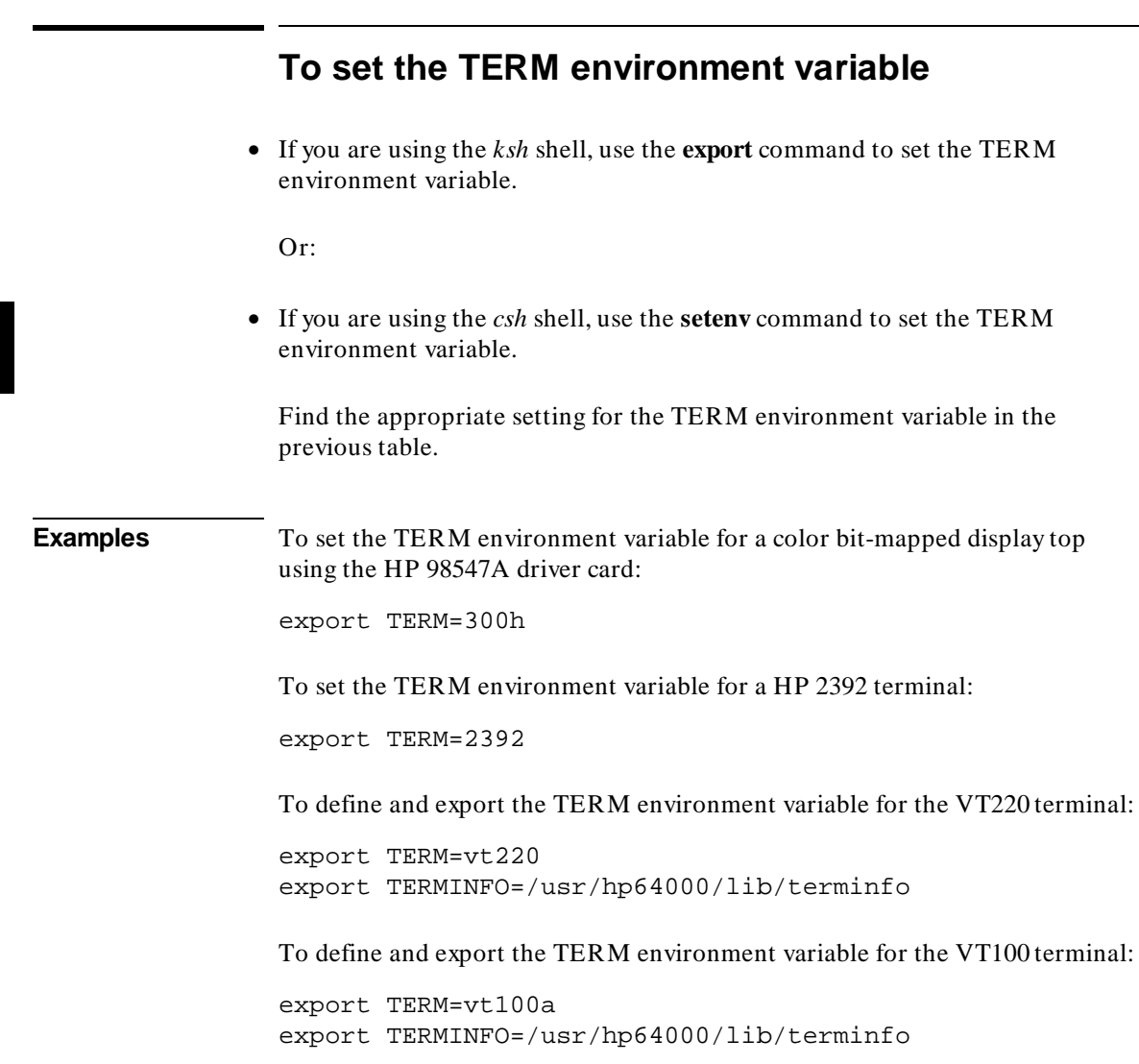

## **To set up control sequences**

• Configure the stty settings in either /etc/profile or in \$HOME/.profile.

The control characters for most HP applications should be set as follows. If the control characters get changed, you can reset them by typing the commands shown below after you have logged in to the system.

stty intr  $\sqrt{c}$  (sets intr to CTRL c) stty kill  $\lambda u$  (sets clear inputline to CTRL u) **stty** quit  $\setminus \setminus \setminus$  (sets quit to CTRL  $\setminus$ stty eof  $\lambda d$  (sets end of file to CTRL d) **For the HP terminals and bit-mapped displays:** stty erase \^h (sets erase character to backspace) **For the DEC VT100 and VT220 terminals:**

stty erase \^? (sets erase character to delete (DEL))

## **To resize a debugger window in an X-Window larger than 24 lines by 80 columns**

The following procedure describes how to resize a debugger window in an X-Windows larger than 24 lines by 80 columns.

**1** Check to see that the *LINES* and *COLUMNS* shell environment variables are correctly set for the window that you are working in so that the debugger knows what the screen limits are. By default, hpterm will set the screen limits correctly when a window is created. However, if you change its size, you should execute the command:

eval '/usr/bin/X11/resize'

from your shell. See the man page for resize(1) for details about how this works.

## **To resize a debugger window in a window larger than 24 lines by 80 columns**

The following procedure describes how to resize a debugger window in a windows larger than 24 lines by 80 columns.

**1** Check to see that the stty settings for *rows* and *columns* are correct for the window that you are working in so that the debugger knows what the screen limits are. Do this by entering the command:

stty size

The first number given is rows, the second number is columns. By default, the screen limits are set correctly when you change the size of the window. However, if the values for rows and columns are not correct for your window, you can set them by entering the *stty* command from your shell. For example, the command

stty rows 40 columns 100

will define a window to be 40 rows by 100 columns.

**2** Start the debugger and load an executable file.

You need an executable in order to move windows in the source-level screen.

**3** Move the status windows (command line) first. Start with the high-level status window (window number 5). For example, the command:

**W**indow **N**ew 5 **H**igh\_Level 46,0,49,79

will place the command line at the bottom of a window with 50 rows.

Then move the assembly-level status window (window number 15) to the bottom of the window. For example:

**W**indow **N**ew 15 **A**ssembly 46,0,49,79

### Chapter 18: Installation **Configuring Terminals for Use with the Debugger**

You can edit the previous command to save some typing. Remember the following information when moving the status windows:

- **1** The coordinates start from (0,0) in the upper left.
- **2** The maximum width of the command line is 80.
- **3** The top\_row and bottom\_row coordinates must be exactly three apart.
- **4** Move and resize the remainder of the windows by selecting each window and using the Window Resize command. Don't forget to resize the alternate view of each window. Use the Window Toggle\_View command to select the alternate view.
- **5** You may want to set the View options of the Stdio, View, and Breakpoint windows to On (the windows swap by default). See the command description for the debugger Option View command for details.
- **6** Save your changes by executing the File Startup command. For example, the command:

**F**ile **S**tartup YourNameHere

will create a startup file named YourNameHere.rc. You can then use your custom window configuration by using the **-s YourNameHere** command.

The debugger will also automatically look in  $./db68k$ .  $rc$  for a startup file if you don't want to use the -s command line option.

# **Glossary**

**absolute file** An executable module generated by compiling, assembling, and linking a program. Absolute files must have an extension of .x.

**action key** User-definable buttons in the graphical interface which allow quick access to often-used commands.

**application default file** A file containing default X resource specifications for an X Window System application.

**background monitor** An emulation monitor program that does not execute as part of the user program. See "emulation monitor".

**BBA** The Hewlett-Packard Branch Validator. It is a software tool you can use to analyze your testing, create more complete test suites, and measure your level of testing.

**breakpoint** A location in the program at which execution should stop.

**cascade menu** A secondary menu that appears when you select an item from a pull-down menu.

**click** To press and immediately release a mouse button. The term comes from the fact that pressing and releasing the buttons of most mice makes a clicking sound.

**command file** An ASCII file containing debugger commands.

**command line** An area at the bottom of the debugger window where commands may be entered using softkeys or pushbuttons. All **standard interface** commands are entered using the command line.

**command token** The smallest part into which a command may be broken—usually one word. Command tokens appear as pushbuttons on the command line.

#### **Glossary**

**concurrent usage model** Describes an interface in which the user can perform most comands at the same time that code is being executed under emulation.

**configuration file** See "emulator configuration file".

**cooked keyboard I/O mode** The I/O mode in which keyboard input is processed. This lets you type and then edit the line to correct errors.

**cut buffer** A synonym for "entry buffer".

**dialog box** Sometimes called a secondary window, the dialog box is called by the user from the application's main window. A dialog box contains controls or settings, and sometimes prompts for text entry.

**display area** The part of the debugger window which shows windows containing information such as high-level code and breakpoints.

**double-click** To press the mouse button twice, quickly.

**E/A** The Emulator/Analyzer window.

**emul700dmn** The UNIX background process which coordinates the actions and message traffic of the major emulation interfaces.

**emulation memory** Memory provided by the emulator to be used in place of target system memory.

**emulation monitor** A program that is executed by the emulation processor that allows the emulation controller to access target system resources. For example, when you display target system memory locations, the monitor program executes the microprocessor instructions that read the target memory locations and send their contents to the emulation controller. See also "foreground monitor" and "background monitor".

**emulator** An instrument that performs just like the microprocessor it replaces, but at the same time, it gives you information about the operation of the processor. An emulator gives you control over target system execution and allows you to view or modify the contents of processor registers, target system memory, and I/O resources.

**emulator configuration file** A file that contains configuration settings and memory map definitions for the emulator.

**entry area** A section of the **command line** area where commands are built. When you use menus or softkeys, the actual command which the debugger will execute appears in the entry area.

**entry buffer** The part of the graphical interface which contains "input" for commands. The symbol for the entry buffer is "()".

**foreground monitor** An emulation monitor program that executes as part of the user program. See "emulation monitor".

**graphical interface** The debugger interface program that uses graphics-oriented software such as windows, menus, and icons to make interaction easy.

**host shell** A UNIX command interpreter.

**iconify** The act of turning a window into an icon.

**journal file** A file that contains commands entered during a debug session and any output generated by the debugger. Journal files contain everything that is written to the debugger's journal window.

**log file** A command file that is created by the debugger when you record commands.

**macro** A C-like function consisting of debugger commands and C statements and expressions. Macros are most often used to patch C source code, create conditional breakpoints, return values to expressions, or execute a set of commands.

**menu bar** The row of words at the top of the graphical interface window. Clicking on the menu bar will display a menu of debugger commands.

**monitor** See "emulation monitor".

**patch** A small, temporary change to executable code.

#### **Glossary**

**PITS cycle** Programming In The Small cycle. The repeating process of editing, compiling, and executing code to eliminate bugs.

**pointer** The symbol on your computer's screen which shows where the mouse is pointing. The pointer may be a hand, an arrow, or another shape.

**pop-up menu** A menu that pops up when you press and hold the right mouse button. Pop-up menus are available whenever the mouse pointer changes to a "hand-cursor".

**predefined macro** See also "macro".

**pull-down menu** A menu that appears to "pull down" from the menu bar at the top of the interface window.

**pushbutton** A graphic control that simulates a real-life pushbutton. Use the pointer and mouse to push the button and immediately start an action.

**raw keyboard I/O mode** The I/O mode in which each keystroke produces a character that is sent to the target program that is reading from the keyboard.

**recall buffer** A text entry field which remembers its previous value.

**resource** See "X resource".

**scheme file** A file that contains X resource specifications for a particular group of resources, for example, for a particular type of display, computing environments, or language.

**scroll bar** A scroll bar is used to move a window so that you can see information beyond the window's edge.

**sequential usage model** Describes a user interface in which user code execution must be stopped before the interface can perform most commands.

**shell** See "host shell".

**simulated I/O** The debugger feature that lets user programs read input from, and write output to, the same keyboard and display (respectively) that are used to control the debugger. Simulated I/O also lets user programs use the UNIX file system and run UNIX commands.

**simulated program interrupt** User program interrupts that are simulated by the debugger. Simulated interrupts can be one-time interrupts or periodic interrupts.

**simulator** A software tool that simulates a microprocessor system for the purpose of debugging user programs.

**SPA** The HP Software Performance Analyzer.

**standard interface** The traditional debugger interface designed for use with several types of terminals, terminal emulators, and bitmapped displays. When using the standard interface, commands are entered from the keyboard.

**startup file** A file that contains information regarding debugger options and screen configurations.

**state file** A file that contains the CPU state (including register values) and a memory image. This file is saved within a debugger session and can be loaded at a later time to return to a particular state of execution.

**status line** A line which displays debugger information such as the CPU type, the current module name, and the current debugger operation.

**sticky slider** A scrollbar slider which is designed for local navigation in a large file. Moving the slider moves the contents of the active window just a few pages at a time.

**storage qualifier** A bus cycle state description that causes only particular states to be stored in the analyzer trace.

**trace** A collection of states captured on the emulation bus (in terms of the emulation bus analyzer) or on the analyzer trace signals (in terms of the external analyzer) and stored in trace memory.

**trace event** A bus state consisting of a combination of address, data, and status values.

#### **Glossary**

**trigger** The captured analyzer state about which other captured states are stored. The trigger state specifies when the trace measurement is taken.

**window** A window inside the debugger's display area. See also "X window".

**working directory** The current directory from which the debugger loads and saves files.

**X resource** A piece of data that controls an element of appearance or behavior in an X application.

**X server** A program that controls all access to input devices (typically a mouse and a keyboard) and all output devices (typically a display screen). It is an interface between application programs you run on your system and the system input and output devices.

**X window** A window on your computer's display. The debugger's graphical interface runs inside an X window. See also "window".

() entry buffer, **651** /dev/simio/display reserved symbol, **170** /dev/simio/keyboard reserved symbol, **170** 6400tab.net file, **630–631 A** absolute file, **649** absolute files, **94–95** access breakpoints, using with trace, **181** access size (target memory), **309** action keys, **7, 649** custom, **271** operation, **68** with command files, **271** with entry buffer, **67–68** activating windows, **14** active window changing, **137** description of, **137** displaying the alternate view of, **138** viewing information in, **139–140** add bit-mapped displays to HP-UX, **634** add configured terminals to HP-UX, **634** add symbol, **126** adding an emulator, **630–631** address operator, **29, 47** address registers @A0-A7, **551** addresses, **531–532** assembly level code, **531** code, **531** data, **531** displaying variable, **29, 47** logical, **473–474** physical, **473–474** ranges, **531** trace specification, **485**

alignment tracing instructions, **391** alternate view of a window, **138** analysis breakpoints, **104** ANSI keypad functions, **635** app-defaults directory HP 9000 computers, **336** Sun SPARCsystem computers, **336** append programs, **96** application default file, **649** application resource *See* X resource arguments for macros, **215** Asleep (debugger status), **86** assembly code in source display, **247** assembly level code addresses, **531** assembly-level screen description of, **131** displaying, **132** moving status window, **256** AwtRst (debugger status), **86 B** background tracing, **313**

background monitor, **649** background process, **42** backtrace window backtrace information, **151** description of, **150–152** display bad stack frames, **243** frame status characters, **150** function name, **151** function nesting level, **150** halting at stack level, **114** module name, **151** batch mode option, **237** BBA *See* Branch Validator bindings, mouse, **9–11** bit-mapped displays, **635**

656

bit-mapped HP displays configuring, **637** set control sequences for, **645** blocks comparing, **208** copying, **207** filling, **208** blocks (emulation memory) size of, **292** Branch Validator, **123, 649** break on access to a variable, **30, 48** break\_info macro, **556–557** breakpoint window address field, **112** command argument, **113** description of, **111** line number field, **112** module/function field, **112** number field (# ), **112** type field, **113** breakpoints analysis, **104** automatic alignment, **242** breaks on write to ROM, **308** C+ + , **108–109** checking definitions of, **111** clearing, **109** commands, summary of, **351** controlling program execution with, **104–114** definition, **649** deleting, **23, 109** hardware, **104** removing, **109–110** setting, **20** software, **107** target ROM, **103** use macros with, **224** Breakpt Access command, **356–357** Breakpt Clear\_All command, **358** Breakpt Delete command, **359** Breakpt Force\_HW command, **360**

Breakpt Instr command, **361–362** Breakpt Read command, **363** Breakpt Write command, **364** bus width, **391** BusGrnt (debugger status), **86** button names, **9–11** byte macro, **558** bytes changing, **206 C** C compiler installation, **617** C operators, **521** C source code displaying, **142**  $C++$ breakpoints, **108–109, 361** browse command, **161, 464** classes, **464, 534** displaying class members, **158** displaying member values, **158** functions, **108–109, 142** inheritance, **464** object instance, **108** objects, **158** operators, **522** overloaded functions, **108, 361** protection, **158** this pointer, **154** cache control register @CACR, **551** calling a macro, **213** carry flag @C, **551** cascade menu, **649** casting, special, **540** changing active window, **137** directory context in configuration window, **281** characterization of memory, **294** characters constants, **526** non-printable, **526** string constants, **526**

check breakpoint definitions, **111** check simulated I/O resource usage, **174** class name X applications, **335** X resource, **333** classes  $(C_{+ +})$ displaying members of, **158** clear breakpoints, **109–110** click, **651** client, X, **263, 332** close macro, **559** CMBWait (debugger status), **86** cmd\_forward macro, **560–561** code addresses, **531** code patching deleting C source lines from your program, **204–205** inserting lines of C code into your program, **204** patching a line, **203** color scheme, **265, 269, 339** column numbers, **530** ComFile (debugger status), **85** Command (debugger status), **85** command files command-line option, **232, 237** comments in, **231** definition, **649** description of, **229–238** echoing commands, **242** logging commands to, start, **230** logging commands to, stop, **232** playback, **232** startup, **419** command language address ranges, **531** addresses, **531–532** assembly level code addresses, **531** C operators, **521** C+ + operators, **522** character constants, **526** character string constants, **526** code addresses, **531**

command language (continued) constants, **523** data addresses, **531** data types, **537** debugger operators, **522** debugger symbols, **529** description, **519–548** evaluating symbols, **545** explicit stack references, **547** expression elements, **521–527** expression strings, **535** floating point constants, **525** forming expressions, **534** global (extern) storage classes, **536** hexadecimal constants, **524** identical module names, **542** identifiers, **528** implicit stack references, **546** integer constants, **524** keywords, **533** legal characters allowed in symbols, **528** line numbers, **530** local storage classes, **537** macro local symbols, **529** macro names, **529** macro symbol types, **529** macro symbols, **529** module names, **543** non-printable characters, **526** operators, **521** program symbols, **528** referencing symbols, **541** register storage classes, **537** reserved symbols, **530** root names, **541** scoping rules, **541** special casting, **540** stack references, **546** static storage classes, **536** storage classes, **536** symbol length, **528**
command language (continued) symbolic referencing, **536–548** symbolic referencing with explicit roots, **543** symbolic referencing without explicit roots, + , **545** symbols, **528–530** type casting, **539** type conversion, **539** command line, **7, 649** command line recall operation, **82** Command Recall dialog box, operation, **78** copy-and-paste to from entry buffer, **67** displaying, **31** editing entry area with keyboard, **82** editing entry area with pop-up menu, **78** editing entry area with pushbuttons, **77** entering commands, **76** entry area, **651** executing commands, **76** help, **79** recalling commands with command line recall, **82** recalling commands with dialog box, **78** turning on or off, **75, 266** with keyboard, **80–84**

Command Recall dialog box operation, **69** command select button, **9–10** command tokens, description, **649** command tokens, description of, **80** commands editing in command line entry area, **77–78, 82** entering, **55, 57–88** entering from keyboard, **80** entering in command line, **76** executing in command line, **76** function key, **57** logging to command file, start, **230** logging to command file, stop, **232** playback from command file, **232** recalling with command line recall, **82** recalling with dialog box, **78** comments in macros, **214**

communication between interfaces, **560** compare blocks of memory, **208** compile programs for the debugger, **90–92** compiler h option, effects of, **90** concurrent usage model, **650** condition codes register @CCR, **551** configuration (emulator) background states, tracing, **313** breaks on writes to ROM, **308** configuration context displaying from configuration window, **282** configuration file, **650** configuration, debugger, **239–272** configuration, emulator exiting the interface, **283** loading from file, **284** modifying a section, **278** starting the interface, **276** storing, **280** configuration, terminals *See* terminals configured terminals, adding to HP-UX, **636** constants, **523** character, **526** character string, **526** floating point, **525** hexadecimal, **524** integer, **524** context changing directory in configuration window, **281** displaying directory from configuration window, **282** control blocking of reads, **172** control character functions list of, **58** using, **58** control program execution with breakpoints, **104–114** control sequences for HP terminals, setting up, **645** cooked mode, **650** coprocessors support of, **145** copy block of memory, **207**

copy demonstration files, **41** copy macros, **218** copy window, **141** copy-and-paste addresses, **65** from entry buffer, **67** multi-window, **65, 68** symbol width, **65** to entry buffer, **64** CPU root pointer @CRP, **552** current working directory, displaying, **148** cursor keys descriptions, **139** End (Shift\_Home) Key Functions, **140** Home Key Functions, **140** cut buffer *See* entry buffer **D** data addresses, **531** data registers @D0-D7, **551** data types, **537** db68k options -b batch mode, **237** -c command file, **232, 237** -d demand loading of symbols, **97–98** -I load only symbolic information, **96** -j journal file, **234** -l log commands, **230** -s startup\_file, **261** debugger commands, summary of, **351** Debugger Directory command, **365** Debugger Execution Display\_Status command, **366** Debugger Execution Environment FwdCmd command, **367** Debugger Execution Environment Load\_Config command, **368** Debugger Execution Environment Modify\_Config command, **369** Debugger Execution IO\_System command, **370–372** Debugger Execution Load\_State command, **373** Debugger Execution Reset\_Processor command, **374** Debugger Help command, **377** Debugger Host\_Shell command, **375–376** Debugger Level command, **378** Debugger Macro Add command, **379–381**

Debugger Macro Call command, **382** Debugger Macro Display command, **383** debugger macros *See* macros debugger operators *See* operators Debugger Option Command\_Echo command, **384** Debugger Option General command, **385–387** Debugger Option List command, **388** Debugger Option Symbolics command, **389–390** Debugger Option Trace command, **391** Debugger Option View command, **392–394** debugger options dialog box, **241** Debugger Pause command, **395** Debugger Quit command, **396–397** debugger symbols *See* symbols DEC terminals, configuring, **633** decimal, **244** default trace specification, **179** define macros, **218–220** interactively, **218–219** *See* macros define user screens and windows, **256** delete breakpoints, **110** delete C source lines from your program, **204–205** delete macros, **228** delete symbol, **128–131** delete trace events, **188** deleting breakpoints *See* breakpoints, deleting demand loading symbols, **97–98** demonstration program description, **11, 40** destination function code @DFC, **551** dialog boxes Command Recall, operation, **69, 78** debugger options, **241** definition, **650** Directory Selection, operation, **69, 72** Entry Buffer Recall, operation, **66, 69** File Selection, operation, **69, 71**

dialog boxes (continued) how to use, **69** macro operations, **217** directories displaying current directory, **148** directory context changing in configuration window, **281** displaying from configuration window, **282** Directory Selection dialog box operation, **69, 72** disable simulated I/O, **170** disassembly automatic alignment, **242** display area, **7, 650** lines, **267** display area windows *See* windows displaying *See* the name of what you want to display in this index displays bit-mapped, **635** configuring HP bit-mapped, **637** setting up HP bit-mapped, **645** do statement, **216** double-click, **650** dword macro, **562**

## **E** E/A, **650**

editing command line entry area with keyboard, **82** command line entry area with pop-up menu, **78** command line entry area with pushbuttons, **77** copying memory, **207** file, **266** file at address, **201, 266** file at program counter, **201** files, **200–201** macros, **220** memory contents, **206** else statement, **216** emul700dmn, **650** emulation memory, **650** block size, **292**

emulation monitor, **650** emulator, **121, 650** adding, **630** configuring the, **274** installing, **625** version requirement, **617** emulator configuration break processor on write to ROM, **308** exiting the configuration interface, **283** loading from file, **284** modifying a configuration section, **278** starting the configuration interface, **276** storing, **280** target memory access size, **309** trace background/foreground operation, **313** emulator/analyzer interface, **121** enable simulated I/O, **170** End (Shift\_Home) Key Functions, **140** end debugging session, **35–36, 51–52** entering debugger commands, **55, 57–88** from the keyboard, **80** entries (X resource), **272** entry area (command line), **651** entry buffer, **7, 651** address copy-and-paste to, **65** clearing, **64** copy-and-paste from, **67** copy-and-paste to, **64** editing, **67** Entry Buffer Value Selection dialog box, operation, **66** multi-window copy-and-paste from, **68** multi-window copy-and-paste to, **65** operation, **67** recalling entries, **66** setting initial value, **272** symbol width and copy-and-paste to, **65** text entry, **64** with action keys, **67–68** with pull-down menus, **67** Entry Buffer Recall dialog box operation, **69** environment dependent files, **90**

environment variables HP64\_DEBUG\_PATH, **93** TERM, setting, **644** eram, memory characterization, **294** erase information in window, **258** erom, memory characterization, **294** error macro, **563** error window, description of, **592** evaluating symbols, **545** Execute (debugger status), **85** executing UNIX commands from within the debugger, **120** execution controlling, **99–103** run from current program counter address, **101** run from start address, **101** run until stop address, **102** exiting the debugger, **35–36** explicit stack references, **547** Expression C\_Expression command, **398** modifying variables with, **50** using, **50** Expression Display\_Value command, **399–401** Expression Fprintf command, **402–406** Expression Monitor Clear\_all command, **407** Expression Monitor Delete command, **408** Expression Monitor Value command, **409–411** using, **50** Expression Printf command, **412–413** expressions changing C variables, **202** commands, summary of, **352** elements, **521–527** forming, **534** strings, **535** extend flag @X, **552 F** fgetc macro, **564** file emulator configuration, **280** emulator configuration load, **284** File Command command, **414** File Error\_Command command, **415**

file extensions .EA and .EB, configuration files, **281** File Journal command, **416** File Log command, **417–418** File Selection dialog box operation, **69, 71** File Startup command, **419–420** File User\_Fopen command, **421–422** File Window\_Close command, **423** files 6400tab.net, **630–631** absolute, **94–95** appending, **96** command, **229–238** *See also* command file commands, summary of, **352** copying demonstration, **41** editing, **200–201** editing at address, **201** editing at program counter, **201** environment dependent, **90** journal, **234** log, **230** logging commands to, start, **230** logging commands to, stop, **232** macro, **221** playback command file, **232** saving window contents, **141** source file location, **93** startup, **260–262, 419–420** state, **117–118** fill block of memory, **208** floating point constants, **525** fopen macro, **565** foreground monitor, **651** limitations to trace, **182** mapping it for use with MC68040 MMU, **322–328** tracing its execution, **313** fork a UNIX shell, **119** forming expressions, **534** FPU support, **145** frame status character, **150**

function codes mapping memory, **300** function keys, **57** DEC terminal, **636** list of, **57** functions breaking on call, **20** displaying, **17, 44** stepping over, **26, 100 G** graphical interface, C compiler installation, **617** guarded memory accesses, **294 H** half-bright video, **251** Halted (debugger status), **86** halting program execution on access to a specified memory location, **104** on instruction at a specified memory location, **106** hand pointer, **63** hardware breakpoints, **104** HP 9000 memory needs, **618** HP 9000 minimum performance, **618** HP 9000 system requirements, **618** locking emulator, **396** SPARCsystem memory needs, **622** SPARCsystem minimum performance, **622** SPARCsystem minimums overview, **622** help command line, **79** help index, **73** to use, **34** window, **83** hexadecimal changing default radix, **244** constants, **524** effects of radix, **244, 387, 610** high-level program counter @HLPC, **551** high-level screen description of, **130** displaying, **132** moving status window, **256**

Index

highlighting, setting, **251** Home Key Functions, **140** Host\_Shell command, **119** hot keys *See* action keys HP 9000 700 series Motif libraries, **618** HP-UX minimum version, **618** system requirements, **618** HP-UX minimum version, **618** HP64\_DEBUG\_PATH file search path, **93 I** iconify, **651** identifier, **528** if statement, **216** implicit stack references, **546** increase simulated I/O file resources, **174–176** indicator characters, **87** initialized variables re-initializing, **209** InMon (debugger status), **86** input scheme, **265, 339** insert lines of C code into your program, **204** installation at a glance, **616–617** emulator, **625** SPARCsystem specific instructions, **622–624** instance name X applications, **335** X resource, **333** instruction alignment, **391** integer constants, **524** interface, emulator configuration exiting, **283** modifying a section, **278** starting, **276** interfaces emulator/analyzer, **121** interrupt mask @I, **551** interrupt stack pointer @ISP, **551** inverse video, **251**

**J** J indicator character, **87** journal files, **234** definition, **651** for journal window, **162** -j option, **234** name of current journal file, **148** journal window, description of, **58**

**K** key\_get macro, **566** key\_stat macro, **567** keyboard choosing menu items, **62** key names, **10–11** keyboard I/O control blocking, **172** cooked mode, **171** raw mode, **171** setting mode, **171** simulated I/O processing, **171** keywords, **533**

**L** L indicator character, **87** label scheme, **265, 269, 339** LANG environment variable, **339** level, stack, **114** libraries Motif for HP 9000/700, **618** line numbers, **530** lines in main display area, **267** literals radix, **244** load additional programs, **96** load programs, **94–95** using the db68k command, **94** using the program load command, **94** load symbols, **96** loading and executing programs, **89, 91–124** locking mechanism, emulation, **396** log files, **230** definition, **651** for log file window, **162** name of current log file, **148**

logging

-l option, **230** commands to command file, start, **230** commands to command file, stop, **232 M** Macro (debugger status), **85** macros, **211–238** arguments, **215** calling, **213** calling from an expression, **223** calling from within macros, **223** calling on execution of a breakpoint, **224** calling with debugger macro call command, **222** calling with Program Step With\_Macro command, **226** comments, **214** control flow statements, **216** copying, **218** debugger commands in, **216** defining, **214, 217–220** defining interactively, **217–219** defining outside the debugger, **220** definition, **651** deleting, **228** dialog box, **217** displaying source code of, **227** do statement, **216** editing, **220** else statement, **216** example of 'when', **357, 362–364** if statement, **216** limits, **214** loading, **221** local symbols, **529** maximum number of lines in a macro, **380** names, **529** parameter checking, **247** patching C source with, **203–205** predefined, **553, 555–590** properties of, **213** renaming, **218** return statement, **216** return values, **216**

macros (continued) saving, **214, 221** simulated I/O, **554** stopping execution, **227** symbol types, **529** symbols, **529** templates, **218** using with breakpoints, **224** variables, **215** while statement, **216** main(), displaying, **15** make windows active, **137** making trace measurements, **177–198** mapping memory, **292–301** master stack pointer @MSP, **551** master/interrupt flag @M, **551** memchr macro, **568** memclr macro, **569** memcpy macro, **570** memory changing, **206** characterization of, **294** commands, summary of, **353** comparing, **208** copying, **207** displaying blocks, **49** filling, **208** mapping, **292–301** *See also* memory map re-assignment of emulation memory blocks in mapper, **299** Memory Assign command, **424–425** Memory Block\_Operation Copy command, **426** Memory Block\_Operation Fill command, **427–428** Memory Block\_Operation Match command, **429–430** Memory Block\_Operation Search command, **431–432** Memory Block\_Operation Test command, **433–434** Memory Display command, **435–436** memory mapping block size, **292** including transfer cache inhibit in a range, **300** resolution, **292**

Memory MMU command, **437** memory recommendations HP 9000, **618** SPARCsystem, **622** Memory Register command, **438–439** Memory Unload\_BBA command, **440–442** memset macro, **571** menu bar, **651** menus, **60–73** editing command line with pop-up, **78** hand pointer means pop-up, **63** pull-down operation with keyboard, **62** pull-down operation with mouse, **60–61** middle button, **9** MMU, **473–474** displaying translations, **437** mapping 1:1 for use with MC68040, **322–328** Status Register @MMUSR, **551** MMU mapping tables modified for map monitor, **324** modify registers, **209–210** modify variables, **50** module names, **543** module names, identical, **542** monitor to map 1:1 for use with MC68040 MMU, **322–328** monitor variables, **50** monitor window, description of, **159** more display, **251** More prompt, **140** Motif HP 9000/700 requirements, **618** mouse button names, **9** choosing menu items, **60–61** mouse button names, **10–11** move assembly-level status window, **256** move high-level status window, **256** move status window, **255** multi-statement debugging, **530**

multi-window copy-and-paste from entry buffer, **68** copy-and-paste to entry buffer, **65 N** names of modules, identical, **542** negative flag @N, **551** next screen, displaying, **133–136** non-printable characters, **526** notes re-assignment of emulation memory blocks by mapper, **299** NotRdy (debugger status), **86 O** objects  $(C_{+ +})$ displaying member values, **158** open macro, **572–573** operating system HP-UX minimum version, **618** SunOS minimum version, **622** operators C, **521** C+ + , **522** debugger, **522** optimizing modes effects of, **91** using, **91** options, **240** radix, **244, 387, 610** saving, **419–420** overflow flag @V, **552** overloaded C+ + functions, **108, 142 P** paging (screen), **251** parameters checking, **247** patch *See also* code patching definition, **651** Paused (debugger status), **85** PC register, **121** PITS cycle, **652**

platform differences, **10–11** HP 9000 memory needs, **618** HP 9000 minimum performance, **618** SPARCsystem memory needs, **622** SPARCsystem minimum performance, **622** platform scheme, **265, 340** playback command file, **232** pod\_command macro, **574–575** pointer, **652** pointer to current function @FUNCTION, **551** pointer to current module @MODULE, **551** pop-up menus command line editing with, **78** definition, **652** hand pointer indicates presence, **63** shortcuts, **64** using, **63** predefined macros, **553, 555–590** break\_info, **556–557** byte, **558** close, **559** cmd\_forward, **560–561** dword, **562** error, **563** fgetc, **564** fopen, **565** key\_get, **566** key\_stat, **567** memchr, **568** memclr, **569** memcpy, **570** memset, **571** open, **572–573** pod\_command, **574–575** read, **576** reg\_str, **577** showversion, **578** strcat, **579**

predefined macros (continued) strchr, **580** strcmp, **581** strcpy, **582** stricmp, **583** strlen, **584** strncmp, **585** until, **586** when, **587** word, **588** write, **589–590** predefined windows, **135** printf using in debugger, **31** processor resetting, **115** processor chip id. number @CHIP, **551** product version, displaying, **148** program commands, summary of, **353** Program Context Display command, **443** Program Context Expand command, **444** Program Context Set command, **445** program counter @PC symbol, **551** resetting, **115** run from current address, **101** Program Display\_Source command description, **446** program execution controlling, **99–103** halt on access to a specified memory location, **104** halt on an instruction at a specified memory location, **106** Program Find\_Source Next command, **447** Program Find\_Source Occurrence command, **448–449** Program Load command, **450–451** Program Pc\_Reset command, **452** Program Run command, **453–455** Program Step command, **456–457** Program Step Over command, **46, 458–459** Program Step With\_Macro command, **460** program stepping, **25, 46**

program symbols *See* symbols program variables, resetting, **116** programs loading, **94–95** loading using the db68k command, **94** loading using the program load command, **94** restarting, **115–116** run from a specified address, **101** run from the current program counter address, **101** run until a specified stop address, **102** running, **99–103** step through, **99** pull-down menus choosing with keyboard, **62** choosing with mouse, **60–61** definition, **652** pushbutton, **652 Q** quick start, **37–52** graphical interface, **3–36** quitting the debugger, **35–36 R** R indicator character, **87** radix selecting, **244** radix option, **244, 387, 610** RAM, mapping emulation or target, **294** raw mode, **652** re-initialize variables, **209** read macro, **576** Reading (debugger status), **86** recall buffer, **652** initial content, **272** recalling commands with command line recall, **82** commands with dialog box, **78** entry buffer entries, **66** redirect I/O, **172–173** referencing symbols, **541** reformat screens, **254** reg\_str macro, **577**

register window, description of, **148** registers changing, **209–210** list of, **149** modifying, **121** monitoring, **160** names of, **549–552** viewing, **148** release\_system, end command option, **280** remote control of intefaces, **560** remove breakpoints, **109–110** remove user-defined screens and windows, **258** reserved symbols, **530, 549–552** /dev/simio/display, **170** /dev/simio/keyboard, **170** simulated I/O, **169** stderr, **170** stdin, **169** stdout, **170** Reset (debugger status), **86** reset processor, **115** reset program counter, **115** reset program variables, **116** resize windows, **254** windows larger than 24 by 80, **647** X windows larger than 24 by 80, **646** resolution, memory mapper, **292** resource *See* X resources restart programs, **115–116** return statement, **216** return values in macros, **216** ROM mapping emulation or target, **294** writes to, **294** root names, **541** root symbol, **542** RS-232 terminals, **634**

run from current program counter address, **101** from start address, **101** programs, **99–103** until stop address, **102**

**S** save file *See* state files save window and screen settings, **260** scheme files, **264, 652** scheme files (for X resources), **337–338** color scheme, **265, 269, 339** custom, **269, 339** input scheme, **265, 339** label scheme, **265, 269, 339** platform scheme, **265, 340** size scheme, **265, 339** scoping rules, **541** screens, **130** saving settings, **260** assembly-level, **131** displaying, **130** displaying next, **133–136** high-level, **130** high-level, displaying, **132** predefined, **130** reformatting, **254** standard I/O, **131** user-defined, displaying, **257** working with, **130** scroll bar, **7, 16, 652** scrolling, **16** "more" mode, **140** setting amount of, **252** sticky slider definition, **653** sequential usage model, **652** server, X, **263, 332, 654** session control commands, summary of, **351** setting keyboard I/O mode to raw or cooked, **171** setting up control sequences for terminals, **645**

settings, **240** *See also* options saving, **419–420** shell, **651** forking, **119** showversion macro, **578** simulated I/O, **274, 652** check resource usage, **174** communication with the debugger, **168** connections to host system, **168** control address buffers, **167** description of, **167** disabling, **170** display, **168** enabling, **170** how it works, **167** increase file resource, **174–176** keyboard, **168** keyboard I/O, **171** keyboard I/O processing, **171** macros, **554** processing, **168** redirecting I/O, **172–173** reserved symbols, **169** special symbols, **169** stderr, **172–173** stdin, **172–173** stdout, **172–173** UNIX Files, **168** UNIX processes, **169** user program symbols, **169** using, **167** simulator, **653** using with debugger/emulator, **122** size scheme, **265, 339** skid, **356** skipping functions, **26** slider, sticky, **653** *See also* scrolling SlowBus (debugger status), **86** SlowClk (debugger status), **86**

software installation for SPARCsystems, **622–624** software breakpoints, **107** source code displaying, **142** in assembly display, **247** location of files, **93** patching, **202** source function code @SFC, **551** SPA, **653** SPARCsystems installing software, **622–624** minimum system requirements overview, **622** SunOS minimum version, **622** special casting, **540** special symbols, simulated I/O, **169** specify source file location, **93** specify trace events, **187** speed setting (step), **245** stack displaying bad frames, **243** explicit references, **547** halting at stack level, **114** implicit references, **546** pointer @SP, **551** window, description of, **136** standard I/O screen description of, **131** displaying, **133** erasing information, **258** standard interface command summary, **346** definition, **653** installation, **617, 623** introduction, **37–52** start address, run from, **101** starting debugger, **13, 42, 59** logging commands to command file, **230** trace, **184**

startup files, **260–262** definition, **653** loading, **261** name of, **148** -s option, **261** state files, **117–118, 653** status entry on status line, **85** moving status window, **255** status line, **7, 85–88, 653** status register @SR, **551** stderr reserved symbol, **170** stdin reserved symbol, **169** stdio *See* standard I/O *See also* stdin, stdout stdout reserved symbol, **170** step over functions, **26, 46, 100** step speed, setting, **245** step through a program, **99** stepping, **25, 46** sticky slider, **653** *See also* scrolling stop address, run from, **102** stoping logging commands to command file, **232** trace, **185** stopping debugger, **35–36** storage classes automatic, **537** global (extern), **536** local, **537** register, **537** static, **536** storage qualification qualifier, definition of, **653** specifying qualifiers, **188–189** trace measurement, **180** strcat macro, **579**

strchr macro, **580** strcmp macro, **581** strcpy macro, **582** stricmp macro, **583** strlen macro, **584** strncmp macro, **585** structures displaying members, **157** subroutines *See* functions subwidows activating, **14** SunOS minimum version, **622** supervisor stack pointer @SSP, **552** supervisor state flag @S, **551** supported terminals, **633** switching between high-level and assembly-level screens, **132** directory context in configuration window, **281** Symbol Add command, **461–463** Symbol Browse command, **464** Symbol Display command, **465–469** Symbol Remove command, **470–471** symbolic information only option, **96** symbolic referencing, **536–548** with explicit roots, **543** without explicit roots, **545** symbols assembly code, **246** commands, summary of, **354** debugger, **126, 529** demand loading, **97–98, 244** displaying, **127** evaluating, **545** evaluation, examples of, **546** keywords, **533** legal characters, **528** length, **528** line numbers, **530** loading, **96**

symbols (continued) macro, **529** on demand, **528** program, **126, 528** referencing, **541** reserved, **530** types of, **126** system requirements HP 9000 overview, **618** HP-UX minimum version, **618** OSF/Motif HP 9000/700 requirements, **618** SPARCsystem overview, **622** SunOS minimum version, **622 T** table walk, **437** target memory access size, **309**

target program control of emulator interfaces, **560** target system RAM and ROM, **294** TargRst (debugger status), **87** template macro, **218** TERM environment variable description of, **633** setting, **644** terminals adding configured terminals to HP-UX, **634** configuring, **633–648** DEC, **633** HP, **637, 645** RS-232, **634** settings table, **634** supported, **633** TERM settings for, **634** VT100, **639** VT102, **645** VT220, **641, 645** token, **649**

trace *See* trace measurement trace 0 flag @T0, **552** trace 1 flag @T1, **552** Trace deMMUer command, **473–474** Trace Display command, **475–480** Trace Event Clear\_All command, **481** Trace Event Delete command, **482** Trace Event List command, **483** Trace Event Specify command, **484–487** Trace Event Used\_List command, **488** trace events, **179** address values, **179** data values, **179** definition, **653** delete, **188** specify, **187** status values, **179** Trace Halt command, **489** trace measurement, **177–198, 653** access breakpoints, **181** address and data values, **179** breakpoint interaction, **357** bus width, **391** commands, summary of, **354** complex breakpoint, **196** default, **179** delete trace events, **188** disable storage qualifiers, **192** disable triggers, **192** display a trace, **186** fetch mask, **253** foreground monitor limitations, **182** halt program on occurrence of trigger, **191** limitations, **182** limitations when triggering on C variables, **182** limitations when triggering on instruction fetches, **183** remove storage qualifiers, **192** remove triggers, **192** resources, **180**

trace measurement (continued) specify storage qualifiers, **188–189** specify trace events, **187** start a trace, **184** status, **87, 180** status values, **179** stop a trace, **185** storage qualification, **180** timing information, **252, 391** trace code execution before and after entry into a function, **192** trace counts, **252** trace data written to variable, **193** trace events, **179** trace modules, **197–198** trace trigger, **179** trace write to a variable, **195** trace writer of data, **194** triggers, **190, 654** what it does, **178** Trace Start command, **472** Trace StoreQual command, **490–493** Trace StoreQual Event command, **494–495** Trace StoreQual List command, **496** Trace StoreQual None command, **497** Trace Trigger command, **498–501** and breakpoints, **357** Trace Trigger Event command, **502–504** Trace Trigger List command, **505** Trace Trigger Never command, **506** tracing background operation, **313** tram, memory characterization, **294** Translation Control Register @TC, **552** trigger *See* trace measurement, triggers trom, memory characterization, **294** type casting, **539** type conversion, **539 U** Unknown (debugger status), **86**

unknown module in backtrace window, **151** until macro, **586** uP Idle (debugger status), **86**

user interfaces, **560** user program symbols simulated I/O, **169** systemio\_buf, **169** user stack pointer @USP, **552** user-defined macros *See* macros user-defined screens defining, **256** displaying, **257** removing, **258** user-defined windows defining, **256** erasing information in, **258** removing, **258 V** variables breaking on access, **30** displaying, **26** displaying address of, **29, 47** displaying in their declared type, **47** initializing, **209** macros, **215** modifying, **50, 202** vector base address @VBR, **552** version displaying, **148** emulator/analyzer, **617** view information in the active window, **139–140** view window, description of, **148** viewing text, **16** VT100 terminal configuration selections for SET-UP A menu, **639** configuration selections for SET-UP B menu, **639** configuring, **639** set control sequences for, **645** VT220 terminal configuring, **641** set control sequences for, **645**

**W** W indicator character, **87** when macro, **587** example, **357, 362–364** while statement, **216** widget resource *See* X resource Window Active command, **507–508** Window Cursor command, **509** Window Delete command, **510** Window Erase command, **511** Window New command, **512–514** Window Resize command, **515** Window Screen\_On command, **516** Window Toggle\_View command, **517–518** windows, **135** active, **137** backtrace, **114, 150–152** breakpoint, **111** commands, summary of, **355** copying to file, **141** definition, **654** description of, **135** displaying alternate view, **138** error, **592** help, **83** journal, **58** journal file, **162** log file, **162** making active, **137** monitor, **159** moving, **254** predefined, **135** register, **148** resizing, **254** resizing large, **647** scrolling, **16** setting behavior of, **249** settings, saving, **260** stack, **136** view, **148**

windows (continued) working with, **135** X, **654** *See also* X windows word macro, **588** words changing, **206** Working (debugger status), **86** working directory, **654** workstation HP 9000 memory needs, **618** HP 9000 minimum performance, **618** SPARCsystem memory needs, **622** SPARCsystem minimum performance, **622** write macro, **589–590** write to ROM break, **308 X** X client, **263, 332** X resource, **263, 331–342** \$XAPPLRESDIR directory, **337** \$XENVIRONMENT variable, **337** .Xdefaults file, **336** /usr/hp64000/lib/X11/HP64\_schemes, **339** app-defaults file, **336** application-specific, **332** class name for applications defined, **335** class name for widgets defined, **333** command line options, **337** commonly modified graphical interface resources, **265** Debug.BW, **339** Debug.Color, **339** Debug.Input, **339** Debug.Label, **339** Debug.Large, **339** Debug.Small, **339** defined, **332** definition, **654** general form, **333** instance name for applications defined, **335** instance name for widgets defined, **333** loading order, **337**

X resource (continued) modifying resources, generally, **265, 342** RESOURCE\_MANAGER property, **337** scheme file system directory, **339** scheme files, debugger's graphical interface, **338** scheme files, named, **338** schemes, forcing interface to use certain, **340** wildcard character, **334** xrdb, **337** xrm command line option, **337** X resources introduction, **263** X server, **263, 332, 654** X windows definition, **654** resizing large, **646** running on bit-mapped displays, **635 Z** zero flag @Z, **552**

# **Certification and Warranty**

# **Certification**

Hewlett-Packard Company certifies that this product met its published specifications at the time of shipment from the factory. Hewlett-Packard further certifies that its calibration measurements are traceable to the United States National Bureau of Standards, to the extent allowed by the Bureau's calibration facility, and to the calibration facilities of other International Standards Organization members.

# **Warranty**

This Hewlett-Packard system product is warranted against defects in materials and workmanship for a period of 90 days from date of installation. During the warranty period, HP will, at its option, either repair or replace products which prove to be defective.

Warranty service of this product will be performed at Buyer's facility at no charge within HP service travel areas. Outside HP service travel areas, warranty service will be performed at Buyer's facility only upon HP's prior agreement and Buyer shall pay HP's round trip travel expenses. In all other cases, products must be returned to a service facility designated by HP.

For products returned to HP for warranty service, Buyer shall prepay shipping charges to HP and HP shall pay shipping charges to return the product to Buyer. However, Buyer shall pay all shipping charges, duties, and taxes for products returned to HP from another country. HP warrants that its software and firmware designated by HP for use with an instrument will execute its programming instructions when properly installed on that instrument. HP does not warrant that the operation of the instrument, or software, or firmware will be uninterrupted or error free.

## **Limitation of Warranty**

The foregoing warranty shall not apply to defects resulting from improper or inadequate maintenance by Buyer, Buyer-supplied software or interfacing, unauthorized modification or misuse, operation outside of the environment specifications for the product, or improper site preparation or maintenance.

**No other warranty is expressed or implied. HP specifically disclaims the implied warranties of merchantability and fitness for a particular purpose.**

### **Exclusive Remedies**

**The remedies provided herein are buyer's sole and exclusive remedies. HP shall not be liable for any direct, indirect, special, incidental, or consequential damages, whether based on contract, tort, or any other legal theory.**

Product maintenance agreements and other customer assistance agreements are available for Hewlett-Packard products.

For any assistance, contact your nearest Hewlett-Packard Sales and Service Office.